# TRBOnet Enterprise 3.6 User Guide

# <span id="page-1-0"></span>CONTENTS:

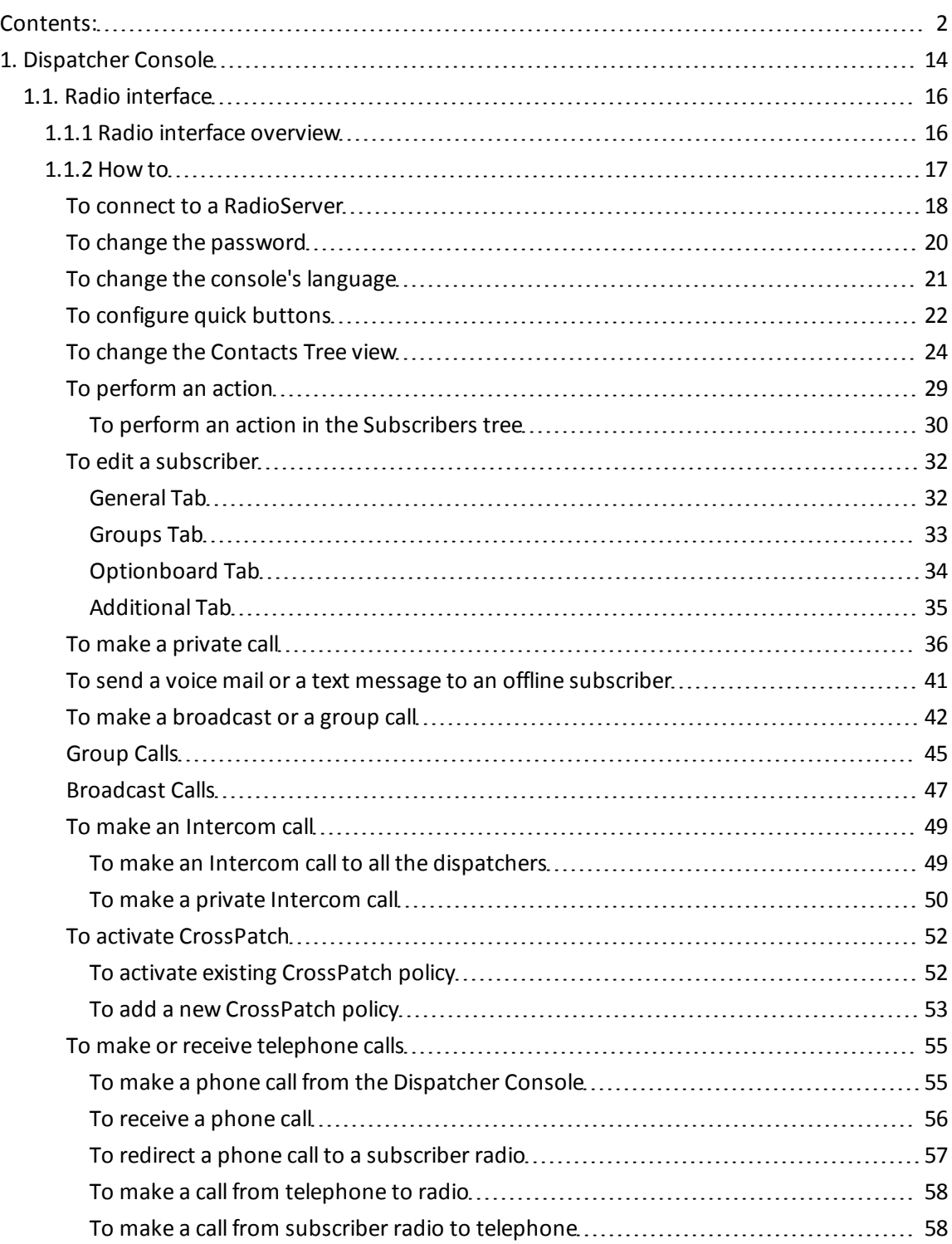

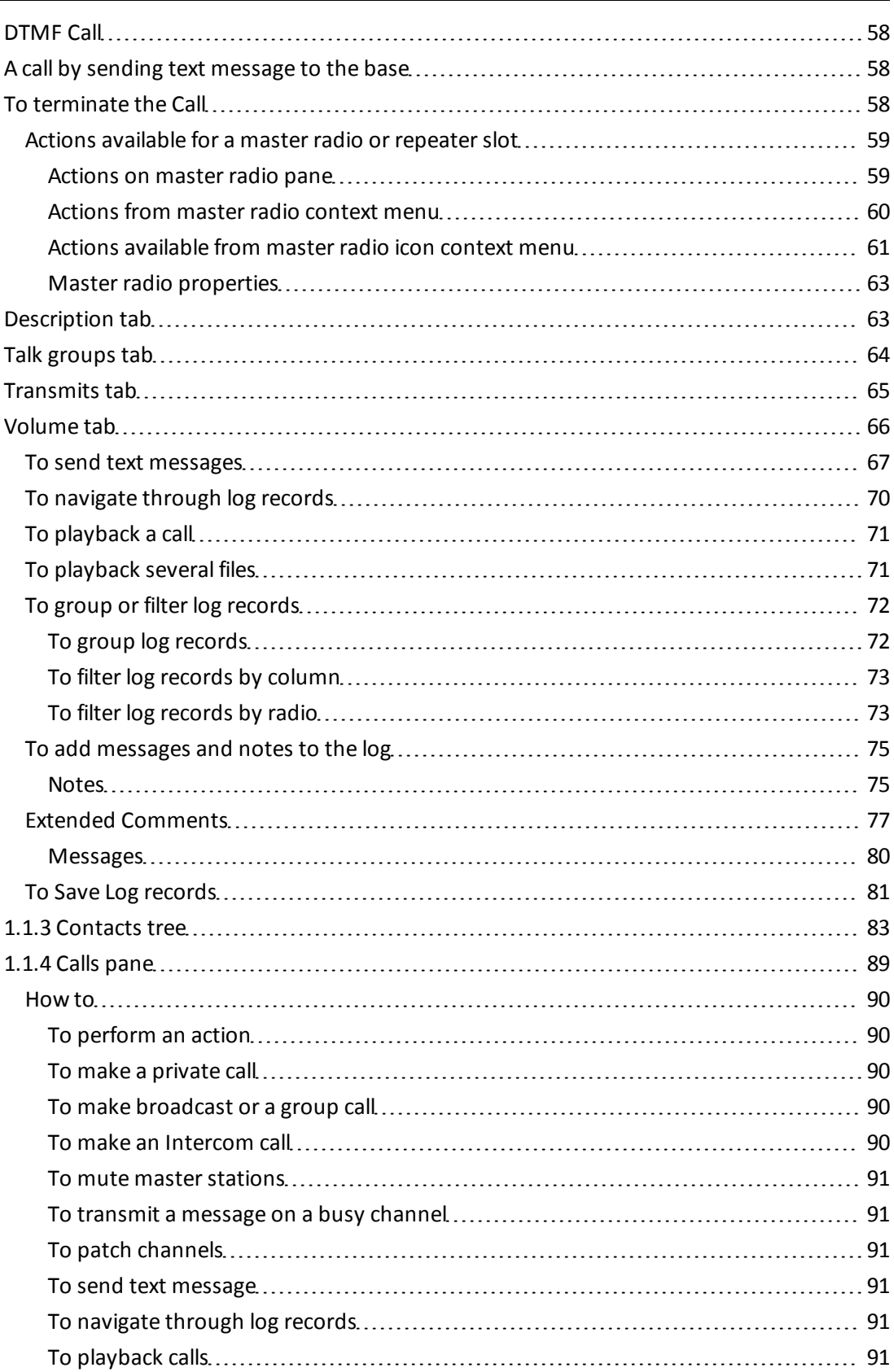

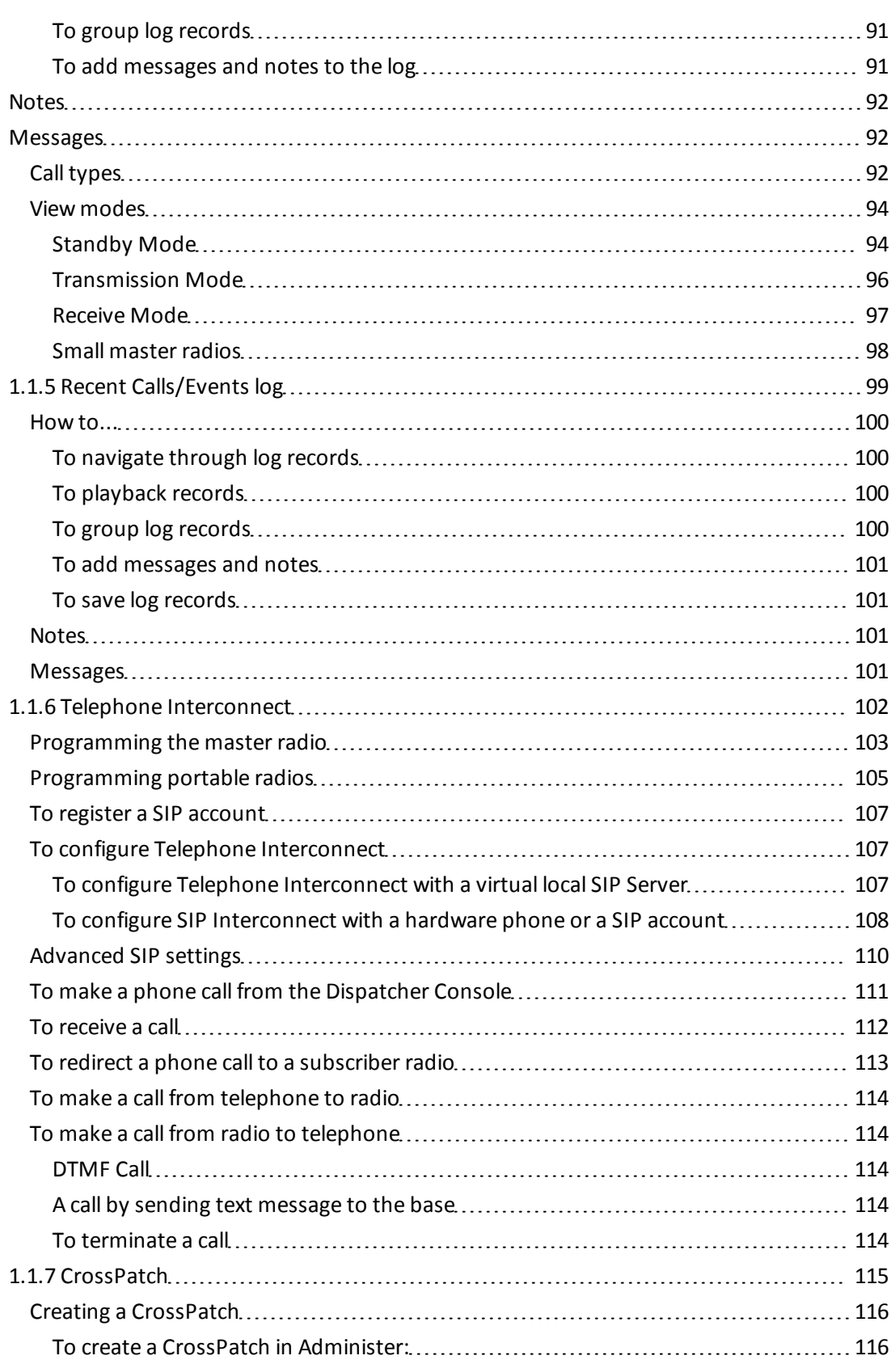

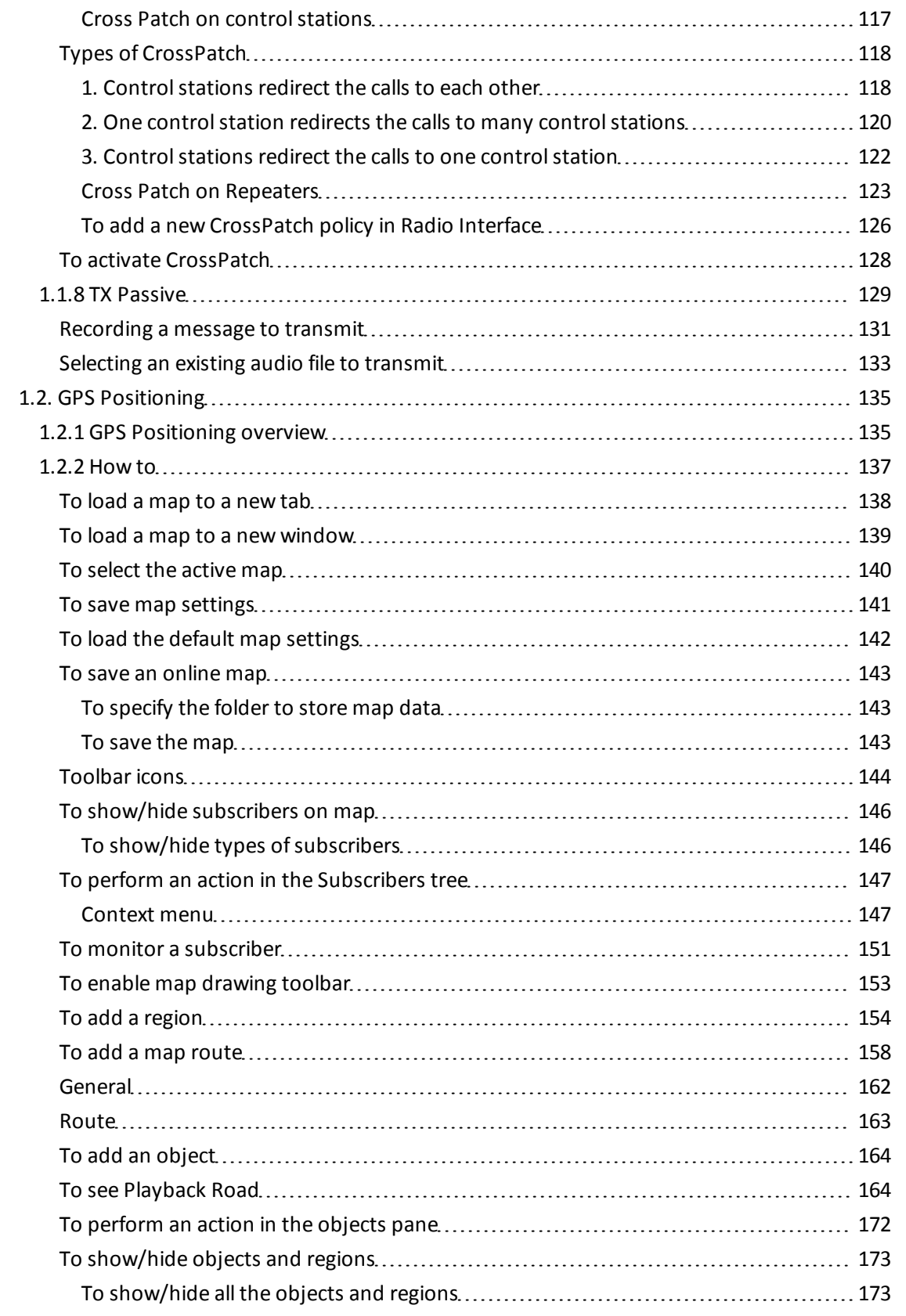

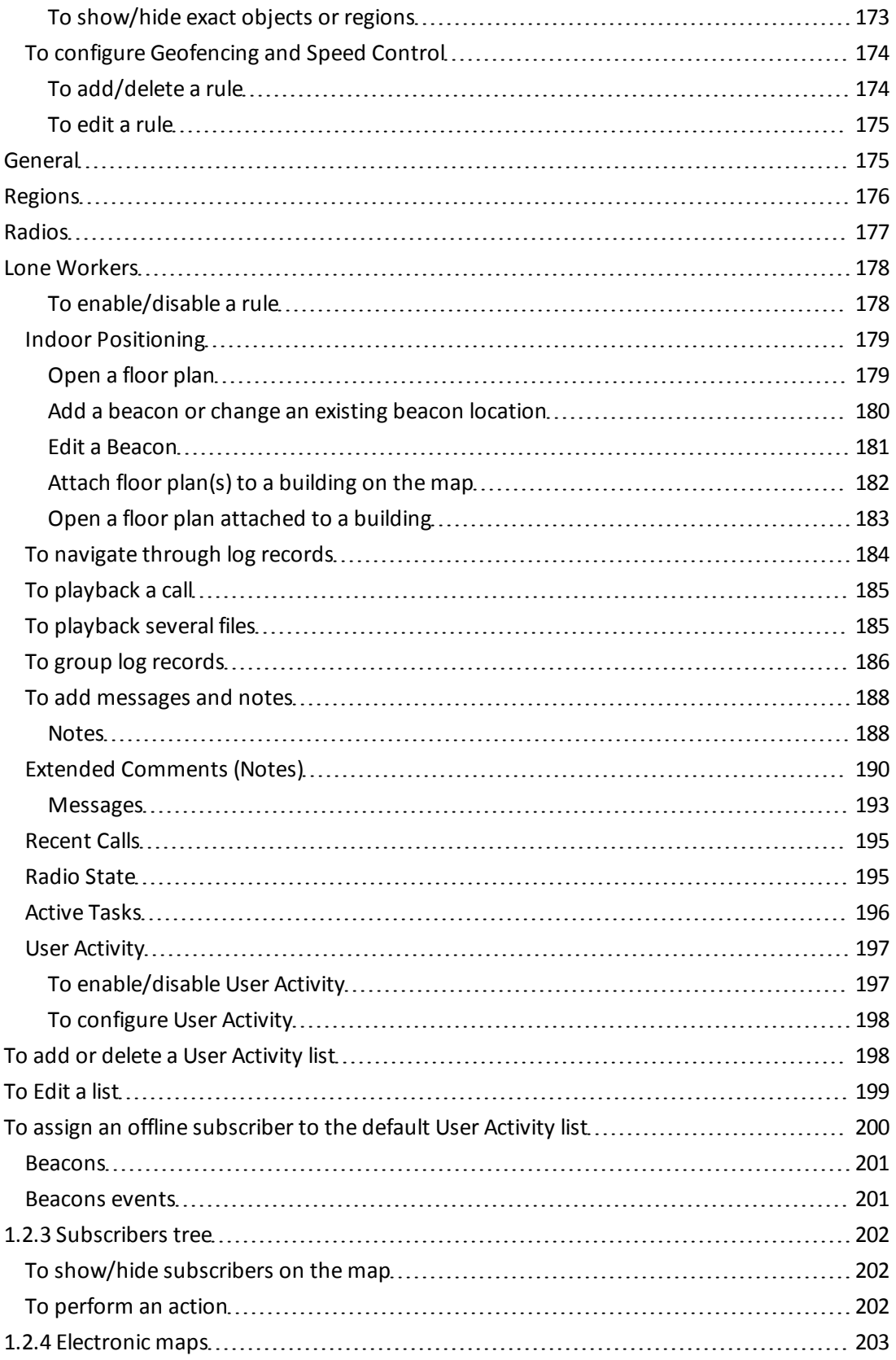

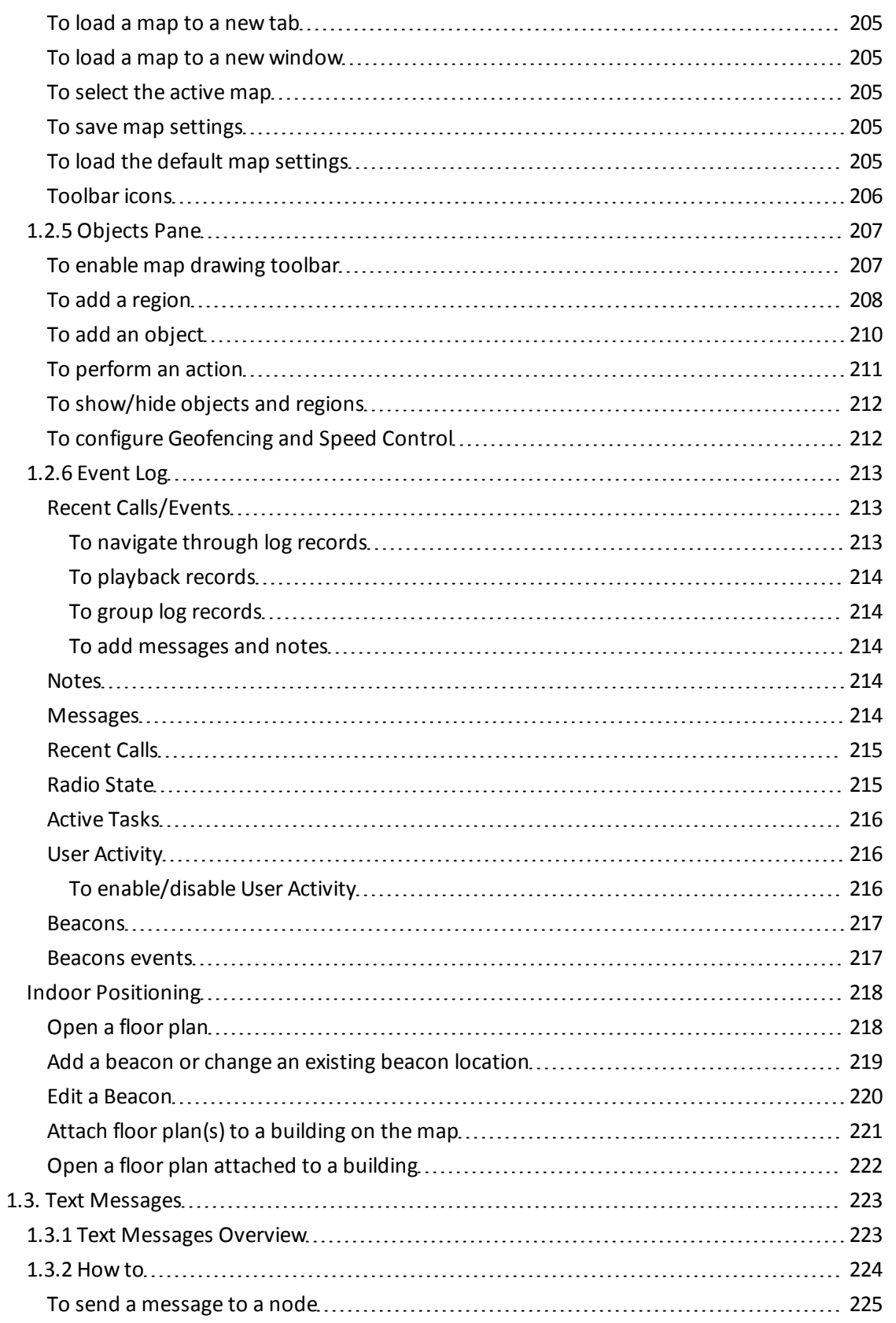

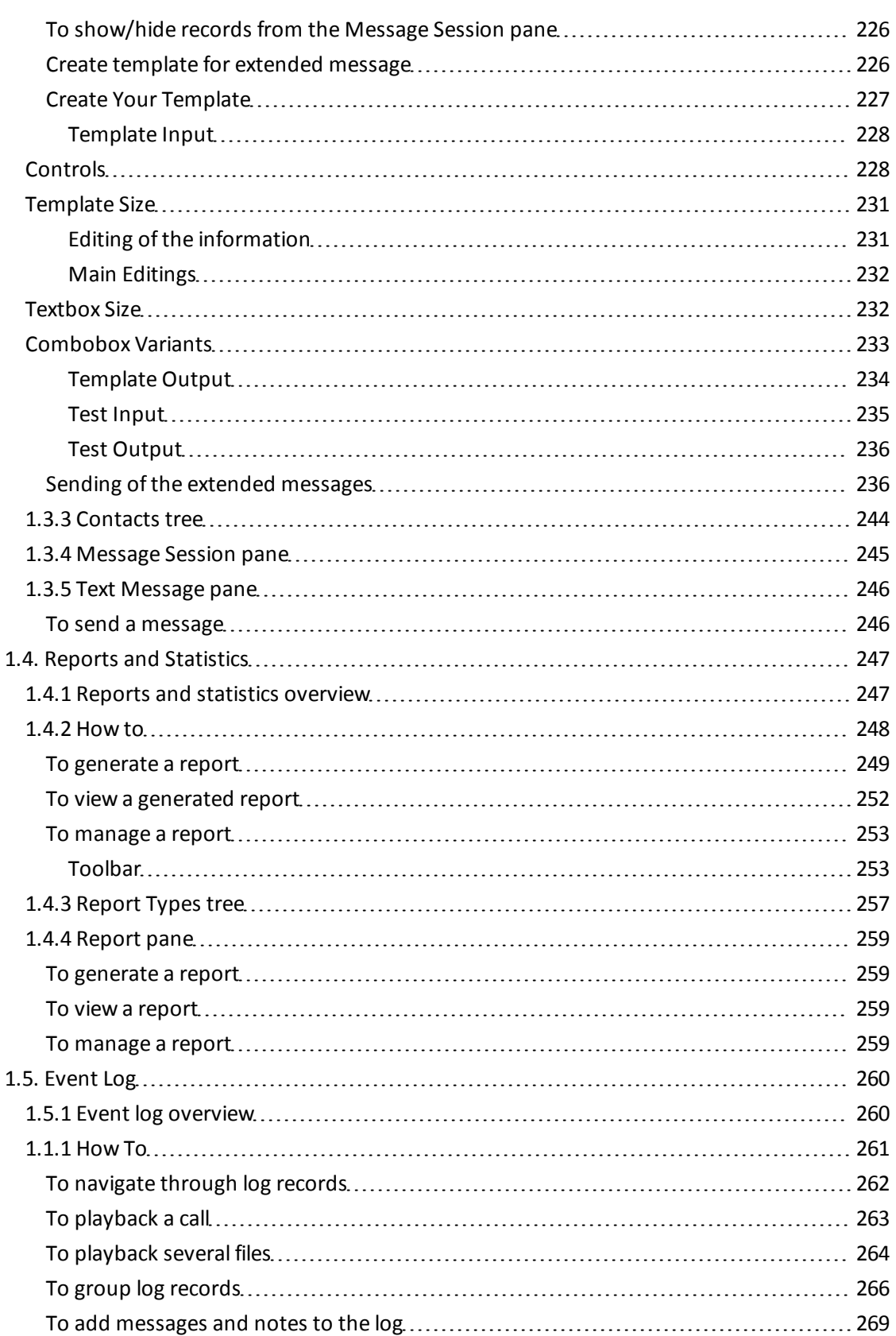

L,

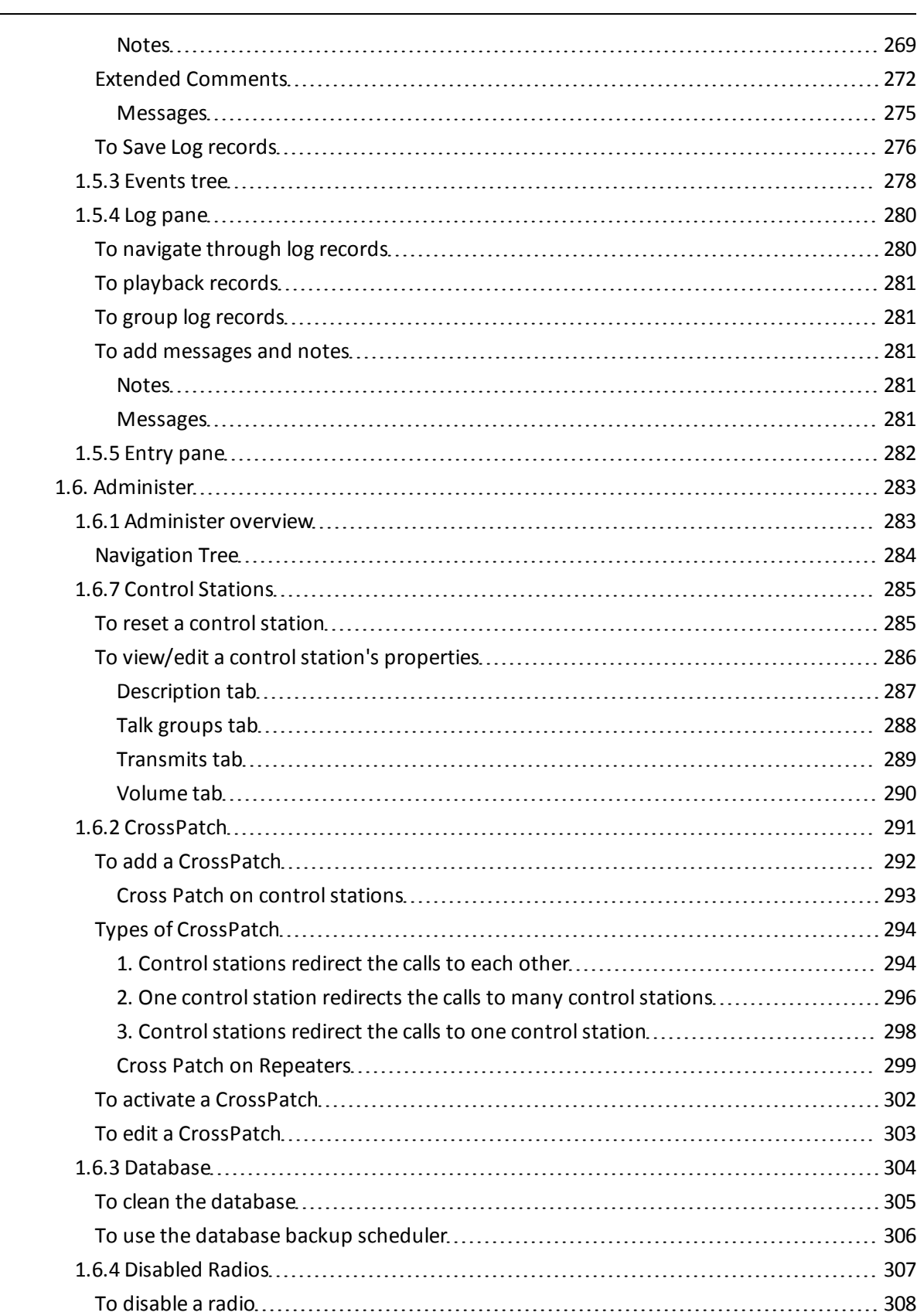

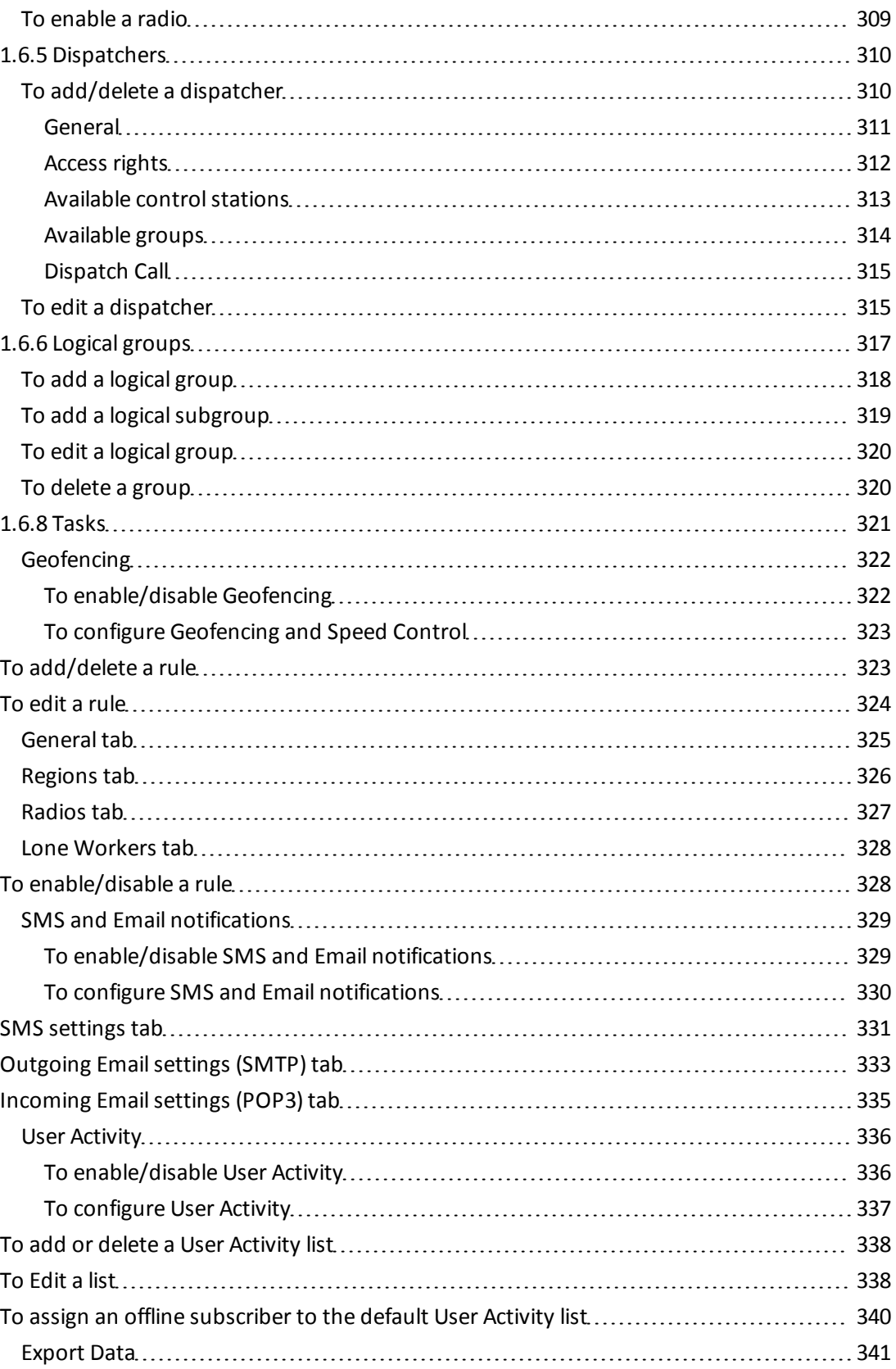

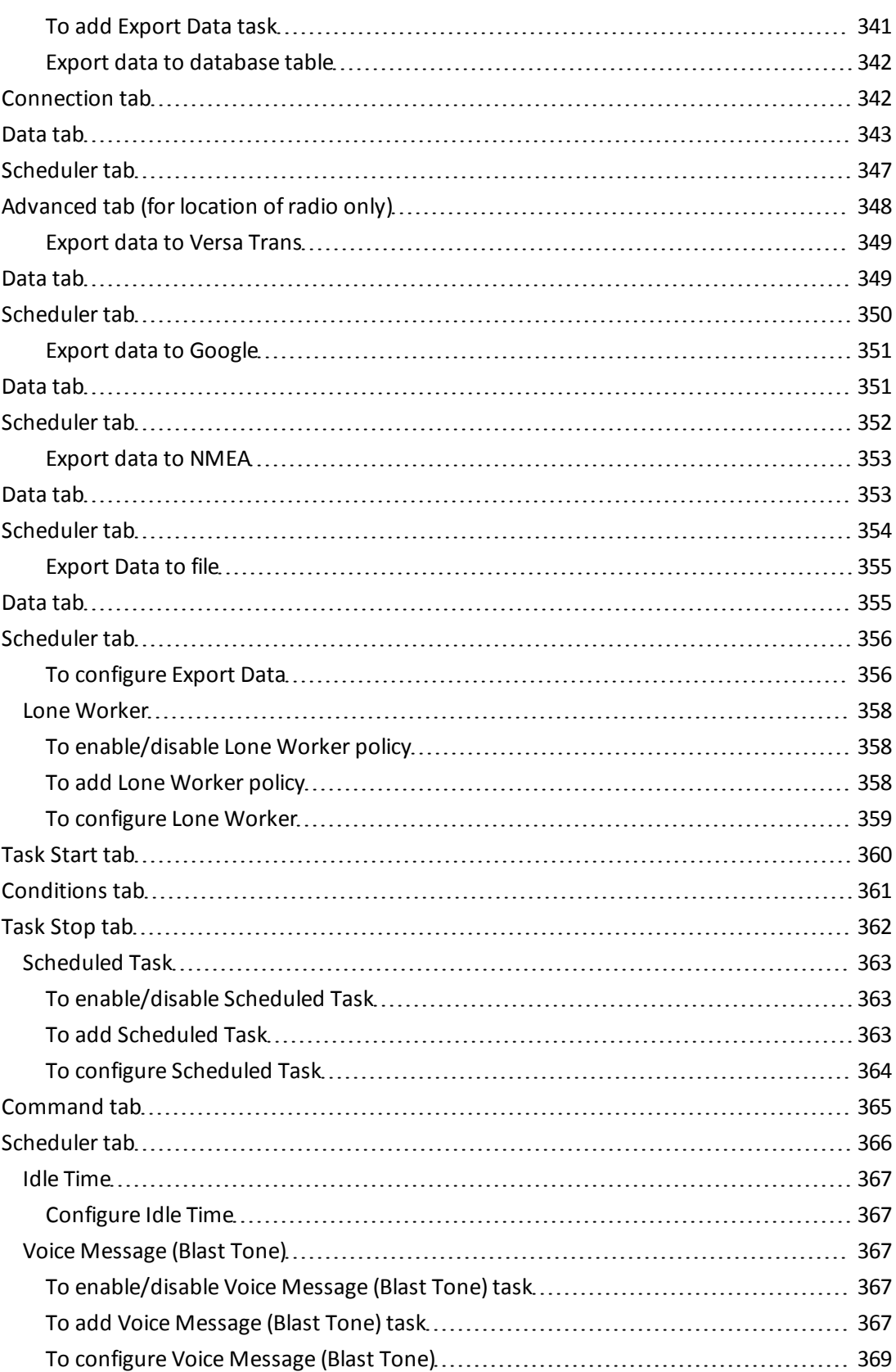

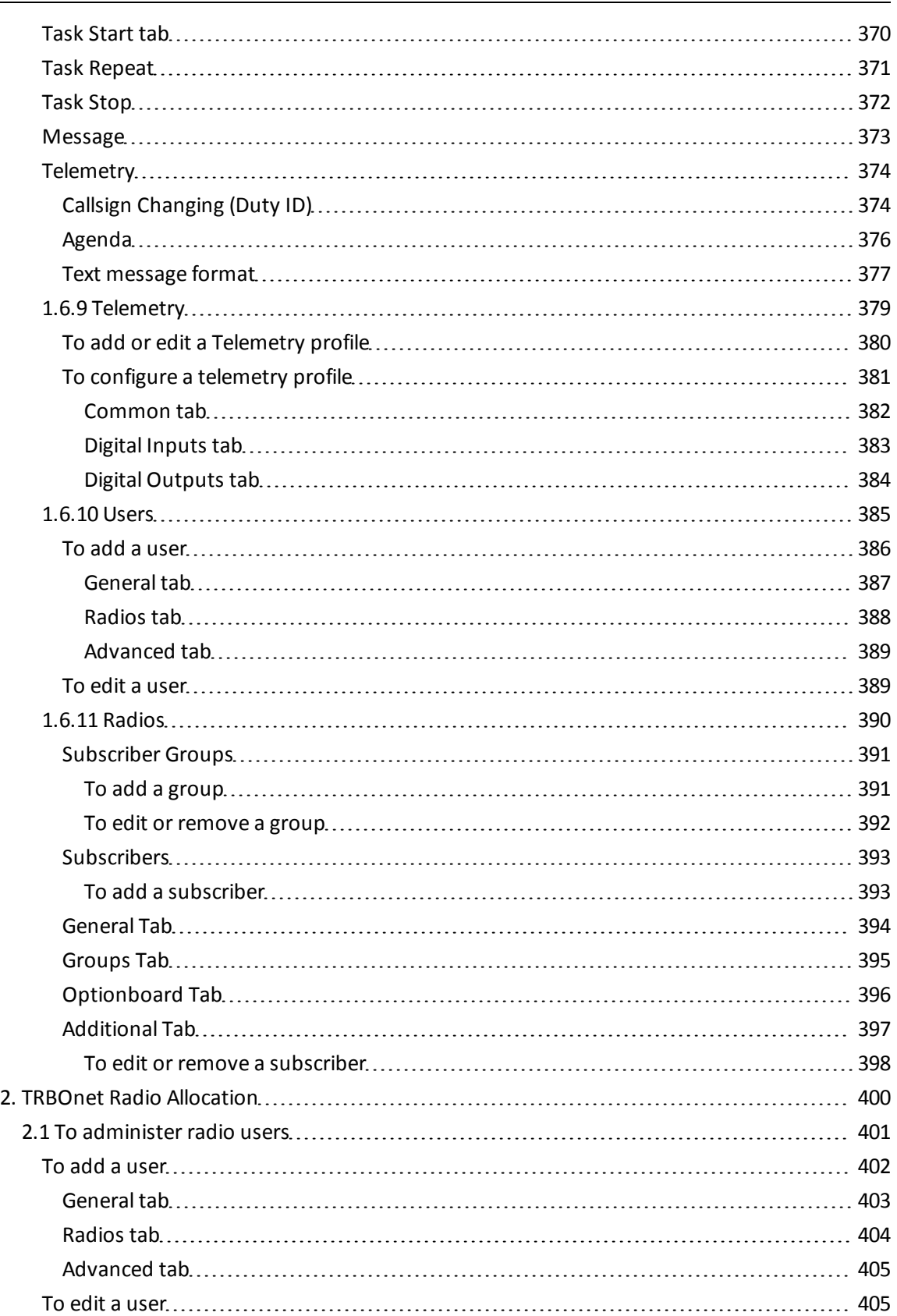

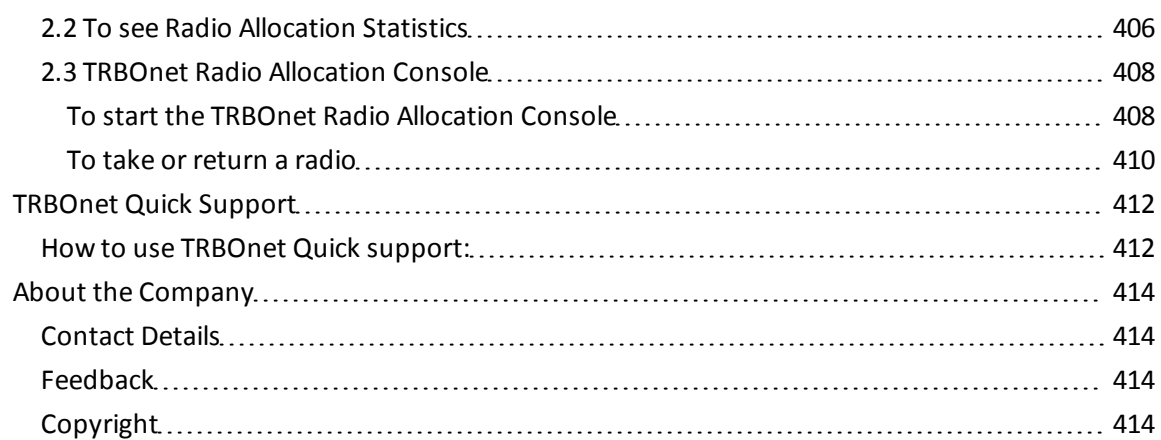

# <span id="page-13-0"></span>1. DISPATCHER CONSOLE

The **Dispatcher Console** interface provides remote access to the data from the database via IP. A dispatcher can communicate with any of the radio stations from a PC. A dispatcher with administrative rights can configure the parameters of the server.

When the **Dispatcher Console** is launched it connects to the **RadioServer** and by default the Radio Interface is displayed. To navigate among the **Dispatcher Console** tools, use the **Navigation Pane**:

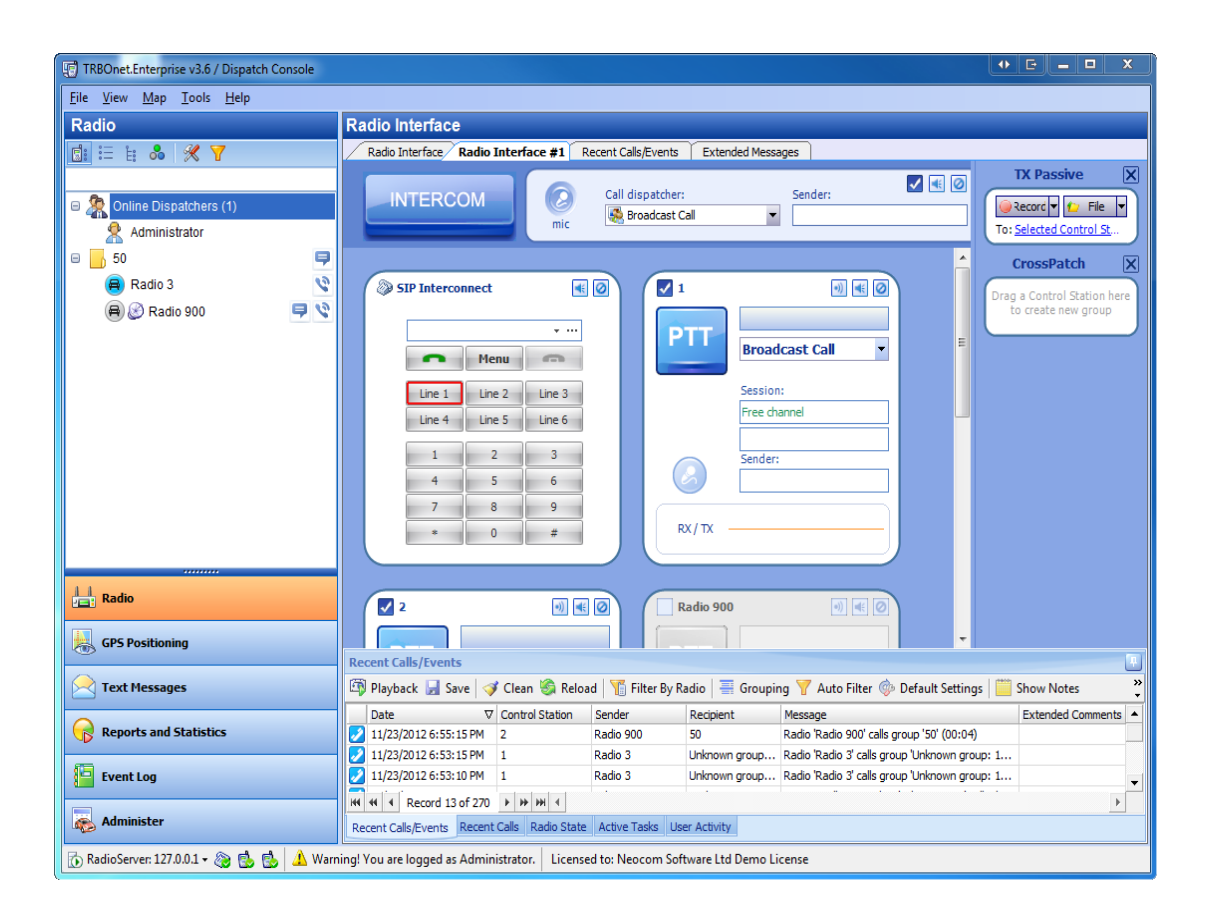

The following tools are available in the **Dispatcher Console**:

- 1. [Radio](#page-15-0) [interface](#page-15-0) the interface for voice communication with dispatchers and subscribers, displays information on state of their radio stations, and allows you to play back previous calls.
- 2. [GPS](#page-134-0) [Positioning](#page-134-0) the interface for monitoring subscribers location
- 3. [Text](#page-222-0) [messages](#page-222-0) the interface for reviewing and sending text messages to dispatchers, individual subscribers, or groups.
- 4. [Reports](#page-246-0) [and](#page-246-0) [Statistics](#page-246-0) the interface with various printing forms with information on activity of the monitored radio network
- 5. [Event](#page-259-0) [Log](#page-259-0) the interface for monitoring events recorded in the log
- 6. [Administer](#page-282-0) the interface for administering the radio network and the **TRBOnet** system

**Note:** To access this interface, you must connect to the **TRBOnet RadioServer** with administrative privileges. The default administrative login and password are **admin**. The interface **Administer** is invisible if you are logged on as a user.

# <span id="page-15-1"></span><span id="page-15-0"></span>1.1. Radio interface

## **1.1.1 Radio interface overview**

The **Radio** tool provides interface for voice communication with subscribers, displays information on state of their radio stations, and allows you to play back previous calls.

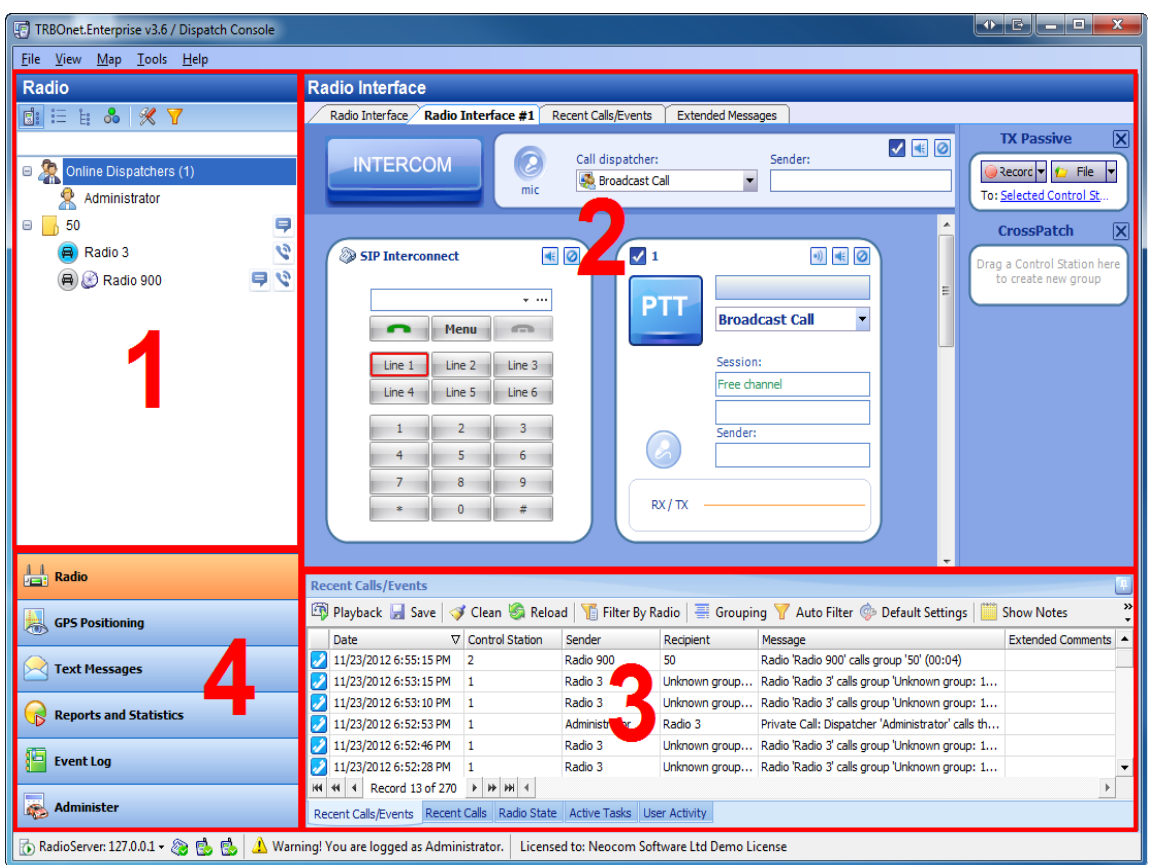

This interface includes the following parts:

- 1. [Contacts](#page-82-0) [tree](#page-82-0) , which displays the state of dispatchers and subscribers.
- 2. [Calls](#page-88-0) [Pane](#page-88-0) , the main interface of master radio station, which allows you make voice calls to a chosen group of subscribers and change active channel of the master radio station.
- 3. [Recent](#page-98-0) [Calls/Events](#page-98-0) [Log](#page-98-0) , which contains information on all communication sessions and allows you to playback the recorded calls.
- 4. **Navigation Pane** , which helps navigate through the **Dispatcher Console** tools.

## <span id="page-16-0"></span>**1.1.2 How to**

The main actions in the **Radio interface** are described below.

- 1. [To](#page-17-0) [connect](#page-17-0) [to](#page-17-0) [a](#page-17-0) [RadioServer.](#page-17-0)
- 2. [To](#page-19-0) [change](#page-19-0) [the](#page-19-0) [password](#page-19-0)
- 3. [To](#page-20-0) [change](#page-20-0) [the](#page-20-0) [console's](#page-20-0) [interface](#page-20-0) [language](#page-20-0)
- 4. [To](#page-21-0) [configure](#page-21-0) [quick](#page-21-0) [action](#page-21-0) [buttons](#page-21-0)
- 5. [To](#page-23-0) [change](#page-23-0) [the](#page-23-0) [Contacts](#page-23-0) [Tree](#page-23-0) [view](#page-23-0)
- 6. [To](#page-28-0) [perform](#page-28-0) [an](#page-28-0) [action](#page-28-0)
- 7. [To](#page-31-0) [edit](#page-31-0) [a](#page-31-0) [subscriber](#page-31-0)
- 8. [To](#page-35-0) [make](#page-35-0) [a](#page-35-0) [private](#page-35-0) [call](#page-35-0)
- 9. [To](#page-40-0) [send](#page-40-0) [a](#page-40-0) [voice](#page-40-0) [mail](#page-40-0) [or](#page-40-0) [a](#page-40-0) [text](#page-40-0) [message](#page-40-0) [to](#page-40-0) [an](#page-40-0) [offline](#page-40-0) [subscriber](#page-40-0)
- 10. [To](#page-41-0) [make](#page-41-0) [a](#page-41-0) [broadcast](#page-41-0) [or](#page-41-0) [a](#page-41-0) [group](#page-41-0) [call](#page-41-0)
- 11. [To](#page-48-0) [make](#page-48-0) [an](#page-48-0) [Intercom](#page-48-0) [call](#page-48-0)
- 12. [To](#page-51-0) [activate](#page-51-0) [Crosspatch](#page-51-0)
- 13. [To](#page-54-0) [make](#page-54-0) [or](#page-54-0) [receive](#page-54-0) [telephone](#page-54-0) [calls](#page-54-0)
- 14. [Available](#page-58-0) [actions](#page-58-0) [for](#page-58-0) [a](#page-58-0) [master](#page-58-0) [radio](#page-58-0) [or](#page-58-0) [repeater](#page-58-0) [slot](#page-58-0)
- 15. [To](#page-66-0) [send](#page-66-0) [text](#page-66-0) [messages](#page-66-0)
- 16. [To](#page-69-0) [navigate](#page-69-0) [through](#page-69-0) [log](#page-69-0) [records](#page-69-0)
- 17. [To](#page-70-0) [playback](#page-70-0) [calls](#page-70-0)
- 18. [To](#page-71-0) [group](#page-71-0) [log](#page-71-0) [records](#page-71-0)
- 19. [To](#page-74-0) [add](#page-74-0) [notes](#page-74-0) [and](#page-74-0) [messages](#page-74-0) [to](#page-74-0) [the](#page-74-0) [log](#page-74-0)
- 20. [To](#page-275-0) [save](#page-275-0) [log](#page-275-0) [records](#page-275-0)

#### <span id="page-17-0"></span>**To connect to a RadioServer**

To connect to a RadioServer do one of the following:

<sup>l</sup> Click **File | Connect to Radio Server...**

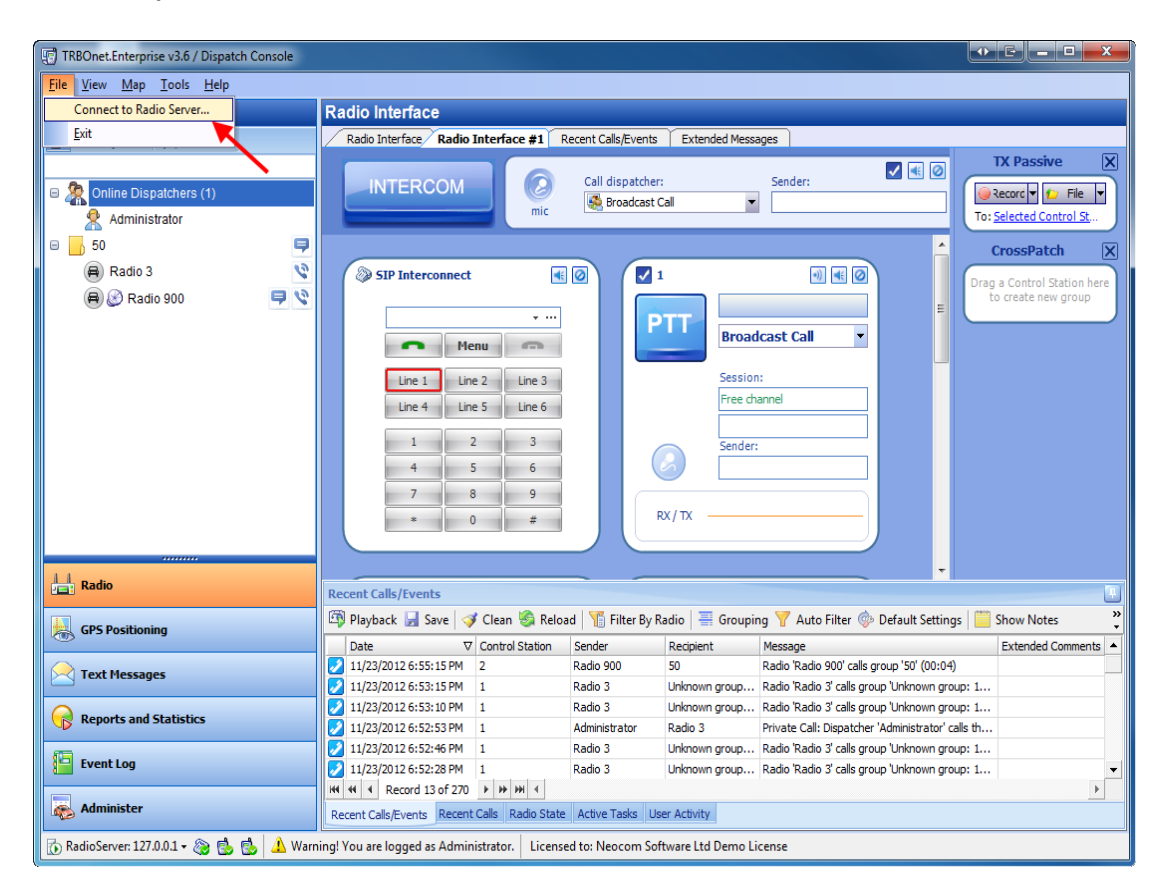

<sup>l</sup> Click the **RadioServer** button on the **Status bar** and select a RadioServer from the list or click Connect to Radio Server to specify the details.

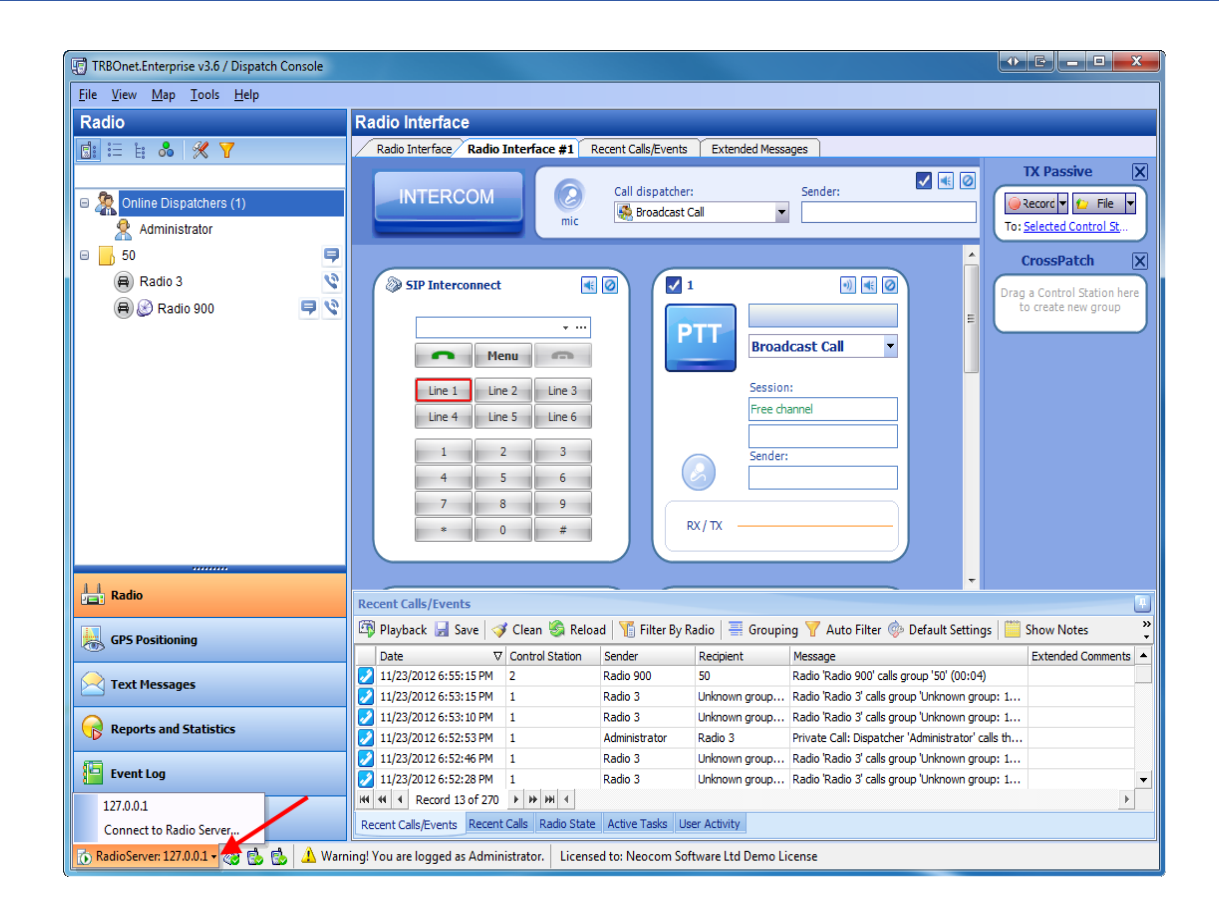

The **Connect to Radio Server** window is displayed. Specify the RadioServer IP address, Port, User Name and Password. Then click **OK**.

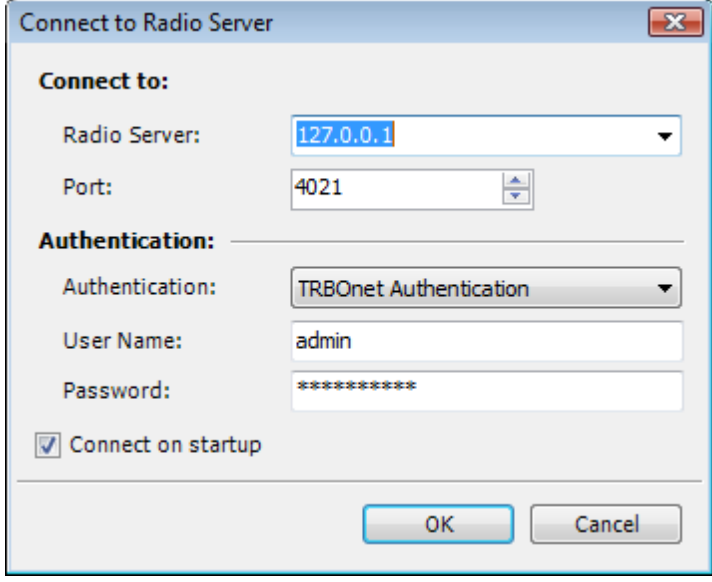

#### <span id="page-19-0"></span>**To change the password**

To change your password to access the **Dispatcher Console**:

1. Click **Tools | Change password**.

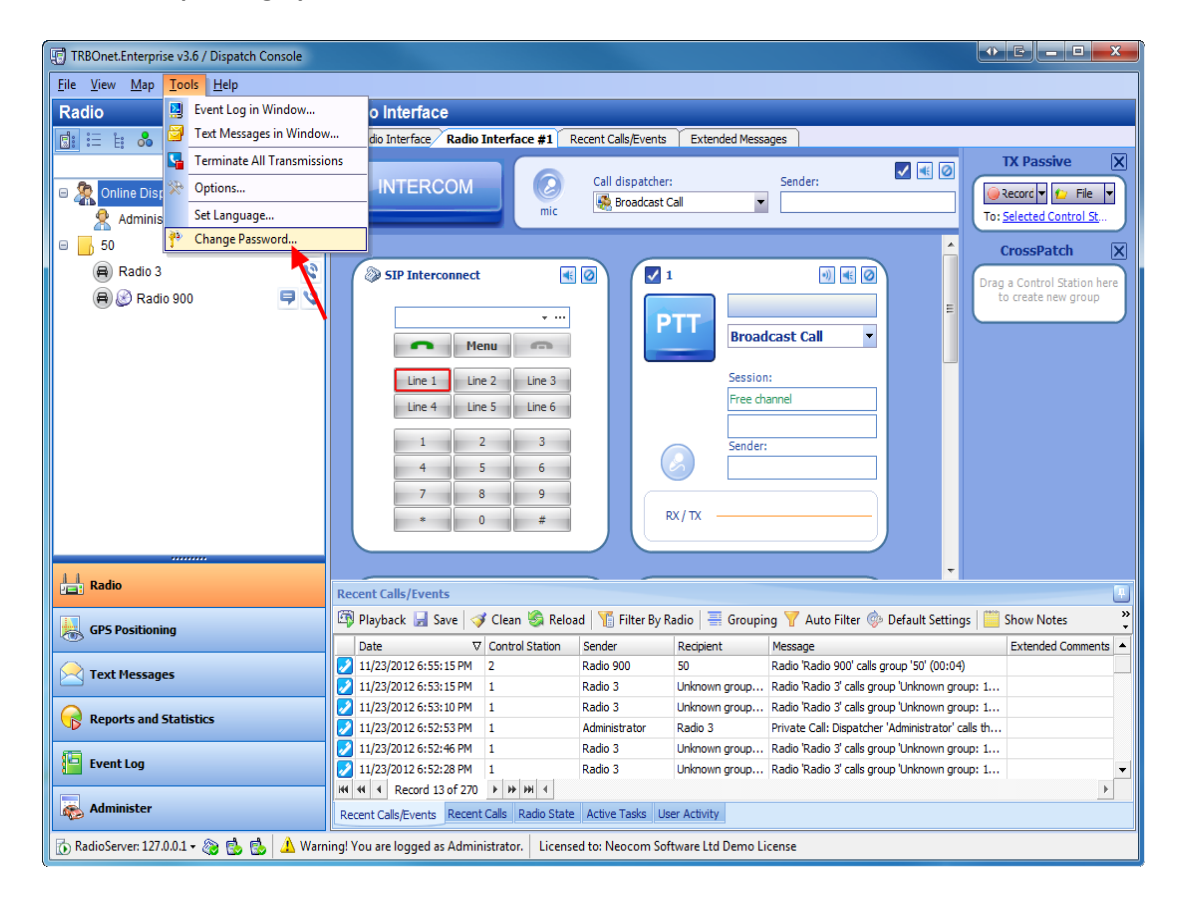

- 2. Enter the old password.
- 3. Enter the new password **twice**.

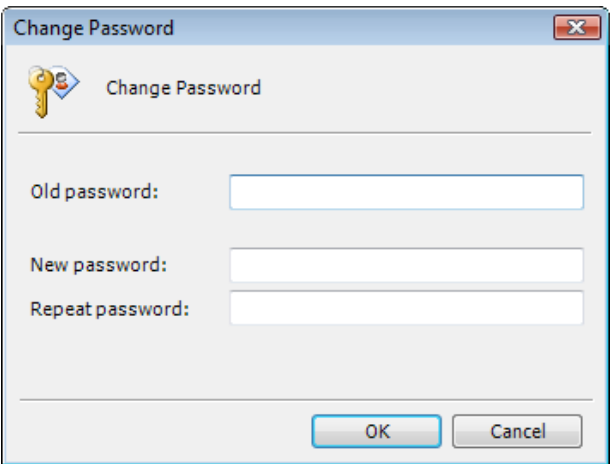

# <span id="page-20-0"></span>**To change the console's language**

To change the interface language:

1. Click **Tools | Set language...**.

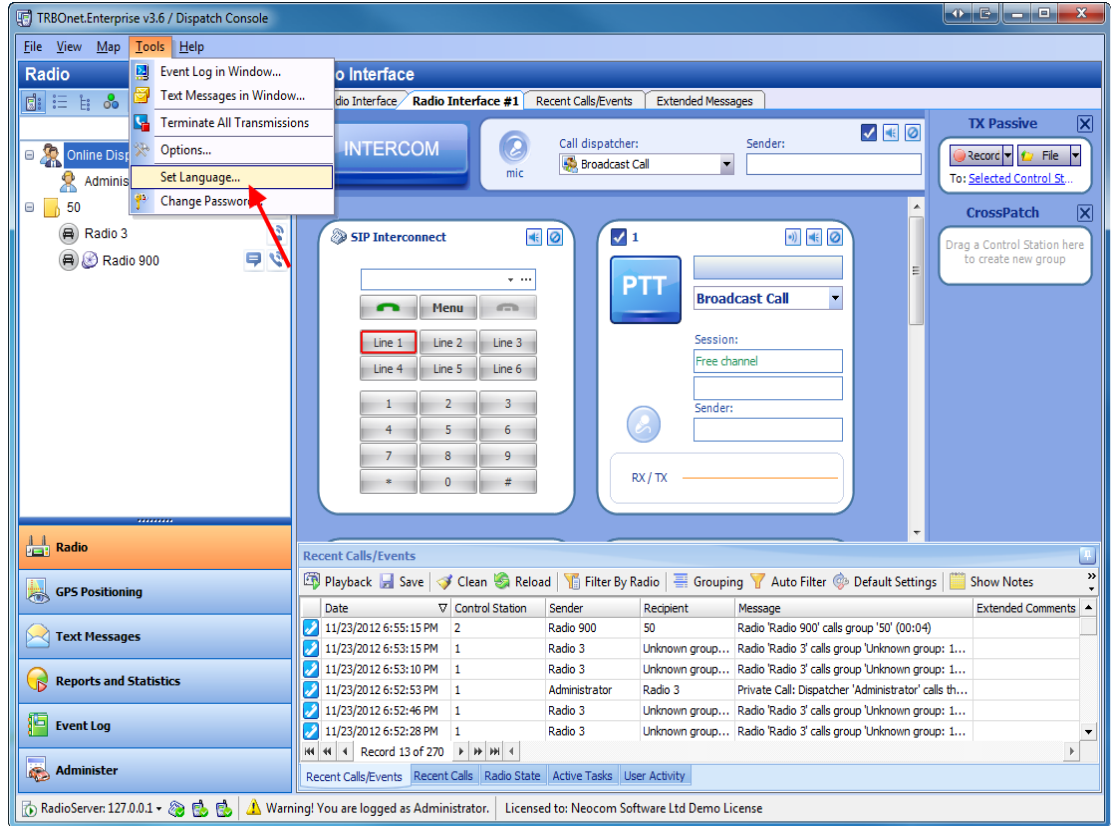

2. Select language from the dropdown list. Click **OK**.

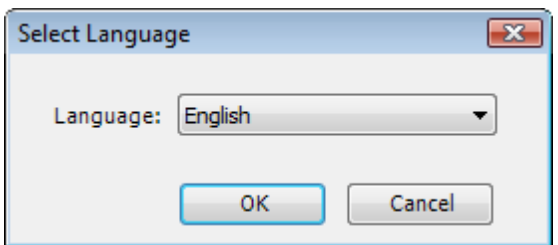

# <span id="page-21-0"></span>**To configure quick buttons**

To configure Quick Action Buttons for groups and subscribers do the following:

1. Click  $\mathcal K$  on the contact tree toolbar.

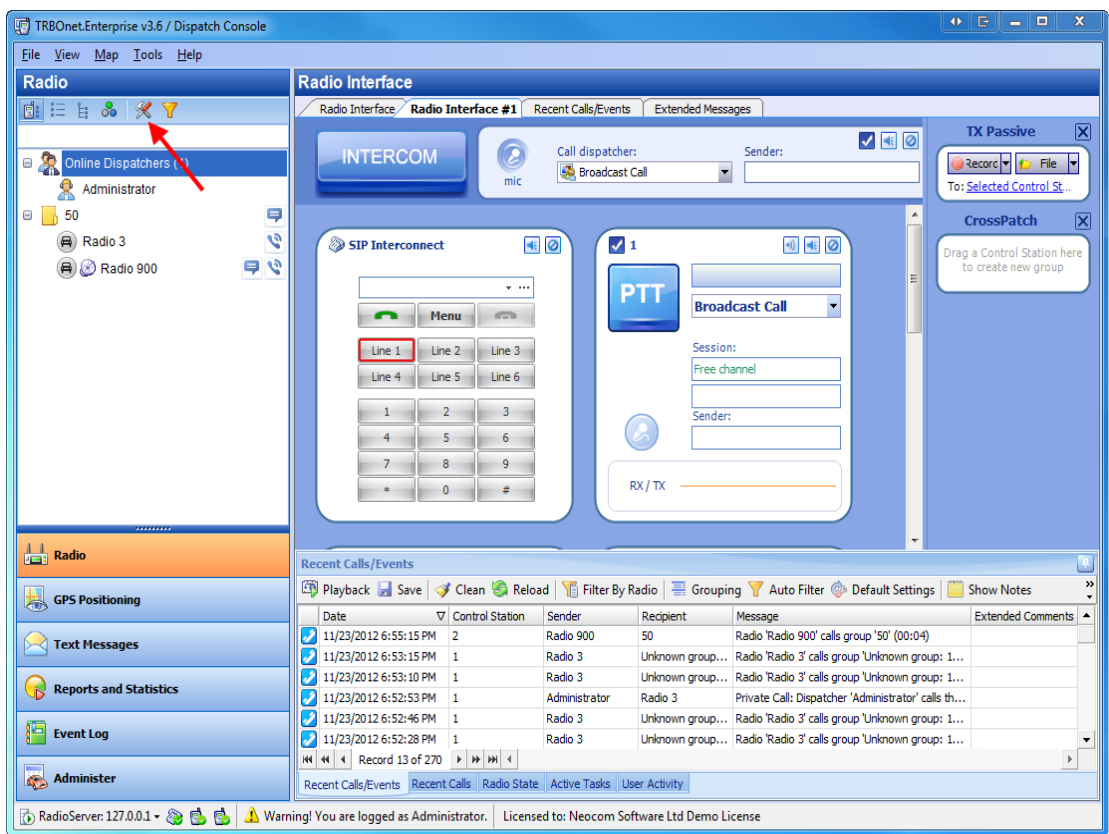

2. In the displayed window specify actions to have quick buttons for

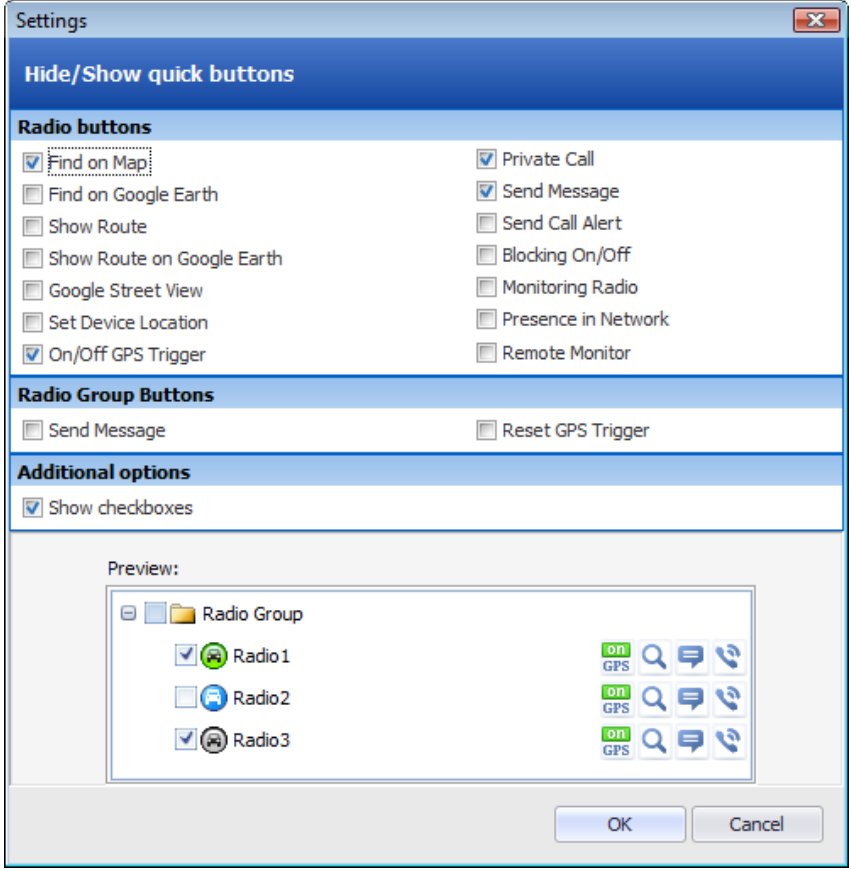

# <span id="page-23-0"></span>**To change the Contacts Tree view**

The following views of the Contacts Tree are available:

1. To see Radio Groups click  $\boxed{5}$  on the Contacts Tree toolbar

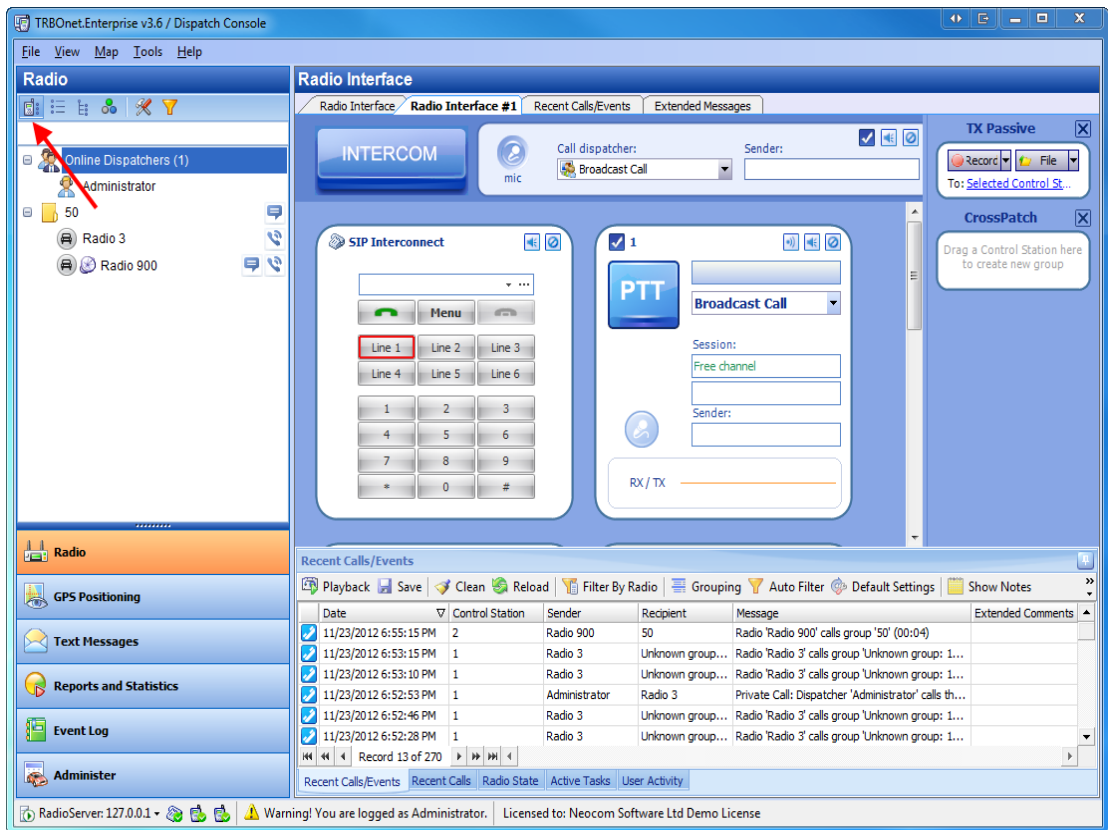

2. To see the list of groups and subscribers click  $\frac{2\pi}{\pi}$  on the Contacts Tree toolbar

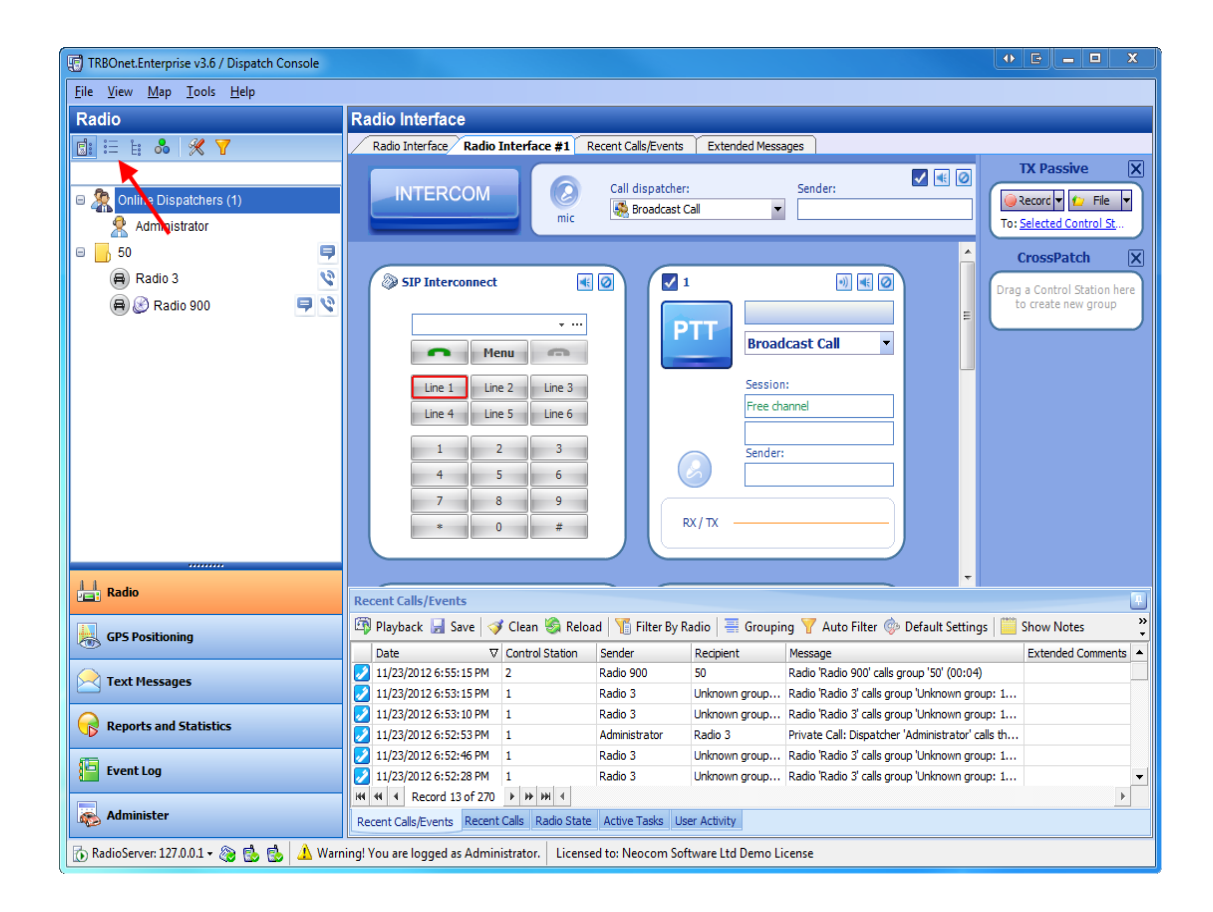

3. To see logical groups specified in the Administer section click  $\frac{1}{2}$  on the Contacts Tree toolbar

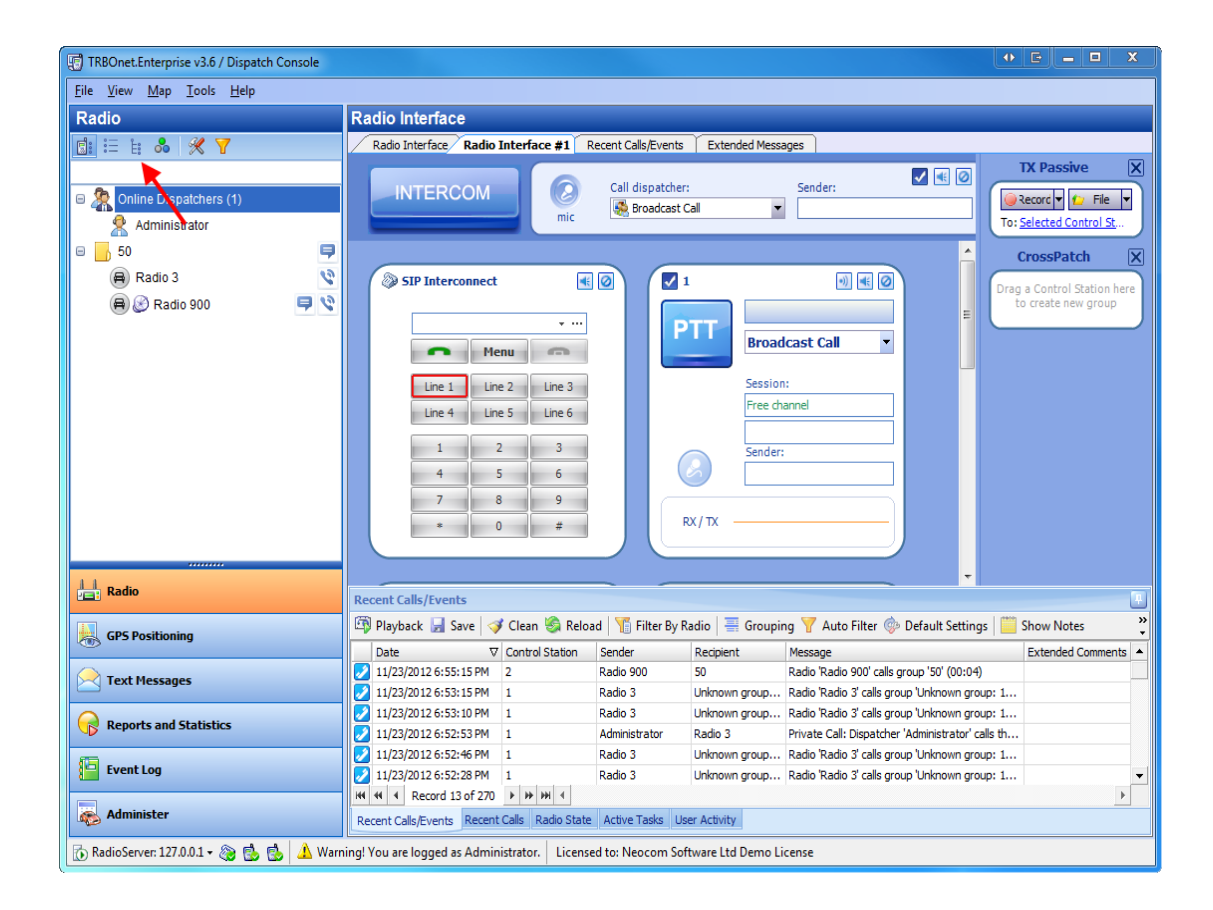

4. To group subscribers by status (offline, online and no GPS or online with GPS fix) click  $\frac{1}{\sqrt{2}}$  on the Contacts Tree toolbar

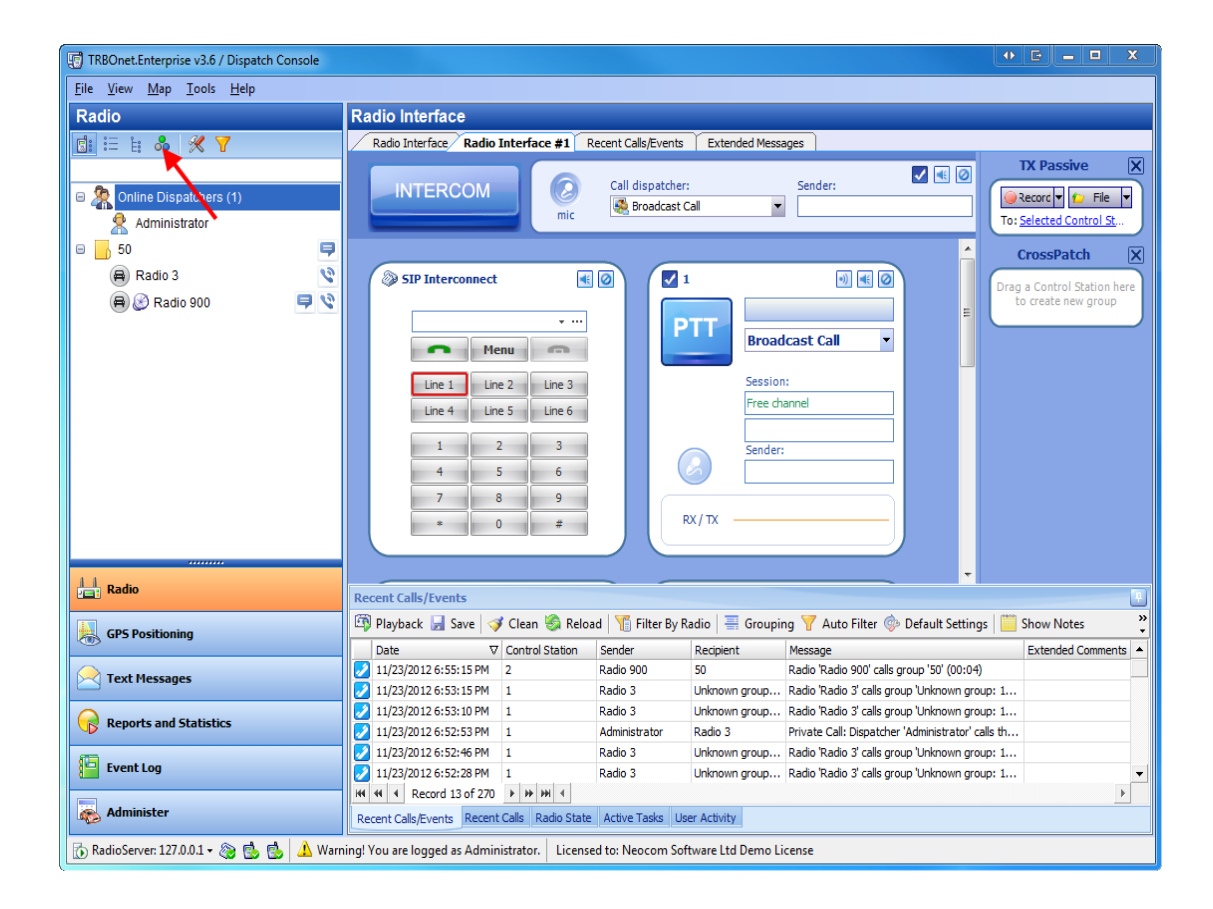

5. To filter the Contacts Tree click  $\mathbf{V}$  on the Contacts Tree toolbar. Specify items to hide or show and click OK.

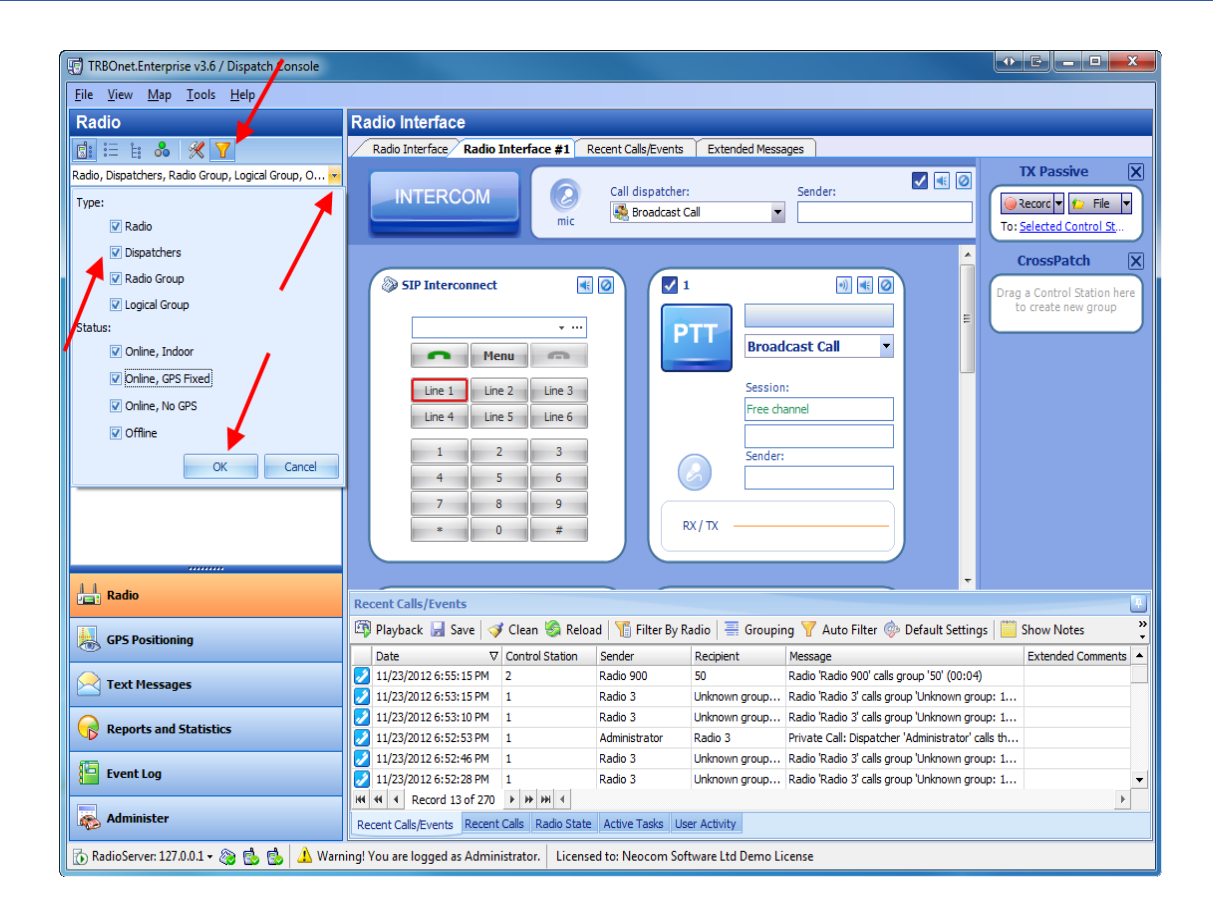

#### <span id="page-28-0"></span>**To perform an action**

- 1. In the **Contacts tree** do one of the following:
- Click a quick button in front of the contact or group node
- Right-click a contact or group node
- 2. Select an action to perform (either in the actions pane or in the context menu). Actions available depend on the type of the node you selected, contact's state and, for subscribers, the model of the radio station.

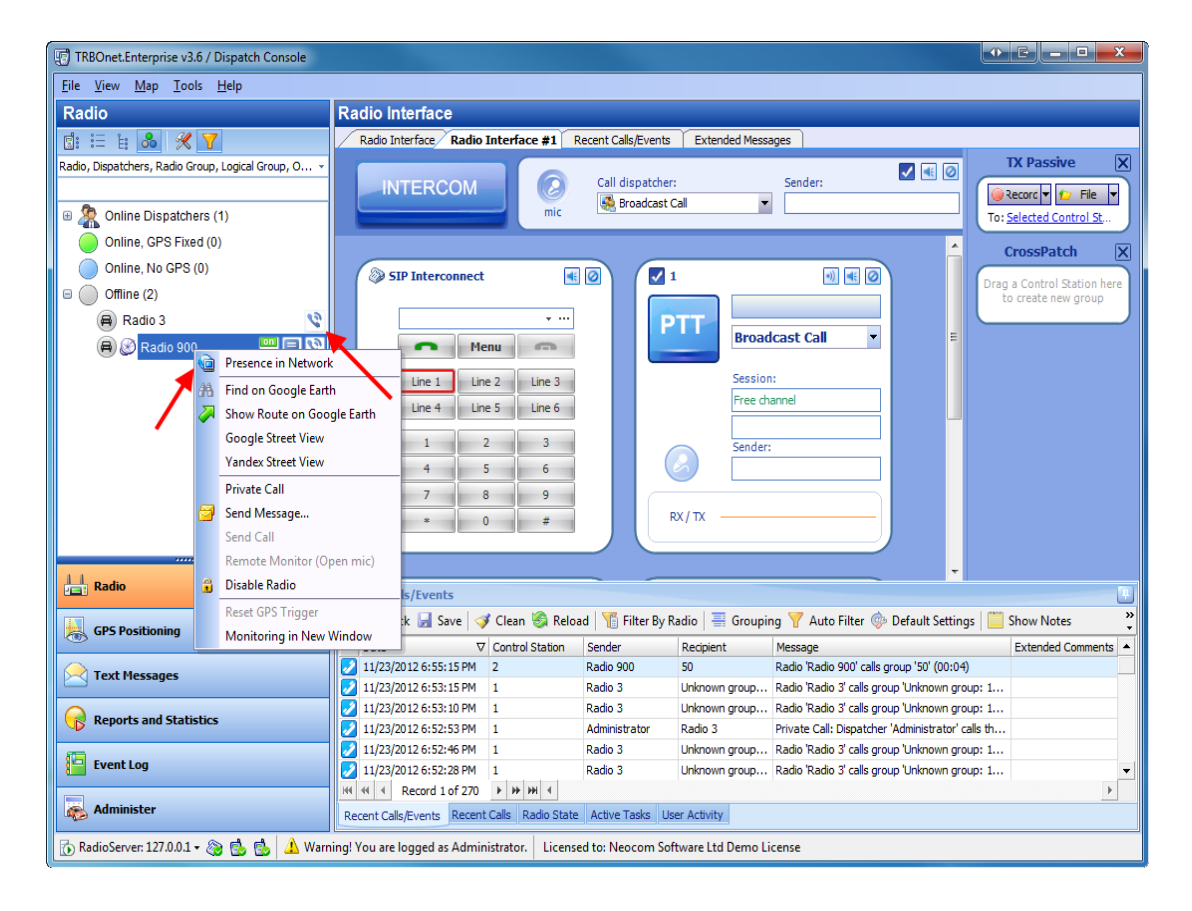

#### <span id="page-29-0"></span>TO PERFORM AN ACTION IN THE SUBSCRIBERS TREE

To perform an action select a node in the **Subscribers tree** and right-click it. The context menu lists options for the selected node. Actions available depend on the type of node you selected, subscriber's state and the model of the radio station.

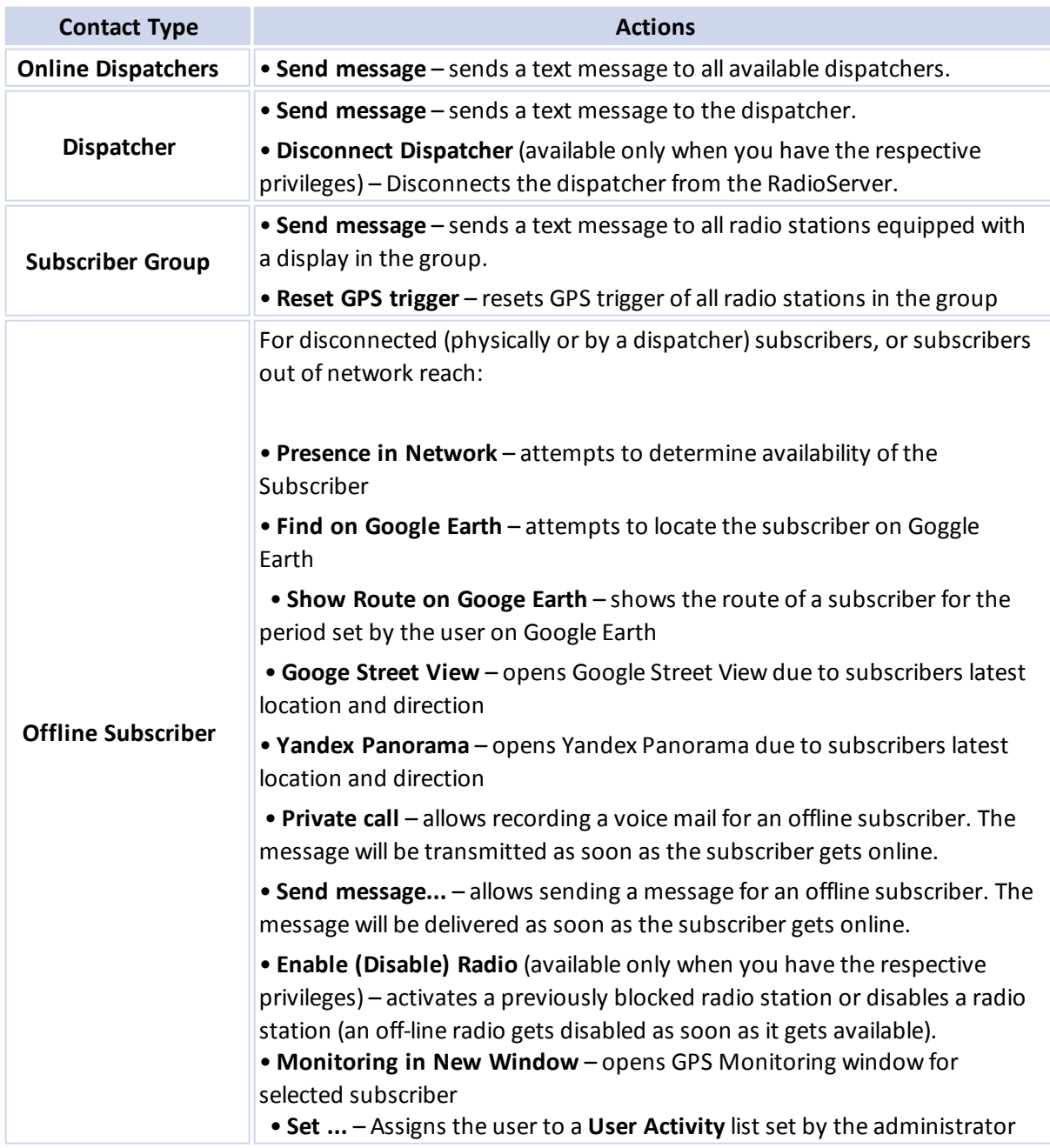

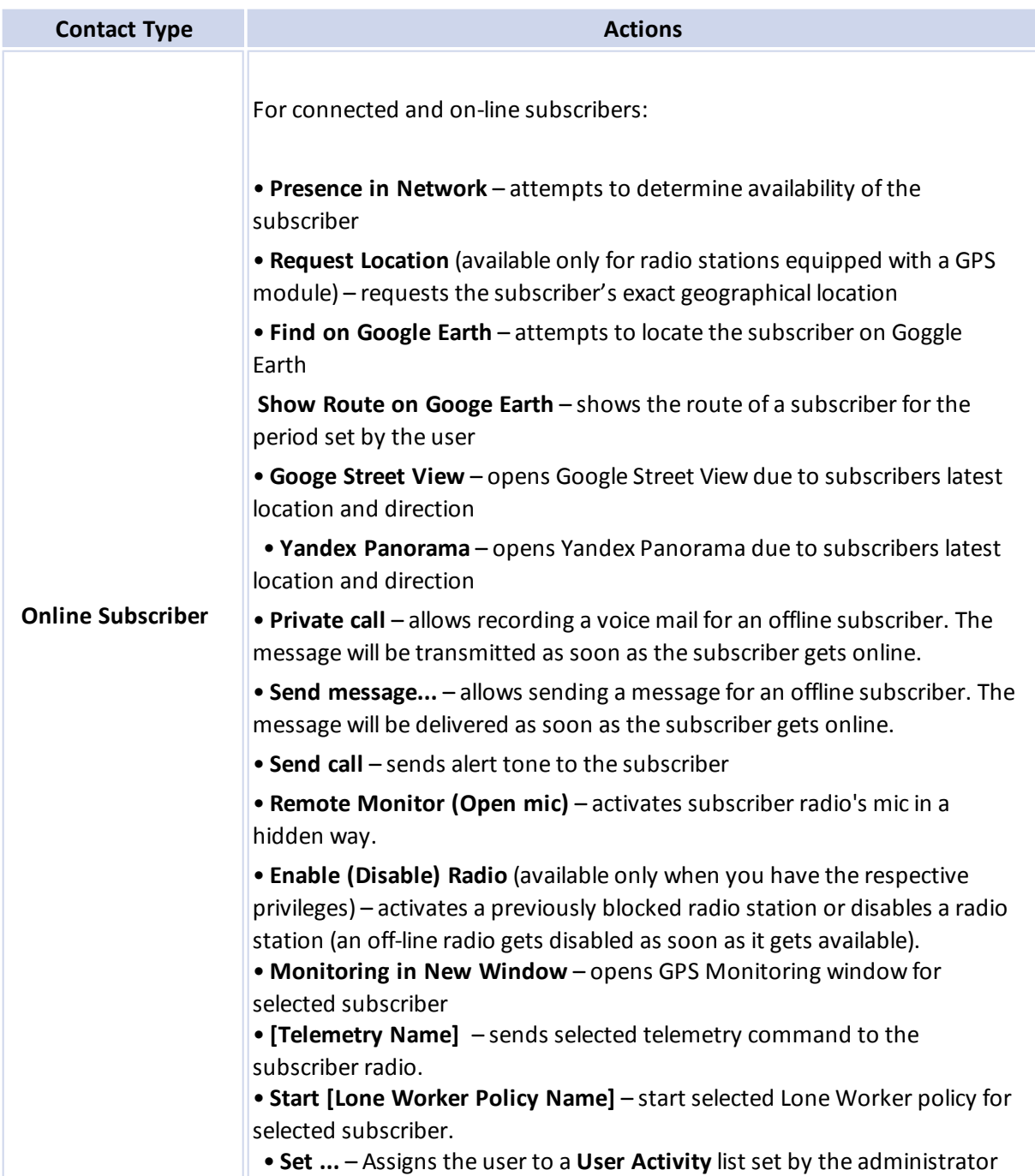

#### <span id="page-31-0"></span>**To edit a subscriber**

**Note:** Administrator rights are required to edit subscribers

To view the radio properties window double-click the subscriber in the Contacts Tree. The following parameters are available:

#### <span id="page-31-1"></span>GENERAL TAB

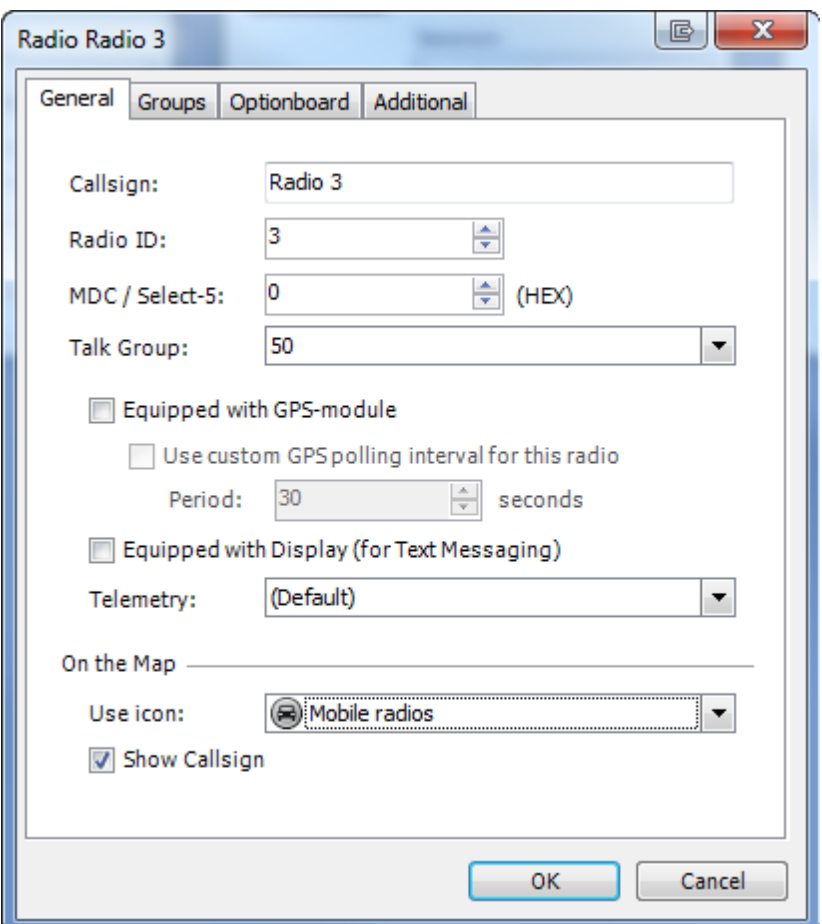

- **Callsign** enter the radio's callsign
- **Radio ID** enter the radio's ID
- MDC ID (Hex) Enter the MDC ID (for analogue channels)
- Talk Group Select a talk group to assign the radio to
- <sup>l</sup> **Equipped with GPS-module** select to make GPS positioning enabled for the radio
- <sup>l</sup> **Use custom GPS polling interval for this radio** select if necessary (specify the **Period**)
- <sup>l</sup> **Equipped with display (for Text Messaging)** select to make text messaging enabled for the radio
- Telemetry if necessary, select a custom telemetry profile
- <sup>l</sup> **On the Map**
	- **Use icon settings** select the type of icon displayed on the map from dropdown list: **Mobile radios**, **Portable Radios**, **Radio on a boat**, **Bus**, etc.
	- Show callsign select or clear to show or hide radio's name on the map

#### <span id="page-32-0"></span>GROUPS TAB

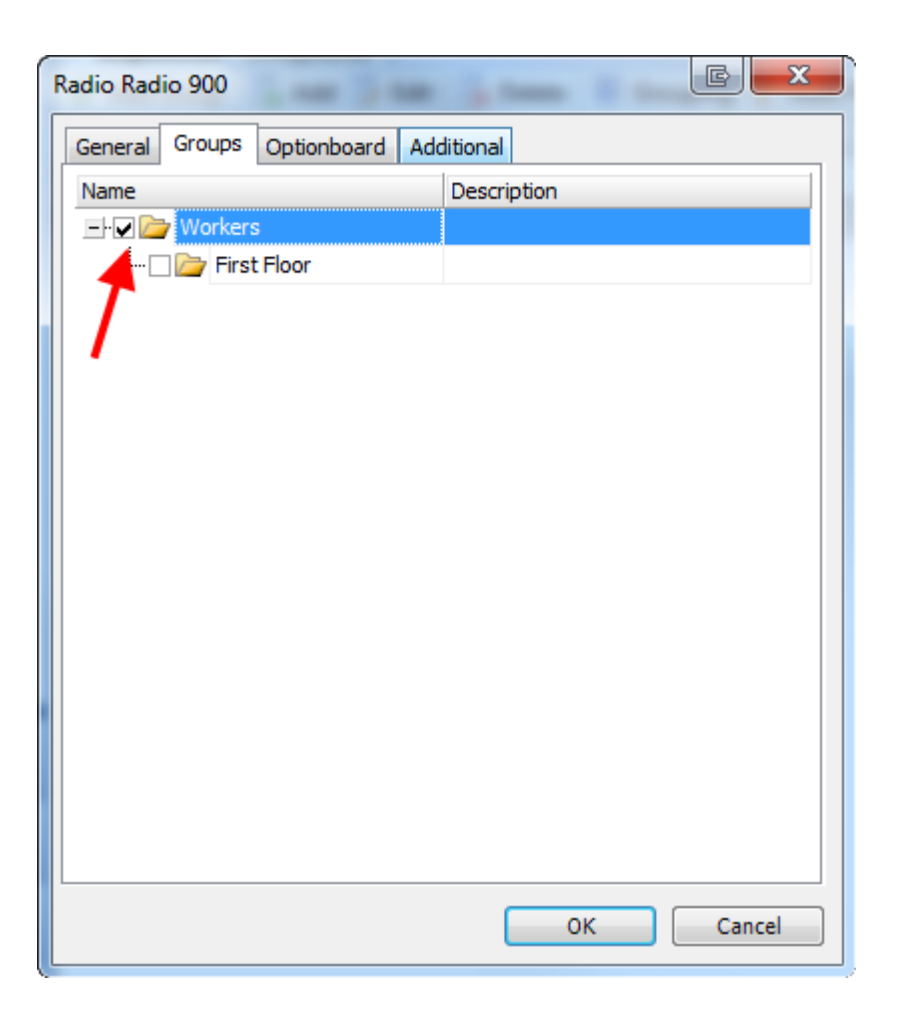

Select a logical group (groups) to assign the subscriber to

#### <span id="page-33-0"></span>OPTIONBOARD TAB

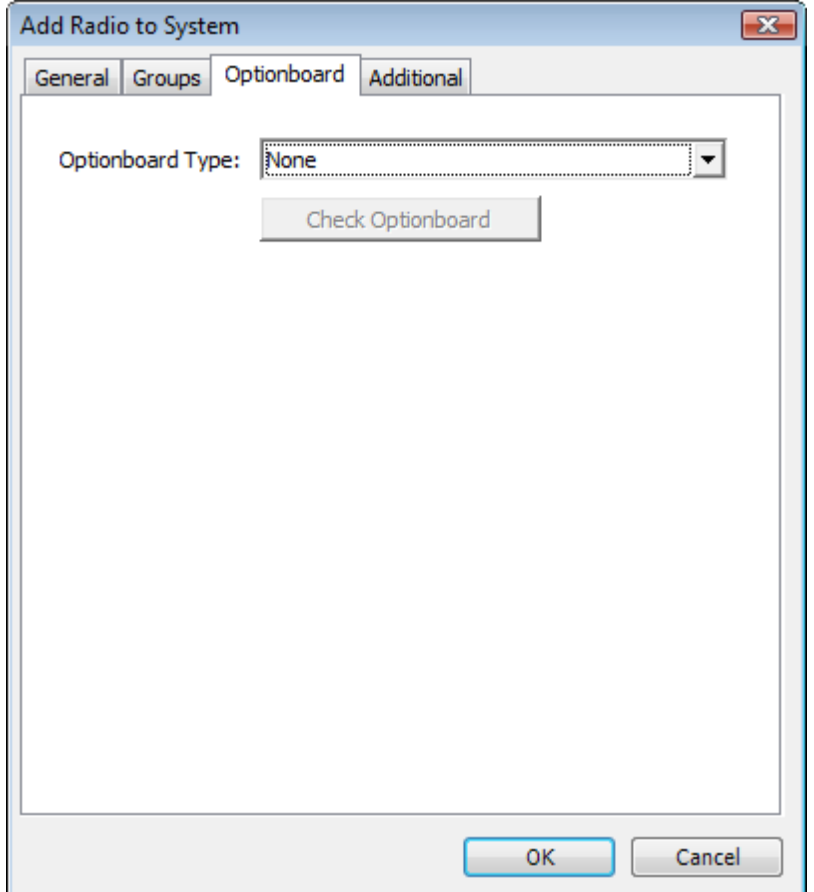

TRBOnet supports Sprite optionboard. Select **Sprite** or **FS5000** if necessary. To test optionboard click **Check Optionboard**.

#### <span id="page-34-0"></span>ADDITIONAL TAB

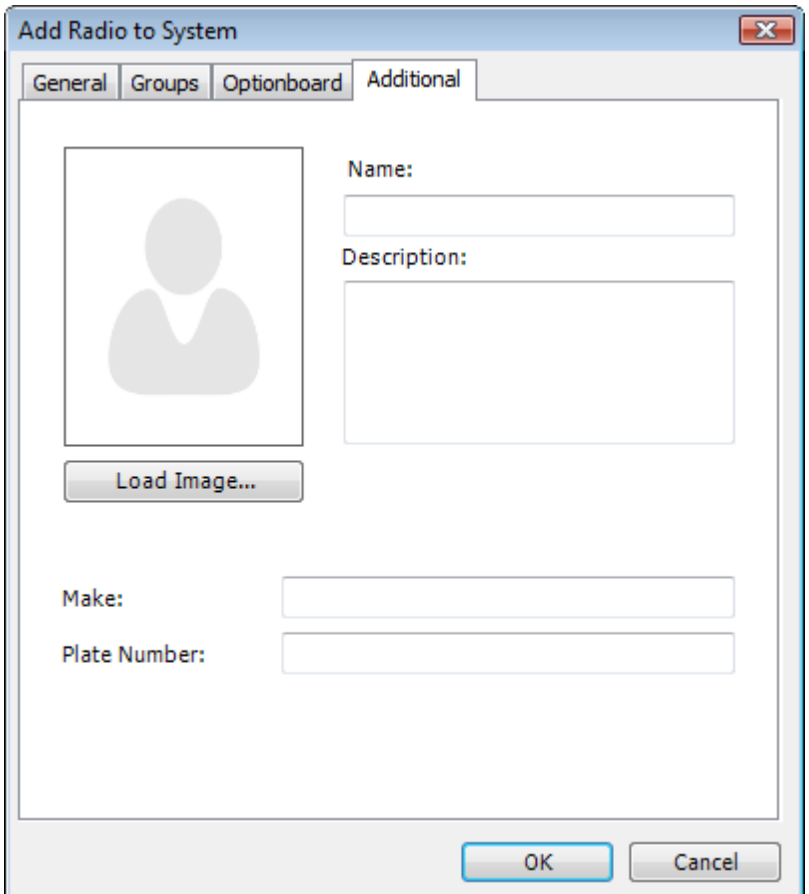

**Name** – Type the name of the subscriber

**Load Image...** – Load an image for the subscriber

**Description** – Type the radio's description

**Make** – enter the vehicle make

**Plate Number** – enter vehicle plate number

#### <span id="page-35-0"></span>**To make a private call**

- 1. To make a private callselect a radio in the **Contacts tree**
- 2. Do one of the following:
- **.** Right-click the radio and in the context menu select **Private Call**
- **lief** Click **in front of the subscriber in the Contacts tree**

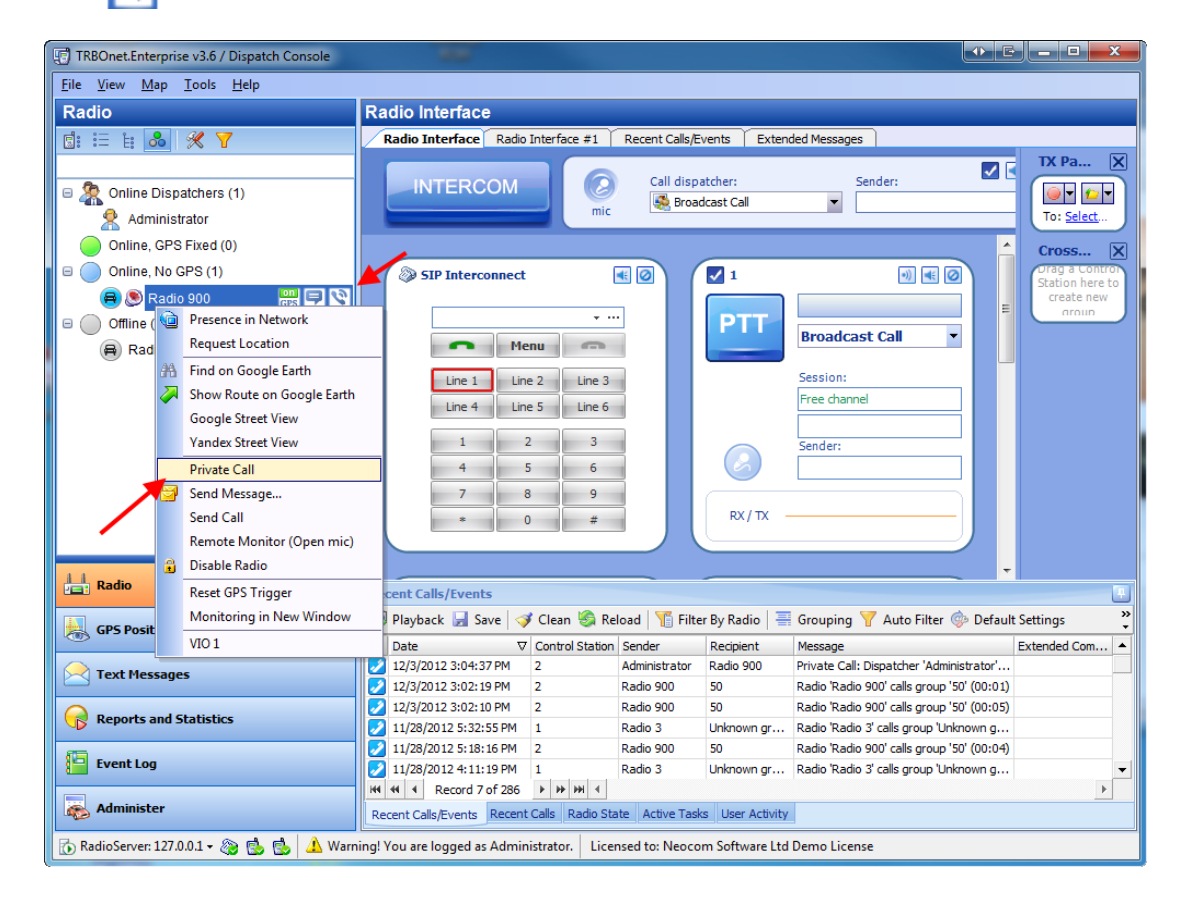

- 3. To terminate the private call do one of the following:
- <sup>l</sup> press **PTT**
- $\bullet$  click  $\boxed{\bullet}$  in front of the subscriber in the contacts tree
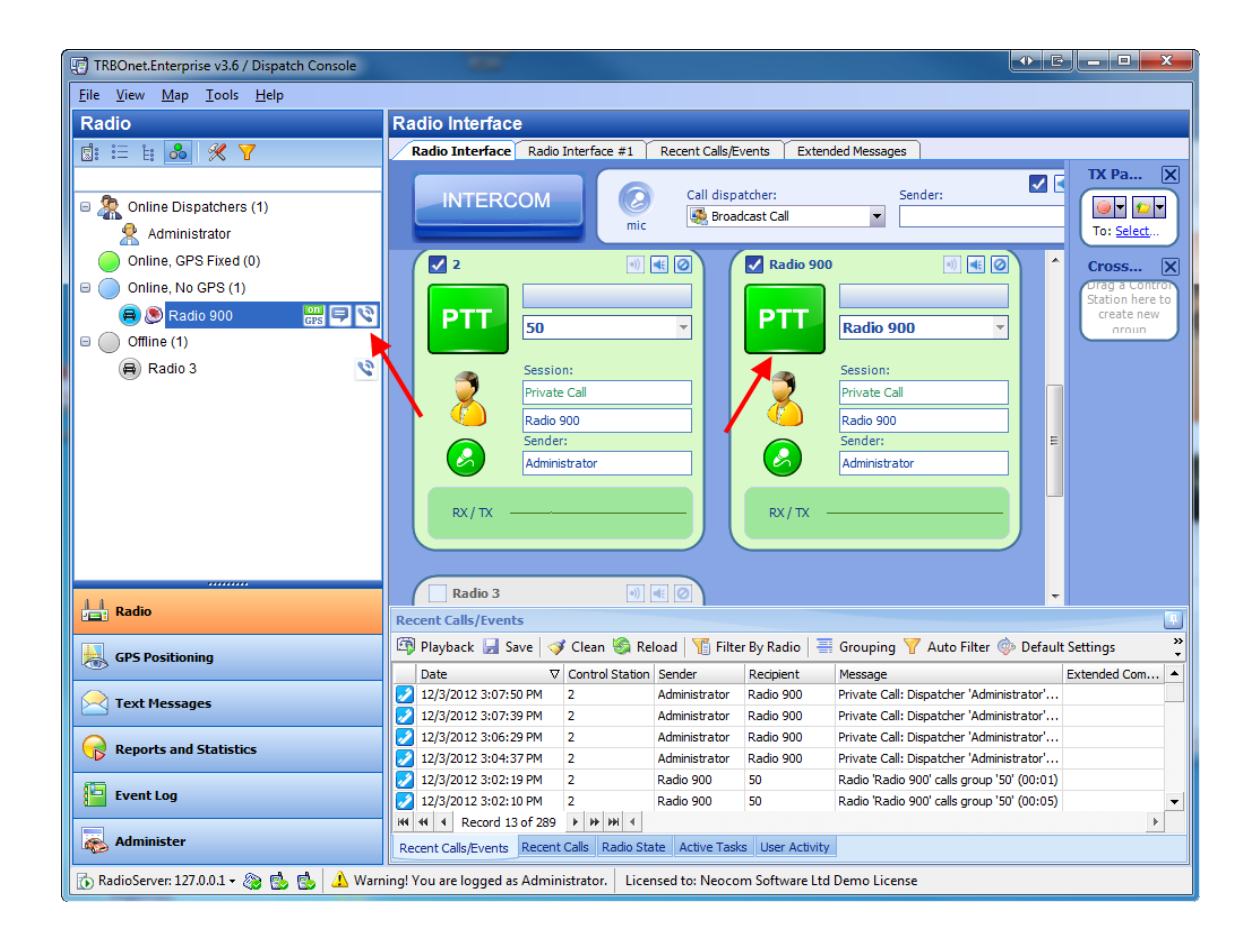

**Note:** you may also create special boxes for the **Private Calls**. Go **View - Configure Control Station Boxes**. Then click **Create**.

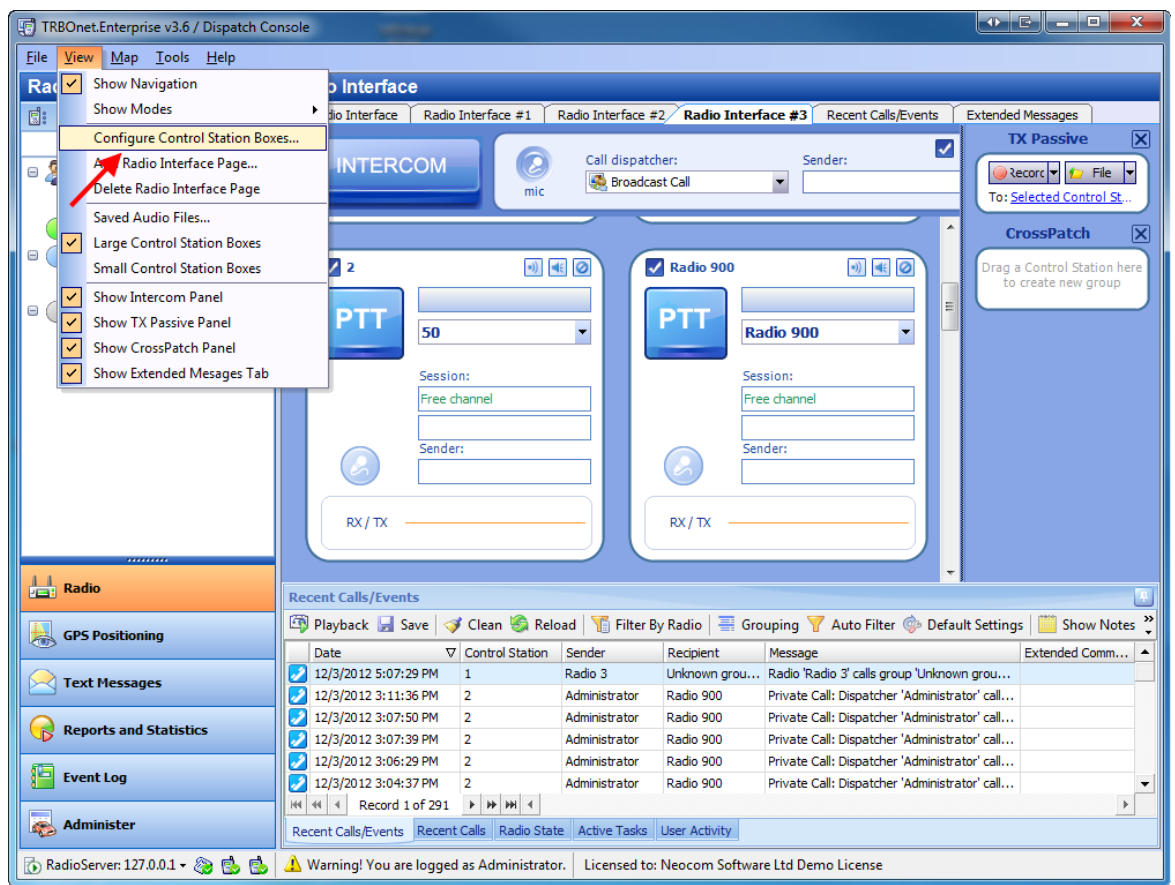

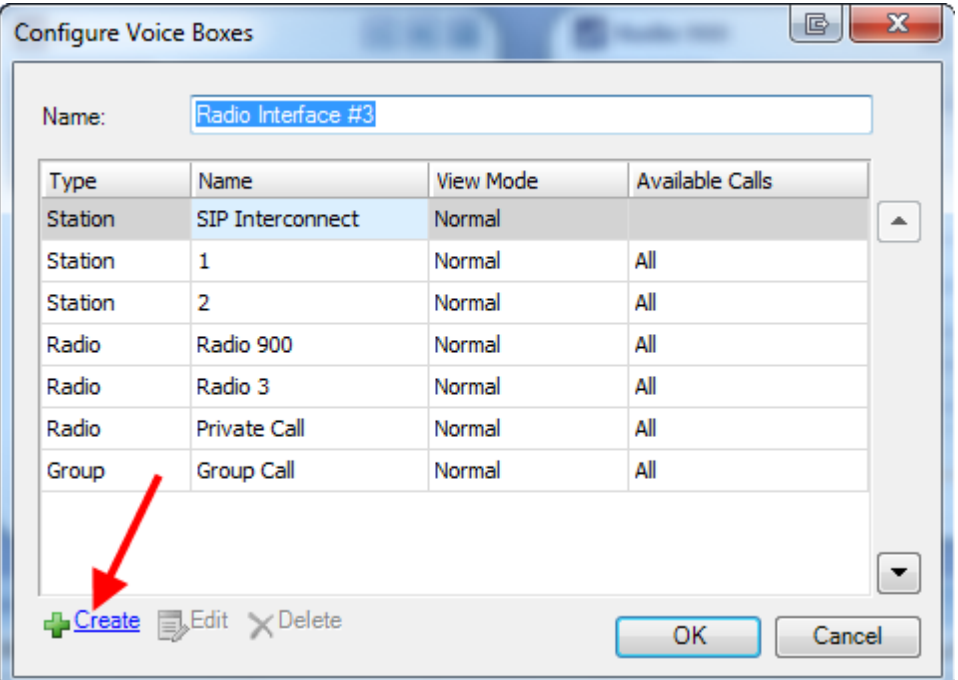

You may give the box any name (it is **Private Call** by default). Then choose **Private Call** in the **Call Type**. In **Call Target** choose **Selected by Dispatcher** or **Selected from list**( if you need to create one box for one private call).

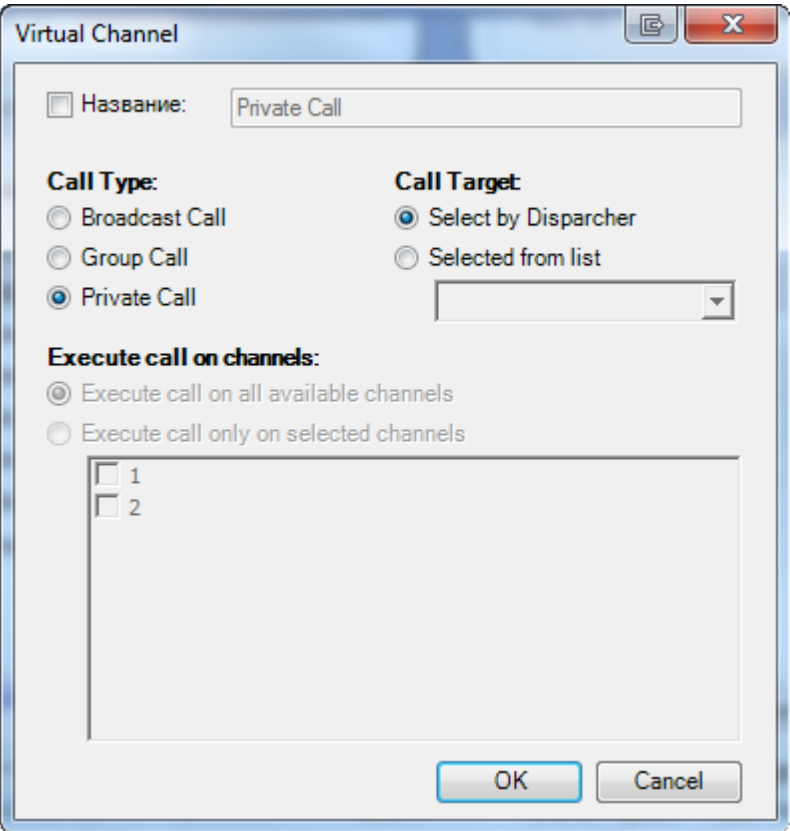

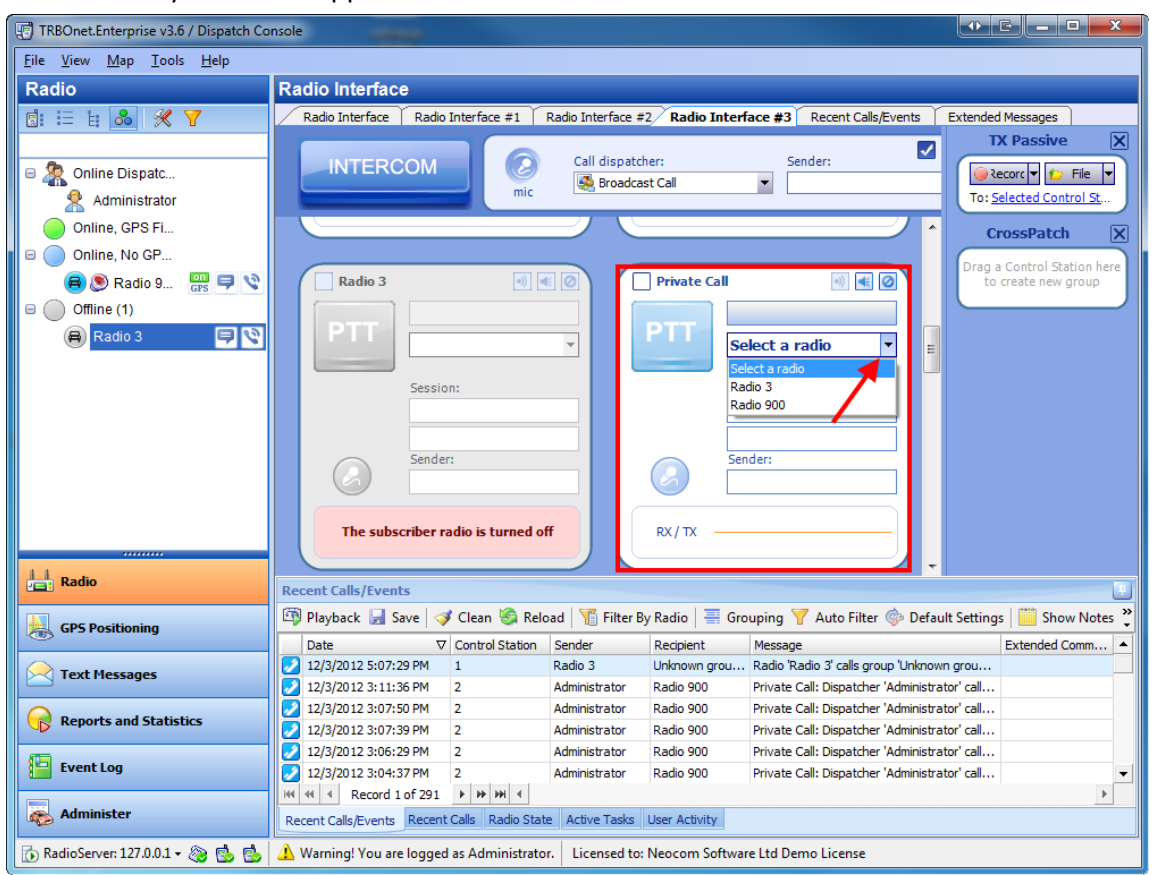

#### Then the box you created appears in the main interface

#### **To send a voice mail or a text message to an offline subscriber**

To send a voice or a text message to an offline subscriber do one of the following:

- **e** Select the subscriber and click **or** or **in** front of the subscriber in the **Contacts tree**, then record your voice mail or type a message
- <sup>l</sup> Right-click the subscriber and select in the context menu **Private Call** or **Send Message...**, then record your voice mail or type a message

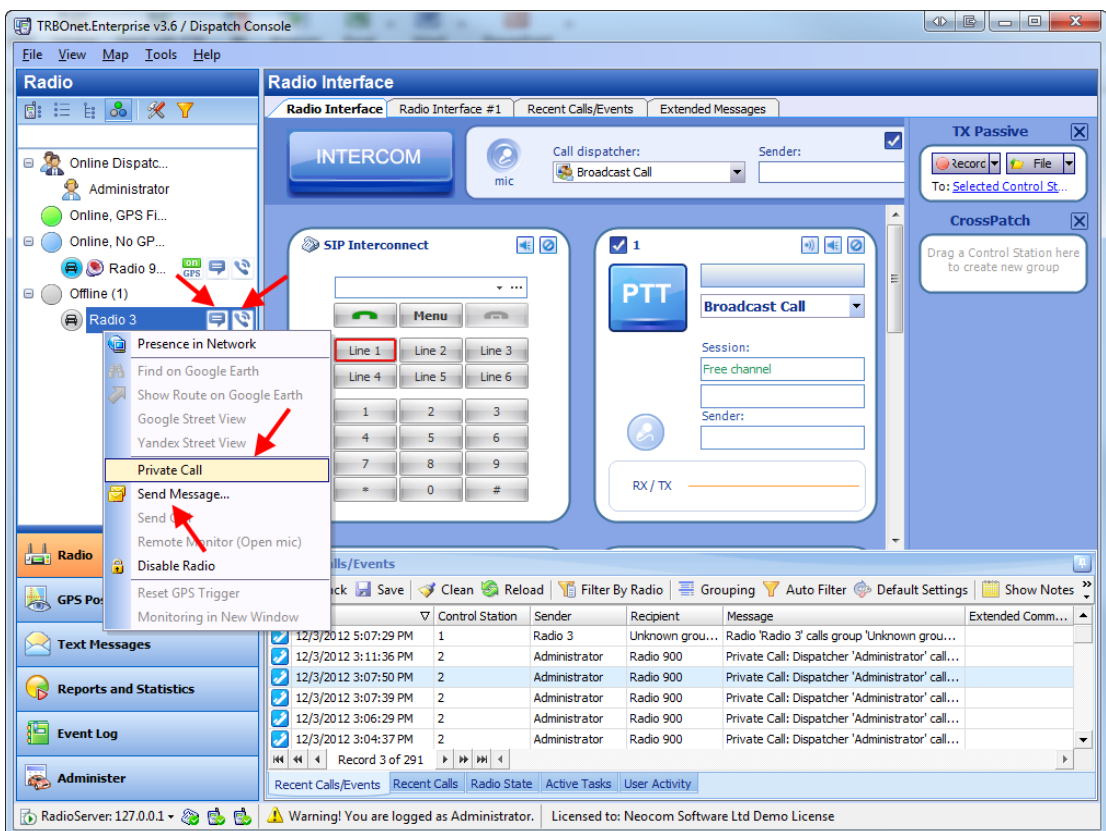

The message will be received as soon as the subscriber gets online

#### **To make a broadcast or a group call**

- 1. Select the call type (**Broadcast Call** or exact group).
- 2. Press **PTT**

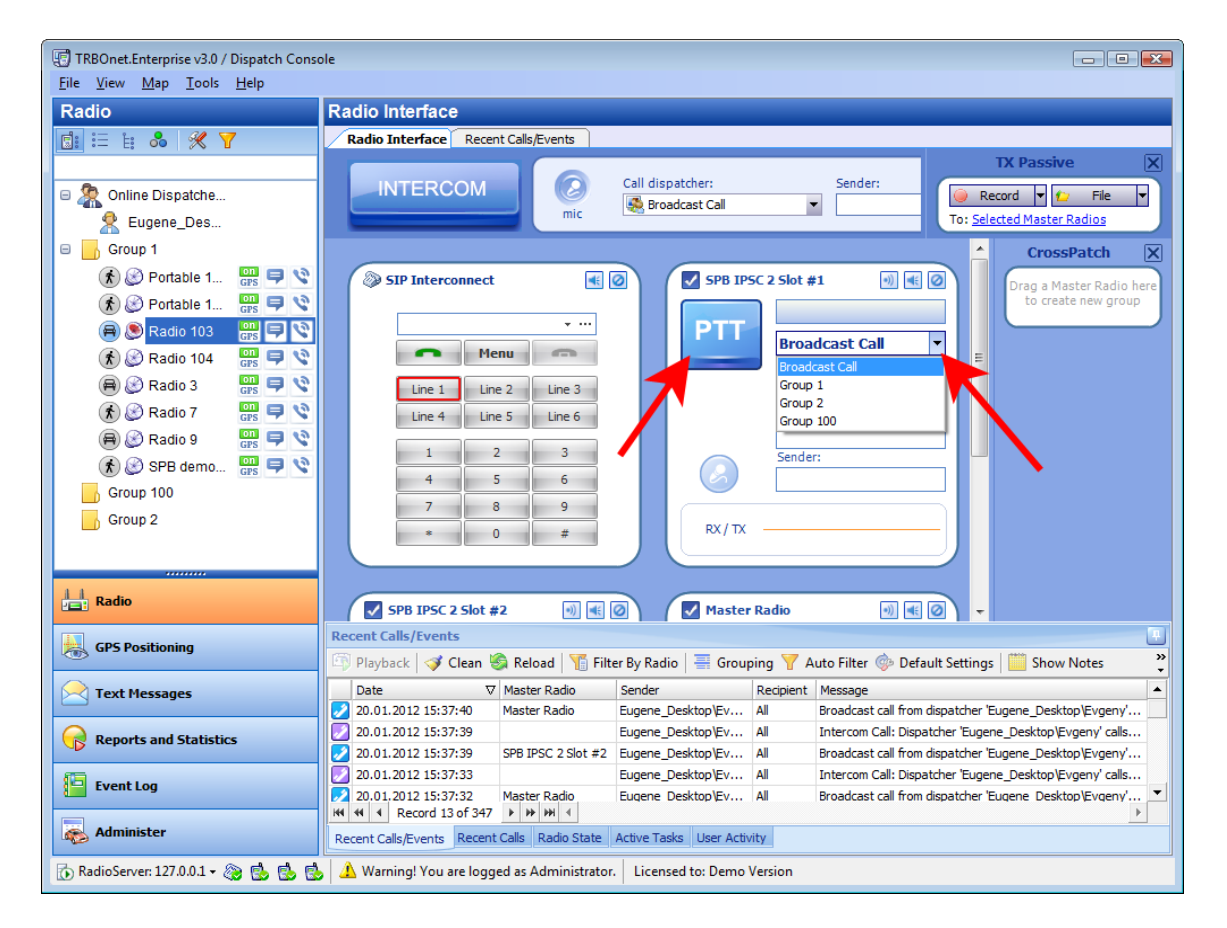

3. To terminate the call press **PTT**.

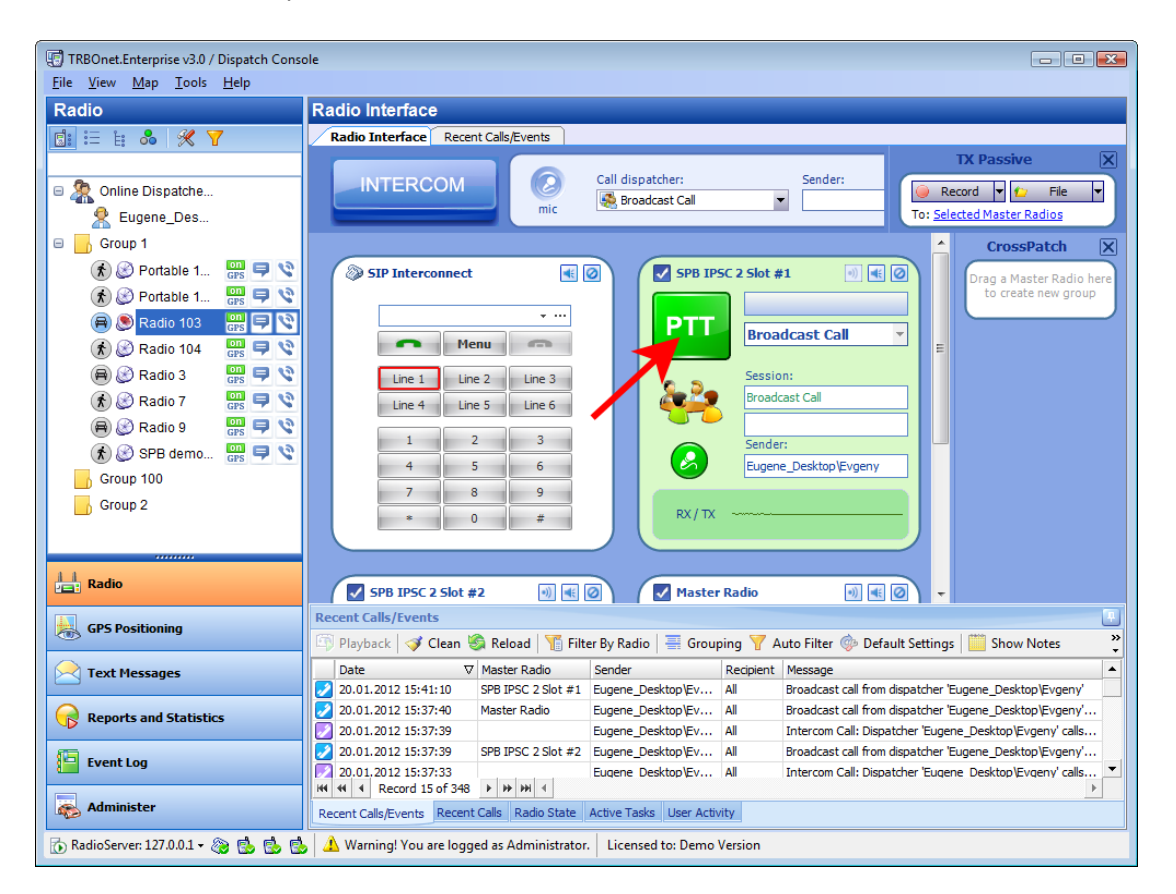

**Note:** you may also create special boxes for the **Group Calls** and **Broadcast Calls**. Go **View - Configure Control Station Boxes**. Then click **Create**.

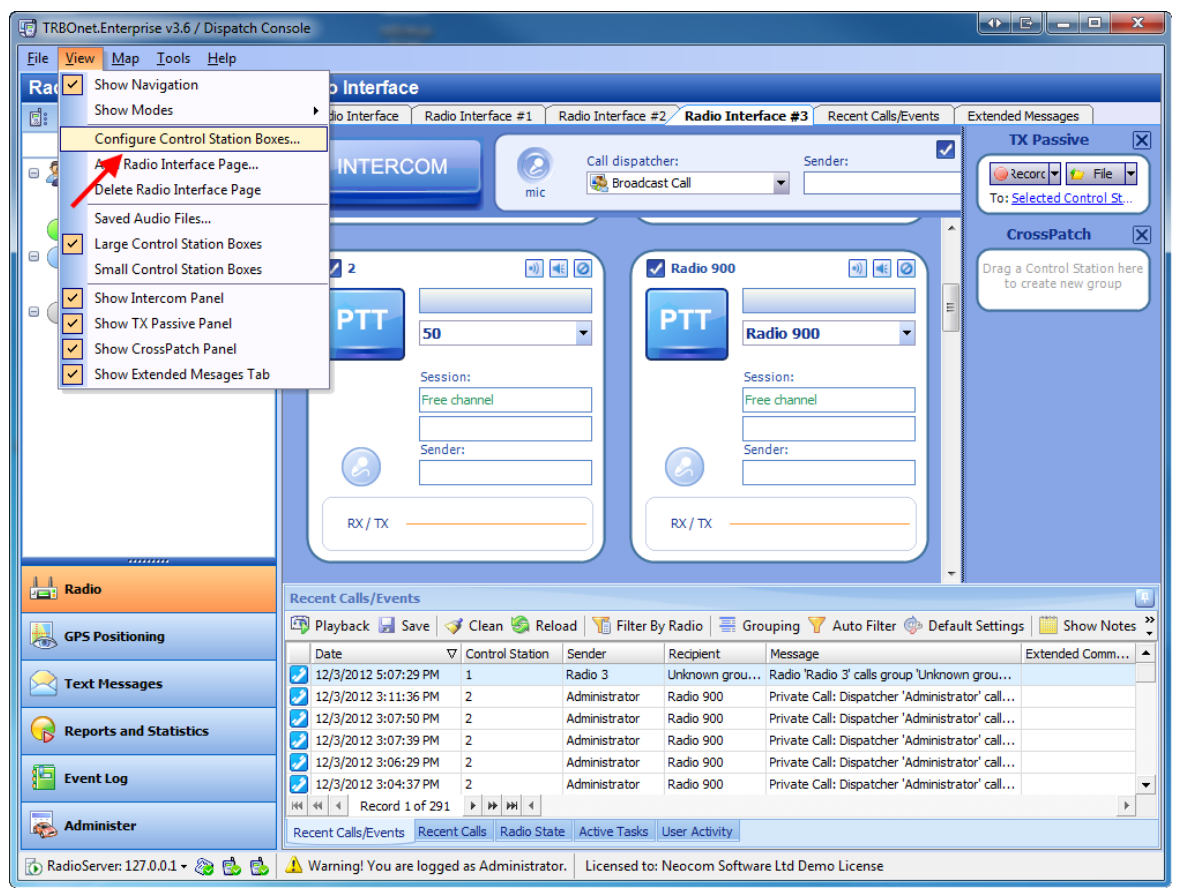

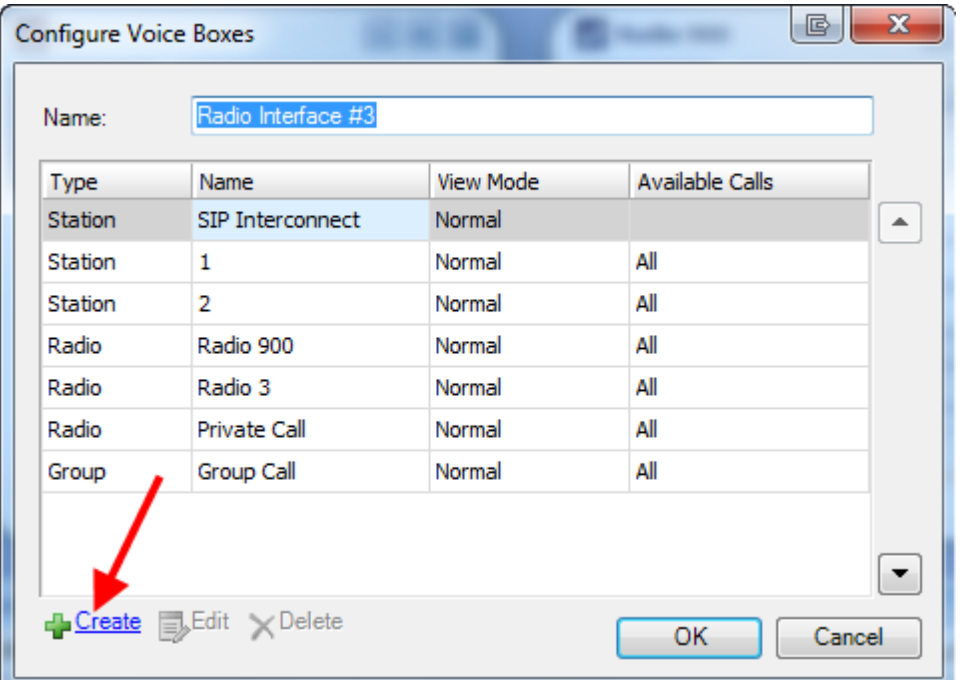

### **Group Calls**

You may give the box any name (it is **Group Call** by default). Then choose **Group Call** in the **Call Type**. In **Call Target** choose **Selected by Dispatcher** or **Selected from list**(to create the box for one group). In **Execute calls on channels** choose either **Execute calls on all available channels** or **Execute calls only on selected channels**.

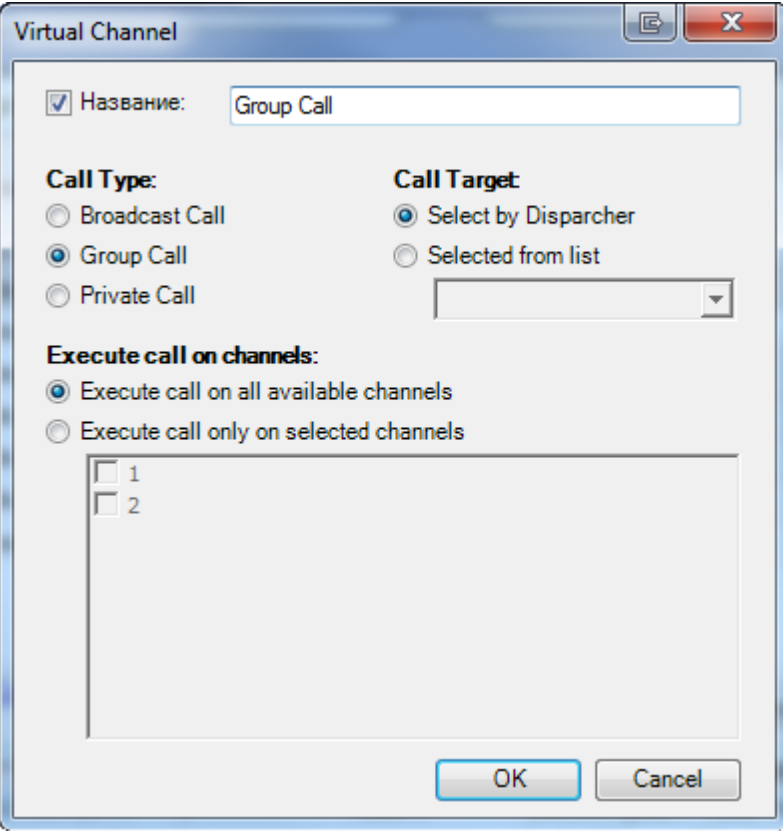

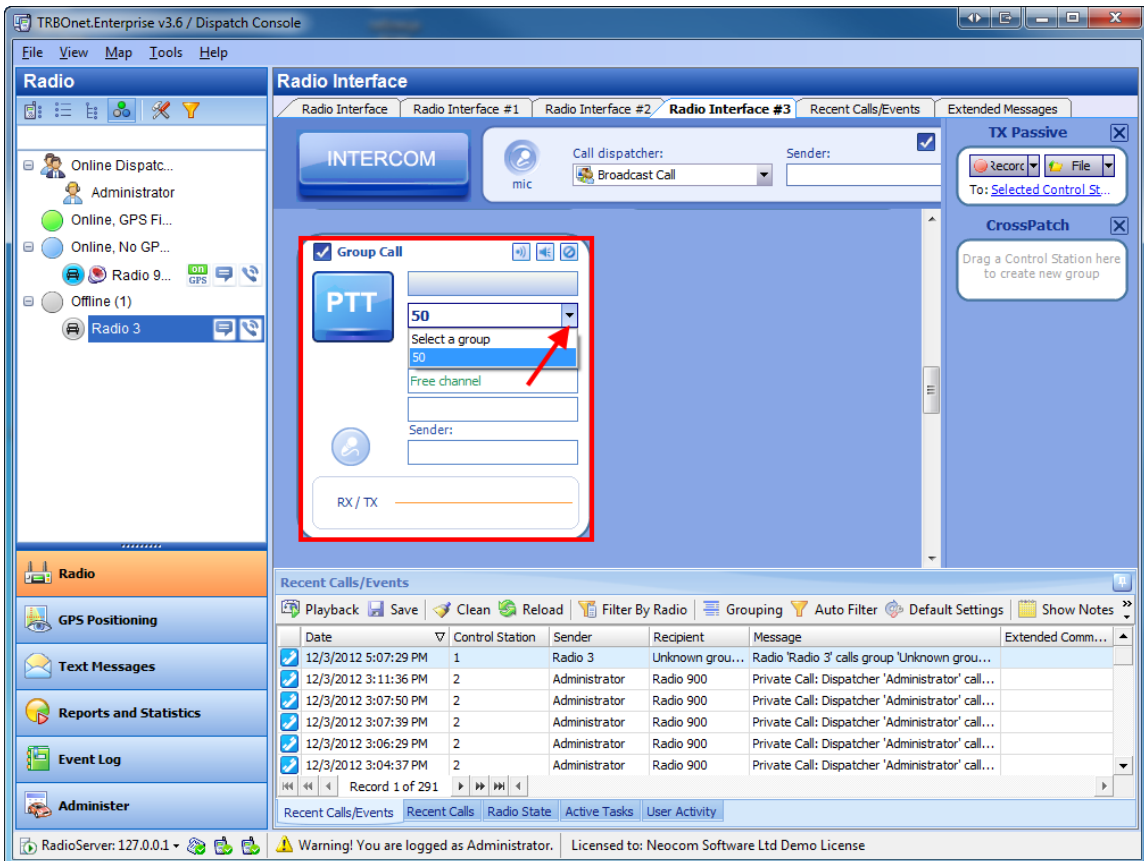

Then the box you created appears in the main interface

### **Broadcast Calls**

You may give the box any name (it is **Broadcast Call** by default). Then choose **Broadcast Call** in the **Call Type**. In **Execute calls on channels** choose either **Execute calls on all available channels** or **Execute calls only on selected channels**.

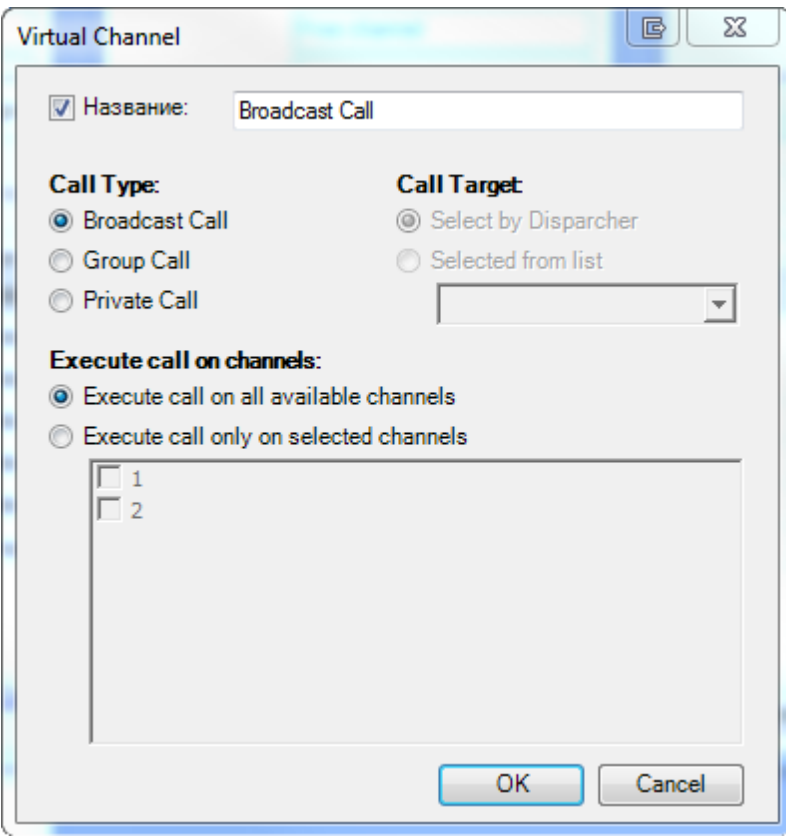

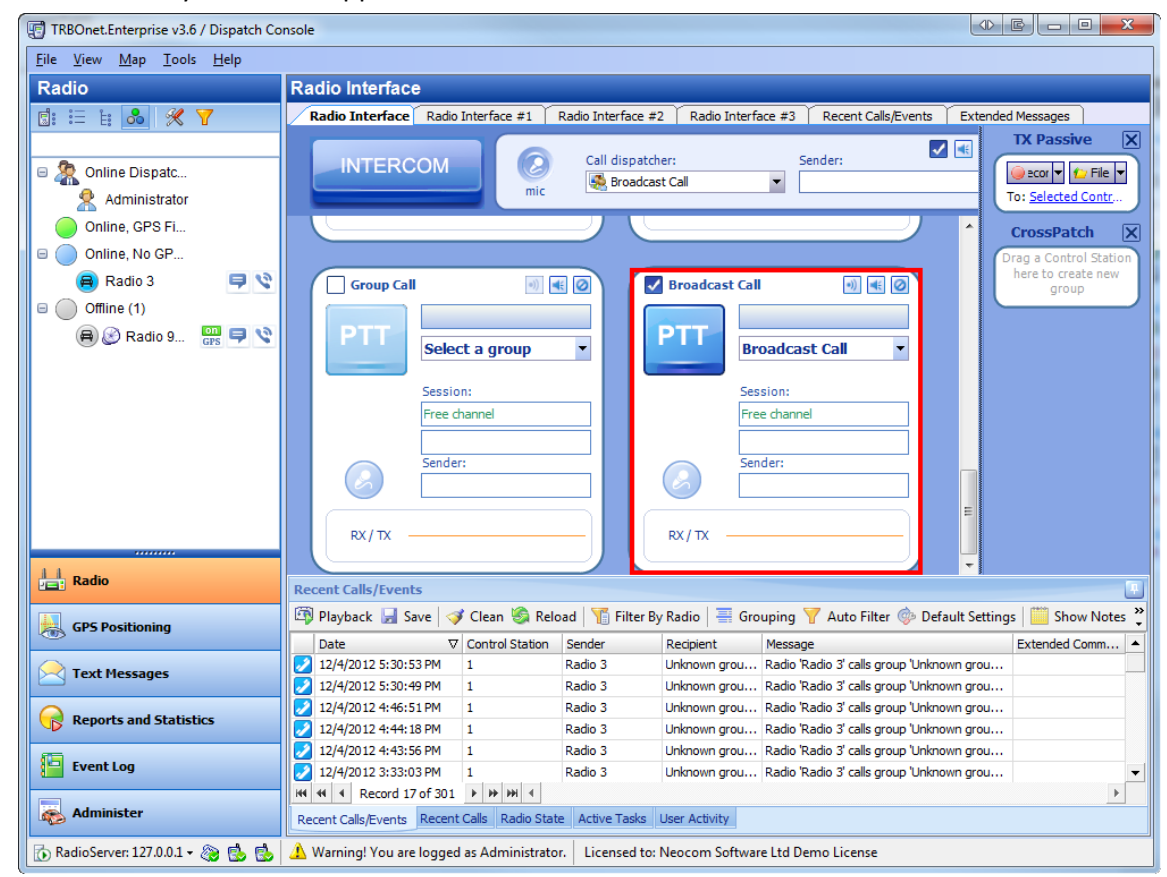

Then the box you created appears in the main interface

### **To make an Intercom call**

There are 2 types of Intercom calls:

### TO MAKE AN INTERCOM CALL TO ALL THE DISPATCHERS

- 1. Select **Broadcast Call** on the Intercom pane.
- 2. Press **INTERCOM** in the calls pane.

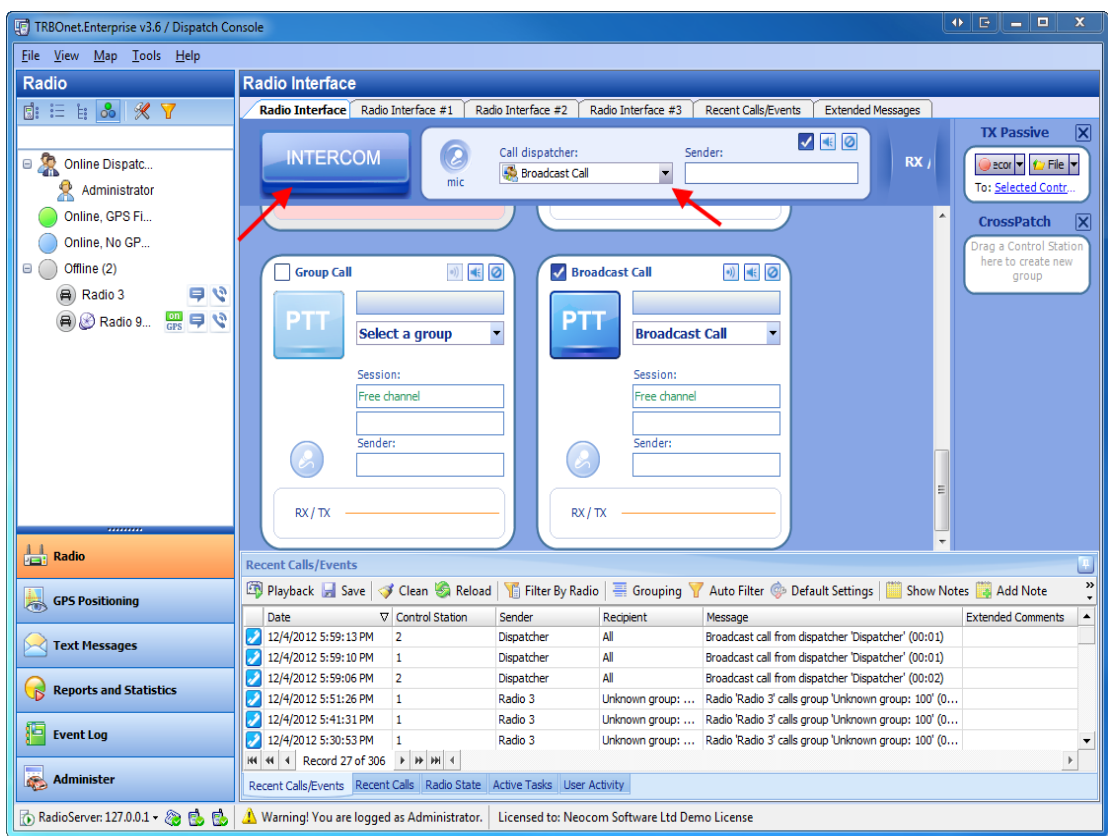

3. To terminate Intercom call press **INTERCOM** in the calls pane.

### TO MAKE A PRIVATE INTERCOM CALL

- 1. Select a dispatcher on the Intercom pane.
- 2. Press **INTERCOM** in the calls pane.

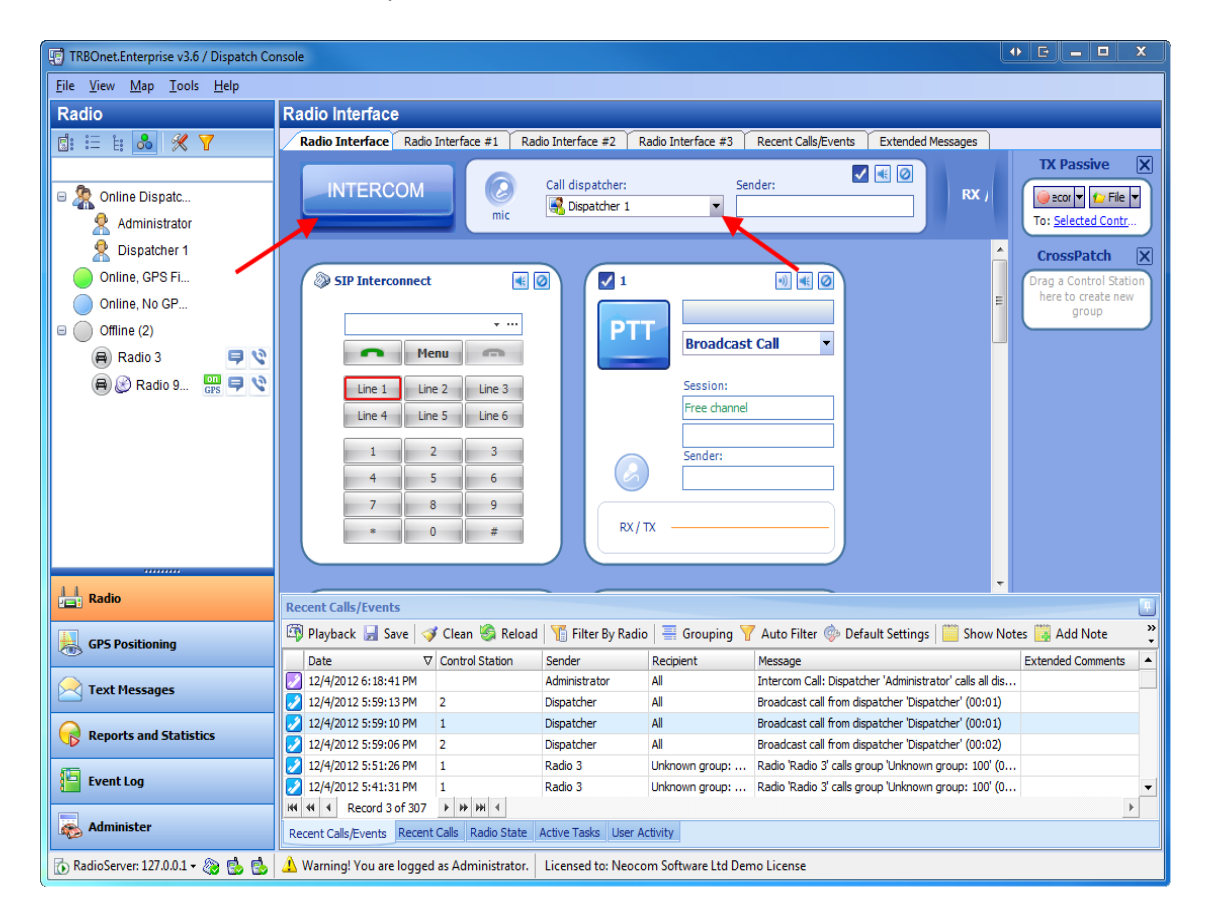

3. To terminate the private Intercom call press **INTERCOM**.

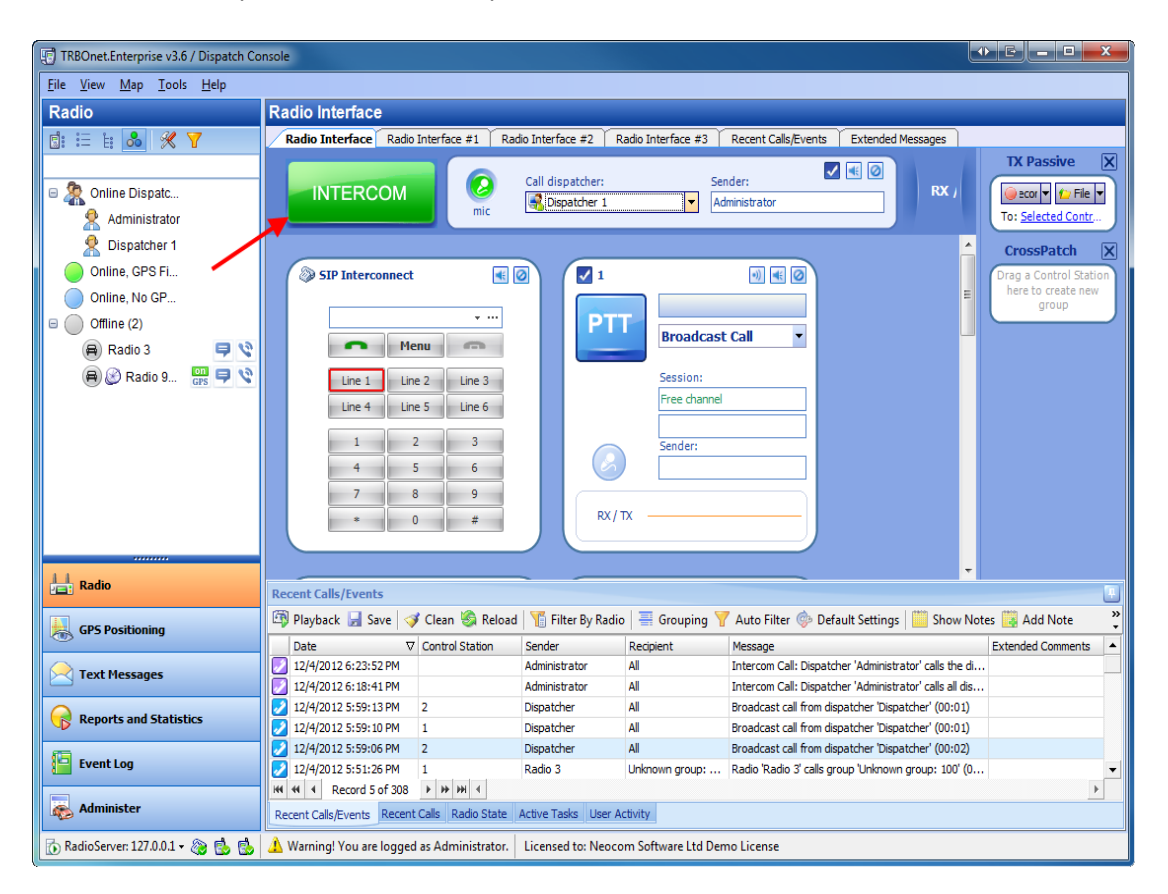

### **To activate CrossPatch**

TRBOnet Enterprise allows adding and activating rules for patching different channels. For more information see ["CrossPatch"](#page-114-0).

### TO ACTIVATE EXISTING CROSSPATCH POLICY

To activate or deactivate an existing CrossPatch policy select the checkbox in front of the CrossPatch in **Work Area**.

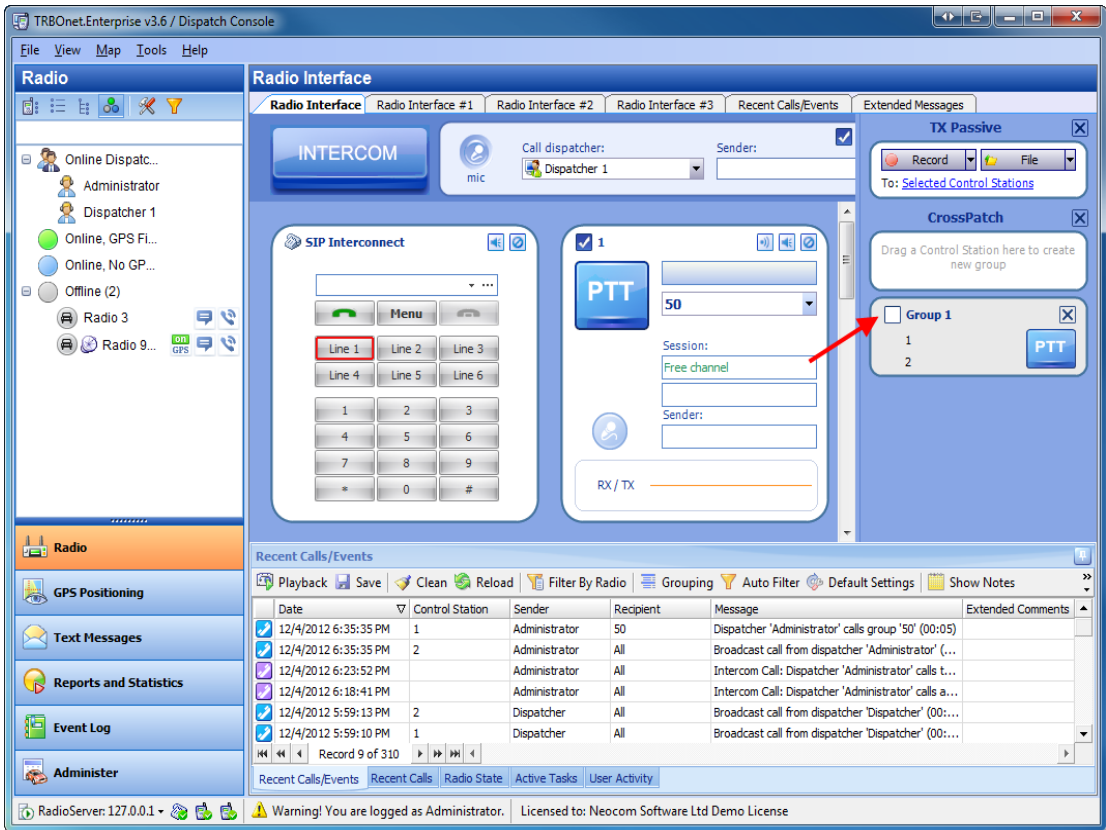

Then confirm the activation (deactivation).

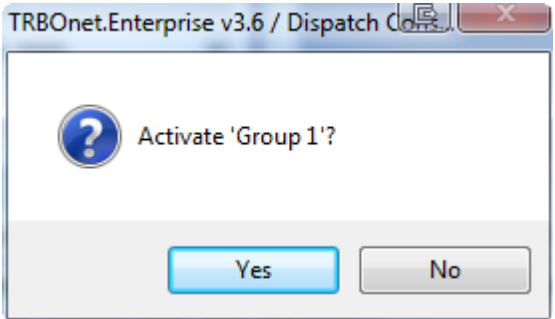

Copyright © 2012 Neocom Software, Ltd.

### TO ADD A NEW CROSSPATCH POLICY

To add a new CrossPatch policy drag master radios to the CrossPatch panel and click **Create**..

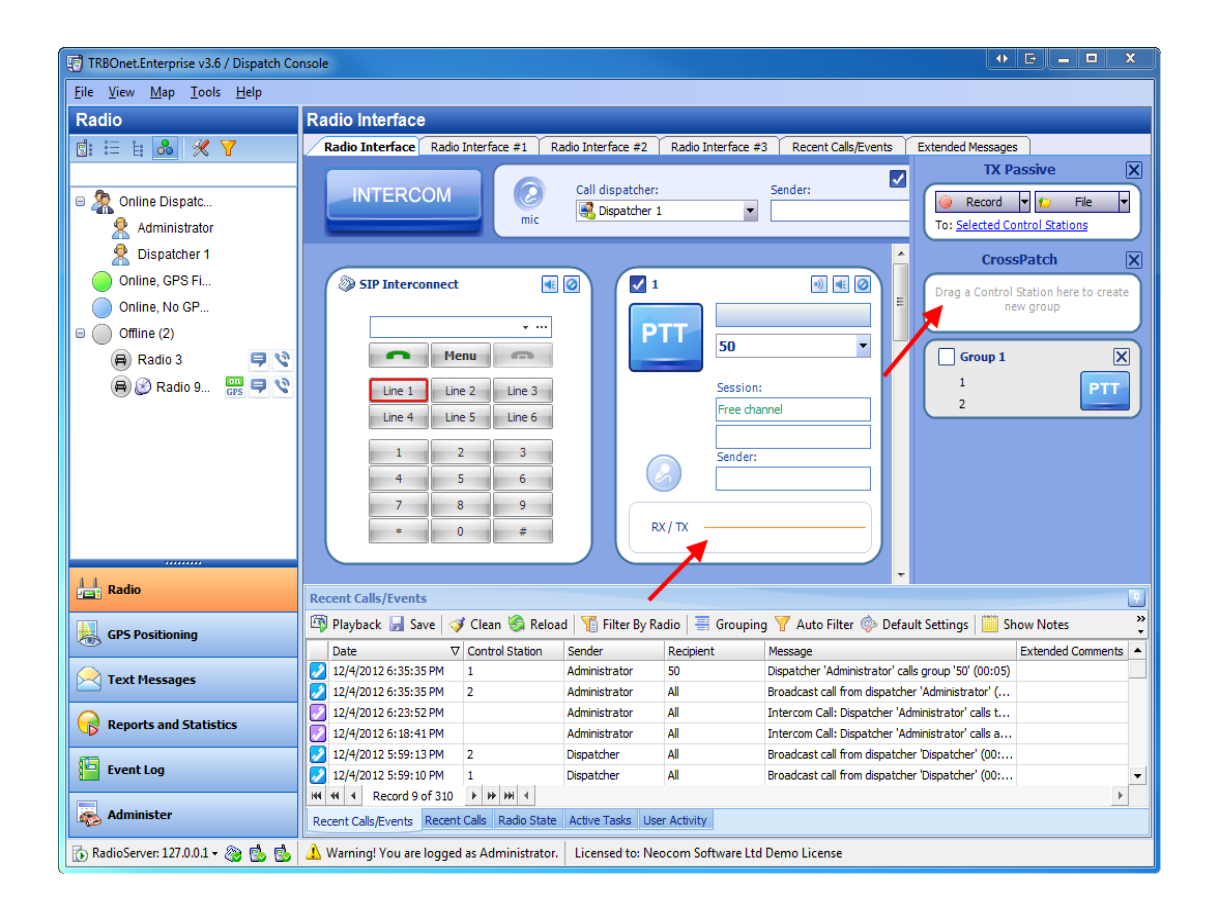

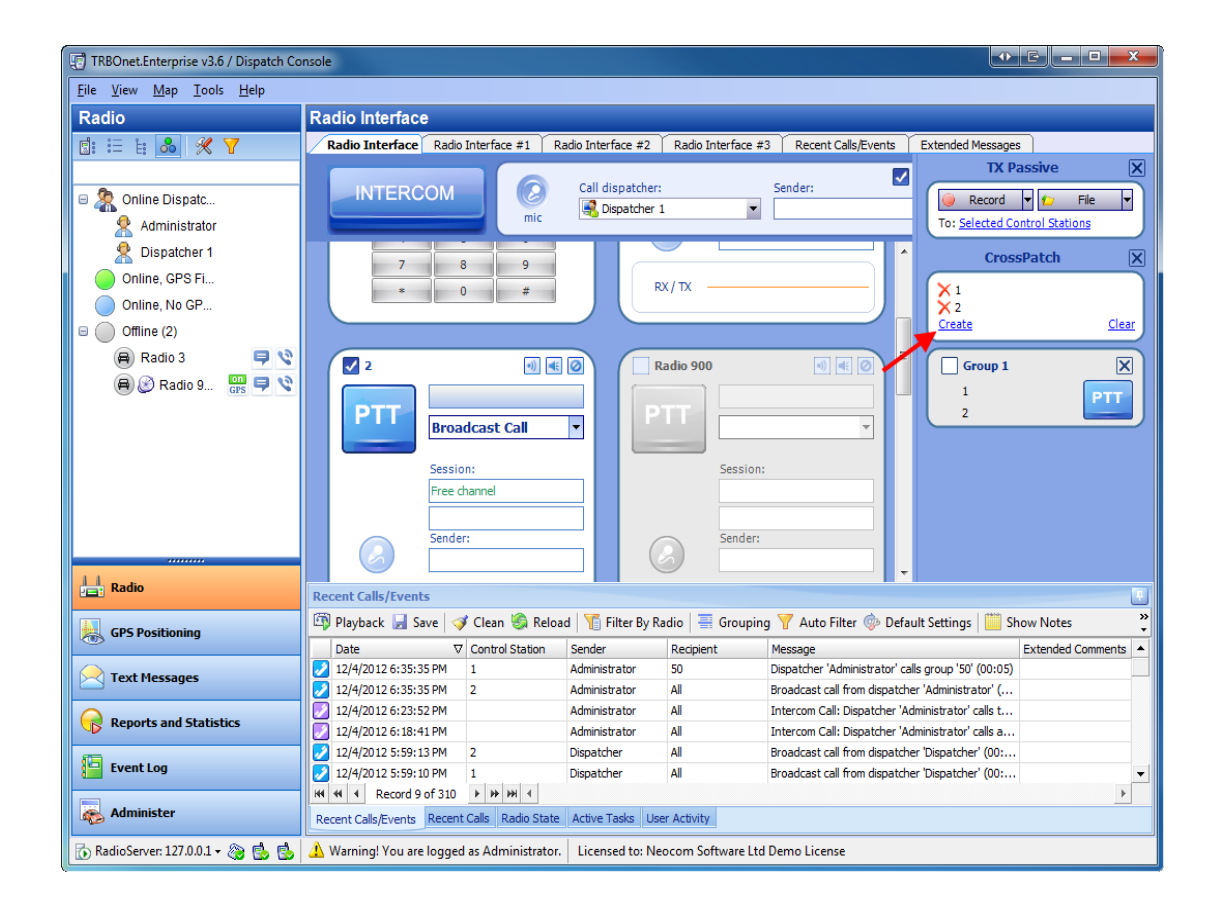

### **To make or receive telephone calls**

#### TO MAKE A PHONE CALL FROM THE DISPATCHER CONSOLE

To make a phone call from the dispatcher Console use the **SIP Interconnect** pane.

Select the line, enter the phone number and click **.** 

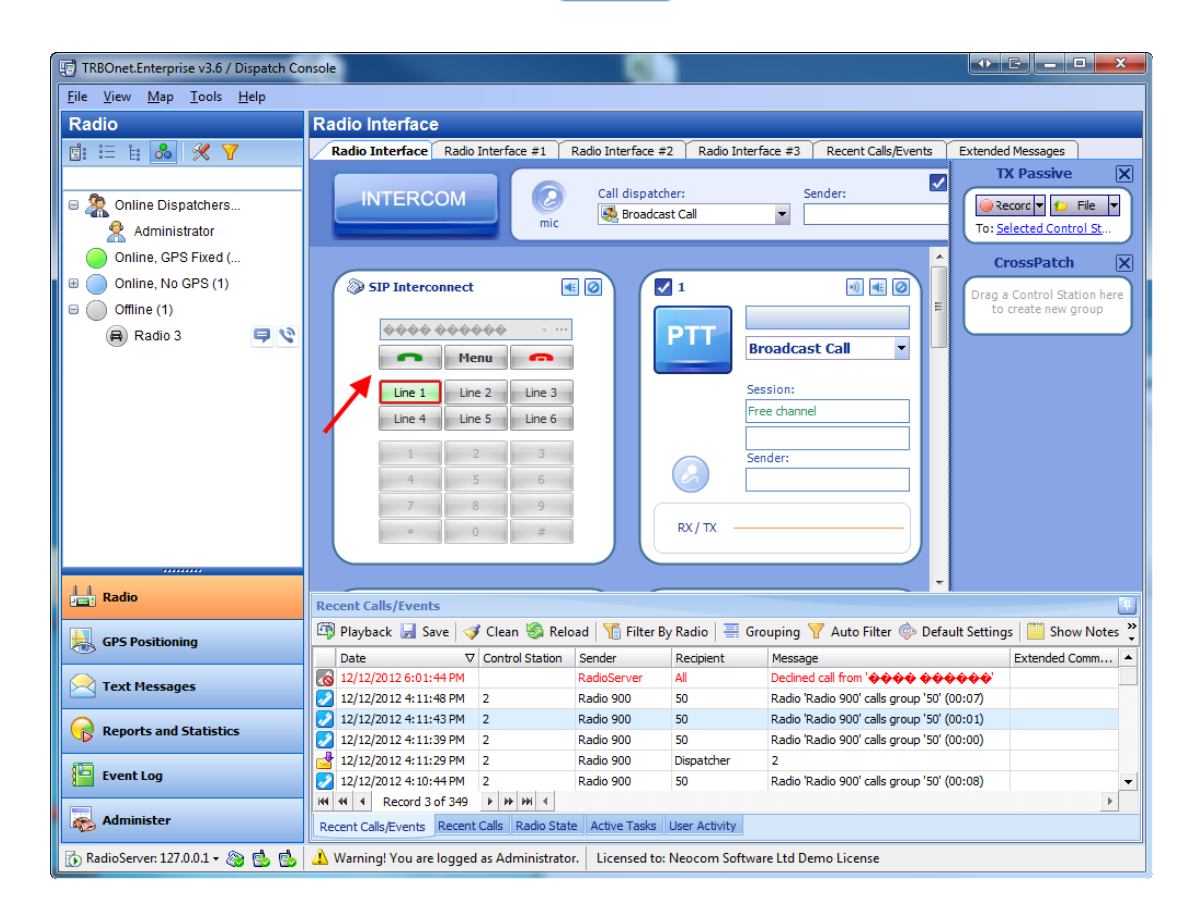

#### TO RECEIVE A PHONE CALL

To answer a phone call click **.** 

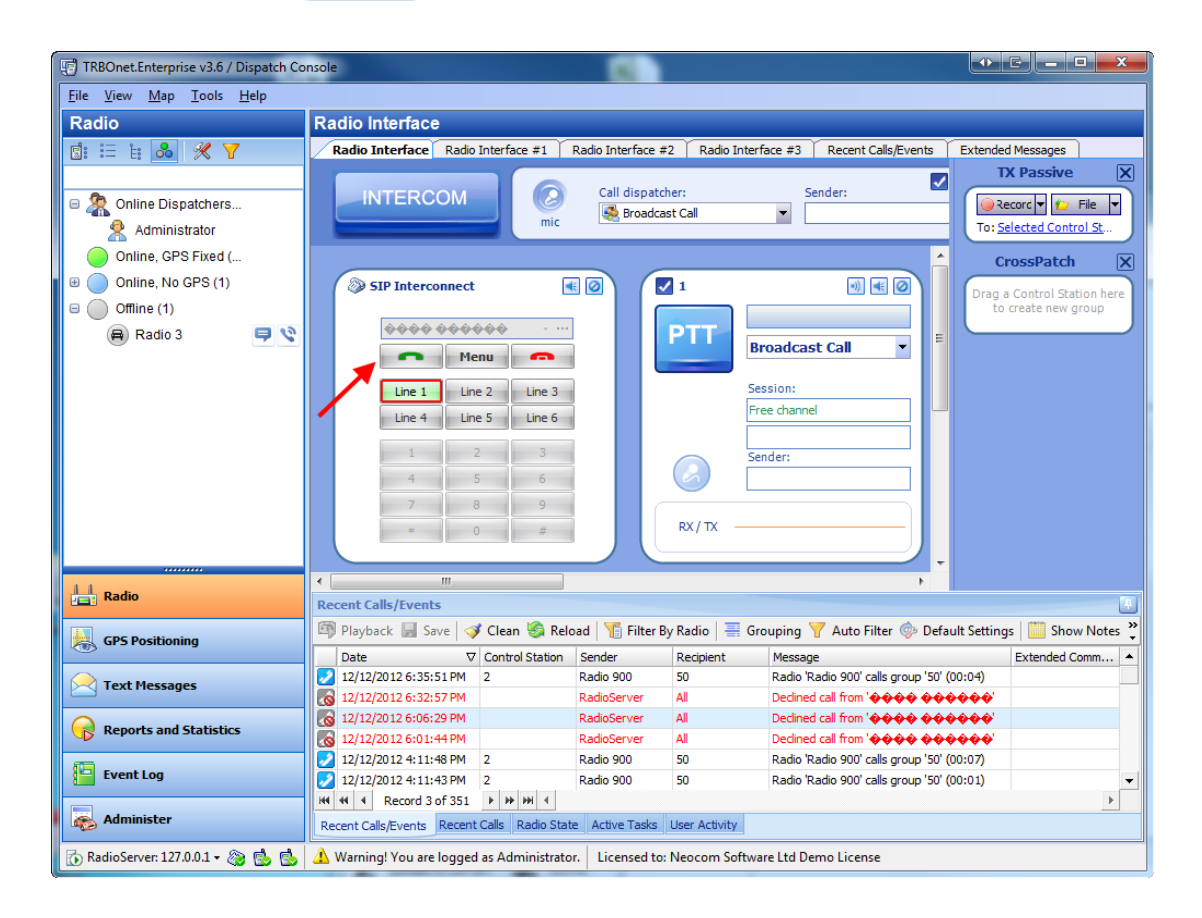

### TO REDIRECT A PHONE CALL TO A SUBSCRIBER RADIO

To redirect a phone call to a subscriber click the **Henu** icon then click **Redirect Call...** and select the subscriber or dispatcher to redirect the call to.

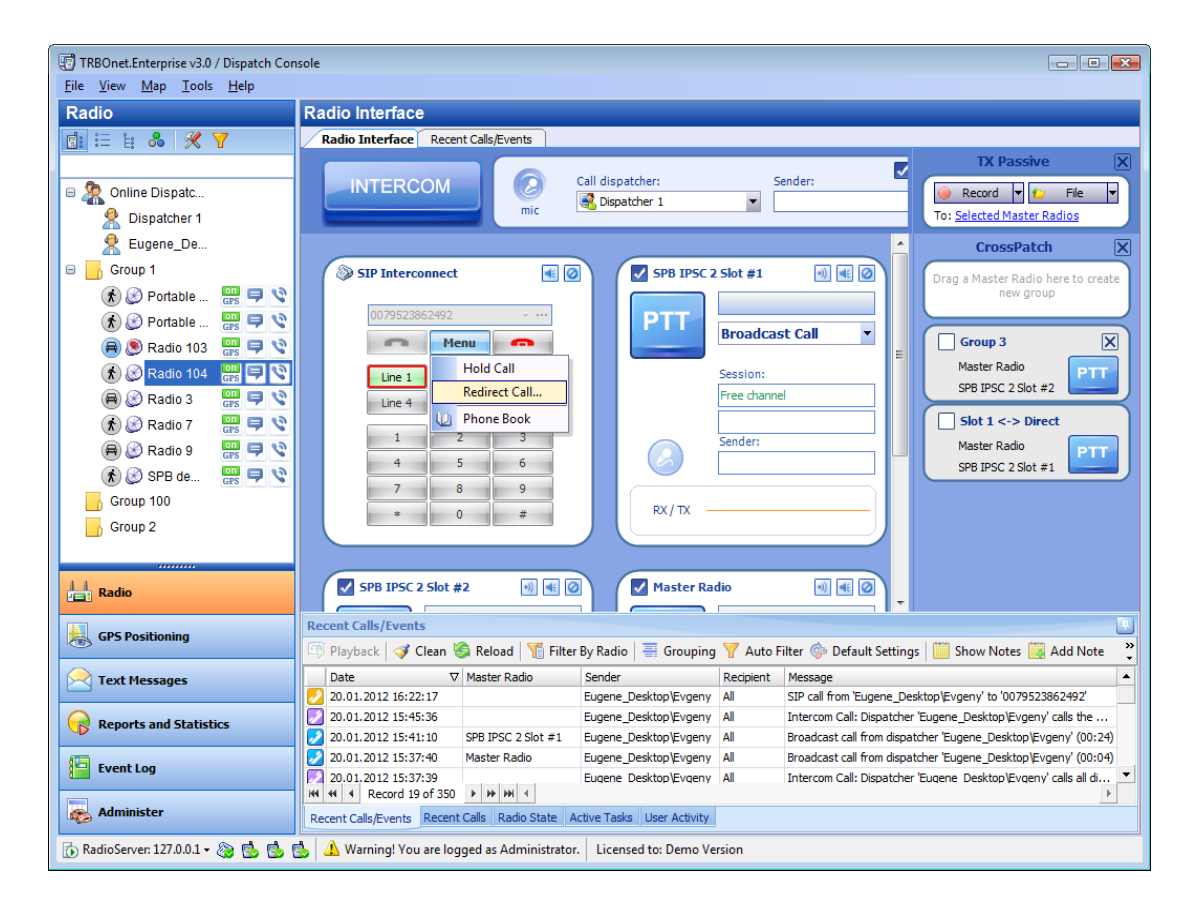

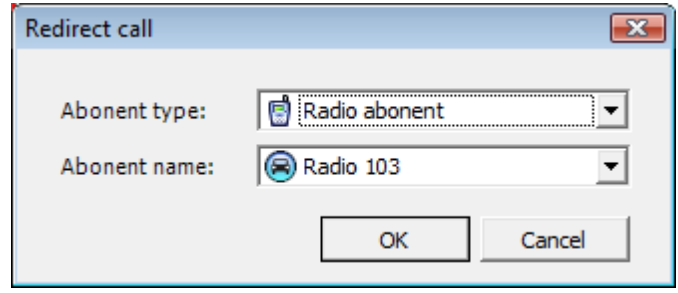

#### TO MAKE A CALL FROM TELEPHONE TO RADIO

To make a phone call to a subscriber radio dial the SIP account's phone number. Then follow the voce menu's prompts or ask the dispatcher to redirect your call to the subscriber.

#### TO MAKE A CALL FROM SUBSCRIBER RADIO TO TELEPHONE

## **DTMF Call**

**Note:** Only 1.07.02 firmware version and higher support DTMF. To make a DTMF call do the folowing:

- 1. Press PTT on a portable and hold it.
- 2. While holding PTT dial the phone number and press # (For example: 0079521112233#).
- 3. Release PTT. TThe RadioServer will automatically initiate a phone call.

### **A call by sending text message to the base**

To make a call to a phone number send to the master radio a text message with the text "**PrefixN**". **Prefix** - the prefix set in the RadioServer configuration (the default prefix is **sip:**) **N** - the telephone number

## **To terminate the Call**

To terminate the call press **PTT** and then press **#** twice on your subscriber radio

### **Actions available for a master radio or repeater slot**

The following actions are available for a master radio or a repeater slot:

#### ACTIONS ON MASTER RADIO PANE

The following actions are available on master radio pane:

- $\bullet$   $\blacktriangleright$  select the checkbox to make this channel a radio default PTT channel (for external microphone or spacebar)
- $\bullet$   $\bullet$   $\bullet$  (Tone and PTT) starts transmitting after a tone sound
- $\bullet$   $\mathbb{R}$  (Solo) mutes all channels except for this one
- $\bullet$   $\bullet$  (Mute) mutes this channel

### ACTIONS FROM MASTER RADIO CONTEXT MENU

To perform an action right-click a master radio or repeater slot and select action from context menu.

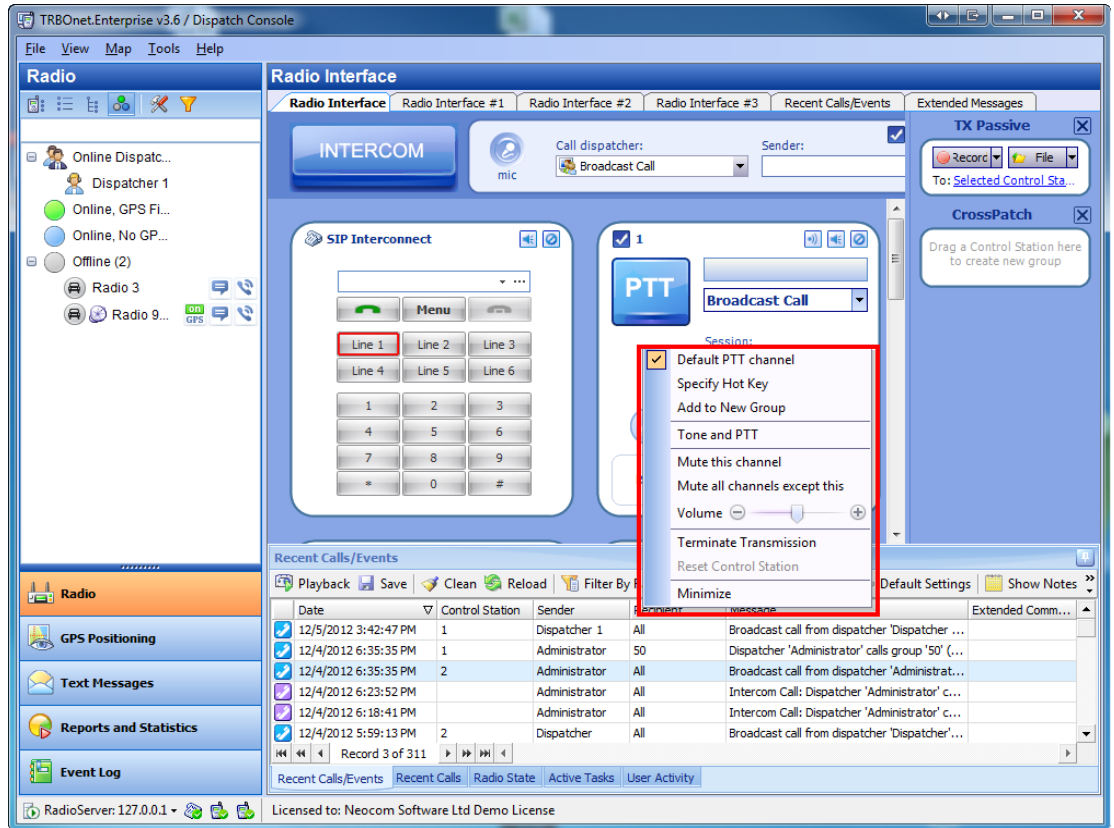

The following actions are available from master radio context menu:

- <sup>l</sup> **Default PTT channel** -select the checkbox make this channel radio default PTT channel (for external microphone or spacebar)
- **Specify Hot Key** Select to specify the hot key to transmit on this channel
- **Tone and PTT** Click to start transmitting after a tone sound
- <sup>l</sup> **Mute this channel** Click to mute this channel
- <sup>l</sup> **Mute all channels except this** Click to mute all channels except this
- **Volume** Allows adjusting volume level
- **Terminate Transmission** Click to terminate a call on this channel
- **Reset Control Station** Click to reset the control station or repeater slot
- **Minimize/Maximize** Click to minimize or maximize the master radio pane

### ACTIONS AVAILABLE FROM MASTER RADIO ICON CONTEXT MENU

All master radios are displayed as icons.

To view a master radio or repeater slot info rollover a master radio icon:

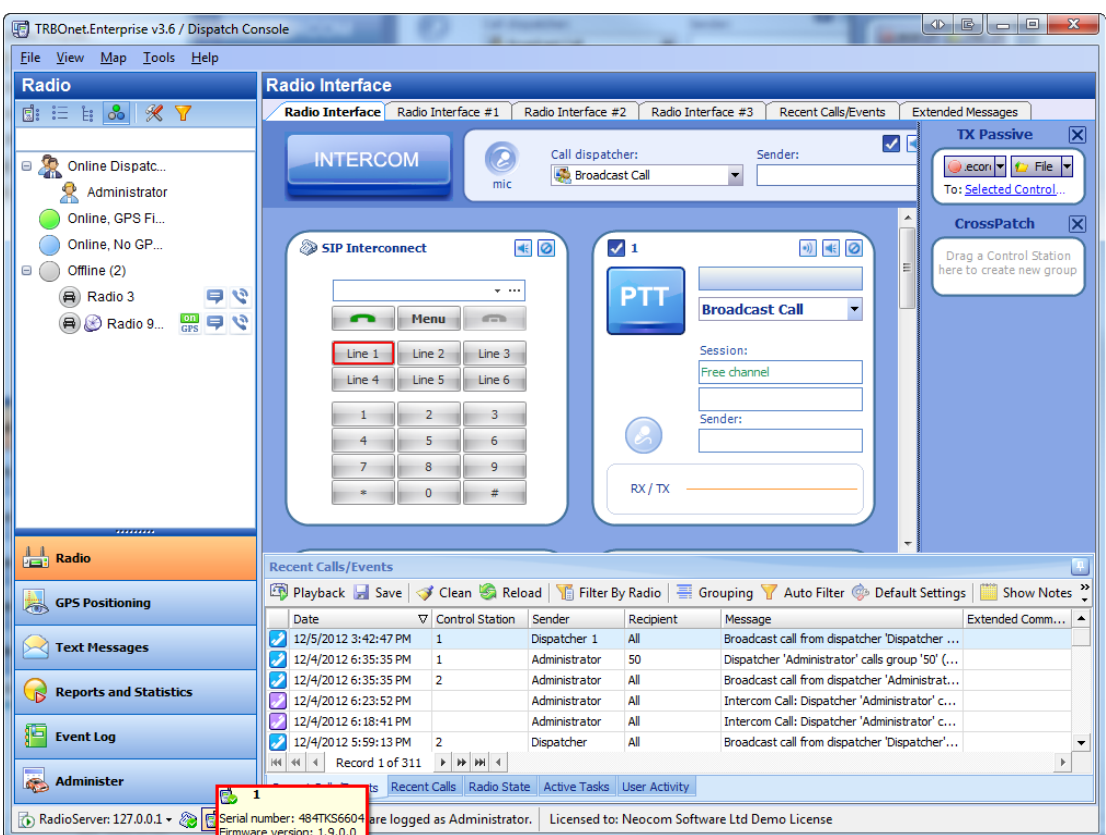

To perform an action click a master radio icon and select the action:

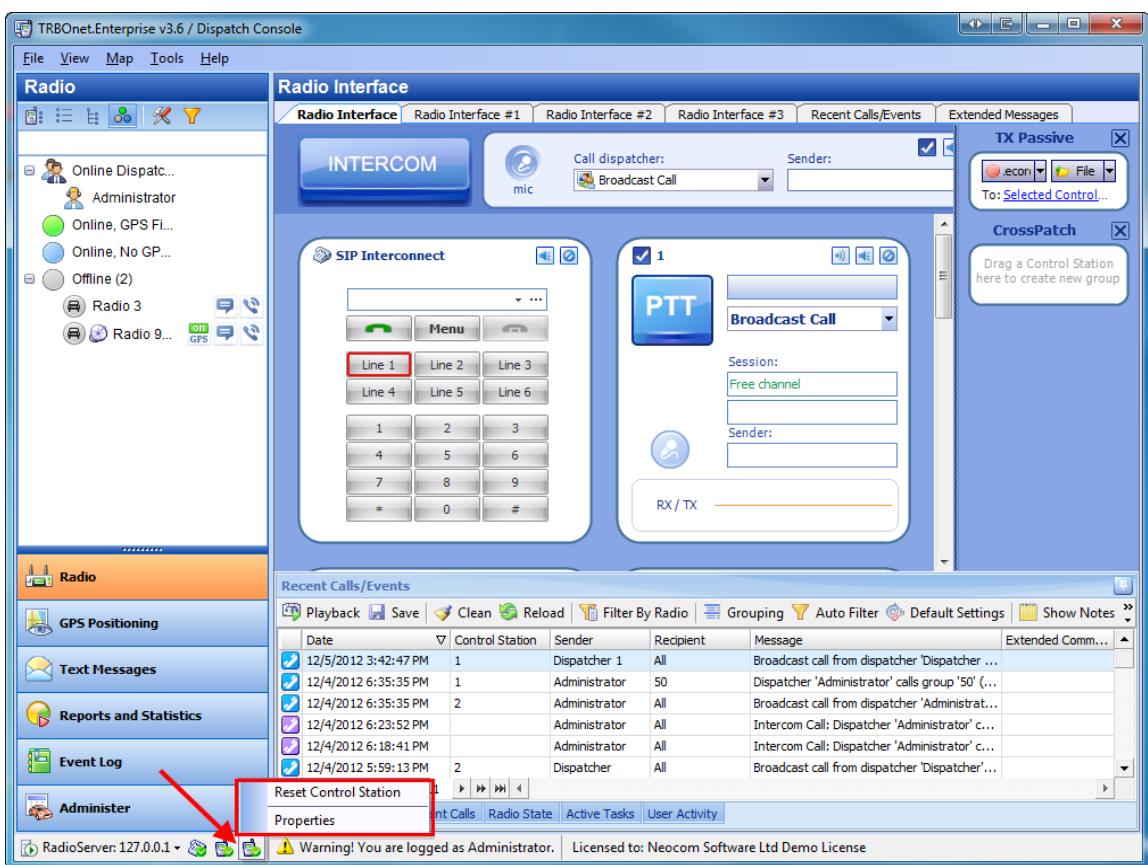

The following actions are available:

- <sup>l</sup> **Reset Control Station** -reset a master radio
- **Properties** see master radio properties

### MASTER RADIO PROPERTIES

## **Description tab**

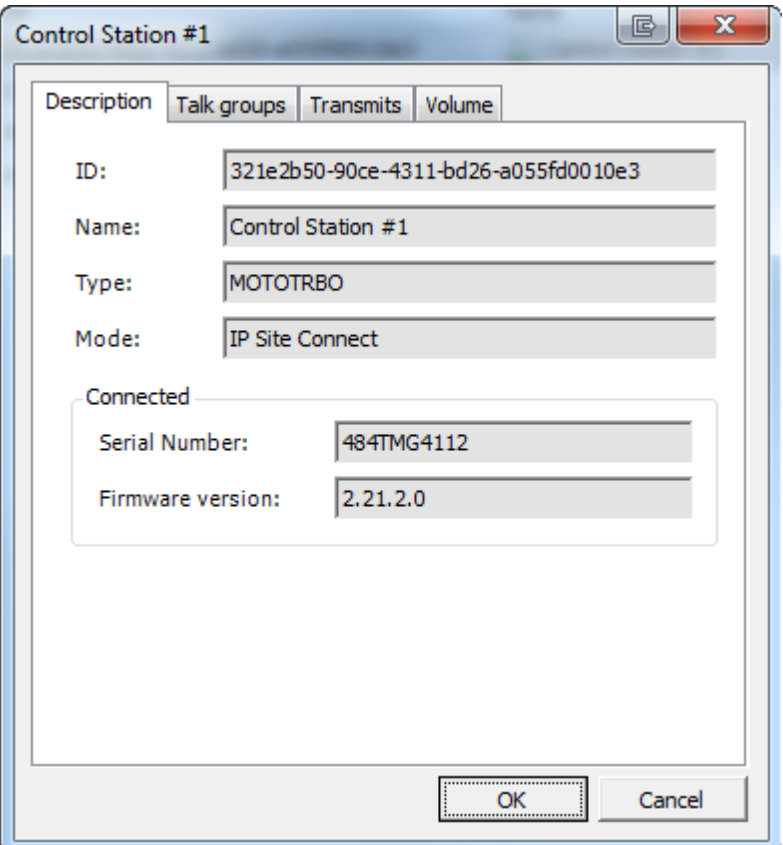

This tab provides the following information:

- $\bullet$  **ID** master radio's ID
- Name master radio's name
- **Type** master radio's type
- <sup>l</sup> **Mode** mode (**Single Master Radio**, **IP Site Connect** or **Capacity Plus**)
- **.** Status (**Connected** or **Disconnected**)
- **Serial number** (only available for connected master radios)
- **Firmware version** (only available for connected master radios)

**Note:** The information is read-only.

To change the master radio settings run the **TRBOnet Enterprise v3.6 / Server Configurator** by selecting **All Programs | Neocom Software | TRBOnet Enterprise 3.0 | TRBOnet RadioServer v3.6** in the **Start** menu or using the **TRBOnet RadioServer v3.6** shortcut on your desktop.

# **Talk groups tab**

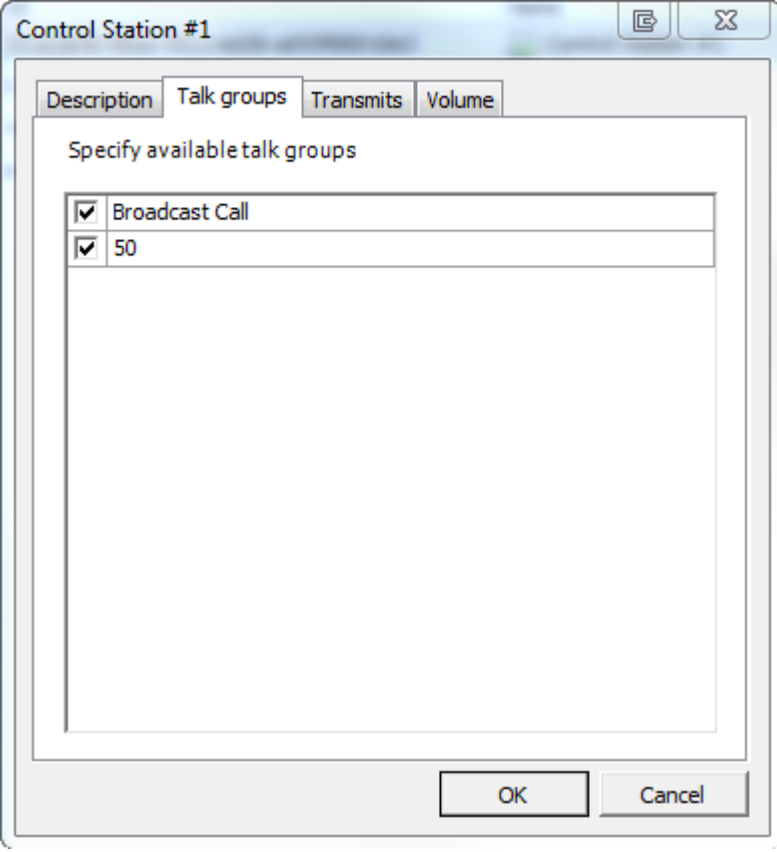

Specify available talk groups in this tab. Select or clear checkboxes.

## **Transmits tab**

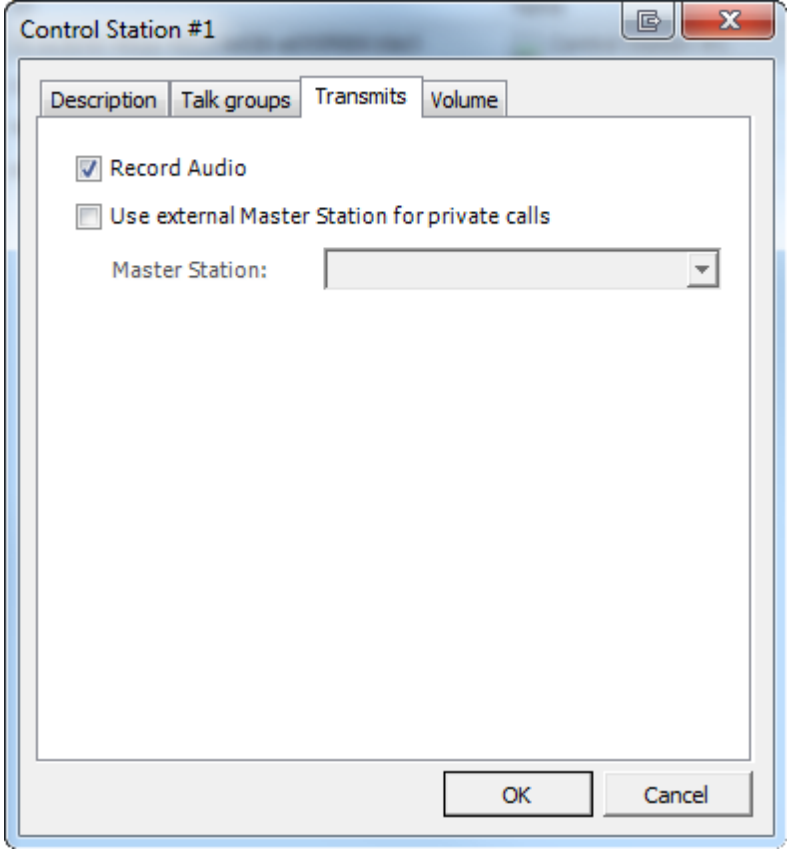

Select **Record Audio** to record all voice on the master radio.

If necessary select the checkbox to use an external master radio for private calls and select the master radio from the dropdown list.

## **Volume tab**

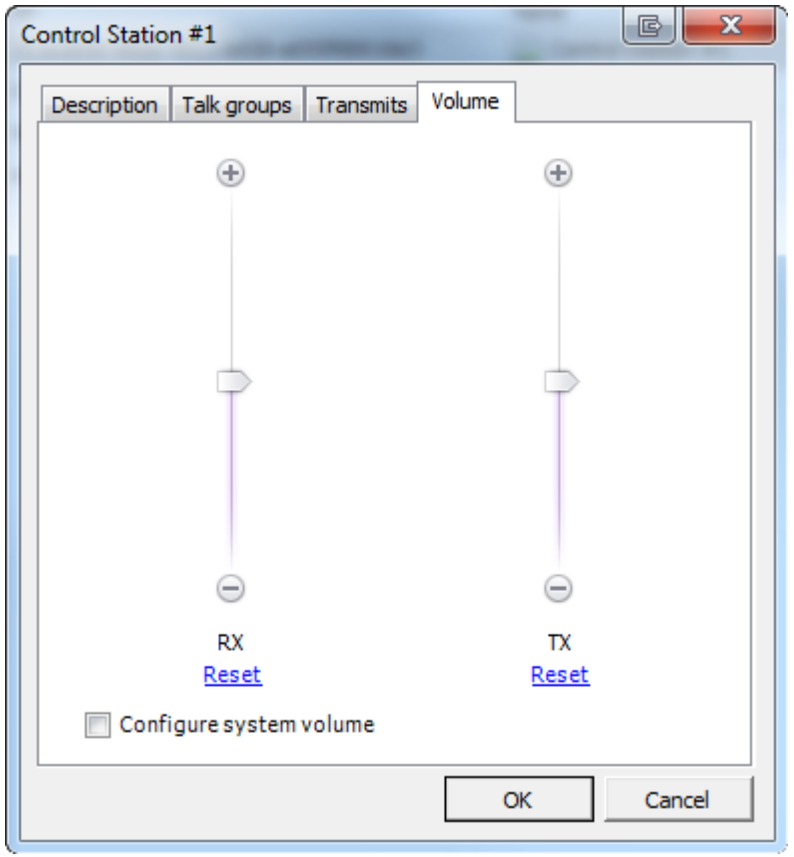

Adjust TX and RX volume levels on the channel manually or select **Configure system volume** to follow system volume settings.

## **To send text messages**

- 1. To display the **Send Message** window, do one of the following:
- **e** Click **in** front of the contact in the **Contacts tree**
- <sup>l</sup> In the **Contacts tree**, right-click a contact node and select **Send Message**

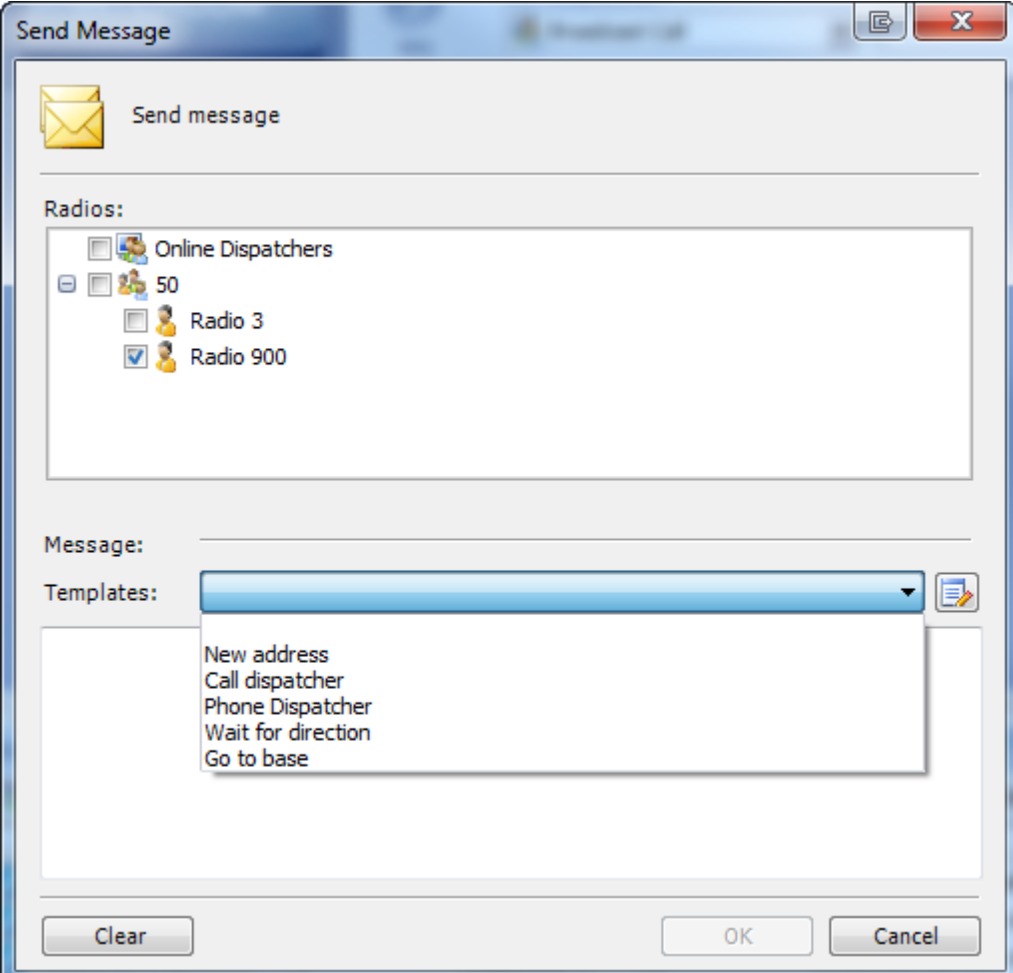

3. If necessary, select a message template to use.

**Note:** To create a new message template for future use, click  $\Box$ , enter template text in a new line, and click **OK**.

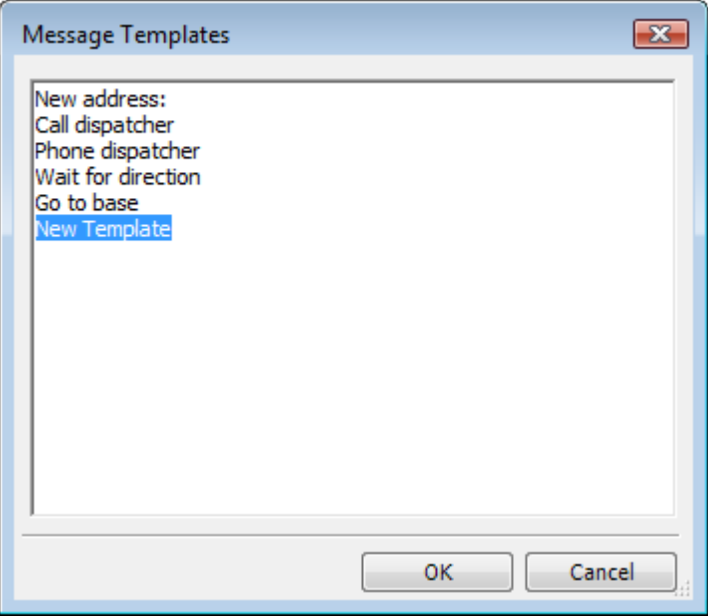

- 4. Enter message text, or modify the template if necessary.
- 5. To send the message, click **OK**. To clear all text, click **Clear**. To close the windows without sending the message, click **Cancel**.

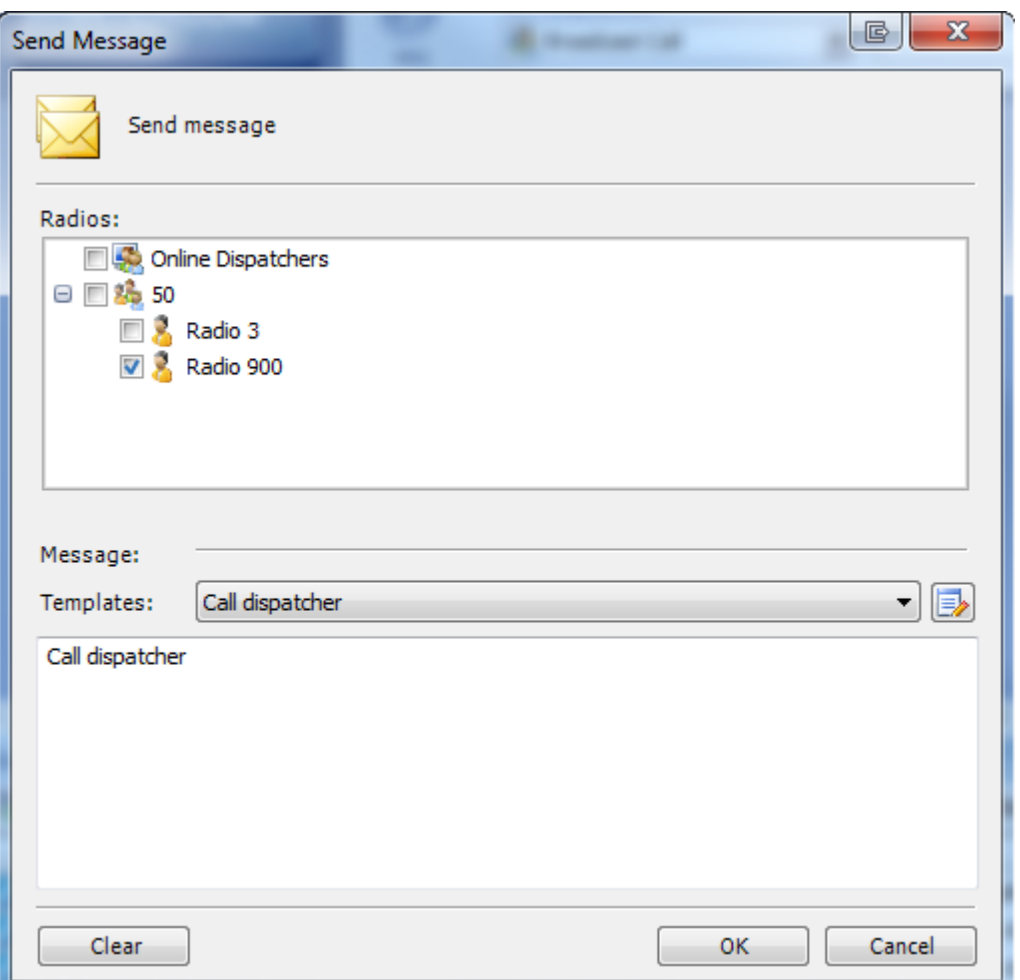

#### **To navigate through log records**

To help you locate the information you want, use any of the following methods:

- To navigate through the call sessions, use the navigation bar at the bottom of Recent **Calls/Events**pane
- To sort the list by a specific column, click the column heading to sort records in ascending order, or click the column heading again to reverse the sort order
- **To hide old log records from the Recent Calls/Events** pane, click **T** Clean
- To display all log records, click **that Reload**
- To display only messages from/to exact radio select radio in Tree and click Filler By Radio
- To switch to default settings click <sup>@</sup> Default Settings

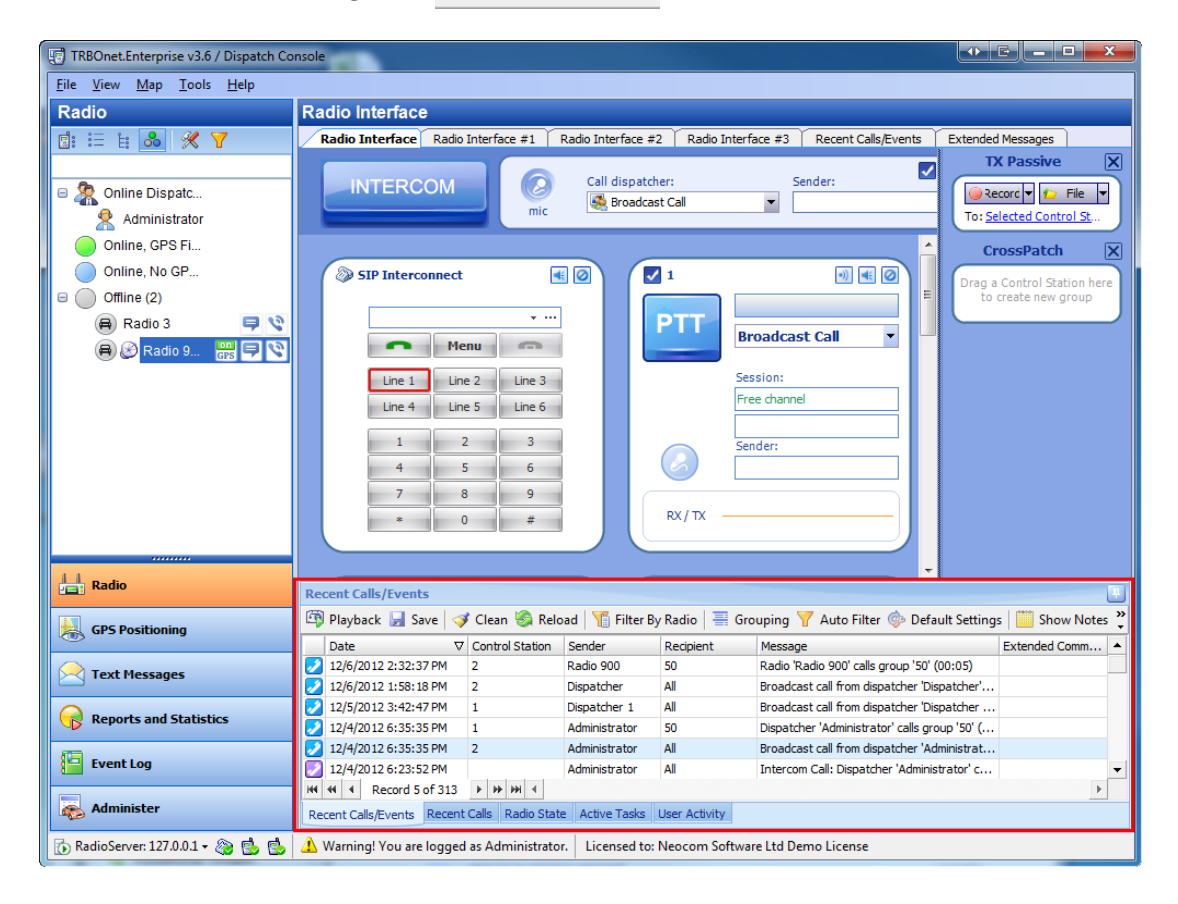

## **To playback a call**

- 1. Select a communication session in the list.
- 2. To download from the radio server and play the audio file, click  $\Box$  Playback on the toolbar

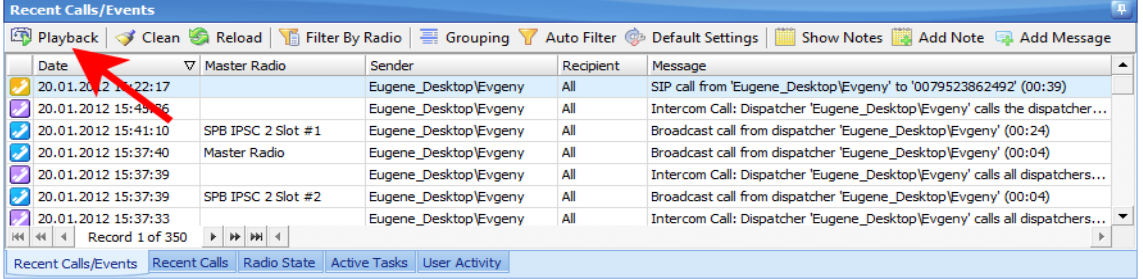

## **To playback several files**

• To playback several items, press Ctrl and select recordings from the list, then click **The Playback** on the toolbar.

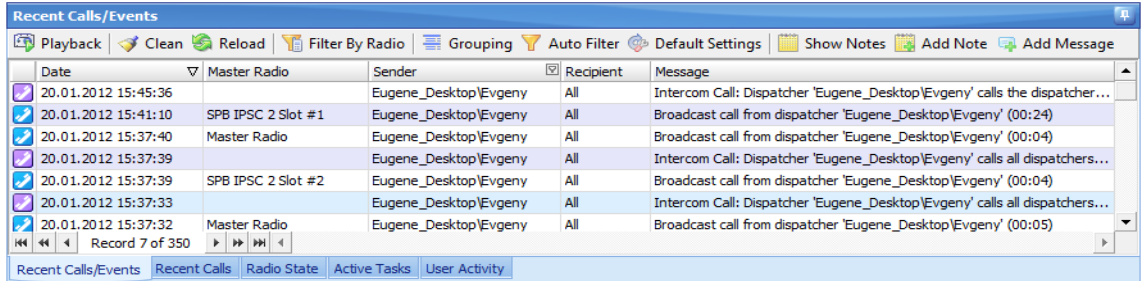

• To playback a list of items, select one item, then press **Shift** and select the last one from the list you need to playback, all items between these 2 recordings will be selected. Click  $\Box$  Playback on the toolbar.

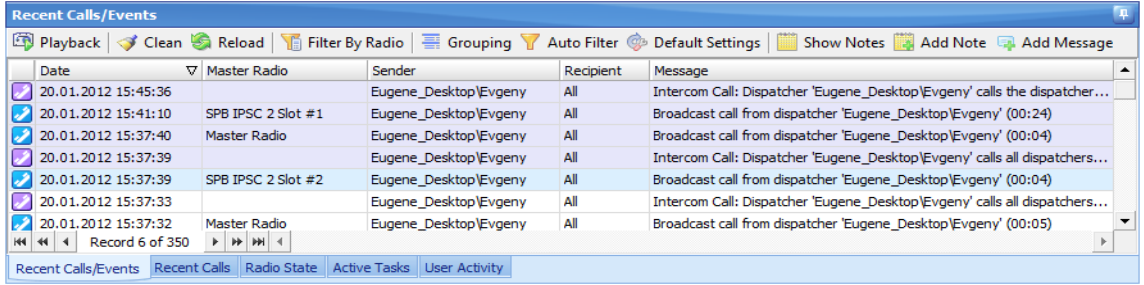

# **To group or filter log records**

### TO GROUP LOG RECORDS

You can group all log records by:

- $\bullet$  Date
- Master Radio
- Sender
- Recipient

To group records, do the following:

- 1. Click  $\equiv$  Grouping on the toolbar.
- 2. A small pane is opened. Drag the column (for example, **Date**) to group by to the pane.

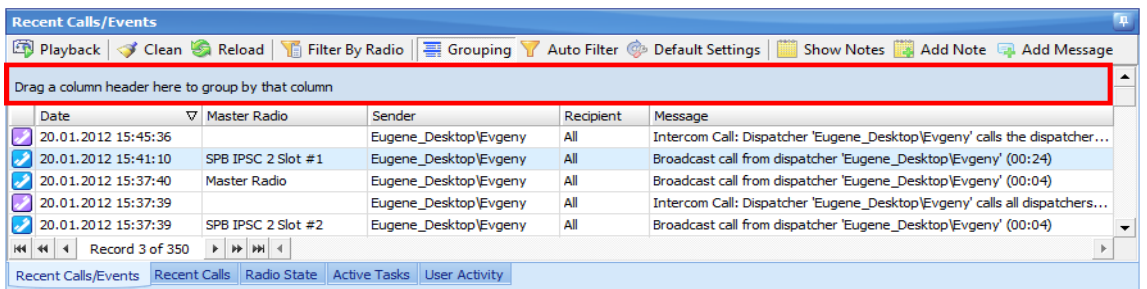

The records are grouped by the **Date** column. To view the records for exact date double-click the date or click  $\boxed{\text{+}}$ .

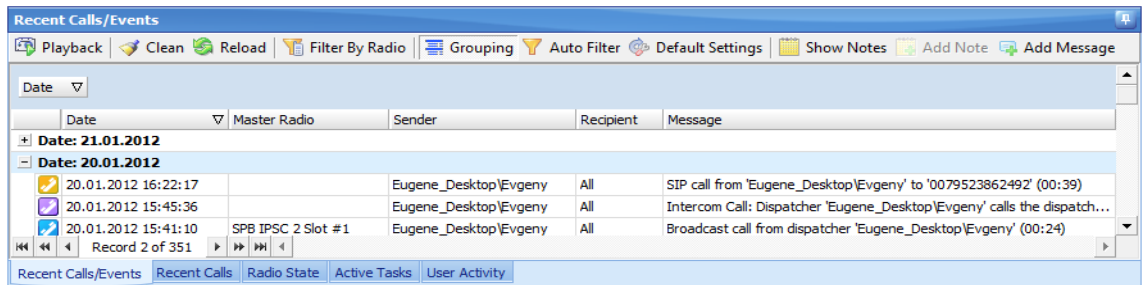
You can group records by several columns. For example, after dragging the **Date** column, drag **Sender**. Now you can view records for exact dates by senders.

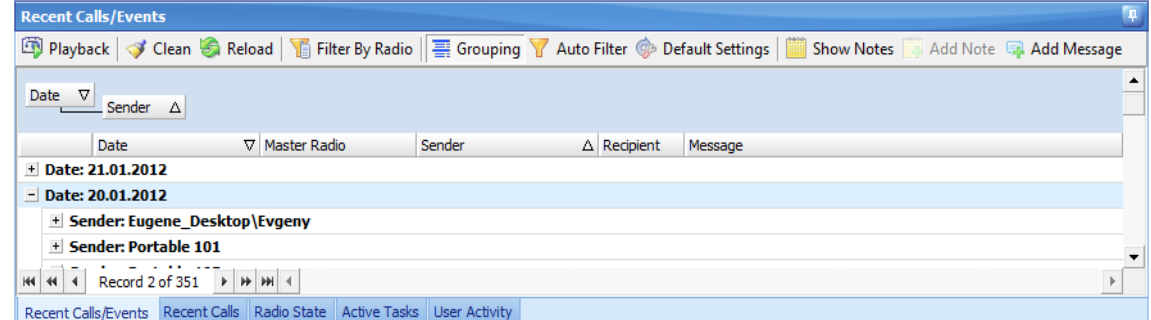

To exit the grouping view mode, drag columns names from the pane, then click  $\blacksquare$  Grouping on the toolbar.

#### TO FILTER LOG RECORDS BY COLUMN

To filter log records due to exact column content click  $\blacktriangledown$  Auto Filter on the toolbar and type text in a column you need to filter.

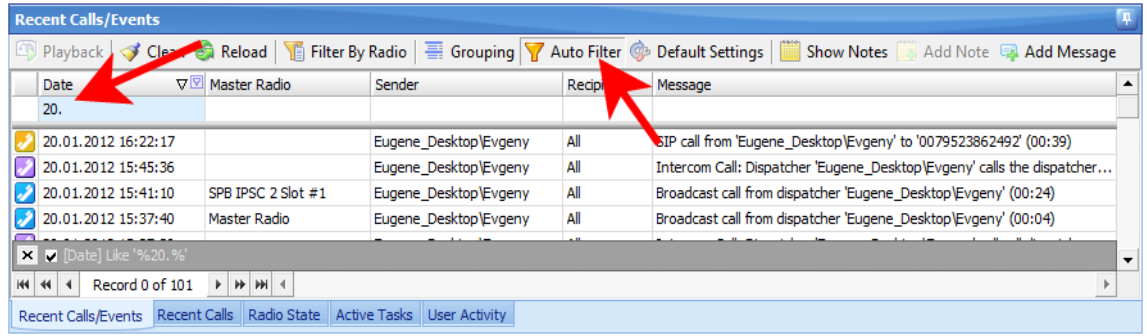

To exit Auto Filter mode click  $\blacktriangledown$  Auto Filter on the toolbar.

### TO FILTER LOG RECORDS BY RADIO

To filter log records by a selected radio click  $\sqrt{\frac{2}{3}}$  Filter By Radio on the toolbar

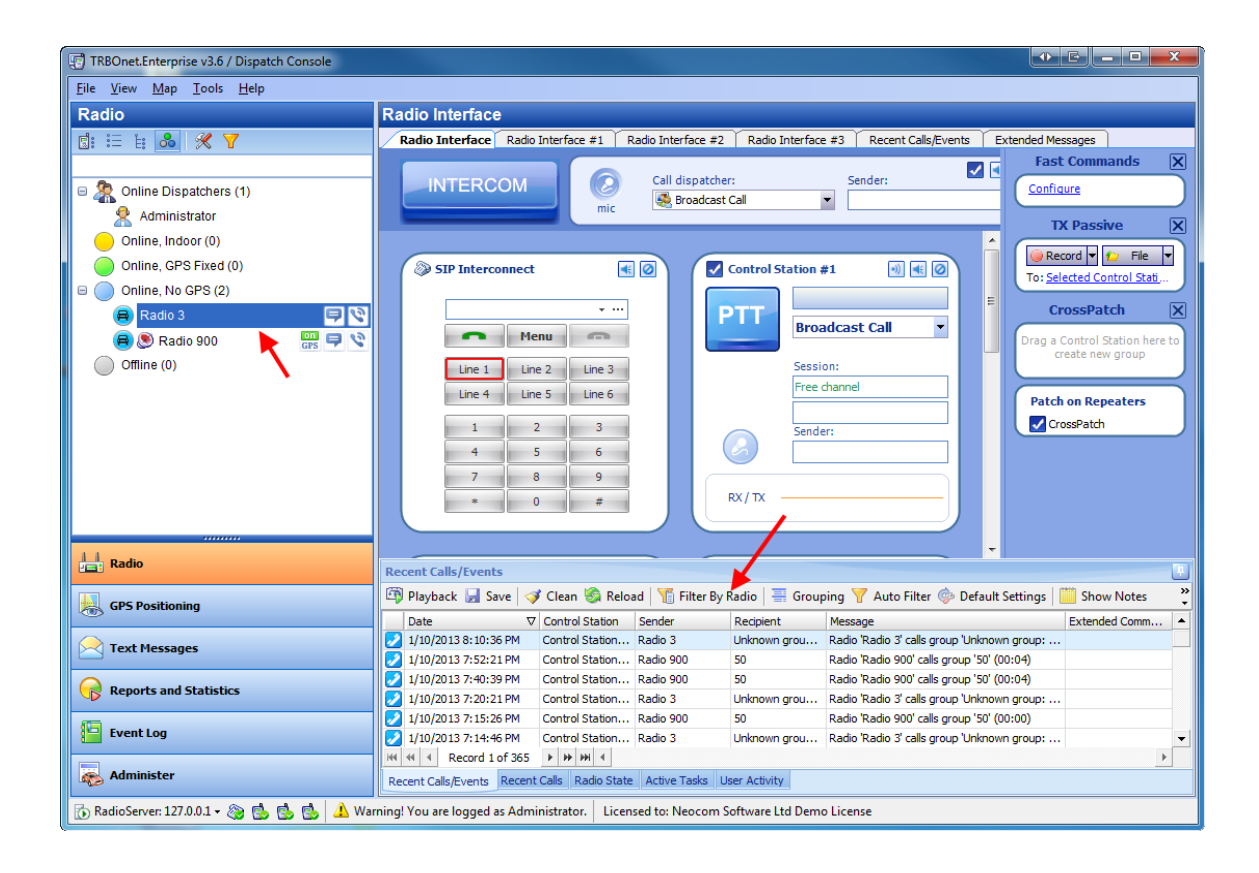

#### To exit Filter mode click  $\sum$  Filter By Radio on the toolbar

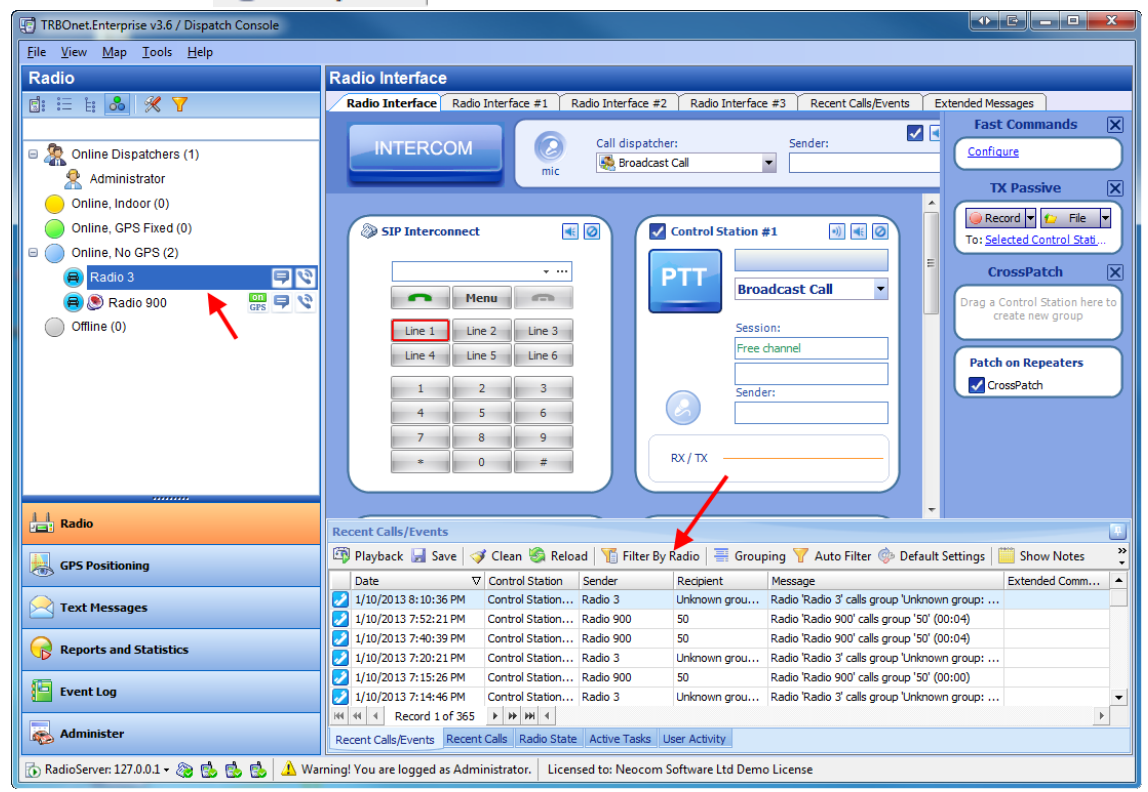

Copyright © 2012 Neocom Software, Ltd.

## **To add messages and notes to the log**

<span id="page-74-0"></span>A dispatcher can add notes for records in the log and messages for other dispatchers connected to the RadioServer.

#### NOTES

All records in the log can have user's notes. To see the notes, click **the Show Notes** on the toolbar. The **Note** column is displayed.

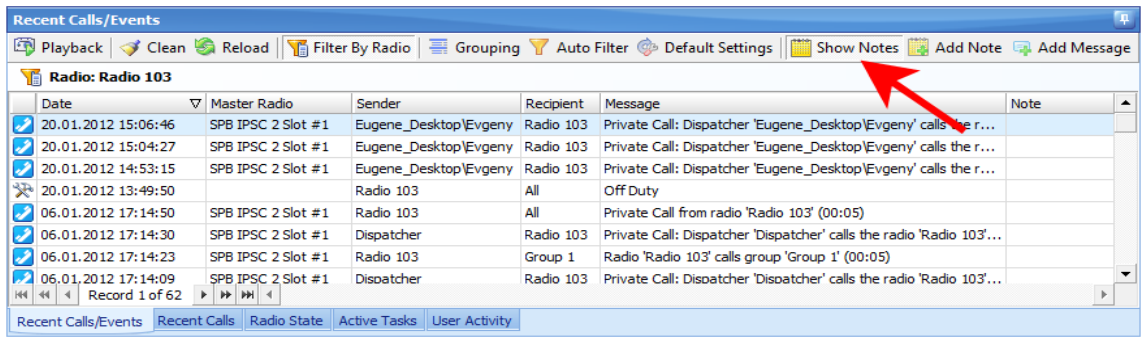

To add a note, select a record and click **the Add Note** on the toolbar. Type your note in the **Note** window.

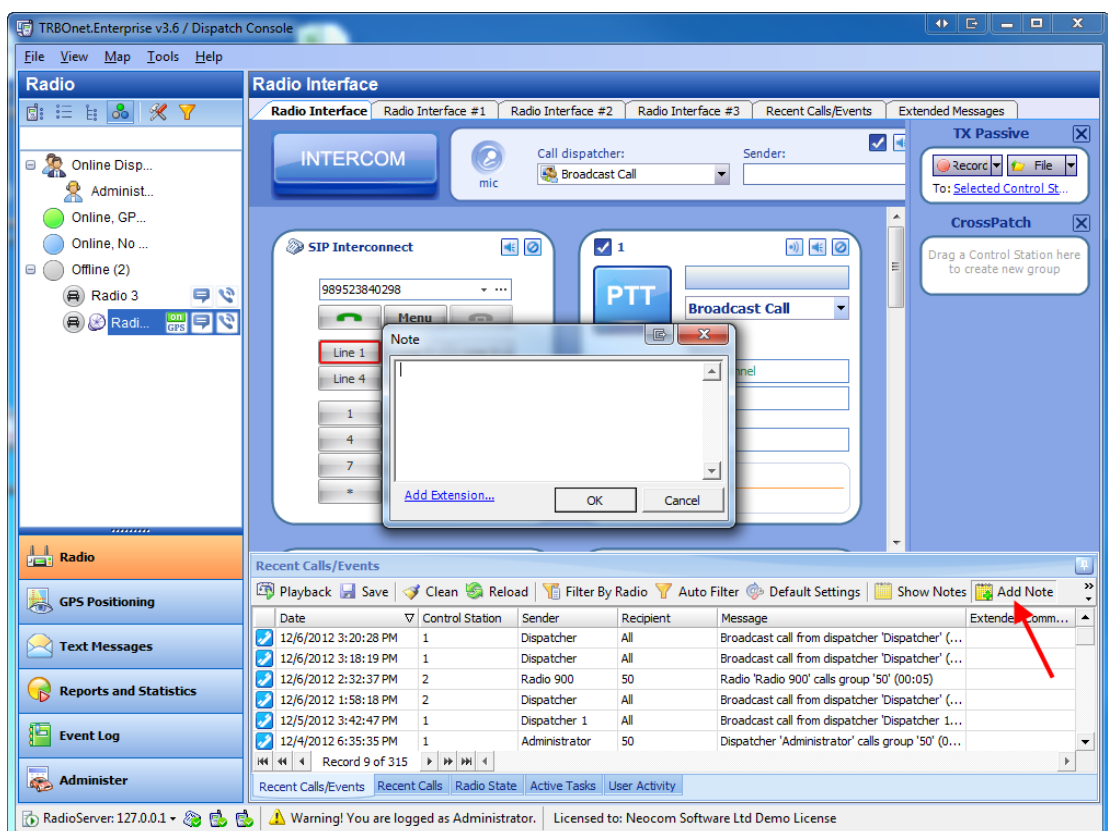

The note is shown in the **Note** column and displayed in the **Message** column as icon. This icon is displayed even if the **Show notes** mode is not enabled.

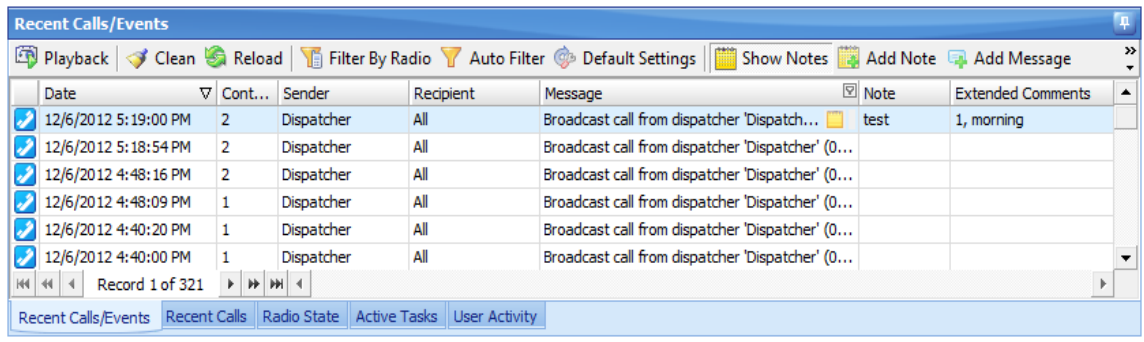

To get information on a note, rollover the icon **. The information on the author of the note and** it's text are displayed. To edit the note's text, click  $\Box$ . If you make the text blank the note is deleted.

# **Extended Comments**

In the **Note** tab click **Add Extension**.

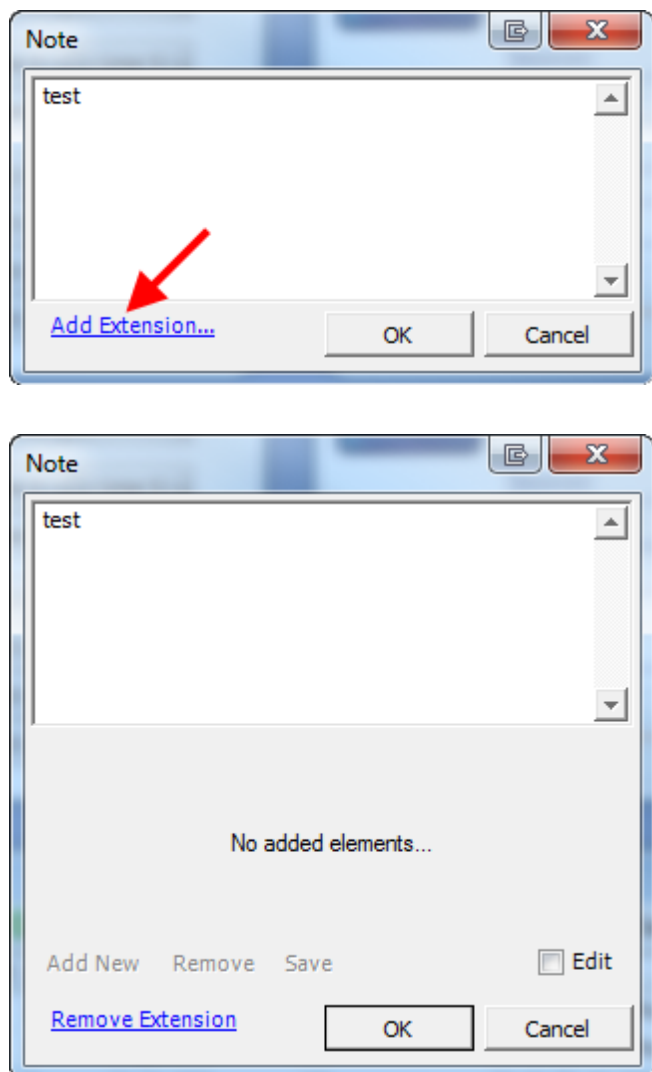

Click **Edit** to enable **Extended Comments** function. Click **Add New** to add **New Control**.

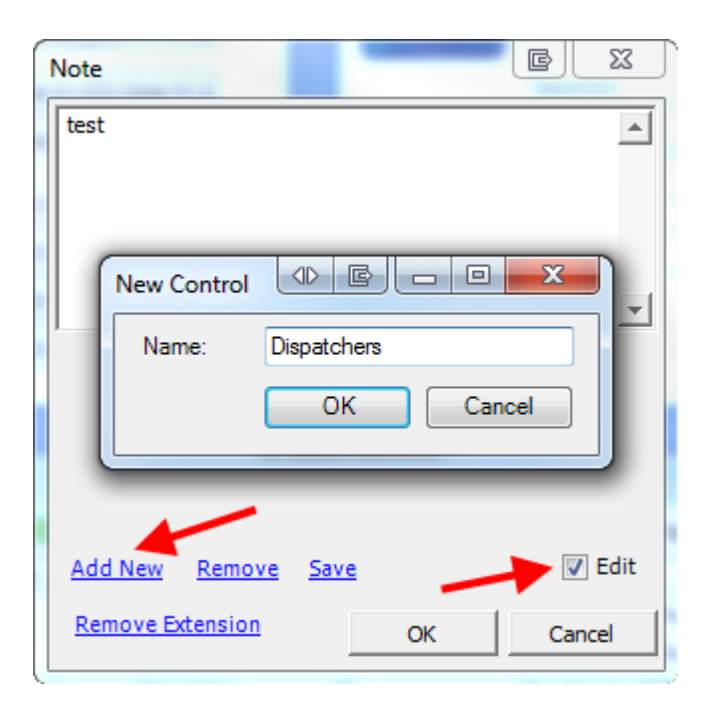

Click ... to add the **Elements** to choose. In the appearing window click **Add** and add the element.

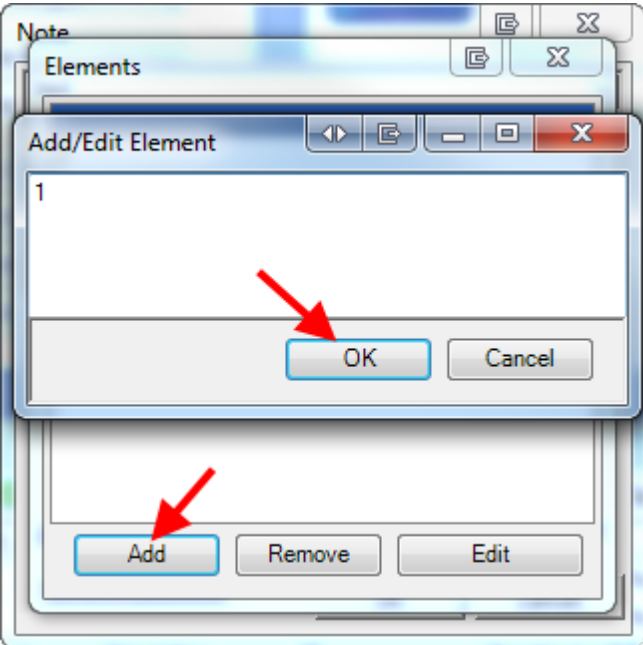

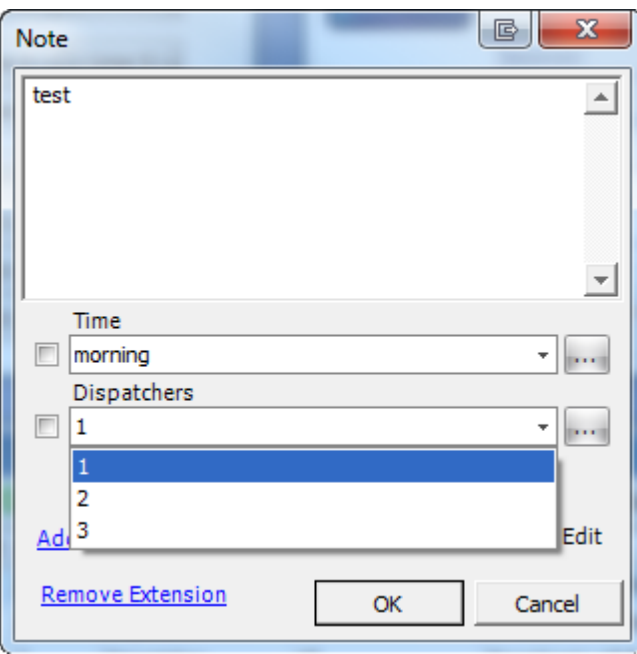

Then dispatcher may choose any element of the control

Put the checkbox in front of the control to **Remove** or **Save** it

**Note:**you may add any control, any elements and unlimited number of thecontrols and elements.

#### <span id="page-79-0"></span>MESSAGES

A dispatcher can add messages for **Dispatcher Console** users. To add a message to the log, click on the toolbar. The **Add user message** window is displayed.

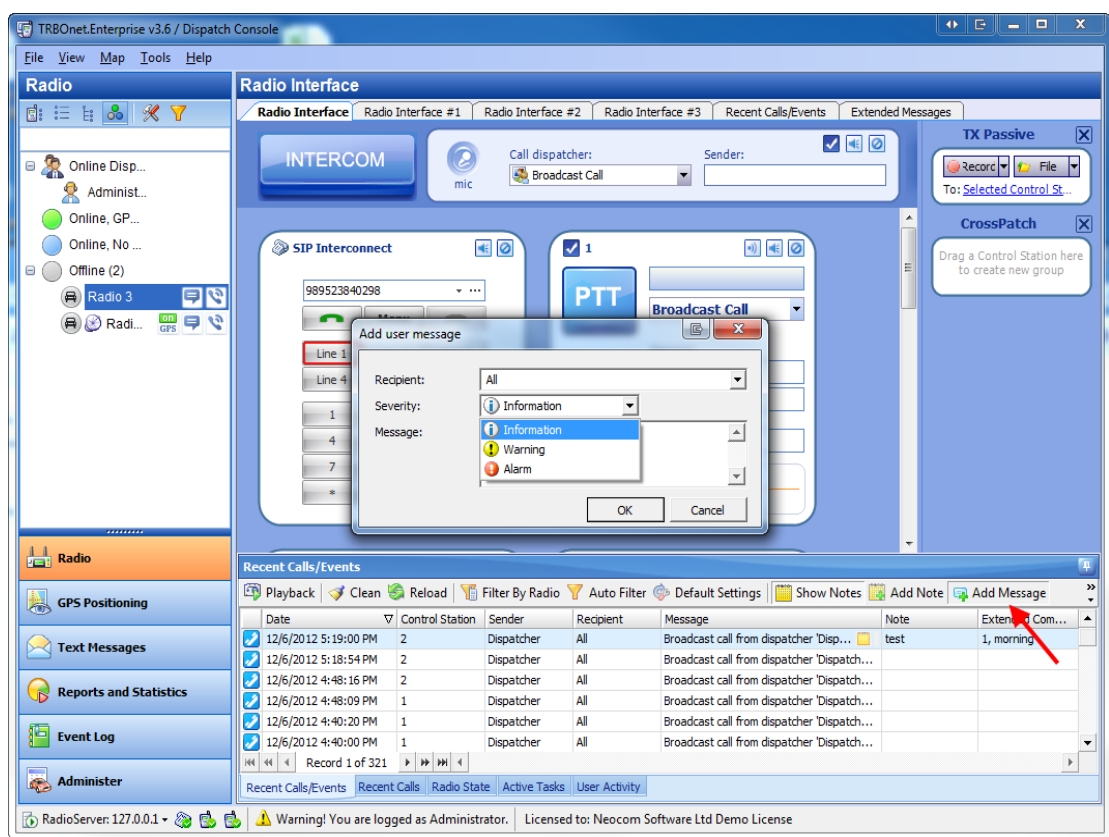

The default recipient is **All**.If necessary, type the name of the recipient. Select the severity from dropdown list: **Information**, **Warning** or **Alarm**. Type the message and click **OK**. The message is added to the log. Now the message is displayed in the **Recent Calls/Events** log and in the **User messages** section of the **Event Log** tool.

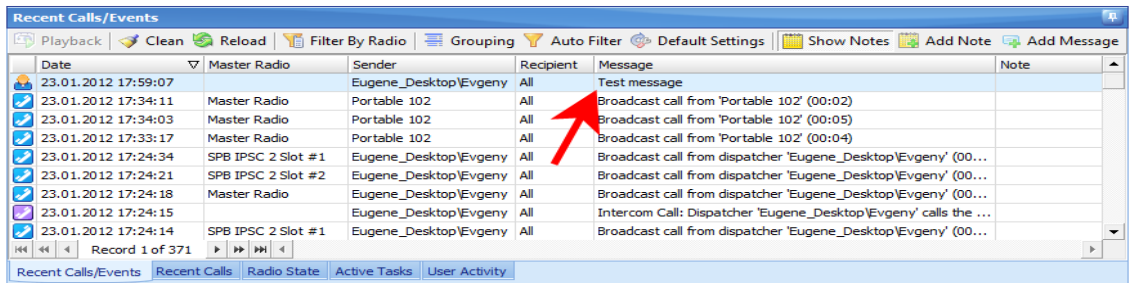

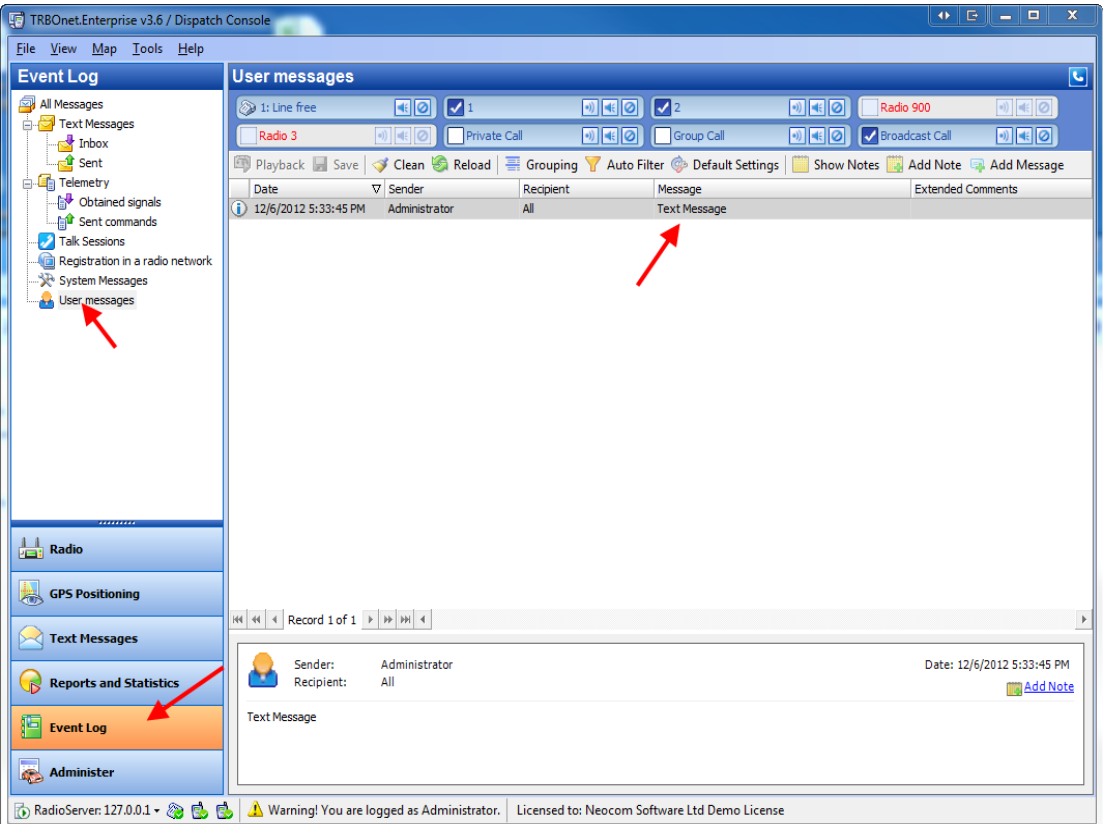

# **To Save Log records**

To save log records click  $\|$  Save on the toolbar

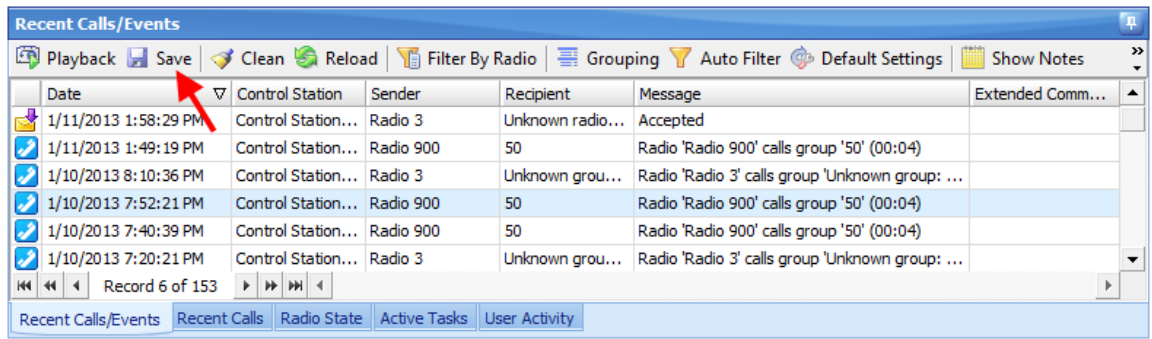

If you save two or more records choose **Save Selection as Individual Files** or **Save Selection as Single File**

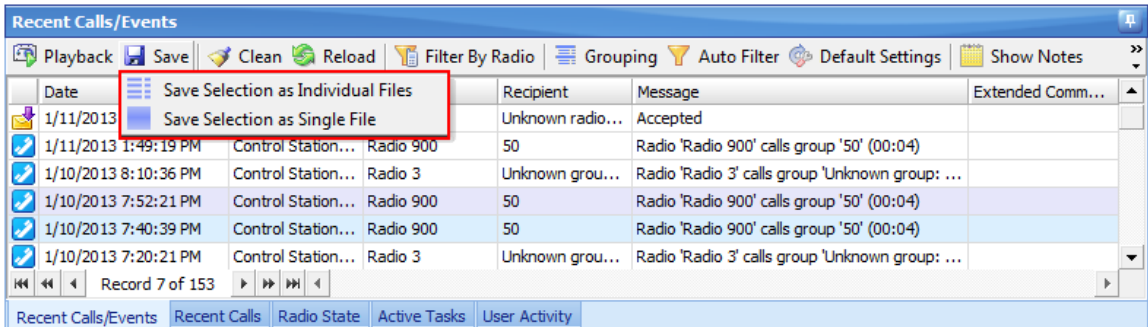

### **1.1.3 Contacts tree**

The Contacts tree displays all contacts available to you, including fellow dispatchers connected to the same RadioServer, individual subscribers, and subscriber groups.

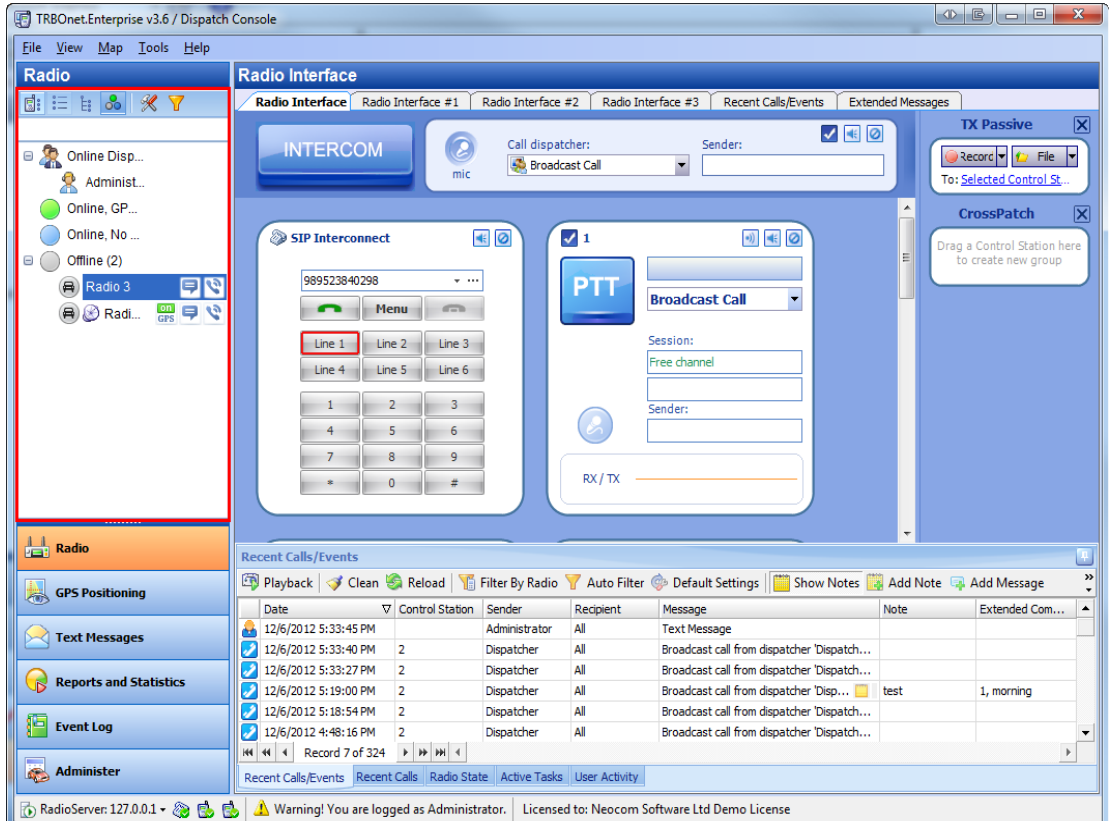

Different icons represent the state of radio stations:

- Grey  $\left(\overline{k}\right)$  the subscriber is off or beyond the reach of the system
- Blue  $\left(\bigstar\right)$  the subscriber is on, but the position data is not available
- Green  $\Box$  the subscriber is on, has a GPS module installed, and his position data is available in the [GPS](#page-134-0) [Positioning](#page-134-0) tool.

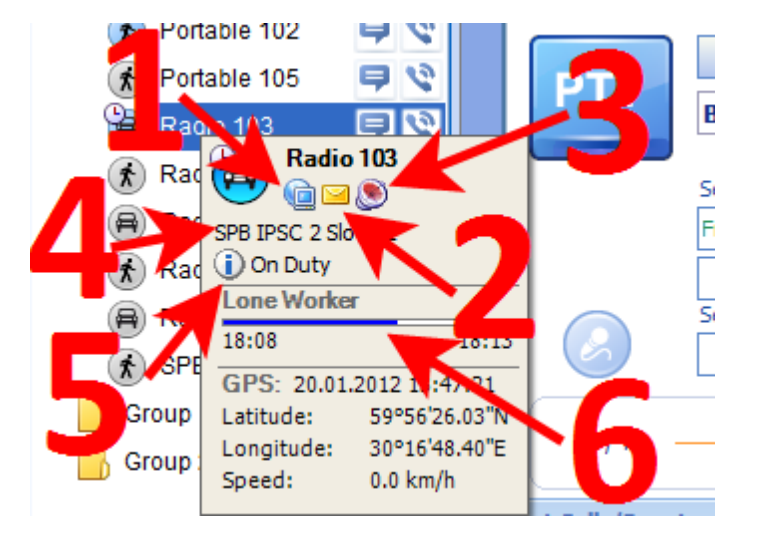

If you rollover a radio in the Contacts tree, the popup window is displayed:

The user can get the following information:

- 1. Press this icon to request the subscriber's presence in network
- 2. Press this icon to send a message to the subscriber
- 3. Press this icon to request the subscriber's location
- 4. Current channel the radio is on
- 5. The User Activity list the radio is assigned to is displayed if the **User Activity** task is activated
- 6. The Lone Worker policy's state is displayed if the **Lone Worker** task is activated

You can also access actions from the context menu of a node in the navigation tree. For this, rightclick a node.

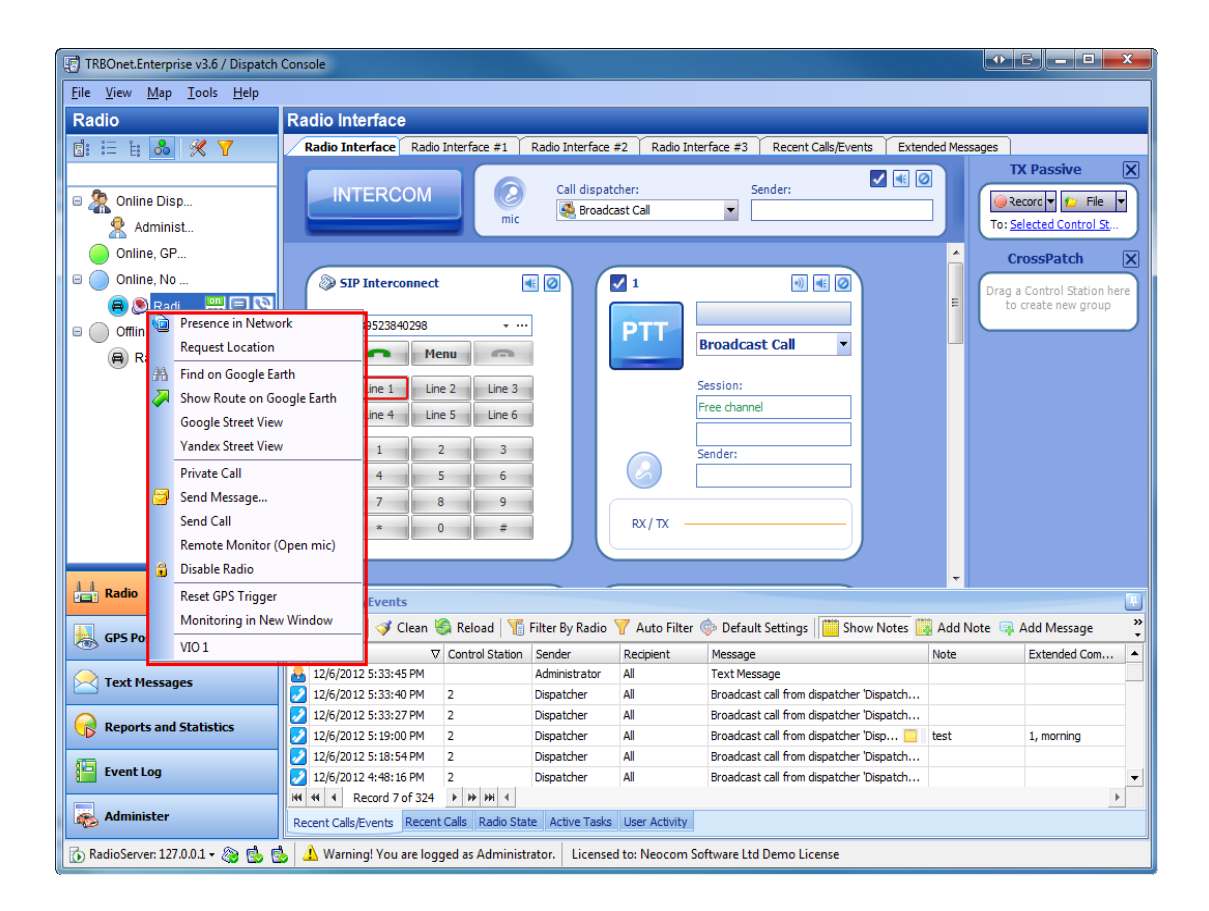

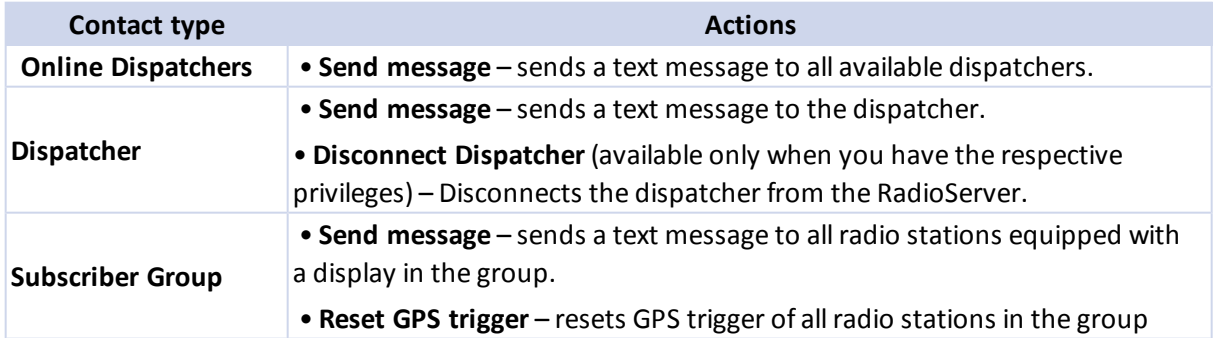

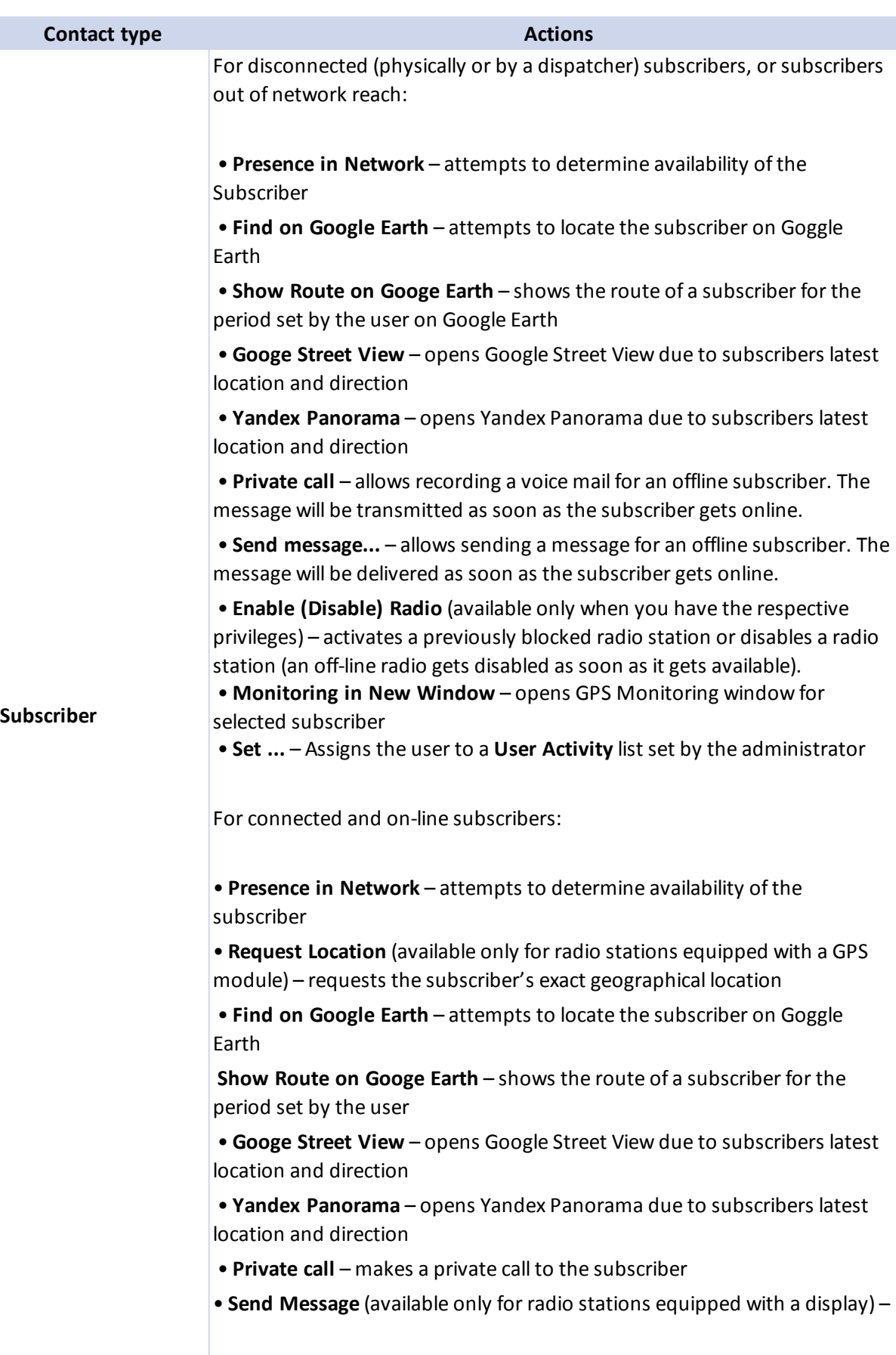

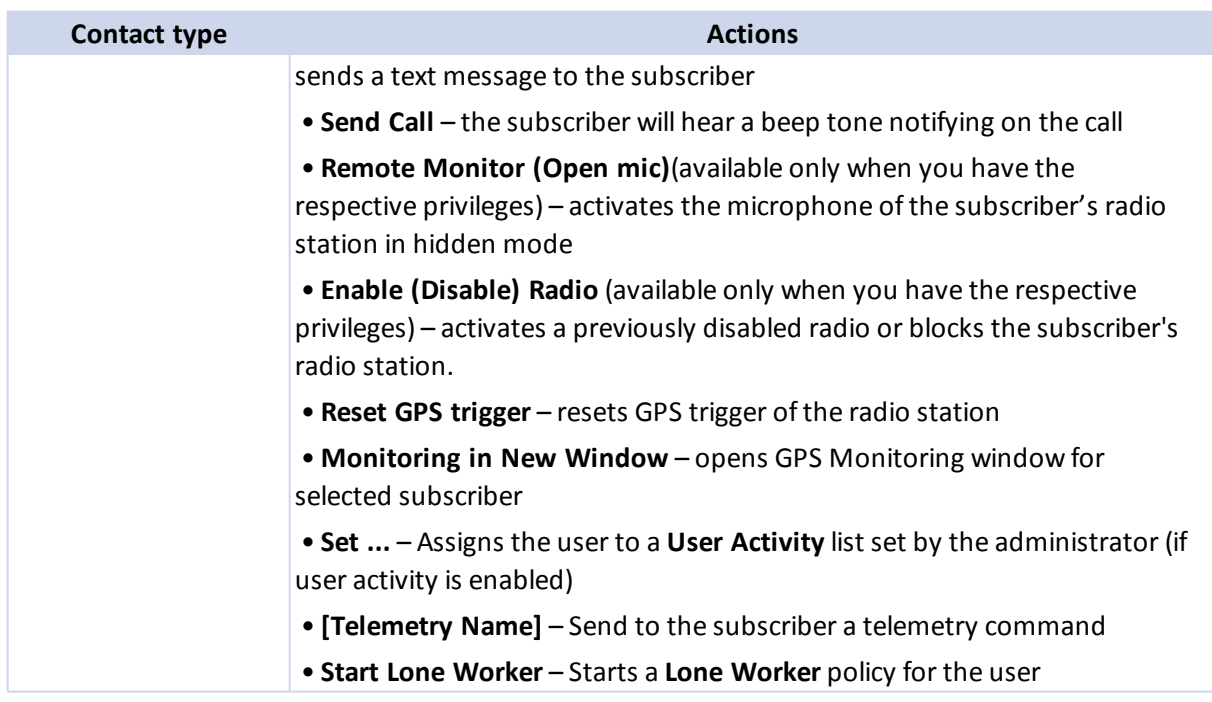

**Contact type Actions** 

## **1.1.4 Calls pane**

Calls pane is the main interface of the Dispatcher Console.

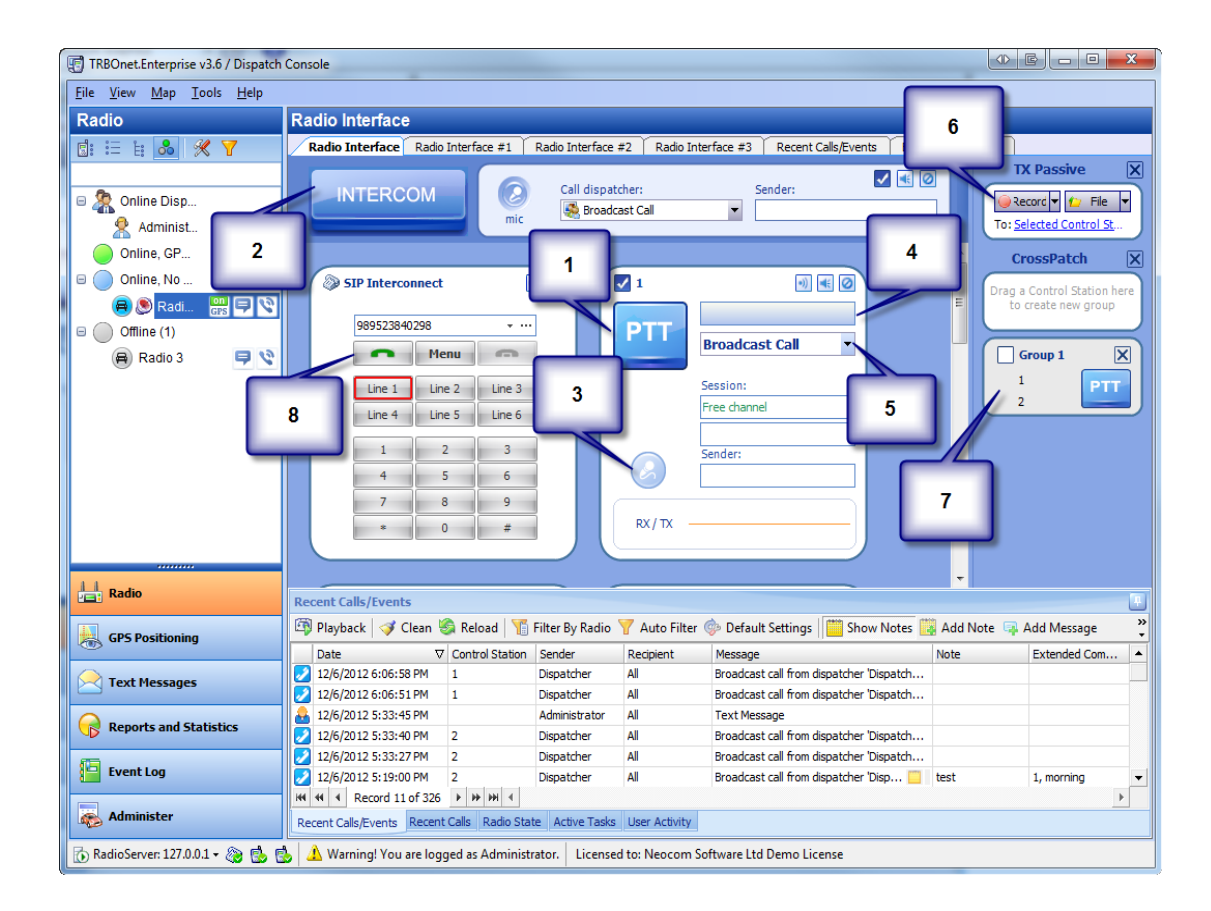

The Calls pane includes the following main elements:

- 1. **Press To Talk (PTT)** the button which initiates a voice call.
- 2. **Intercom** the button which initiates a broadcast voice call to available dispatchers.
- 3. **Microphone** the indicator of your microphone status:
- $\bullet$ Blue – the microphone is off, the radio station is not ready for transmission
	- Green the microphone is on, the radio station is ready for transmission

When calling, please wait for the icon to become green.

- 4. **Channel change** the buttons which change an active channel of the master radio station. In receive and transmission modes these buttons are disabled. The option is unavailable for repeater time slot.
- 5. **Call Type change** the dropdown list allows changing the type of call (you can make a broadcast call or select a group of subscribers).
- 6. [TX](#page-128-0) [Passive](#page-128-0) if the channel is currently busy this function allows record and queue a message to transmit or use an existing audio file to queue and transmit.
- 7. [CrossPatch](#page-114-0) this function allows patching different master stations in one network.
- 8. [SIP](#page-101-0) [Interconnect](#page-101-0) this function allows making and receiving calls to telephones.

#### **How to**

The main actions in the calls pane are described below.

#### TO PERFORM AN ACTION

To perform an action, [see](#page-28-0) [the](#page-28-0) [respective](#page-28-0) [section](#page-28-0)

#### TO MAKE A PRIVATE CALL

To make a private call, [see](#page-35-0) [the](#page-35-0) [respective](#page-35-0) [section](#page-35-0)

TO MAKE BROADCAST OR A GROUP CALL

To make a broadcast or a group call, [see](#page-41-0) [the](#page-41-0) [respective](#page-41-0) [section](#page-41-0)

#### TO MAKE AN INTERCOM CALL

To make an Intercom call, [see](#page-48-0) [the](#page-48-0) [respective](#page-48-0) [section](#page-48-0)

#### TO MUTE MASTER STATIONS

To mute master stations, [see](../../../Content/Radio Interface/To mute master radios.htm) [the](../../../Content/Radio Interface/To mute master radios.htm) [respective](../../../Content/Radio Interface/To mute master radios.htm) [section](../../../Content/Radio Interface/To mute master radios.htm)

TO TRANSMIT A MESSAGE ON A BUSY CHANNEL

To transmit a message on a busy channel use the [TX](#page-128-0) [Passive](#page-128-0) [function{/color}](#page-128-0).

#### TO PATCH CHANNELS

To patch channels in a common channel use the [CrossPatch](#page-114-0) [function{/color}](#page-114-0).

#### TO SEND TEXT MESSAGE

To send a text message, [see](#page-66-0) [the](#page-66-0) [respective](#page-66-0) [section](#page-66-0)

### TO NAVIGATE THROUGH LOG RECORDS

To navigate through log records, [see](#page-69-0) [the](#page-69-0) [respective](#page-69-0) [section](#page-69-0)

### TO PLAYBACK CALLS

To playback records, [see](#page-70-0) [the](#page-70-0) [respective](#page-70-0) [section](#page-70-0)

#### TO GROUP LOG RECORDS

To group log records, [see](#page-71-0) [the](#page-71-0) [respective](#page-71-0) [section](#page-71-0)

#### TO ADD MESSAGES AND NOTES TO THE LOG

A dispatcher can add notes for records in the log and messages for other dispatchers connected to the RadioServer.

### **Notes**

To manage notes, [see](#page-74-0) [the](#page-74-0) [respective](#page-74-0) [section](#page-74-0)

## **Messages**

To manage messages, [see](#page-79-0) [the](#page-79-0) [respective](#page-79-0) [section](#page-79-0)

## **Call types**

There are 4 call types:

1. **Broadcast Call** is received by all radio network subscribers and all connected dispatchers

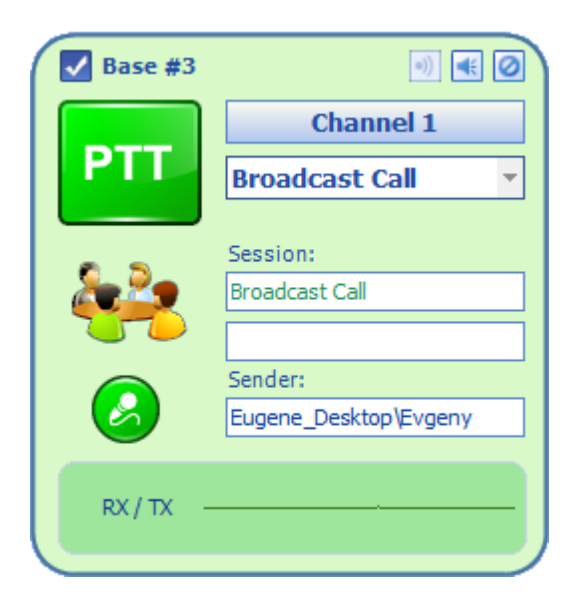

2. **Group Call** is received by all subscribers or dispatchers in the selected group

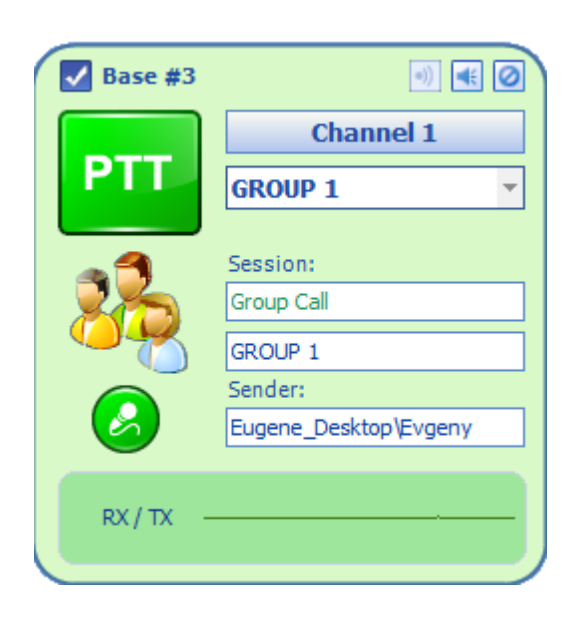

3. **Private Call** is received by a selected subscriber only

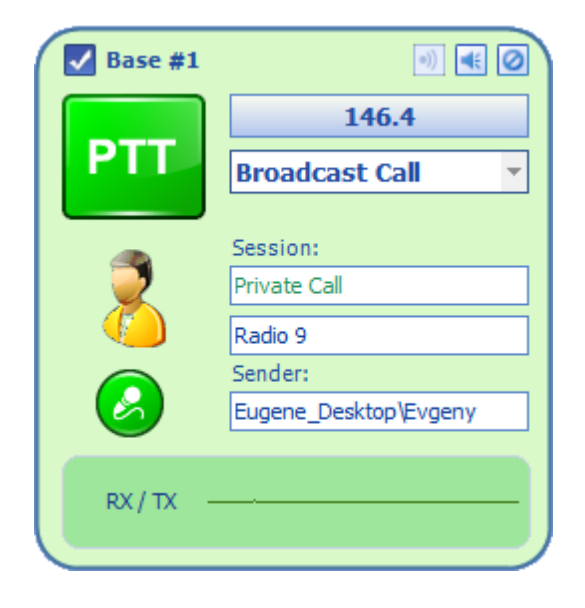

4. **Remote Monitor** is a call for the hidden monitor, which is received by that dispatcher only who launched the monitor

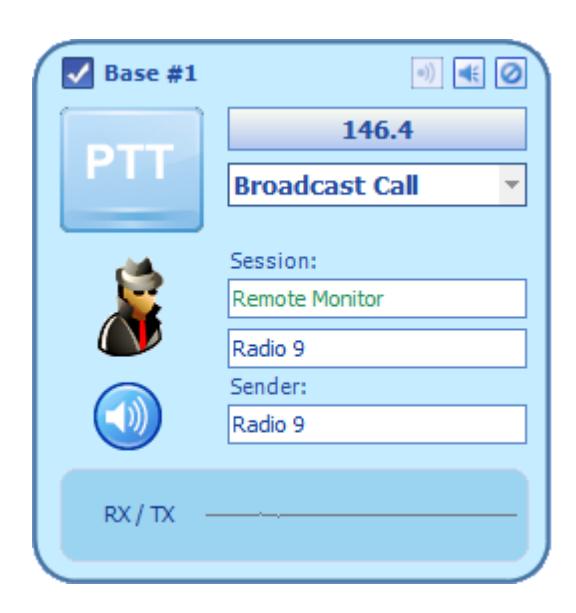

## **View modes**

The Calls pane may be displayed in one of the following modes:

- Standby mode, the main view mode when you can initiate a voice call
- Transmission mode
- Receive mode
- Compact mode

#### STANDBY MODE

In this mode, you can initiate a voice call.

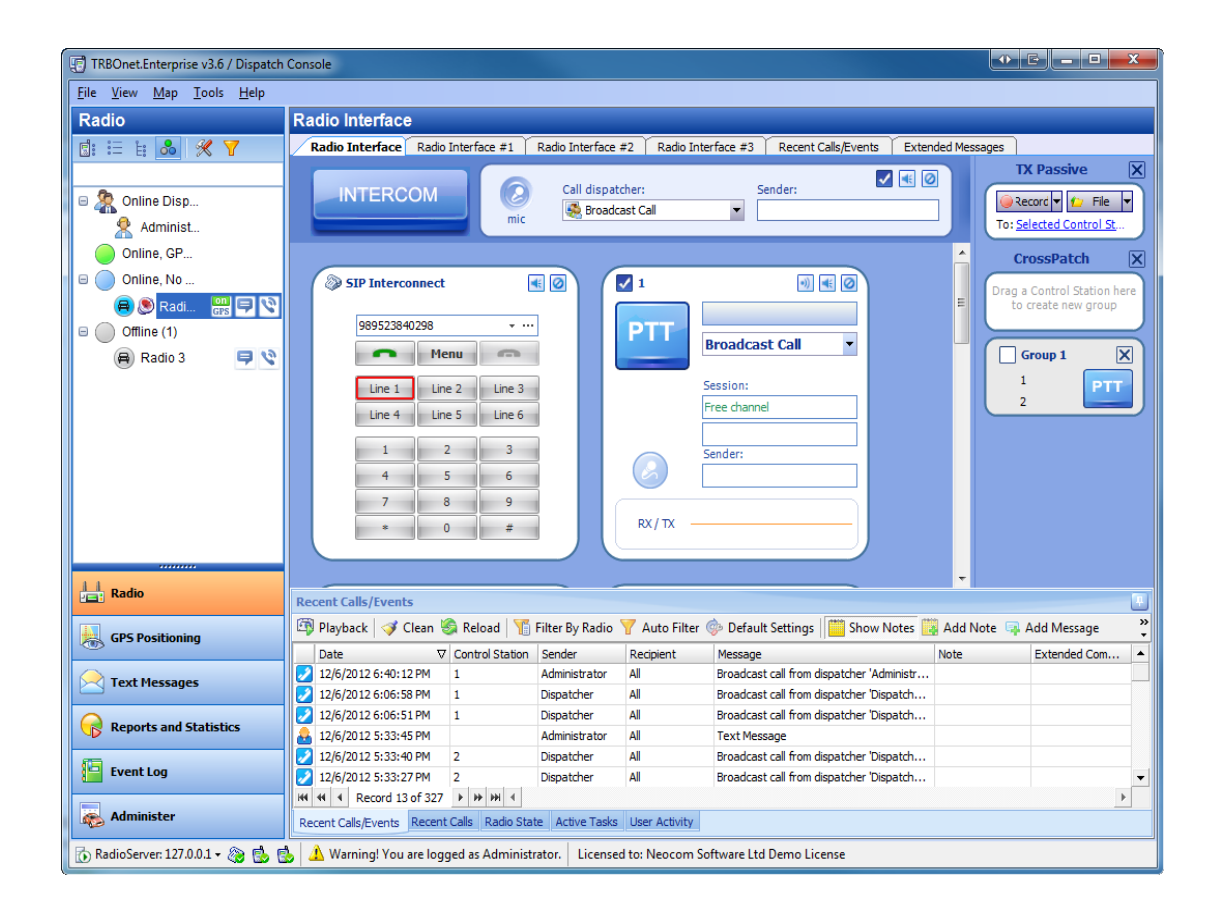

#### TRANSMISSION MODE

If an operator initiates a call , the Calls pane changes mode to transmission.

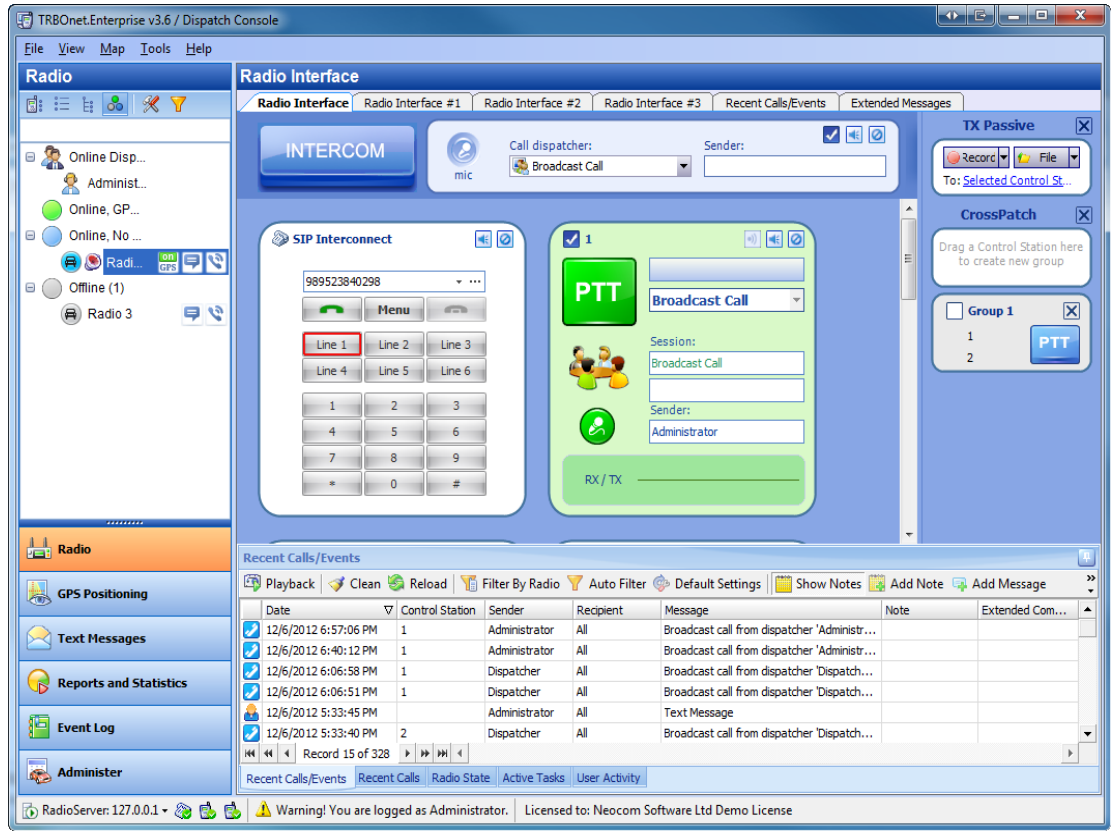

- 1. The green **PTT** button indicates that you are an active sending subscriber.
- 2. The green microphone icon indicates that the master radio station microphone is on and transmits your call.
- 3. The call type.
- 4. A subscriber or group being an object of the call.
- 5. Active sending radio subscriber or dispatcher.
- 6. Indication of transmission/receiving of voice information.

### RECEIVE MODE

In this mode, you receive a voice signal.

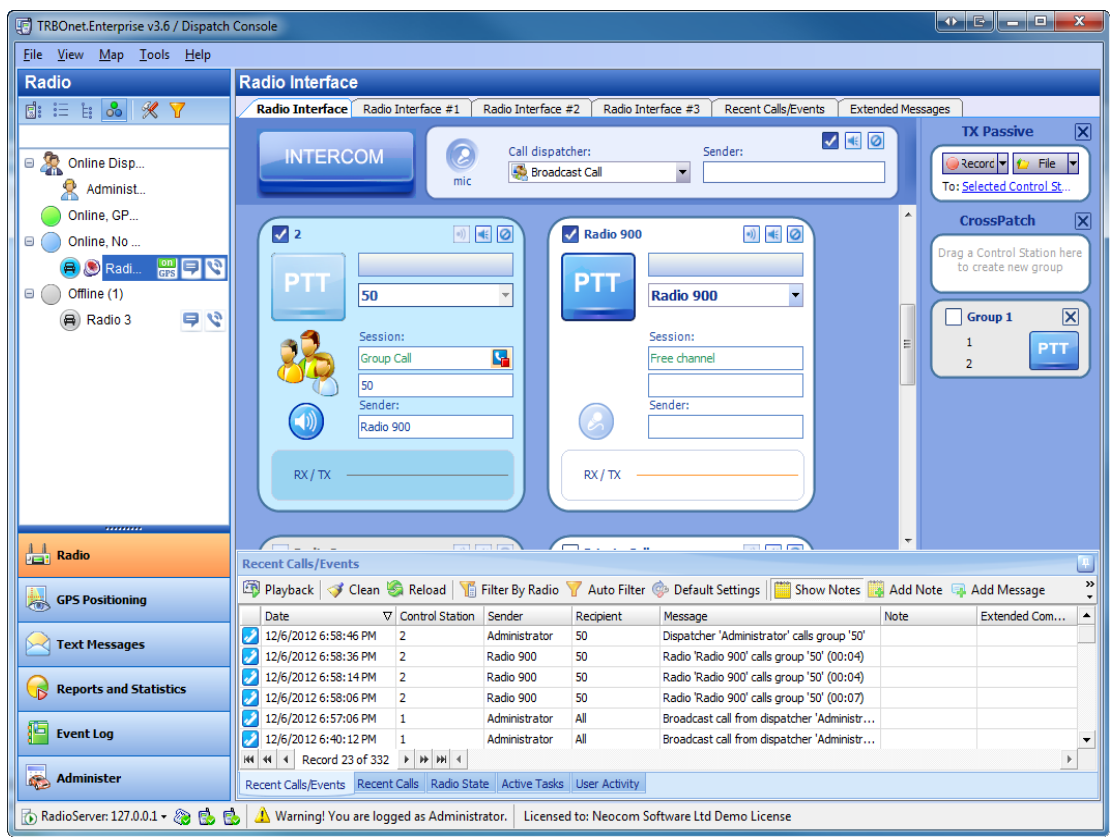

In the receive mode, the PTT button is disabled. The button is enables again once the calling subscriber or dispatcher finishes transmission.

### SMALL MASTER RADIOS

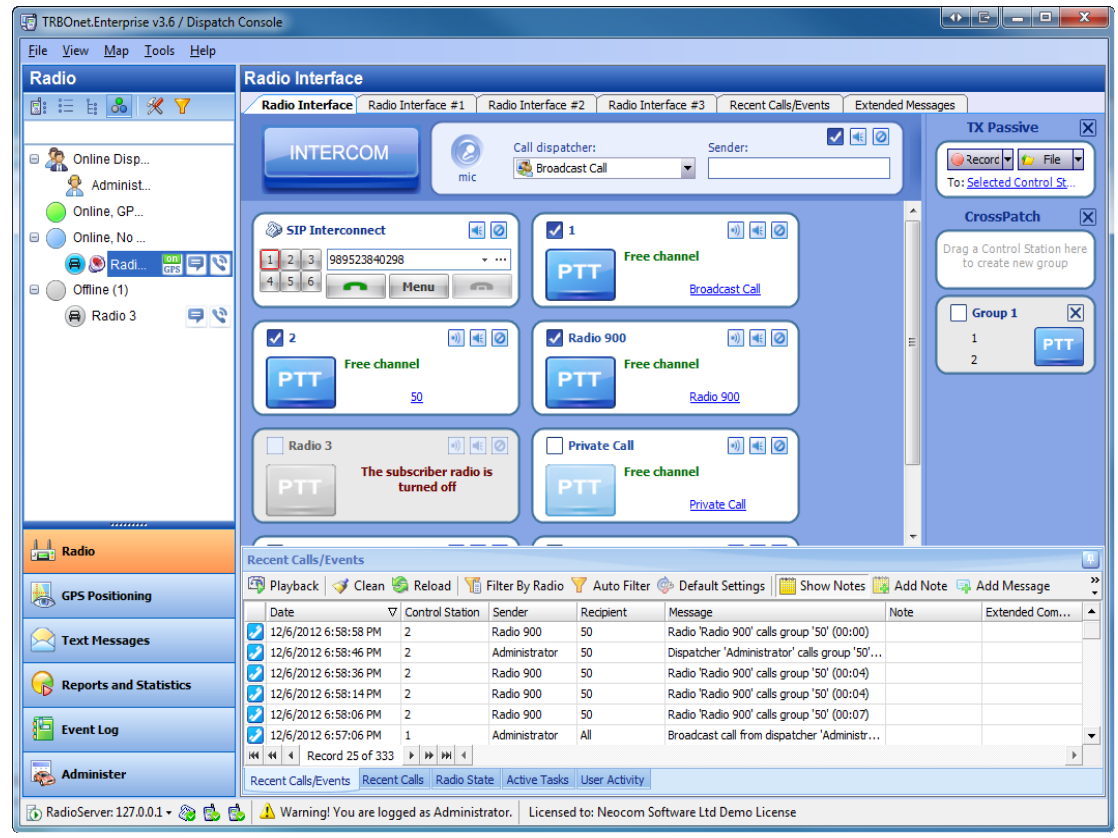

## To see this mode select **View | Small Master Radio Boxes**

# **1.1.5 Recent Calls/Events log**

All communication sessions and events are stored on the RadioServer and listed in the TRBOnet Dispatcher Console. You can review information on all communication sessions and playback any of the recorded audio files.

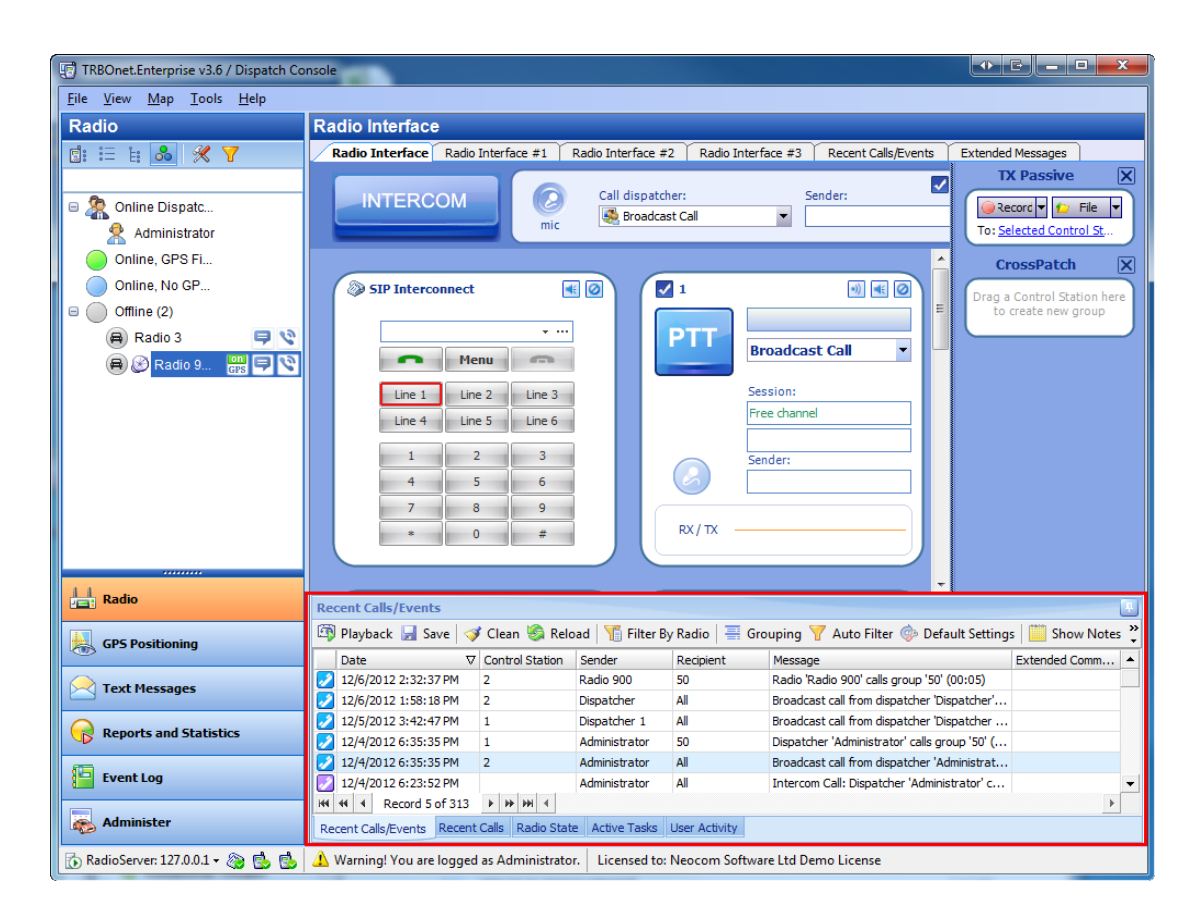

#### **How to...**

### TO NAVIGATE THROUGH LOG RECORDS

To help you locate the information you want, use any of the following methods:

- **·** To navigate through the call sessions, use the navigation bar at the bottom of Recent **Calls/Events**pane
- To sort the list by a specific column, click the column heading to sort records in ascending order, or click the column heading again to reverse the sort order
- **•** To hide old log records from the Recent Calls/Events pane, click Clean **T** Clean
- **•** To display all log records, click **Reload** Reload

### TO PLAYBACK RECORDS

To playback records, [see](#page-70-0) [the](#page-70-0) [respective](#page-70-0) [section](#page-70-0)

### TO GROUP LOG RECORDS

You can group all log records by:

- Date
- Master Radio
- Sender
- Recipient

To group records, [see](#page-71-0) [the](#page-71-0) [respective](#page-71-0) [section](#page-71-0)

### TO ADD MESSAGES AND NOTES

A dispatcher can add notes for records in the log and messages for other dispatchers connected to the RadioServer.

#### TO SAVE LOG RECORDS

To save the log records, [see](#page-275-0) [the](#page-275-0) [respective](#page-275-0) [section](#page-275-0)

### **Notes**

To manage notes, [see](#page-74-0) [the](#page-74-0) [respective](#page-74-0) [section](#page-74-0)

#### **Messages**

To manage messages, [see](#page-79-0) [the](#page-79-0) [respective](#page-79-0) [section](#page-79-0)

### <span id="page-101-0"></span>**1.1.6 Telephone Interconnect**

The SIP interconnect function allows making calls from telephones to radios and vice versa. You only need to register a SIP account and configure the RadioServer to connect to this account.

When you make a call, the SIP service connects to the RadioServer. For instance, you make a call to a radio subscriber from phone. For this you need to dial the SIP account's phone number. After that the SIP service connects to RadioServer and the call is conducted due to the RadioServer configuration (you are forwarded to a dispatcher or the voice menu to connect you to a subscriber).

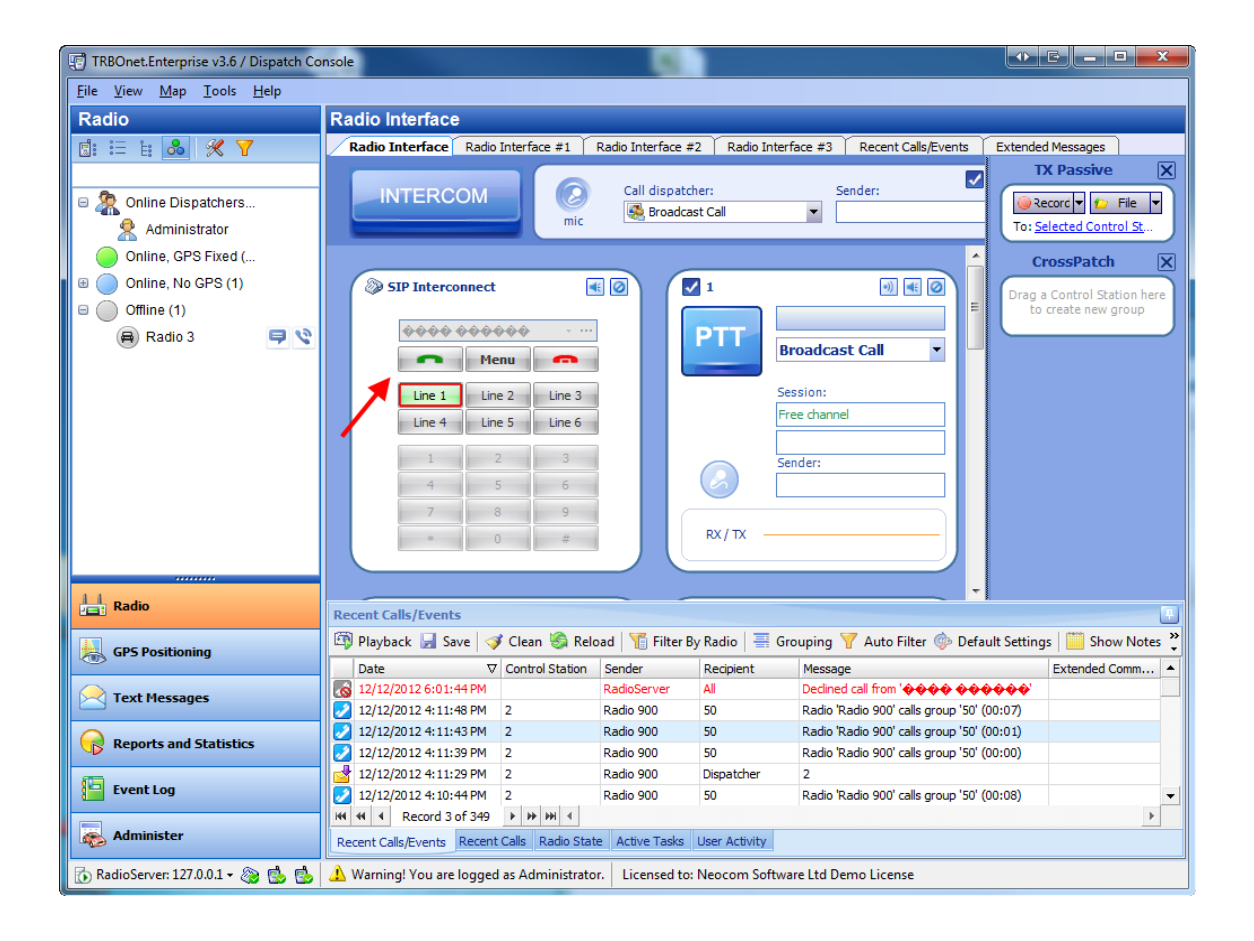

#### **Programming the master radio**

### **Note: Firmware version 1.7 or higher is required to support SIP Interconnect feature in IP Site Connect or Capacity Plus systems**

Make sure the Master Radio is correctly programmed. For this open **MOTOTRBO CPS**, go **View - Expert** and read the radio's configuration.

1. Make sure the **Private Calls** are allowed in **General Settings**.

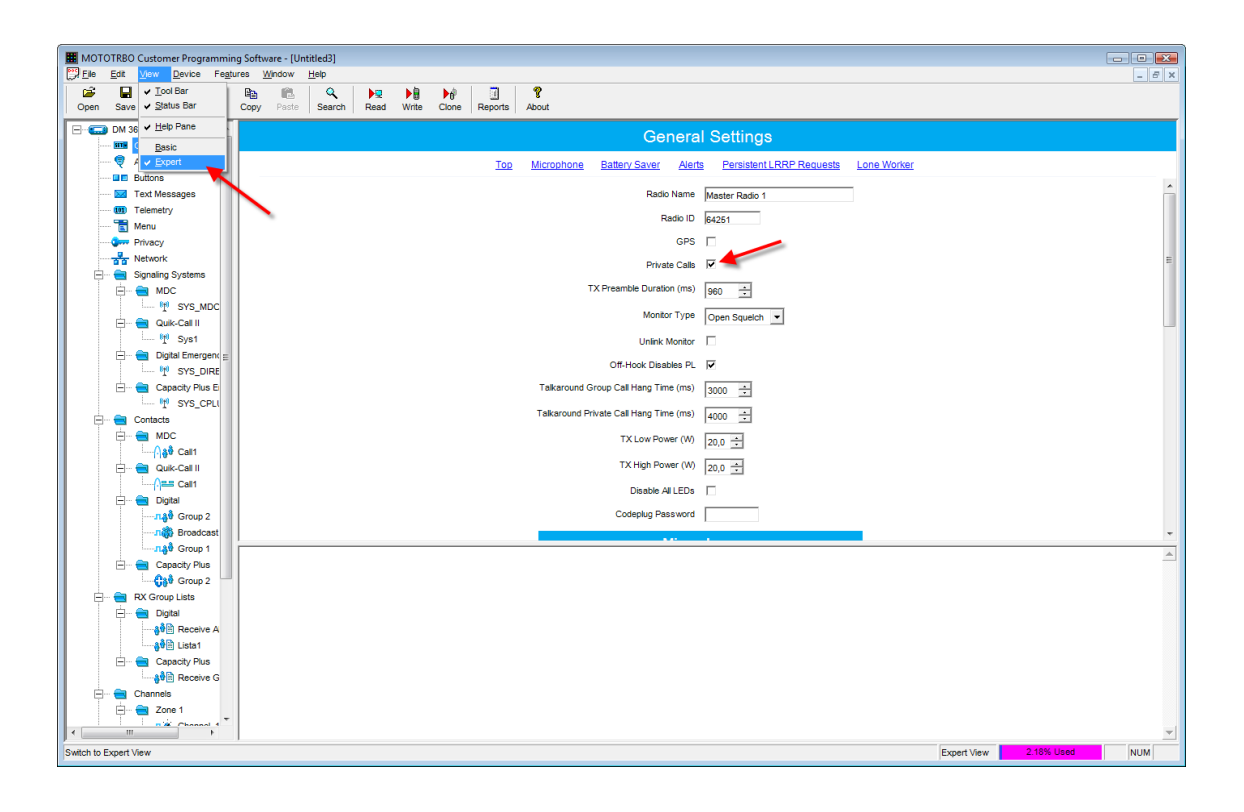

- 2. Go to your channel configuration and make the following settings:
	- <sup>l</sup> Under the **TX** column select the **Allow Interruption**and **TX Interruptible Frequencies** checkboxes
	- <sup>l</sup> In **Admit Criteria** dropdown list select **Channel Free** and in **In Call Criteria** dropdown list select **Follow Admit Criteria**.

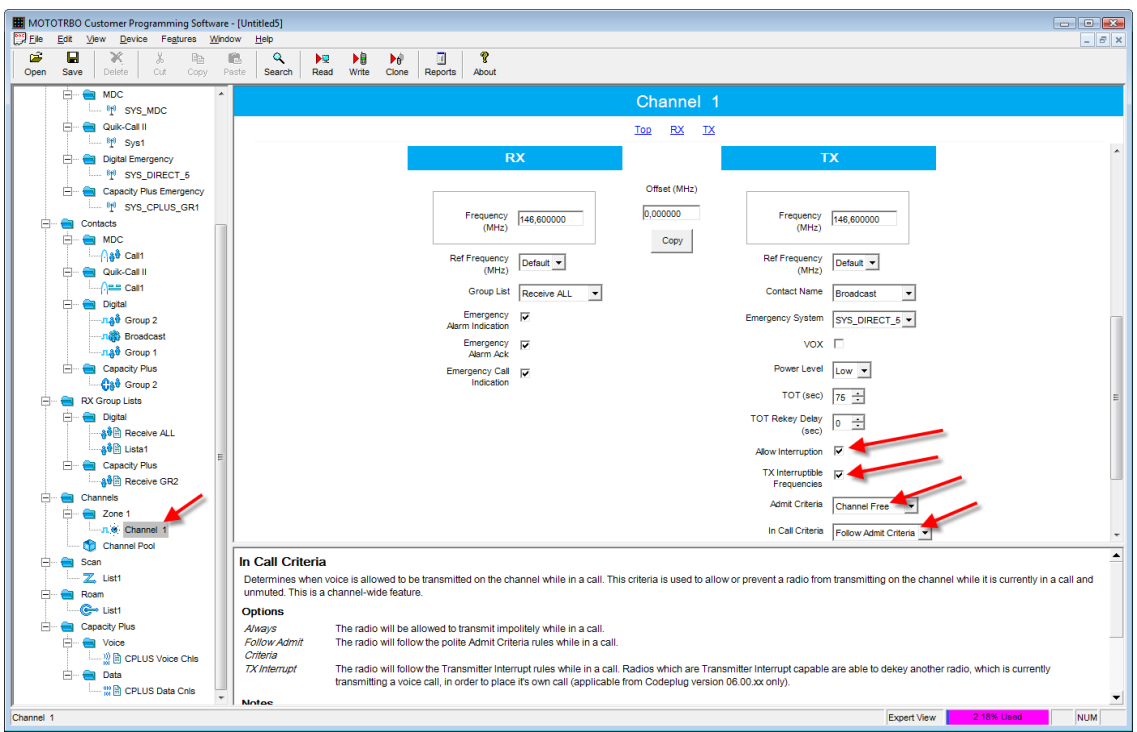

**Note:** if you have direct connection to repeater just put **Allow TX interrupt** checkbox in the **Server Configurator** in the settings of the channel used for **Telephone Interconnect**

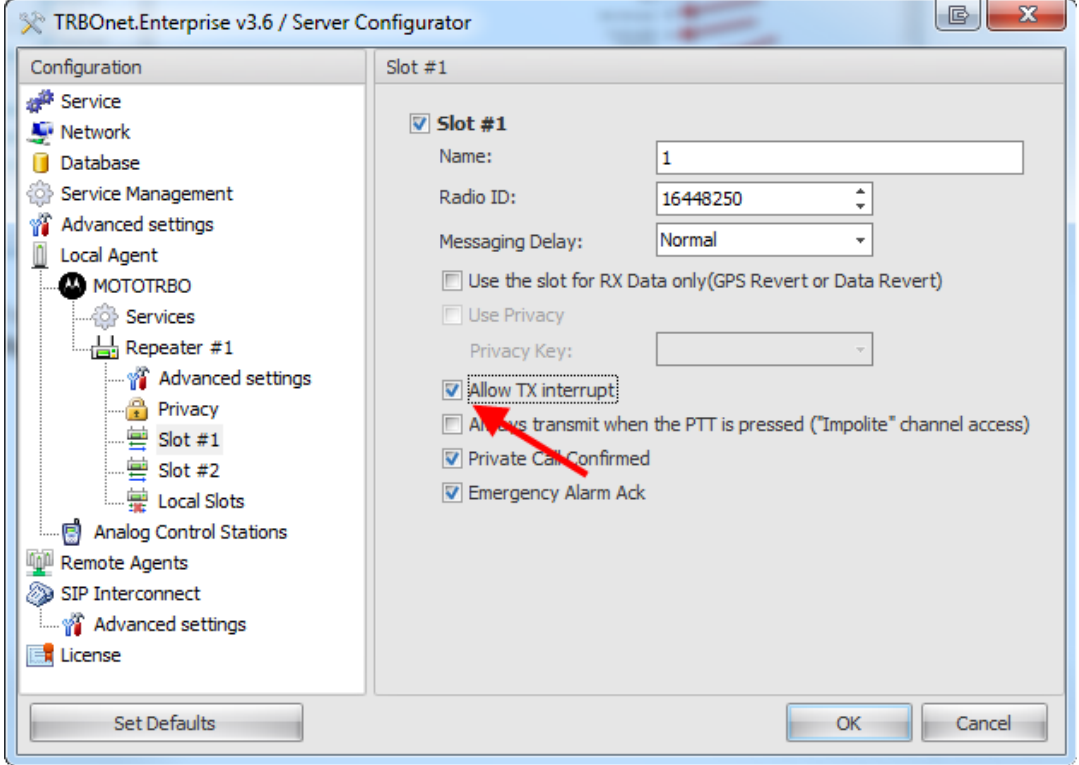

#### **Programming portable radios**

### **Note: Firmware version 1.7 or higher is required to support SIP Interconnect feature in IP Site Connect or Capacity Plus systems**

Make sure that portable radios are correctly programmed. For this open **MOTOTRBO CPS**, go **View - Expert** and read the radio's configuration.

1. Make sure the **Private Calls** are allowed in **General Settings**.

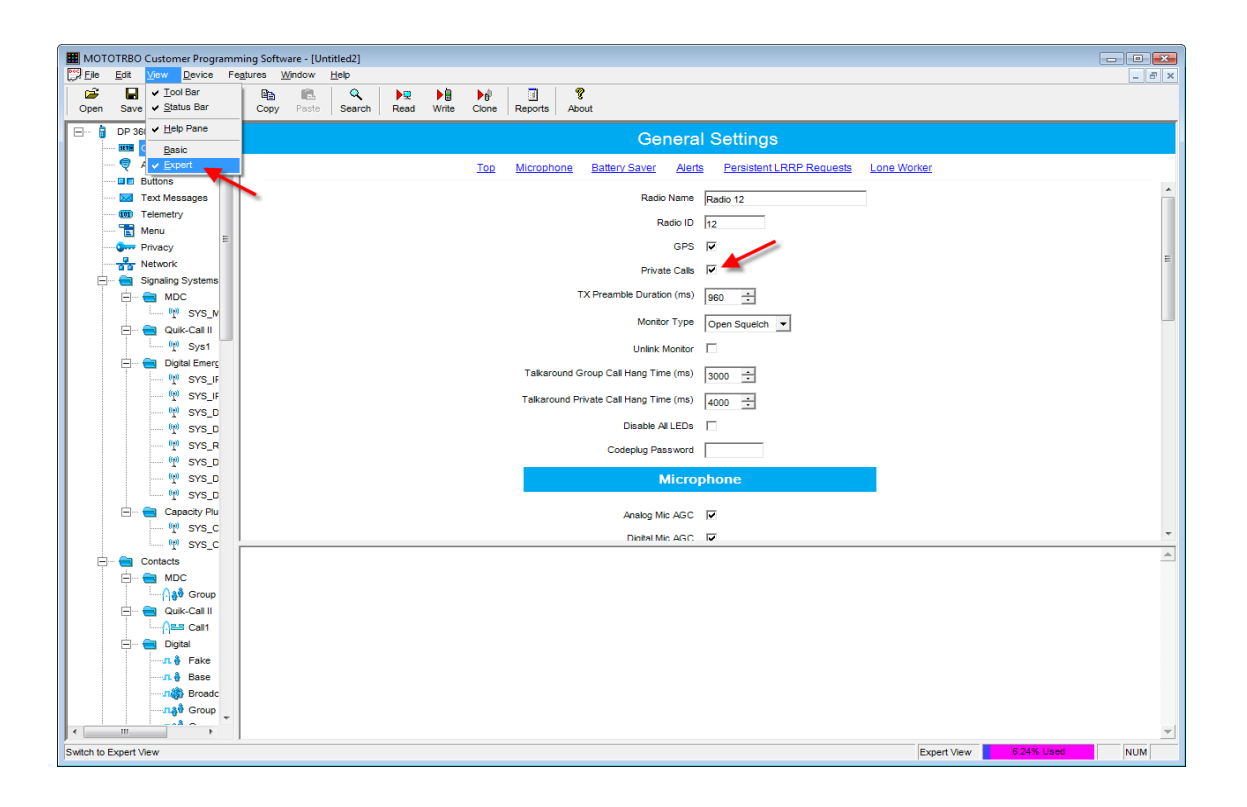

- 2. Go to your channel configuration and make the following settings:
	- <sup>l</sup> Under the **TX** column select the **TX Interruptible Frequencies** checkbox
	- **.** In Admit Criteria dropdown list select Channel Free and in In Call Criteria dropdown list select **TX Interrupt**.

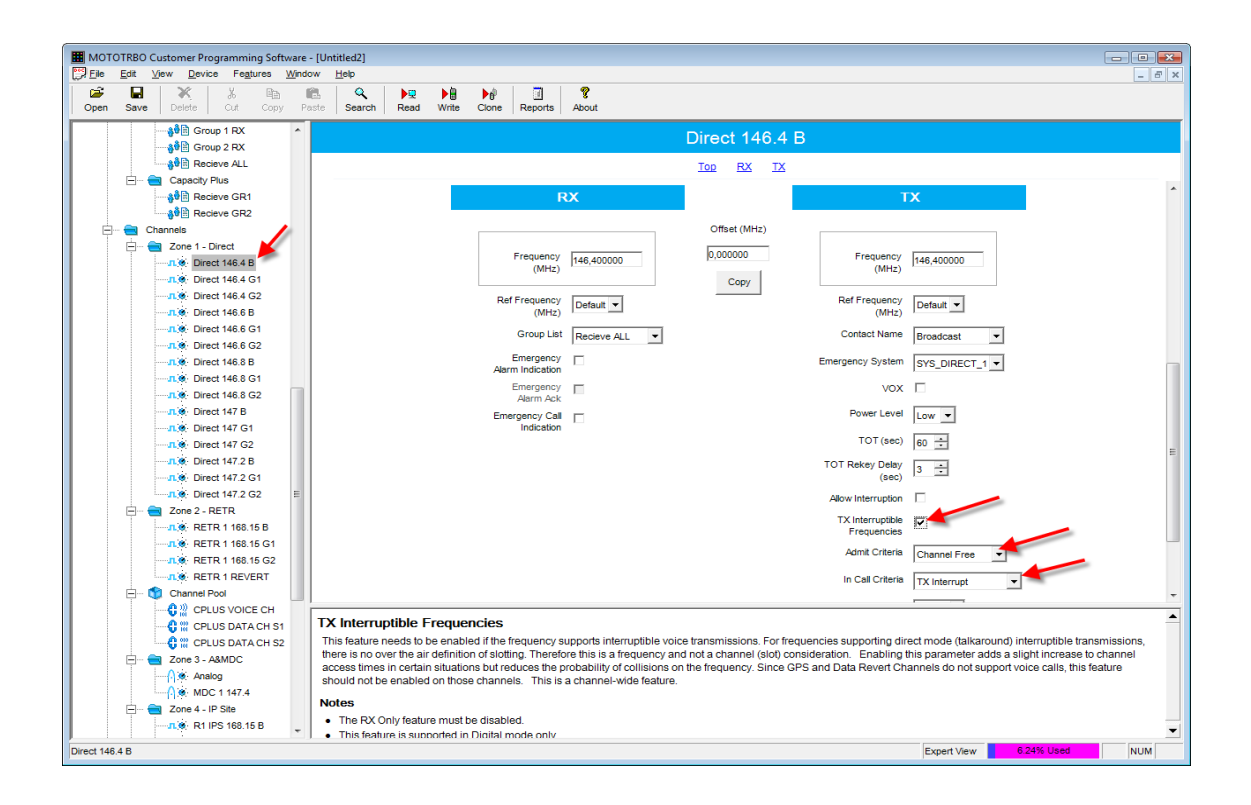

### **To register a SIP account**

To register a SIP account go to a SIP provider's website (for example, [sipgate.co.uk](http://sipgate.co.uk/) or [sipgate.com](http://sipgate.com/)) and follow the prompts.

## **To configure Telephone Interconnect**

### TO CONFIGURE TELEPHONE INTERCONNECT WITH A VIRTUAL LOCAL SIP SERVER

TRBOnet team developed a virtual SIP Server for making phone calls inside a local network. The Virtual SIP Server supports up to 6 telephone lines.

For information on Virtual SIP Server Configuration see the [SIP\\_Server\\_Configuration.PDF](http://trbonet.com/pdf_files/SIP_Server_Configuration.pdf) [document.](http://trbonet.com/pdf_files/SIP_Server_Configuration.pdf)

## TO CONFIGURE SIP INTERCONNECT WITH A HARDWARE PHONE OR A SIP ACCOUNT

- 1. Open the **TRBOnet.Enterprise v3.6 / Server Configurator** using one of the following options:
- **.** Use the **TRBOnetRadioServer v3.6** shortcut on your desktop
- <sup>l</sup> In the Start menu, select **All Programs | Neocom Software | TRBOnet Enterprise 3.6 | TRBOnet RadioServer v3.6**
- 2. Select **SIP Interconnect** in the navigation tree.

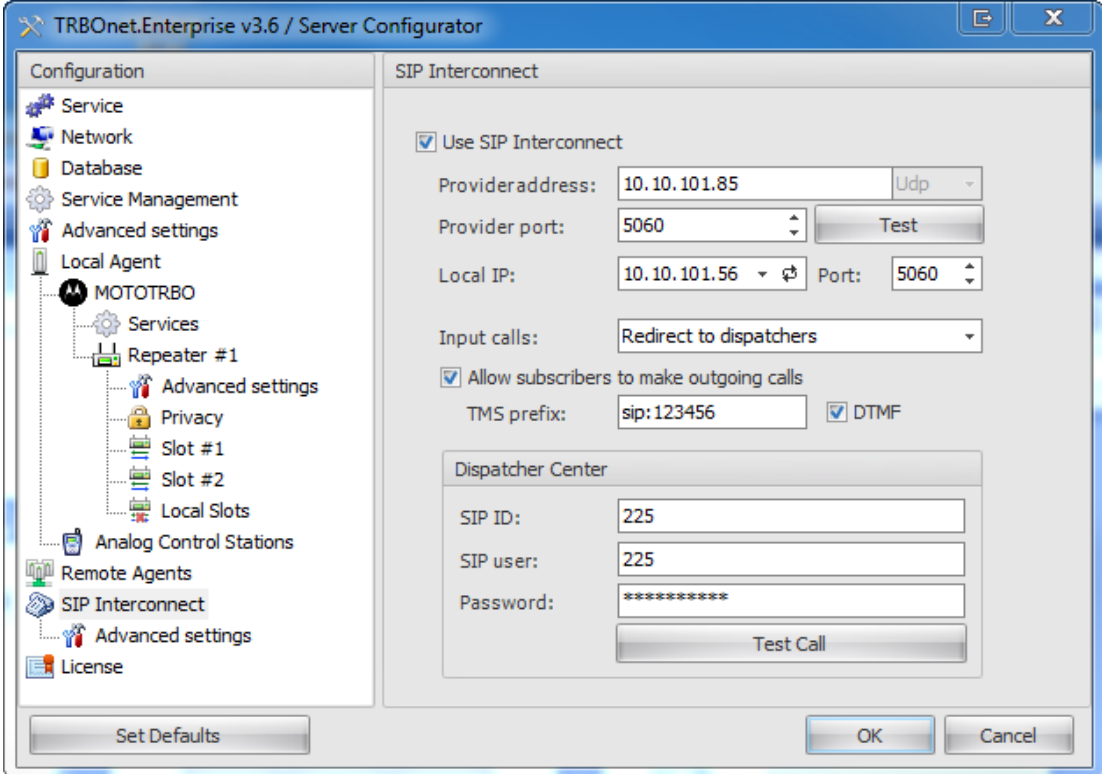
3. Configure the following parameters:

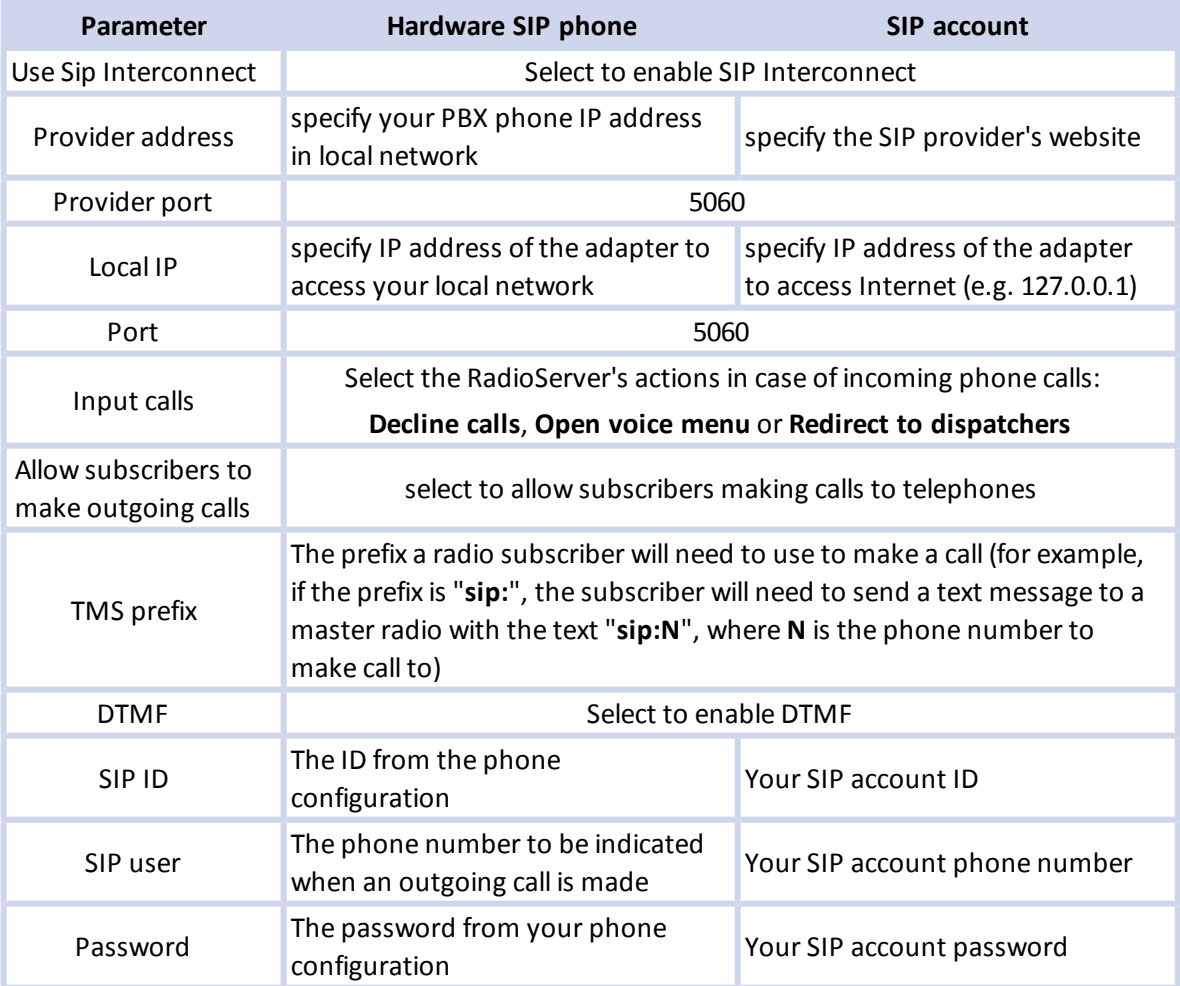

# **Advanced SIP settings**

To configure the advanced SIP settings select **Advanced** under **SIP Interconnect**.

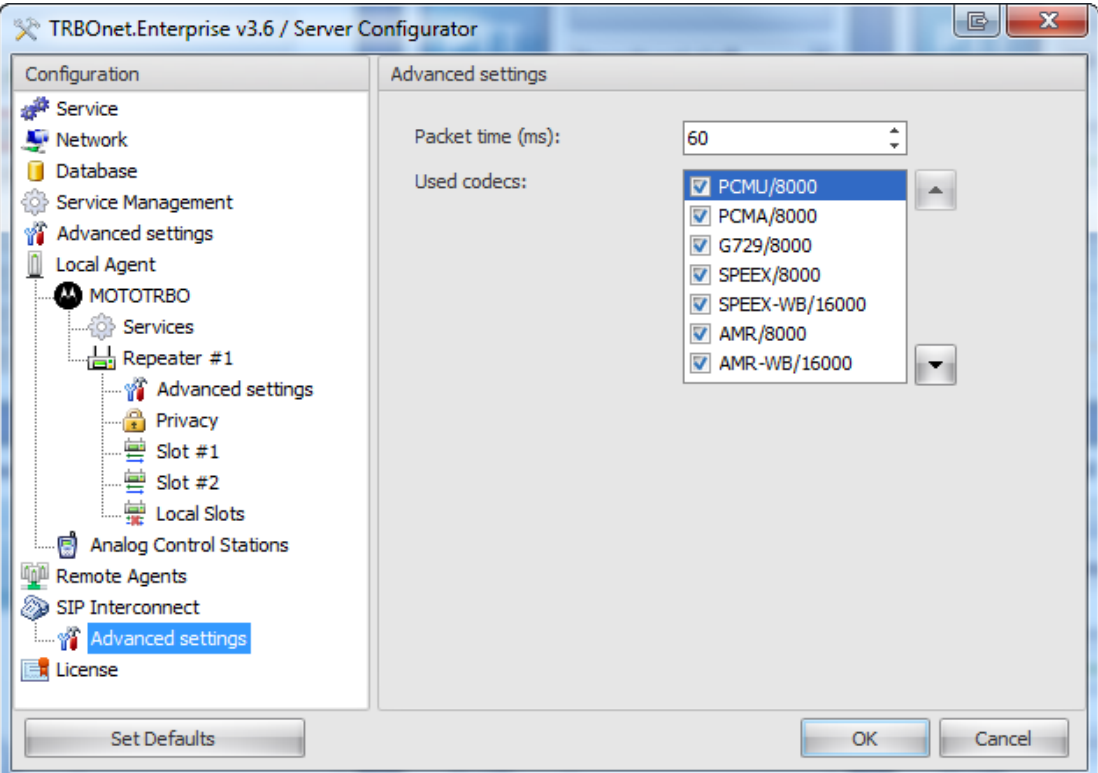

Set up the following parameters:

- <sup>l</sup> **Packet time (ms)** Specify the packet time compatible with your PBX phone or SIP Account.
- **Used codecs** Select the codecsa to be suported (we recommend selecting all codecs)

# **To make a phone call from the Dispatcher Console**

To make a phone call from the Dispatcher Console use the **SIP Interconnect** pane.

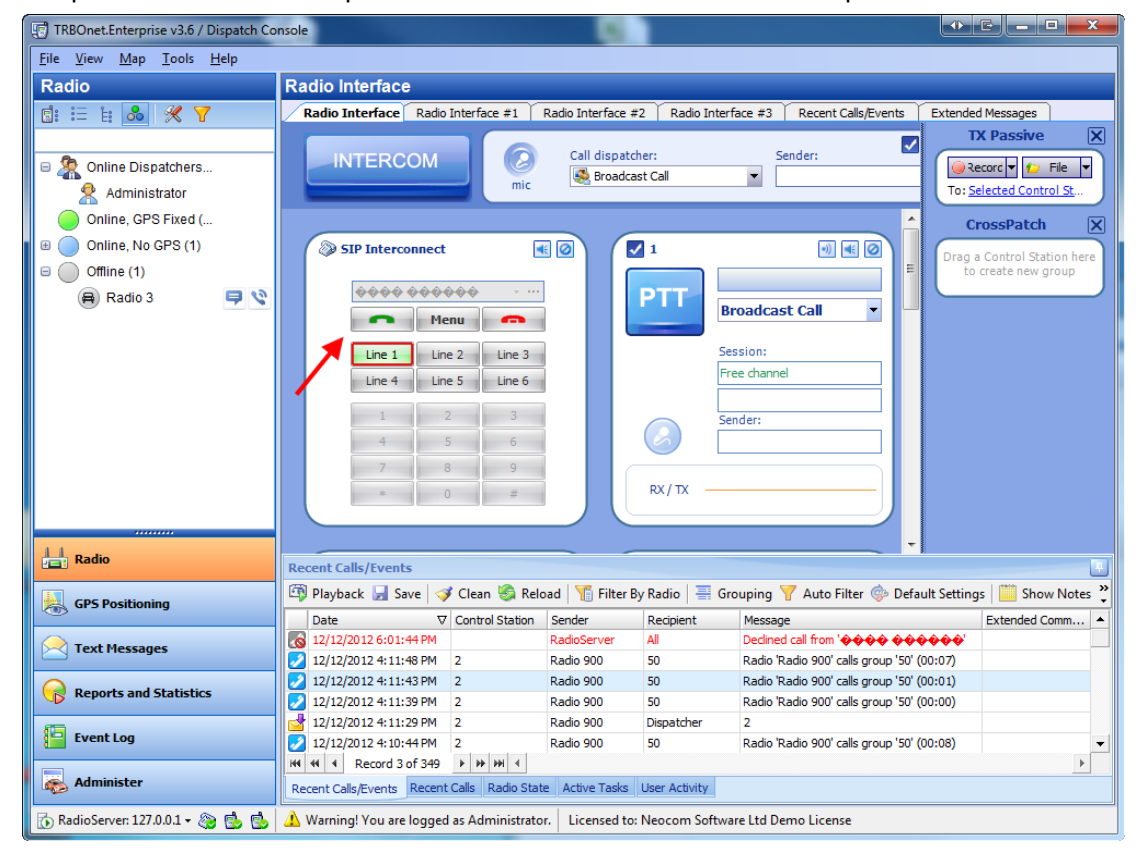

Select the line, enter the phone number and click **.** 

# **To receive a call**

To receive a call click **.** 

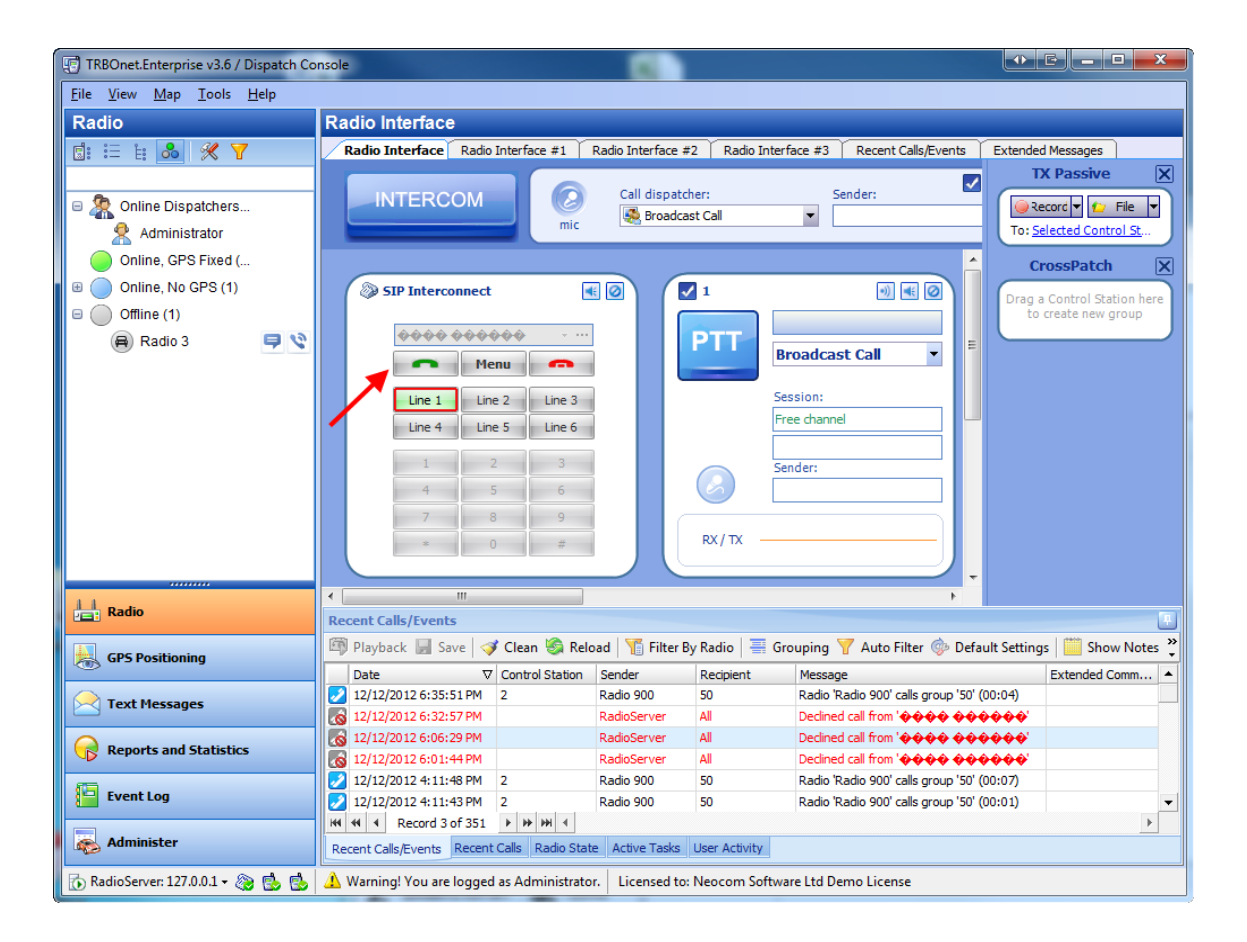

# **To redirect a phone call to a subscriber radio**

To redirect an incoming or outgoing phone call to a subscriber click then click **Redirect Call...** and select the dispatcher or subscriber to redirect the call to.

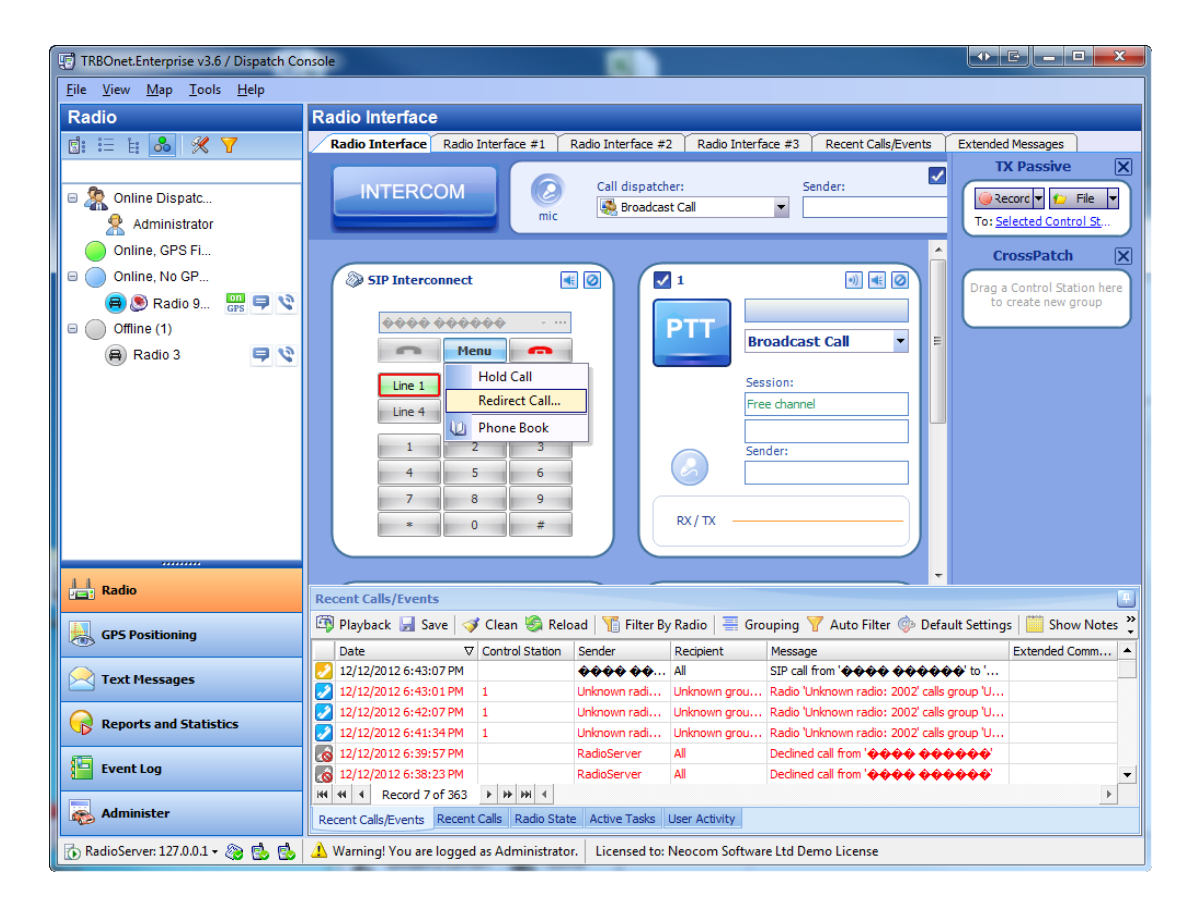

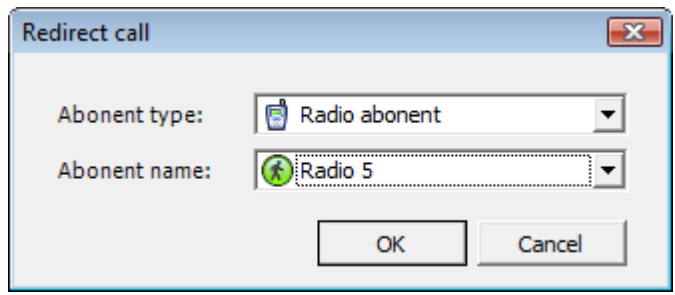

### **To make a call from telephone to radio**

To make a phone call to a subscriber radio dial the SIP account's phone number. Then either follow the voce menu's prompts or ask the dispatcher to redirect your call to the subscriber.

#### **To make a call from radio to telephone**

# DTMF CALL

**NOTE:** Only 1.07.02 firmware version and higher support DTMF.

To make a DTMF call do the folowing:

- 1. Press PTT on a portable and hold it.
- 2. While holding PTT dial the phone number and press # (For example: 0079521112233#).
- 3. Release PTT.

# A CALL BY SENDING TEXT MESSAGE TO THE BASE

To make a call to a phone number send to the master radio a text message with the text "**PrefixN**".

**Prefix** - the prefix set in the RadioServer configuration (the default prefix is **sip:**) **N** - the telephone number **NOTE:** Only the phone subscriber can terminate the call.

#### TO TERMINATE A CALL

To terminate a call press **PTT** and **#** twice on your subscriber radio

# **1.1.7 CrossPatch**

**TRBOnet Enterprise v3.6** provides the **CrossPatch** function. CrossPatching allows the user configure the network to redirect the calls thus patching control stations (analogue and digital stations, Capacity Plus IP Site Connect, Linked Capacity Plus, Connect Plus).

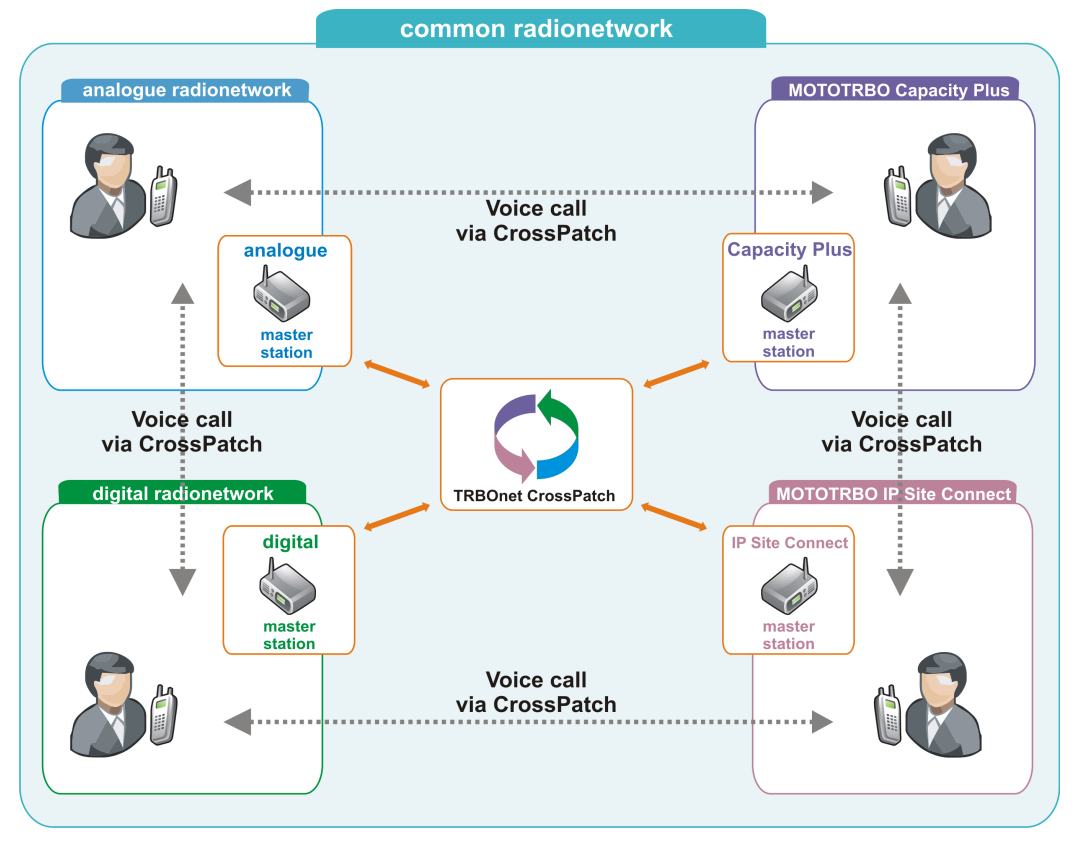

# **Creating a CrossPatch**

**Note:** You have to log in as the administrator to create a CrossPatch.

#### TO CREATE A CROSSPATCH IN ADMINISTER:

- 1. Select **Administer** in the navigation tree.
- 2. Then select **CrossPatch**.
- 3. To add a CrossPatch click **Add** in the work area.

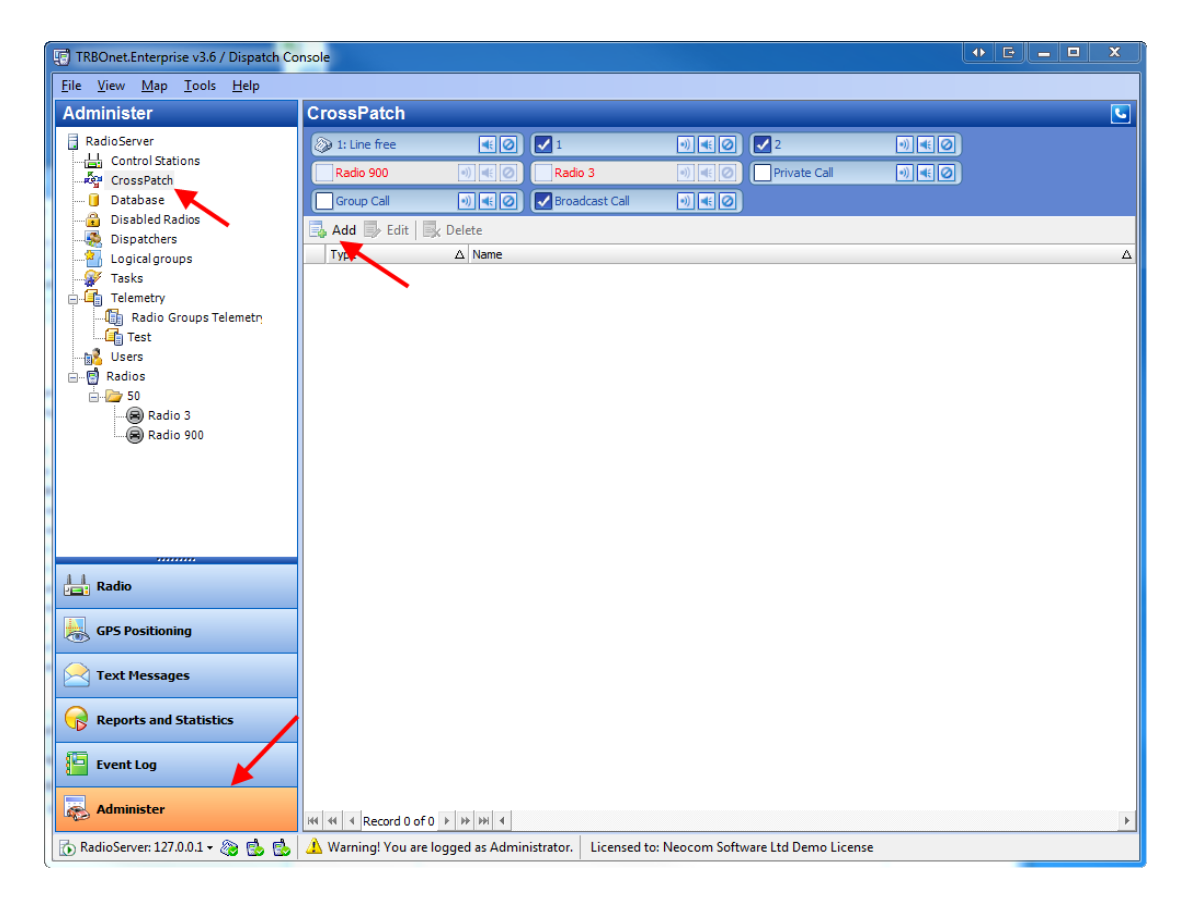

# CROSS PATCH ON CONTROL STATIONS

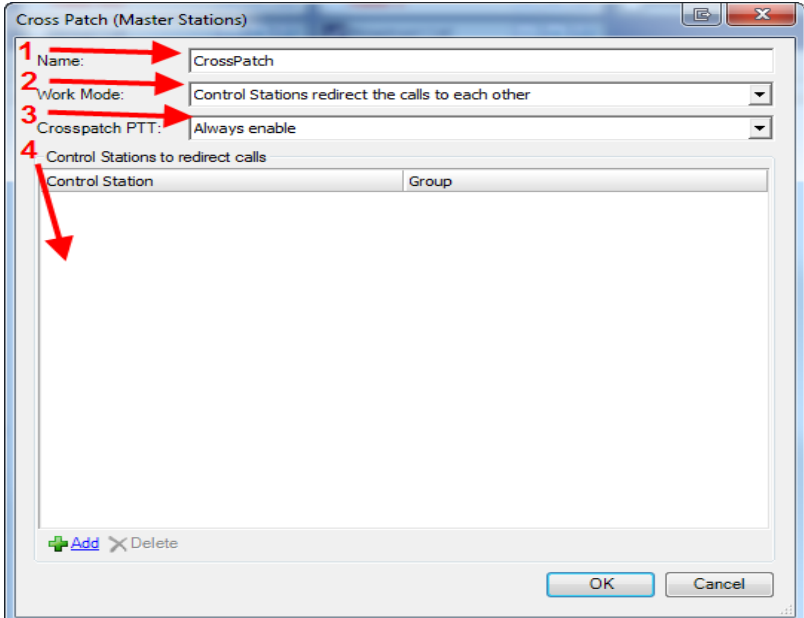

You can set the following items:

- 1. **Name** the name of a CrossPatch
- 2. **Work Mode** -see **Types of CrossPatch** below
- 3. **Crosspatch PTT** -set **PTT** on the crosspatch interface to be able to transmit voice or do not set only to hear the voice from other channels. There are 3 options:
	- Enable when crosspatch enabled
	- Always enable
	- $\bullet$  Invisible
- 4. **Control Stations to redirect calls** set the source(s) and the target(s) ofredirected calls. You can select one exact group or all the groups of a control station to redirect calls.

# **Types of CrossPatch**

You can use three different variants of CrossPatching:

#### 1. **CONTROL STATIONS REDIRECT THE CALLS TO EACH OTHER**

This is the most common type of CrossPatch when there is data exchange between the control stations set in the CrossPatch settings. Thus, there is a common channel for all the subscribers of the specified control stations .

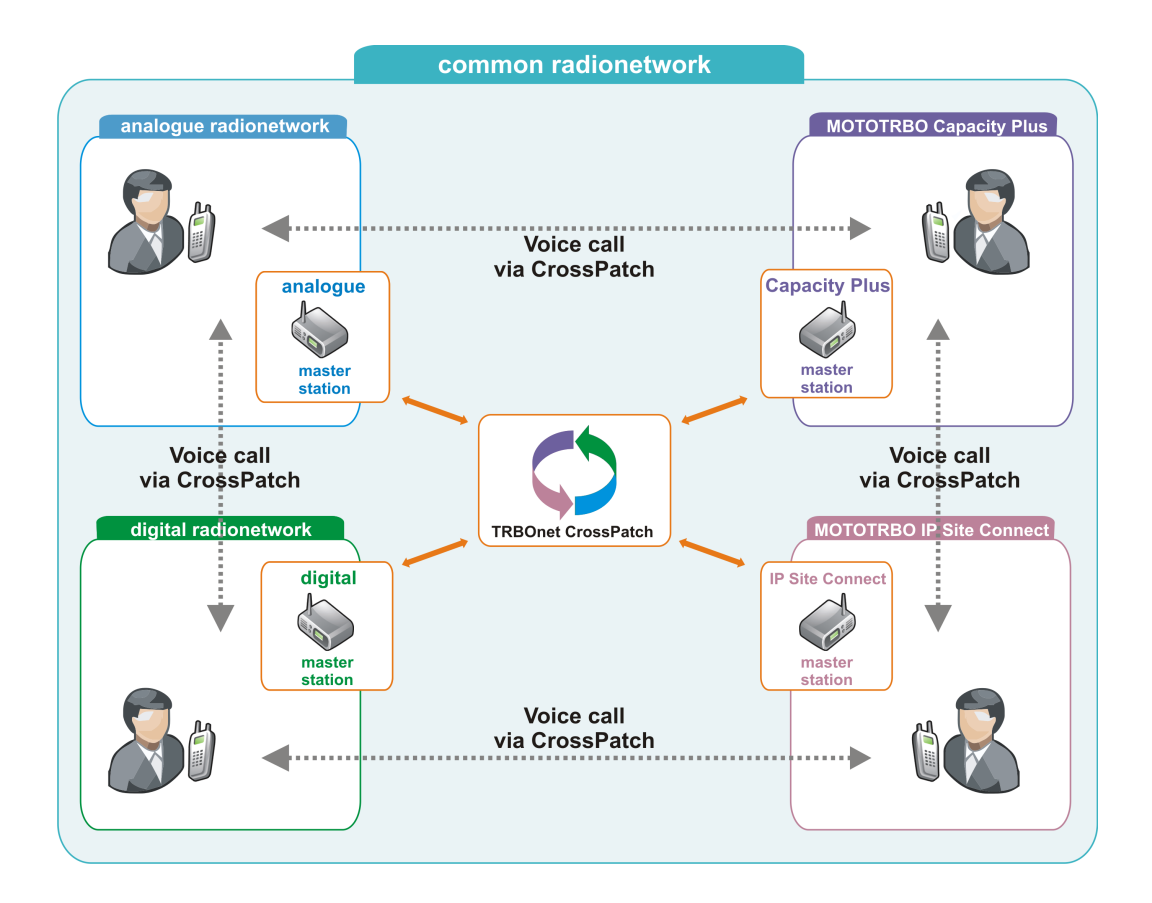

To create this mode of CrossPatching add a CrossPatch and set the **Work Mode** as **Control stations redirect the calls to each other**. Set the CrossPatch name and the controlstations to redirect calls.

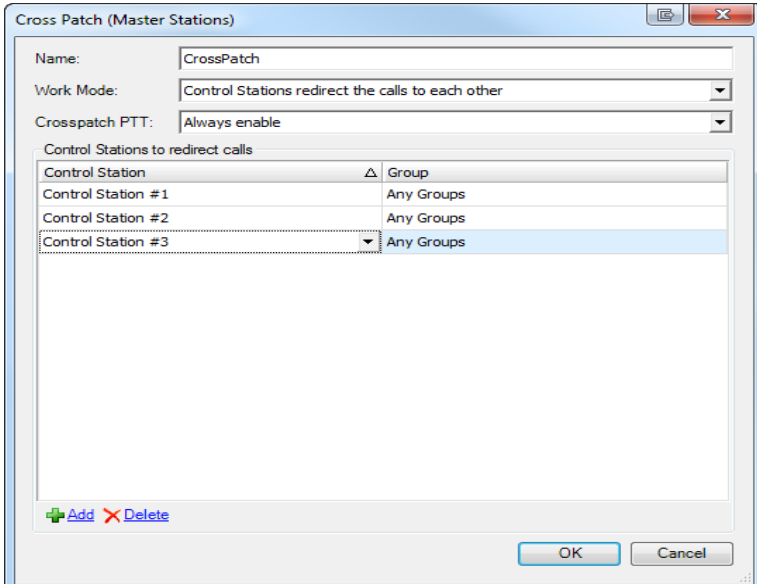

Click **OK**. The CrossPatch is now displayed in the **Radio interface**.

#### 2. **ONE CONTROL STATION REDIRECTS THE CALLS TO MANY CONTROL STATIONS**

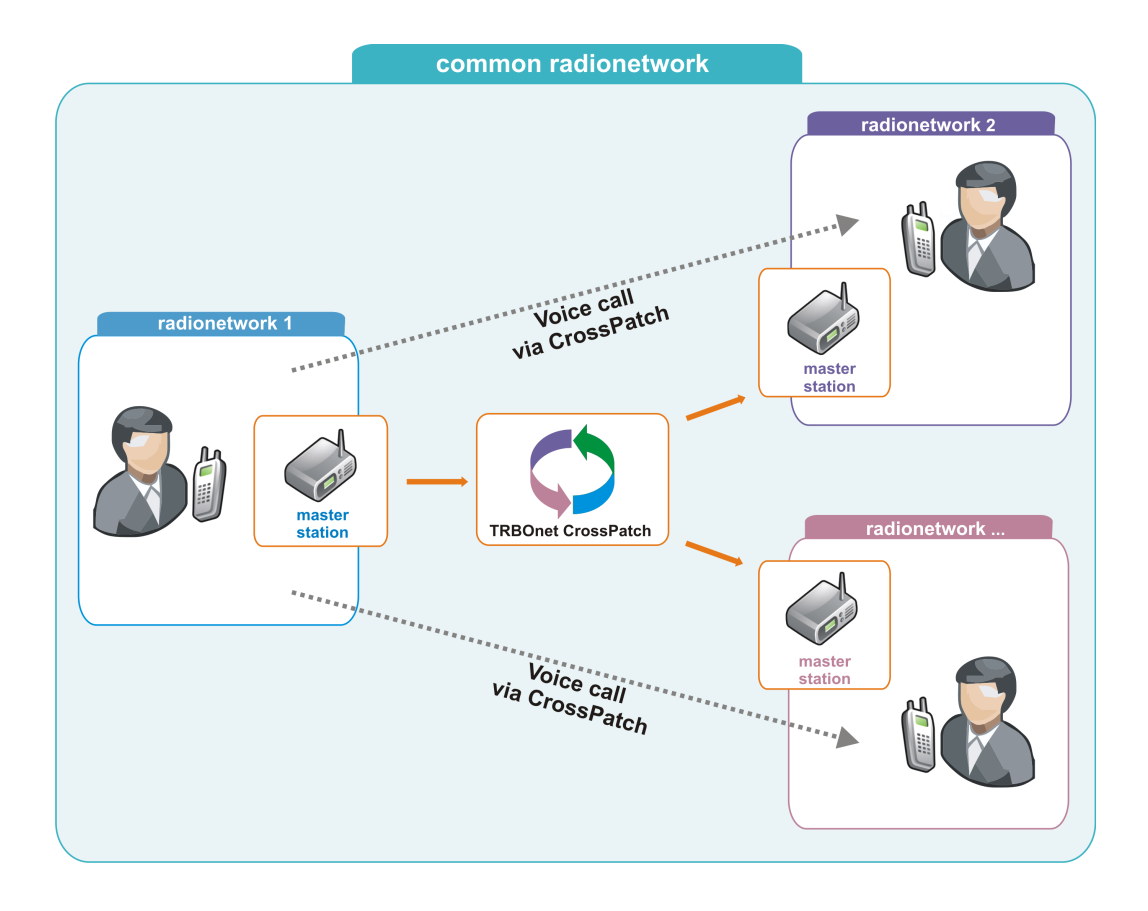

To create this type of CrossPatching add a CrossPatch and set the **Work Mode** as **One control station redirects the calls to several control stations**. Set the CrossPatch name and the controlstations to redirect calls.

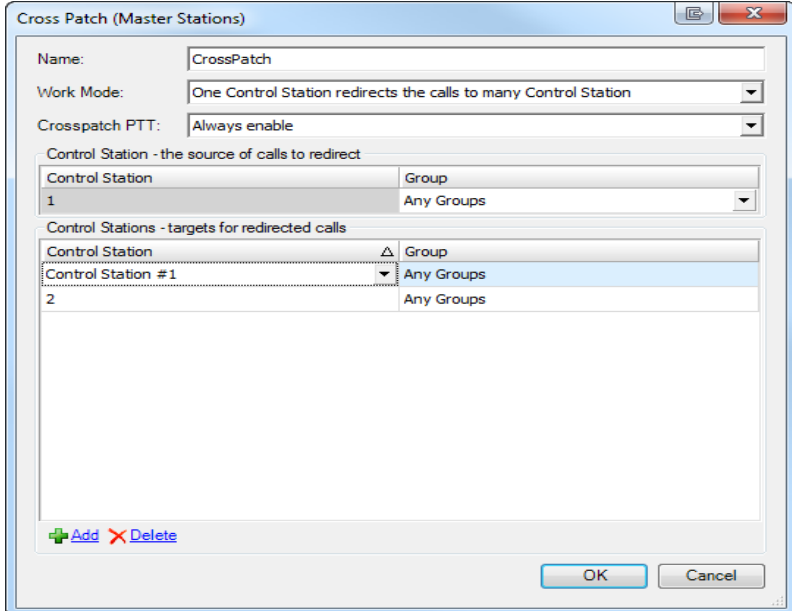

Click **OK**. The CrossPatch is now displayed in the **Radio interface**.

#### 3. **CONTROL STATIONS REDIRECT THE CALLS TO ONE CONTROL STATION**

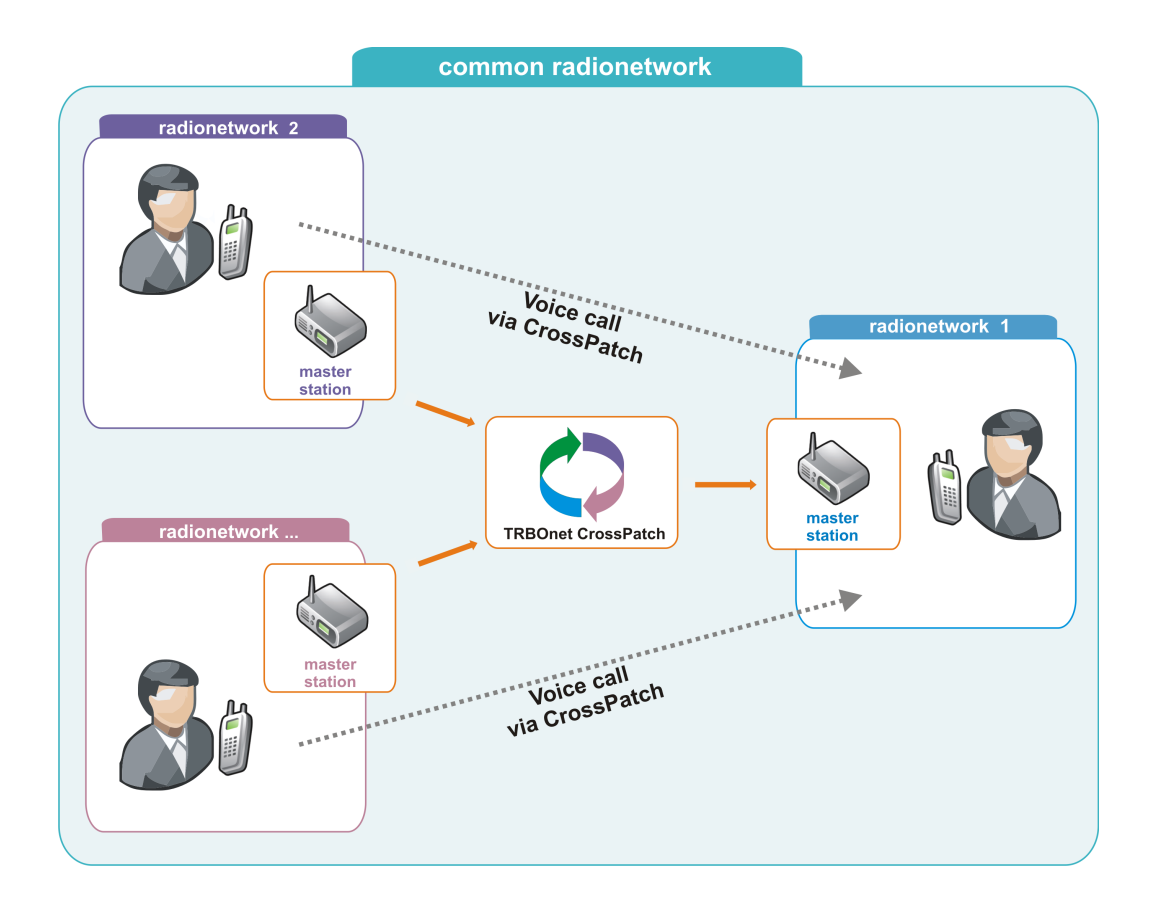

To create this type of CrossPatch add a CrossPatch and set the **Work Mode** as **Control stations redirect the calls to one control station**. Set the CrossPatch name and the controlstations to redirect calls.

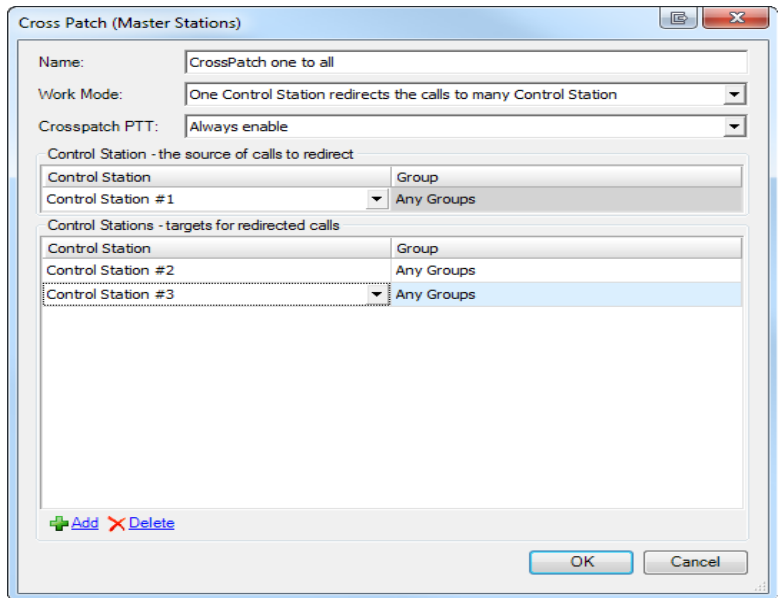

Click **OK**. The CrossPatch is now displayed in the **Radio interface**.

#### CROSS PATCH ON REPEATERS

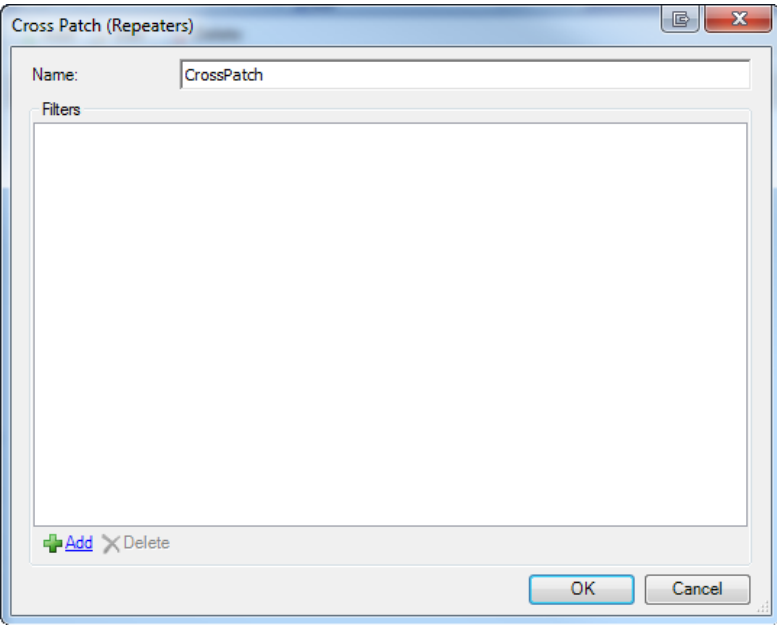

**Name** - the name of the list of rules for the CrossPatch

**Rules** :

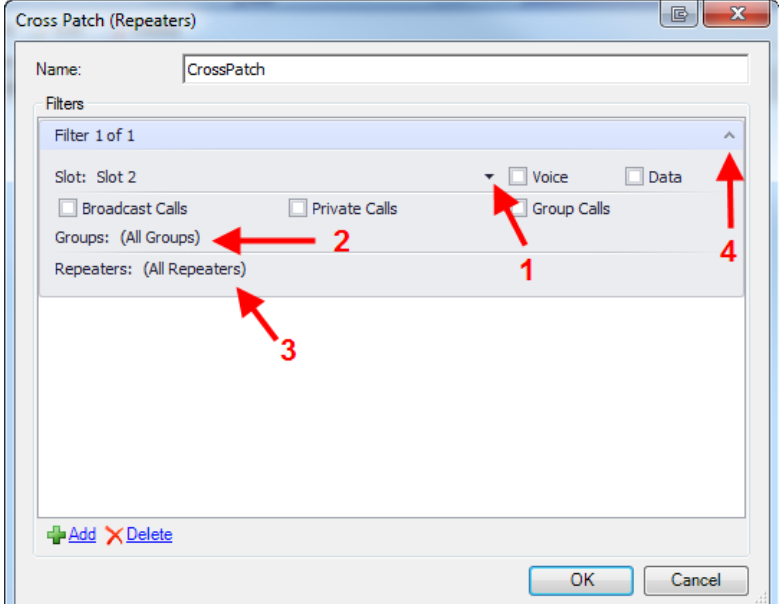

Click **Add** to add a new rule to the list for the CrossPatch:

- 1. Click to choose the repeater slot
- 2. Choose the group(s) to be crosspatched
- 3. Choose the repeater(s) for crosspatch
- 4. Click to hide/open the rule

Note: you may create as many lists of rules as you need but you can activate only one of them simultaneously

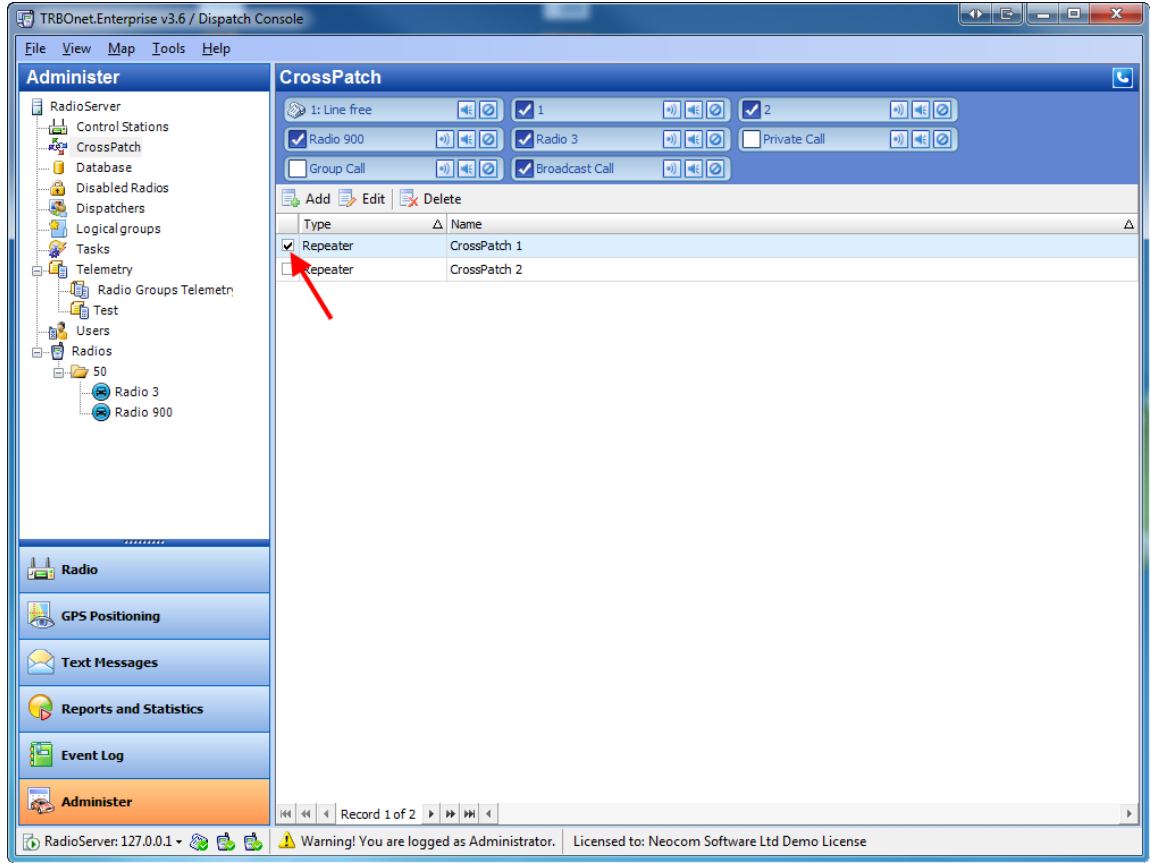

#### TO ADD A NEW CROSSPATCH POLICY IN RADIO INTERFACE

To add a new CrossPatch policy drag controlstations (repeater slots) to the CrossPatch panel and click **Create**.

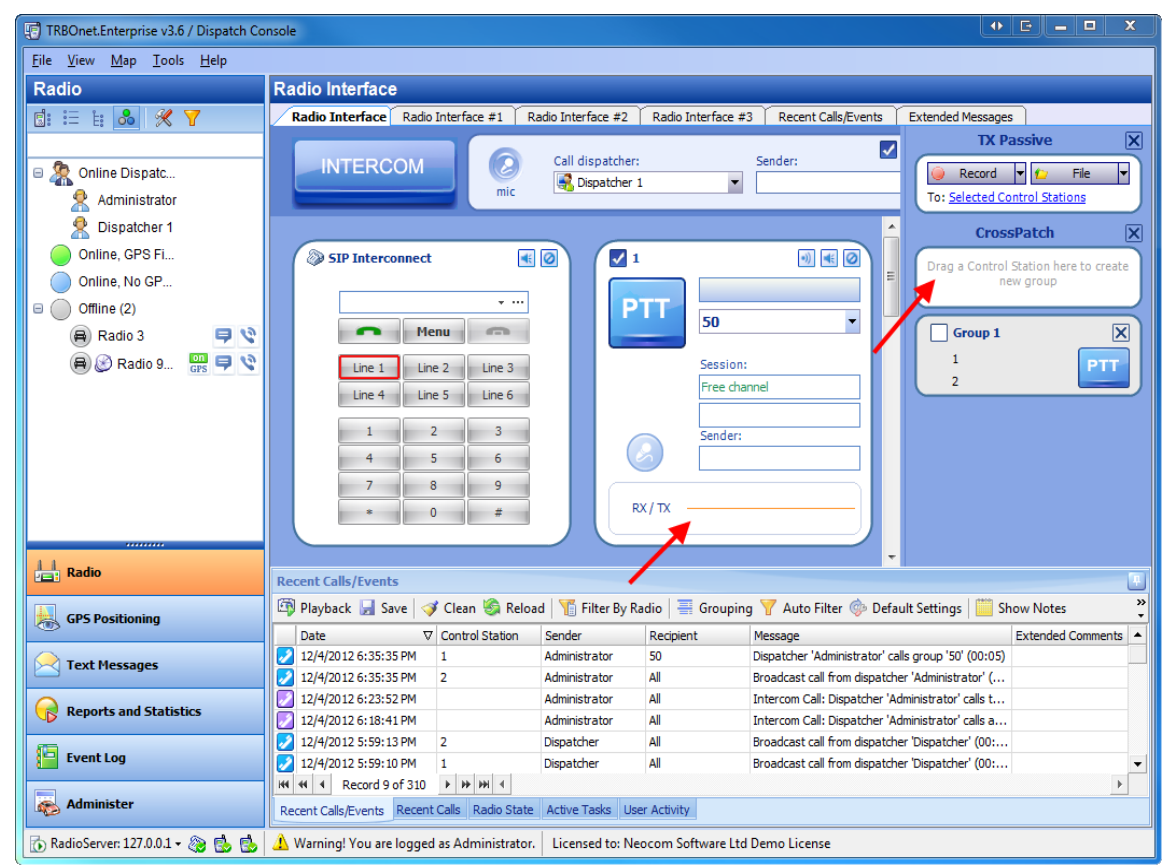

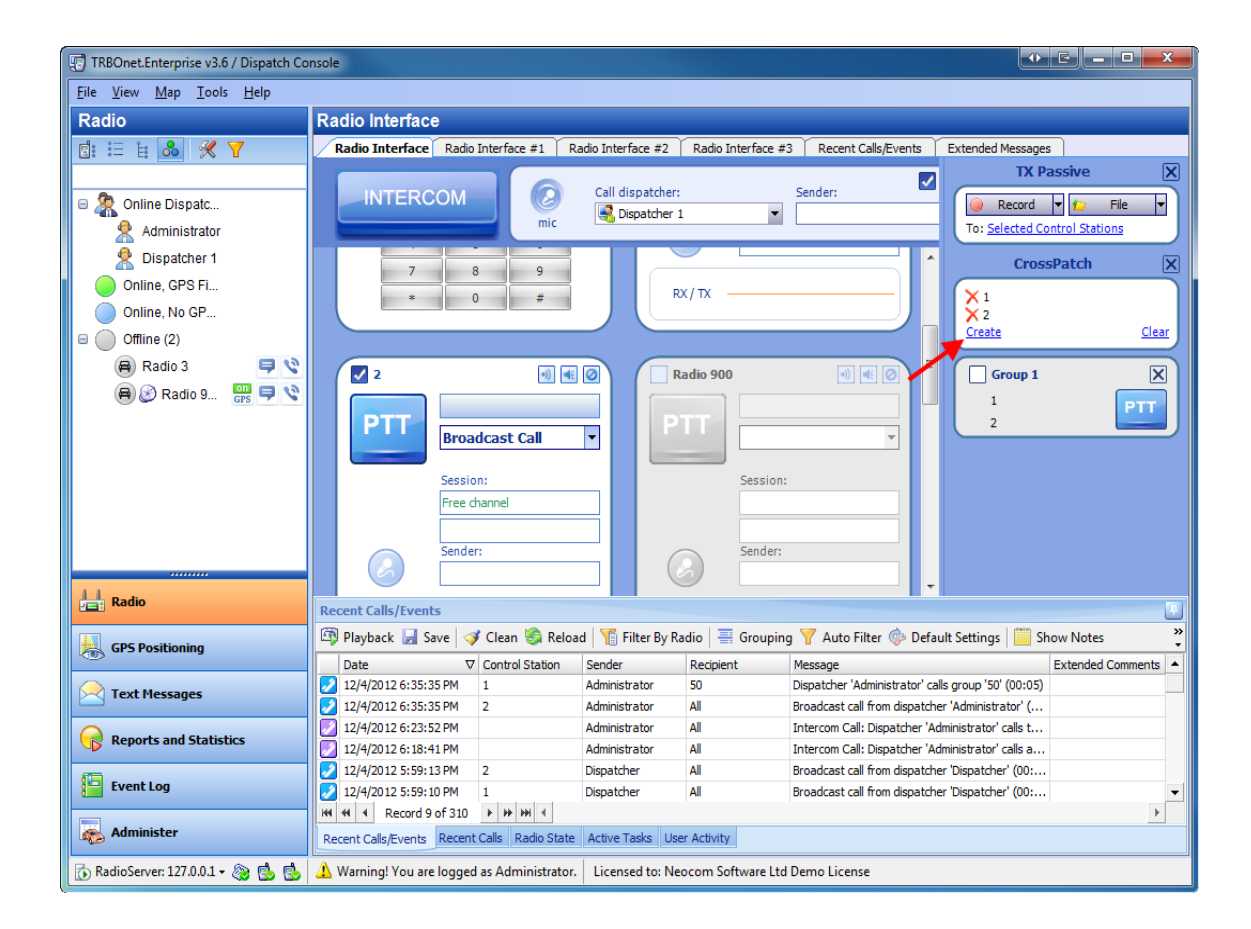

# **To activate CrossPatch**

To activate or deactivate a CrossPatch select the checkbox in front of the CrossPatch in the **Radio interface** or in the **Administer** tool.

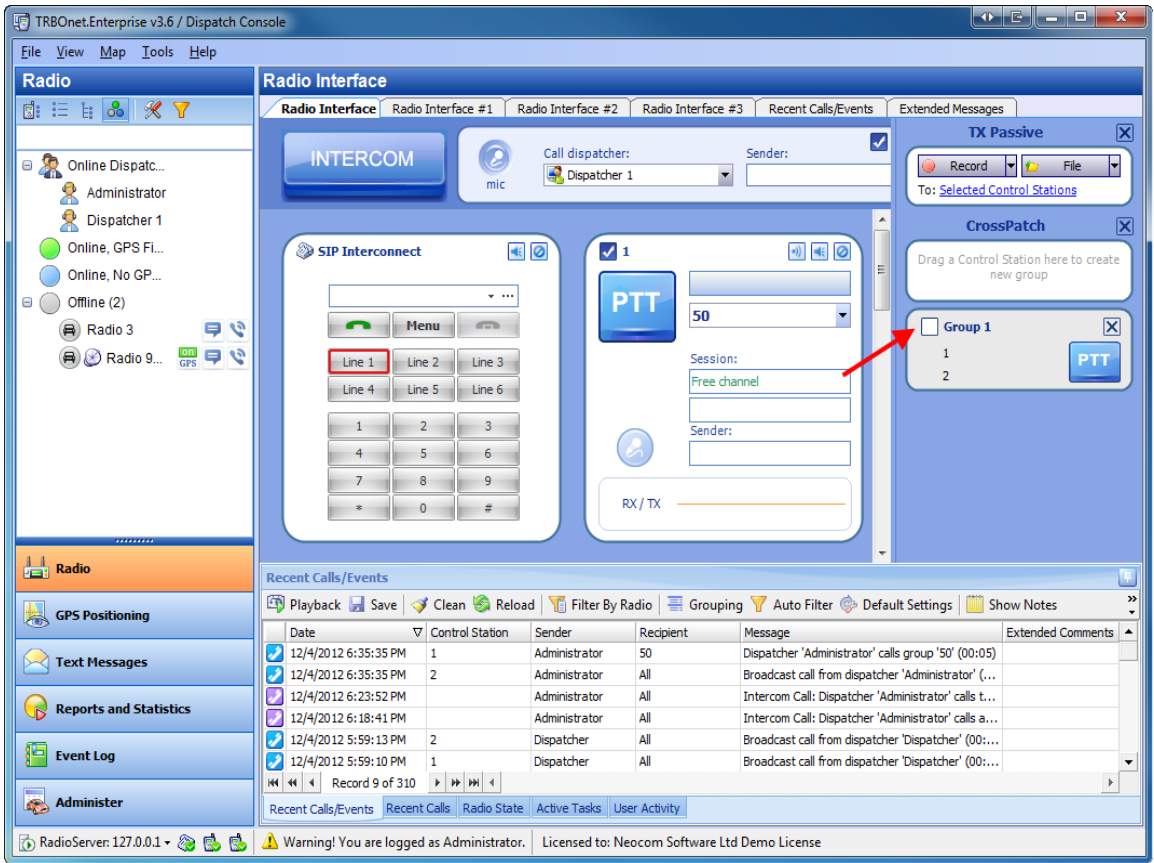

Then confirm the activation (deactivation).

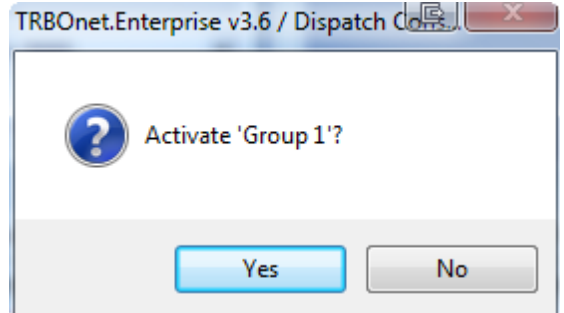

## **1.1.8 TX Passive**

**TRBOnet Enterprise v3.6** provides the **TX Passive** function. This feature enables dispatchers to queue messages in a situation when a message must be transmitted but the channel is currently busy. The dispatcher records a message on a busy channel and then TRBOnet broadcasts this message as soon as the channel becomes available.

The **TX Passive** function is presented in the **Radio interface**.

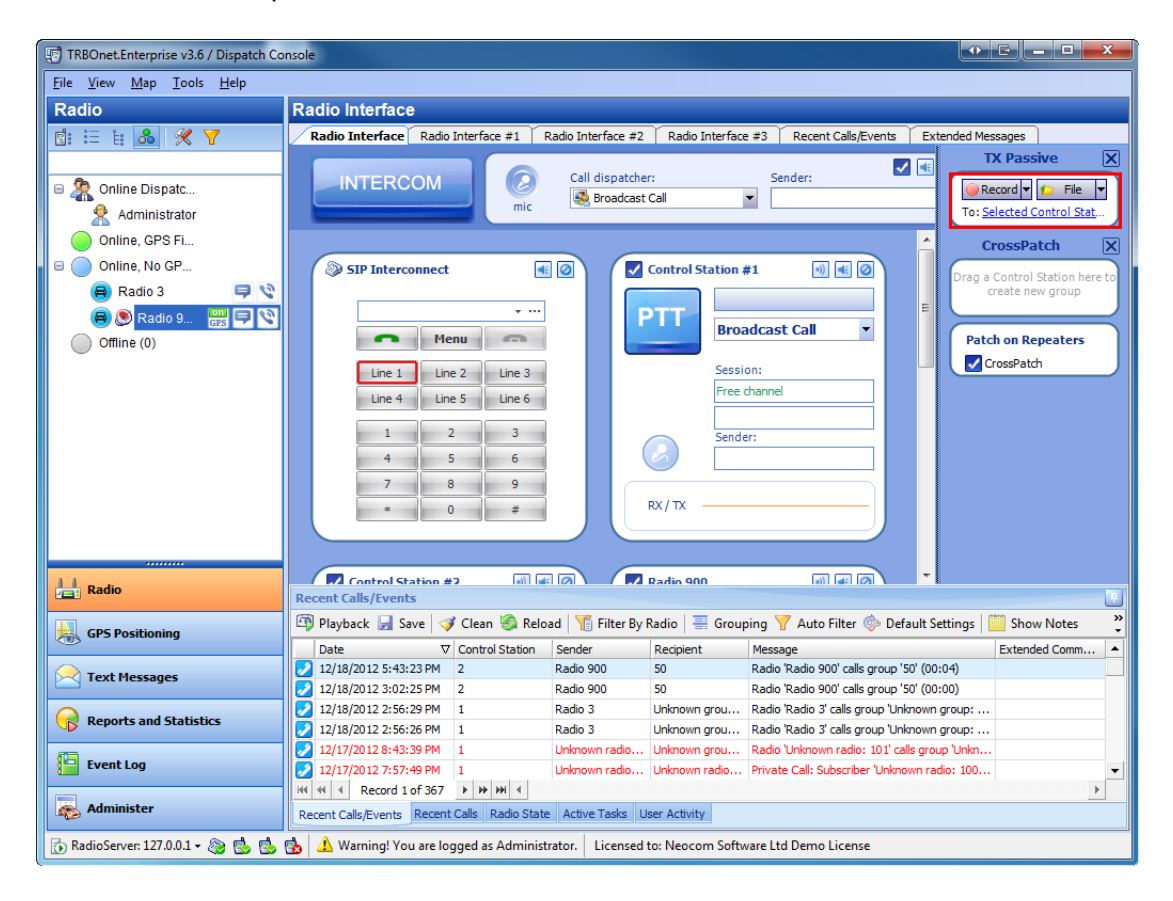

The user can [record](#page-130-0) [a](#page-130-0) [message](#page-130-0) or [select](#page-132-0) [an](#page-132-0) [existing](#page-132-0) [audio](#page-132-0) [file](#page-132-0) to broadcast. You also need to specify the recipients of the transmitted message. The default setting is **Selected Control Stations**(To select a Control Station for transmitting a message put the checkbox in front of its name in the Control Station window in the **Radio interface**).From the dropdown list you may also choose **All Control Stations**, any station separately or any subscriber radio.

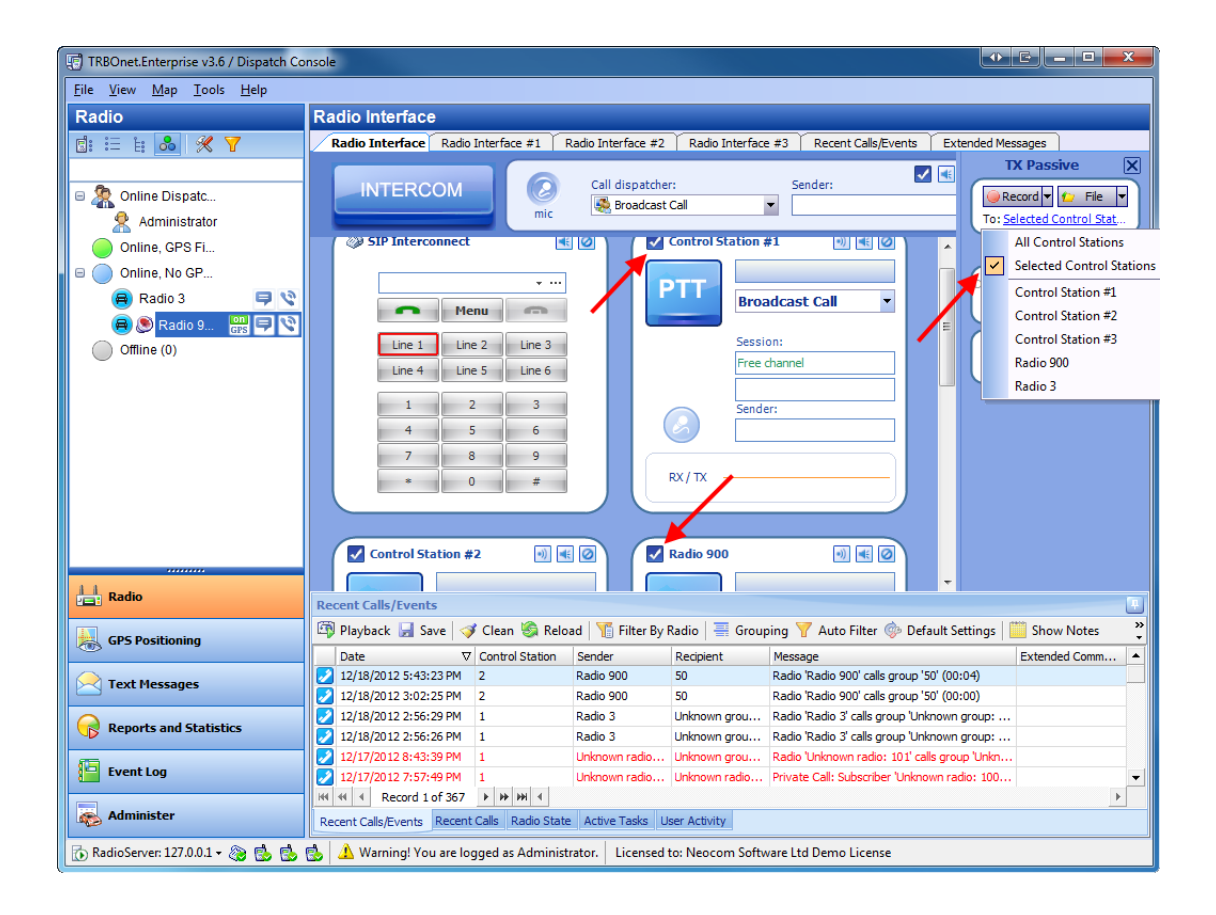

# <span id="page-130-0"></span>**Recording a message to transmit**

To record a message set the recipients and press **Record**.

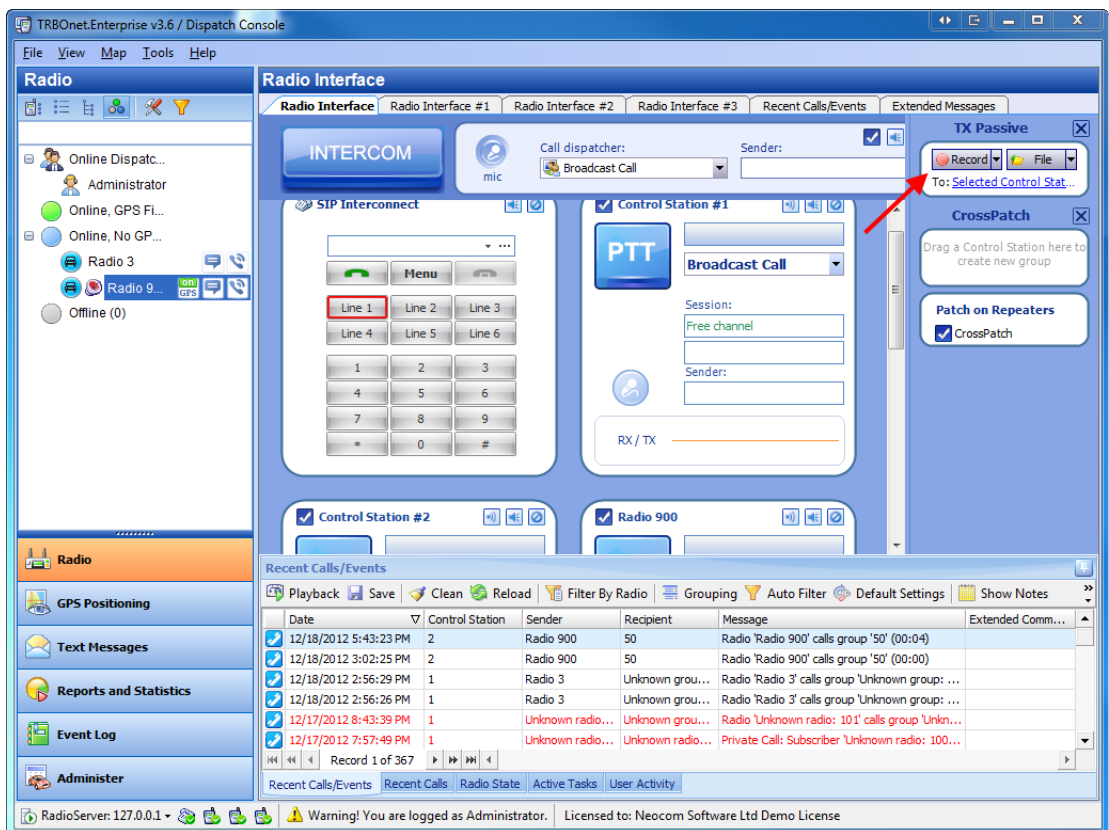

The **Record audio** window is displayed.

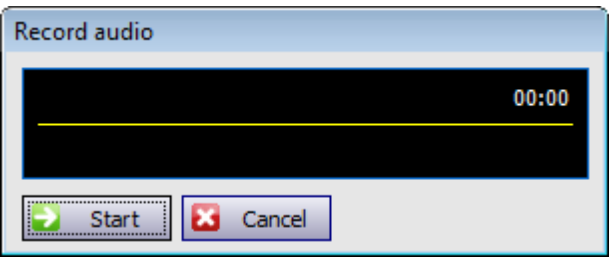

To start recording press **Start**. After recording the message press **Stop**.

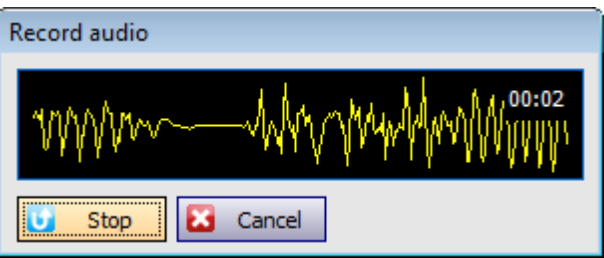

The message is queued and the respective information is displayed.

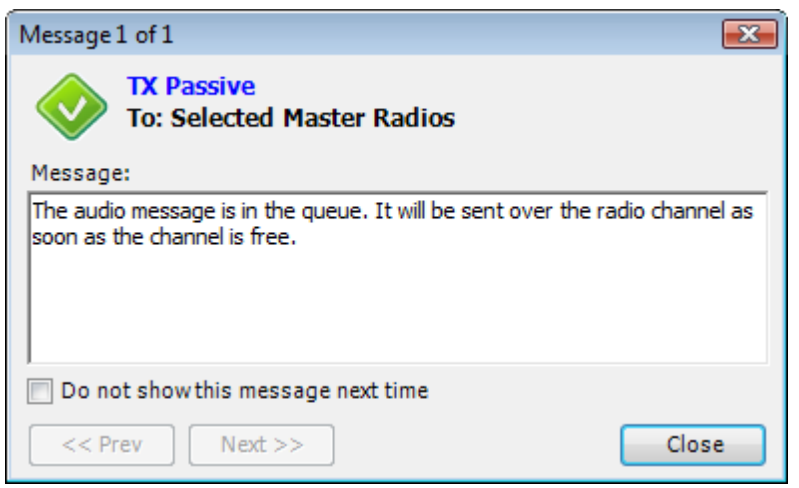

# <span id="page-132-0"></span>**Selecting an existing audio file to transmit**

You can use an existing audio file for transmitting. To que a file press **File**.

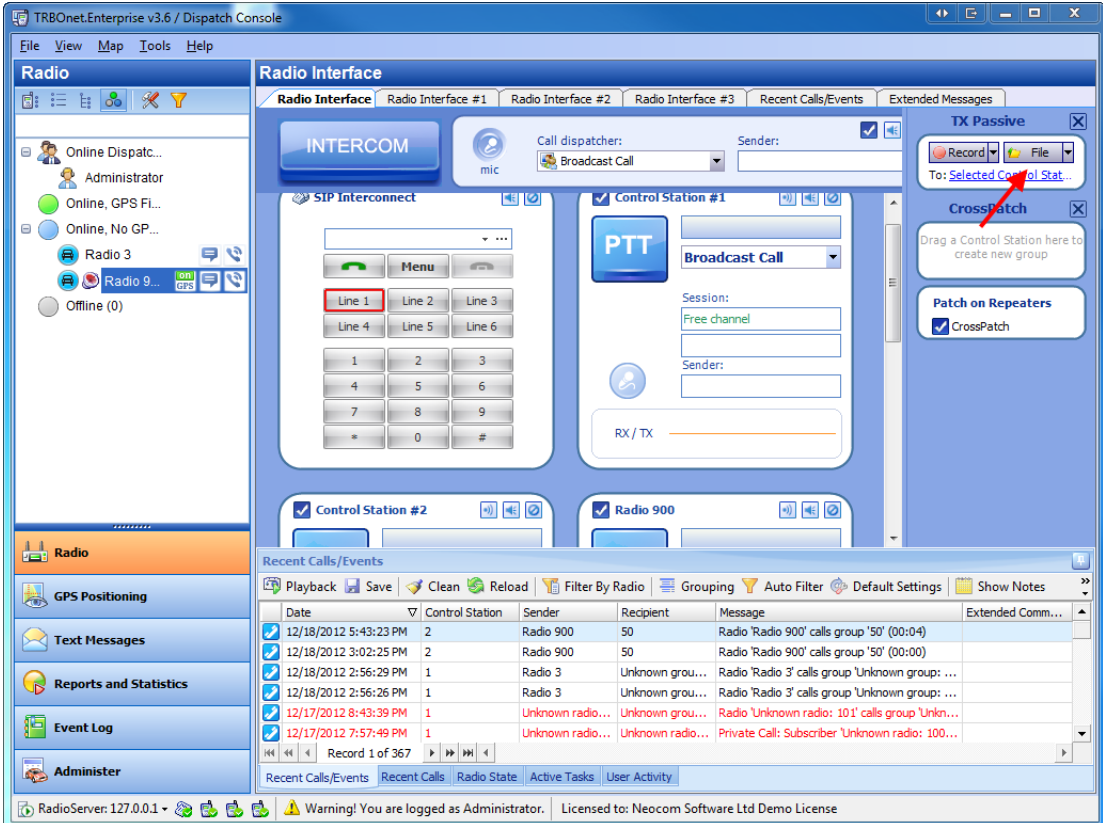

The **Send audio file** window is displayed. Browse for the file you want to queue. The TRBOnet audio files are by default stored in: **C:\ProgramData\Neocom Software\TRBOnet.Enterprise\Audio**

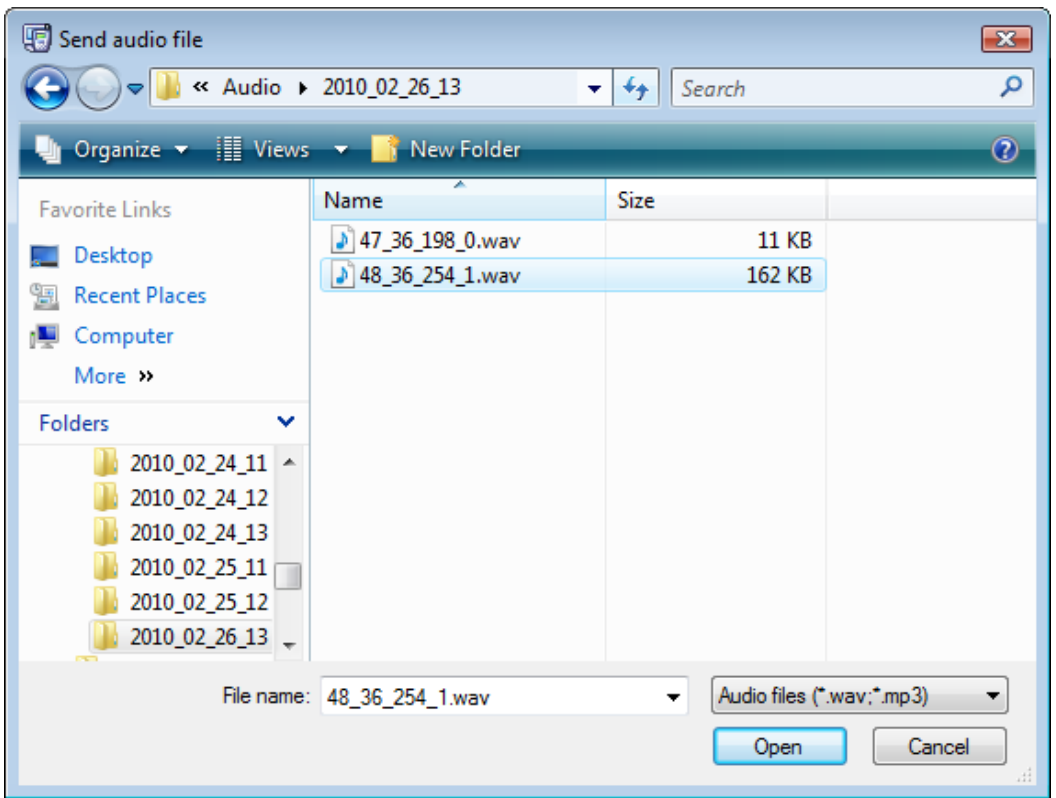

Select the file and press **Open**. The message is queued and the respective information is displayed.

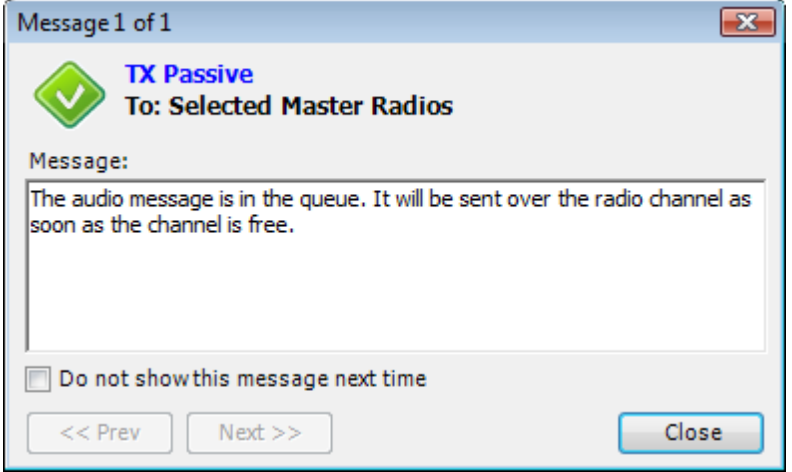

# 1.2. GPS Positioning

# **1.2.1 GPS Positioning overview**

The **GPS Positioning** tool provides interface for monitoring subscribers location.

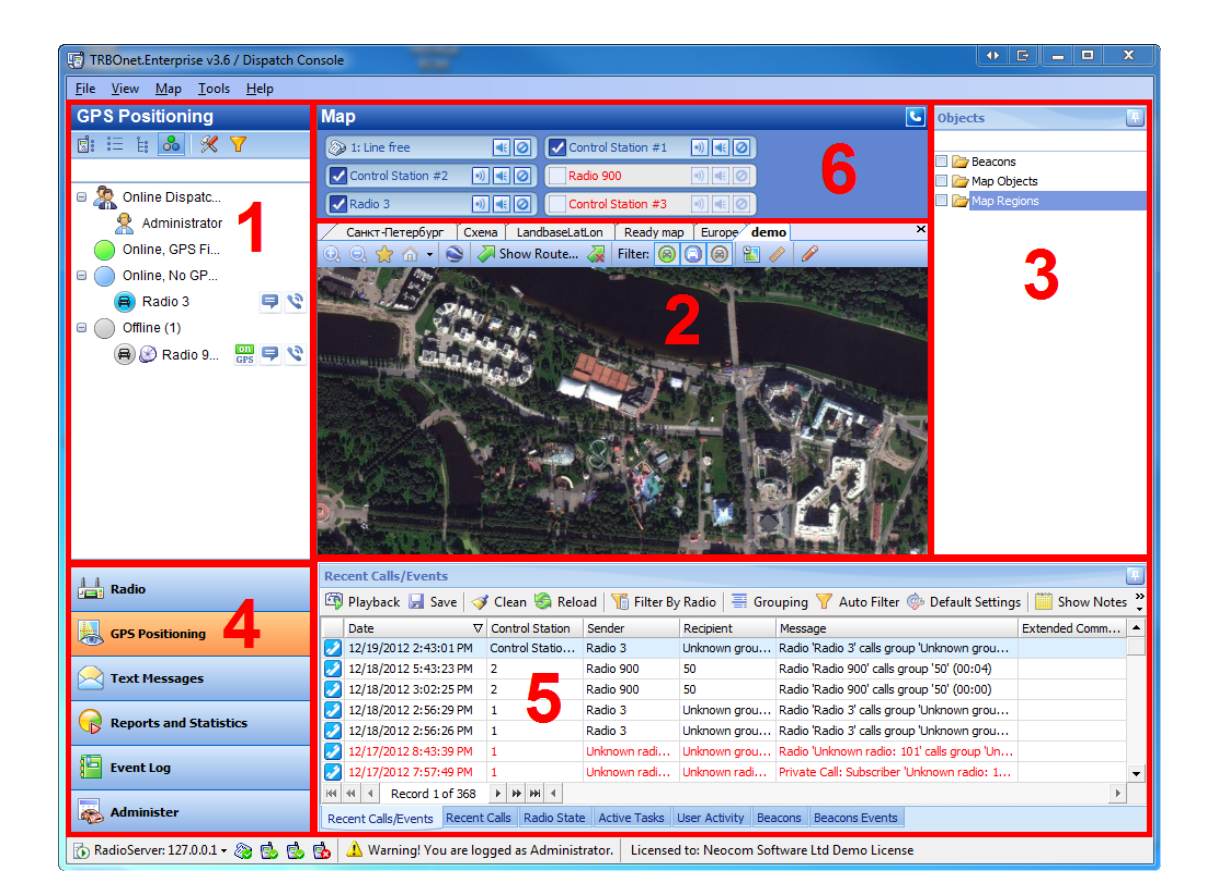

This interface includes the following parts:

- 1. [Subscribers](#page-201-0) [tree](#page-201-0), which displays groups and individual subscribers.
- 2. [Electronic](#page-202-0) [map](#page-202-0), which displays latest positional data received from subscribers and state of their radio stations.
- 3. [Objects](#page-206-0) [Pane](#page-206-0), which allows you to add objects and regions and to display them on the map.
- 4. **Navigation Pane**, which helps navigate through the **Dispatcher Console** tools.
- 5. [Event](#page-212-0) [Log](#page-212-0), which contains tabs with positioning history for subscribers, radio stations state, active policies, and user activity notifications.
- 6. [Calls](#page-88-0) [Pane](#page-88-0), which is displayed in compact mode in this interface.

#### To locate subscribers

- 1. Open the **GPS Positioning** tool.
- 2. In the **Subscribers tree**, select groups or individualsubscribers whose position you want to view.
- 3. Review the subscribers location manually or click **Find on Map** in the context menu. If a radio station is on and transmits subscriber's coordinates, the map displays location of the subscriber. Ifradio station is off or does not transmit GPS coordinates, the map displays location of the subscriber according to the latest received positioning data. Different icons represent the state of radio stations:
- Green  $\left(\begin{matrix} \cdot & \cdot \\ \cdot & \cdot \end{matrix}\right)$  location is actual
- Blue  $(k)$  location may be outdated, the radio station does not transmit GPS coordinates, the latest received coordinates are displayed
- Grey  $\left(\frac{1}{\sqrt{2}}\right)$  location may be outdated, the radio station is off, the latest received coordinates are displayed
- 4. If necessary, use the following options:
- To center the map according to position of a particular subscriber, right-click the subscriber in the **Subscribers tree** and select **Find on Map**.
- To change the map allocation according to changes in the position of a particular subscriber, right-click the subscriber in the **Subscribers tree** and select **Monitoring (On/Off)**. In the tracking mode, the map is centered to reflect subscriber's location every 15 seconds (the map refresh interval).
- To start monitoring of exact subscriber in a new window, right-click the subscriber in the **Subscribers tree** and select **Monitoring in New Window**.
- <sup>l</sup> To change a subscriber's location manually, right-click the subscriber in the **Subscribers tree** and select **Set Location**. Then point the new position with the cursor and click the left mouse button.

### **1.2.2 How to**

The main actions in the **GPS Positioning**tool are described below.

- 1. [To](#page-145-0) [show/hide](#page-145-0) [subscribers](#page-145-0) [or](#page-145-0) [groups](#page-145-0)
- 2. [To](#page-146-0) [perform](#page-146-0) [an](#page-146-0) [action](#page-146-0) [in](#page-146-0) [the](#page-146-0) [Subscribers](#page-146-0) [tree](#page-146-0)
- 3. [To](#page-137-0) [load](#page-137-0) [a](#page-137-0) [map](#page-137-0) [to](#page-137-0) [a](#page-137-0) [new](#page-137-0) [tab](#page-137-0)
- 4. [To](#page-138-0) [load](#page-138-0) [a](#page-138-0) [map](#page-138-0) [to](#page-138-0) [a](#page-138-0) [new](#page-138-0) [window](#page-138-0)
- 5. [To](#page-139-0) [select](#page-139-0) [the](#page-139-0) [active](#page-139-0) [map](#page-139-0)
- 6. [To](#page-140-0) [save](#page-140-0) [map](#page-140-0) [settings](#page-140-0)
- 7. [To](#page-141-0) [load](#page-141-0) [the](#page-141-0) [default](#page-141-0) [map](#page-141-0) [settings](#page-141-0)
- 8. [To](#page-142-0) [save](#page-142-0) [an](#page-142-0) [online](#page-142-0) [map](#page-142-0)
- 9. [Toolbar](#page-143-0) [icons](#page-143-0)
- 10. [To](#page-152-0) [enable](#page-152-0) [map](#page-152-0) [drawing](#page-152-0) [toolbar](#page-152-0)
- 11. [To](#page-153-0) [add](#page-153-0) [a](#page-153-0) [region](#page-153-0)
- 12. [To](#page-157-0) [add](#page-157-0) [a](#page-157-0) [map](#page-157-0) [route](#page-157-0)
- 13. [To](#page-163-0) [add](#page-163-0) [an](#page-163-0) [object](#page-163-0)
- 14. [To](#page-163-1) [Playback](#page-163-1) [Road](#page-163-1)
- 15. [To](#page-171-0) [perform](#page-171-0) [an](#page-171-0) [action](#page-171-0) [in](#page-171-0) [the](#page-171-0) [objects](#page-171-0) [pane](#page-171-0)
- 16. [To](#page-150-0) [monitor](#page-150-0) [a](#page-150-0) [subscriber](#page-150-0)
- 17. [To](#page-172-0) [show/hide](#page-172-0) [objects](#page-172-0) [and](#page-172-0) [regions](#page-172-0)
- 18. [To](#page-173-0) [configure](#page-173-0) [Geofencing](#page-173-0) [and](#page-173-0) [Speed](#page-173-0) [Control](#page-173-0)
- 19. [Indoor](#page-217-0) [Positioning](#page-217-0)
- 20. [To](#page-183-0) [navigate](#page-183-0) [through](#page-183-0) [log](#page-183-0) [records](#page-183-0)
- 21. [To](#page-184-0) [playback](#page-184-0) [calls](#page-184-0)
- 22. [To](#page-185-0) [group](#page-185-0) [log](#page-185-0) [records](#page-185-0)
- 23. [To](#page-187-0) [add](#page-187-0) [notes](#page-187-0) [and](#page-187-0) [messages](#page-187-0) [to](#page-187-0) [the](#page-187-0) [log](#page-187-0)
- 24. [Radio](#page-194-0) [State](#page-194-0)
- 25. [Active](#page-195-0) [Tasks](#page-195-0)
- 26. [User](#page-196-0) [Activity](#page-196-0)
- 27. [Beacons](#page-200-0) [and](#page-200-0) [Beacon](#page-200-0) [Events](#page-200-0)

# <span id="page-137-0"></span>**To load a map to a new tab**

To add a map and open it in new tab, do the following:

- 1. Click **Map | Open New Map in Tab...** in the menu.
- 2. The **Select Map...** window is displayed. Select the type of map and then select the map to open. If necessary, click **Add...** and browse for the map.

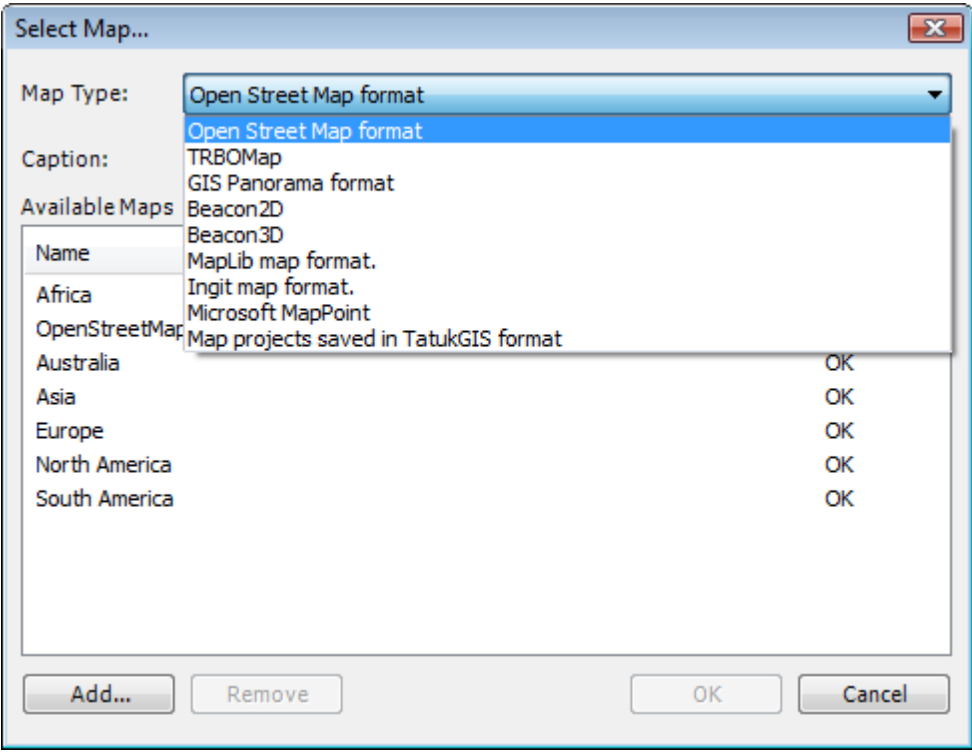

# <span id="page-138-0"></span>**To load a map to a new window**

To add a map and open it in new window, do the following:

- 1. Click **Map | Open New Map in Window...** in the menu.
- 2. The **Select Map...** window is displayed. Select the type of map and then select the map to open. If necessary, click **Add...** and browse for the map.

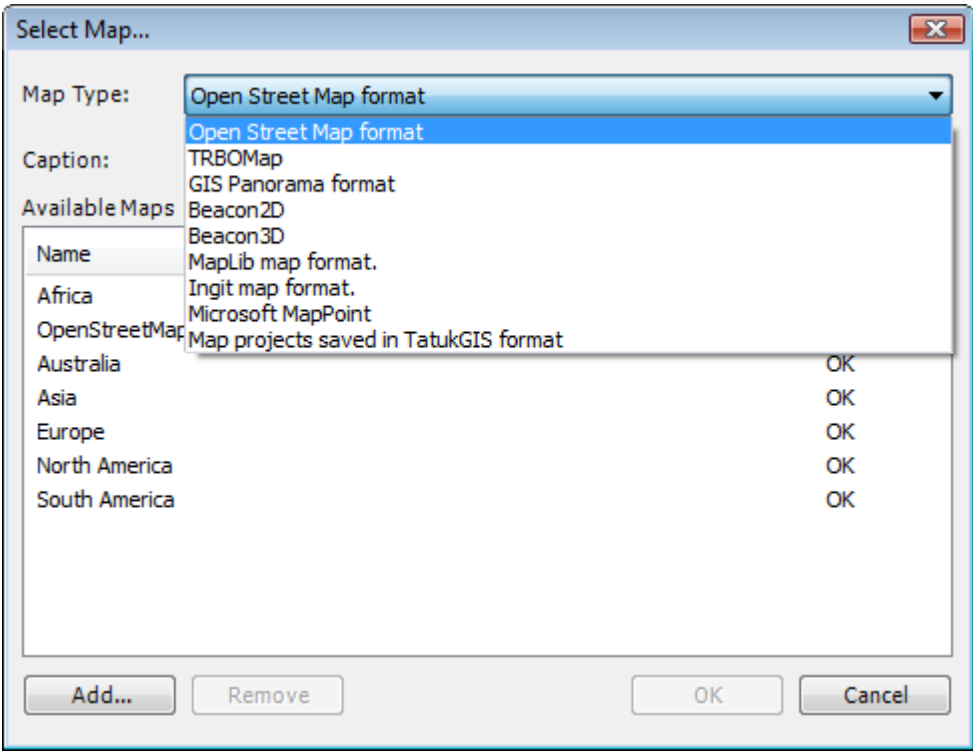

#### <span id="page-139-0"></span>**To select the active map**

The user can select the active map on a tab. To select the active map, do the following:

- 1. Click **Map | Select Active Map** in the menu.
- 2. In the **Select Map...** window select the map. If necessary, click **Add...** and browse for the map.

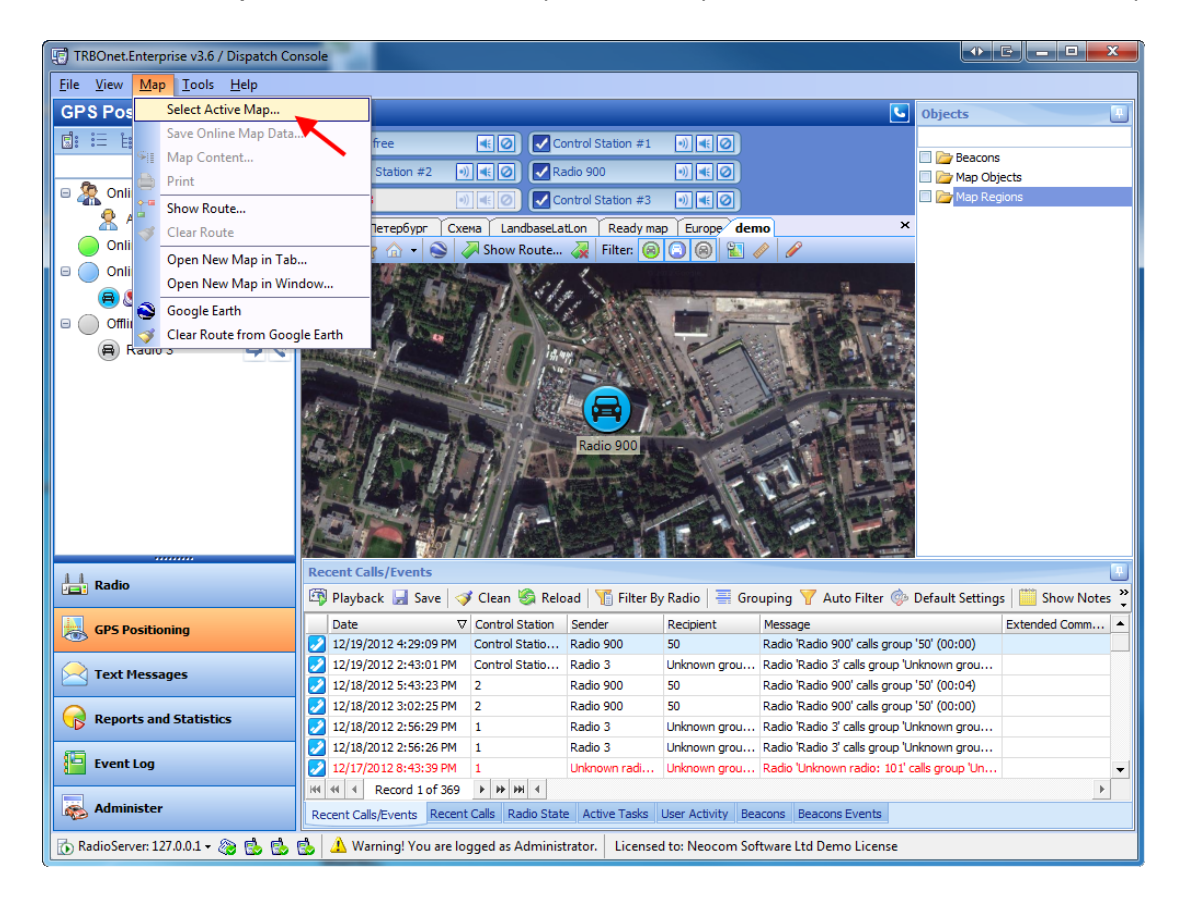

**Note:** You can only select the map of the same format the current tab map is. For example, if you click **Map | Select Active Map** in a tab with a **Open Street Map** format map, the **Select Map...** window will display the available **Open Street Map** format maps. Thus, if you need to select another format map, use the **Map | Open Map in Tab** or the **Map | Open Map in Window** option.

#### <span id="page-140-0"></span>**To save map settings**

The user can save map settings for future use.

To save settings, do the following:

- 1. Load the map and configure its scale and position.
- 2. Click the arrow on the **interpreparation** on the toolbar and select **Save as Default Region**. The current state of the map is set as default.

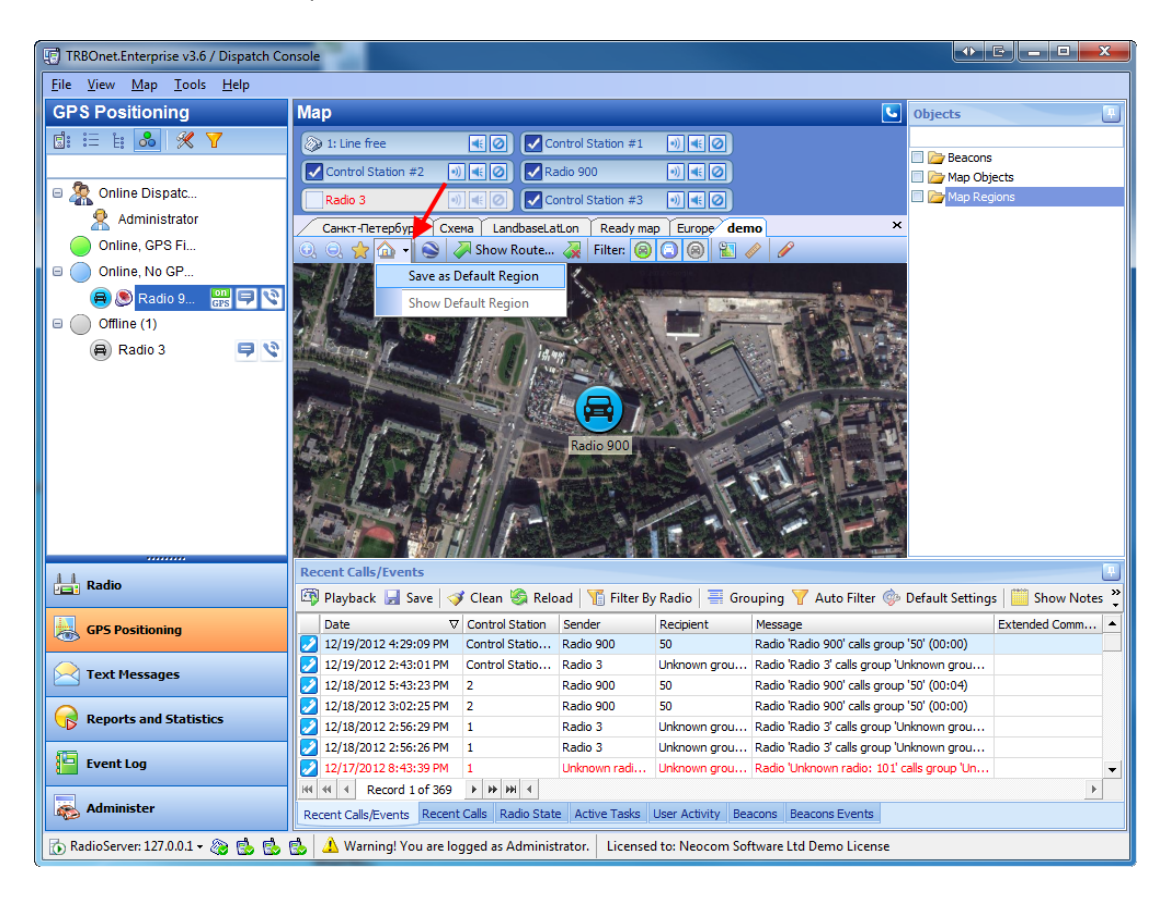

#### <span id="page-141-0"></span>**To load the default map settings**

To reset the map view to the default settings click the **Show Default Region** icon **on the** toolbar.

The map is positioned in accordance with the default region.

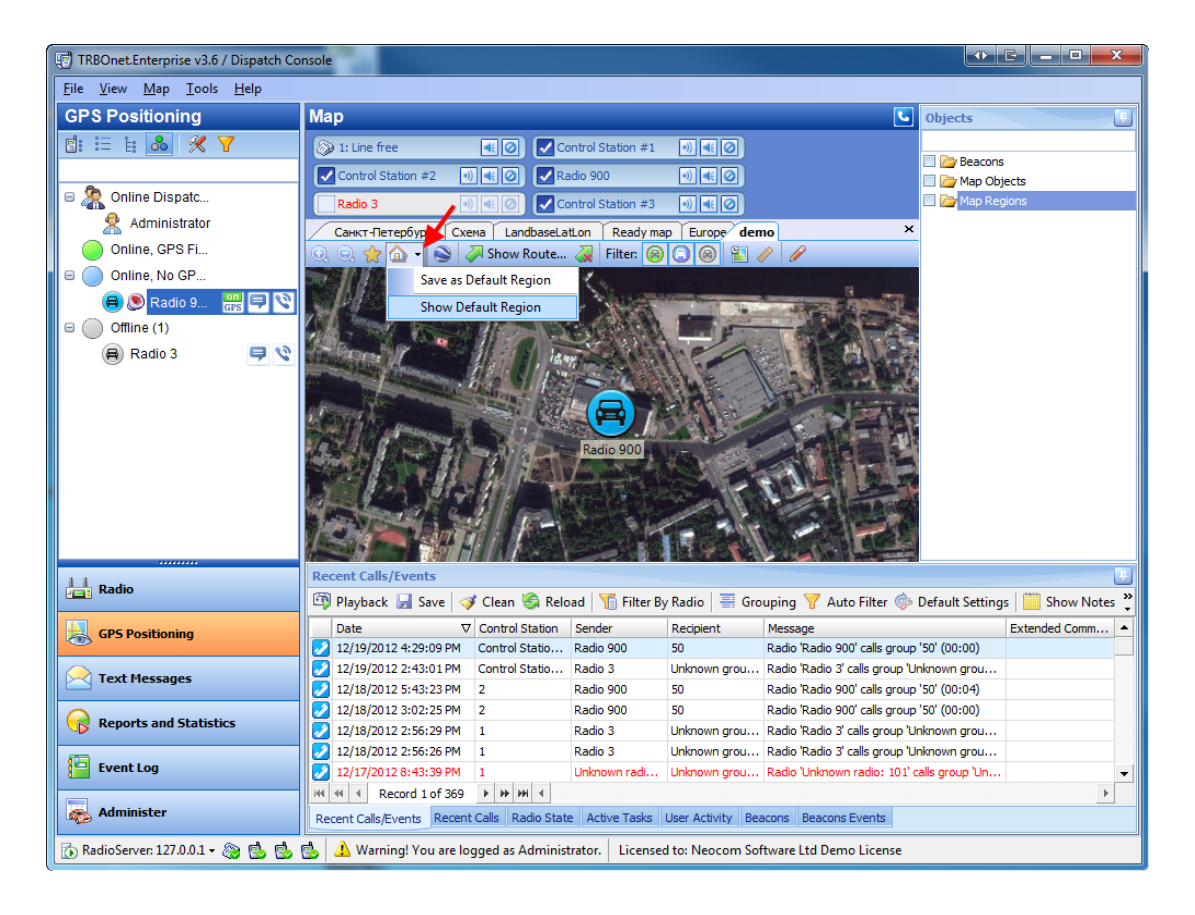

#### <span id="page-142-0"></span>**To save an online map**

The user can save an online map to the PC in order to use it offline.

#### TO SPECIFY THE FOLDER TO STORE MAP DATA

To specify the folder select **Map | Map Content...** then browse for the folder.

#### TO SAVE THE MAP

To save the map select the map region you need to save the map starting from and then select **Map | Save Online Map Data...**.

**Note:** The system will cashe the map "downwards" which means you will not be able to zoom out the selected region in offline mode. If you to be able to zoom your offline map see the document **TRBOnet Map Creation**

In the displayed window click **Start** and wait for the system to save the files. This might take a sufficient amount of time.

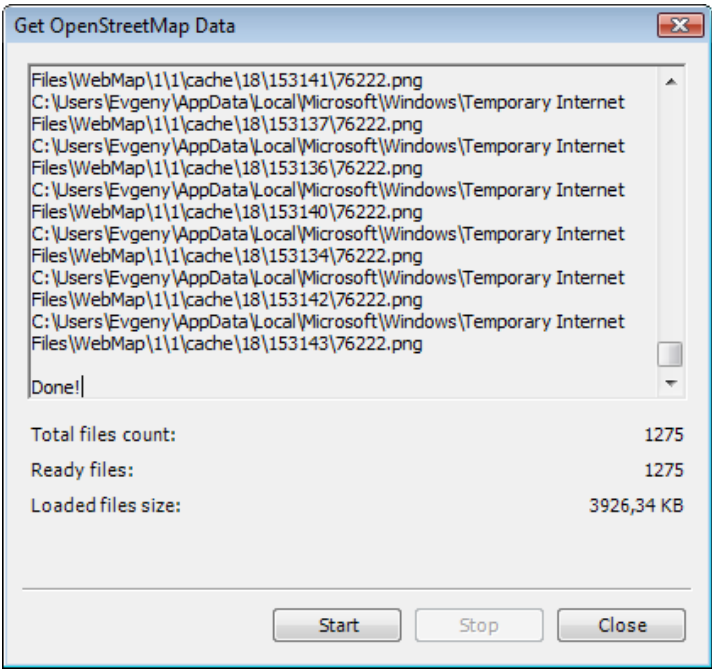

Click **Close**.

#### <span id="page-143-0"></span>**Toolbar icons**

The toolbar has the following icons:

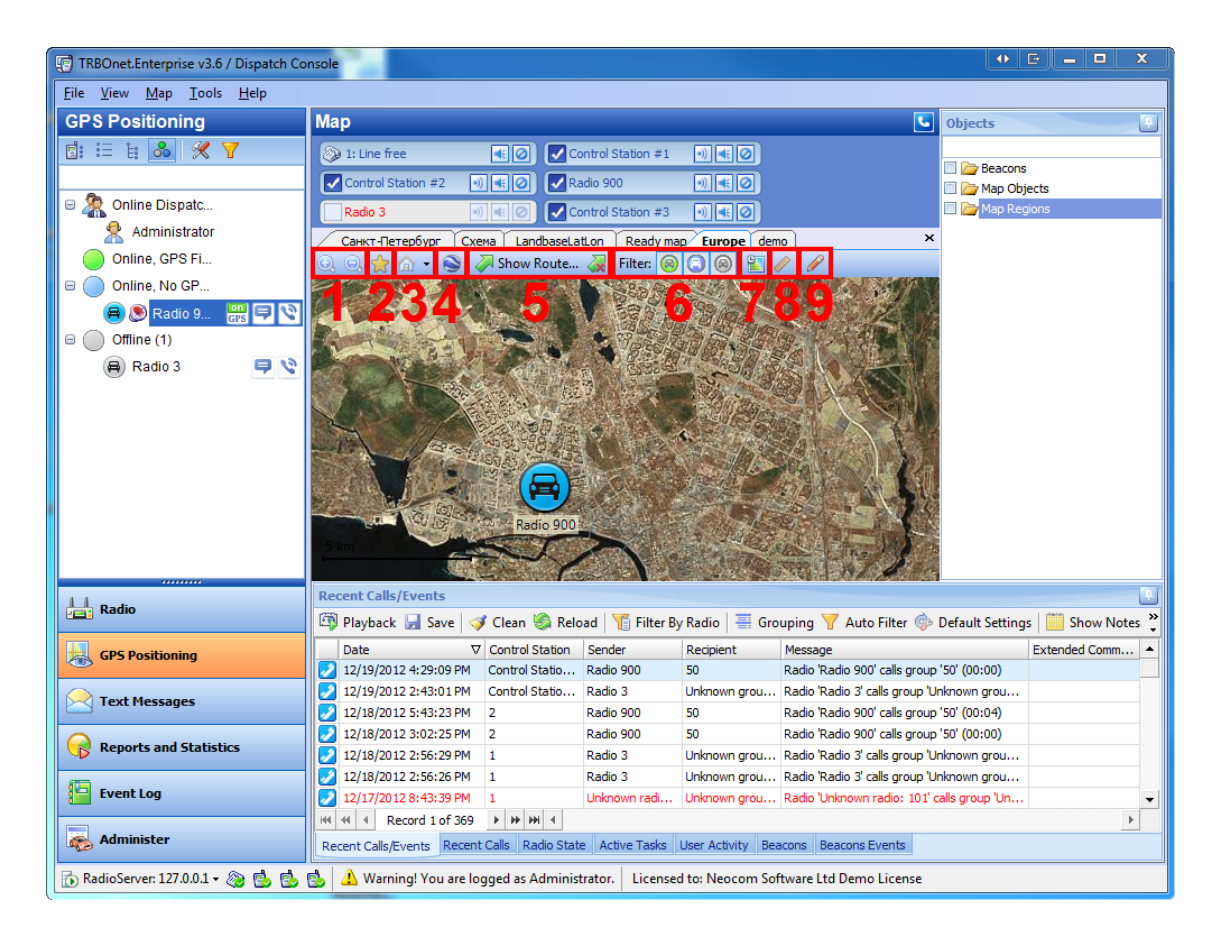

- 1. **Zoom In**  $\bigodot$  and **Zoom** out  $\bigodot$  Scale the map.
- 2. **Bookmarks**  $\hat{X}$  allows opening a bookmark on the map and managing bookmarks (adding and deleting)
- 3. **Show Default Region** Centers the map according the saved default region or saves the map as default region (click the arrow and select **Save as Default Region**).
- 4. **Google Earth** Opens Google Earth.
- 5. **Show Route... A** and **Clear Route A** Shows or hides the route of the selected subscriber for the period set by the user.
- 6. **Filter: Radio-On GPS-On** , **Radio-On GPS-Off** and **Radio-Off GPS-Off** Show or hide subscribers due to their state.
- 7. **History** opens **History** mode to view subscribers location history for a set period of time.
- 8. **Ruler A** -allows estimating distances on the map.
9. **Map Drawing Toolbar** – opens **Map Drawing Toolbar** that allows adding custom objects and regions on the map.

### **To show/hide subscribers on map**

#### TO SHOW/HIDE TYPES OF SUBSCRIBERS

You can show or hide 3 types of subscribers:

- To show or hide online subscribers with available position data, click  $\Box$  on the toolbar.
- To show or hide online subscribers with unavailable position data, click  $\Box$  on the toolbar.
- To show or hide offline subscribers, click  $\Box$  on the toolbar.

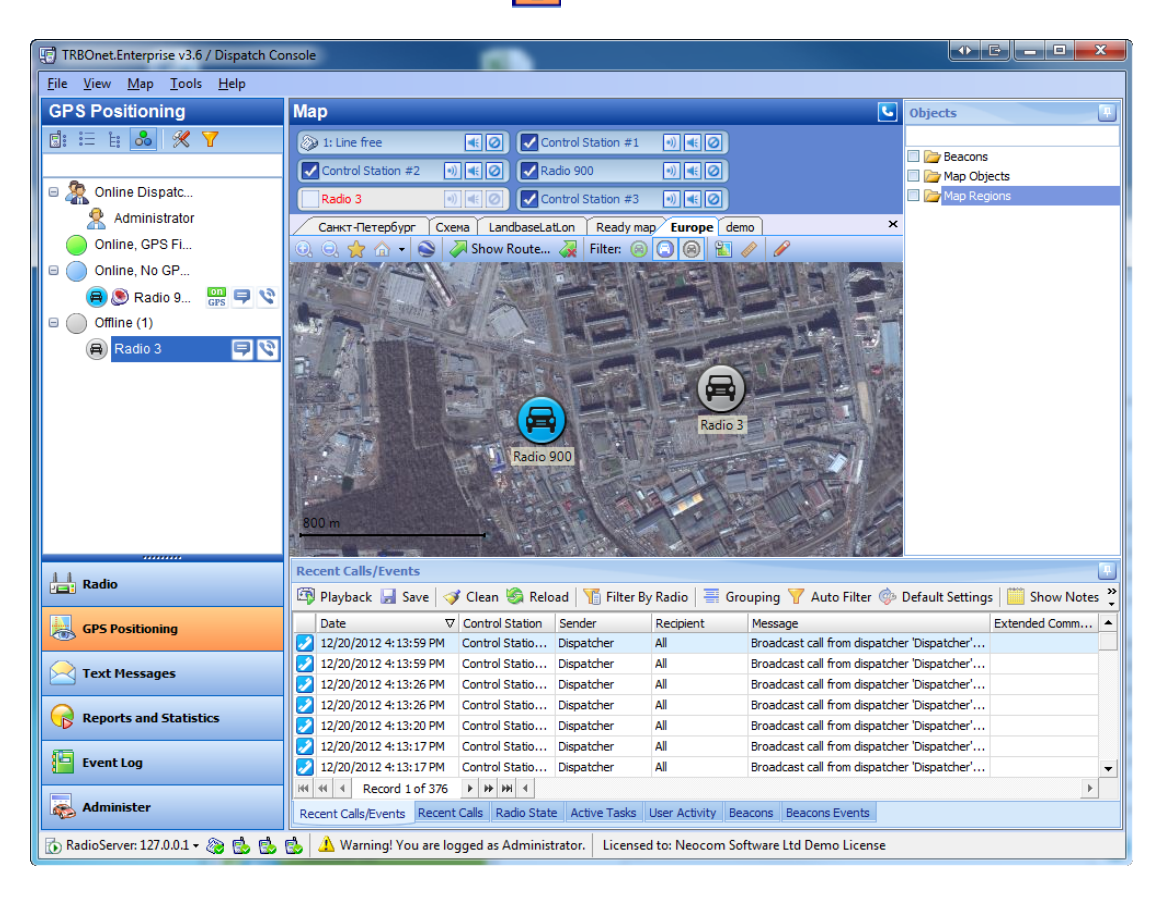

#### **To perform an action in the Subscribers tree**

To perform an action right-click the node and select the action in the context menu or click a quick button in front of the subscriber or group.

### CONTEXT MENU

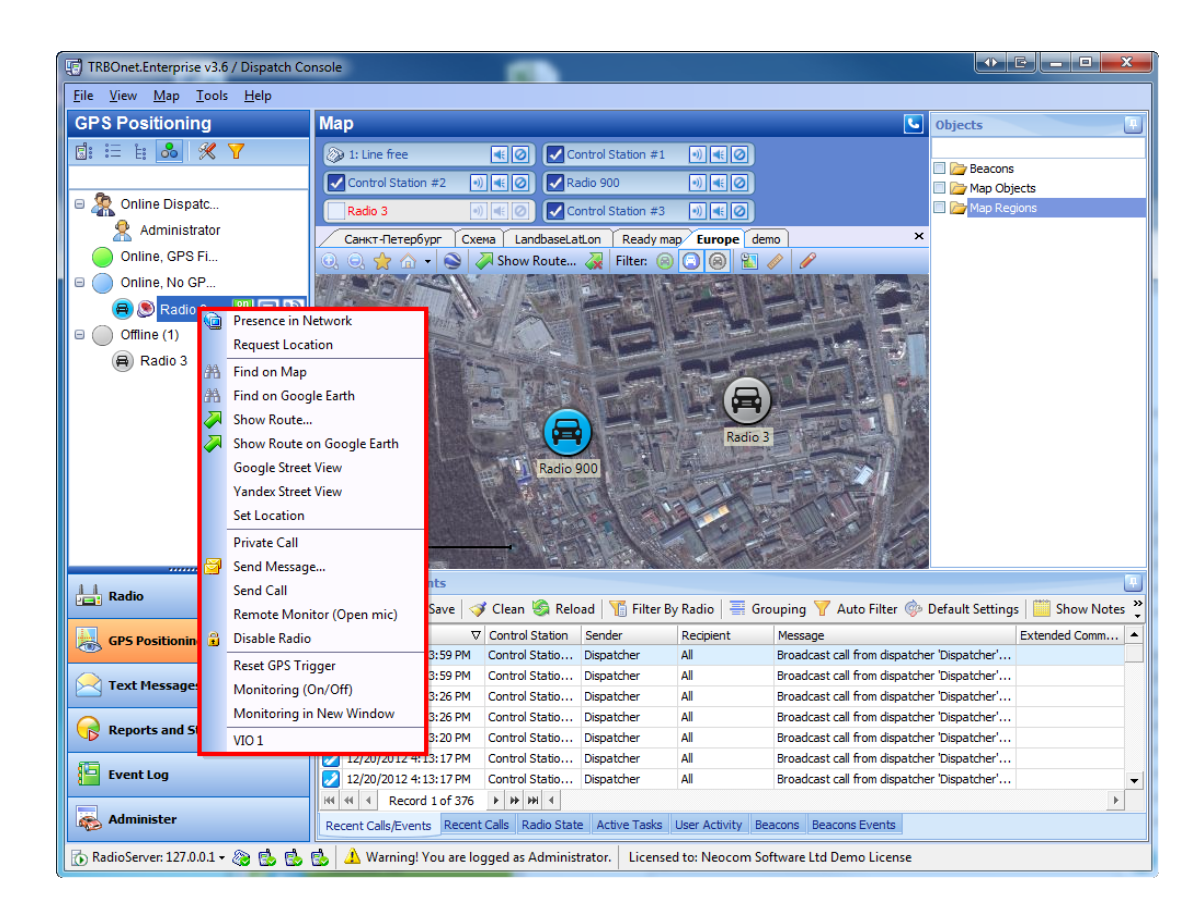

Actions available depend on the type of node you selected, subscriber's state and the model of the radio station.

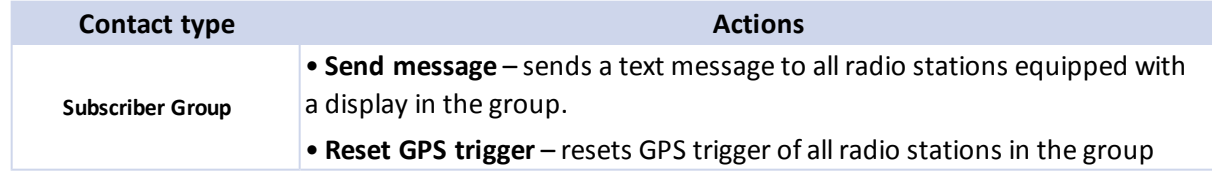

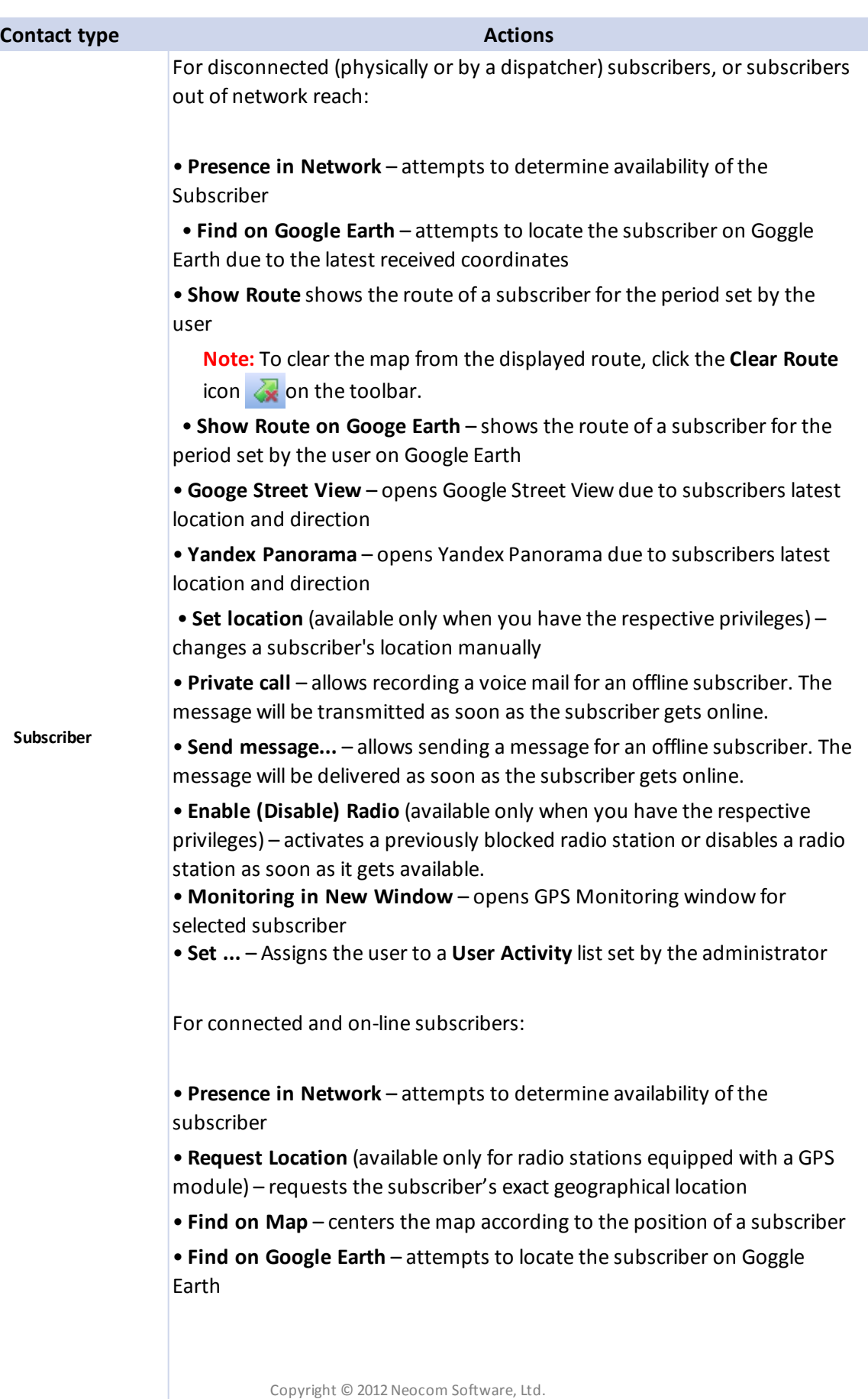

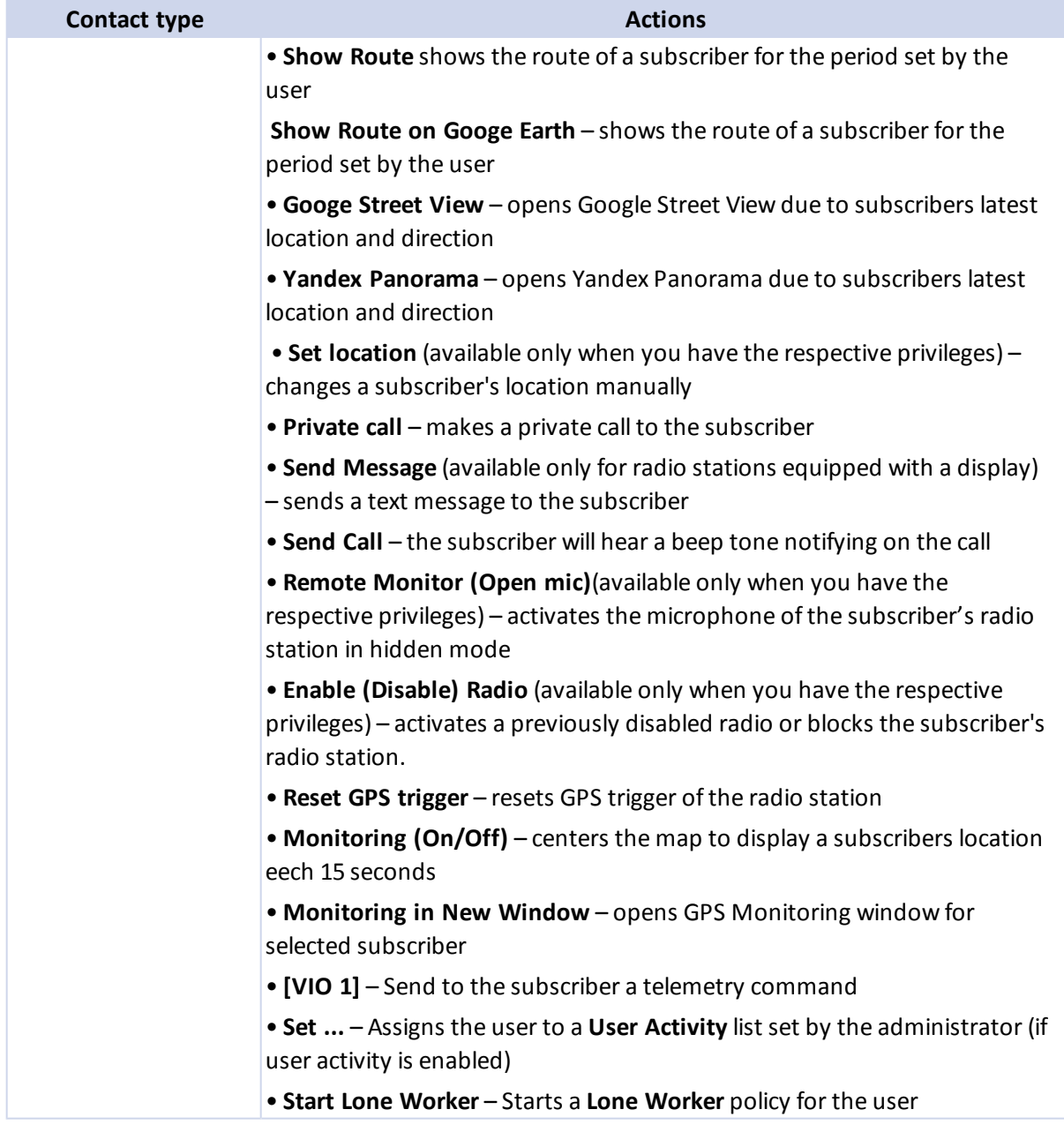

**Contact type Actions** 

# **To monitor a subscriber**

1. To monitor a subscriber right-click it in the Contacts Tree and select **Monitoring in New Window**.

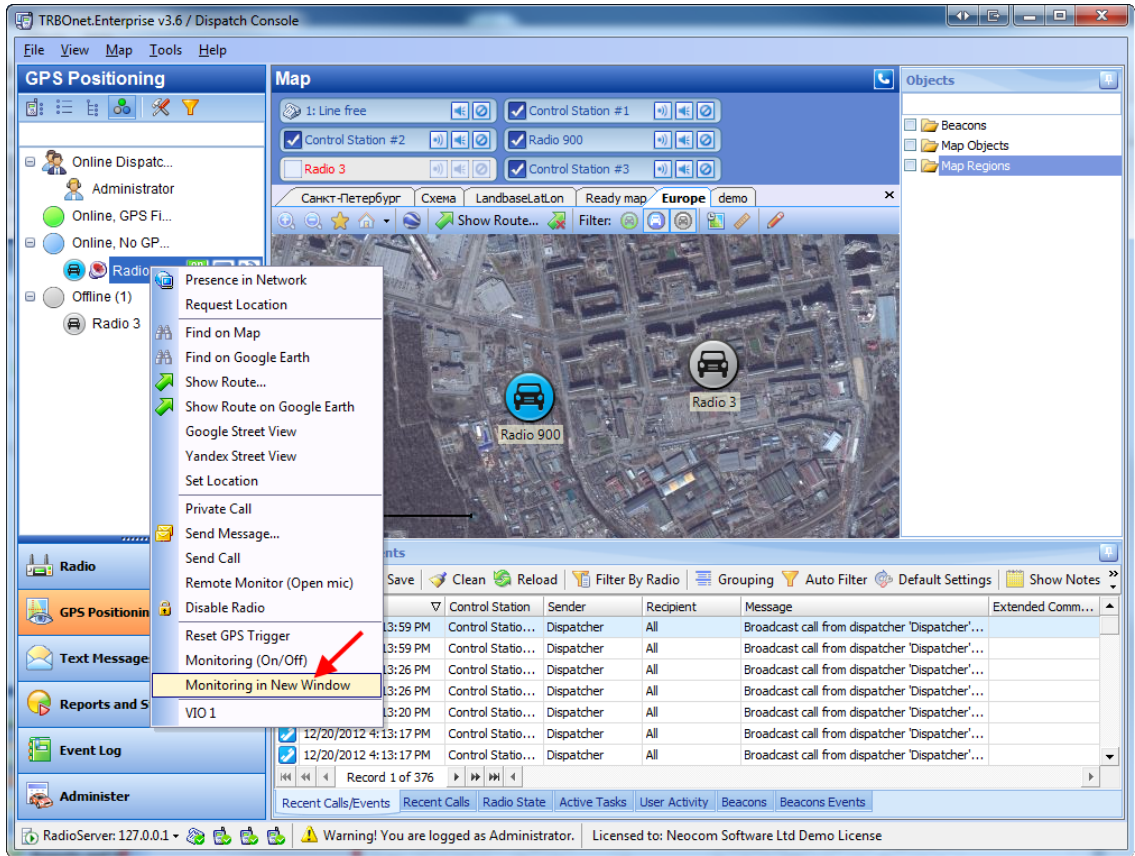

2. Select map type and the map.

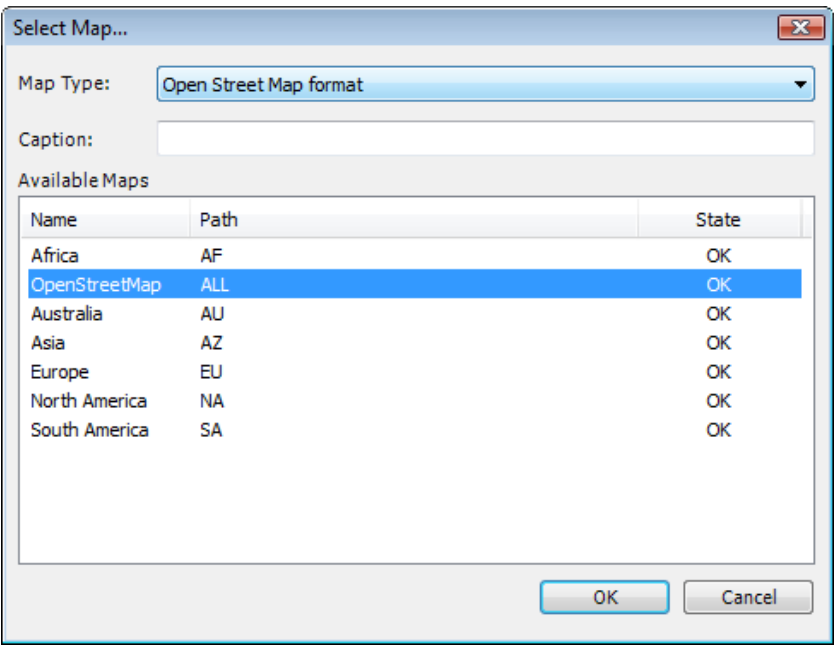

3. The monitoring window is displayed for selected subscriber. The map will be centered due to the subscriber's position. Quick buttons with the main actions are available for the subscriber (Presence in Network, Private Call, Find on Map, Send Message, Hidden Mic, etc.)

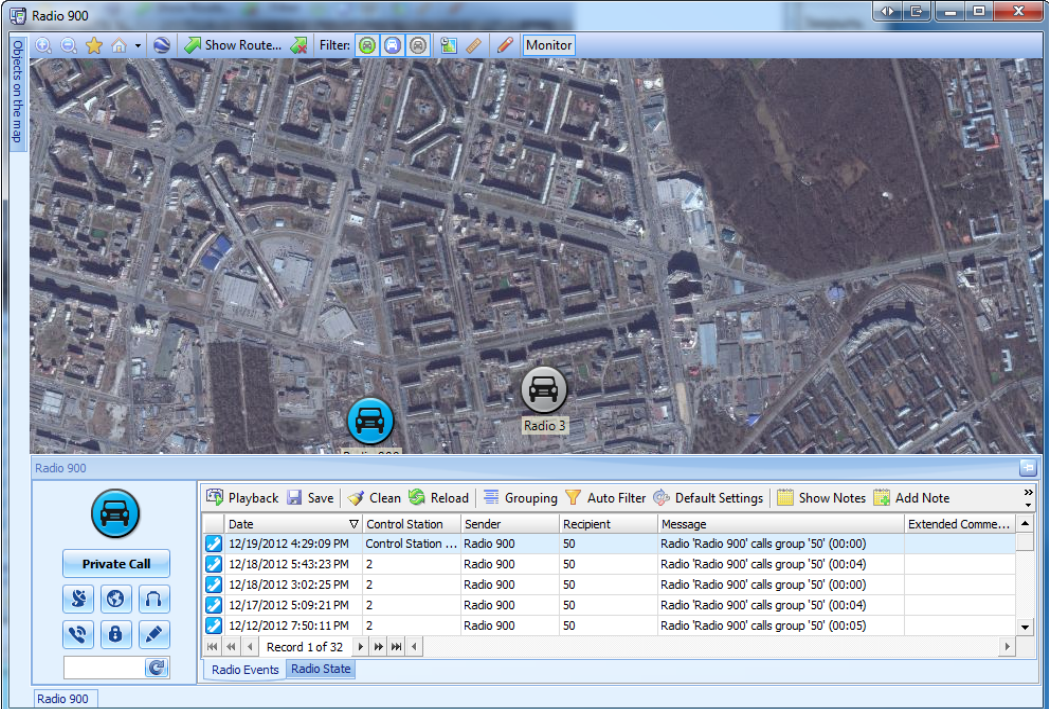

#### **To enable map drawing toolbar**

To enable the **Map Drawing Toolbar**, which allows adding to the map regions **(1)** and objects **(2)**, click on the toolbar. The **Map Drawing Toolbar** is displayed.

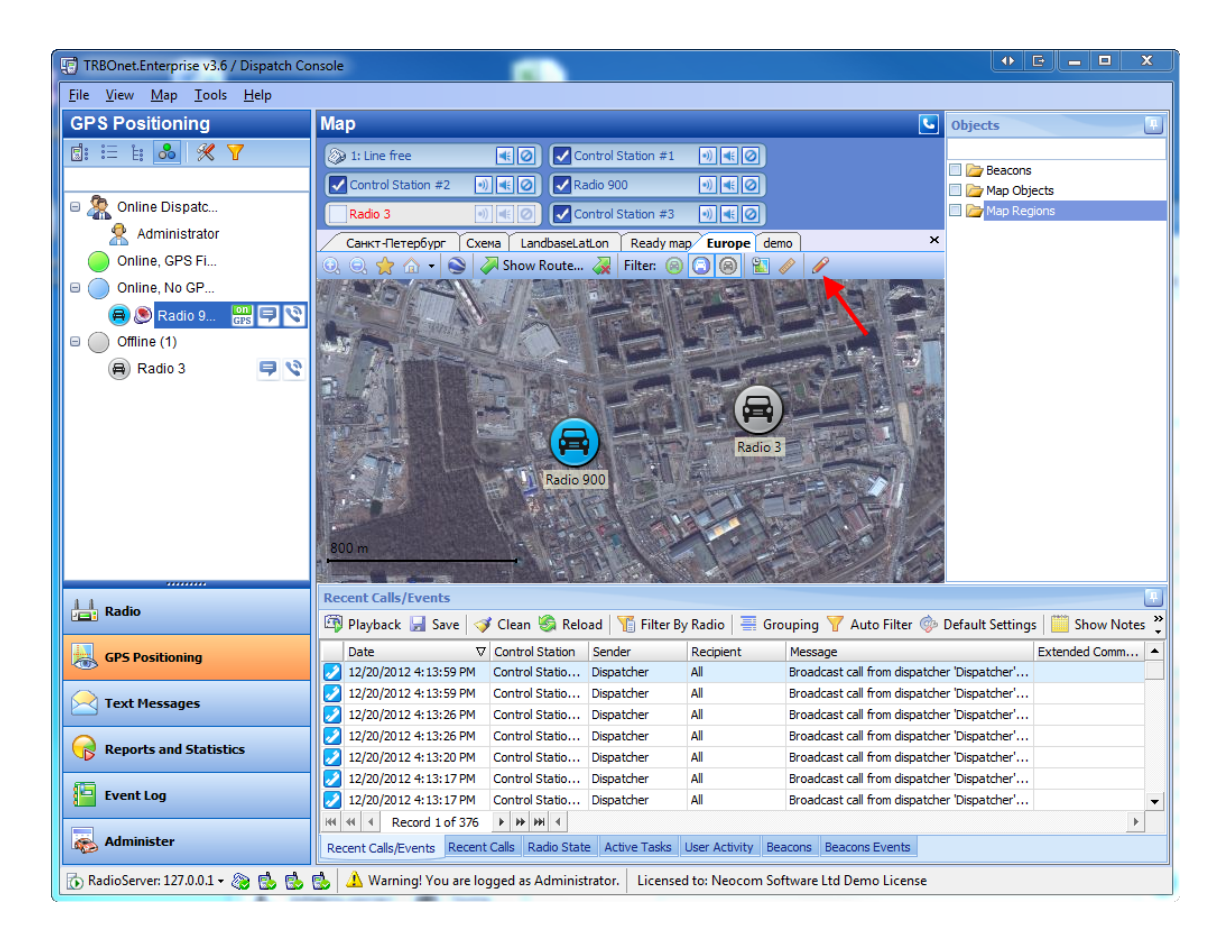

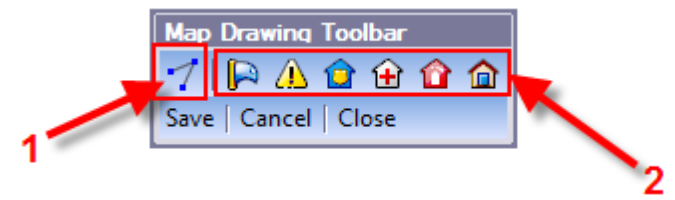

## **To add a region**

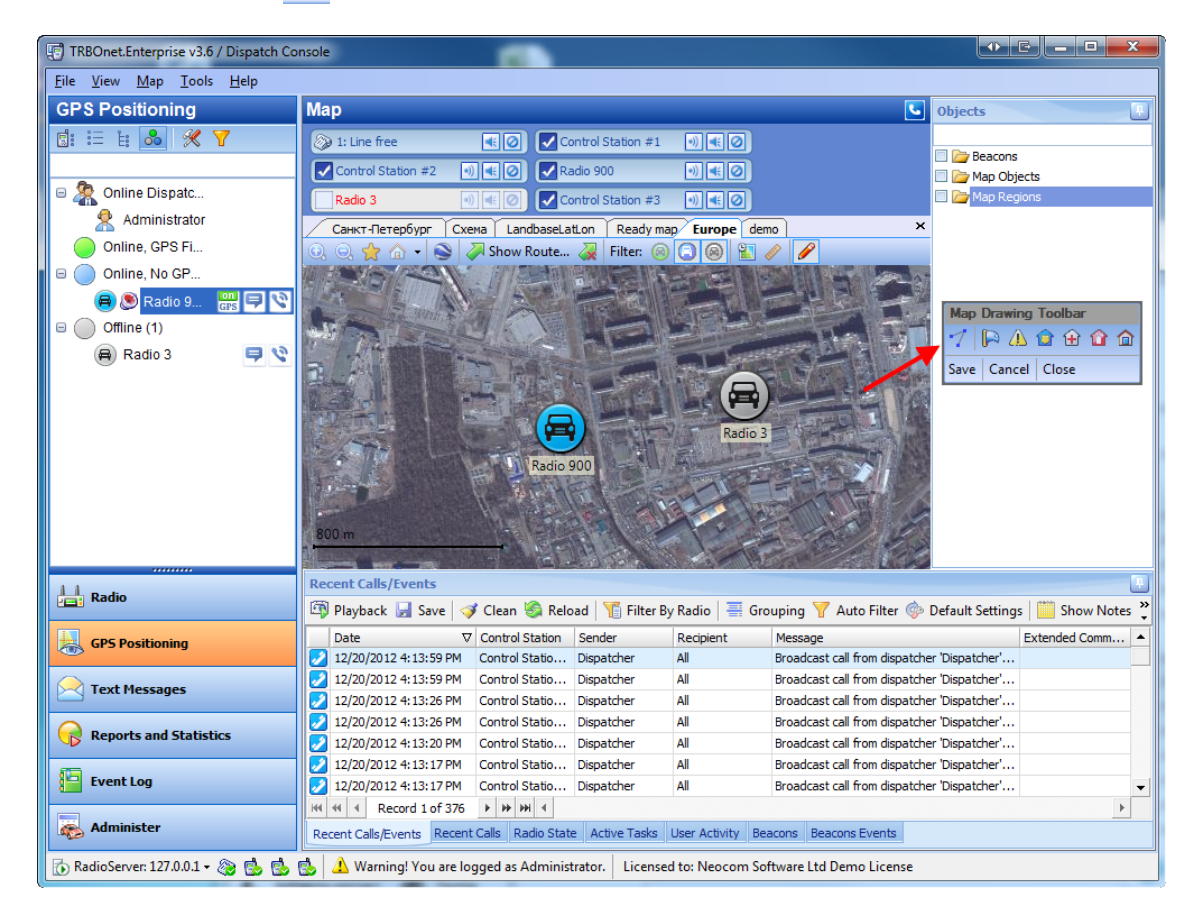

1. To add a region click on the **Map Drawing Toolbar**.

- 2. Then left-click the points of the region on the map. To cancel the operation click **Cancel**. To save the region click **Save**.
- 3. The **Add New Object on Map** window is displayed.

4. On **General** tab specify object's name and description.

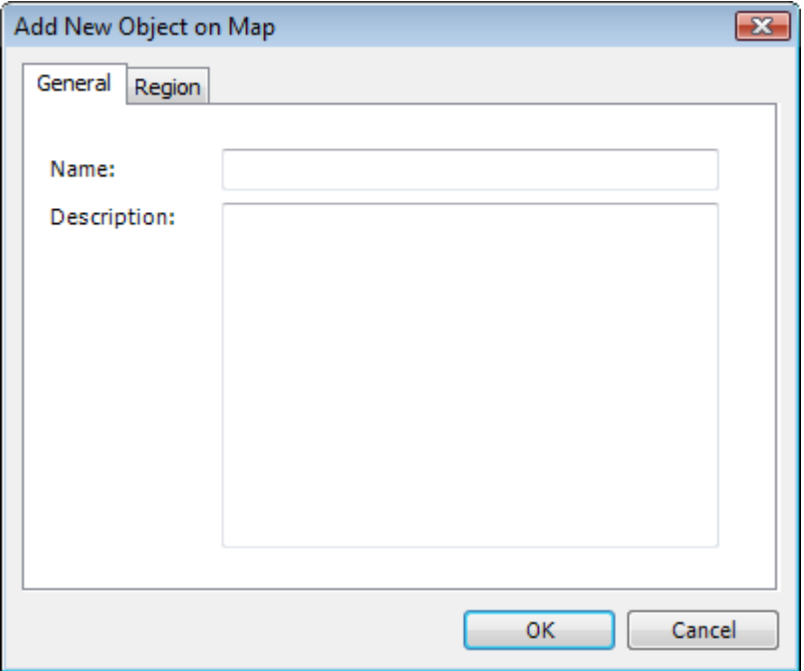

5. On **Region** tab specify region's colour and transparency and select the **Fill region area checkbox** if necessary.

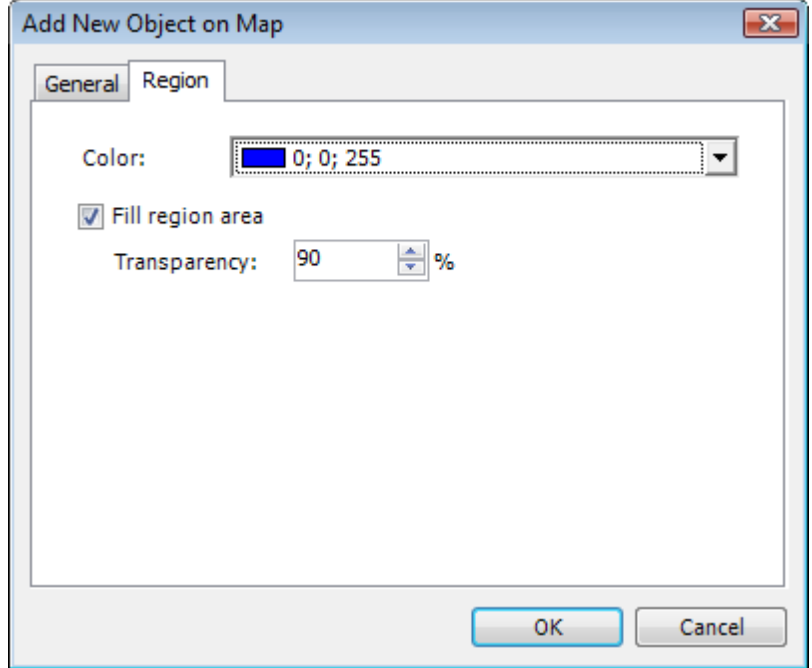

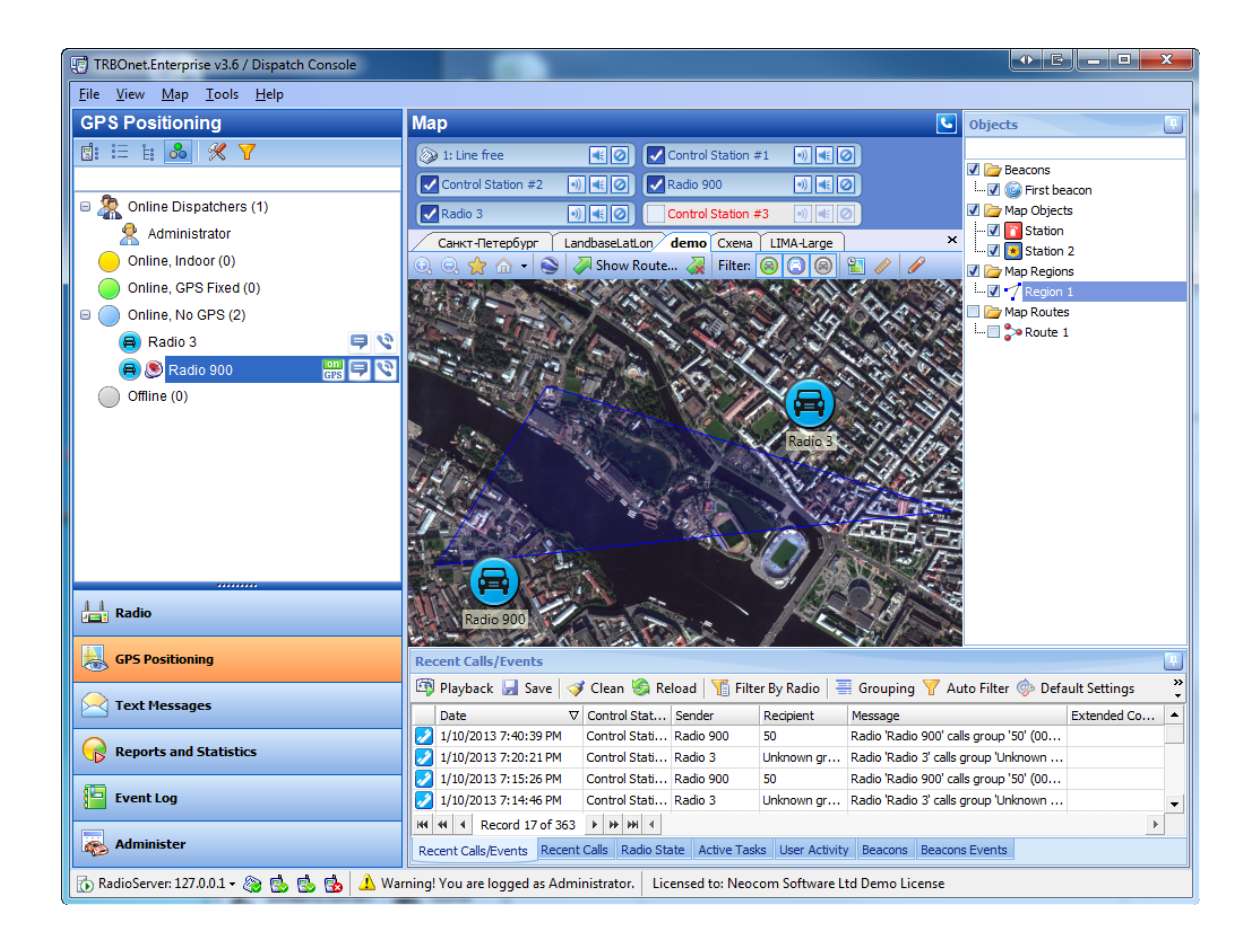

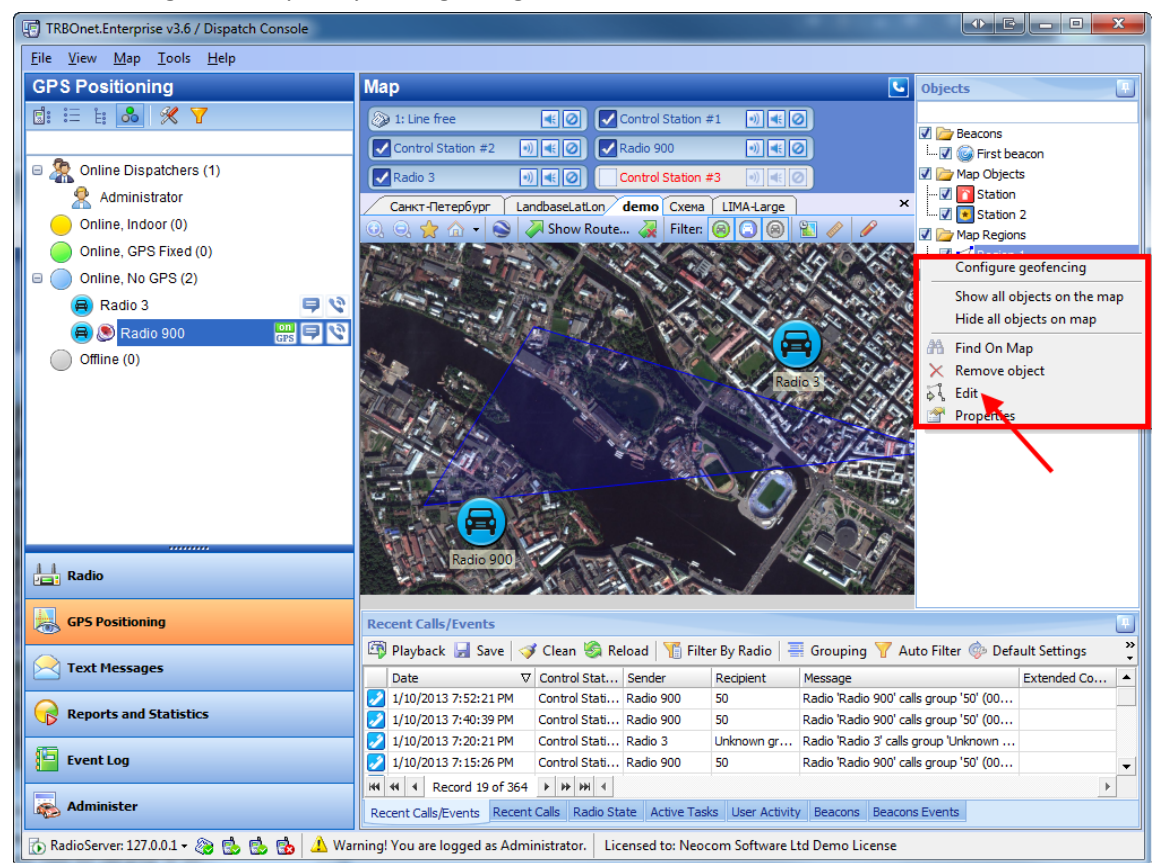

#### If you want to change the shape of your region right click it and choose **Edit**

If you want to change the shape of your region left click the dot and pull it to the appropriate place of the map, you may also add new dots. Right click to delete the previous action.

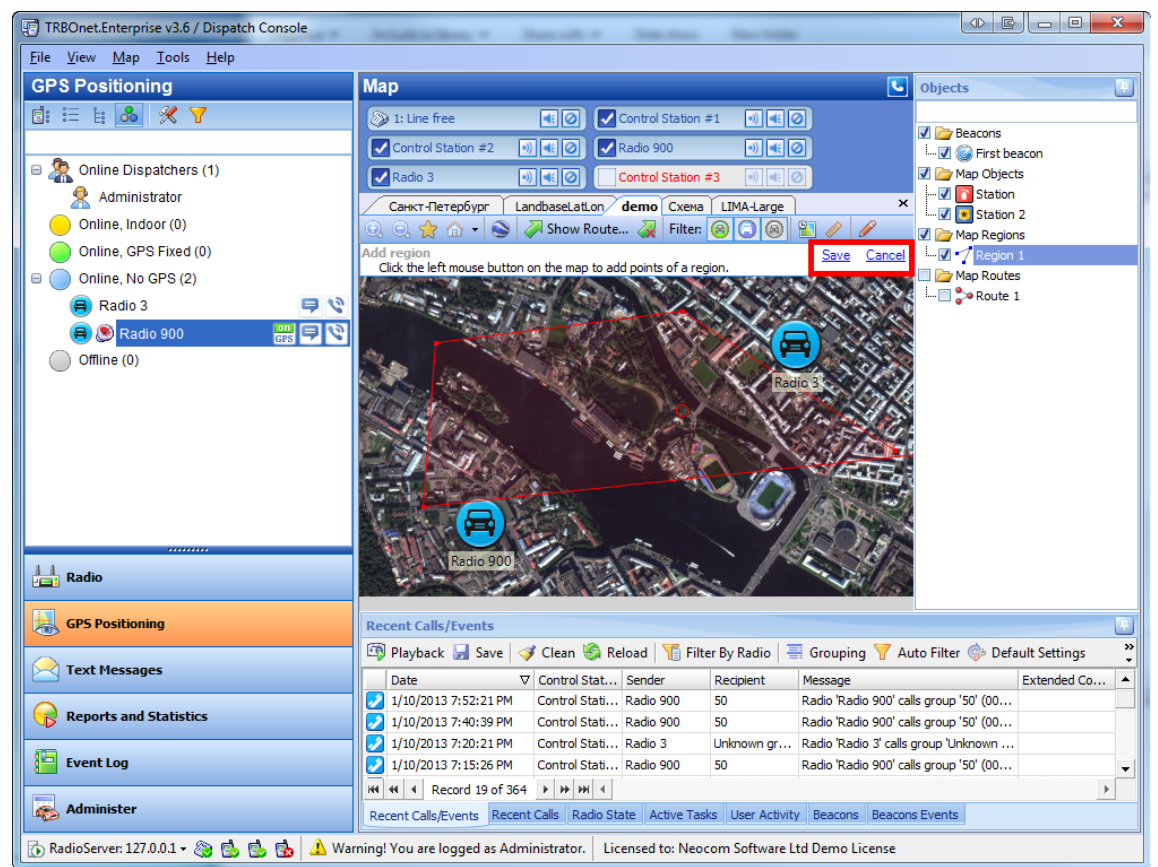

Click **Save** to save the edited region or **Cancel** to go back to its original view

### **To add a map route**

**Map Route** allows you to set a route and a area that can not be left on its way

To add a map route click add  $\Box$  on the toolbar

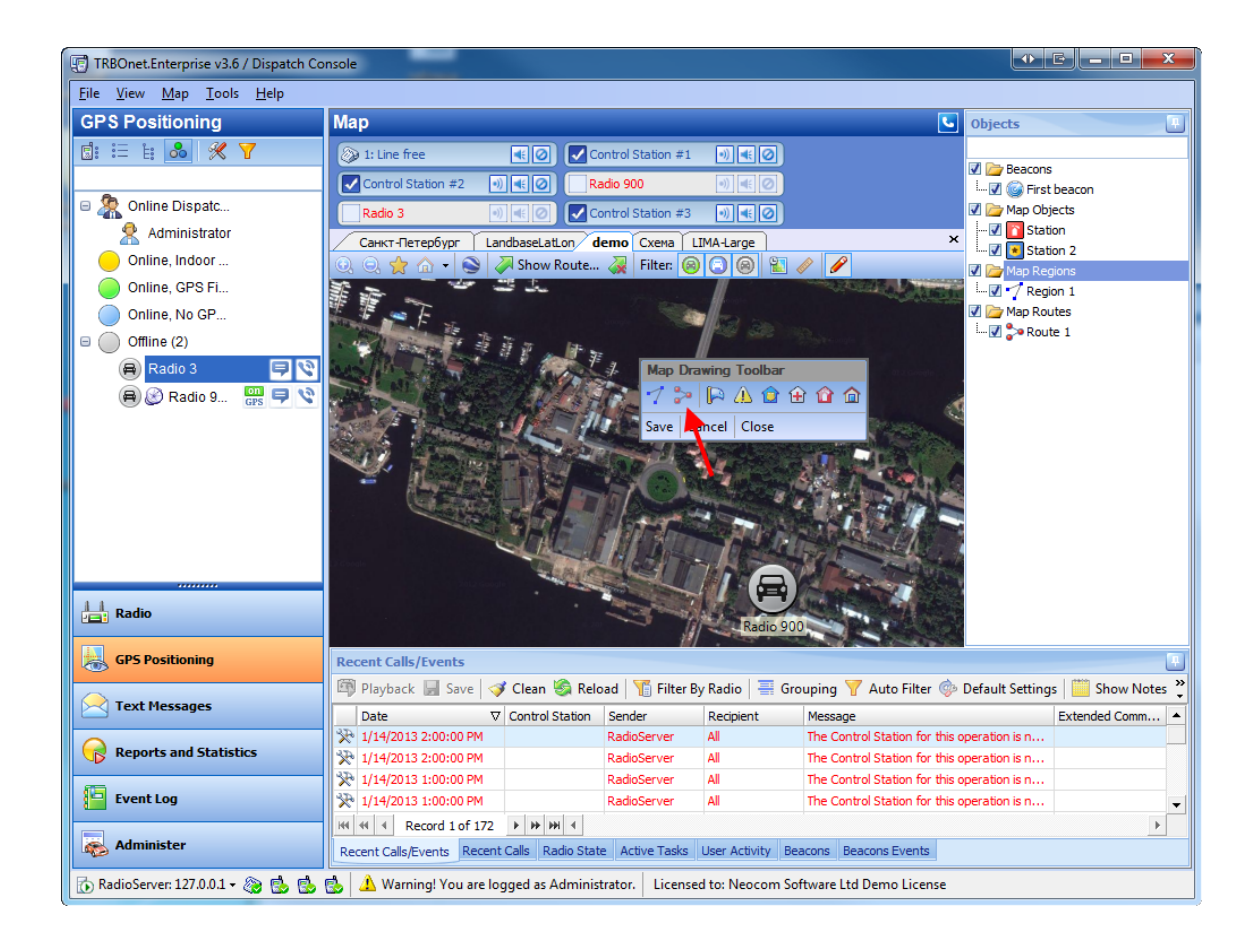

Click on the map to set the dots of your route. To delete the dot right click the map. To save the route click **Save** to cancel it click **Cancel**

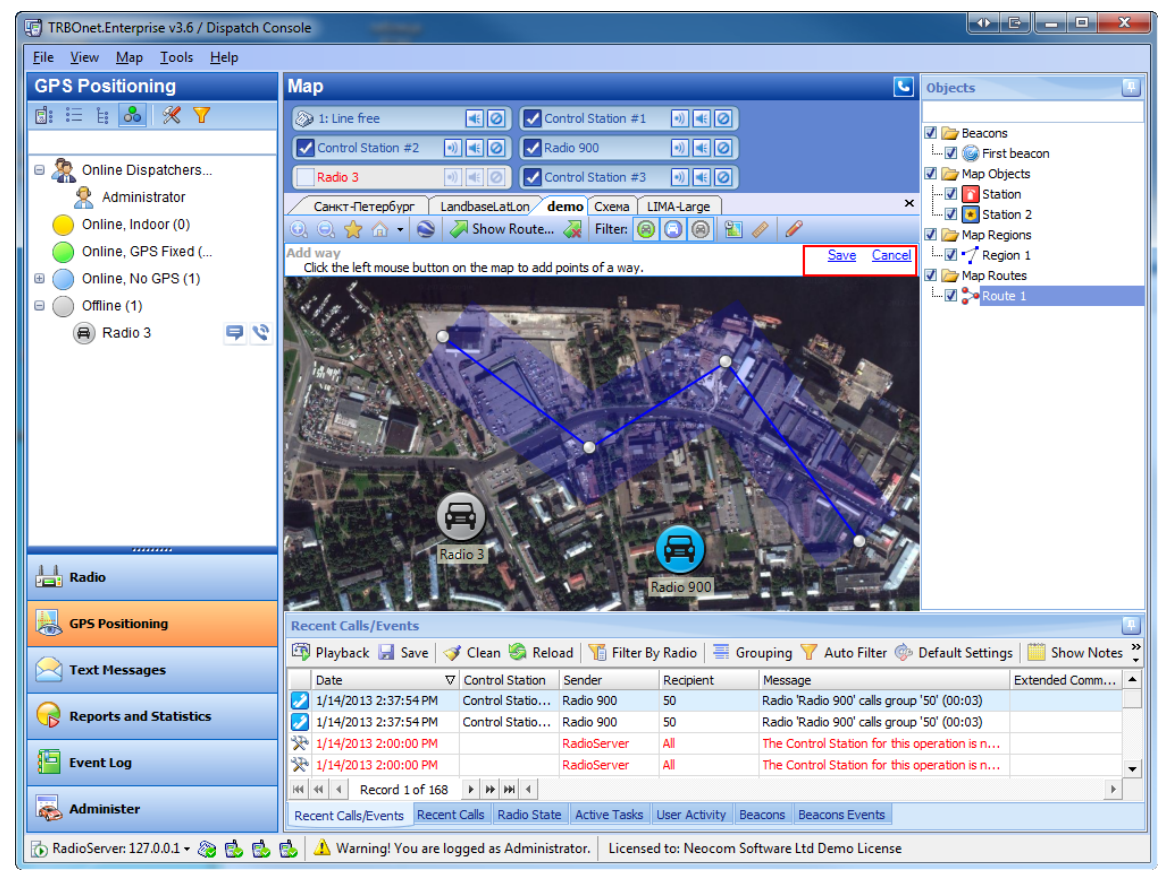

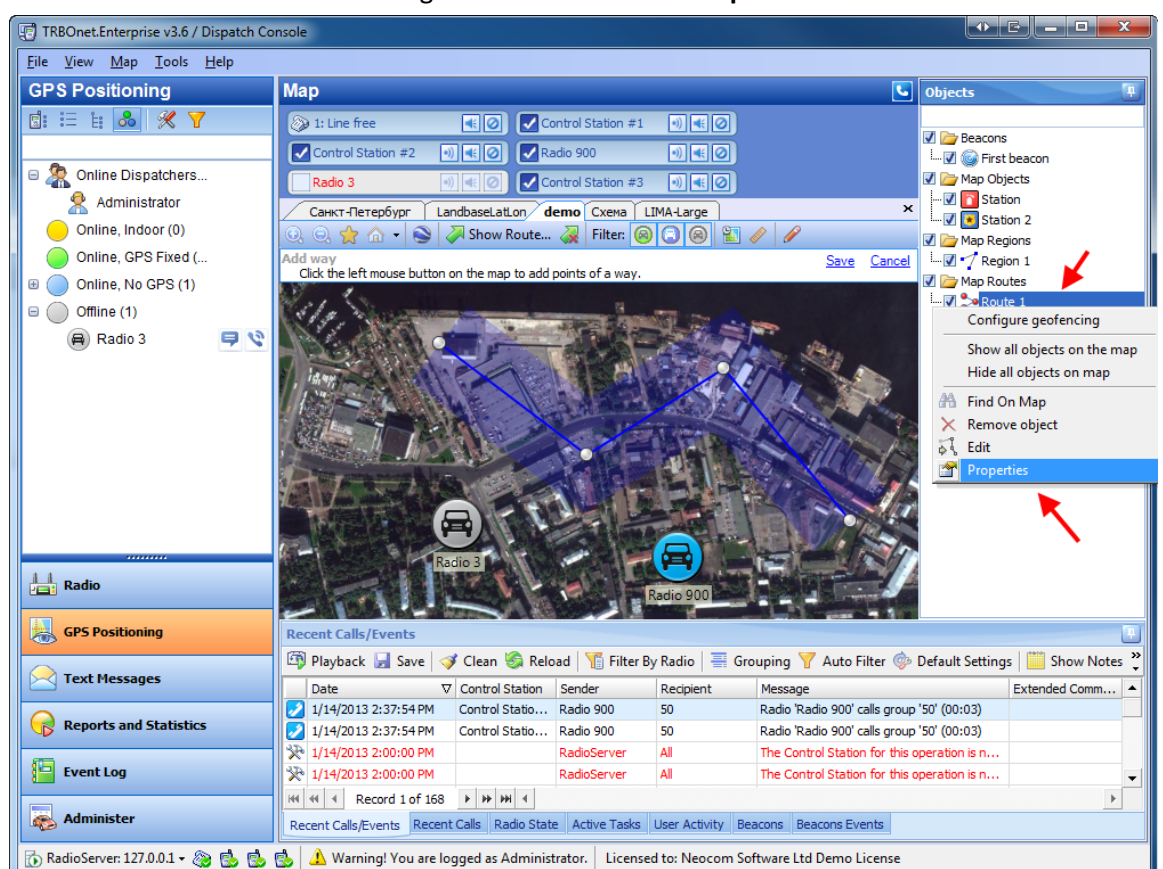

To give route a name and to set its area right click it and choose **Properties** in the context menu

## **General**

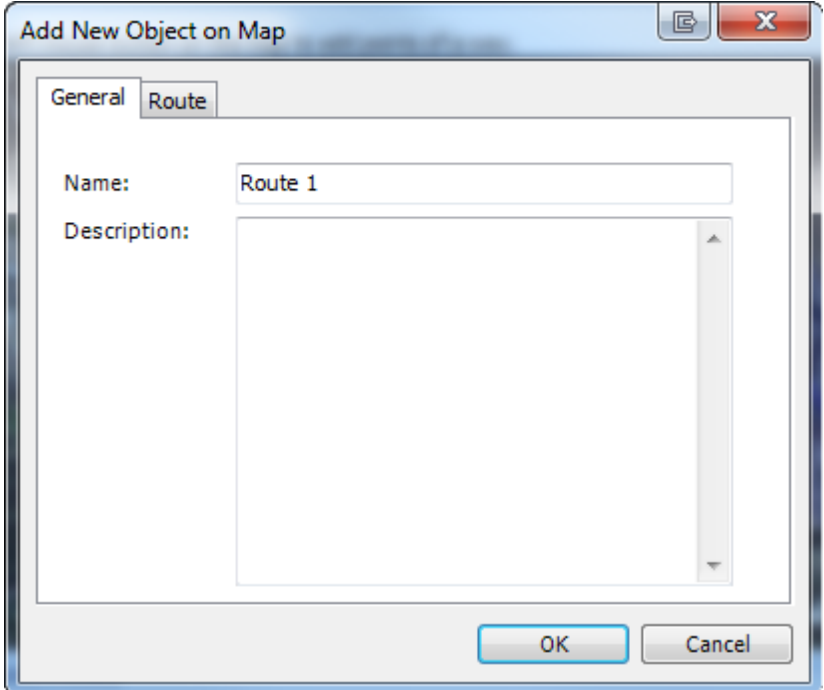

**Name** - give a name to the route

**Description** - put the description of the route if necessary

### **Route**

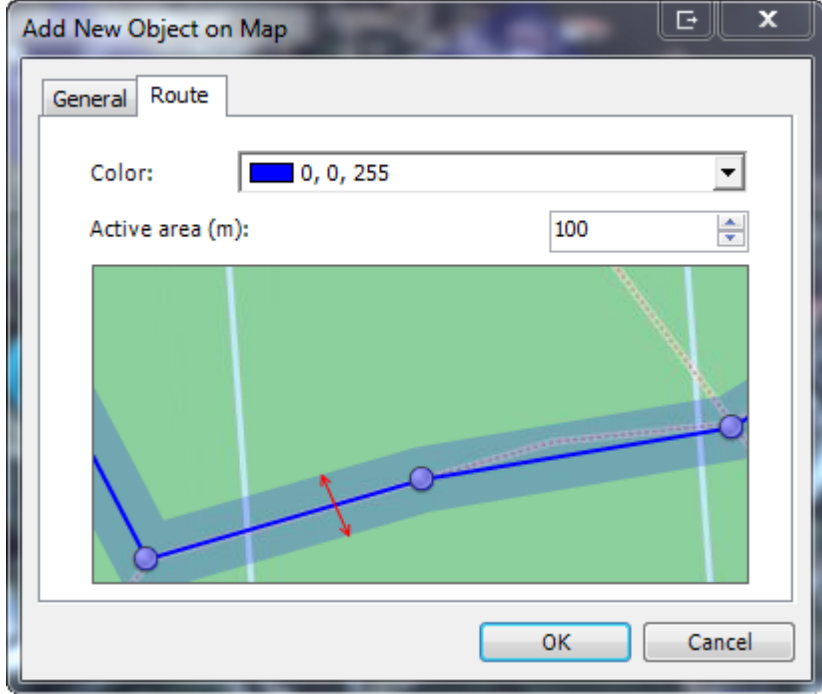

**Color** -specify the color of your route to be shown on the map **Active area (m)** -specify the area of the route

## **To add an object**

1. To add an object click one of the object icons  $\begin{array}{|c|c|c|c|c|}\n\hline\n\end{array}$   $\begin{array}{|c|c|c|c|}\n\hline\n\end{array}$   $\begin{array}{|c|c|c|c|}\n\hline\n\end{array}$   $\begin{array}{|c|c|c|c|}\n\hline\n\end{array}$  on the **Map Drawing Toolbar**.

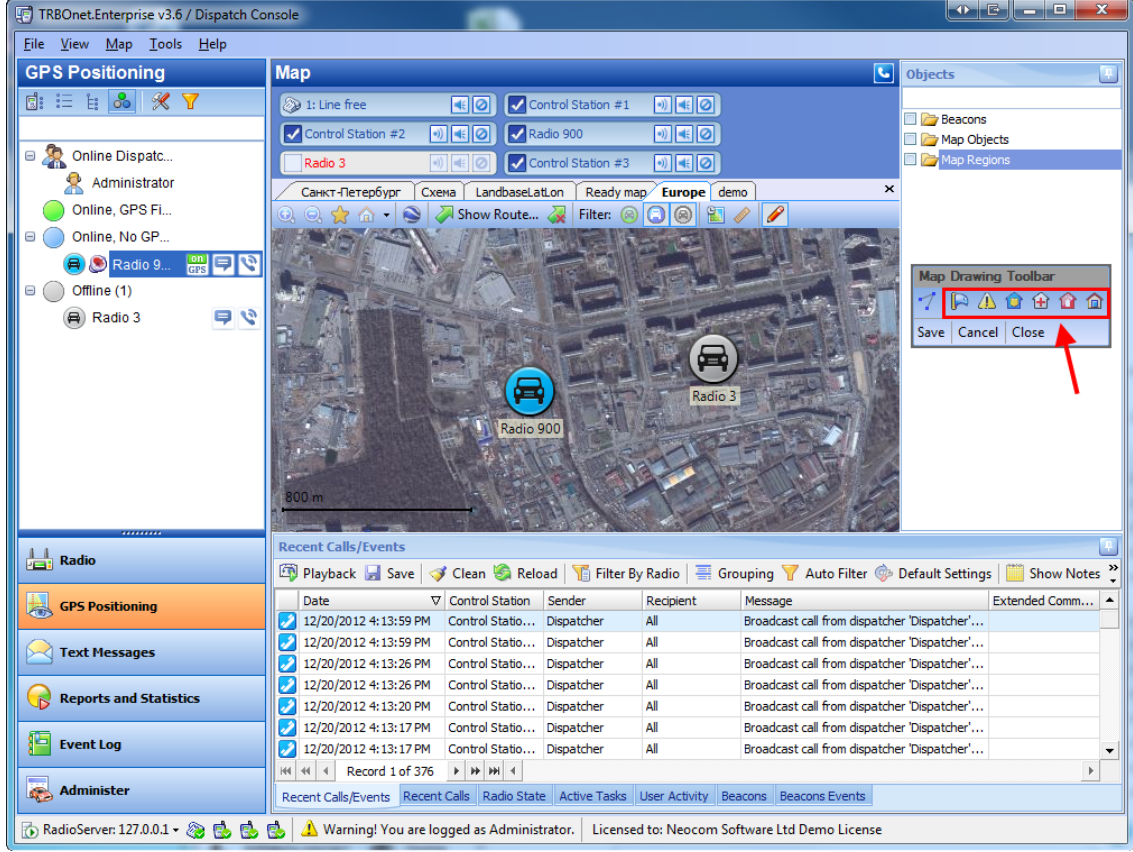

- 2. Then left-click the place on the map to add the object at. To cancel the operation click **Cancel**. To save the object click **Save**.
- 3. The **Add New Object on Map** window is displayed. Specify object's name and description and click **OK**.

### **To see Playback Road**

**To see Playback Road** of the radio click **on** the toolbar

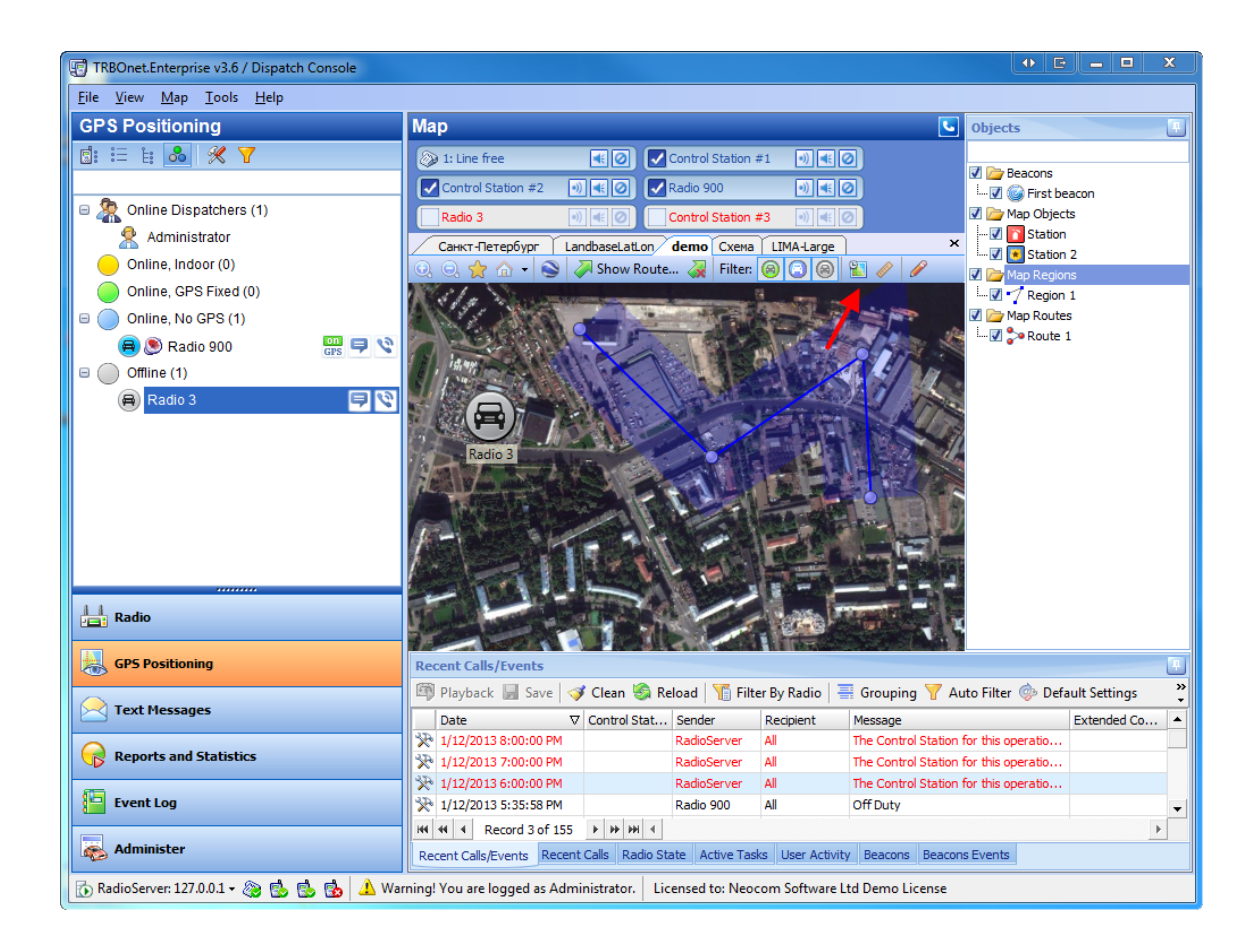

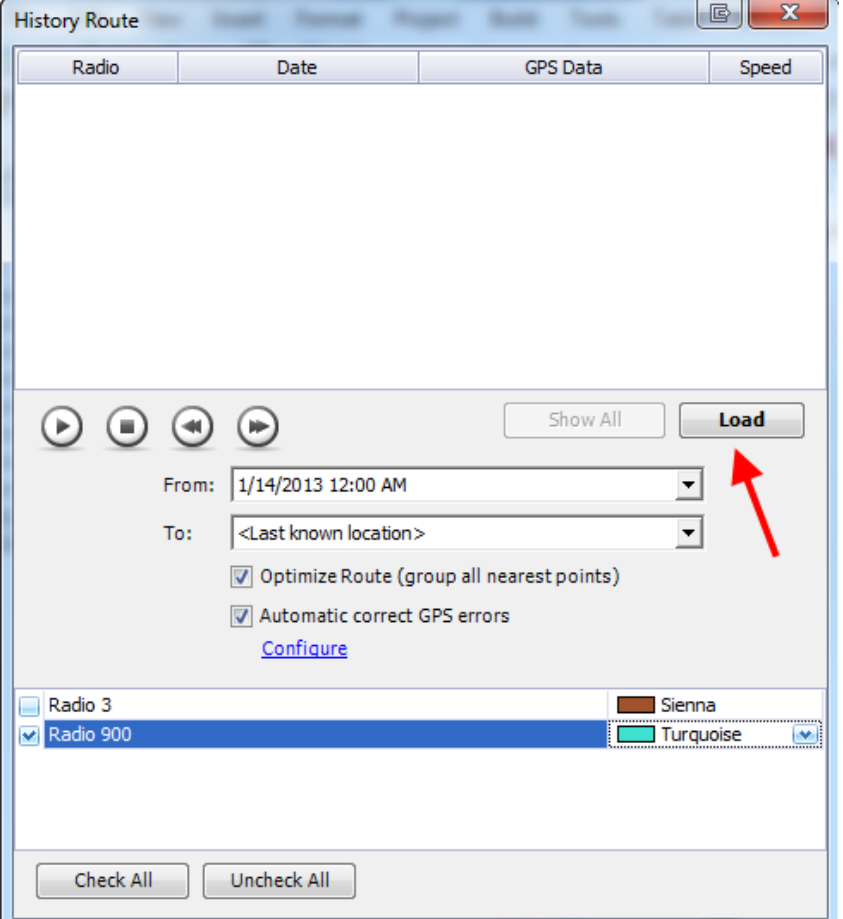

Specify the time interval for the route

**Optimize Route (group all nearest points)** - put the checkbox if necessary

**Automatic correct GPS errors** - put the checkbox and **Configure** maximum available speed

Choose the radio(you may also choose the color for this radio's route to be shown on the map) and click **Load**

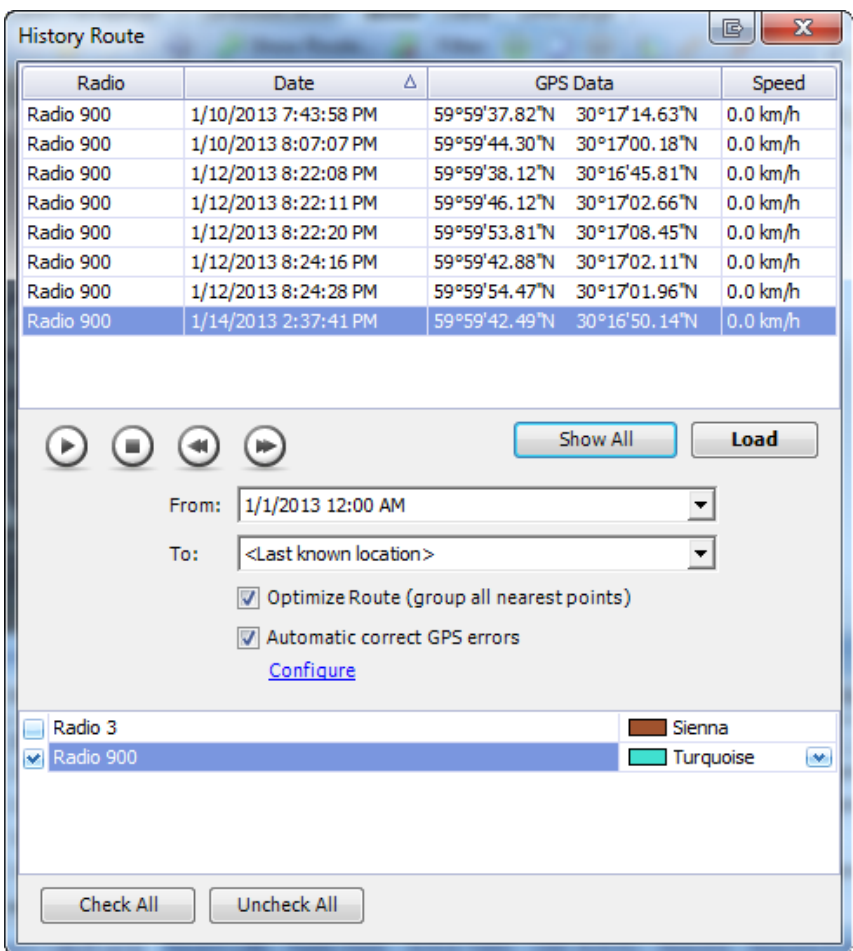

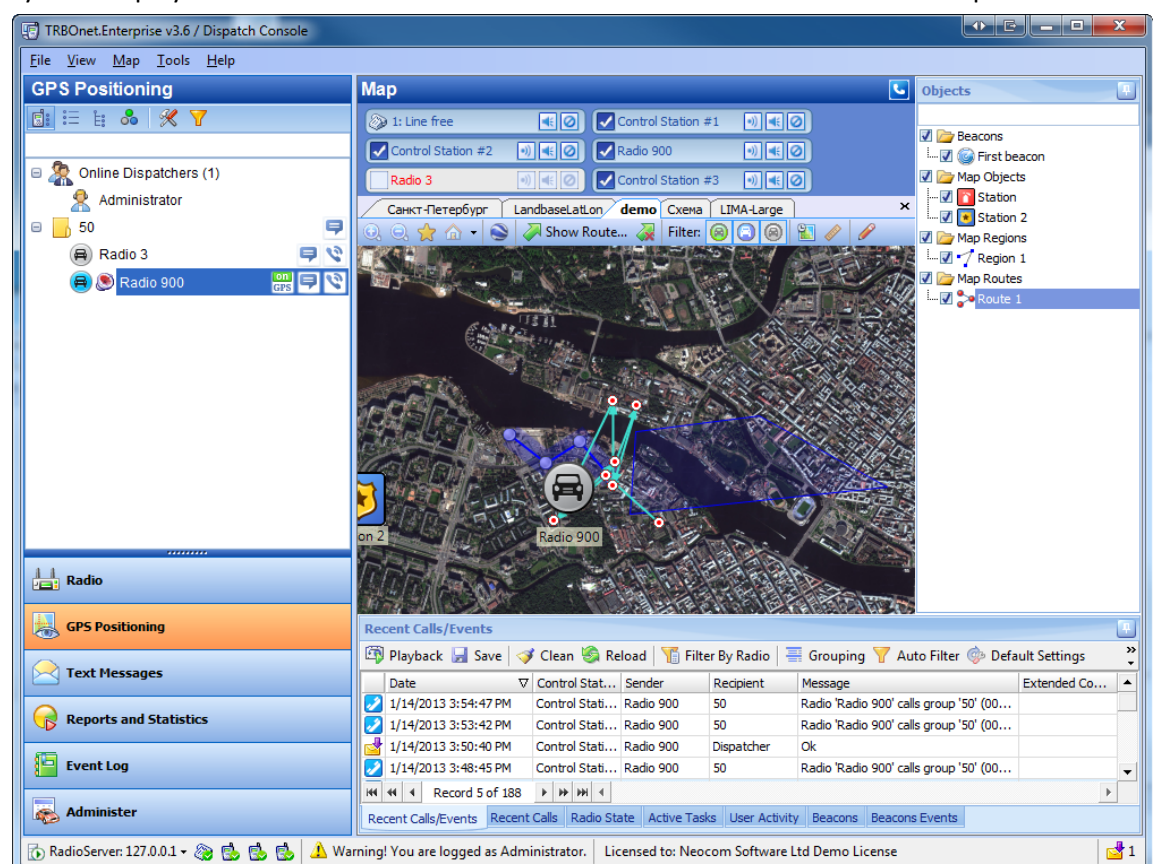

#### You may see the playback road of the radio in the table and also see its route on the map

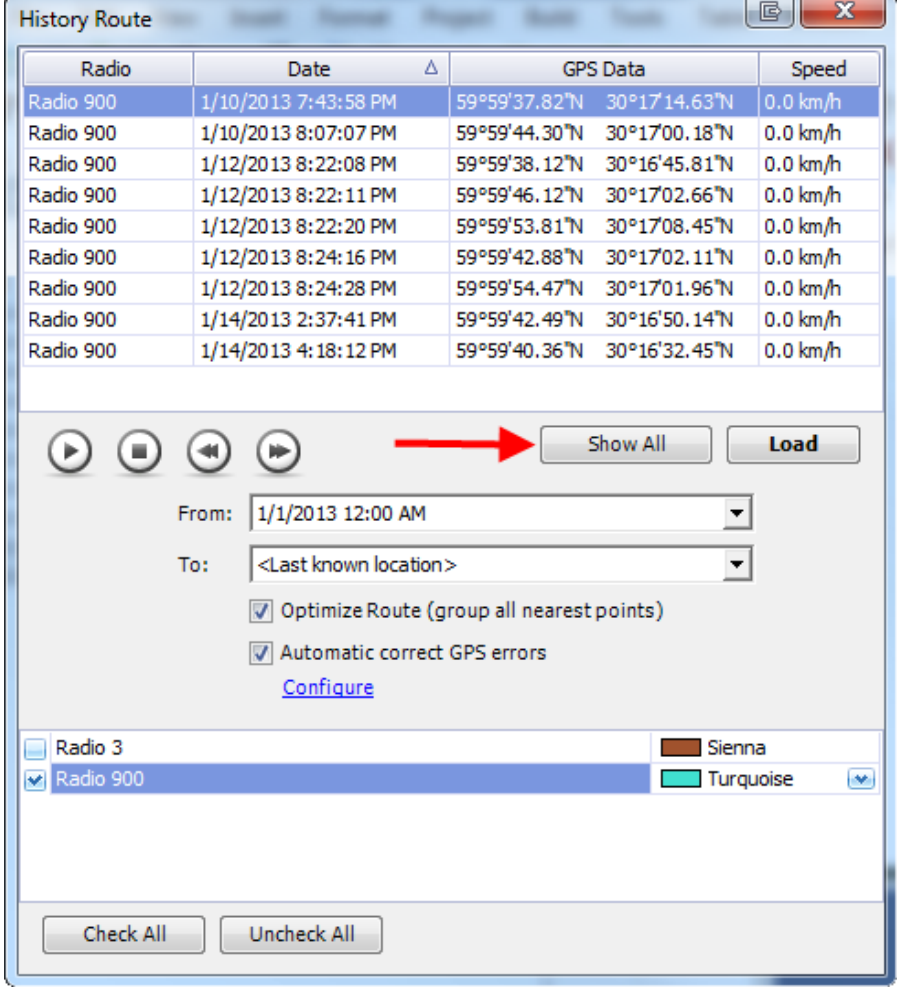

**Show All** - click to see the location of all other subscribers on the map at the same time interval

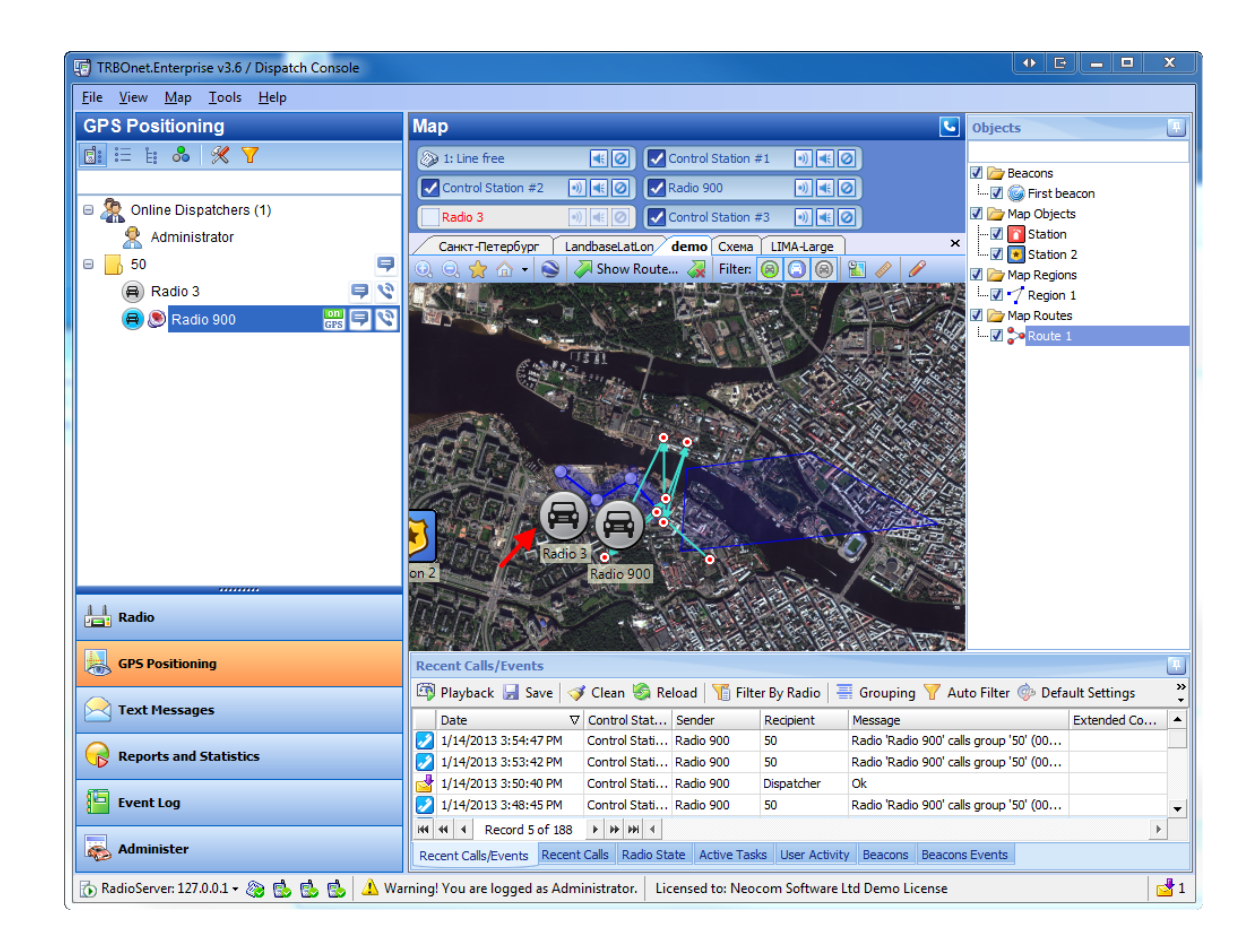

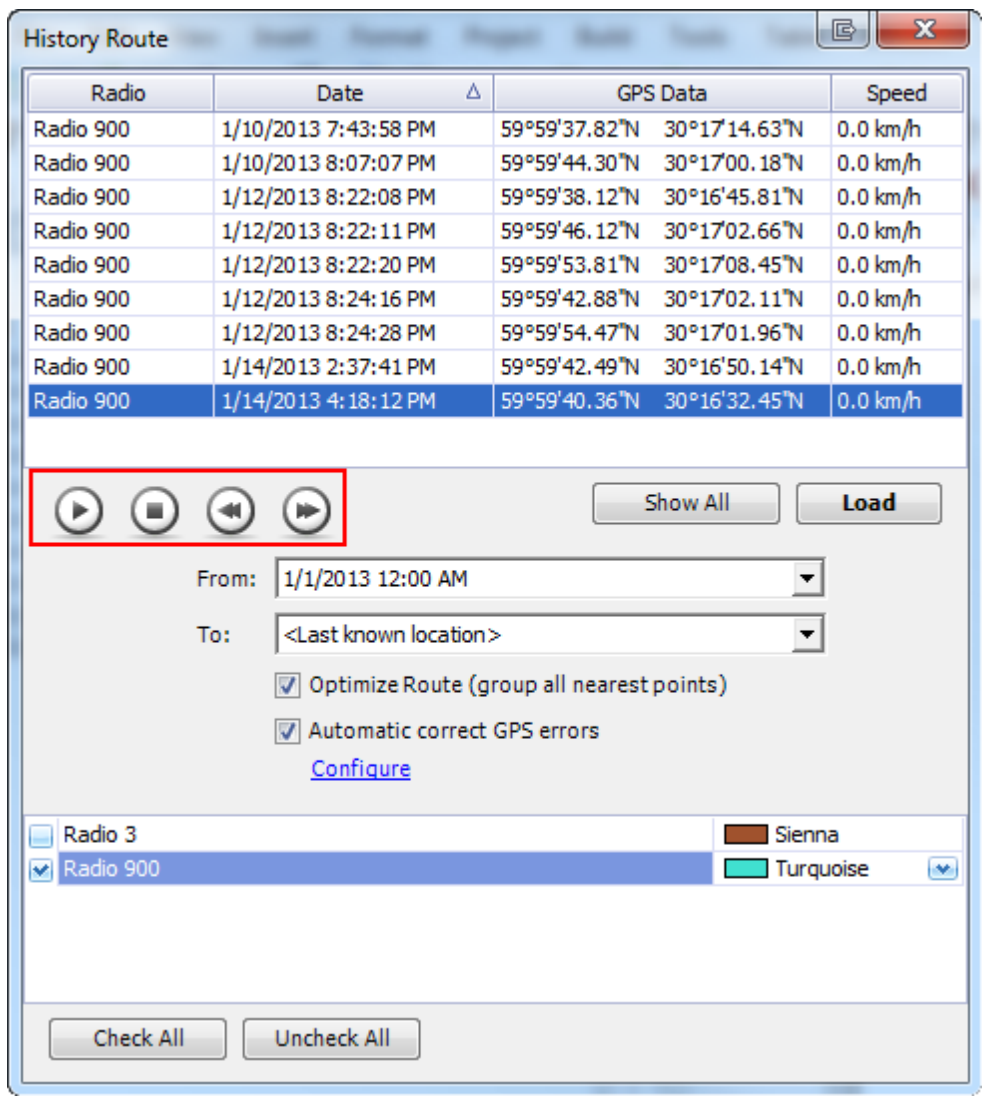

# Use **Control Panel** to stop, replay, skip points and to go back.

## **To perform an action in the objects pane**

To perform an action select an object or region in the **Objects Pane** and right-click it. The context menu is displayed.

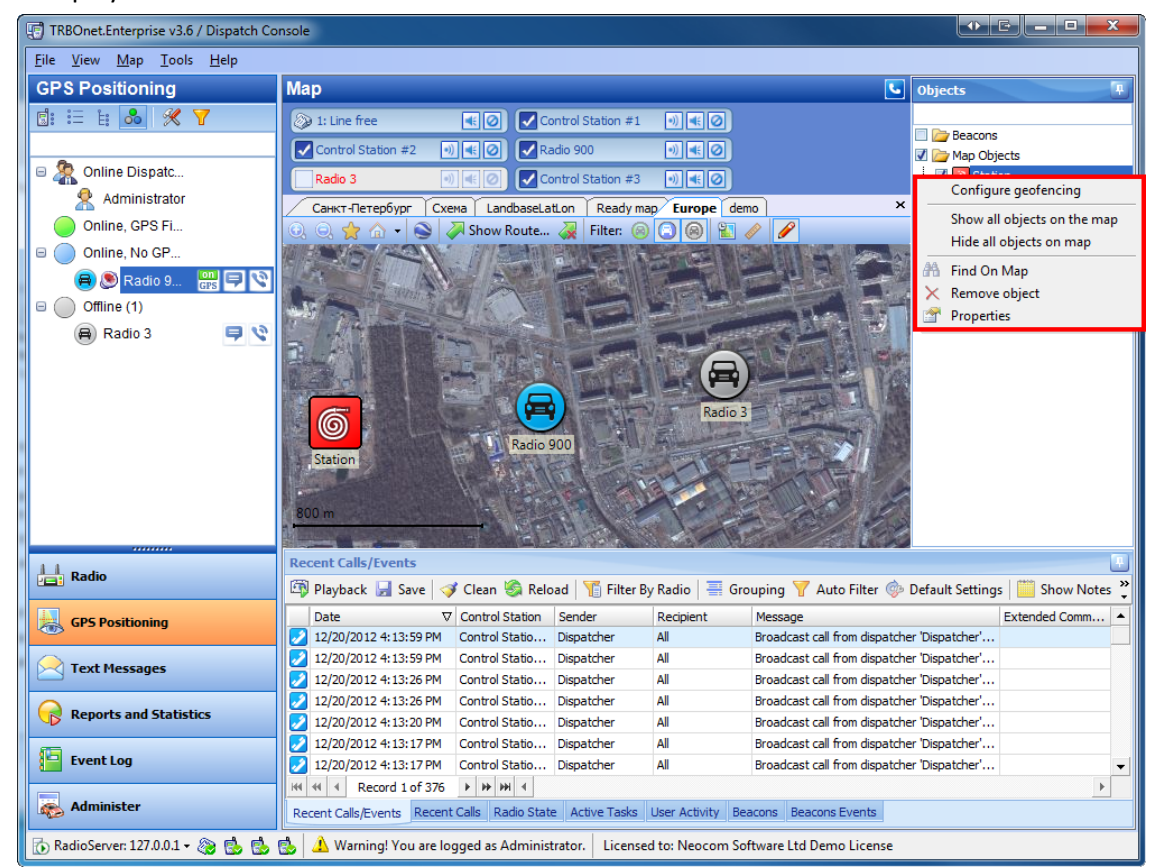

#### Context menu in the **Objects pane**

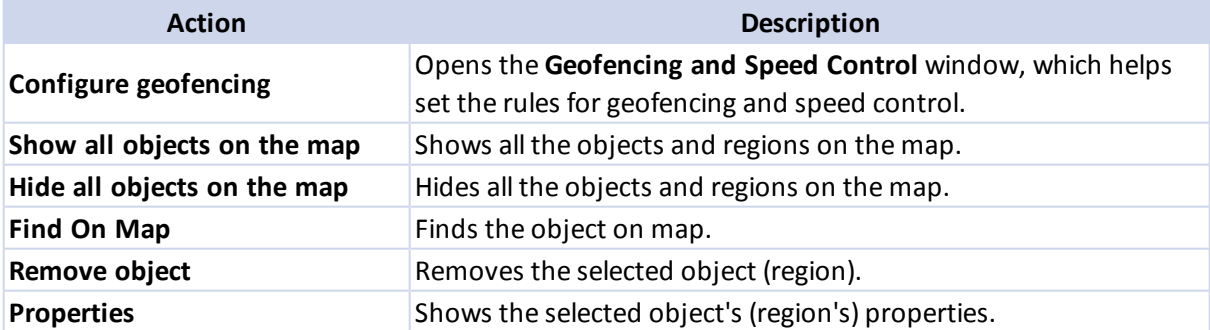

#### **To show/hide objects and regions**

#### TO SHOW/HIDE ALL THE OBJECTS AND REGIONS

To show or hide all the objects, right-click any of the objects and select **Show all objects on the map** or **Hide all objects on the map** in the context menu.

#### TO SHOW/HIDE EXACT OBJECTS OR REGIONS

To show or hide an object, a region or all objects or regions, select or clear the respective node's checkbox.

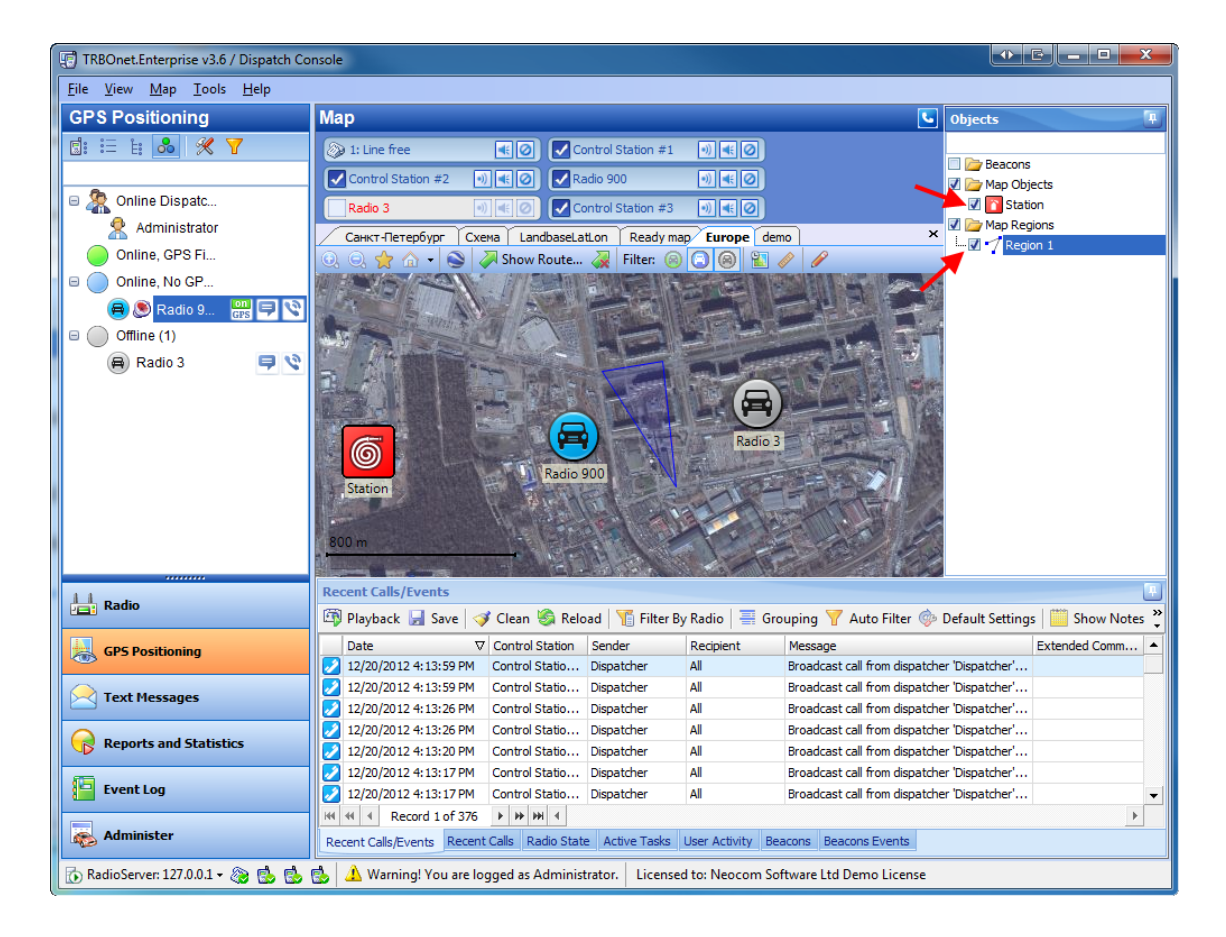

## **To configure Geofencing and Speed Control**

To configure Geofencing and Speed Control:

1. Right-click any of the objects or regions in the **Objects Pane** and select **Configure geofencing** in the context menu. The **Geofencing and Speed Control** window is displayed.

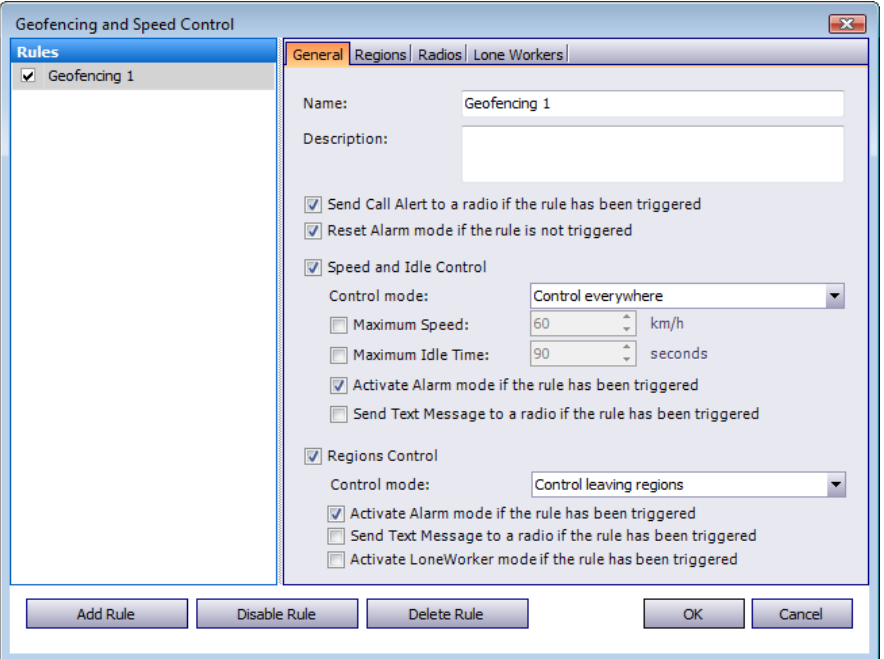

- 2. Add a rule or select an existing rule.
- 3. If necessary, edit a rule.
- 4. Enable or disable a rule.

### TO ADD/DELETE A RULE

To add a rule click **Add Rule** in the **Geofencing and Speed Control** window. To delete a rule click **Delete Rule** in the **Geofencing and Speed Control** window.

#### TO EDIT A RULE

Select the rule on the list and set the following parameters:

## **General**

You can set the following parameters in the **General** tab:

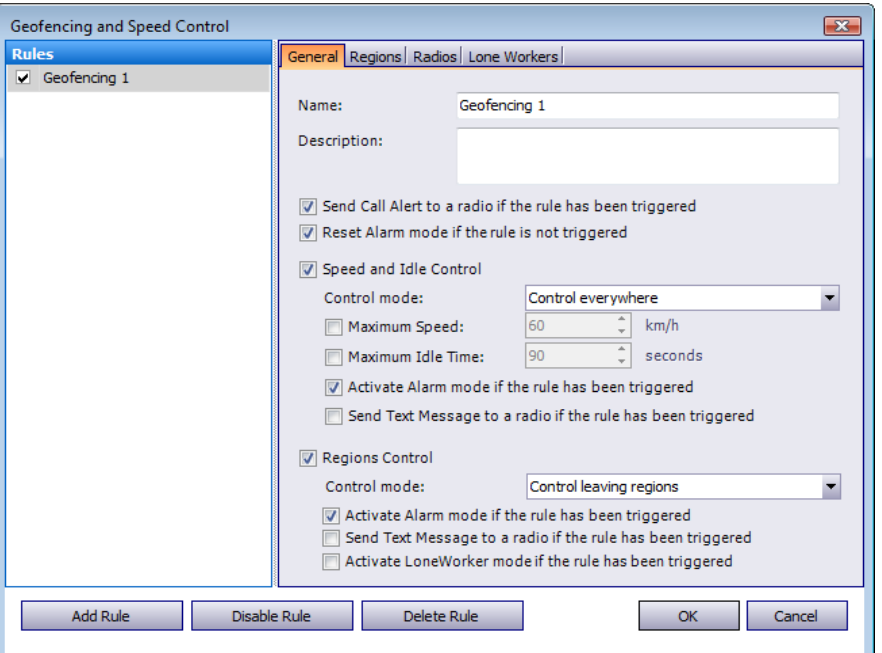

**Name** – Enter the rule's name

**Description** – Enter the rule's description

**Send Call Alert to a radio if the rule has been triggered** – Select the checkbox if necessary

**Speed and Idle Control** – Select the checkbox to enable speed and idle control

**Control mode** – Select the control mode from the dropdown list: **Control everywhere**, **Enabled for selected regions only**, **Disabled for selected regions**

**Maximum Speed** – Set the maximum speed

**Maximum Idle Time** – Set the maximum idle time

**Activate Alarm mode if the rule has been triggered** – Select the checkbox if necessary

**Send Text Message to a radio if the rule has been triggered**– Select the checkbox if necessary

**Regions Control** – Select the checkbox to enable region control

**Control mode** – Select the control mode from the dropdown list: **Control everywhere**, **Enabled for selected regions only**, **Disabled for selected regions**

**Activate Alarm mode if the rule has been triggered** – Select the checkbox if necessary

**Send Text Message to a radio if the rule has been triggered**– Select the checkbox if necessary **Activate LoneWorker if the rule has been triggered** – Select the checkbox if necessary (allows automatically activating a Lone Worker policy for a radio in case of entering or leaving exact region on map)

# **Regions**

You can set the following parameters in the **Regions** tab:

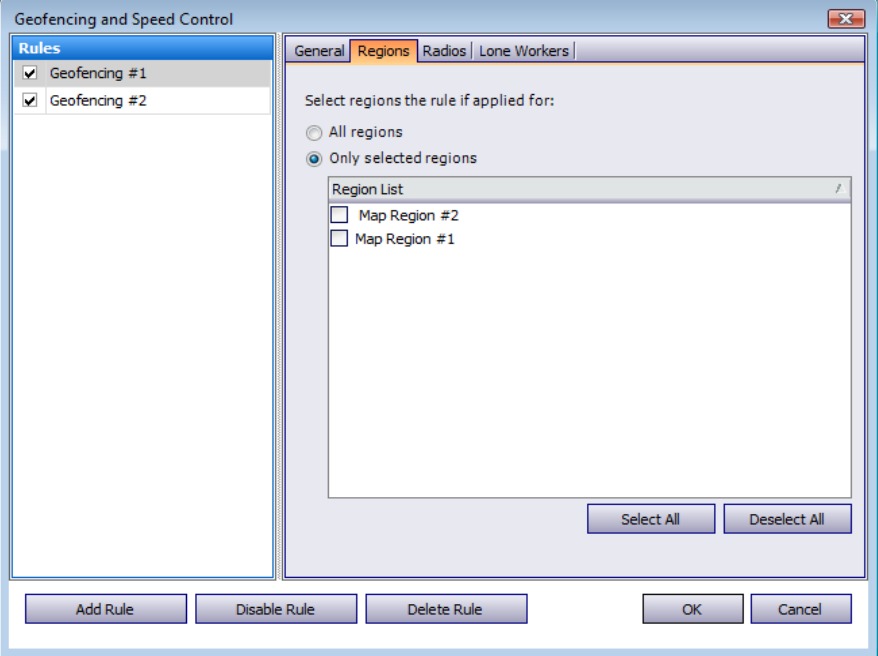

**All regions** – Select this option to apply this rule all regions

**Only selected regions** – Select this option if you want to apply the rule for one or several regions and check the regions to apply the rule for in the **Region List**

# **Radios**

You can set the following parameters in the **Radios** tab:

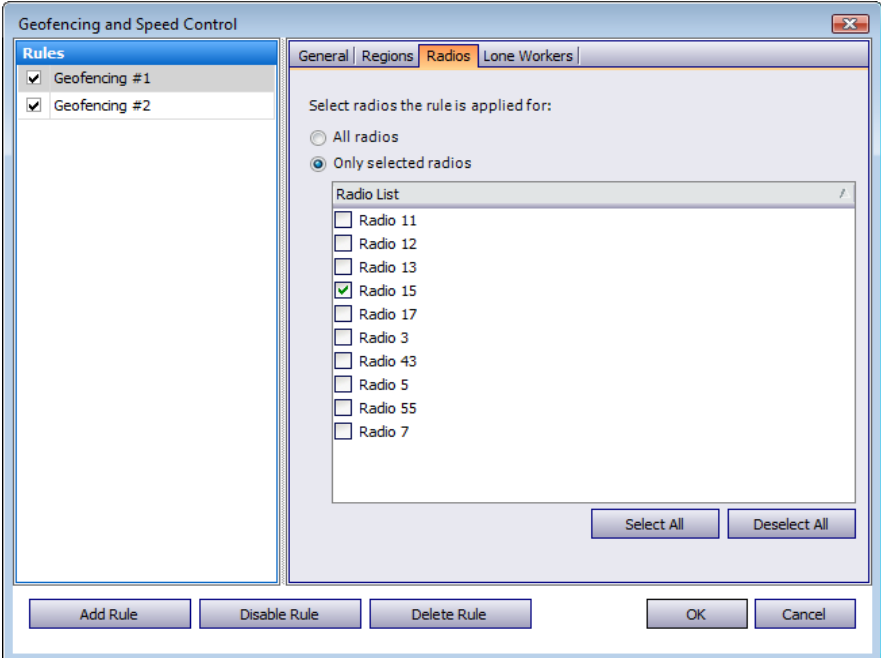

**All radios** – Select this option to apply this rule for all radios

**Only selected radios** – Select this option if you want to apply the rule for one or several radios and check the radios to apply the rule for in the **Radio List**

## **Lone Workers**

You can set the following parameters in the **Lone Workers** tab:

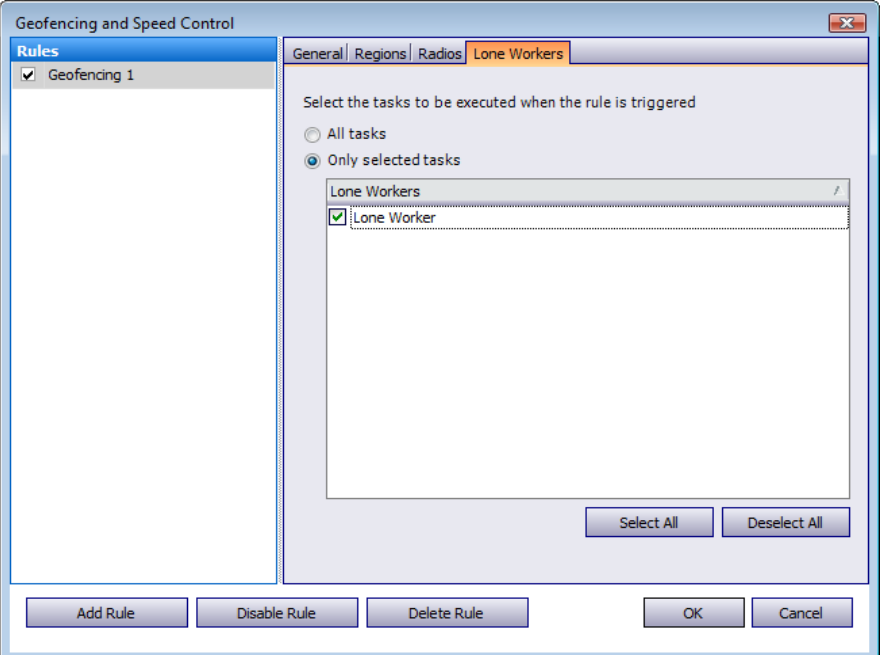

**All tasks** – Select this option to apply this rule for all Lone Worker tasks

**Only selected tasks** – Select this option if you want to apply the rule for one or several tasks and check the tasks to apply the rule for in the **Lone Workers List**

#### TO ENABLE/DISABLE A RULE

To enable/disable a rule, click **Enable Rule** or **Disable Rule** in the **Geofencing and Speed Control** window.

#### **Indoor Positioning**

**TRBOnet Enterprise v3.0** provides the **Indoor Positioning** feature allowing locating radio subscribers indoors where no GPS signal is available. The feature requires additional hardware (beacons spread around the building and option boards in radios). A subscriber will be displayed on indoor floor plan on exact beacon when the radio comes to the beacon's coverage area. The beacon icon on map notifies on the amount ofradios that are currently in this beacon's coverage area. (e.g. Room 1(3) there are 3 radios in Room 1)

#### OPEN A FLOOR PLAN

To open a floor plan (2d and 3d plans supported) click **Map | Open New Map in Tab...** in the menu and specify the respective map type then follow the default procedure.

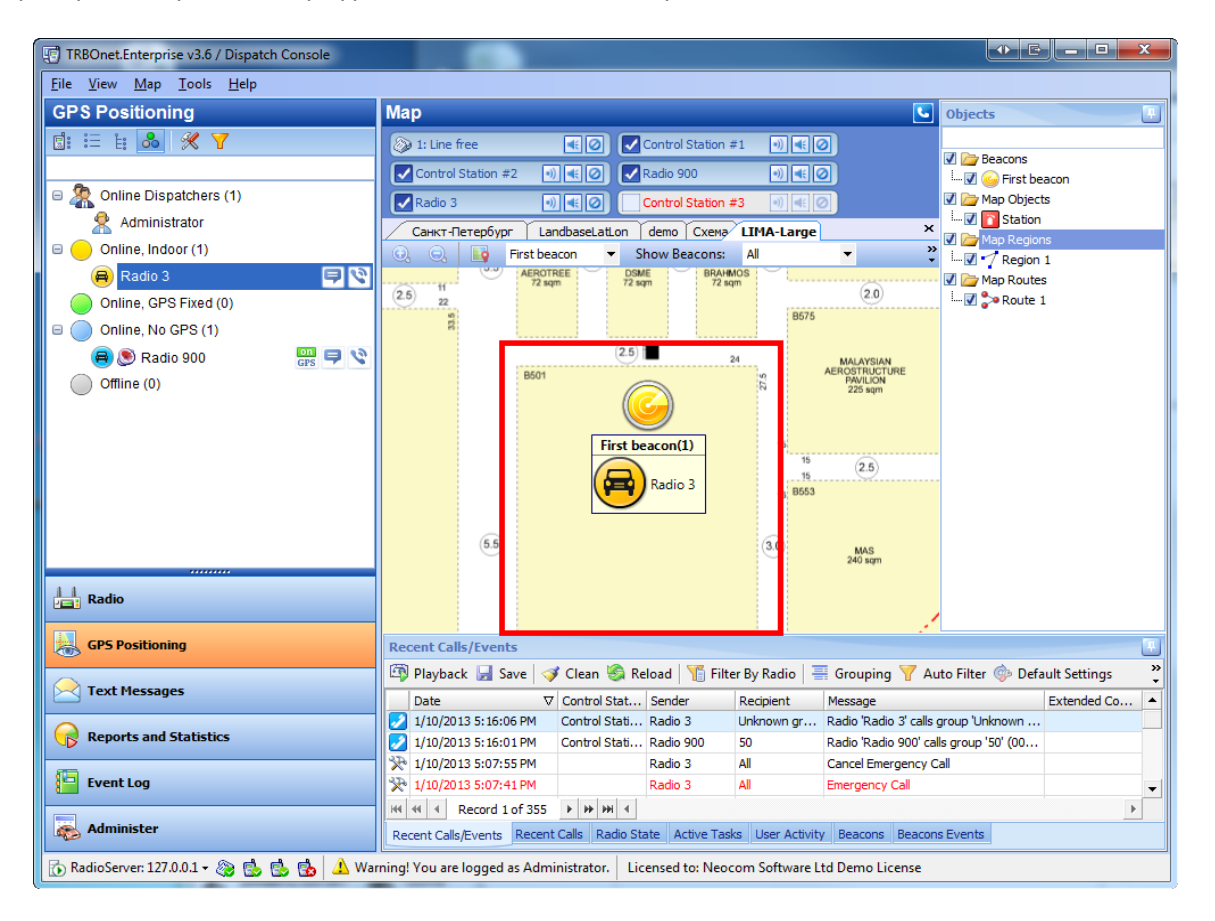

#### ADD A BEACON OR CHANGE AN EXISTING BEACON LOCATION

To add a beacon or change an existing beacon location select New Beacon... or a beacon name then click  $\Box$  and left-click the map for setting the location.

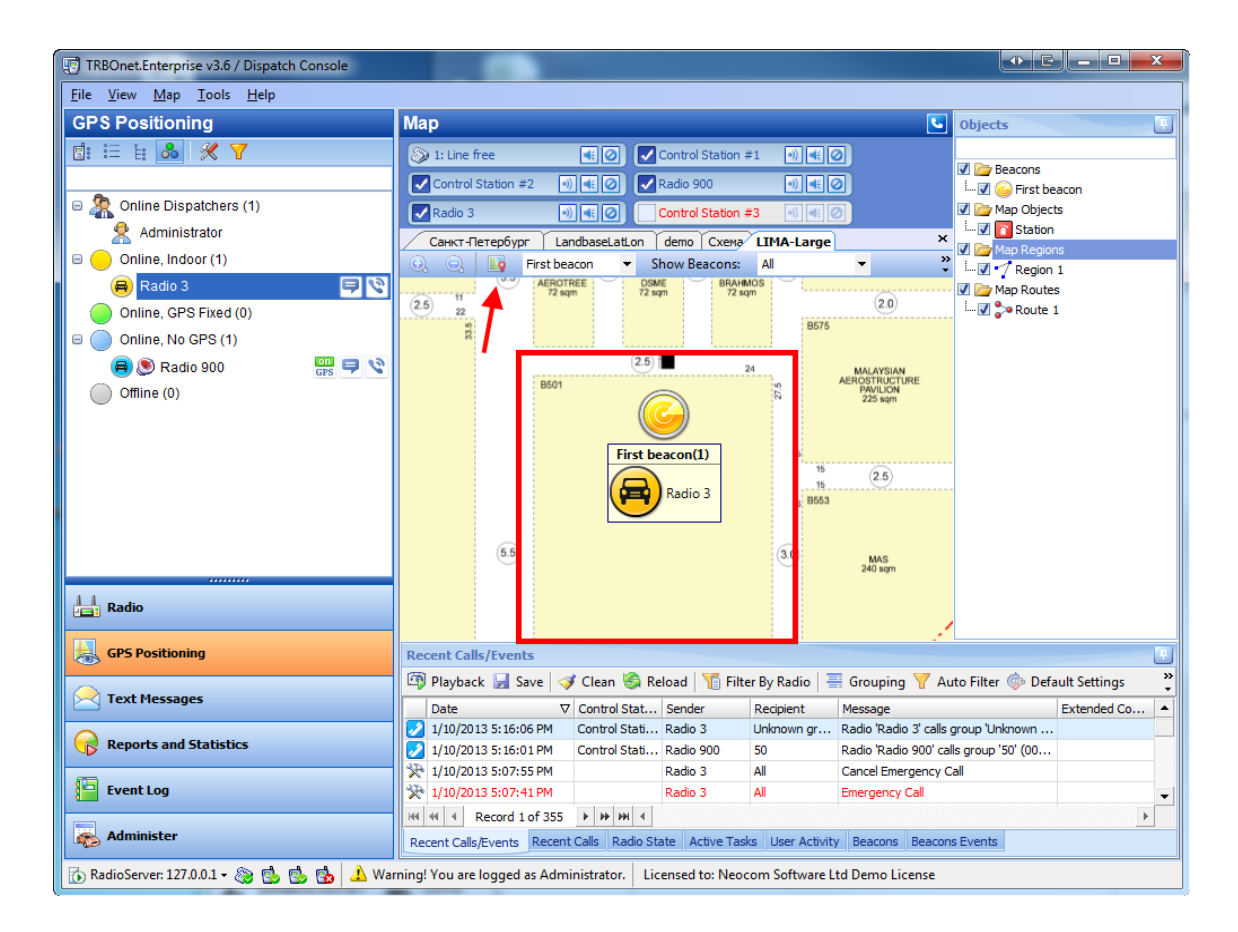

**Note:**if any radio was in the beacon's zone some time ago - the beacon is marked with blue, if any radio is in the beacon's zone - the beacon is marked with yellow, if alarm mode is on - the beacon is marked with red, if **Indoor Service** is not active or there is no radio in the beacon's zone - the beacon is marked with red
### EDIT A BEACON

To edit beacon's properties double-click it on map or in the objects tree. The properties window is displayed. Specify beacon's name and ID from the programming kit.

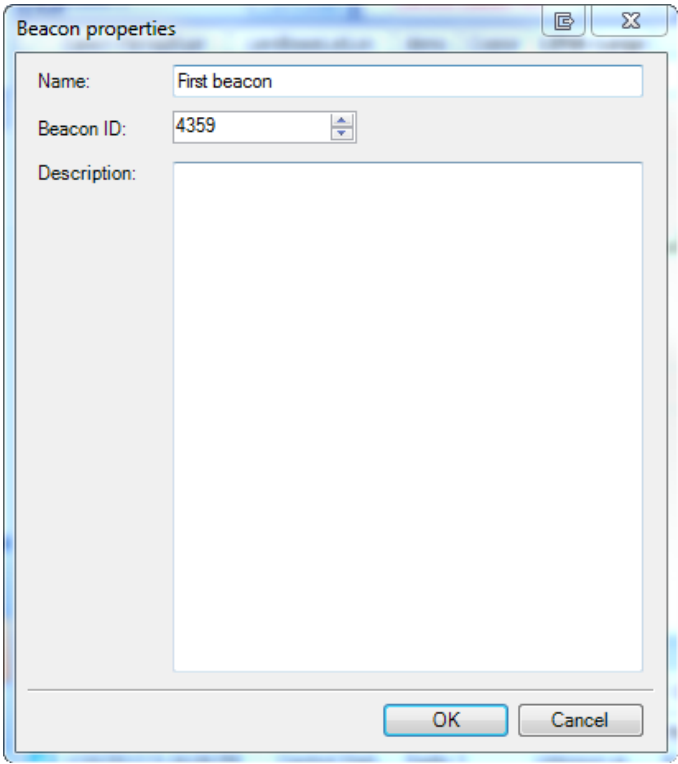

### ATTACH FLOOR PLAN(S) TO A BUILDING ON THE MAP

TRBOnet allows attaching a number of floor plans to a custom object on map. To attach a floor plan open the object's properties and go to **Beacon Map** tab.

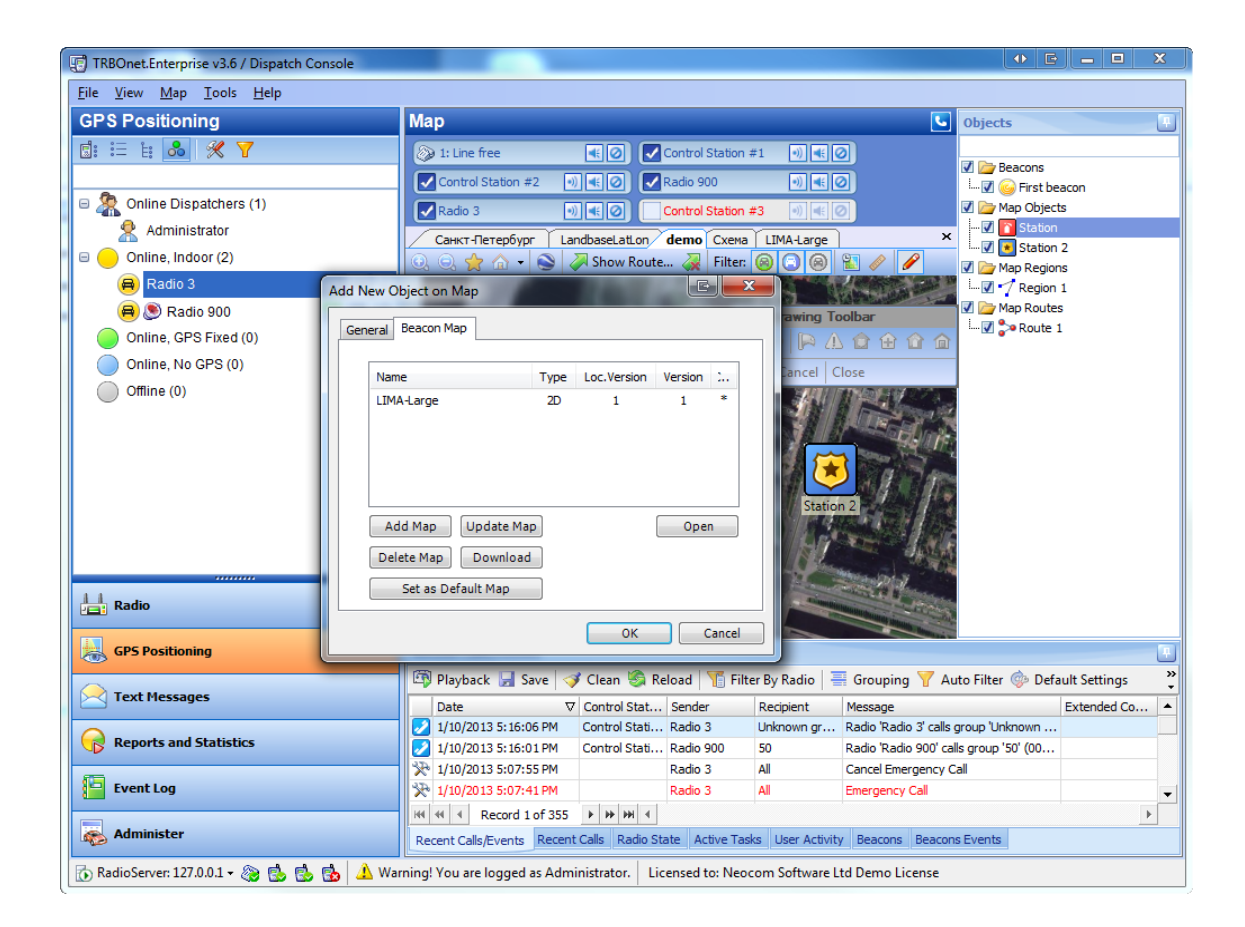

To add or remove map click **Add Map** or **Delete Map**.

To set a map as default indoor plan opened for the object click **Set Default Map**.

#### OPEN A FLOOR PLAN ATTACHED TO A BUILDING

To open a floor plan attached to an object right-click the object on map and select the floor plan to be opened.

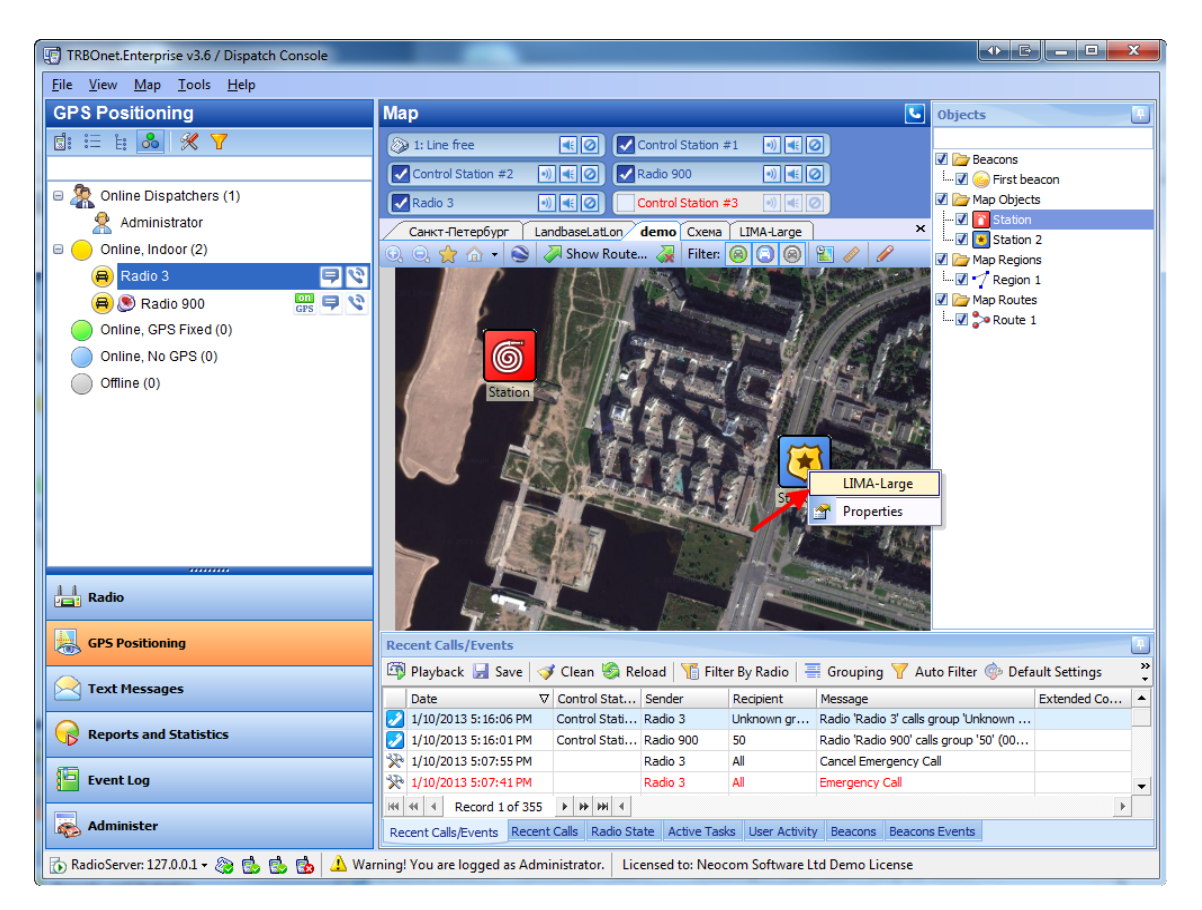

#### **To navigate through log records**

To help you locate the information you want, use any of the following methods:

- <sup>l</sup> To navigate through the callsessions, use the navigation bar at the bottom of **Event Log**pane
- To sort the list by a specific column, click the column heading to sort records in ascending order, or click the column heading again to reverse the sort order
- <sup>l</sup> To hide old log records from the **Event Log** pane, click **Clear**
- **•** To display all log records, click **Reload**

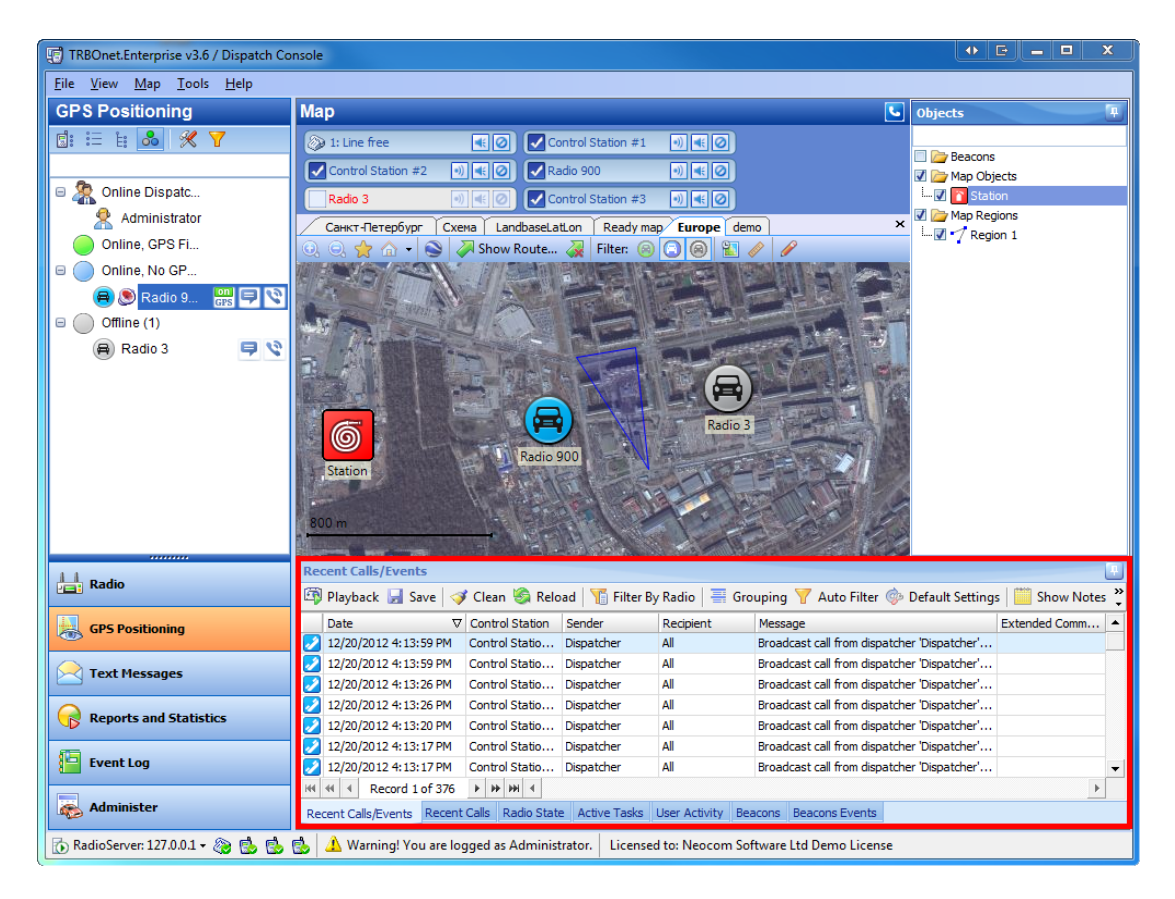

### <span id="page-184-0"></span>**To playback a call**

- 1. Select a communication session in the list.
- 2. To download from the radio server and play the audio file, click  $\Box$  Playback on the toolbar

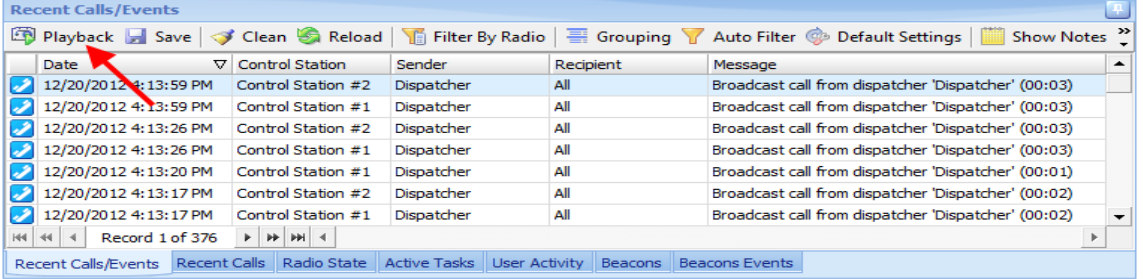

# **To playback several files**

• To playback several items, press Ctrl and select recordings from the list, then click **The Playback** on the toolbar.

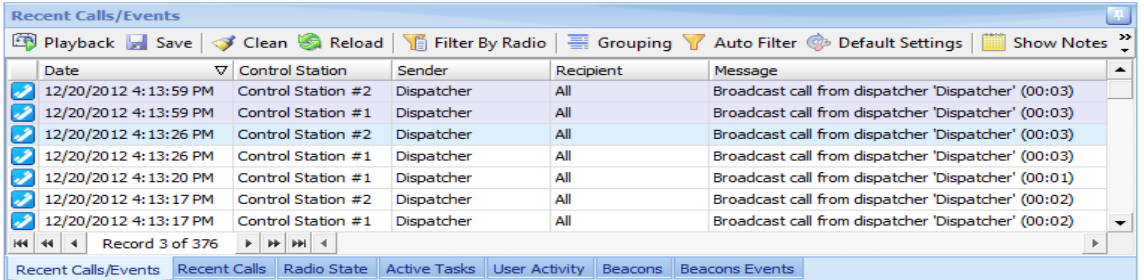

• To playback a list of items, select one item, then press **Shift** and select the last one from the list you need to playback, all items between these 2 recordings will be selected. Click  $\Box$  Playback on the toolbar.

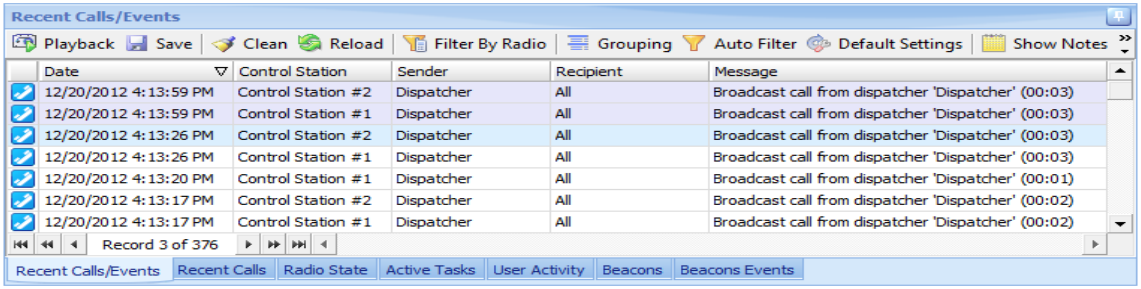

### <span id="page-185-0"></span>**To group log records**

You can group all log records by:

- Date
- Master Radio
- Sender
- Recipient

To group records, do the following:

- 1. Click  $\blacksquare$  Grouping on the toolbar.
- 2. A small pane is opened. Drag the column (for example, **Date**) to group by to the pane.

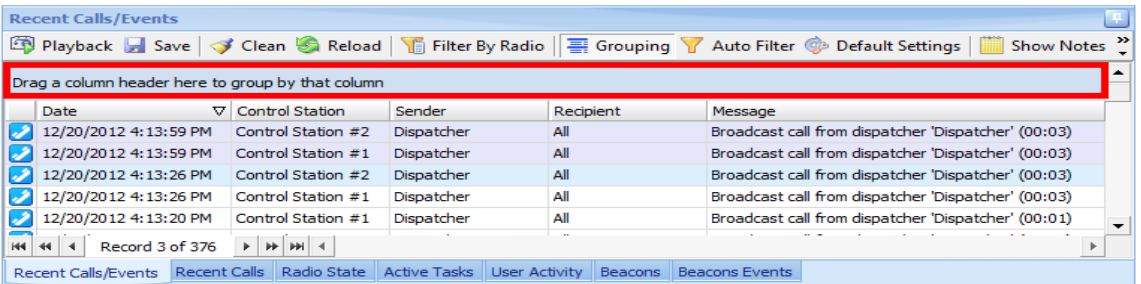

The records are grouped by the **Date** column. To view the records for exact date double-click the date or click  $\boxed{\text{+}}$ .

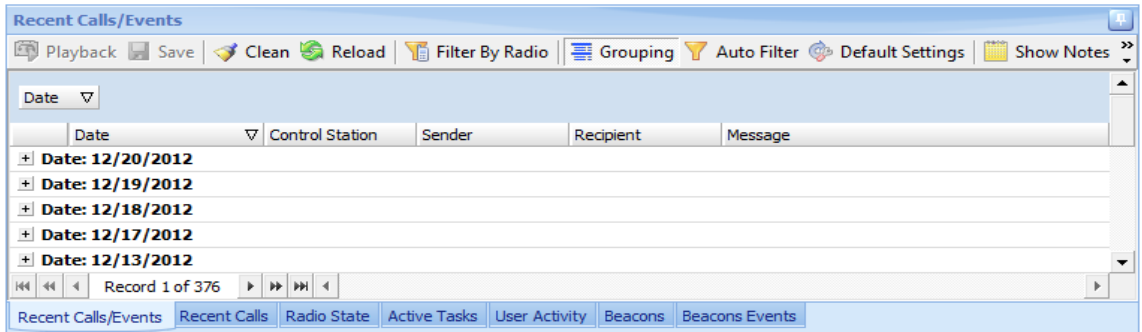

You can group records by several columns. For example, after dragging the **Date** column, drag **Sender**. Now you can view records for exact dates by senders.

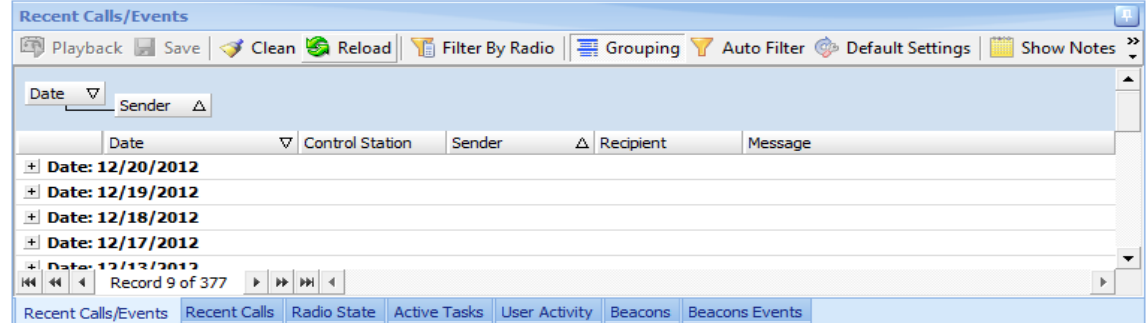

To exit the grouping view mode, drag columns names from the pane, then click  $\equiv$  Grouping on the toolbar.

<span id="page-187-0"></span>A dispatcher can add notes for records in the log and messages for other dispatchers connected to the RadioServer.

#### NOTES

All records in the log can have user's notes. To see the notes, click **the Show Notes** on the toolbar. The **Note** column is shown.

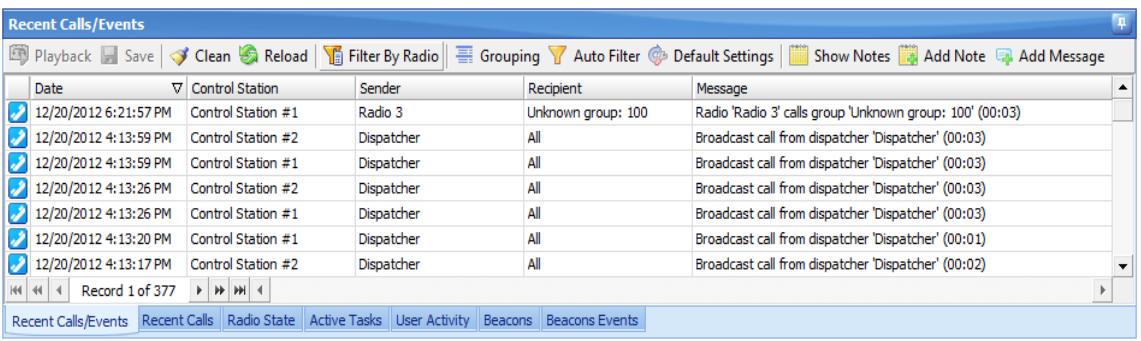

To add a note, select a record and click **the Add Note** on the toolbar. Type your note in the **Note** window.

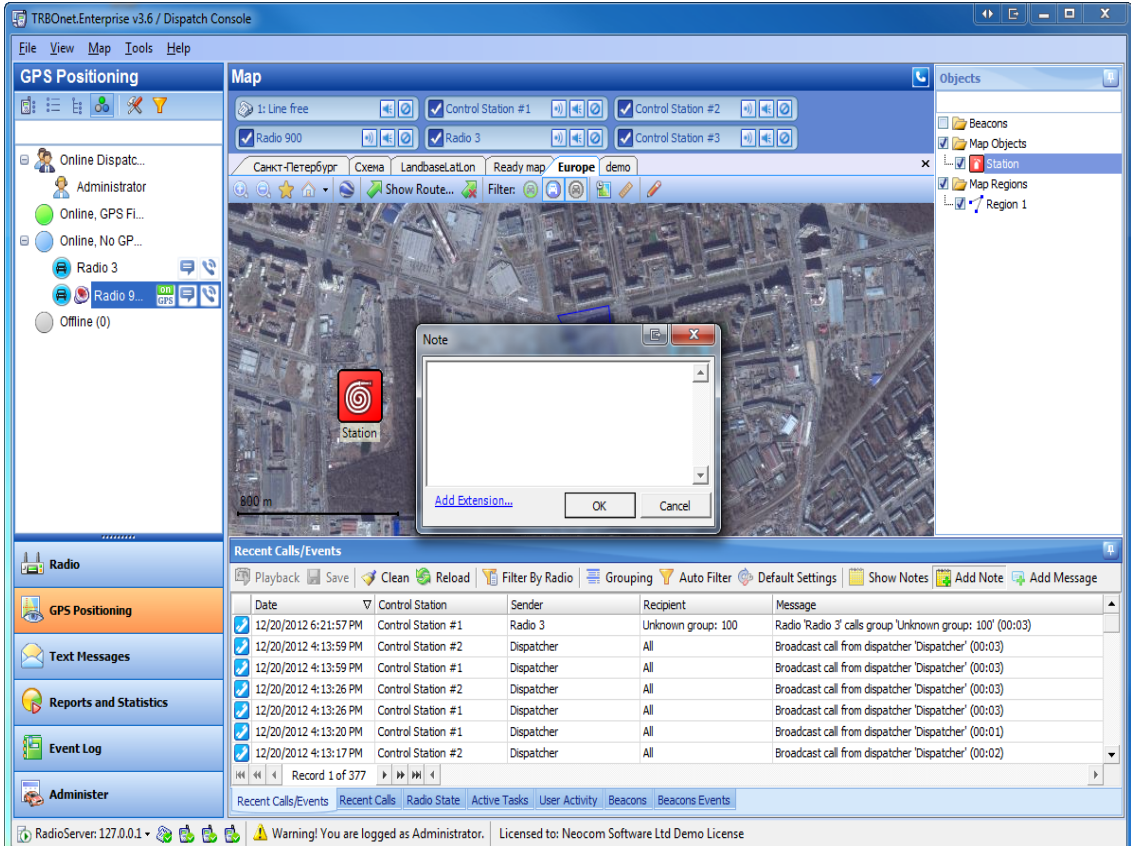

The note is shown in the **Note** column and displayed in the **Message** column as icon. This icon is displayed even if the **Show notes** mode is not enabled.

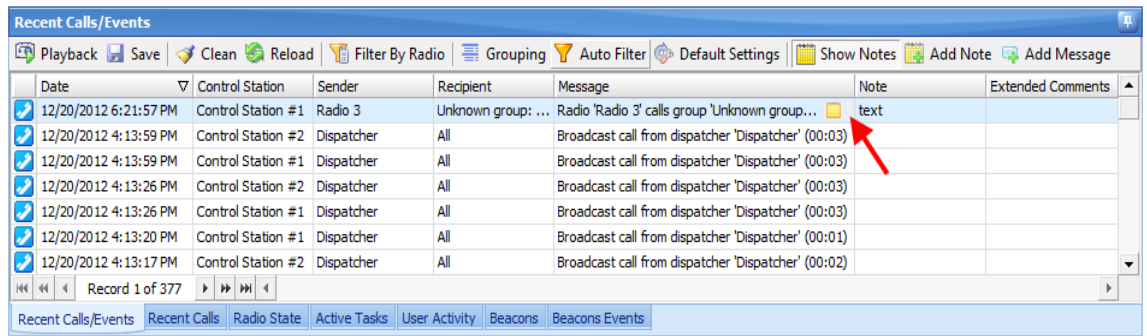

To get information on a note, rollover the icon  $\Box$ . The information on the author of the note and it's text are displayed. To edit the note's text, click  $\frac{1}{2}$ . If you make the text blank the note is deleted.

# **Extended Comments (Notes)**

In the **Note** tab click **Add Extension**.

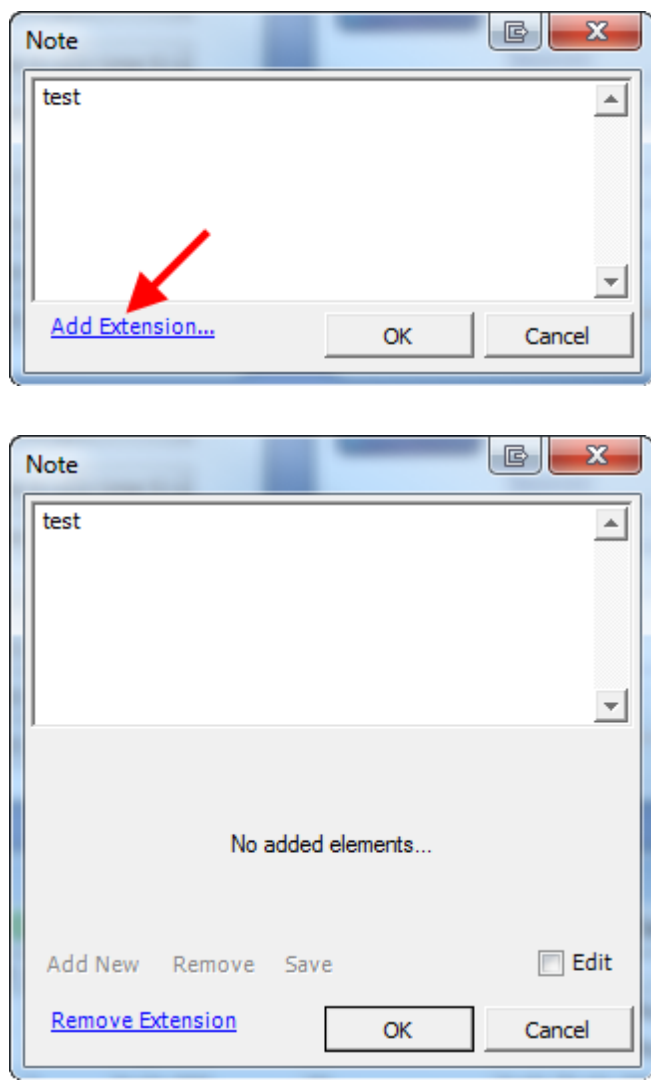

Click **Edit** to enable **Extended Comments (Notes)** function. Click **Add New** to add **New Control**.

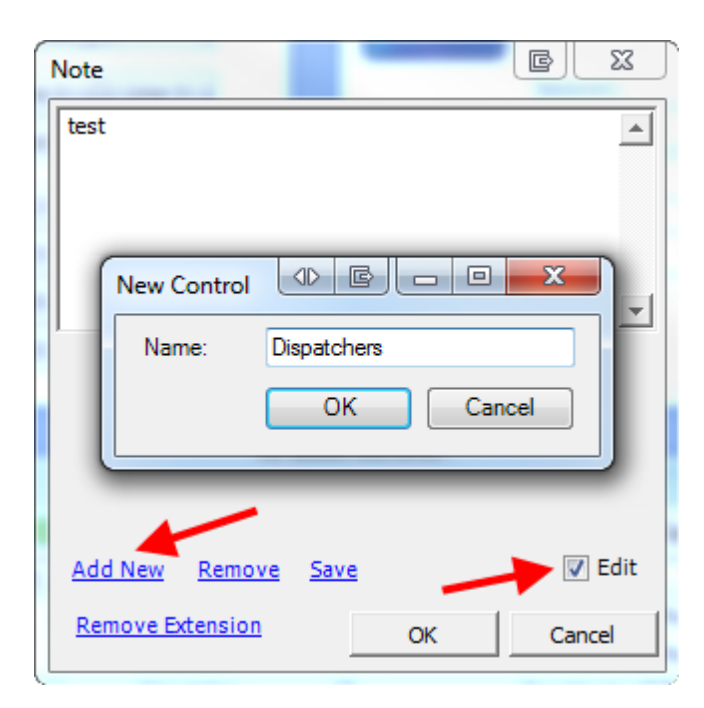

Click ... to add the **Elements** to choose. In the appearing window click **Add** and add the element.

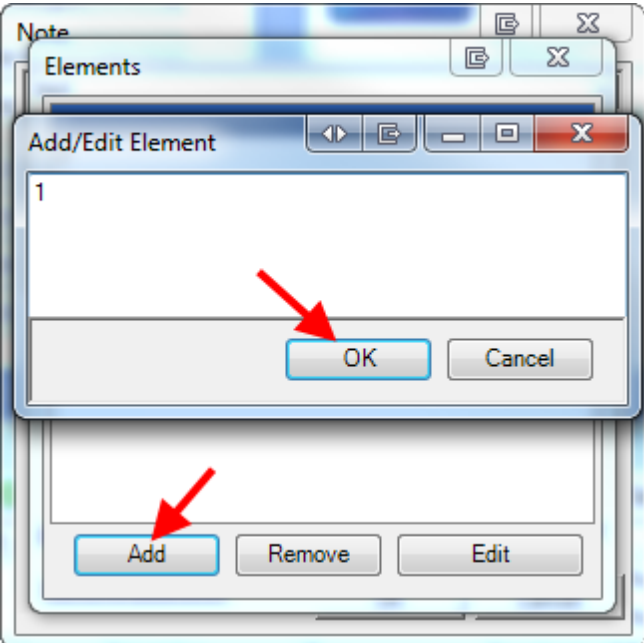

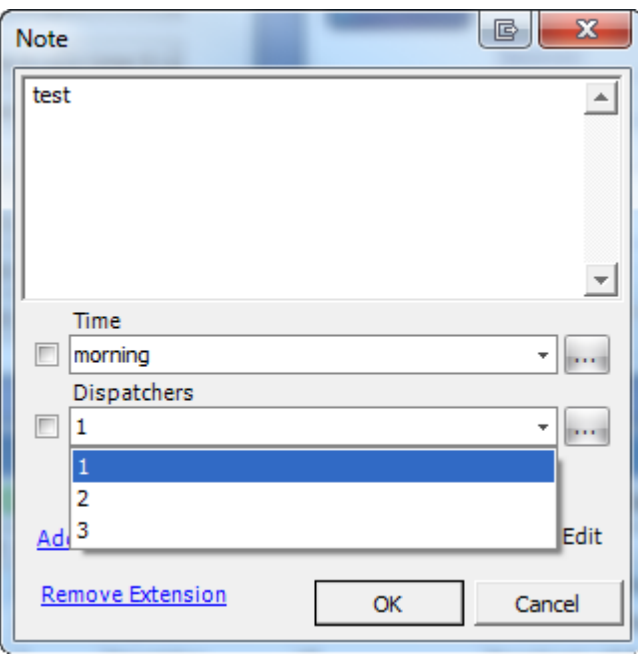

Then dispatcher may choose any element of the control

Put the checkbox in front of the control to **Remove** or **Save** it

**Note:**you may add any control, any elements and unlimited number of the controls and elements.

#### <span id="page-192-0"></span>MESSAGES

A dispatcher can add messages for **Dispatcher Console** users. To add a message to the log, click on the toolbar. The **Add user message** window is displayed.

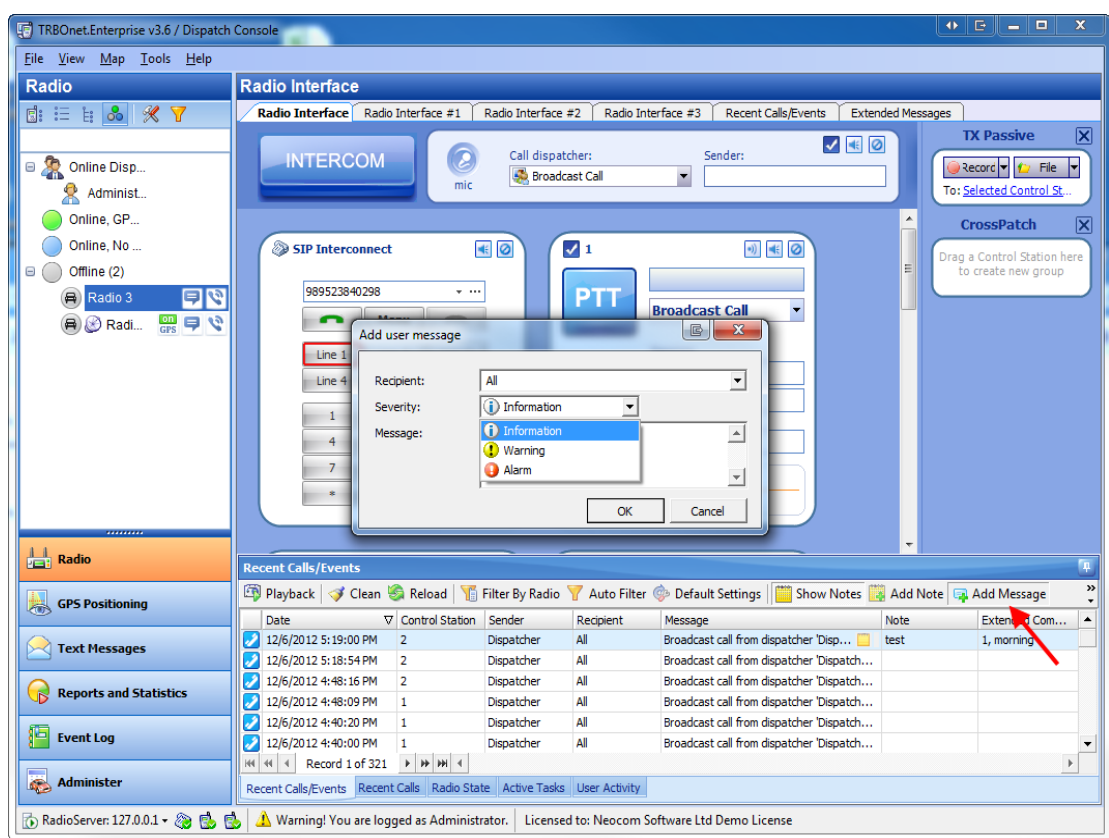

The default recipient is **All**.If necessary, type the name of the recipient. Select the severity from dropdown list: **Information**, **Warning** or **Alarm**. Type the message and click **OK**. The message is added to the log. Now the message is displayed in the **Recent Calls/Events** log and in the **User messages** section of the **Event Log** tool.

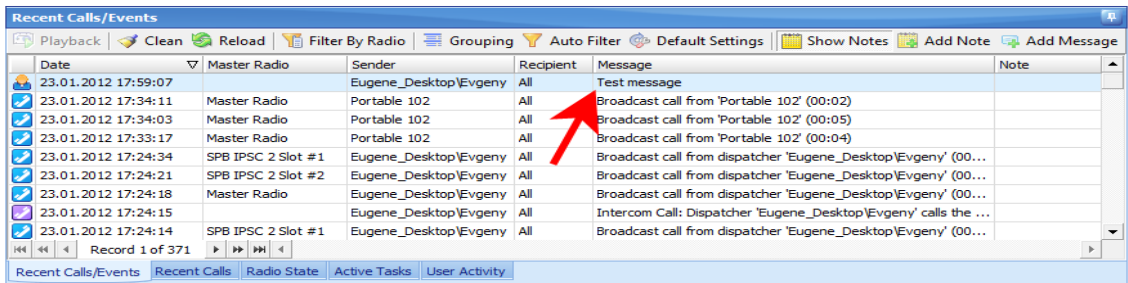

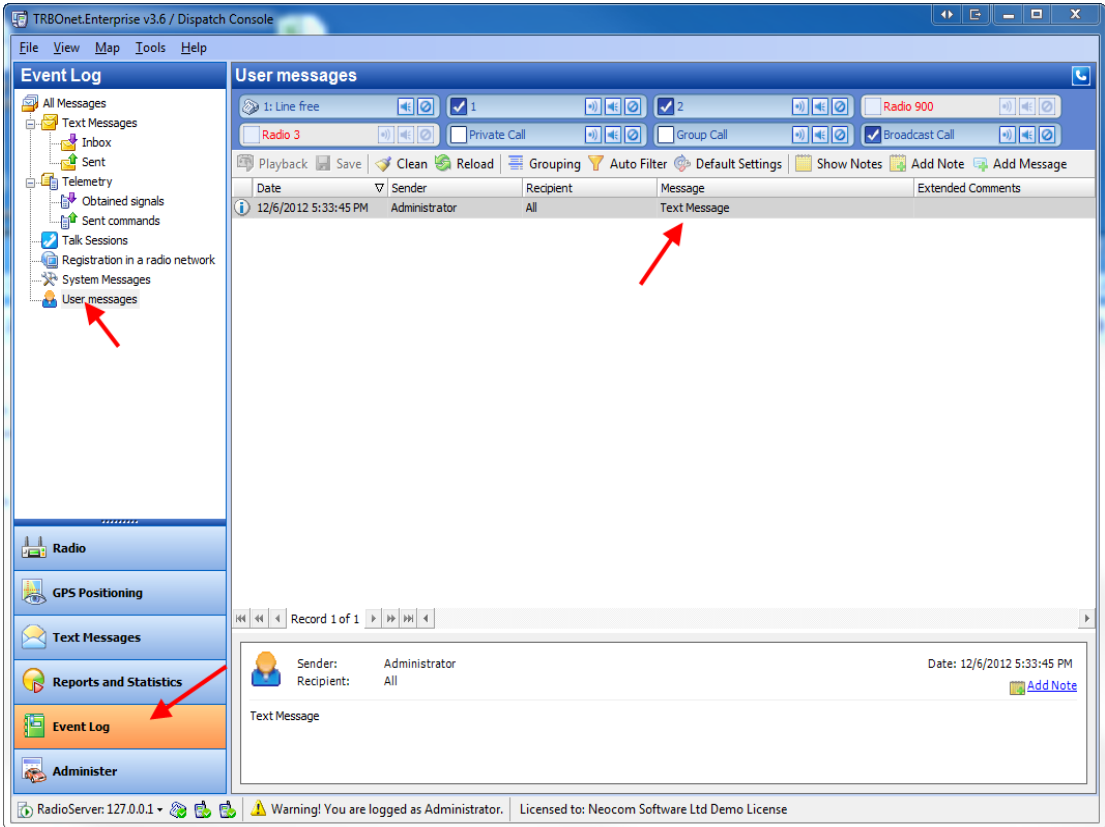

#### **Recent Calls**

The **Recent Calls** tab displays the log of all the calls.

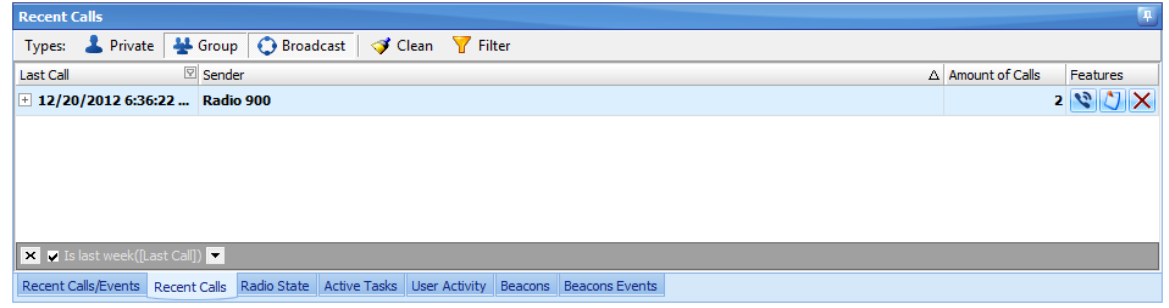

In this log you can see the history of all the calls in the system (such as Private Calls, Group Calls, etc.).

### **Radio State**

The **Radio State** tab displays the log of the selected subscriber's state.

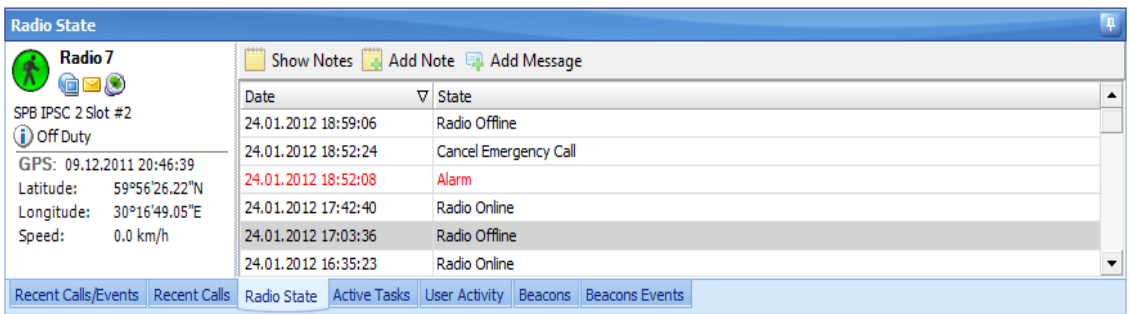

In this log you can see the history of a subscribers states (such as Radio Online, Lone Worker, Geofencing etc.).

The user can add notes and messages like in the **Event Log** tab.

# **Active Tasks**

The **Active Tasks** tab displays all active **Lone Worker** policies.

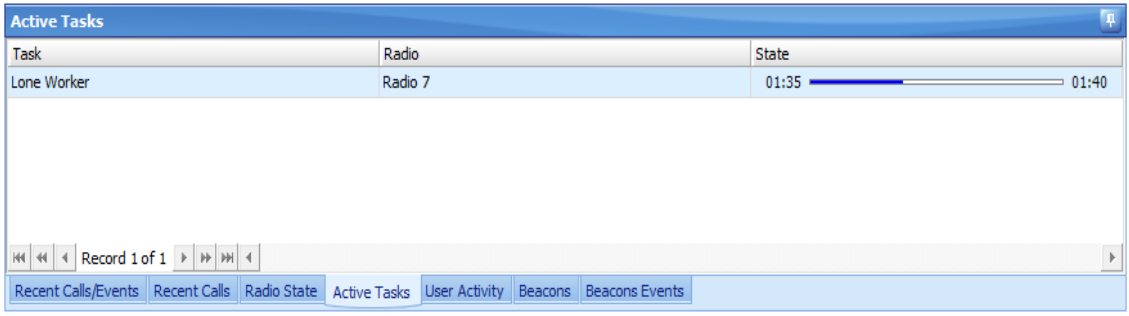

#### <span id="page-196-0"></span>**User Activity**

The **User Activity** tab displays the **User Activity** lists and subscribers assigned to these lists.

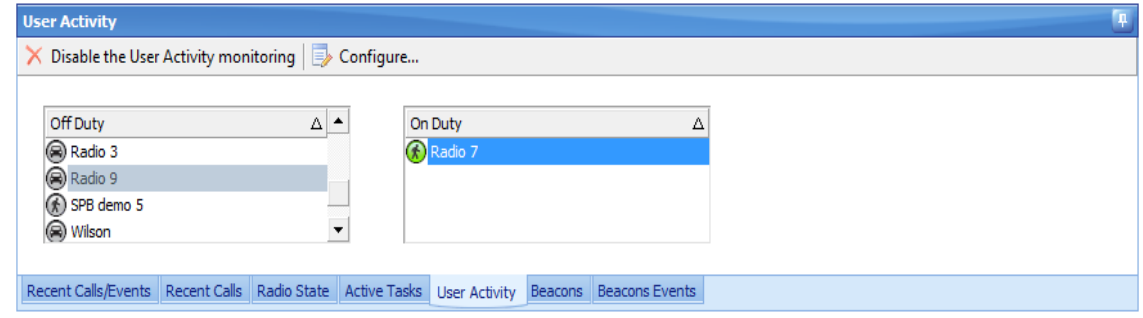

### TO ENABLE/DISABLE USER ACTIVITY

To enable or disable User Activity click **Enable the User Activity monitoring** or **Disable the User Activity monitoring**. Then click **Yes**.

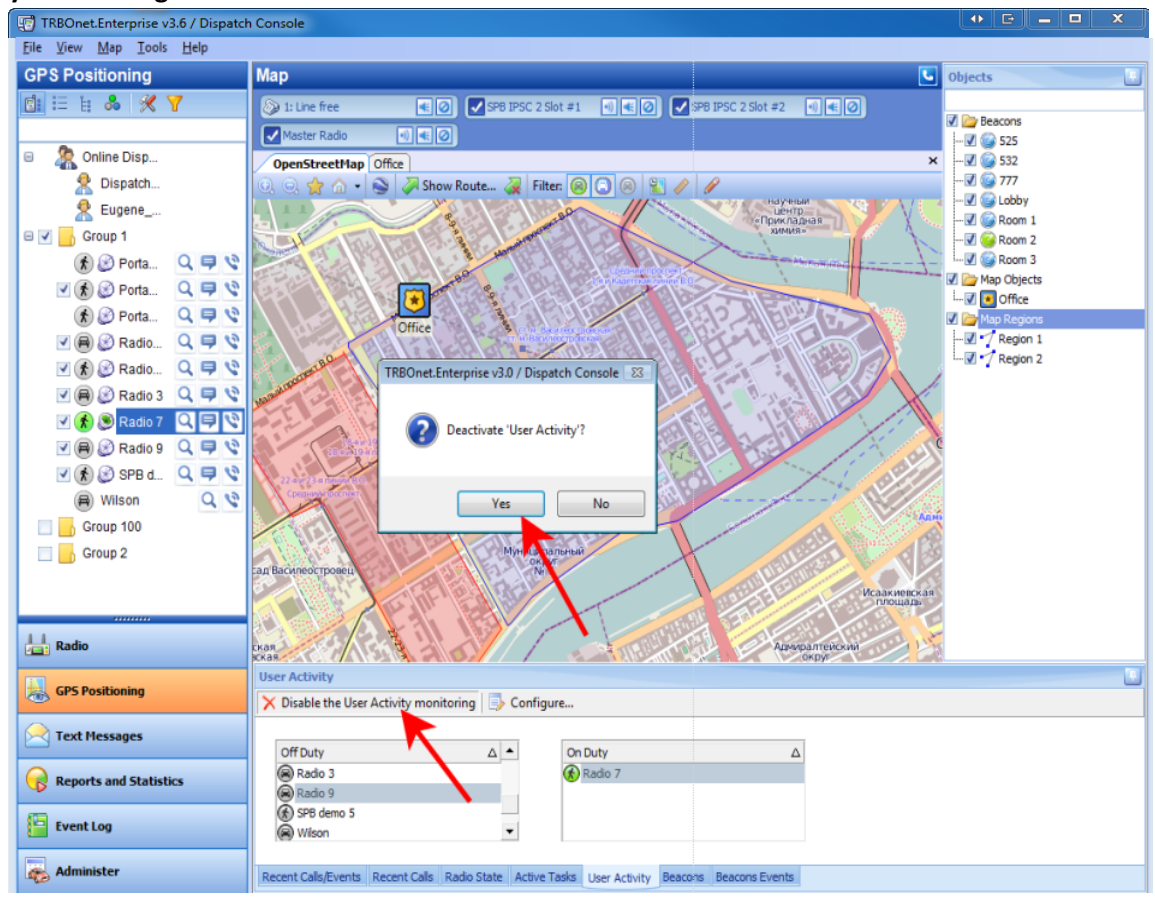

### TO CONFIGURE USER ACTIVITY

To configure the **User Activity** lists, click **Configure...**. The **User Activity** window is displayed.

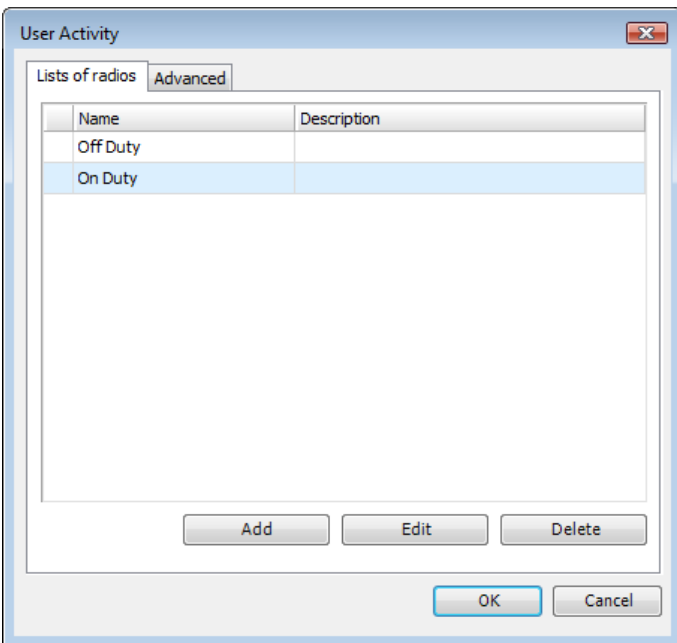

# **To add or delete a User Activity list**

To add or delete a list click **Add** or **Delete**.

### **To Edit a list**

To edit a list click **Edit**. The **User Activity List Settings** window is displayed.

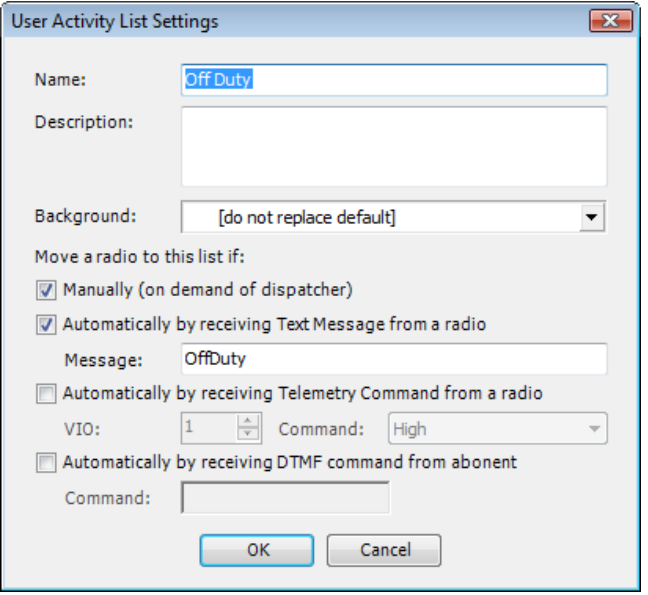

Set the following parameters:

**Name** – Enter the list's name

**Description** – Enter the list's description

**Background** – Select the background color to display the subscribers assigned to the list. Two variants are available:

- <sup>l</sup> **[do not replace default]** leaves the subscriber's icon color as it is due to its state (grey, blue or green)
- **Violet** makes the subscriber's icon color violet

**Move a radio to this list if:** – Select the proper checkbox(es)

- <sup>l</sup> **Manually (on demand of dispatcher)** to assign subscribers to the list manually
- <sup>l</sup> **Automatically by receiving Text Message from a radio** to assign a radio to the list after receiving a message (specify the message text in the **Message** field).
- <sup>l</sup> **Automatically by receiving Telemetry Command from a radio** to assign a radio to the list after receiving a telemetry. Specify the telemetry (**1** to **5**) and the command (**High**, **Low** or **Pulse**).
- <sup>l</sup> **Automatically by receiving DTMF command from abonent** to assign a radio to the list after receiving a predefined DTMF command (specify the command in the **Command** field).

# **To assign an offline subscriber to the default User Activity list**

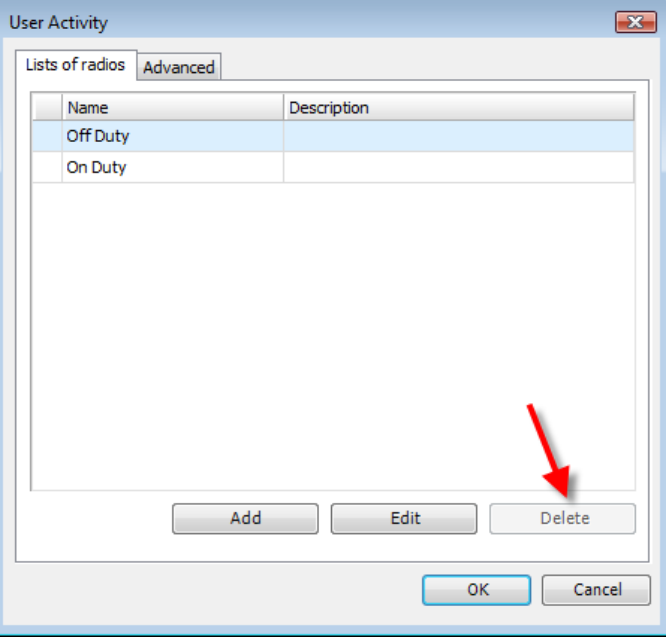

The first **User Activity** list is default. The default list is unremovable.

To assign an offline subscriber to the default **User Activity** list, go to the **Advanced** tab. Select the checkbox and set the timeout to assign an offline subscriber to the default list after.

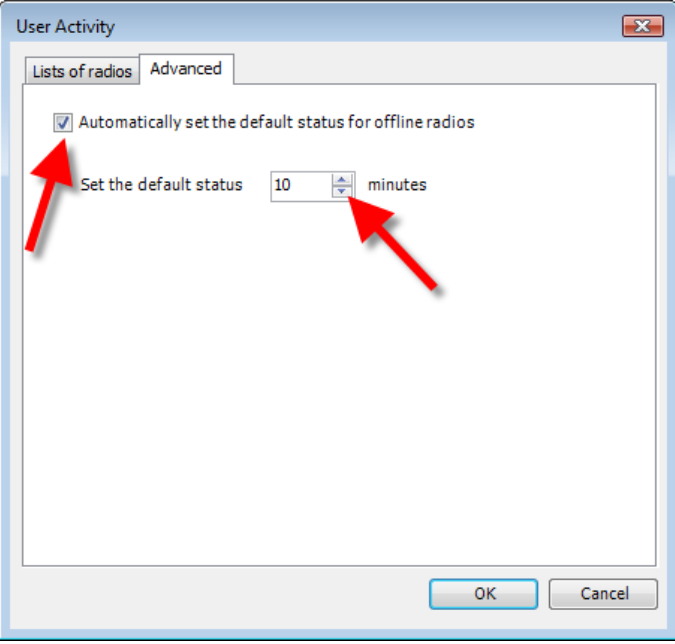

#### **Beacons**

The **Beacons** tab displays the beacons registered within the system and subscribers assigned to these beacons.

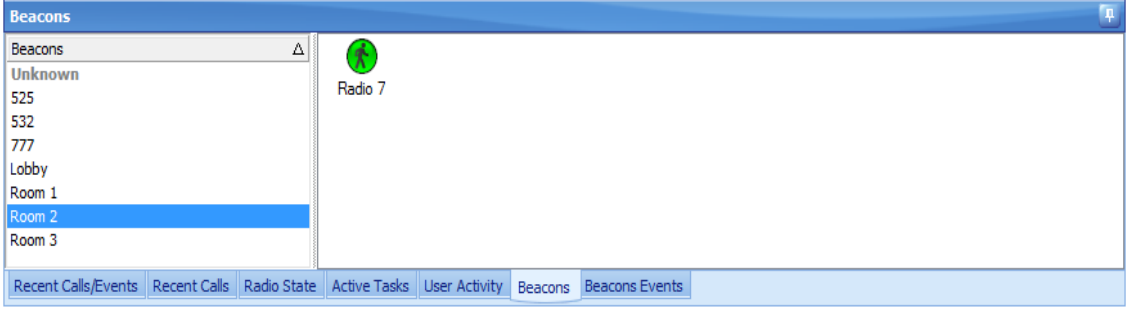

### **Beacons events**

The **Beacons Events** tab displays the beacons events.

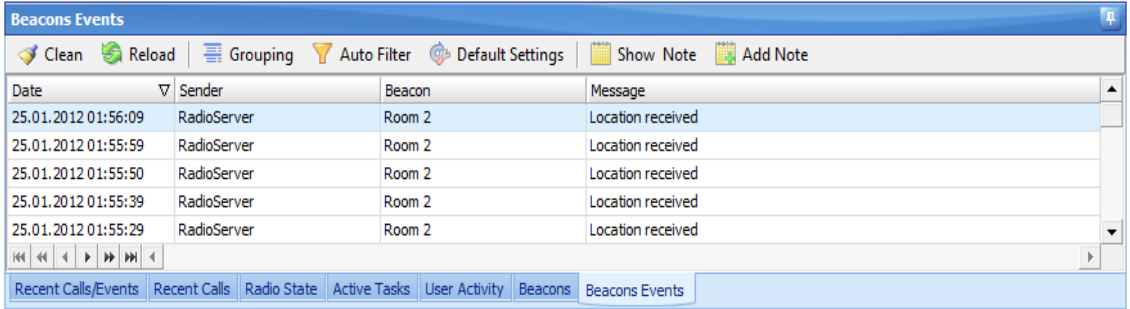

# **1.2.3 Subscribers tree**

The subscribers are displayed in the **Subscribers Tree**.

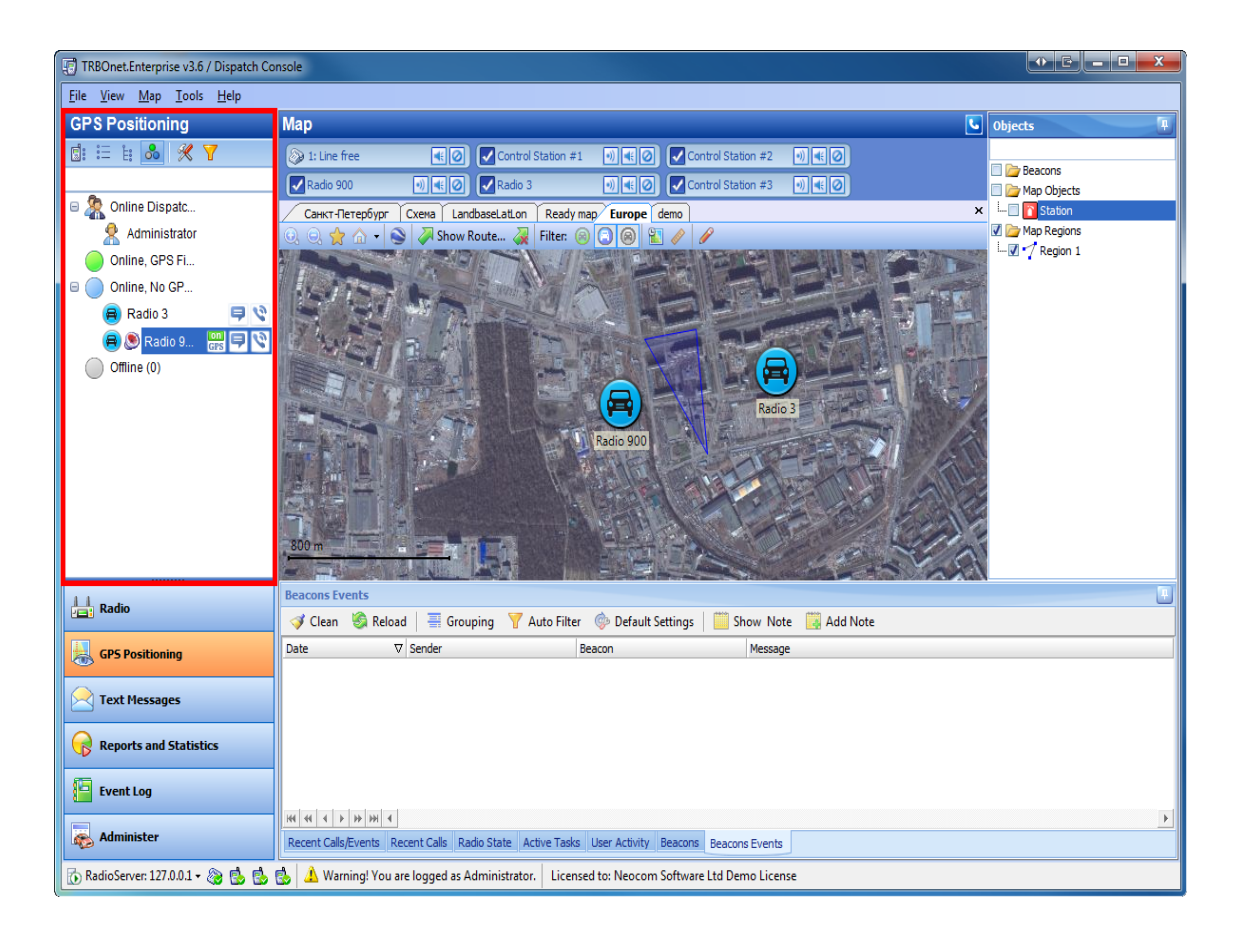

### **To show/hide subscribers on the map**

To show or hide subscribers, [see](#page-145-0) [the](#page-145-0) [respective](#page-145-0) [section](#page-145-0)

### **To perform an action**

To perform an action, [see](#page-146-0) [the](#page-146-0) [respective](#page-146-0) [section](#page-146-0)

# **1.2.4 Electronic maps**

The GPS Positioning tool uses electronic maps to display location of subscribers. **TRBOnet Dispatcher Console** supports maps of the following types:

- OpenStreet Map format
- TRBOMap format
- GIS Panorama format
- MapLib format
- Maps by the Ingit company
- Microsoft MapPoint maps
- Maps in TatukGIS format

With this interface, you can:

- [Load](#page-137-0) maps on separate tabs
- [Load](#page-138-0) maps on separate windows
- $\cdot$  [Select](#page-139-0) the active map on a tab
- $\cdot$  [Save](#page-140-0) map settings for future use
- [Load](#page-141-0) the default map settings

When you switch to the **GPS Positioning** tool for the first time, **TRBOnet Dispatcher Console** displays the **Select map...** window where you can select the electronic map you want to use or add new maps.

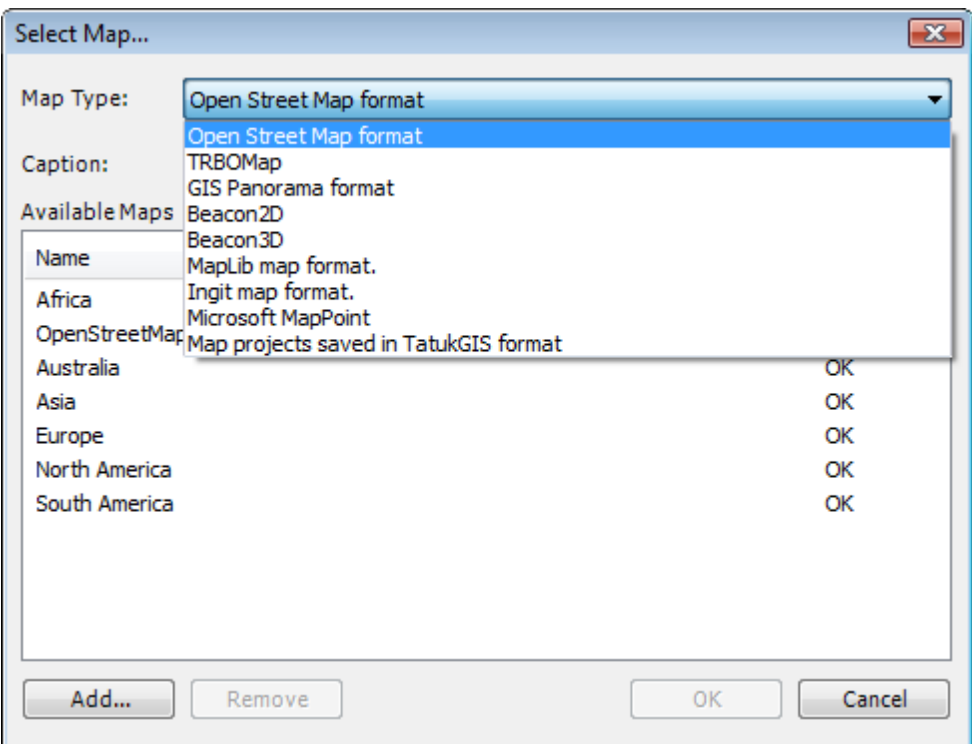

Click **Add...** then browse for the map and click **OK**.

**Note:** Some map formats (such as MapPoint or Ingit) don't have the **Add...** button. The **Select Map...** window displays all available maps of the format to select from.

### **To load a map to a new tab**

To add a map and open it in new tab, [see](#page-137-0) [the](#page-137-0) [respective](#page-137-0) [section](#page-137-0)

### **To load a map to a new window**

To add a map and open it in new window, [see](#page-138-0) [the](#page-138-0) [respective](#page-138-0) [section](#page-138-0)

### **To select the active map**

The user can select the active map on a tab. To select the active map, [see](#page-139-0) [the](#page-139-0) [respective](#page-139-0) [section](#page-139-0)

#### **To save map settings**

The user can save map settings for future use. To save settings, [see](#page-140-0) [the](#page-140-0) [respective](#page-140-0) [section](#page-140-0)

### **To load the default map settings**

To reset the map view to the default settings, [see](#page-141-0) [the](#page-141-0) [respective](#page-141-0) [section](#page-141-0)

### **Toolbar icons**

The toolbar has the following icons:

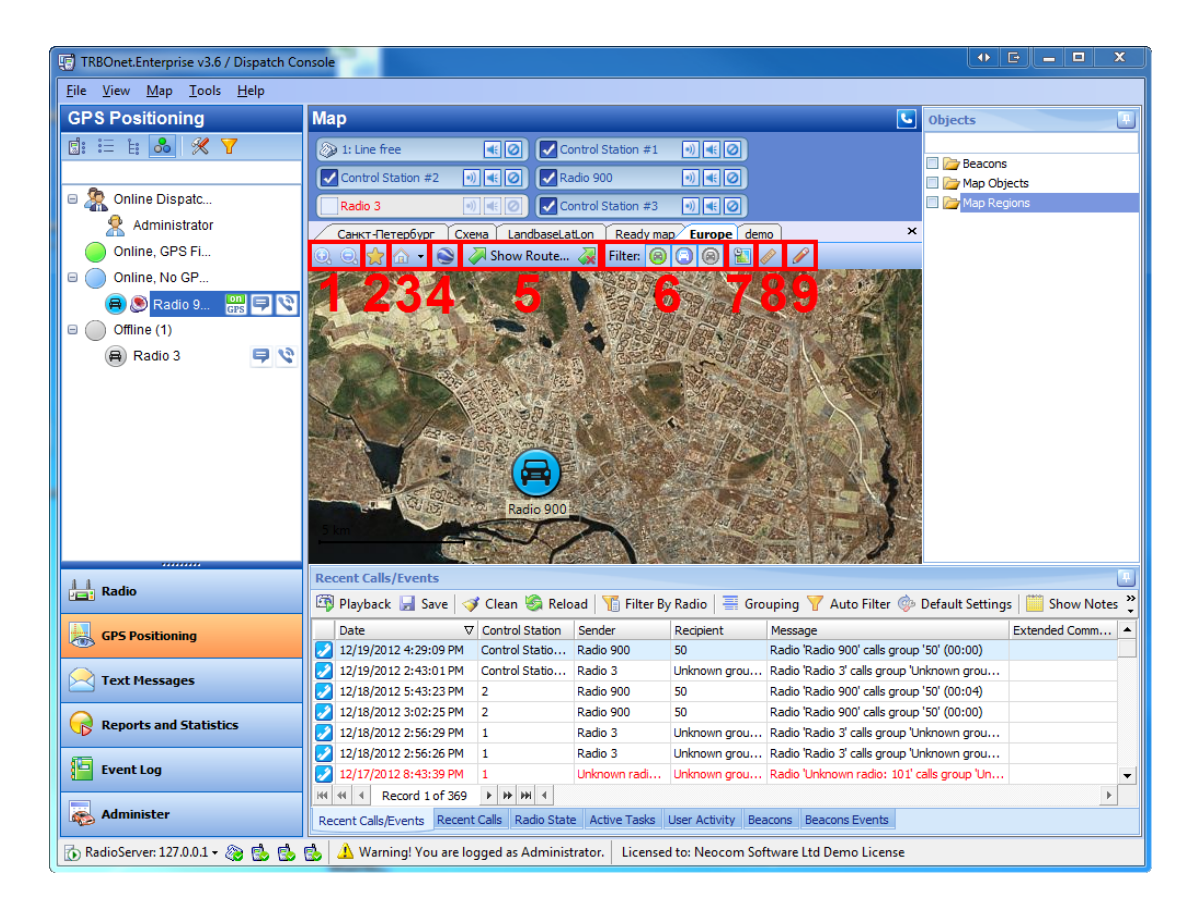

- 1. **Zoom In**  $\bigcirc$  and **Zoom** out  $\bigcirc$  Scale the map.
- 2. **Bookmarks**  $\hat{X}$  allows opening a bookmark on the map and managing bookmarks (adding and deleting)
- 3. **Show Default Region** Centers the map according the saved default region or saves the map as default region (click the arrow and select **Save as Default Region**).
- 4. **Google Earth** Opens Google Earth.
- 5. **Show Route... A** and **Clear Route A** Shows or hides the route of the selected subscriber for the period set by the user.
- 6. **Filter: Radio-On GPS-On** , **Radio-On GPS-Off** and **Radio-Off GPS-Off** Show or hide subscribers due to their state.
- 7. History **Figu** opens History mode to view subscribers location history for a set period of time.

# **1.2.5 Objects Pane**

The **Objects Pane** displays the objects and regions of the map.

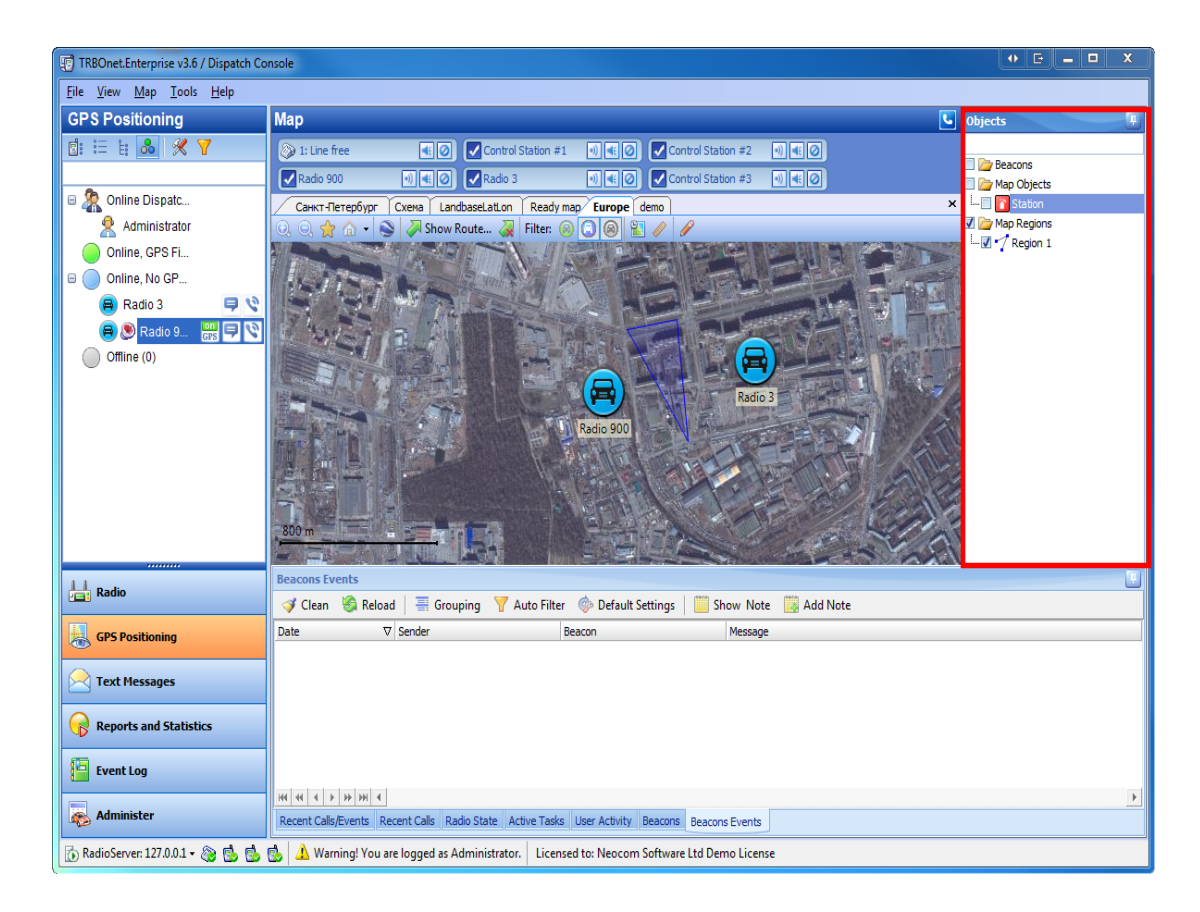

### **To enable map drawing toolbar**

To enable the **Map Drawing Toolbar**, which allows adding to the map regions **(1)** and objects **(2)**, click on the toolbar. The **Map Drawing Toolbar** is displayed.

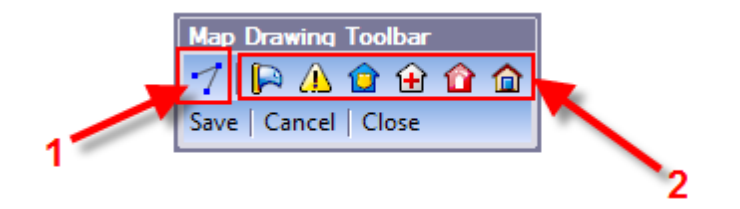

# **To add a region**

- 1. To add a region click  $\mathcal I$ .
- 2. Then left-click the points of the region on the map. To cancel the operation click **Cancel**. To save the region click **Save**.
- 3. The **Add New Object on Map** window is displayed.
- 4. On **General** tab specify object's name and description.

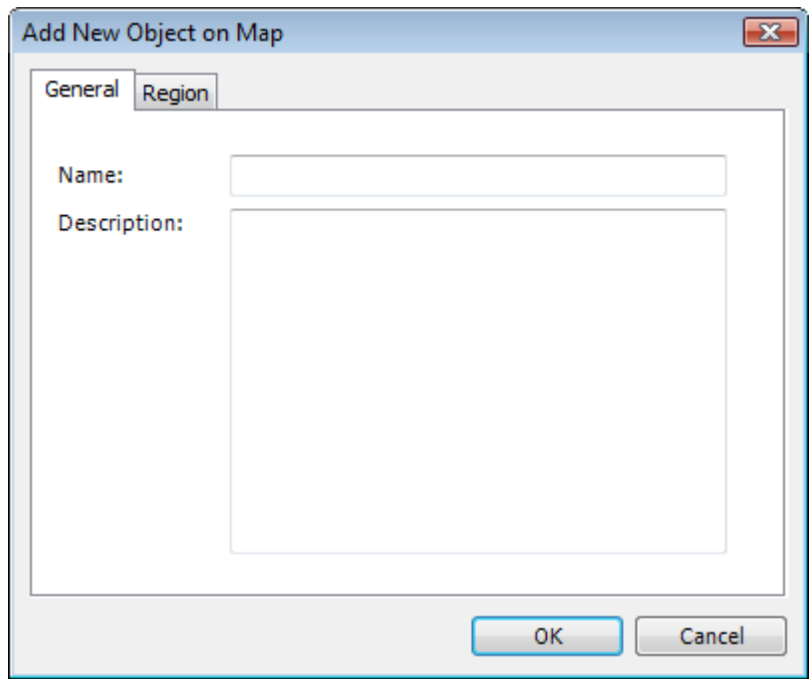

5. On **Region** tab specify the region's color and transparency and select the **Fill region area checkbox** if necessary.

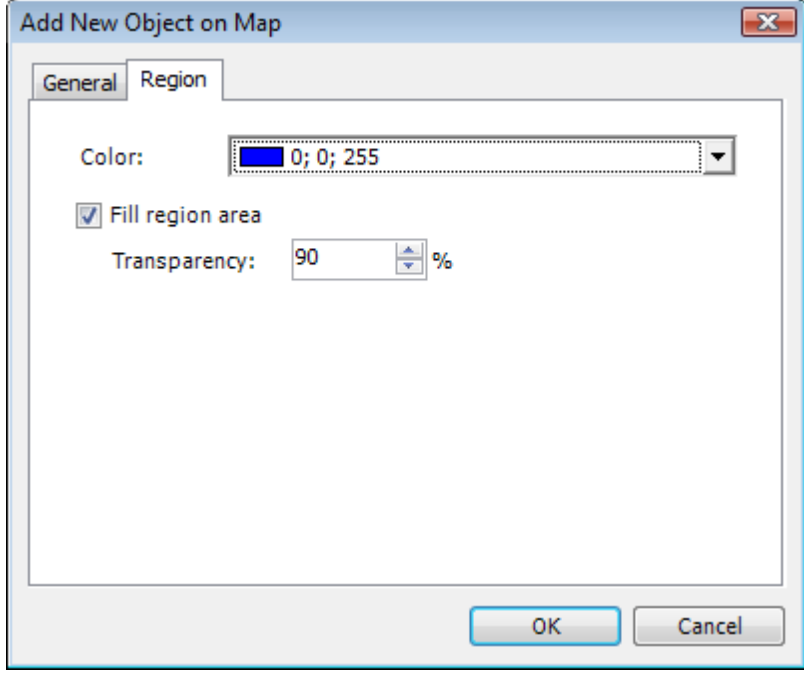

### **To add an object**

- 1. To add an object click one of the object icons  $\Box$   $\Box$   $\Box$   $\Box$   $\Box$   $\Box$
- 2. Then left-click the place on the map to add the object at. To cancel the operation click **Cancel**. To save the object click **Save**.
- 3. The **Add New Object on Map** window is displayed. Specify object's name and description and click **OK**.

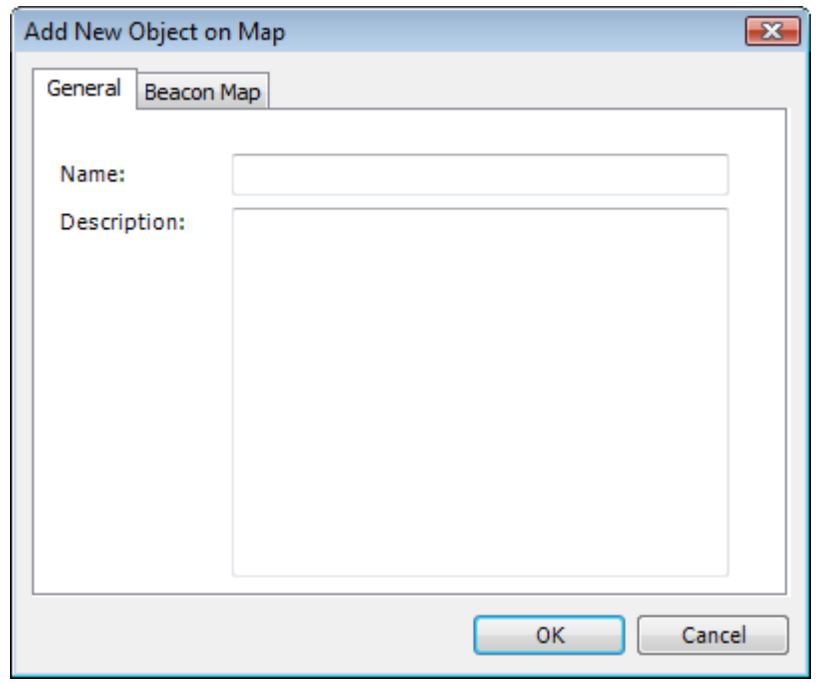

### **To perform an action**

To perform an action select an object or region in the **Objects Pane** and right-click it. The context menu is displayed.

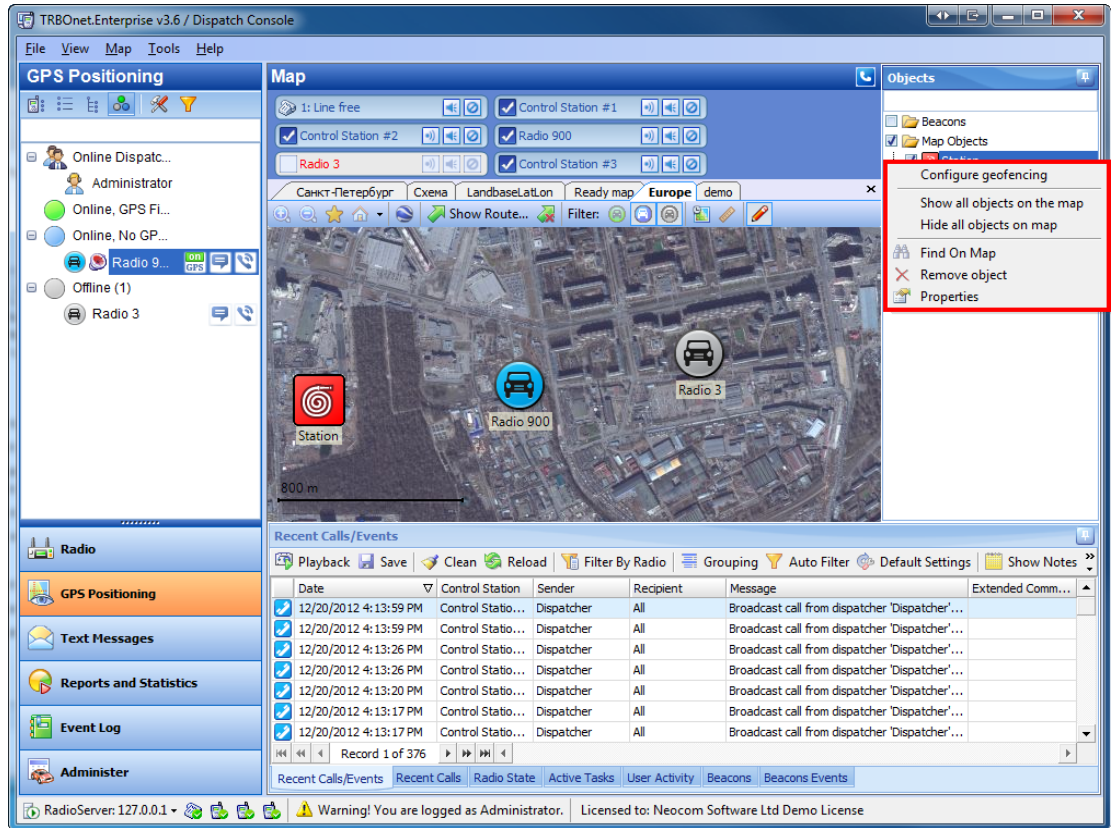

### Context menu in the **Objects pane**

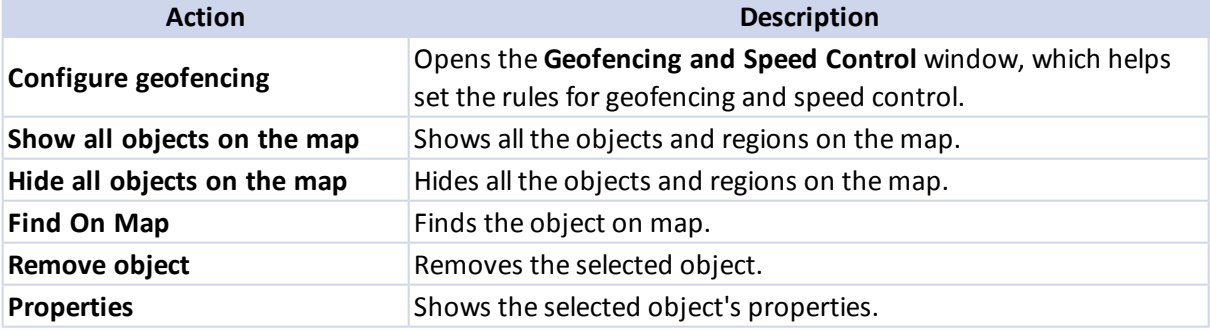

### **To show/hide objects and regions**

To show or hide all the objects, right-click any of the objects and select **Show all objects on the map** or **Hide all objects on the map** in the context menu.

To show or hide an object, a region or all objects or regions, select or clear the respective node's checkbox.

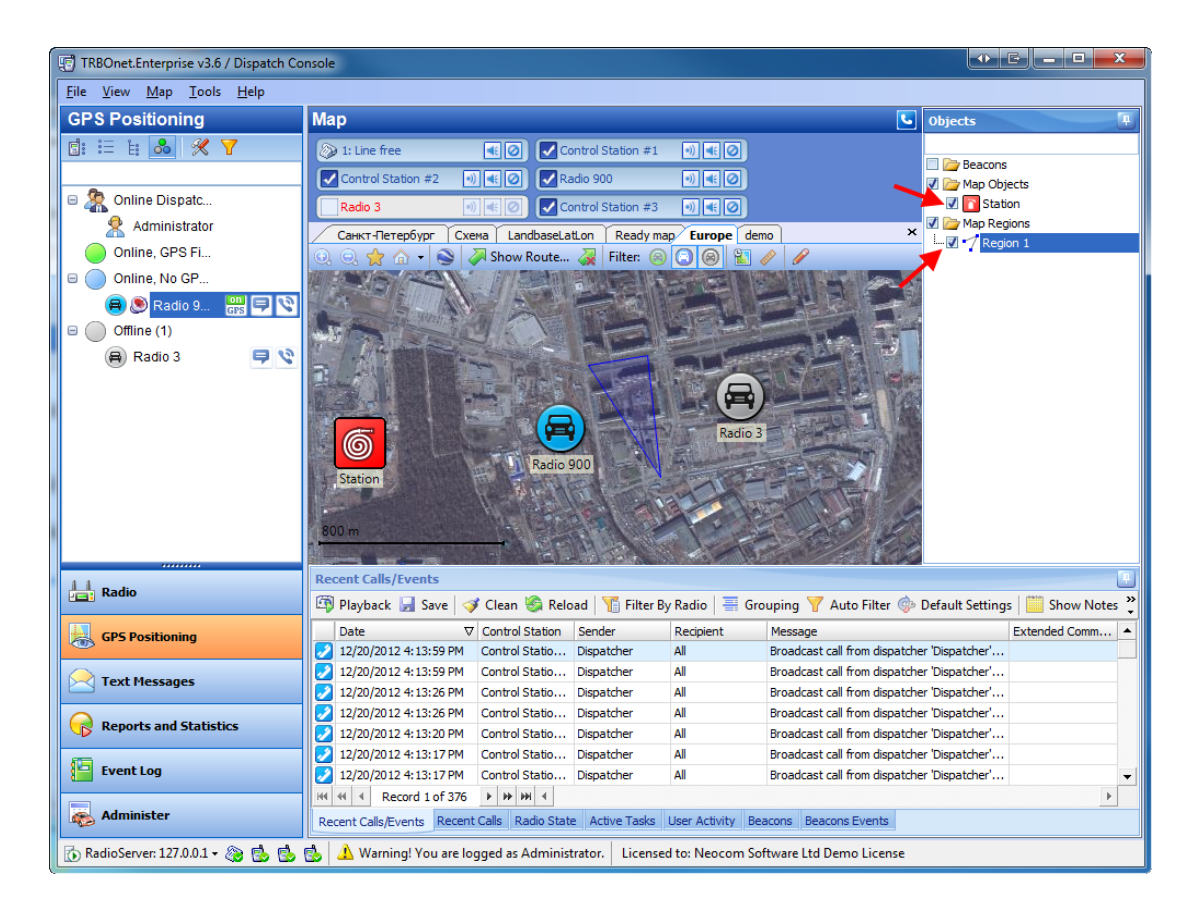

### **To configure Geofencing and Speed Control**

To configure Geofencing and Speed Control, [see](#page-173-0) [the](#page-173-0) [respective](#page-173-0) [section](#page-173-0)

### **1.2.6 Event Log**

The **Event Log** contains the following tabs:

- **Recent Calls/Events**, which displays all the events
- **Recent Calls**, which displays all the calls in the system
- **Radio State**, which displays current information on subscriber's radio station
- **Active Tasks**, which displays information on Lone Worker policies currently applied
- **User Activity**, which displays information on User activity lists and subscribers assigned to these lists

### **Recent Calls/Events**

This log displays all the events in the System.

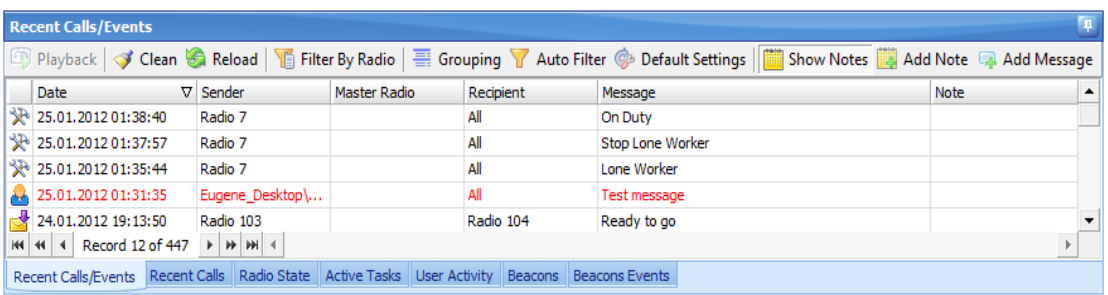

#### TO NAVIGATE THROUGH LOG RECORDS

To help you locate the information you want, use any of the following methods:

- <sup>l</sup> To navigate through the callsessions, use the navigation bar at the bottom of **Event Log**pane
- To sort the list by a specific column, click the column heading to sort records in ascending order, or click the column heading again to reverse the sort order
- <sup>l</sup> To hide old log records from the **Event Log** pane, click **Clear**
- **•** To display all log records, click **Reload**

#### TO PLAYBACK RECORDS

To playback records, [see](#page-184-0) [the](#page-184-0) [respective](#page-184-0) [section](#page-184-0)

#### TO GROUP LOG RECORDS

You can group all log records by:

- Date
- Control Station
- Sender
- Recipient

#### To group records, [see](#page-185-0) [the](#page-185-0) [respective](#page-185-0) [section](#page-185-0)

To exit the grouping view mode, drag columns names from the pane, then click  $\equiv$  Grouping on the toolbar.

### TO ADD MESSAGES AND NOTES

A dispatcher can add notes for records in the log and messages for other dispatchers connected to the RadioServer.

#### **Notes**

To manage notes, [see](#page-187-0) [the](#page-187-0) [respective](#page-187-0) [section](#page-187-0)

#### **Messages**

To manage messages, [see](#page-192-0) [the](#page-192-0) [respective](#page-192-0) [section](#page-192-0) The **Recent Calls** tab displays the log of all the calls.

### **Recent Calls**

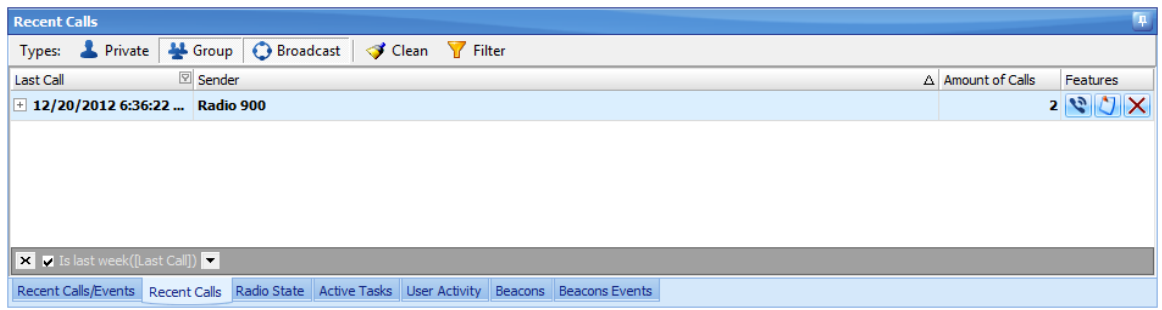

In this log you can see the history ofall the calls in the system (such as Private Calls, Group Calls, etc.).

### **Radio State**

The **Radio State** tab displays the log of the selected subscriber's state.

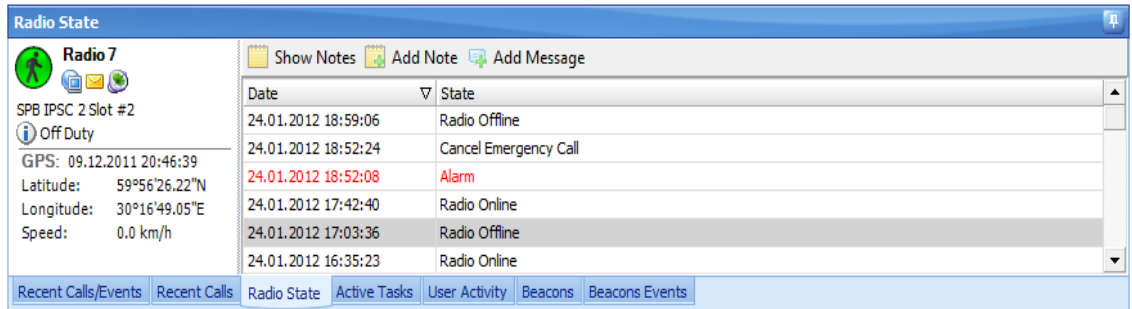

In this log you can see the history of a subscribers states (such as Radio Online, Lone Worker, Geofencing etc.).

The user can add notes and messages like in the **Event Log** tab.

### **Active Tasks**

The **Active Tasks** tab displays all active Lone Worker policies.

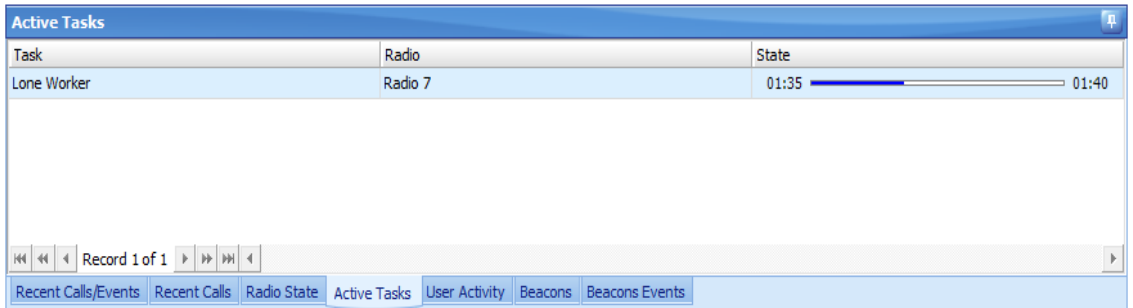

# **User Activity**

The **User Activity** tab displays the **User Activity** lists and subscribers assigned to these lists.

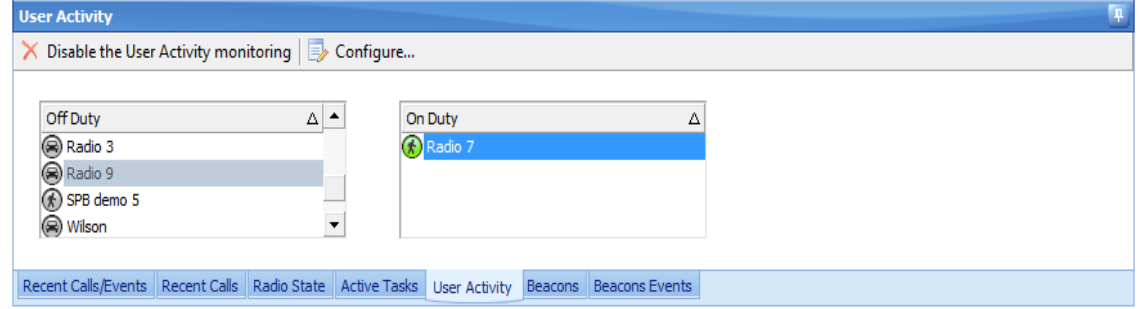

### TO ENABLE/DISABLE USER ACTIVITY

To manage **User Activity**, [see](#page-196-0) [the](#page-196-0) [respective](#page-196-0) [section](#page-196-0)
#### **Beacons**

The **Beacons** tab displays the beacons registered within the system and subscribers assigned to these beacons.

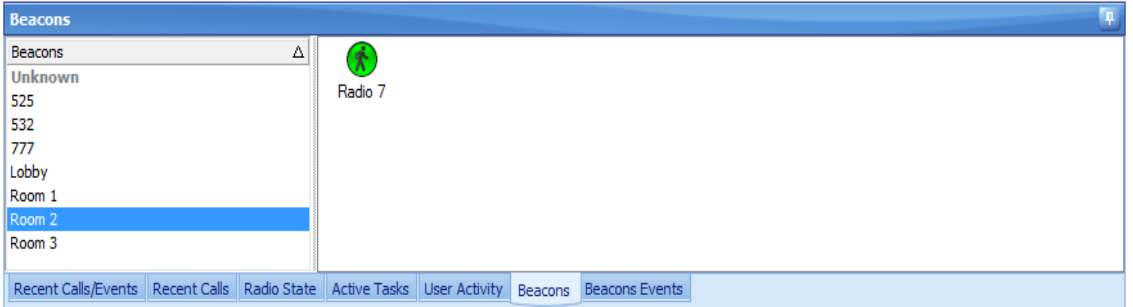

#### **Beacons events**

The **Beacons Events** tab displays the beacons events.

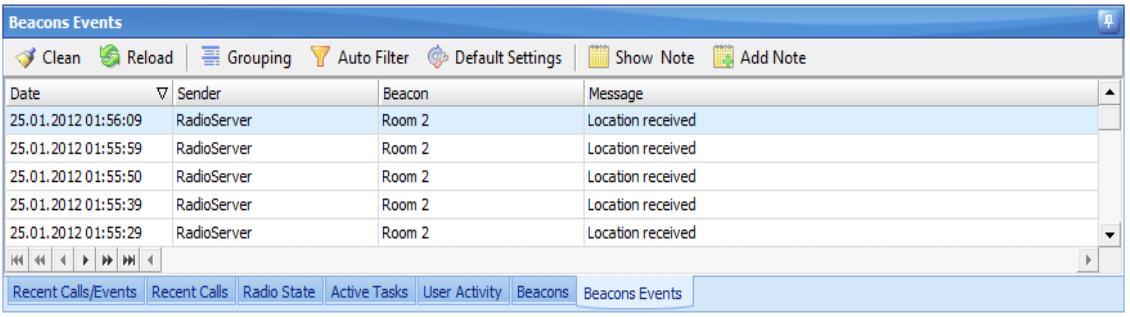

### **Indoor Positioning**

**TRBOnet Enterprise v3.0** provides the **Indoor Positioning** feature allowing locating radio subscribers indoors where no GPS signal is available. The feature requires additional hardware (beacons spread around the building and option boards in radios). A subscriber will be displayed on indoor floor plan on exact beacon when the radio comes to the beacon's coverage area. The beacon icon on map notifies on the amount ofradios that are currently in this beacon's coverage area. (e.g. Room 1(3) there are 3 radios in Room 1)

#### **Open a floor plan**

To open a floor plan (2d and 3d plans supported) click **Map | Open New Map in Tab...** in the menu and specify the respective map type then follow the default procedure.

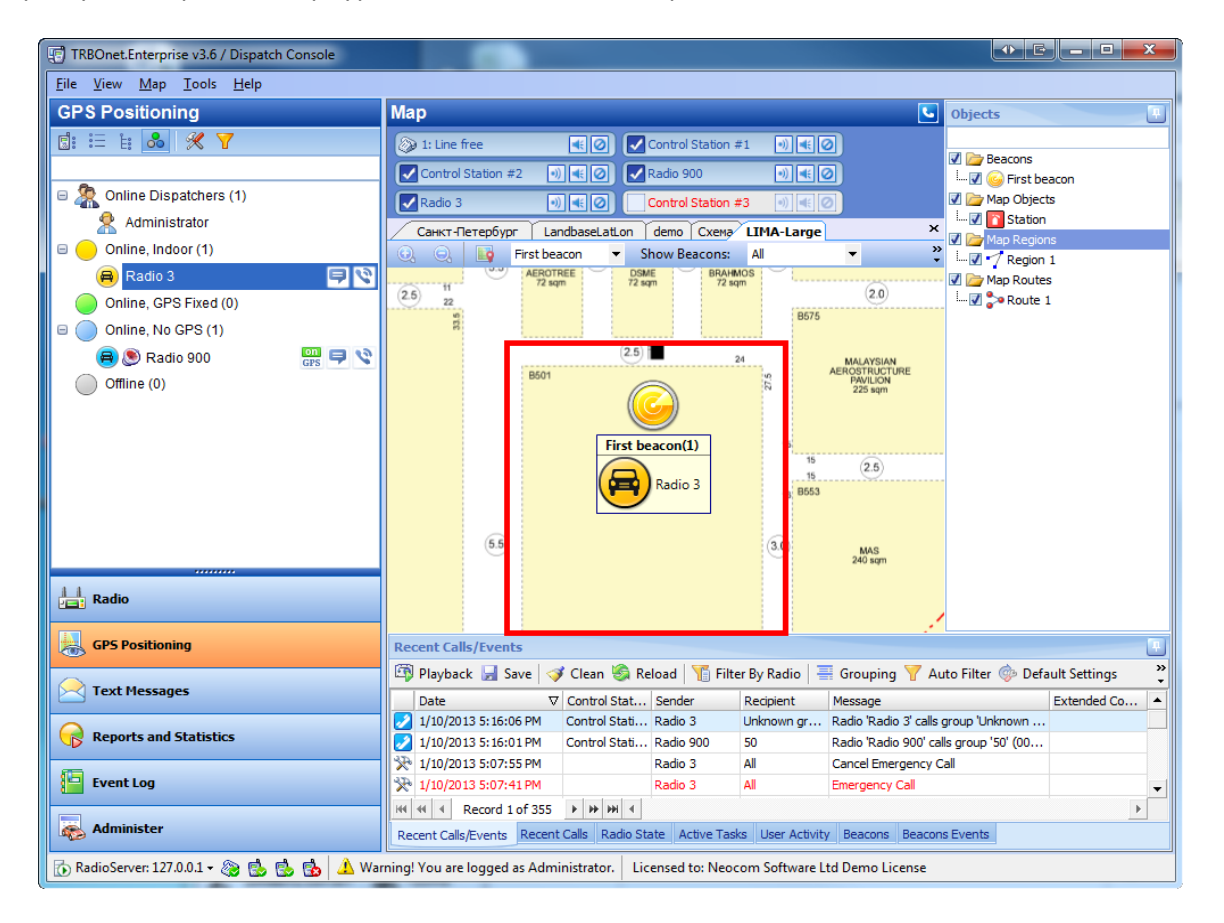

#### **Add a beacon or change an existing beacon location**

To add a beacon or change an existing beacon location select New Beacon... or a beacon name then click  $\Box$  and left-click the map for setting the location.

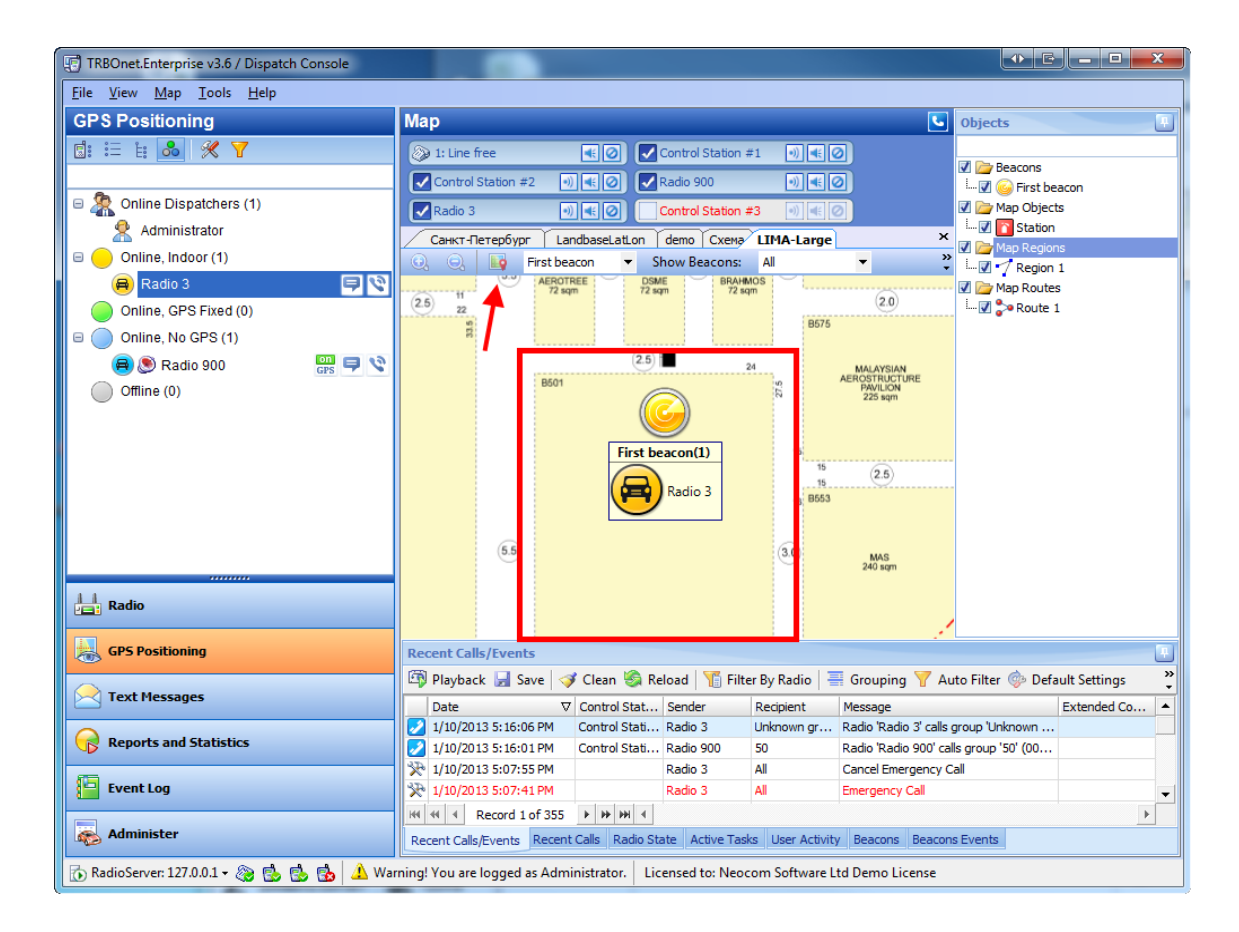

**Note:**if any radio was in the beacon's zone some time ago - the beacon is marked with blue, if any radio is in the beacon's zone - the beacon is marked with yellow, if alarm mode is on - the beacon is marked with red, if **Indoor Service** is not active or there is no radio in the beacon's zone - the beacon is marked with red

#### **Edit a Beacon**

To edit beacon's properties double-click it on map or in the objects tree. The properties window is displayed. Specify beacon's name and ID from the programming kit.

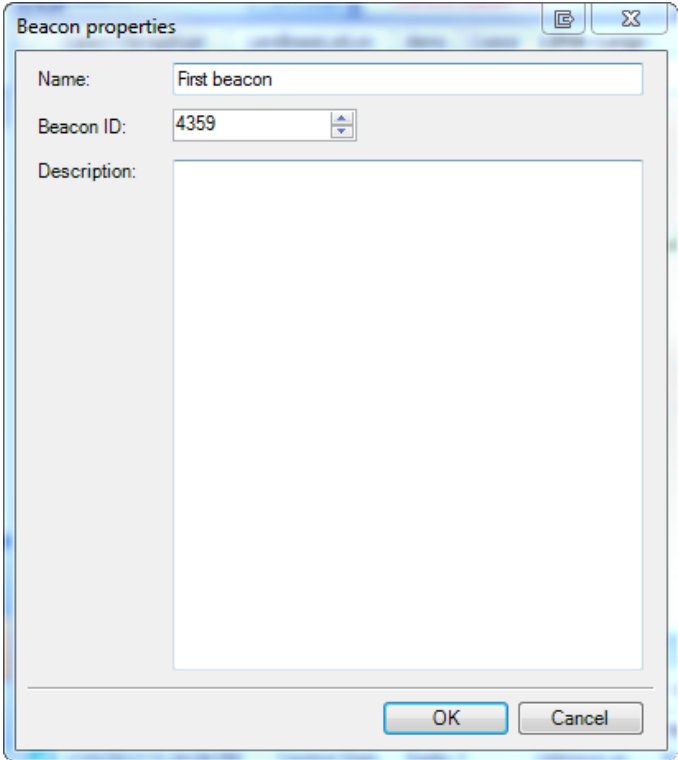

### **Attach floor plan(s) to a building on the map**

TRBOnet allows attaching a number of floor plans to a custom object on map. To attach a floor plan open the object's properties and go to **Beacon Map** tab.

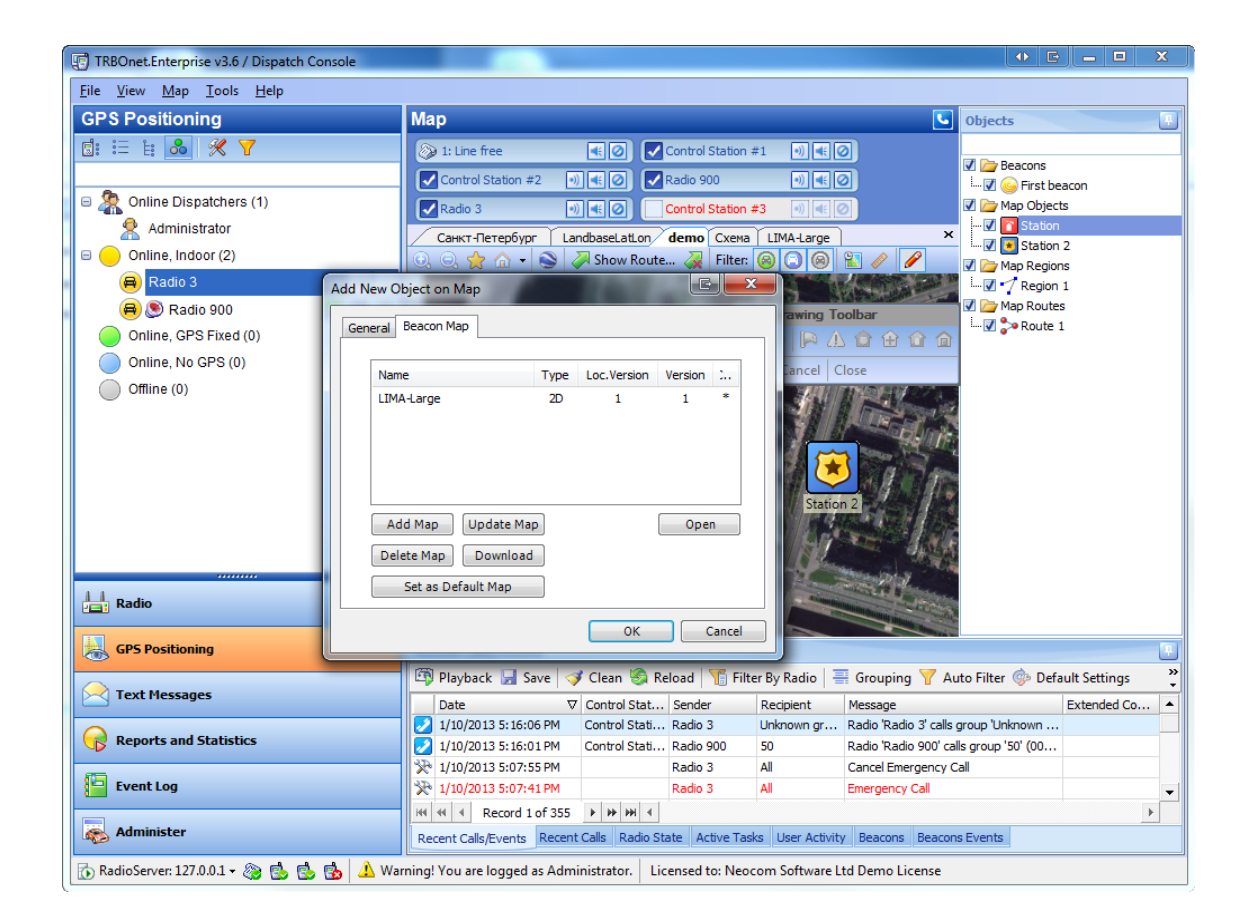

To add or remove map click **Add Map** or **Delete Map**.

To set a map as default indoor plan opened for the object click **Set Default Map**.

#### **Open a floor plan attached to a building**

To open a floor plan attached to an object right-click the object on map and select the floor plan to be opened.

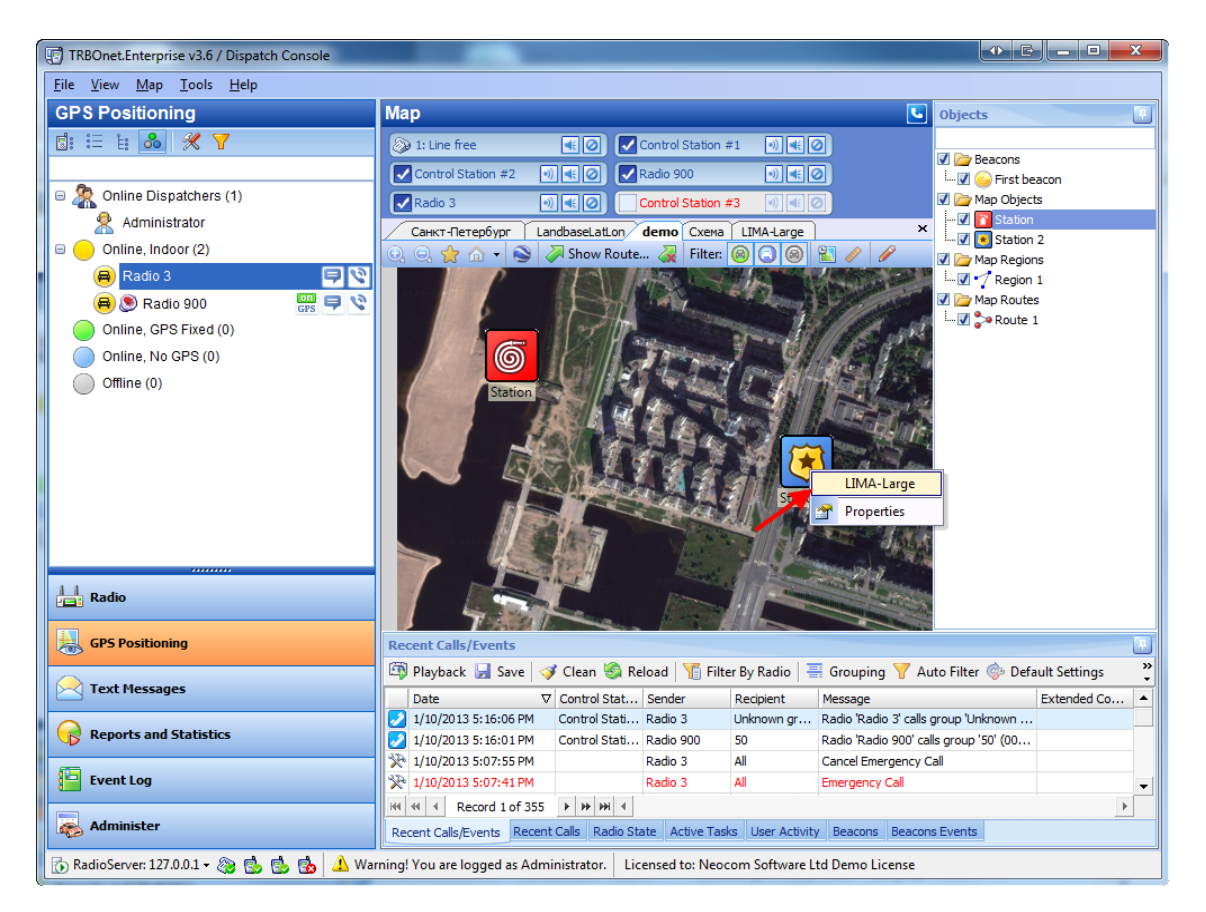

## 1.3. Text Messages

### **1.3.1 Text Messages Overview**

This tool provides you with an interface for reviewing and sending text messages to dispatchers, individual subscribers, or groups.

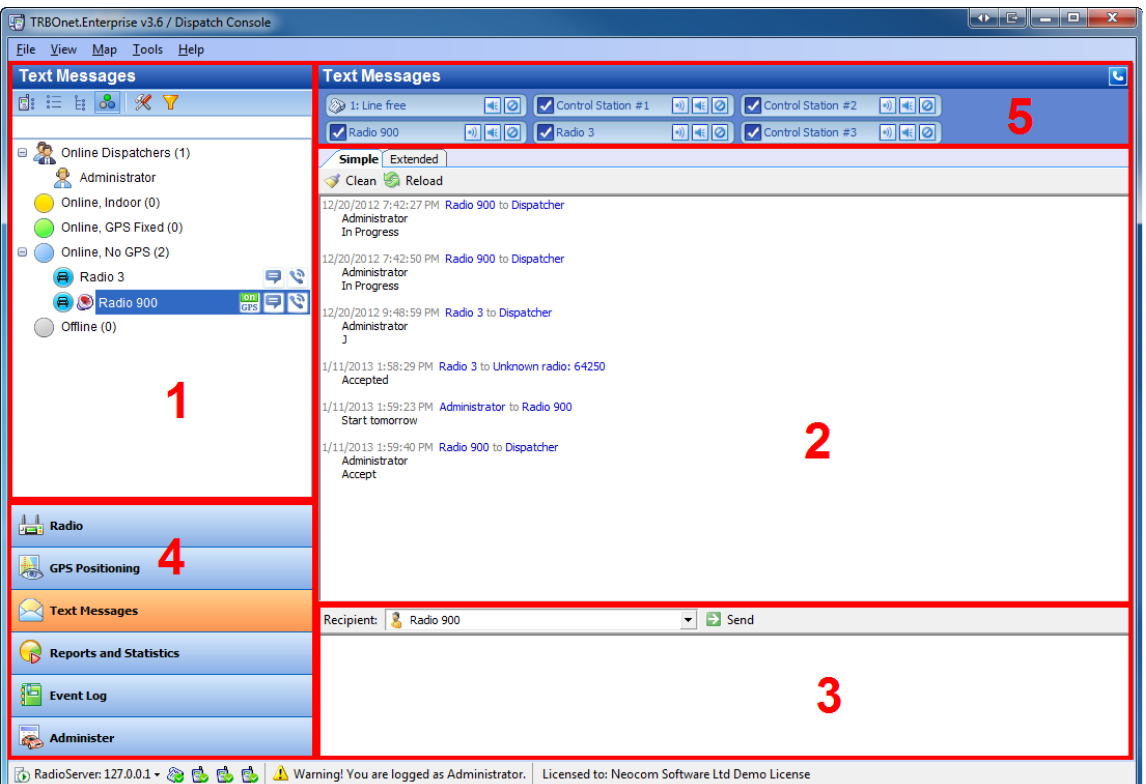

This interface includes the following parts:

- 1. [Contacts](#page-243-0) [tree](#page-243-0), which displays dispatchers and subscribers available for text communication. To receive text messages, a subscriber's radio station must be equipped with a display.
- 2. [Message](#page-244-0) [Session](#page-244-0) [pane,](#page-244-0) which displays latest messages transmitted via the radio network.
- 3. [Text](#page-245-0) [Message](#page-245-0) [pane](#page-245-0), which provides you with text sending options.
- 4. **Navigation Pane**, which helps navigate through the **Dispatcher Console** tools.
- 5. [Calls](#page-88-0) [Pane](#page-88-0), which in this interface is displayed in compact mode.

## **1.3.2 How to**

The main actions in the **Text Messages** tool are described below.

- 1. [To](#page-224-0) [send](#page-224-0) [a](#page-224-0) [message](#page-224-0) [to](#page-224-0) [a](#page-224-0) [node](#page-224-0)
- 2. [To](#page-225-0) [show/hide](#page-225-0) [records](#page-225-0) [from](#page-225-0) [the](#page-225-0) [Message](#page-225-0) [Session](#page-225-0) [pane](#page-225-0)
- 3. [To](#page-225-1) [create](#page-225-1) [your](#page-225-1) [template](#page-225-1) [for](#page-225-1) [extended](#page-225-1) [message](#page-225-1)
- 4. [To](#page-235-0) [send](#page-235-0) [extended](#page-235-0) [message](#page-235-0)

## <span id="page-224-0"></span>**To send a message to a node**

- 1. To select a node do one of the following:
- <sup>l</sup> Select the node in the **Contacts tree**.
- <sup>l</sup> Click the node in the **Message Session pane**.
- <sup>l</sup> Select the node from the dropdown list in the **Text Message pane**.

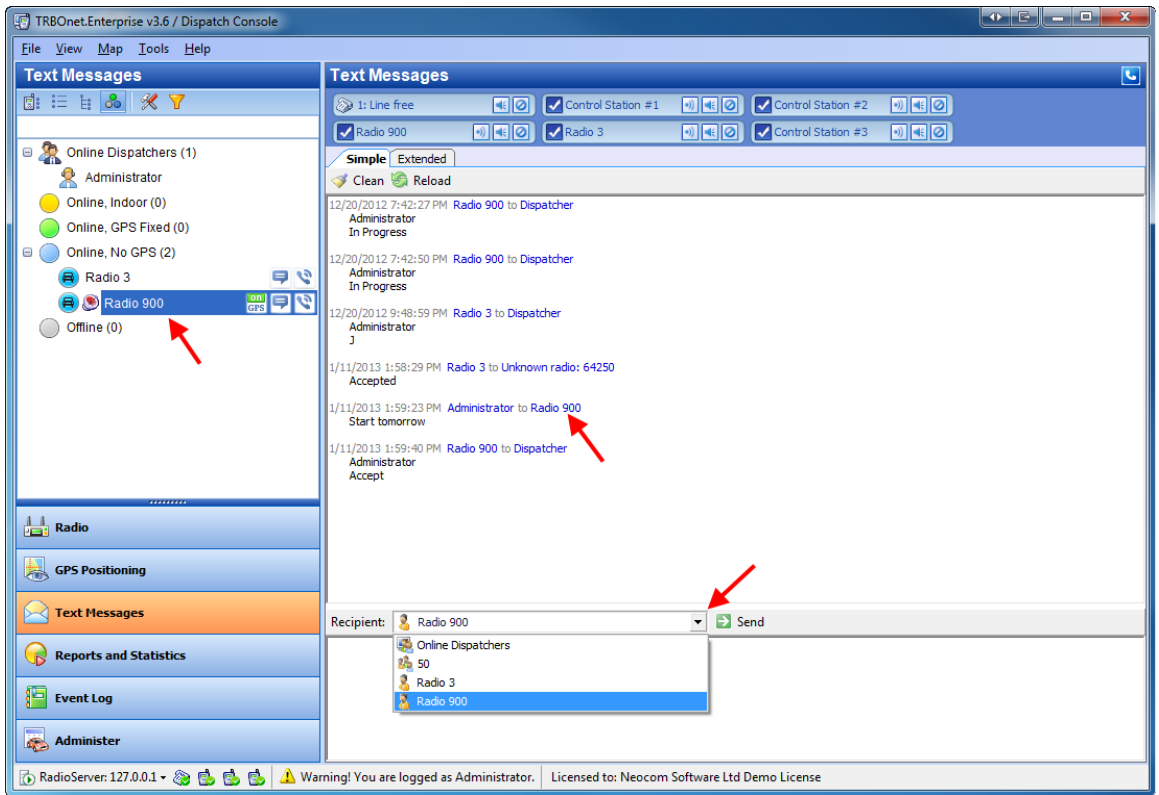

- 2. Type the message text in the **Text message pane**
- 3. Click  $\rightarrow$  Send in the Text Message pane.

**Note:** An offline user will receive the message as soon as one gets online.

### <span id="page-225-0"></span>**To show/hide records from the Message Session pane**

- **•** To hide old log records from the **Message Session pane**, click **Clean**
- $\bullet$  To display all log records, click  $\bullet$  Reload

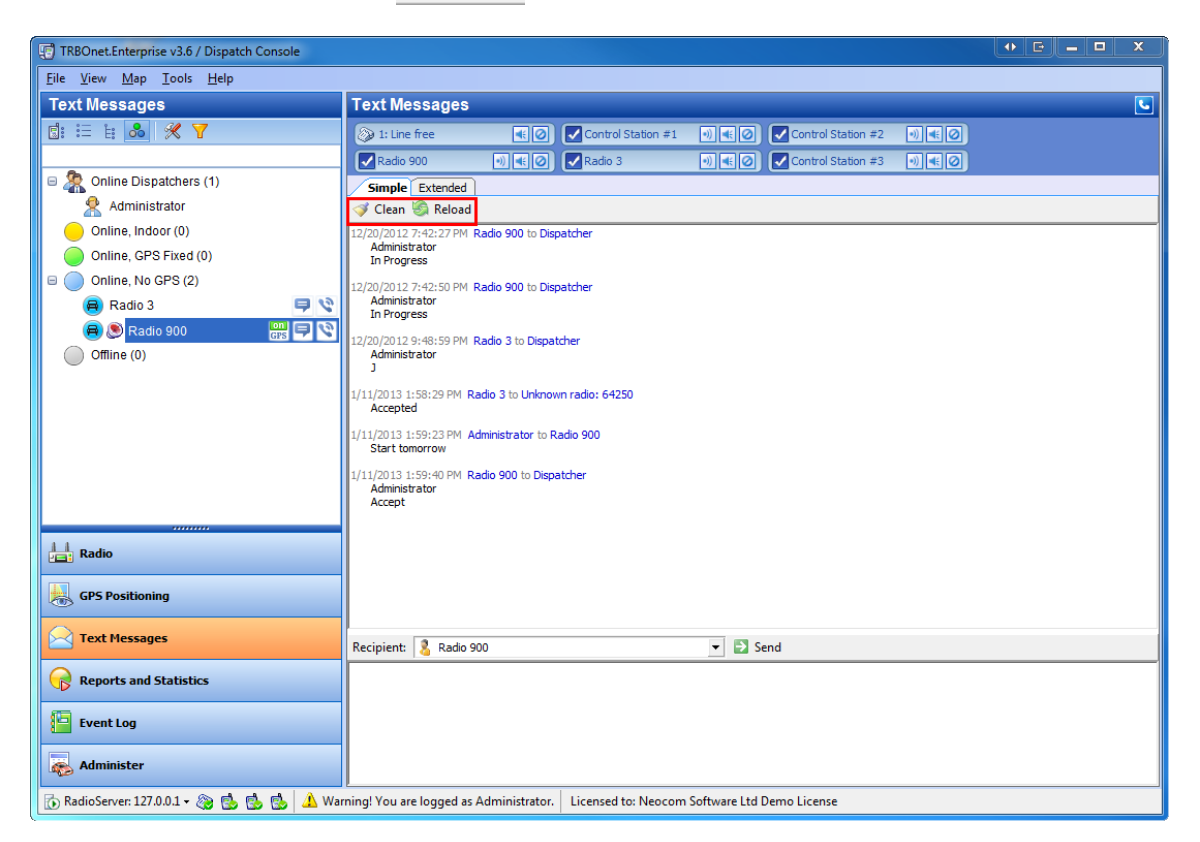

#### <span id="page-225-1"></span>**Create template for extended message**

**Extended Messages** - is a special function allowing the users to send detailed preconfigured templates containing necessary information to each other with the help of the special TRBOnet Enterprise Application.

This service was created especially for the clients that need to use more detailed and structured messages for their work. If the standard messages are not enough to contain all the information you need to send you may use **Extended Messages** service.

## **Create Your Template**

1. To create your template go to **Local Disc (C:) - Program Files - Neocom Software - TRBOnet Enterprise - TextMessenger.TemplateMaker**

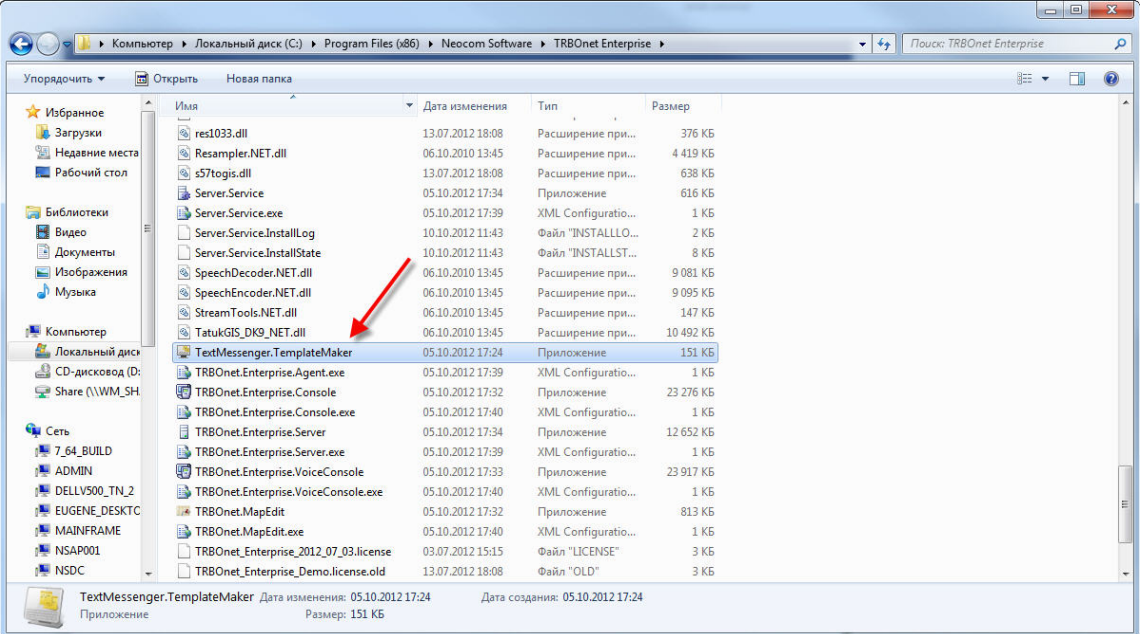

#### TEMPLATE INPUT

Create your **Template Input**: In this mode you create the form to be filled in with the information. With the help of this template you can send the message to the recipient.

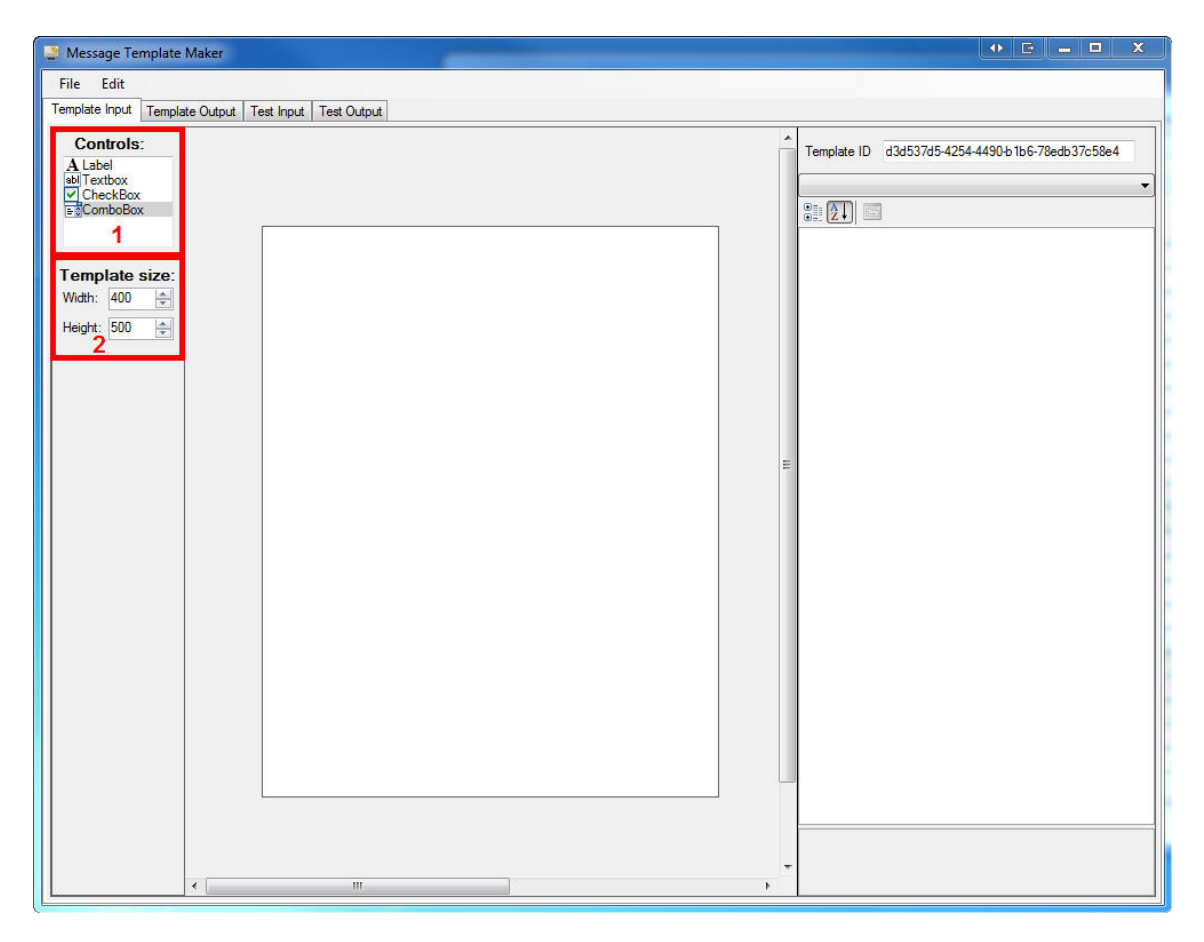

## **Controls**

**Label** - put the cursor on **Label** and pull it to the template to give a name to any part of your template. Then print the **Name** aтв **Text**(they are the same by default)

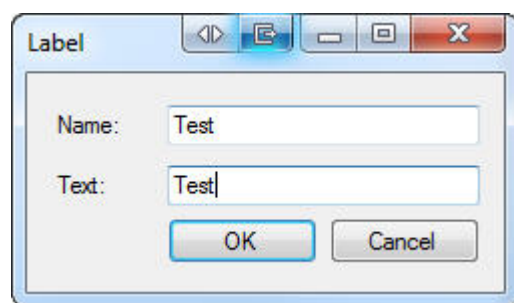

**Note:Label** field is used not only for making titles but for any name you want to have in your template.

**Textbox** - put the cursor on **Textbox** and pull it to the template to write nay text information in any part of the template. Then print the **Name** aтв **Text**(they are the same by default)

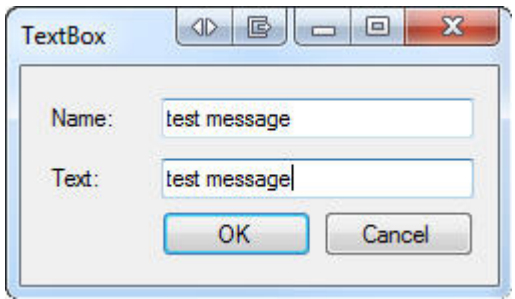

**Checkbox** - If you need to set any checkbox put the cursor on **Checkbox** and pull it to the template. Then print the **Name** aтв **Text**(they are the same by default)

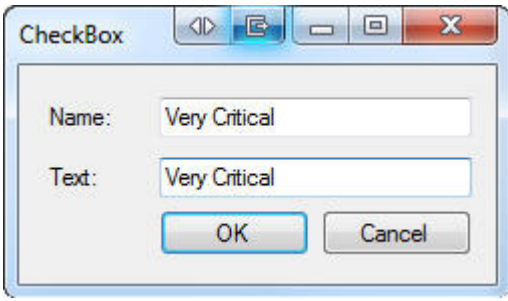

4)**Combobox** - If you need to set any variants to choose put the cursor on **Combobox** and pull it to the template. Then print the **Name** aтв **Text** (they are the same by default)

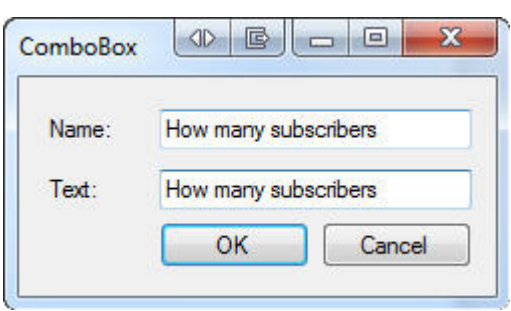

**Note:**you should duplicate **Combobox** name using **Label** function so that the recipient would be able to see it

**Note:**to change the position of any component right click it and select **Move**, then left click it and change its position.

After you added the information to your template with helps **Controls**your template will look like this:

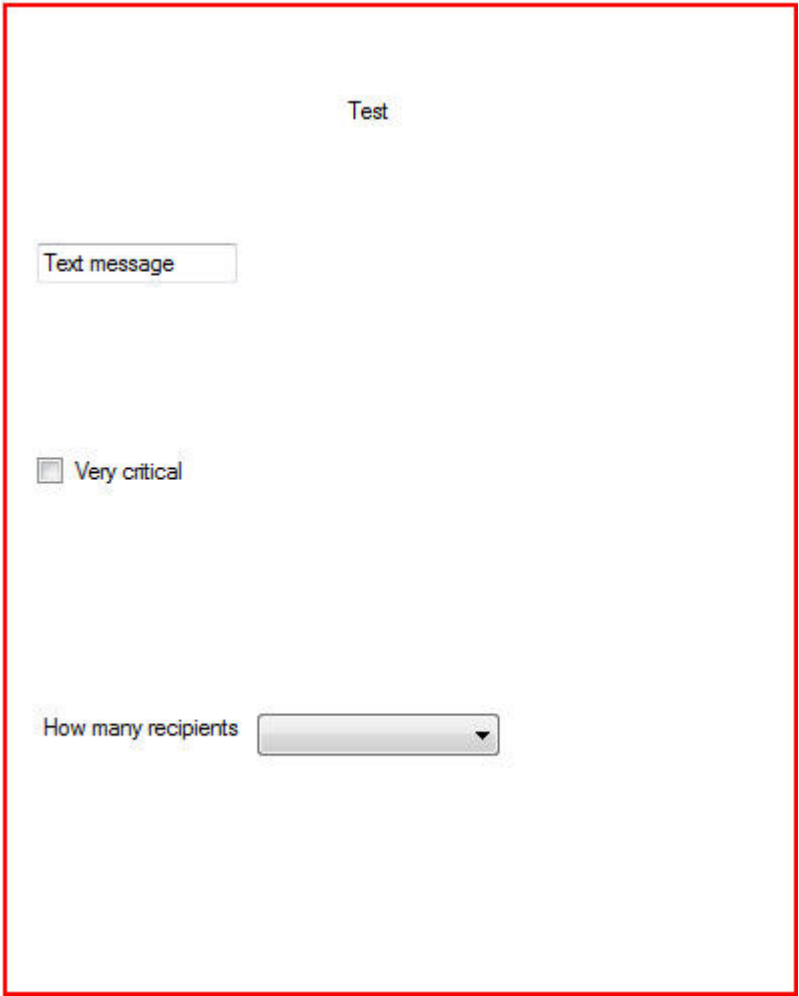

## **Template Size**

Set the **Template Size**: **Width** and **Height** of your template page.

#### EDITING OF THE INFORMATION

To edit the information use the right toolbar Click any component of the template and you willsee the available list of functions for it.

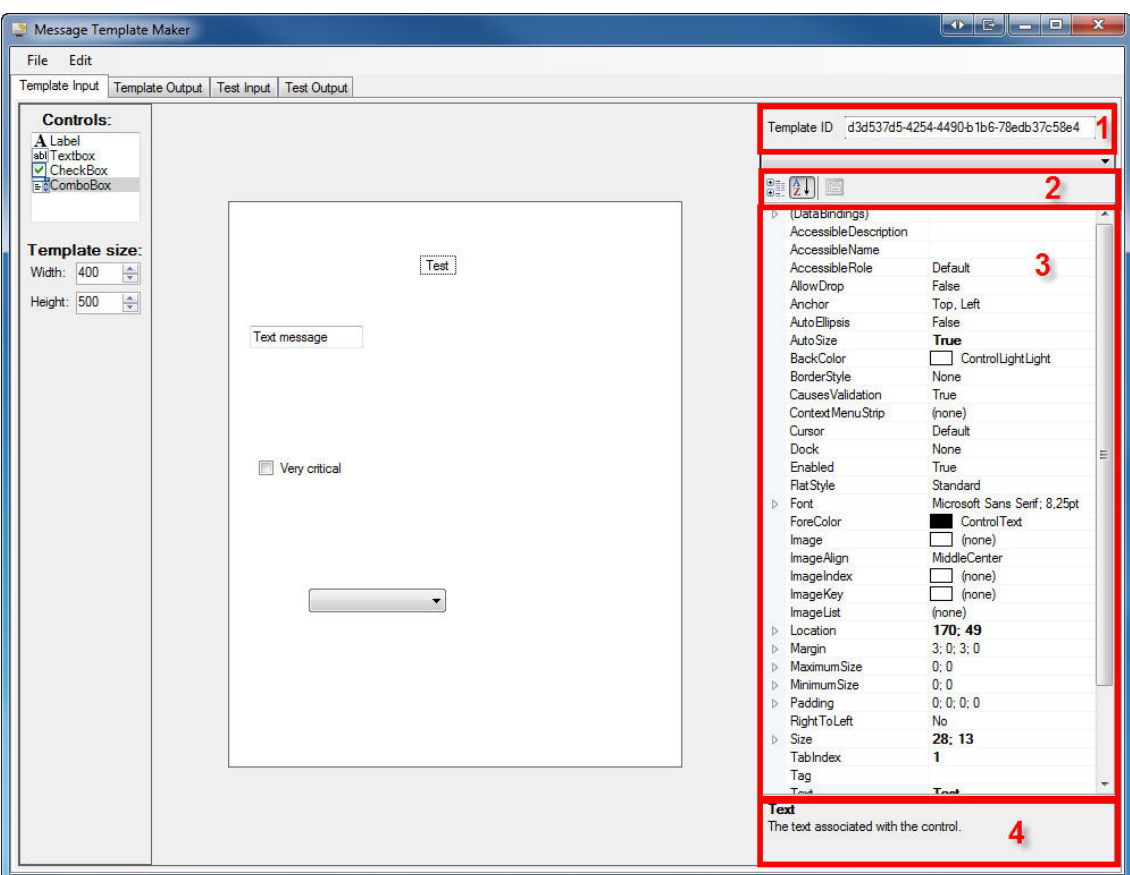

#### 1. You **Template ID**.

- 2. Sorting of the editing functions: **Categorized**, **Alphabetical**, **Property Pages**
- 3. List of the editing functions.
- 4. Put the cursor on any editing function and read what it is used for.

#### MAIN EDITINGS

## **Textbox Size**

To change the **Textbox** width go to **Size** field in the right toolbar and set necessary parameters. To change **Textbox** height set true in the **Multiline** field and then also set the parameters in the **Size** field.

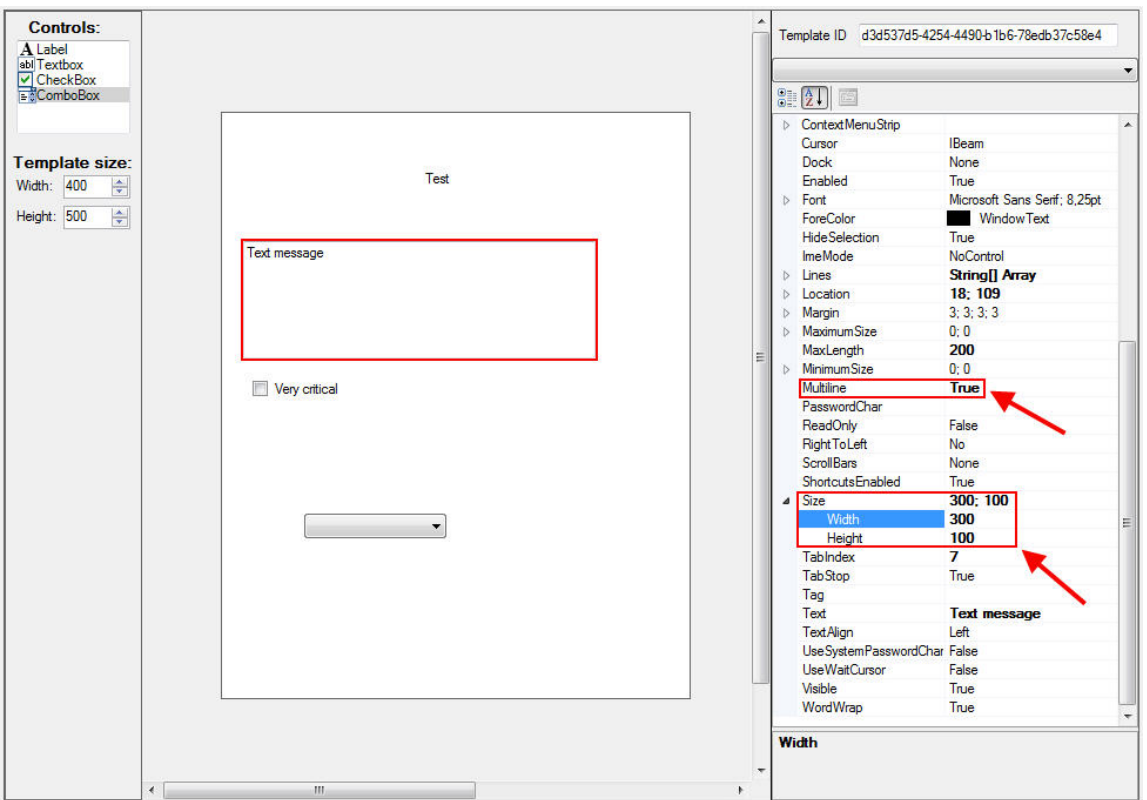

## **Combobox Variants**

To add the variants to **Combobox** go to the **Items** field and enlist the variants using **String Collection Editor** as it is shown in the picture:

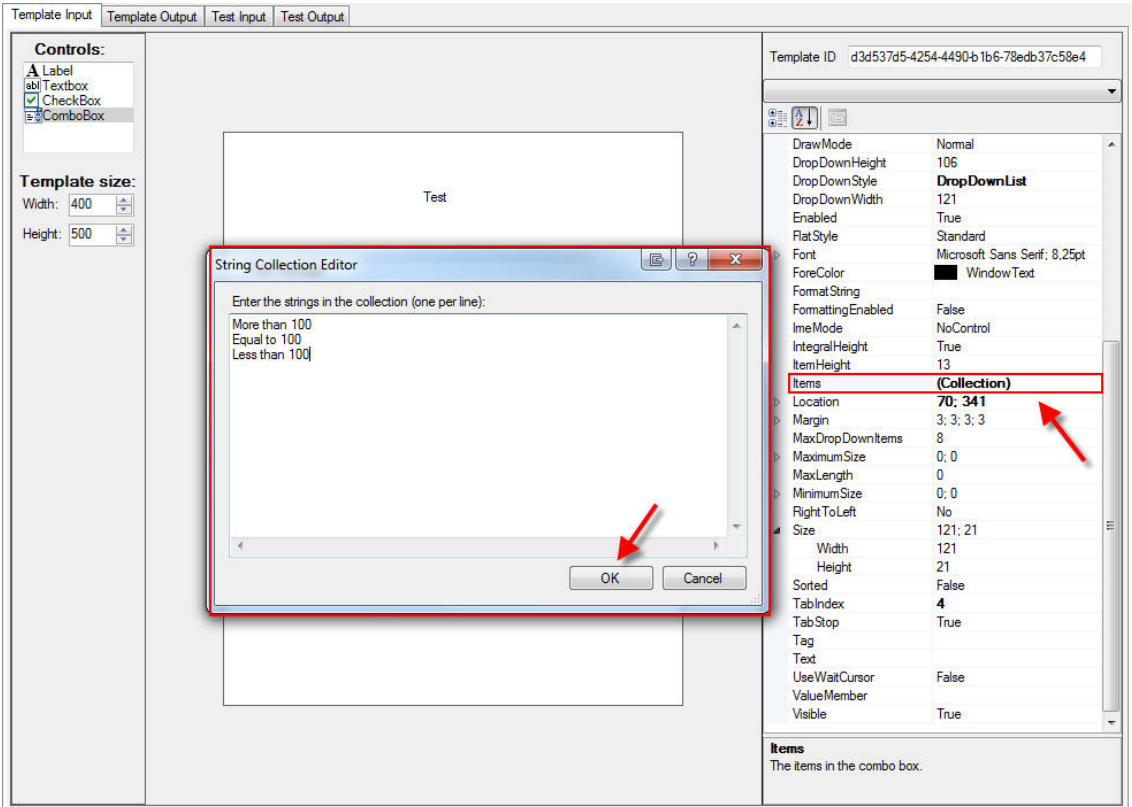

Go **File - Save as** to save your **Input Template**

#### TEMPLATE OUTPUT

1. Create your **Template Output**. Go **File - Open** and open the template you created. In this mode you can not edit your template. This template is used by the recepient to recieve the message.

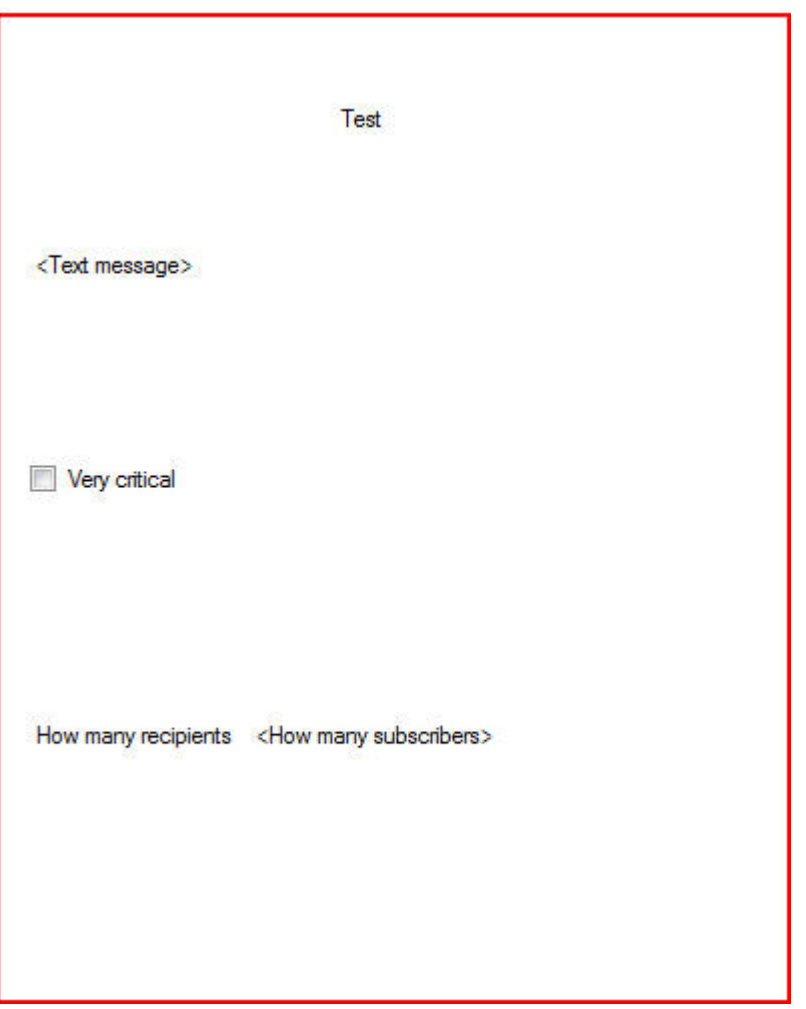

2. Go **File - Save as** to save your **Output Template**.

#### TEST INPUT

In this mode you may test your **Input Template**

1. Go **File - Open** to open your **Input Template**. This is the how the form you will fill in with the information looks like.

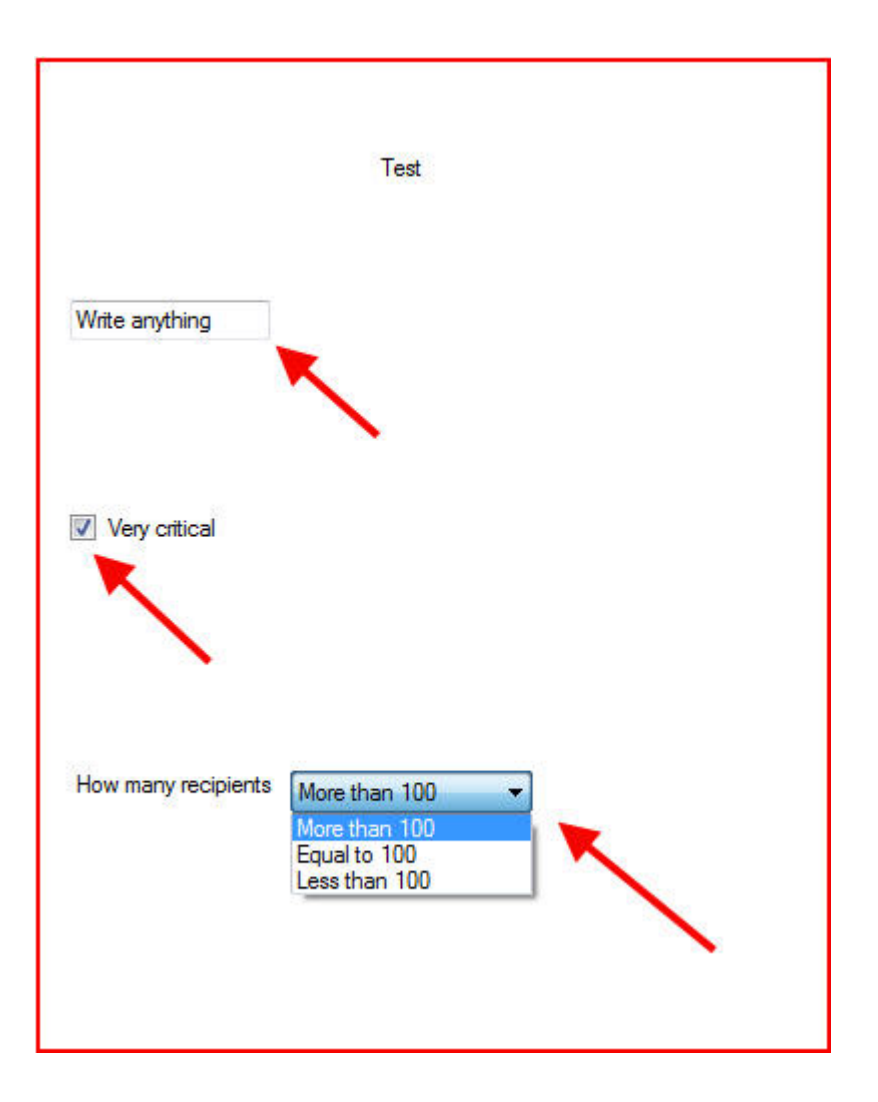

2. Go **File - Save as** to save your template test.

#### TEST OUTPUT

In this mode you may see how your tested template will look.

1. Go **File - Open**, choose your **Output Template**, then it will automatically go the list of the **Test Input** files, then choose the **Test Input** file of the current project. You see what the file you filled in with information in the **Test Input** mode will look like for the recipient.

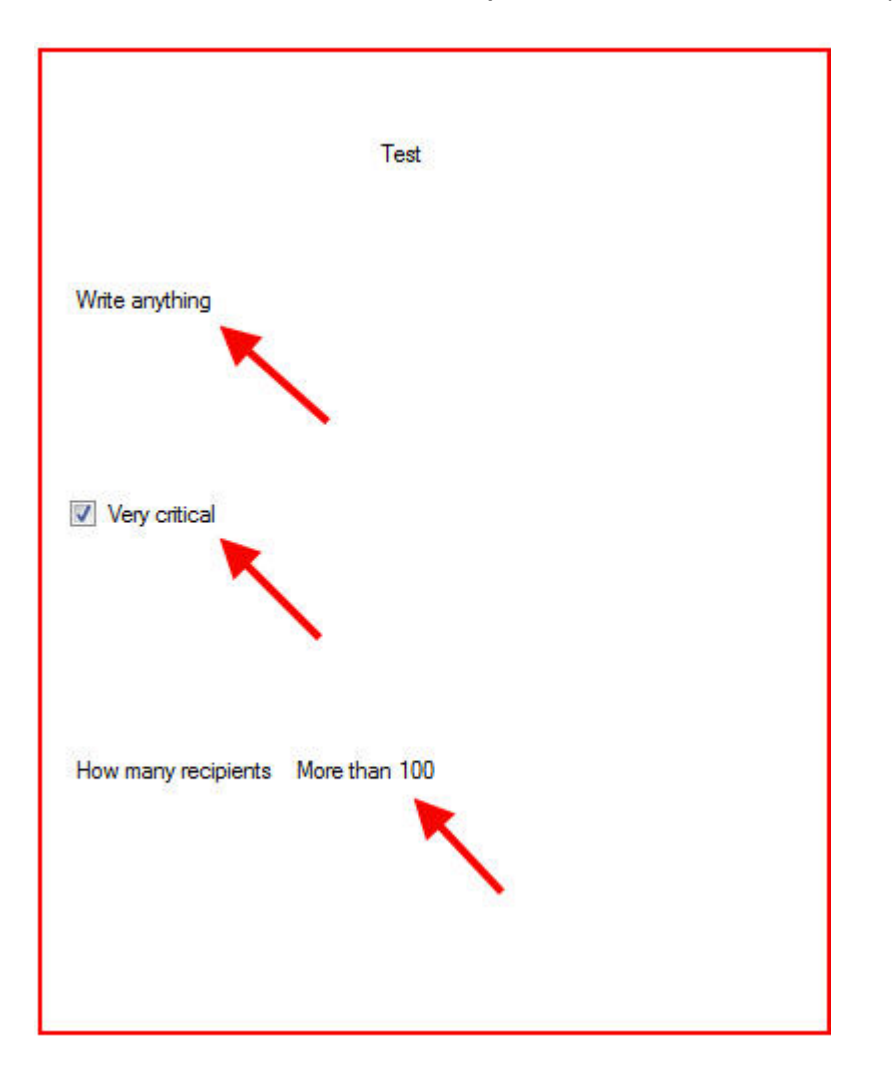

### <span id="page-235-0"></span>**Sending of the extended messages**

- 1. To send **Extended Messages** open **TRBOnet Dispatcher v3.6**
- 2. To Open **TRBOnet Dispatcher v3.6** use one of the following options:
- **Use the TRBOnet Dispatcher v3.6** shortcut on your desktop
- <sup>l</sup> In the **Start** menu, select **All Programs | Neocom Software | TRBOnet Enterprise| TRBOnet Dispatcher v3.6**
- 3. Go to **Text Messages**.
- 4. Go **View - Show Extended Messages Tab**

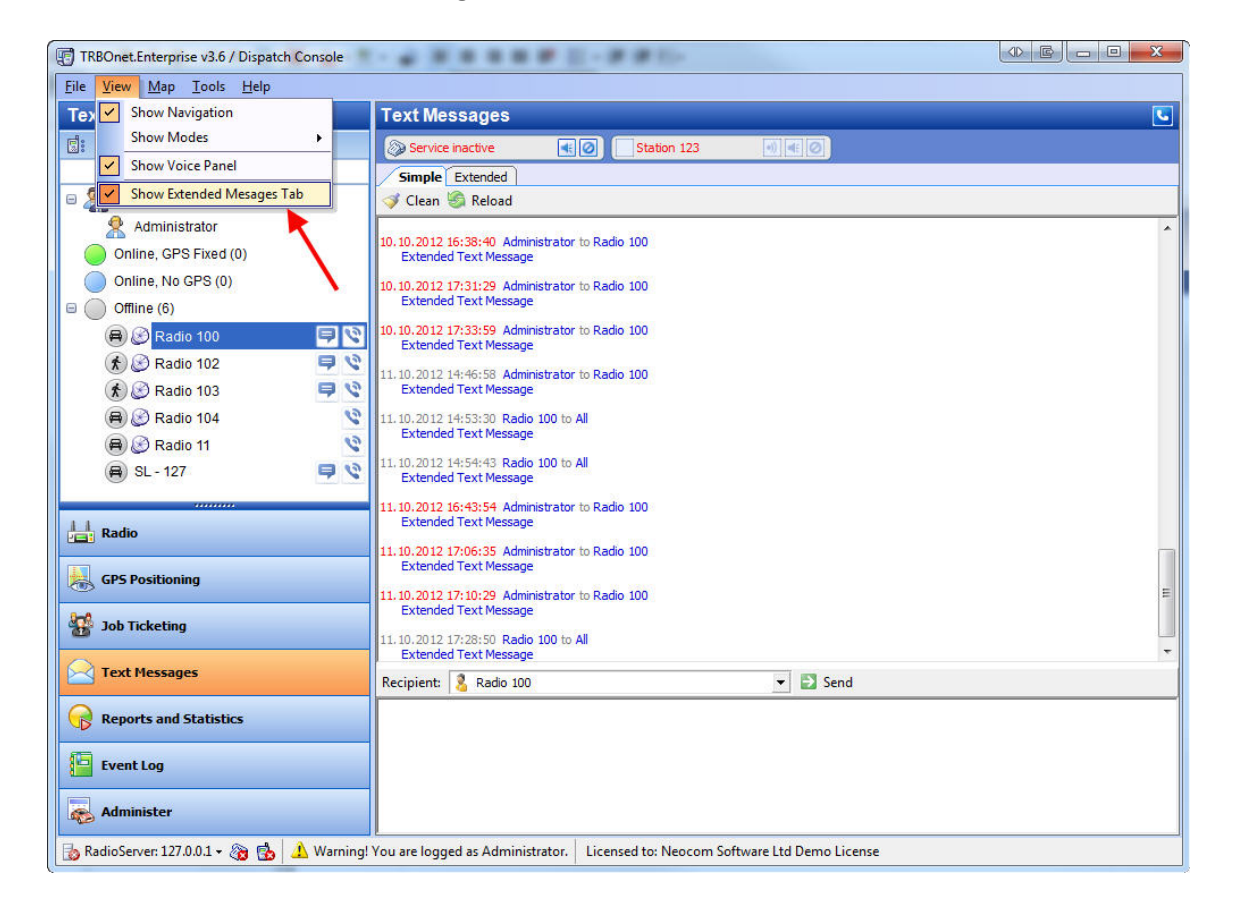

5. Go **Extended - Templates**.

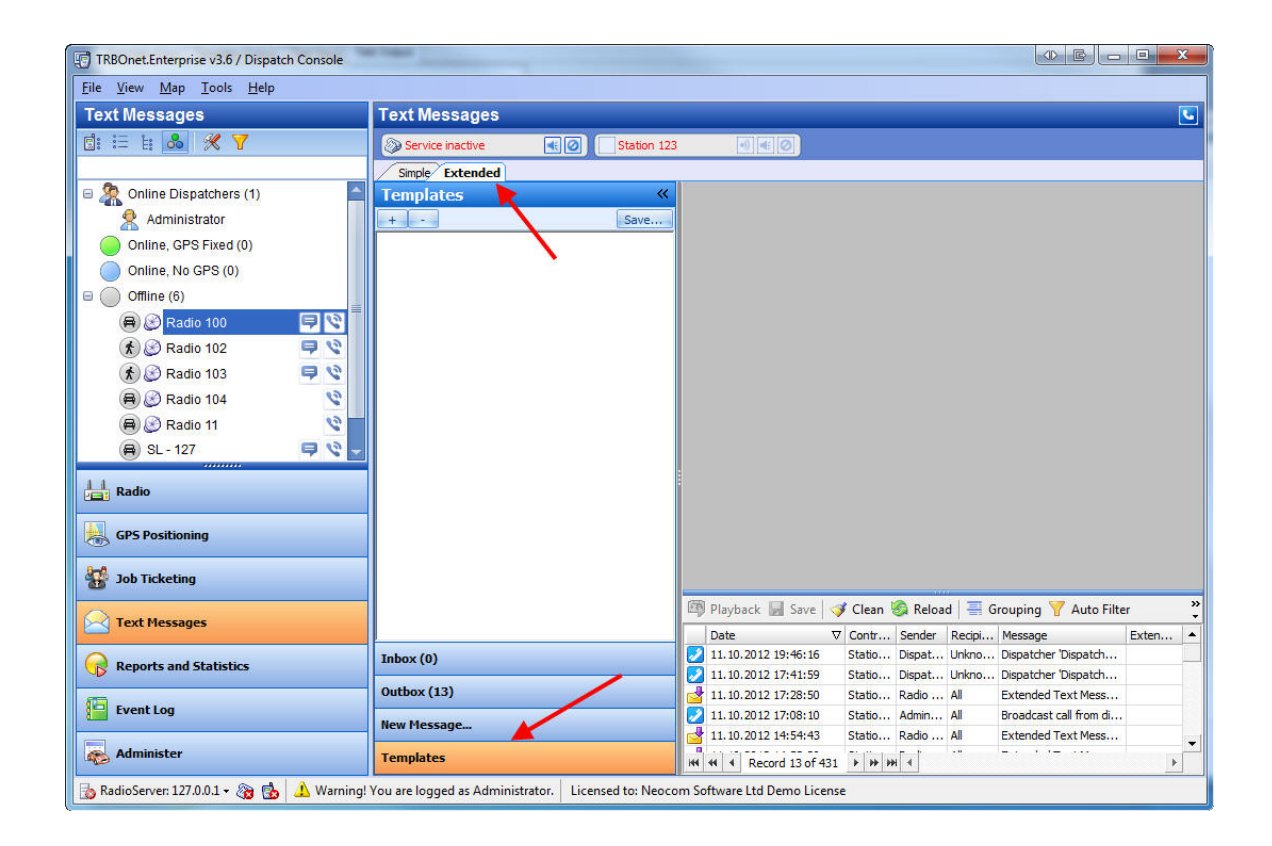

6. Press and choose the **Template Input** you created in the**Message Template Maker**

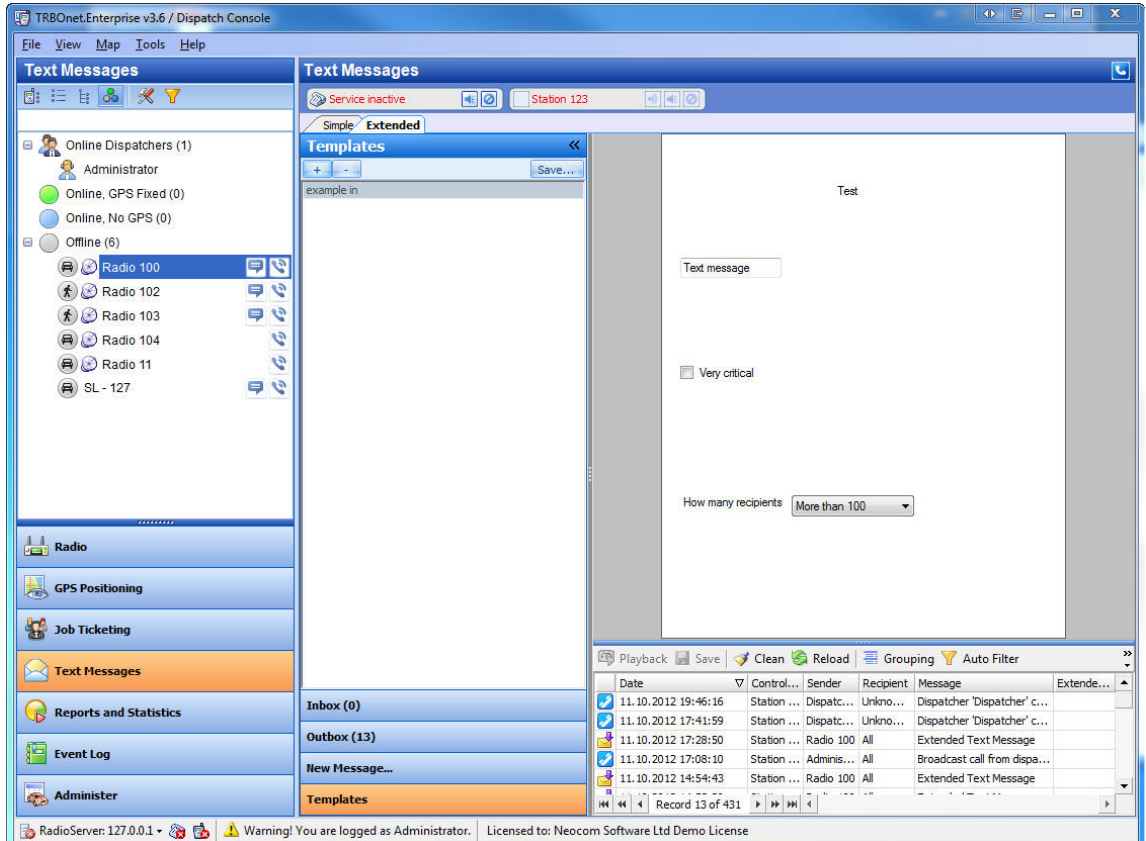

**Note:** people who will recieve the information you send in the template should download the **Template Output** you cretaed in the **Message Template Maker** to their copy of **TRBOnet Dispatcher v3.6**

7. Save the template in the system.

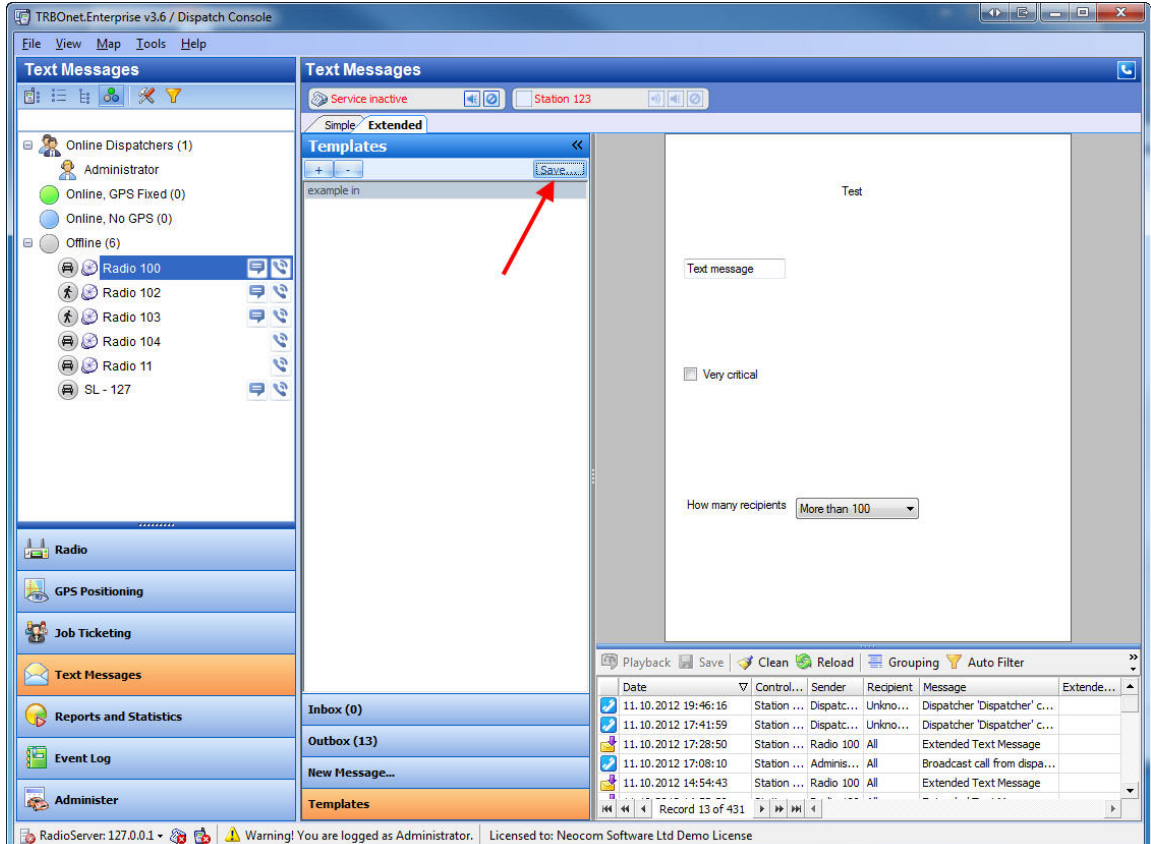

8. Open **New Message** and fill in the template you created.

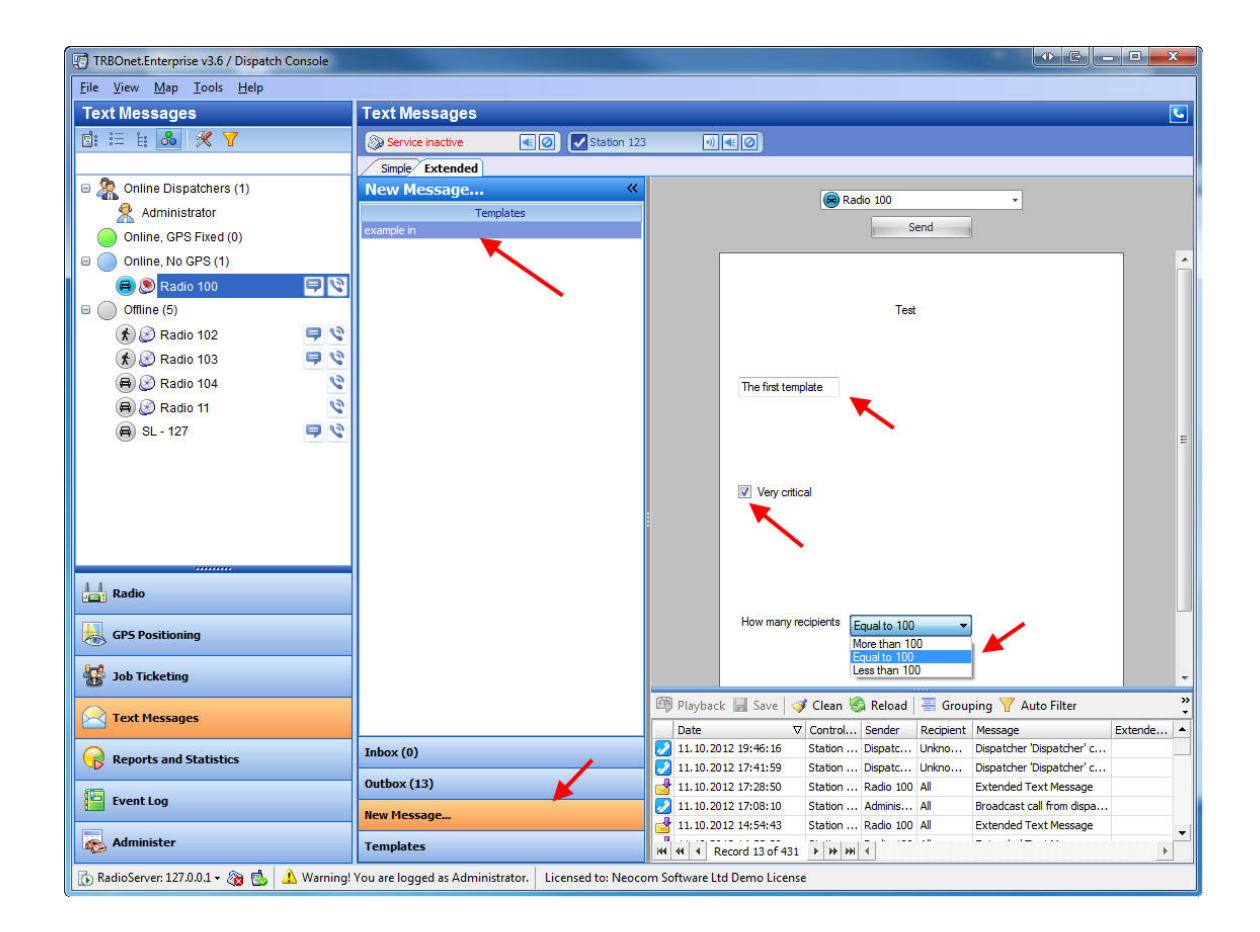

9. Choose the subscriber you send the information to and press **Send**

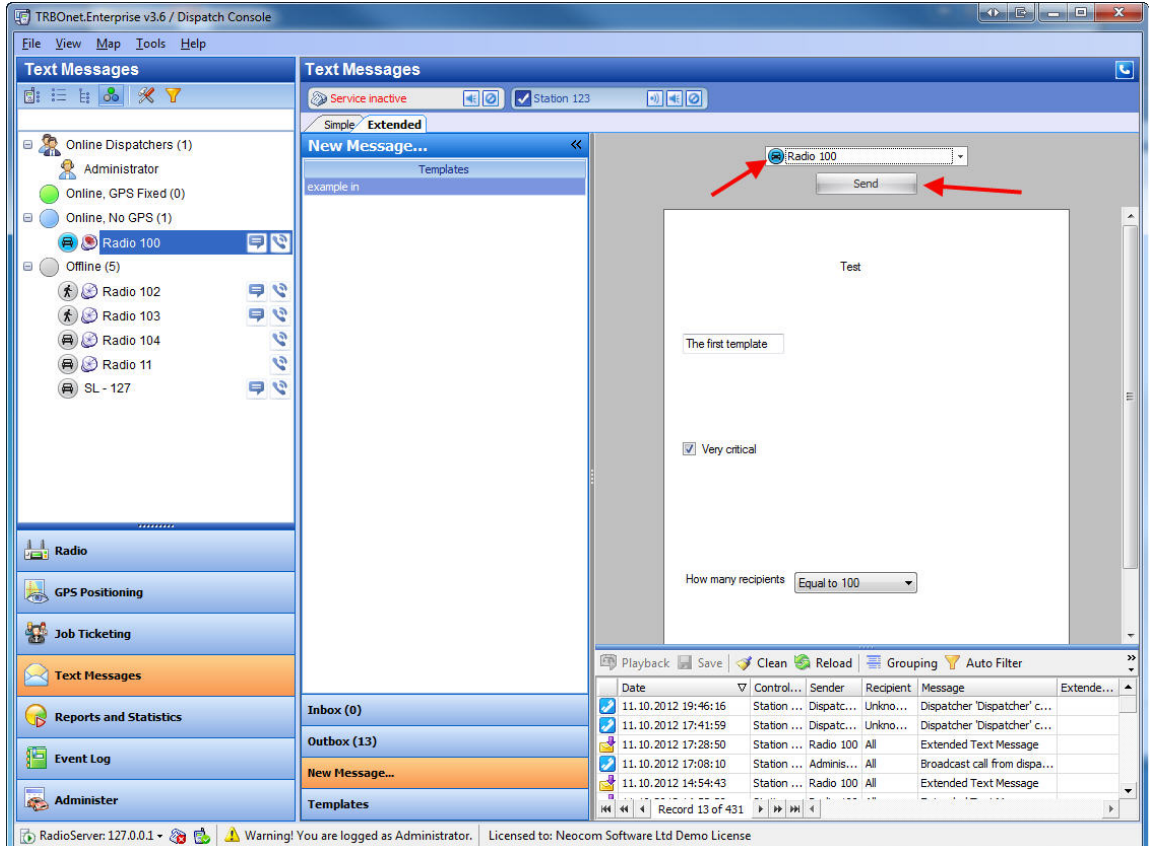

10. The subscriber recieves you information with the help of the **Output Template**.

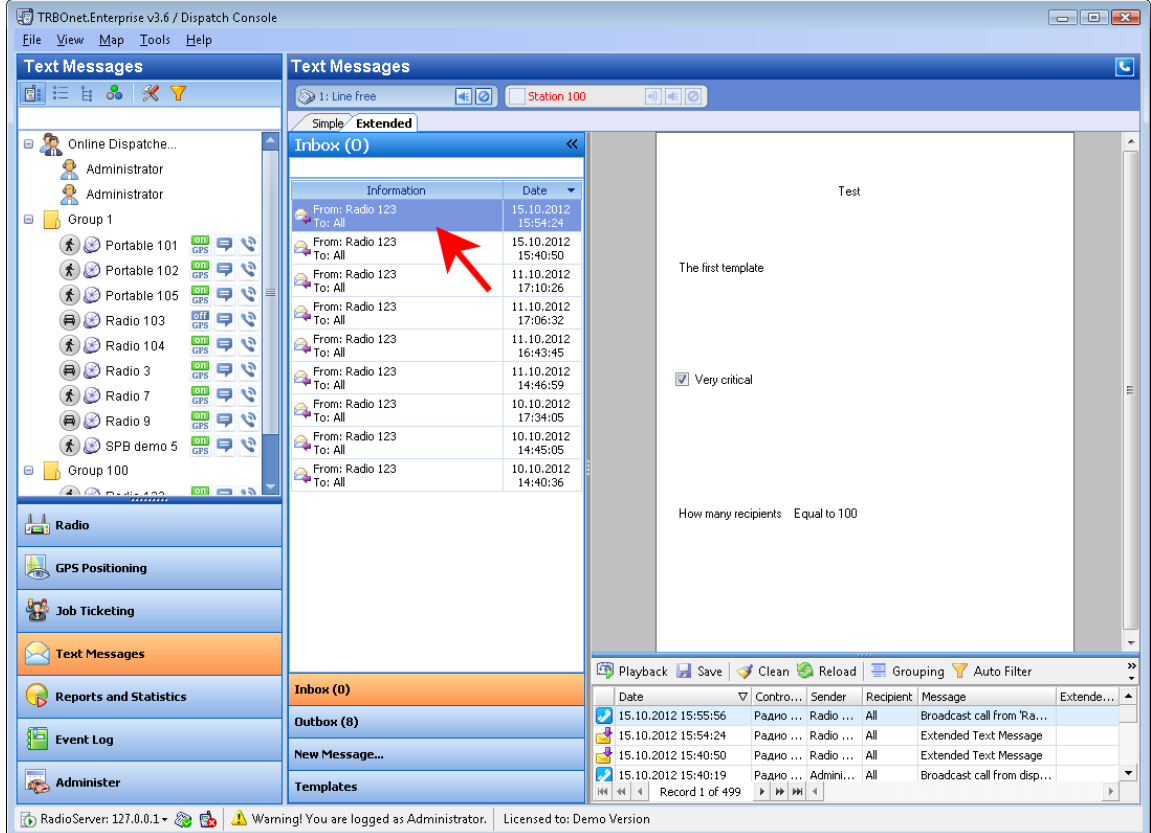

## <span id="page-243-0"></span>**1.3.3 Contacts tree**

The Contacts tree displays all online dispatchers and subscribers and subscriber groups.

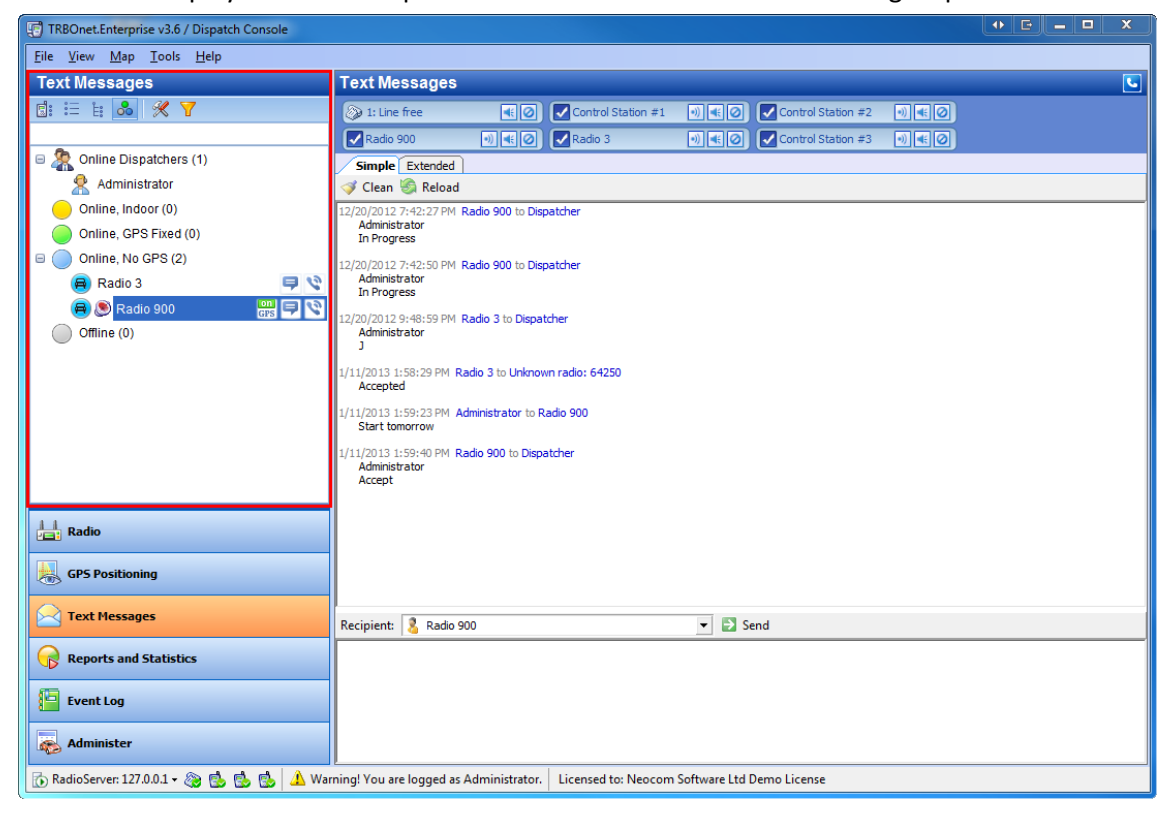

To send a message to a node, [see](#page-224-0) [the](#page-224-0) [respective](#page-224-0) [section](#page-224-0).

## <span id="page-244-0"></span>**1.3.4 Message Session pane**

The **Message Session pane** displays all latest messages.

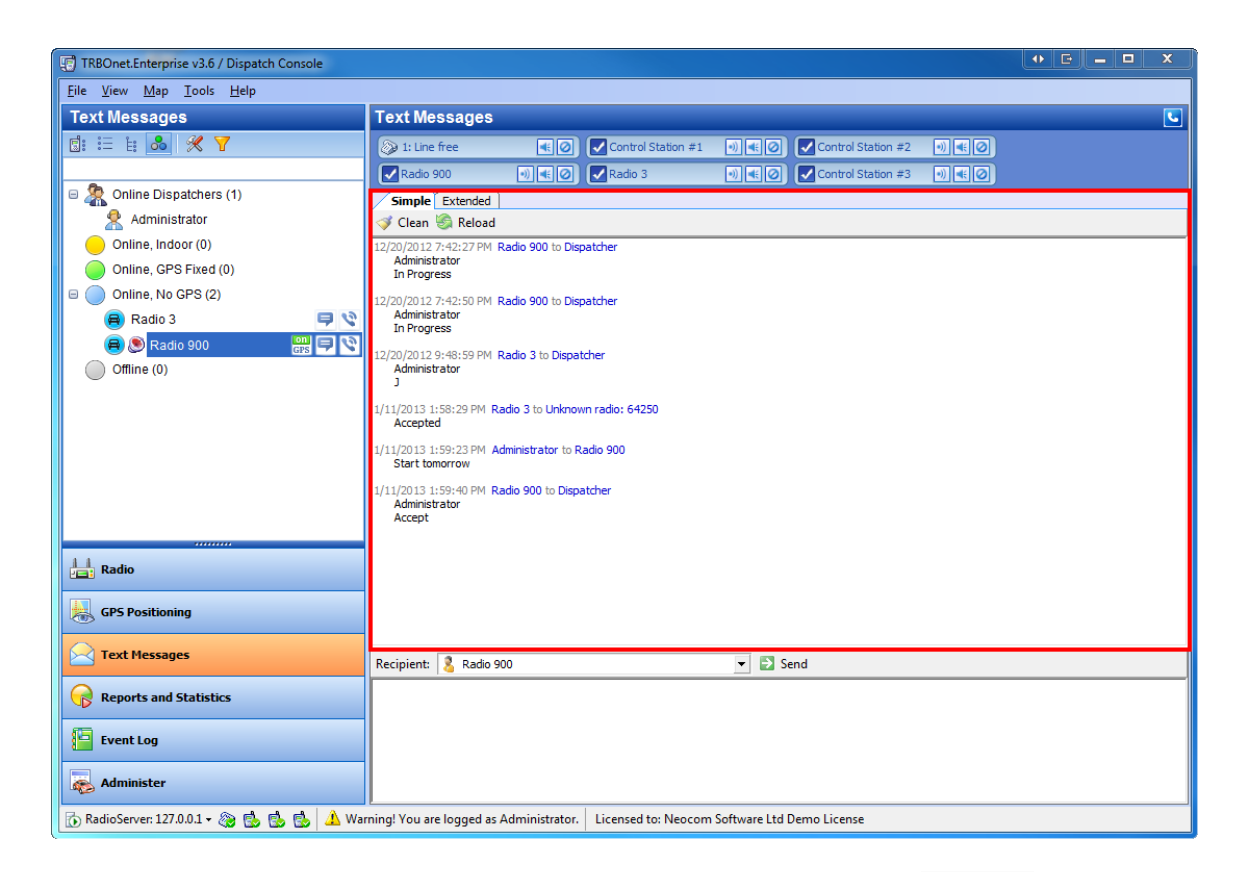

- **1** To hide old log records from the Message Session pane pane, click Clean  $\blacktriangledown$  Clean
- **To display all log records, click Reload Standard**

### <span id="page-245-0"></span>**1.3.5 Text Message pane**

The **Text Message pane** allows sending messages to subscribers, subscriber groups or online dispatchers.

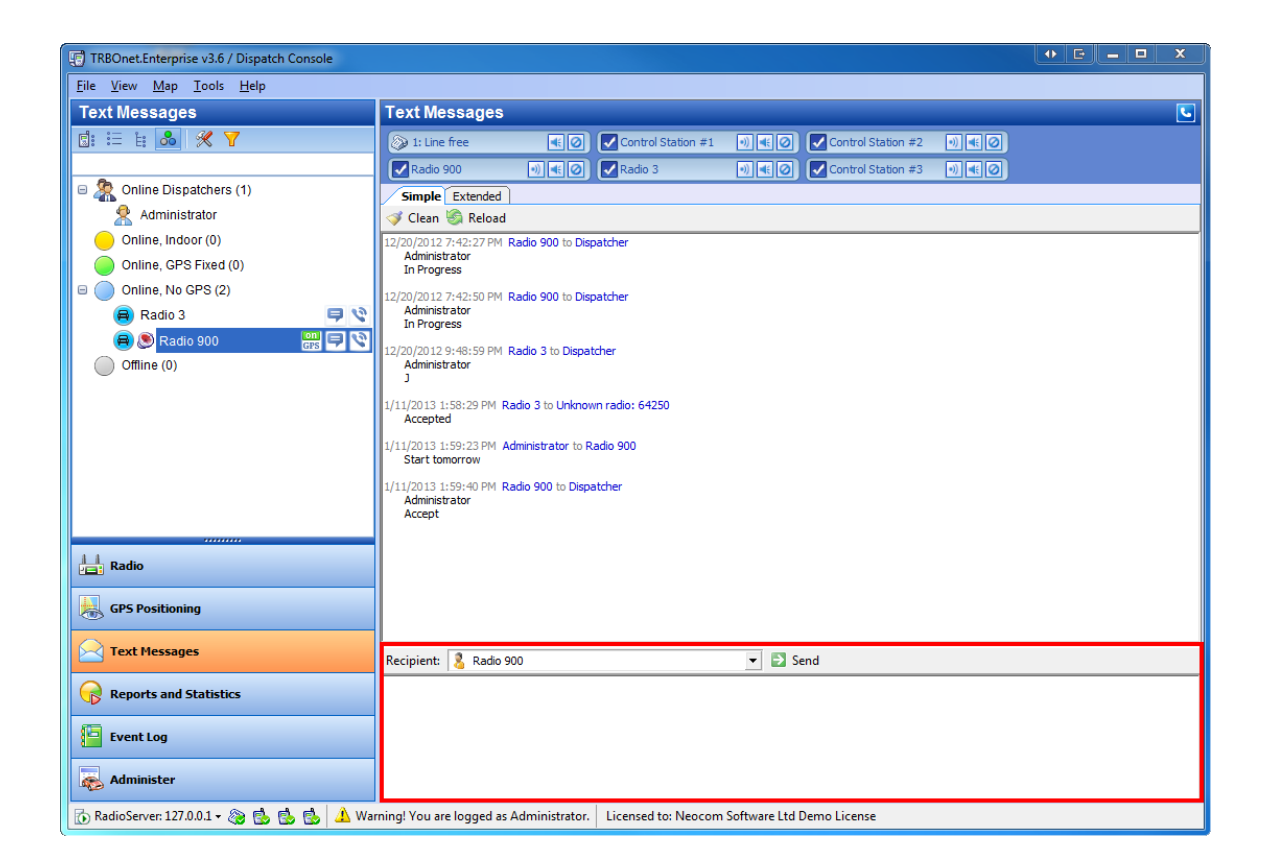

#### **To send a message**

To send a text message:

- 1. Select the recipient from the dropdown list.
- 2. Type up to 120 characters of text.
- 3. Click **Send** .

**Note:** An offline user will receive the message as soon as one gets online.

## 1.4. Reports and Statistics

## **1.4.1 Reports and statistics overview**

This tool provides you with various printing forms with information on activity of the monitored radio network.

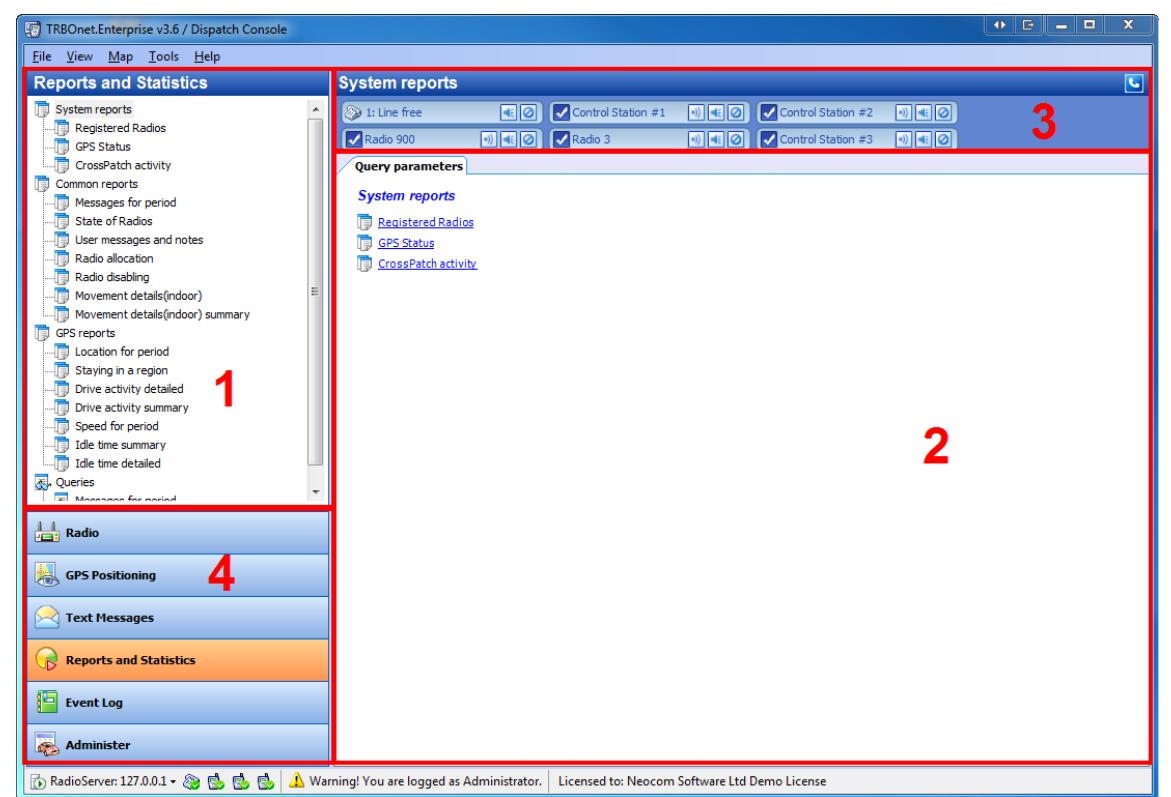

This interface includes the following parts:

- 1. [Report](#page-256-0) [Types](#page-256-0) [tree](#page-256-0), which displays groups of reports available.
- 2. [Report](#page-258-0) [pane](#page-258-0), which contains tabs with report generation settings and report previews.
- 3. [Calls](#page-88-0) [Pane](#page-88-0), which in this interface is displayed in compact mode.
- 4. **Navigation Pane**, which helps navigate through the **Dispatcher Console** tools.

## **1.4.2 How to**

The main actions in the **Reports and Statistics**tool are described below.

- 1. [To](#page-248-0) [generate](#page-248-0) [a](#page-248-0) [report](#page-248-0)
- 2. [To](#page-251-0) [view](#page-251-0) [a](#page-251-0) [generated](#page-251-0) [report](#page-251-0)
- 3. [To](#page-252-0) [manage](#page-252-0) [a](#page-252-0) [report](#page-252-0)

#### <span id="page-248-0"></span>**To generate a report**

- 1. Select the type ofreport
- 2. Set the report's parameters:
- <sup>l</sup> **Start date (for all report types)** set the start date of the report
- <sup>l</sup> **End Date (for all report types)** set the end date of the report
- <sup>l</sup> **Min. interval (only for "Location for period)** set the time interval to take data in (for example, to get the location data each 90 seconds). The recommended value is not less than 90 seconds for a report for one day.
- <sup>l</sup> **Avg. interval (only for "Speed for period")** set the time interval to take data in (for example, to get the location data each 90 seconds). The recommended value is not less than 90 seconds for a report for one day.
- <sup>l</sup> **Speed (only for "Idle time detailed" and "Idle time summary")** set the minimum speed value not to consider a subscriber idle.
- <sup>l</sup> **Filter:**
	- <sup>l</sup> **Show extended radio properties (only for "Registered Radios")** put the checkbox to see detailed information on the radios
	- <sup>l</sup> **Message Type (only for "Messages for period" report and query)** select the type of message from the dropdown list (All Messages, Text Messages, Telemetry, Talk Sessions, Registration in a radio network, System Messages, User messages)
	- <sup>l</sup> **Channel(s) (only for "Messages for period" report and query)** select the channel from the dropdown list
	- <sup>l</sup> **Sender(s) (only for "Messages for period" report and query)** select the sender from the dropdown list
	- <sup>l</sup> **Recipient(s) (only for "Messages for period" report and query)** select the recipient from the dropdown list
	- <sup>l</sup> **Radio (for "State of Radios", "Location for period", "Staying in a zone", "Drive activity detailed", "Speed for period", "Idle time detailed" , "Idle time summary", "Movement details(indoor)" and "Movement details(indoor) summary")** – select the radio to make report on from the dropdown list
	- <sup>l</sup> **Beacon ( only for "Movement details(indoor)" and "Movement details(indoor) summary" )** - choose necessary beacon from the dropdown list
	- <sup>l</sup> **Region (only for "Staying in a zone")** –set the region to make the report on.
	- <sup>l</sup> **Find Text (for Common reports and Queries)** type the text to make report only on messages, containing the text
	- <sup>l</sup> **Hide zero length audio message (only for "Messages for period")** put the checkbox if you don't need messages that last more than one second
	- <sup>l</sup> **Print Notes (for "Messages for period" and "State of Radios"** include notes in the report
- <sup>l</sup> **Print Location (only for "State of Radios")** put the checkbox to see the geographic location of the radios in the report
- <sup>l</sup> **Find user messages only (only for "User messages and notes")** find only user messages to make report on
- <sup>l</sup> **Find messages with notes only (only for "User messages and notes")** find only notes to make report on
- <sup>l</sup> **Show names of streets (Reduces speed of report generation) (only for "Location for period")** - if it is necessary put the checkbox to see the names of the streets (you may also see the location on the map when the report is generated)
- <sup>l</sup> **Internet access (only for "Location for period")** choose the internet source to find the names of the streets if you have activated the **Show names of streets (Reduces speed of report generation)** function
- <sup>l</sup> **Min. stop time (only for "Drive activity detailed")** -specify the min. time interval considred to be an official stop
- <sup>l</sup> **Stop borders(m) (only for "Drive activity detailed")** -specify the borders for the official stop
- <sup>l</sup> **Show all states (only for "Drive activity detailed")** put the checkbox to see the detailed report on drive activity (how many stops, etc)
- <sup>l</sup> **Automatic correct GPS errors (for "Drive activity detailed", "Drive activity summary", "Speed for period")** - put the checkbox if necessary and then **Configure** the maximum available speed
- **.** Grouping:
	- <sup>l</sup> **Group by (for "Radio allocation" only)** select grouping by radios or users

## Then click **Generate Report**

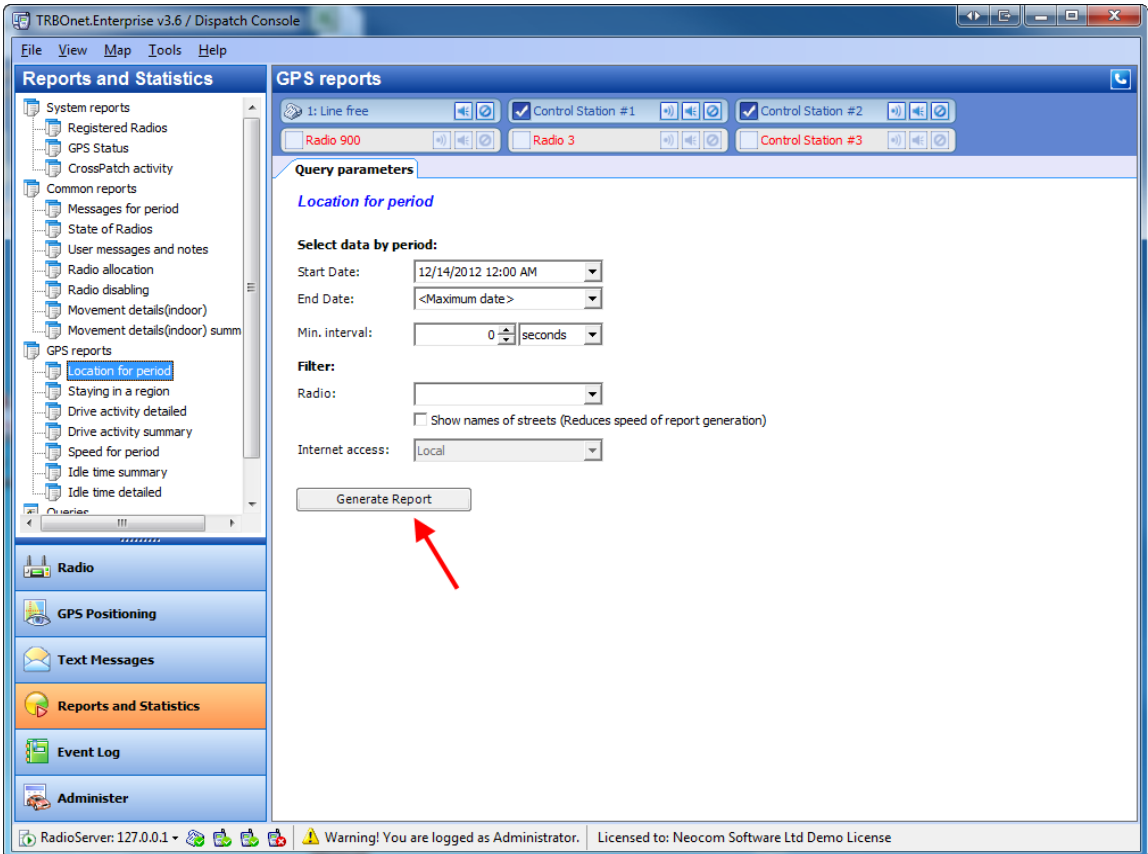

# <span id="page-251-0"></span>**To view a generated report**

Go to the report's tab in the **Report pane**.

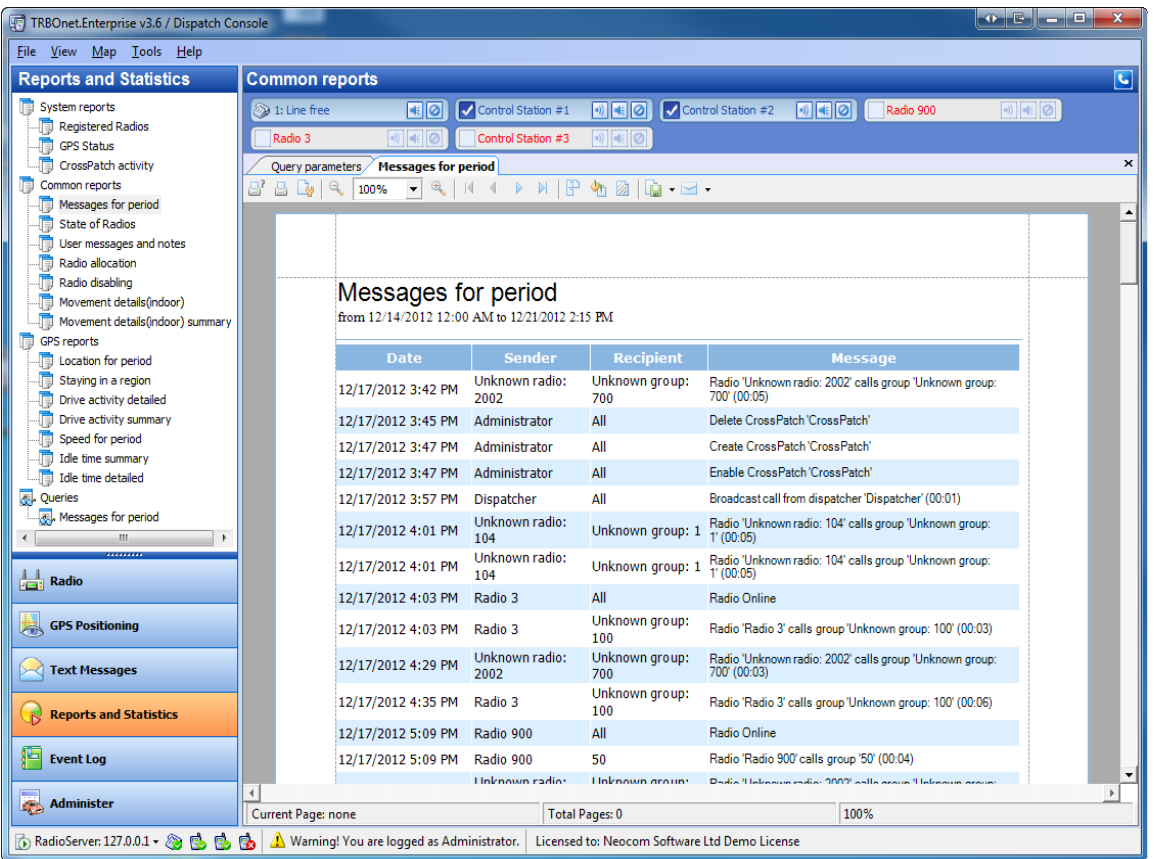
#### <span id="page-252-0"></span>**To manage a report**

#### TOOLBAR

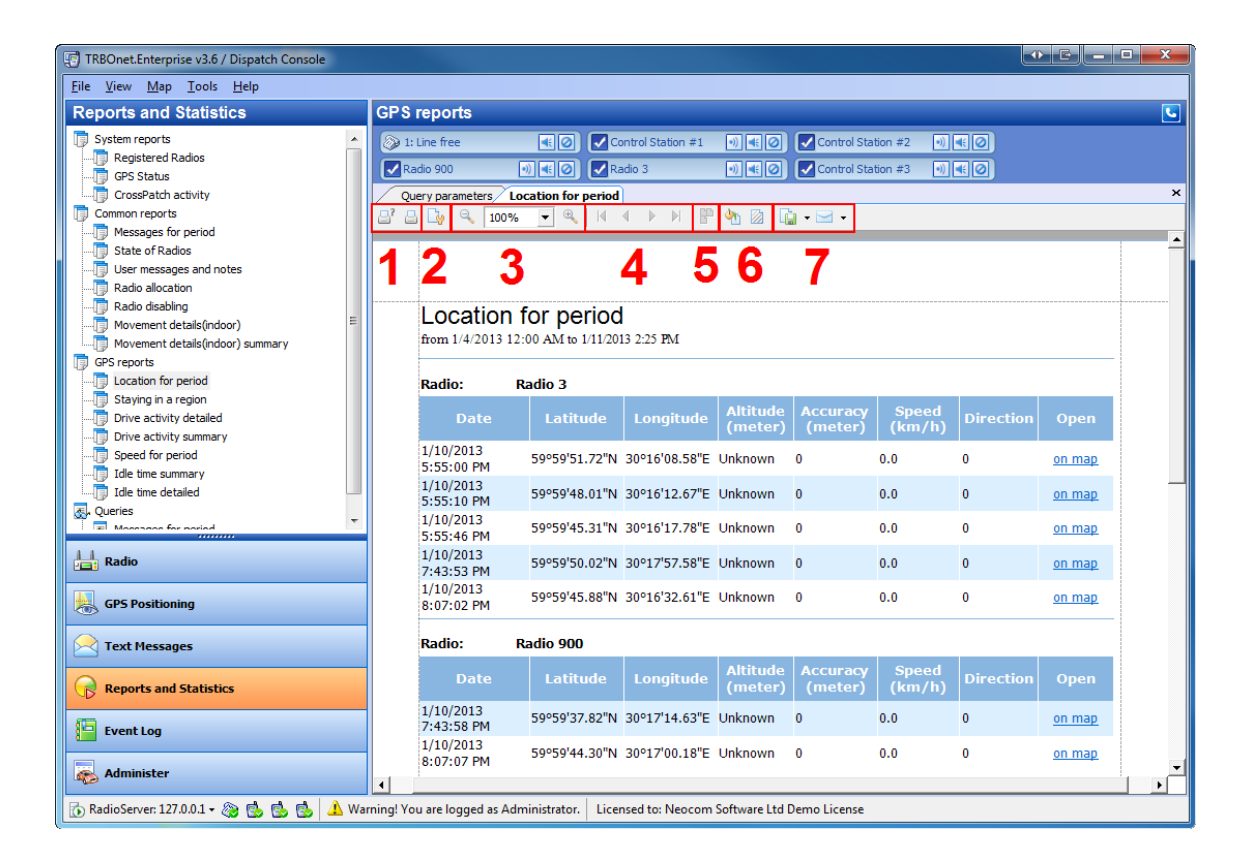

The toolbar provides the following functions:

#### 1. **Print**

**Print**  $\mathbb{H}^r$  – Select the printer; if necessary, set the page range, the number of copies and the printing preferences, then click **Print**

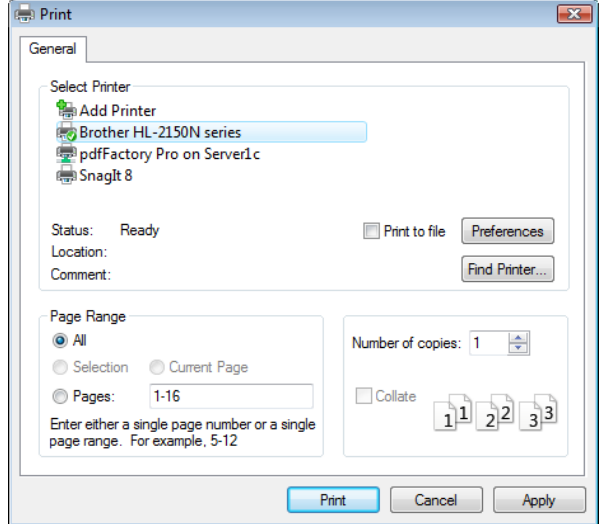

- **Quick Print**  $\Box$  Click this icon to print the document according to the settings from the **Print** window
- 2. **Page Setup** Set the paper size, source, orientation and margins
- 3. **Scale**
	- **200m Out**  $\left| \begin{matrix} 1 \\ 2 \\ 3 \end{matrix} \right|$  Click to zoom out
	- **Zoom**  $\boxed{100\%}$   $\boxed{\smile}$  Click to scale the document
	- **Zoom In**  $\theta$  Click to zoom in
- 4. **Navigate**
	- **First Page**  $\vert\mathbf{A}\vert$  **Click to see the first page**
	- **Previous Page** 4 Click to see the previous page
	- **Next Page**  $\triangleright$  Click to see the next page
	- **Last page**  $\blacktriangleright$  Click to see the last page
- 5. **Multiple Pages** Click to select the number of pages displayed
- 6. **Background color and Watermarks**
	- **Background**  $\frac{d\mathbf{v}}{d\mathbf{v}}$  Click to set the background color
	- **Watermark a** –Type a text or select a template or an image for watermark and set the parameters (position, size, direction, transparency, page range etc.)

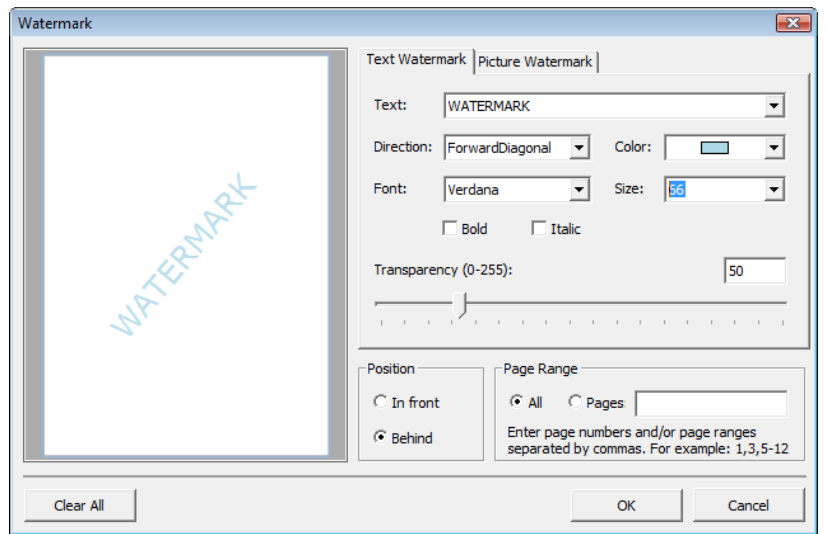

#### 7. **Export document**

**Export Document...**  $\boxed{\Box}$  **F** - Select the file type to save from the dropdown list, then set the export options and click **OK**. Browse to save the file

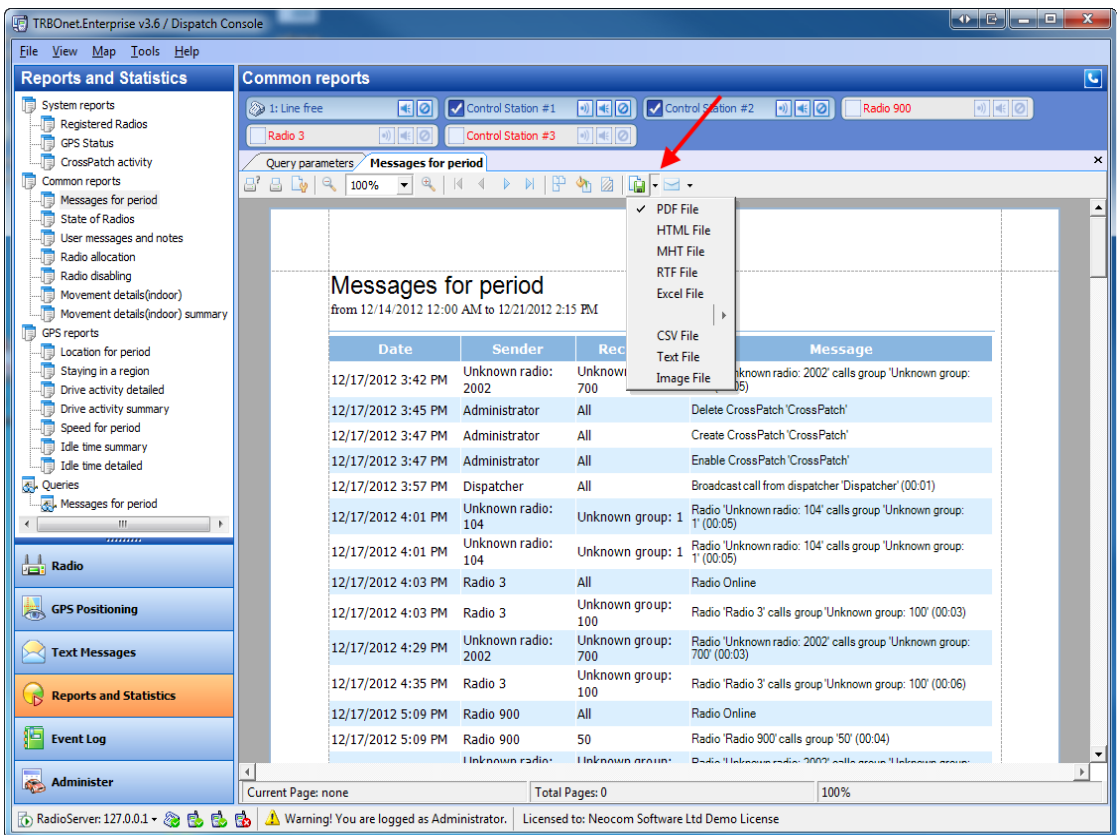

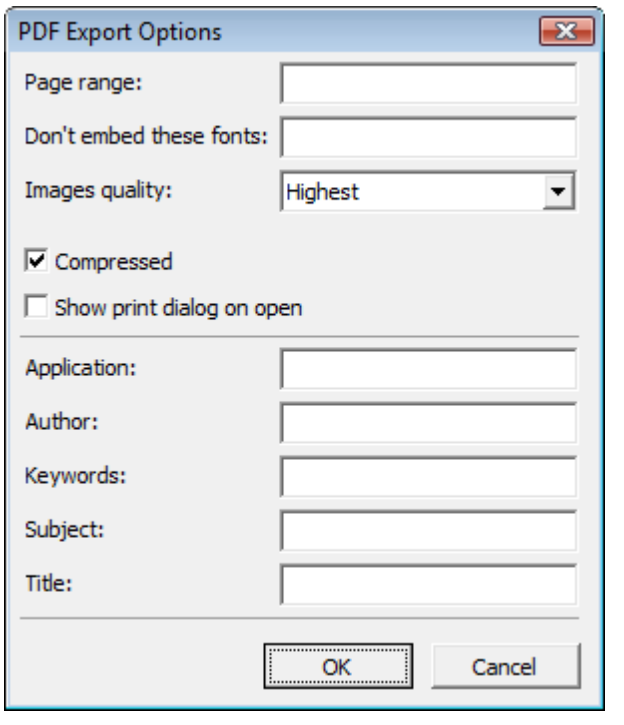

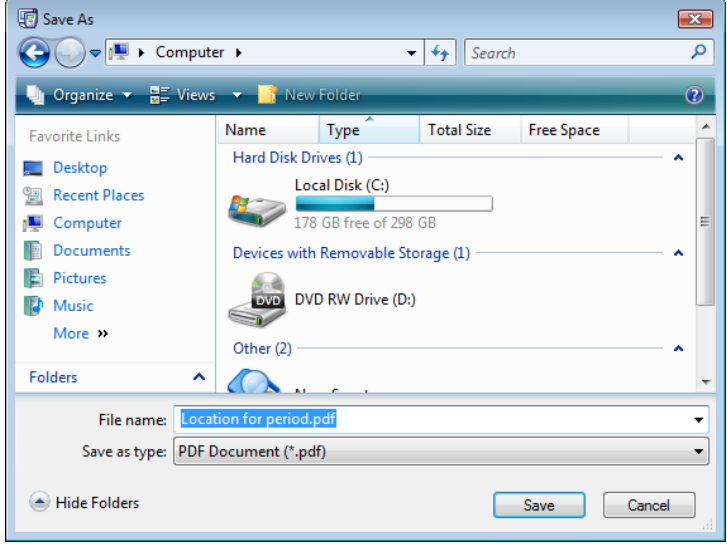

**Send via E-Mail...**  $\rightarrow$  - Select the file type to save from the dropdown list, then set the export options and click **OK**. Browse to save the file and set the address to send the file

#### **1.4.3 Report Types tree**

**TRBOnet Enterprise** supports the following types ofreports:

- **System reports** on system events (subscribers' registration and state change)
- **Common reports** for a specific time period with information on communication events and states ofradio stations per subscriber
- <sup>l</sup> **GPS reports** for a specific time period with information on subscriber's location, activity and speed
- **Queries** with information retained by **TRBOnet Enterprise** in a data grid.

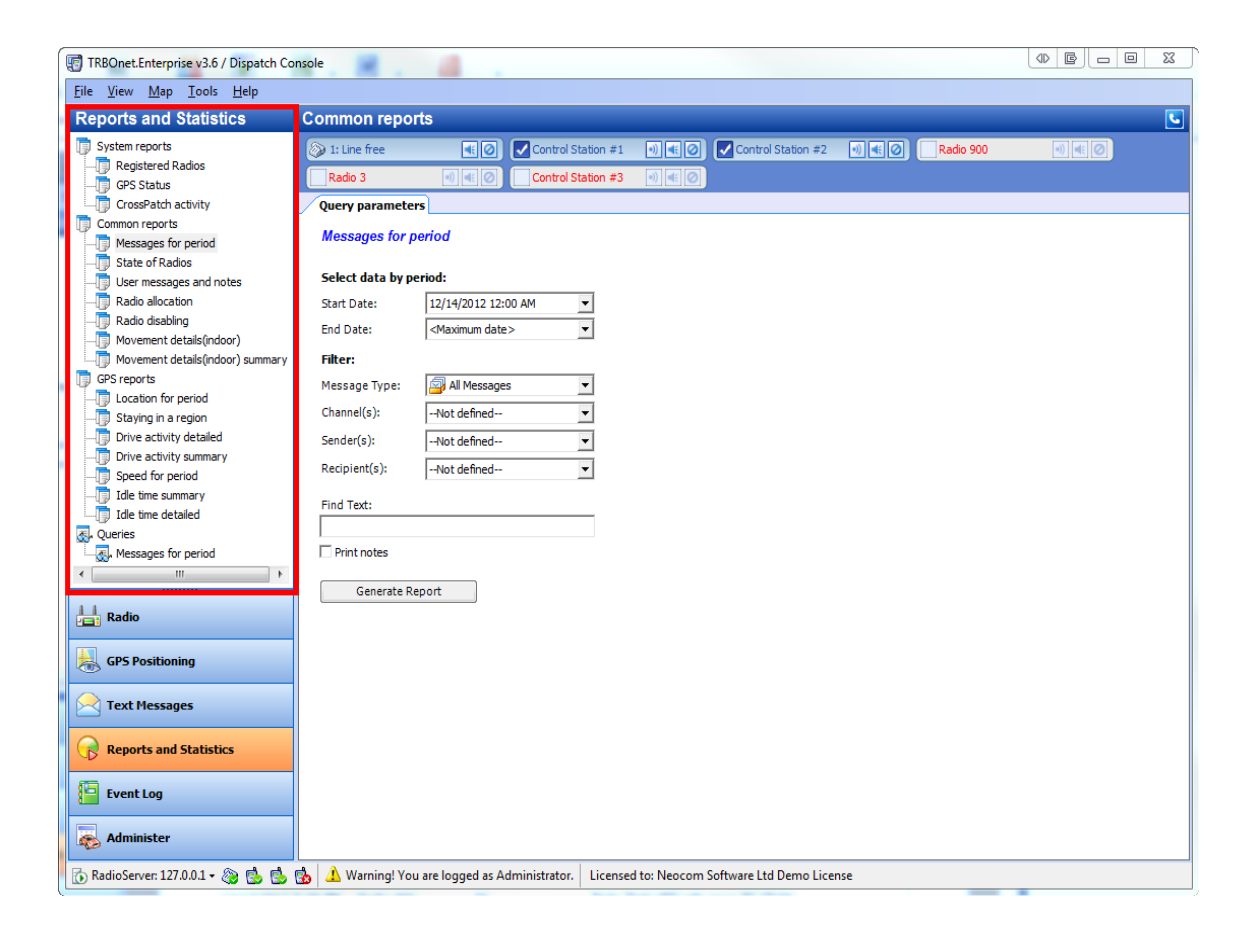

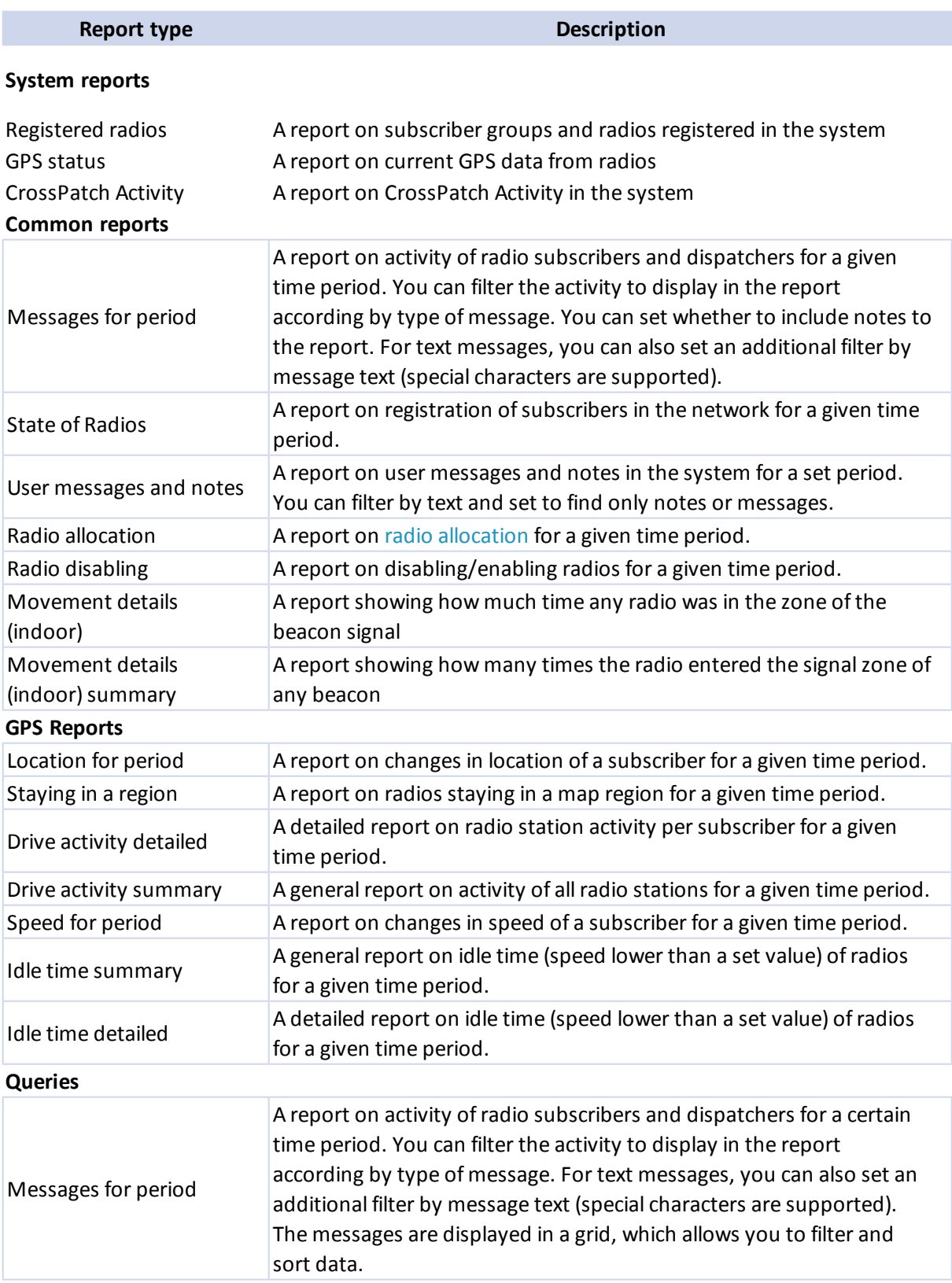

## **1.4.4 Report pane**

The **Report pane** contains tabs with report generation settings and report previews.

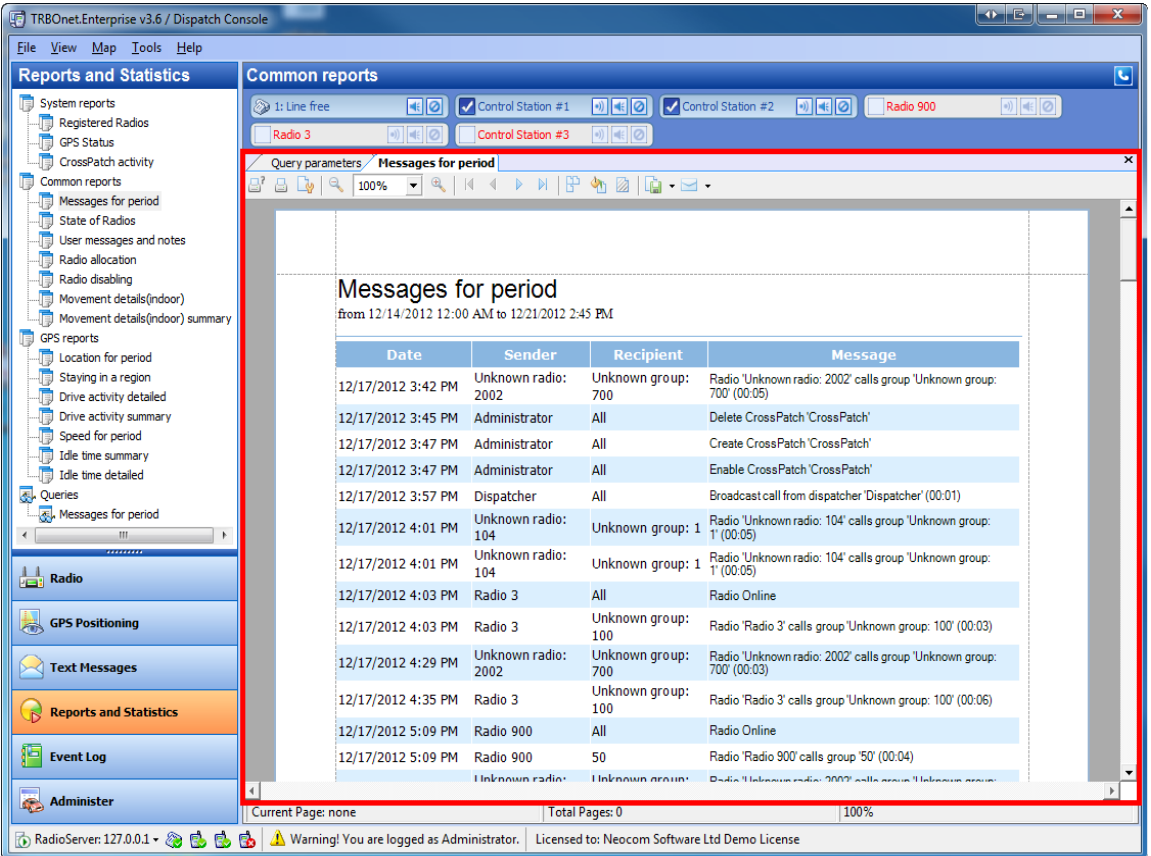

## **To generate a report**

To generate a report, [see](#page-248-0) [the](#page-248-0) [respective](#page-248-0) [section](#page-248-0)

## **To view a report**

To view a report, [see](#page-251-0) [the](#page-251-0) [respective](#page-251-0) [section](#page-251-0)

## **To manage a report**

To manage a report, [see](#page-252-0) [the](#page-252-0) [respective](#page-252-0) [section](#page-252-0)

# 1.5. Event Log

# **1.5.1 Event log overview**

**TRBOnet Enterprise** retains information on all communicational and system events, including:

- Text messages
- Telemetry messages
- Voice communications
- Changes in state of radio stations
- System messages
- User messages

The **Event Log** tool provides you with an interface for monitoring events recorded in the log.

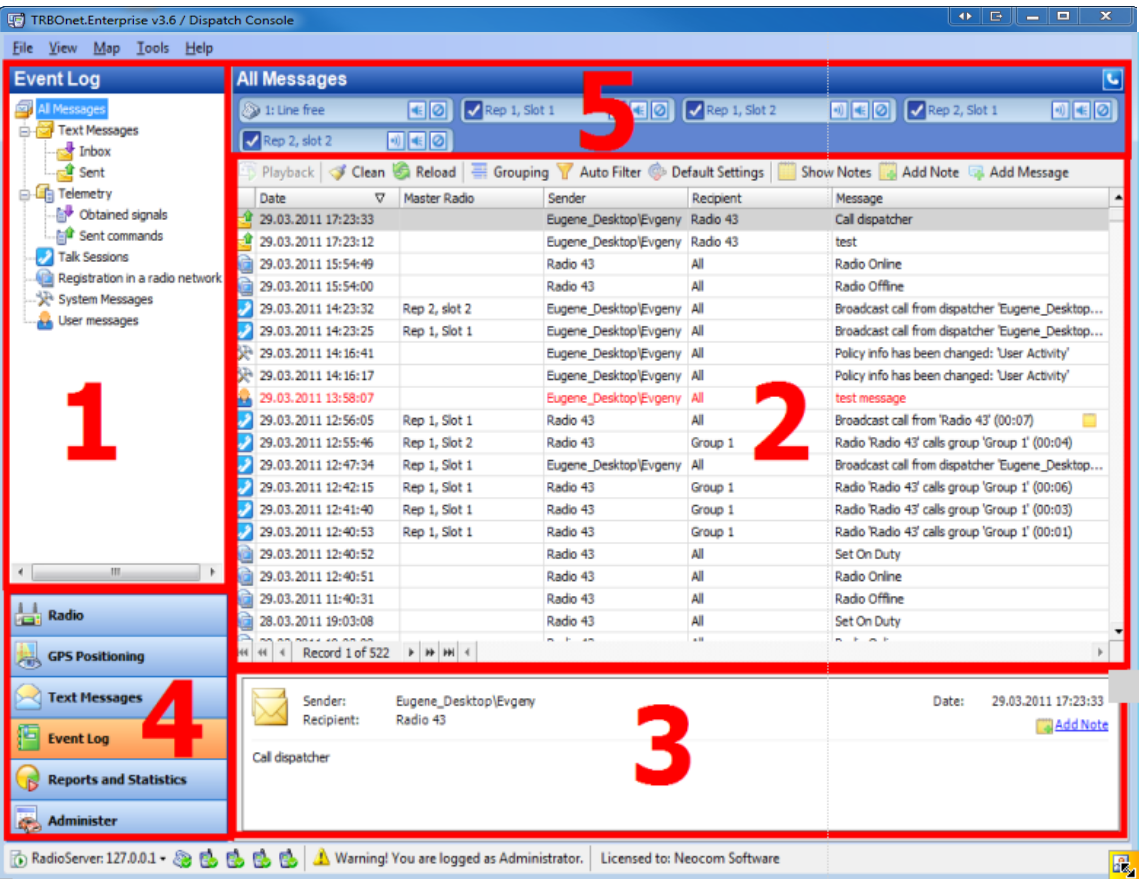

This interface includes the following parts:

- 1. [Events](#page-277-0) [tree](#page-277-0), which displays types of events **TRBOnet Enterprise** records.
- 2. [Log](#page-279-0) [Pane,](#page-279-0) which lists on the records in the **Event Log**.
- 3. [Entry](#page-281-0) [pane](#page-281-0), which displays the details on the log entry you select on the **Log pane**.
- 4. **Navigation Pane**, which helps navigate through the **Dispatcher Console** tools.
- 5. [Calls](#page-88-0) [Pane](#page-88-0), which in this interface is displayed in compact mode.

## **1.1.1 How To**

- 1. [To](#page-261-0) [navigate](#page-261-0) [through](#page-261-0) [log](#page-261-0) [records](#page-261-0)
- 2. [To](#page-262-0) [playback](#page-262-0) [calls](#page-262-0)
- 3. [To](#page-265-0) [group](#page-265-0) [log](#page-265-0) [records](#page-265-0)
- 4. [To](#page-268-0) [add](#page-268-0) [messages](#page-268-0) [and](#page-268-0) [notes](#page-268-0) [to](#page-268-0) [the](#page-268-0) [log](#page-268-0)
- 5. [To](#page-275-0) [save](#page-275-0) [log](#page-275-0) [records](#page-275-0)

## <span id="page-261-0"></span>**To navigate through log records**

To help you locate the information you want, use any of the following methods:

- <sup>l</sup> To navigate through the callsessions, use the navigation bar at the bottom of **Log pane**pane
- To sort the list by a specific column, click the column heading to sort records in ascending order, or click the column heading again to reverse the sort order
- **•** To hide old log records from the Log pane pane, click Clean **Clean**
- **•** To display all log records, click **Reload** Reload

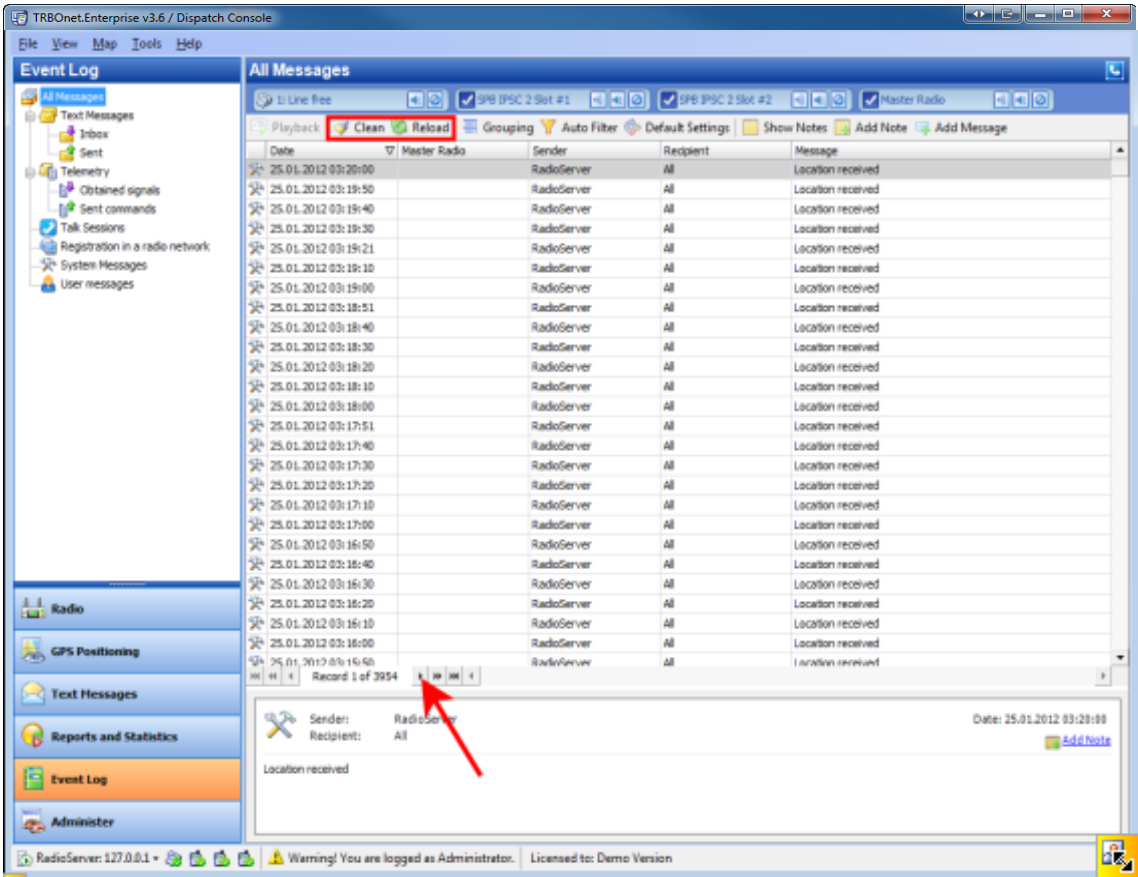

# <span id="page-262-0"></span>**To playback a call**

- 1. Select a communication session in the list.
- 2. To download from the radio server and play the audio file, click  $\Box$  Playback on the toolbar or in the **Entry pane**.

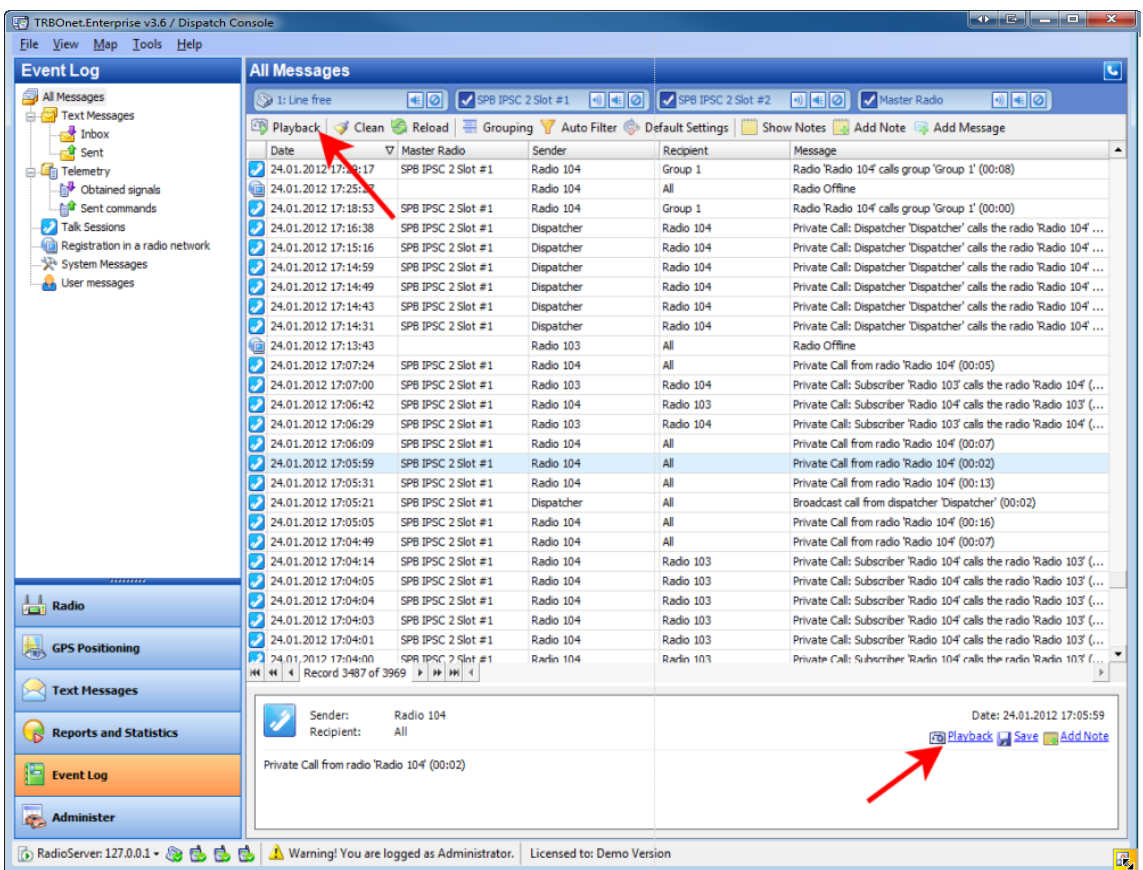

# **To playback several files**

• To playback several items, press Ctrl and select recordings from the list, then click **The Playback** on the toolbar.

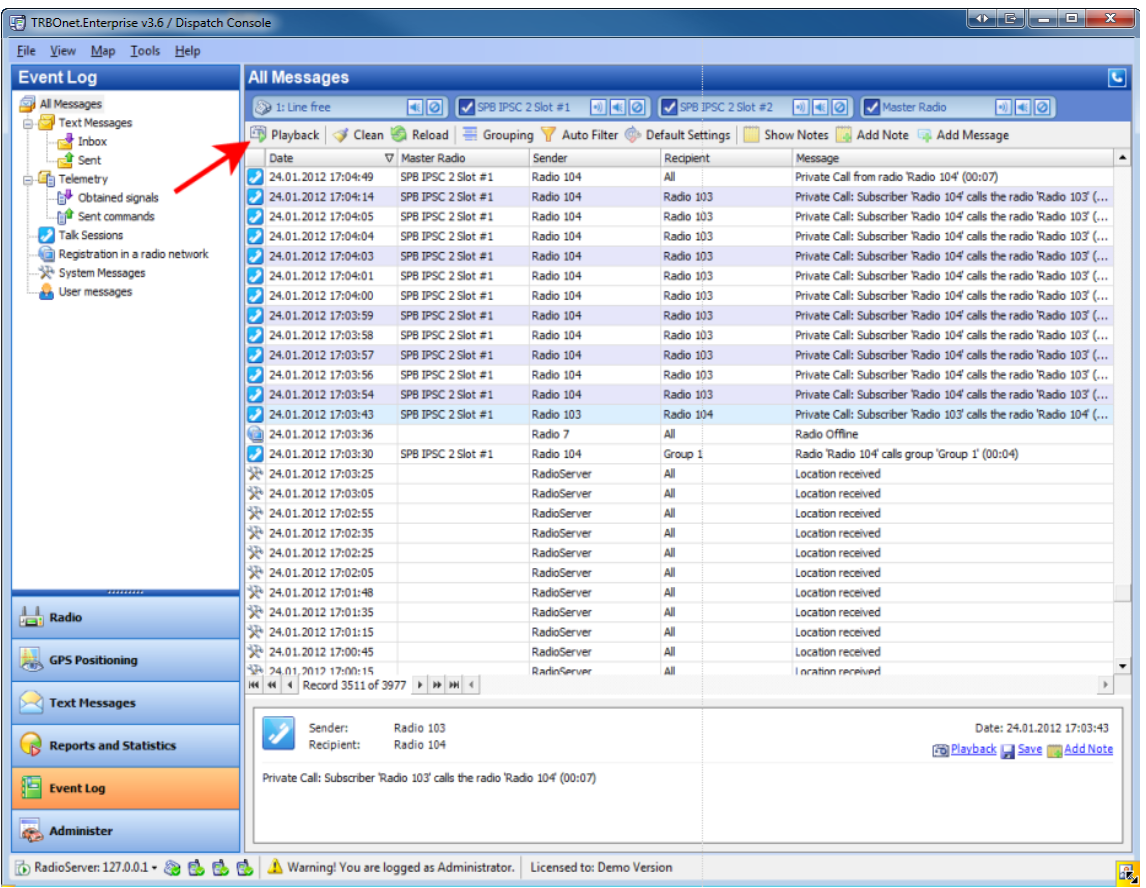

• To playback a list of items, select one item, then press **Shift** and select the last one from the list you need to playback, all items between these 2 recordings will be selected. Click **Fig.** Playback on the toolbar.

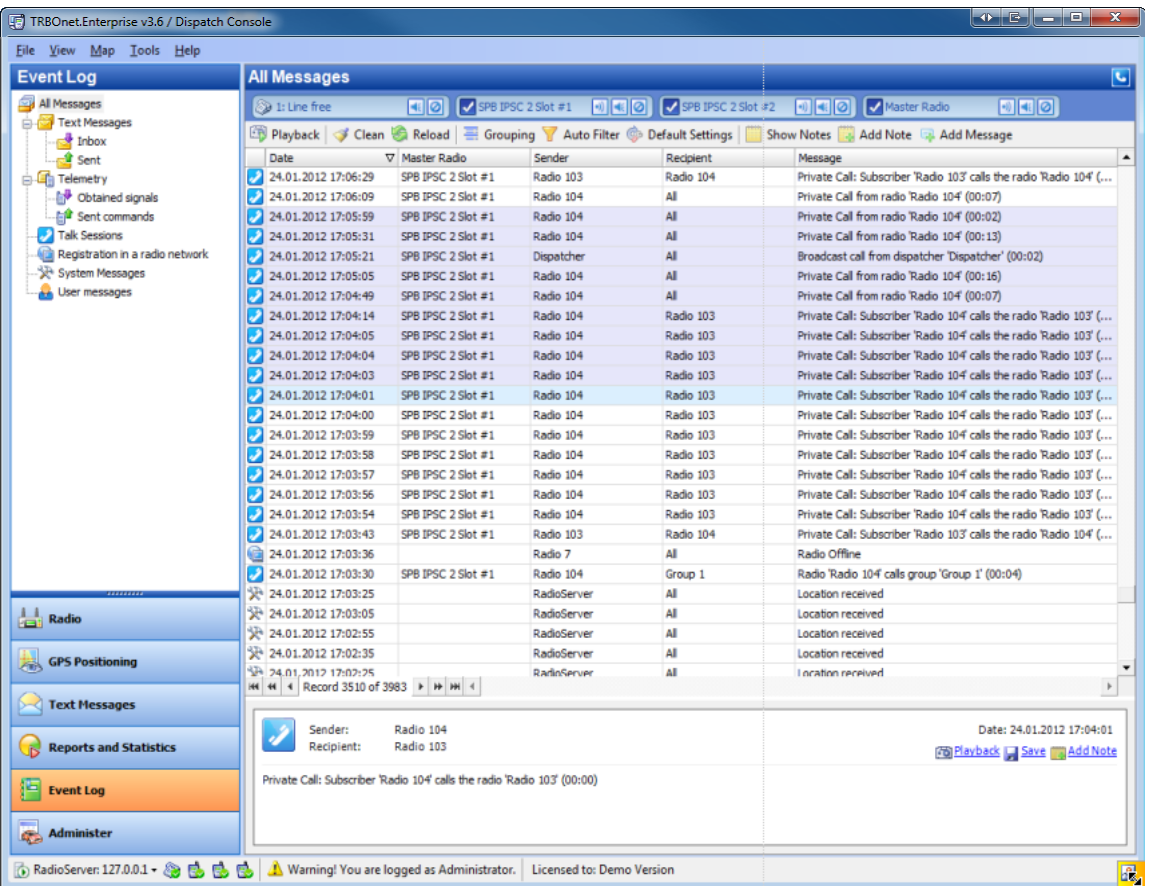

# <span id="page-265-0"></span>**To group log records**

You can group all log records by:

- Date
- Master Radio
- Sender
- Recipient

To group records, do the following:

- 1. Click  $\equiv$  Grouping on the toolbar.
- 2. A small pane is opened. Drag the column (for example, **Date**) to group by to the pane.

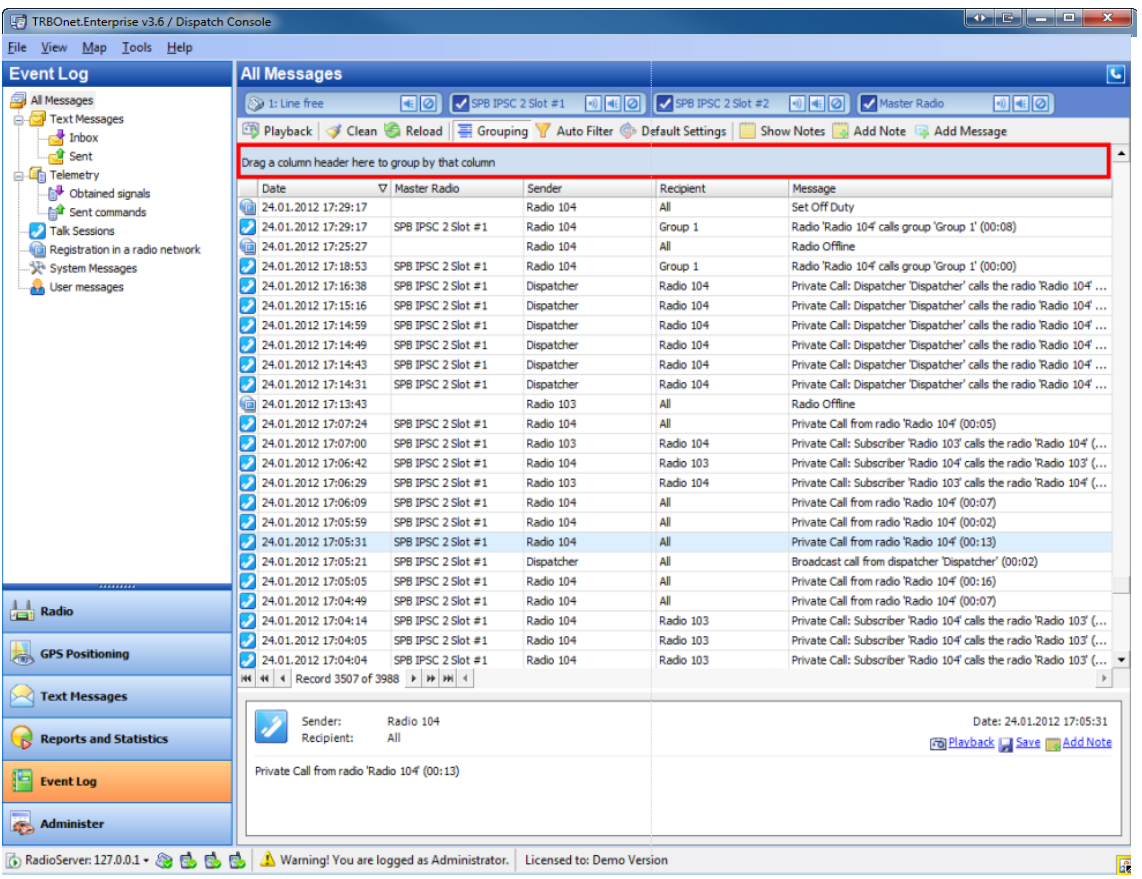

The records are grouped by the **Date** column. To view the records for exact date double-click the date or click  $\boxed{\text{+}}$ .

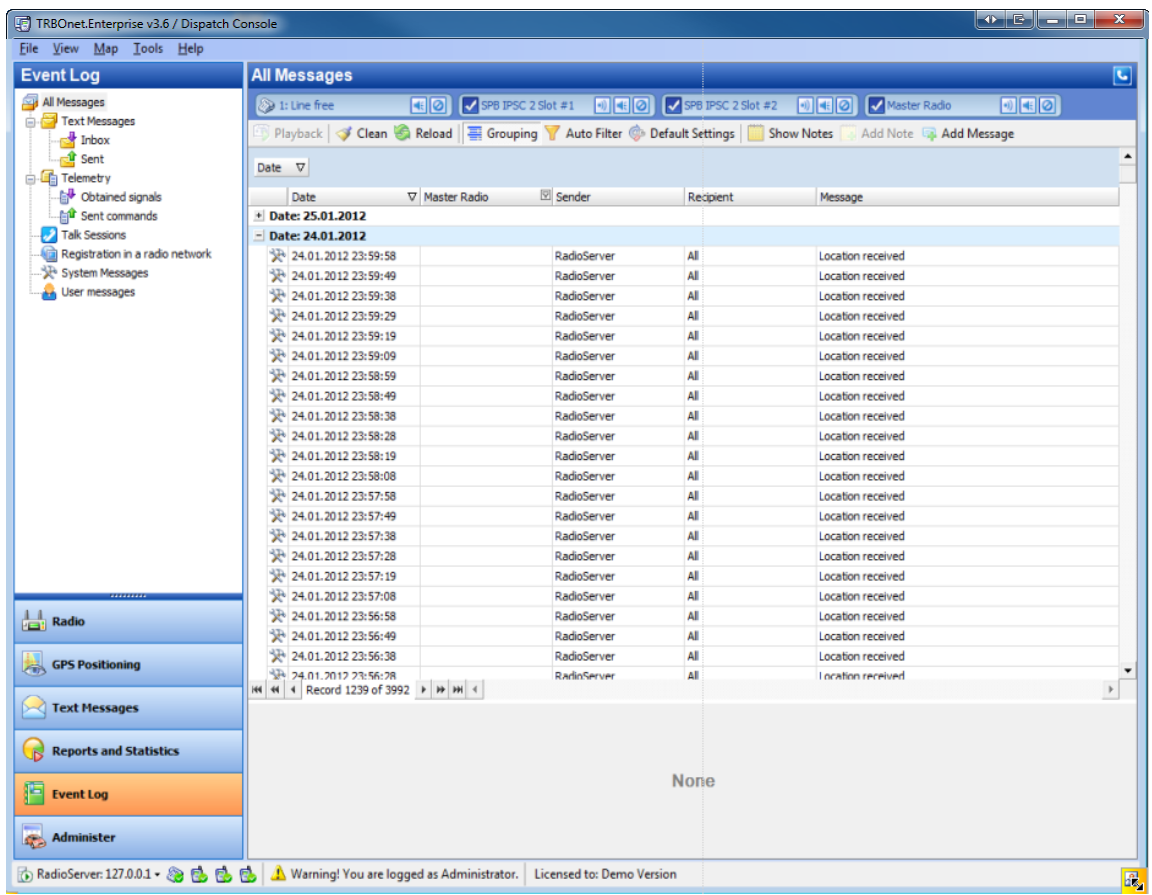

You can group records by several columns. For example, after dragging the **Date** column, drag **Sender**. Now you can view records for exact dates by senders.

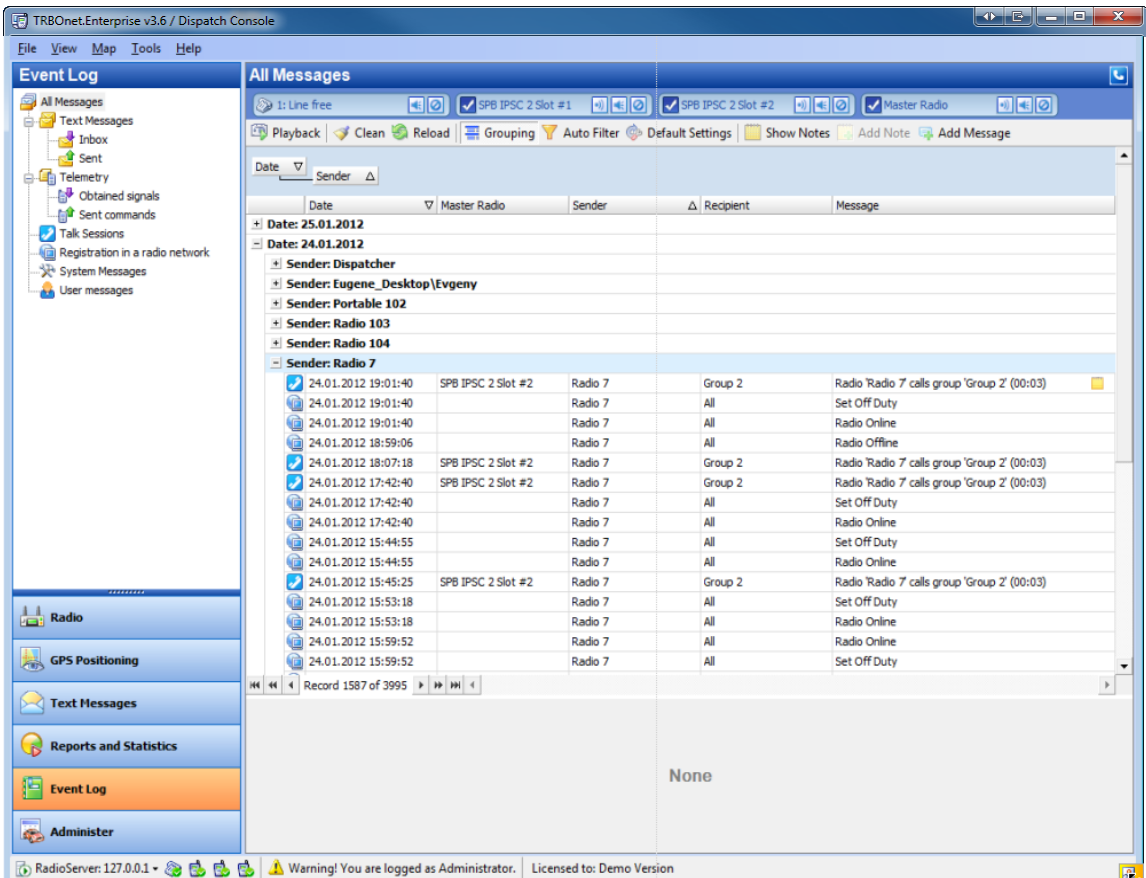

To exit the grouping view mode, drag columns names from the pane, then click  $\equiv$  Grouping on the toolbar.

# <span id="page-268-0"></span>**To add messages and notes to the log**

<span id="page-268-1"></span>A dispatcher can add notes for records in the log and messages for other dispatchers connected to the RadioServer.

#### **NOTES**

All records in the log can have user's notes. To see the notes, click **the Show Notes** on the toolbar. The **Note** column is shown.

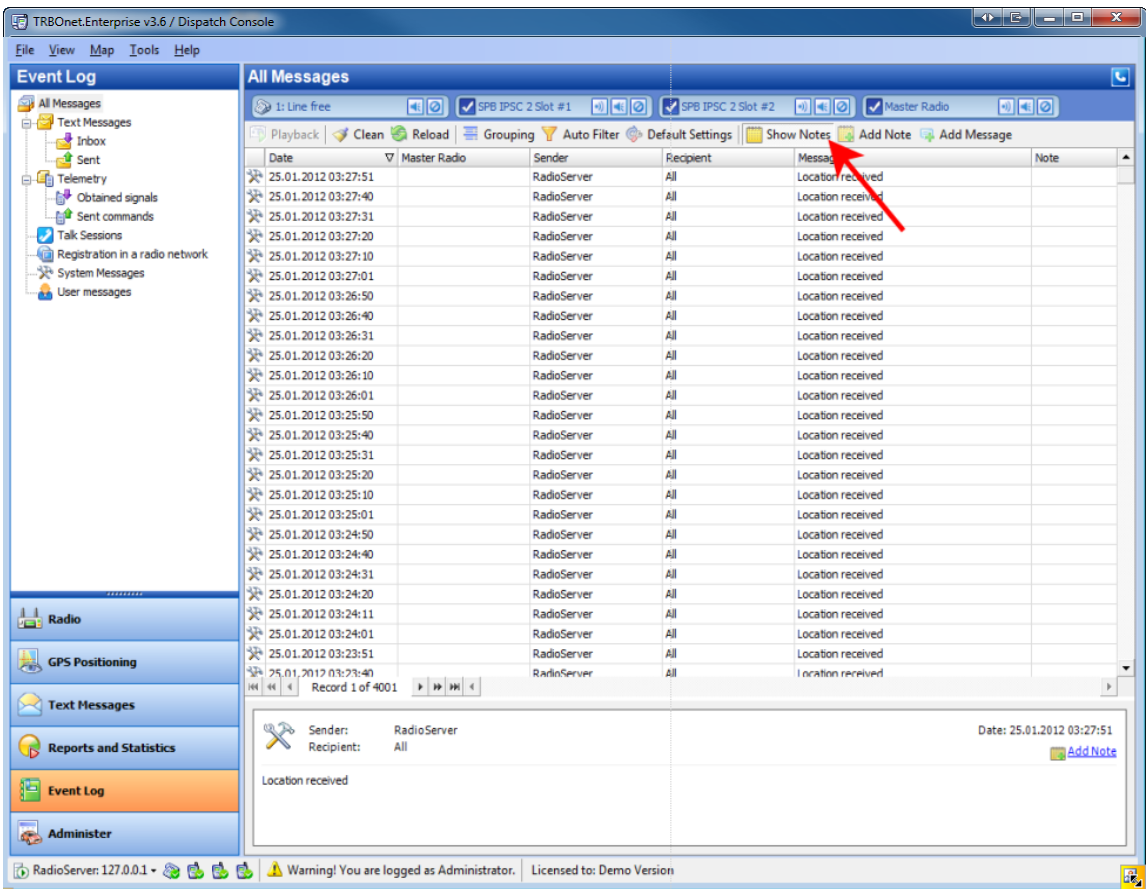

To add a note, select a record and click **a** Add Note on the toolbar or **in Add Note** in the **Entry pane**. Type your note in the **Note** window.

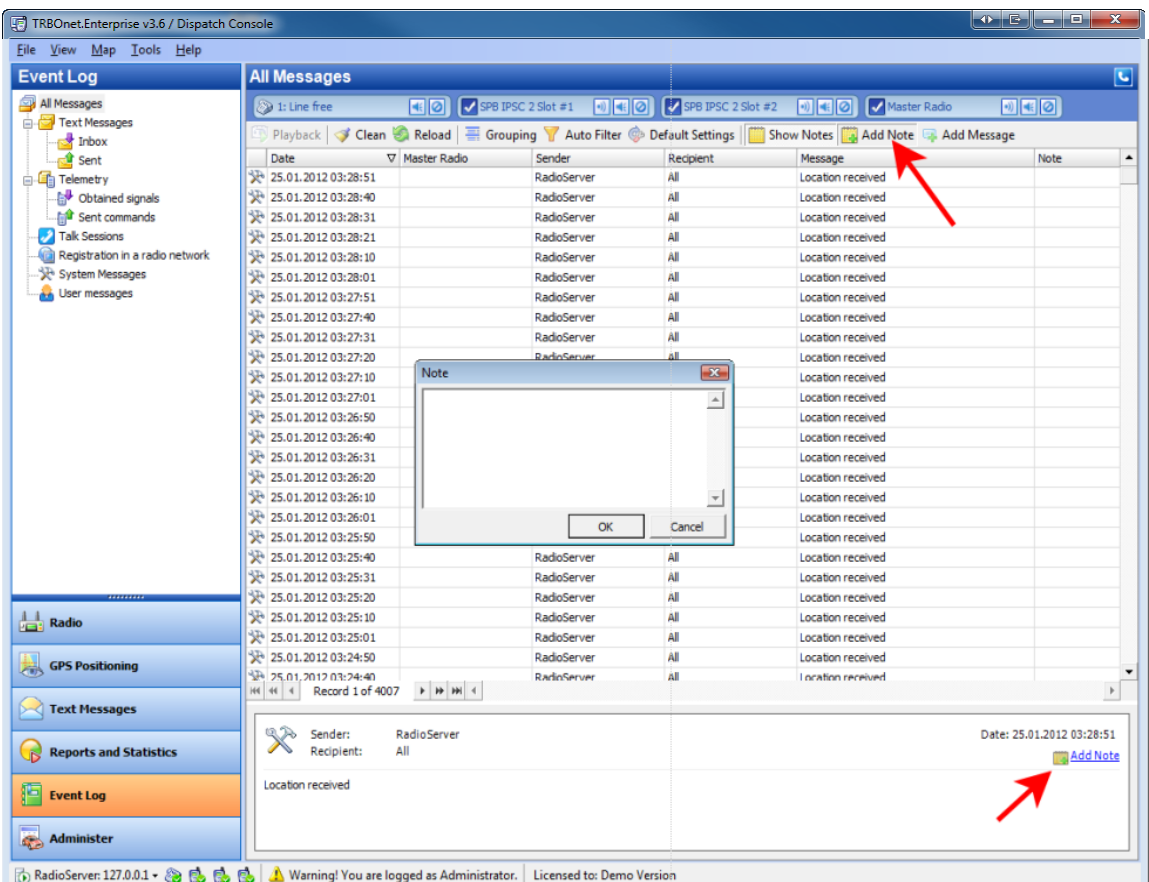

The note is shown in the **Note** column and displayed in the **Message** column as icon. This icon is displayed even if the **Show notes** mode is not enabled.

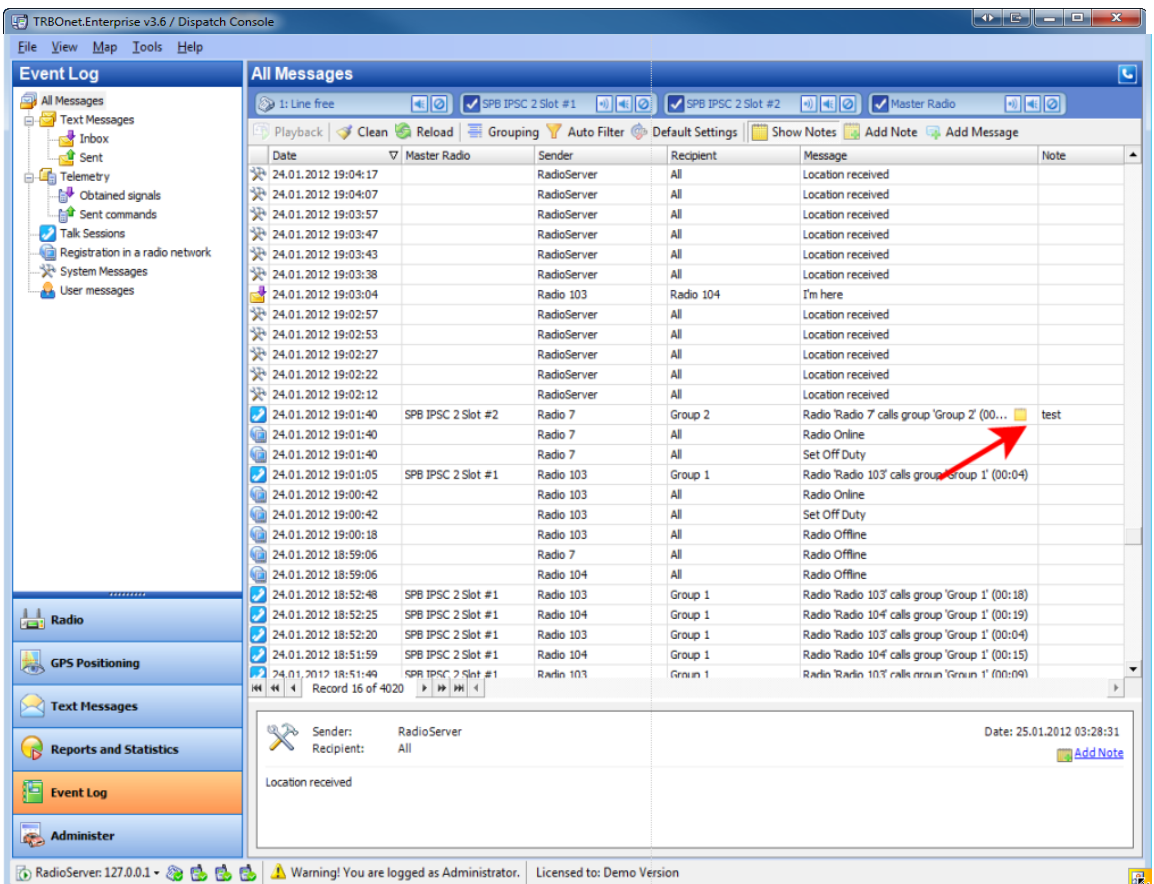

To get information on a note, rollover the icon  $\Box$ . The information on the author of the note and it's text are displayed. To edit the note's text, click  $\Box$ . If you make the text blank the note is deleted.

# **Extended Comments**

In the **Note** tab click **Add Extension**.

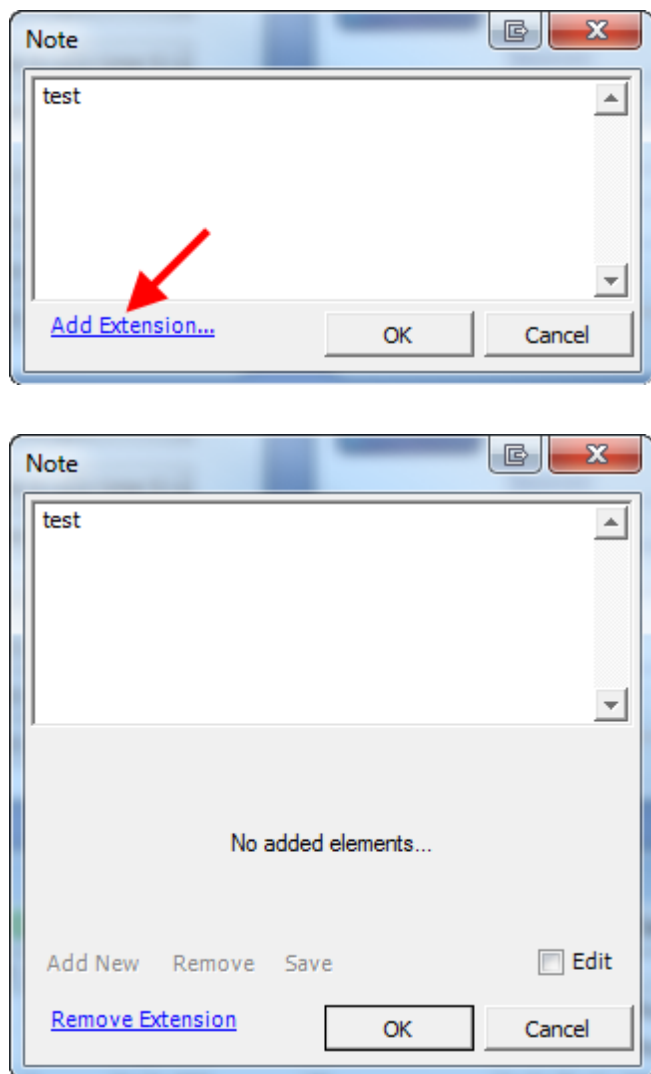

Click **Edit** to enable **Extended Comments** function. Click **Add New** to add **New Control**.

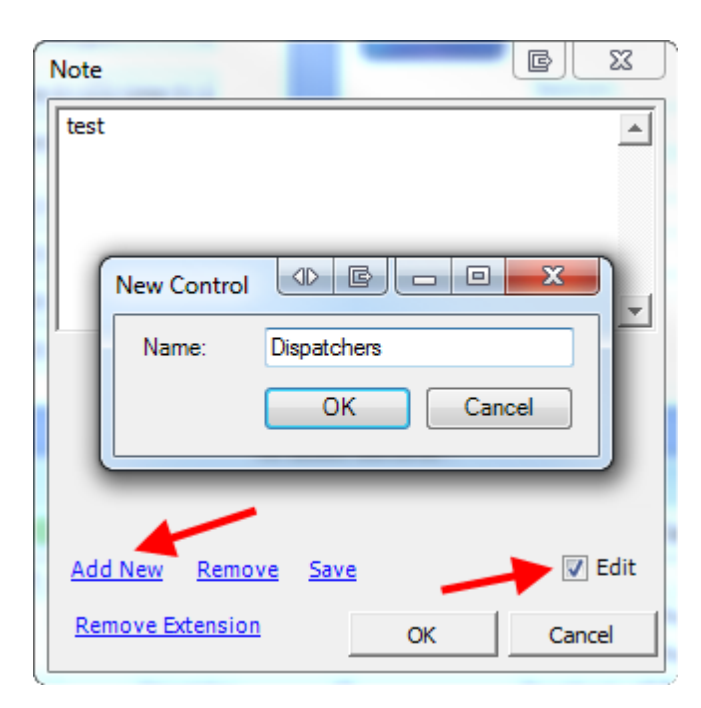

Click ... to add the **Elements** to choose. In the appearing window click **Add** and add the element.

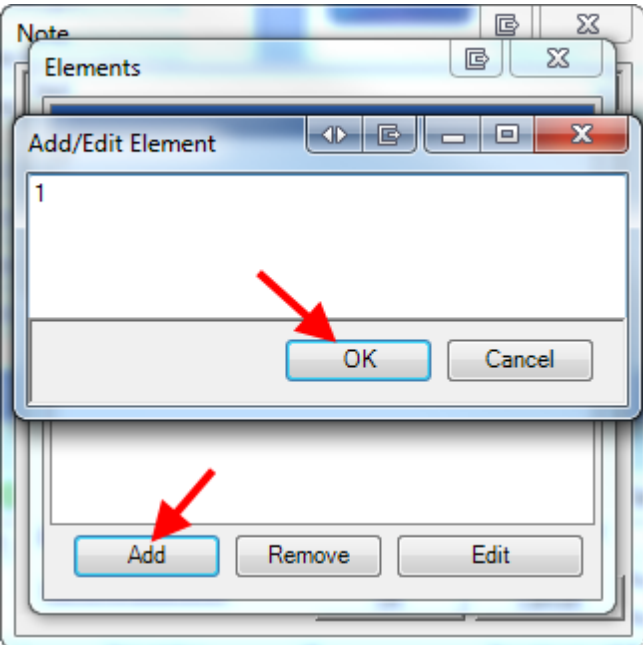

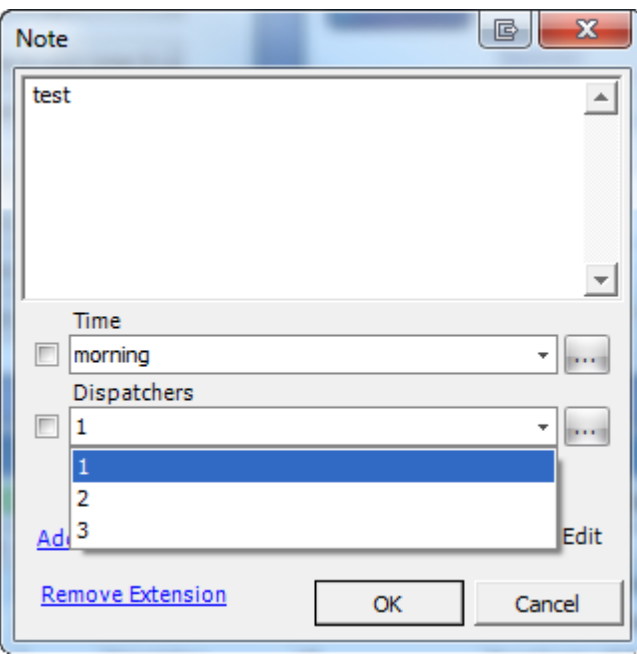

Then dispatcher may choose any element of the control

Put the checkbox in front of the control to **Remove** or **Save** it

**Note:**you may add any control, any elements and unlimited number of thecontrols and elements.

#### <span id="page-274-0"></span>**MESSAGES**

A dispatcher can add messages for **Dispatcher Console** users. To add a message to the log, click on the toolbar. The **Add user message** window is displayed.

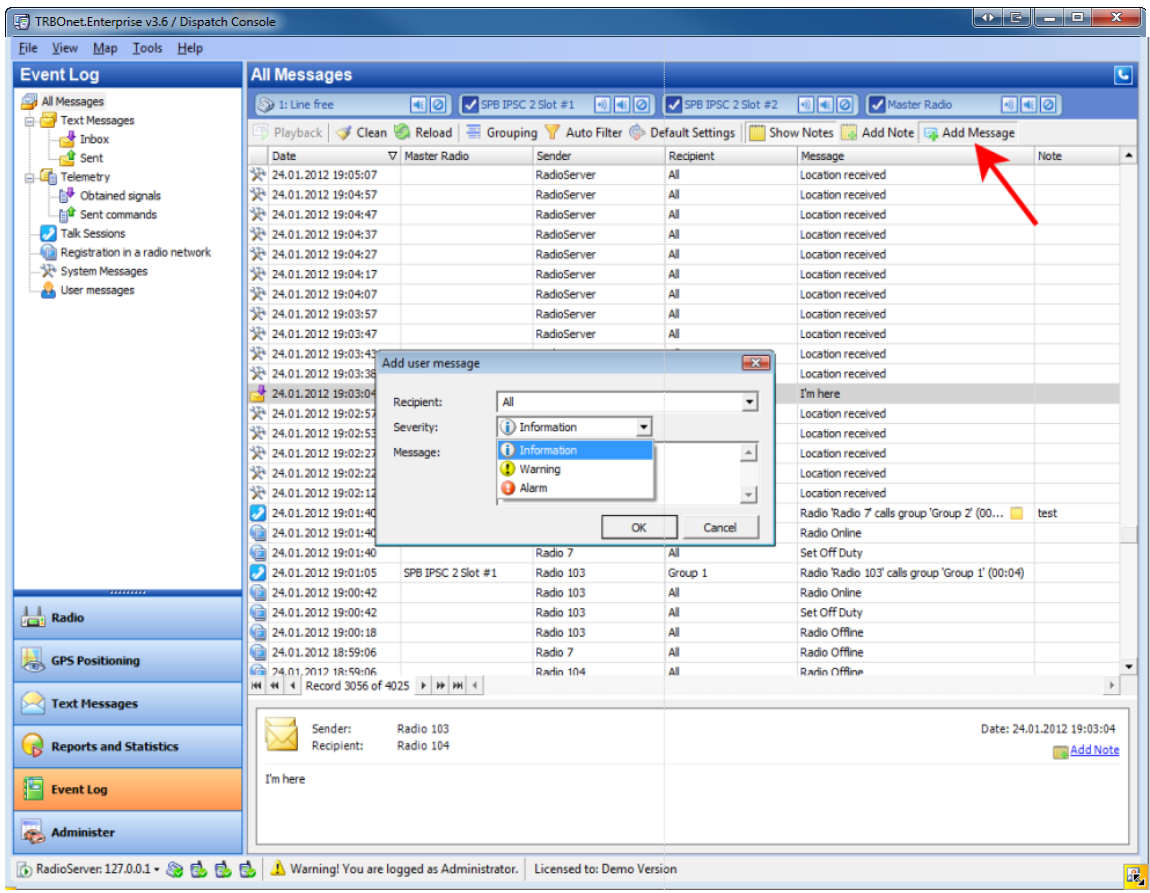

The default recepient is **All**.If necessary, select the dispatcher from the dropdown list. Select the severity from dropdown list: **Information**, **Warning** or **Alarm**. Type the message and click **OK**. The message is added to the log.

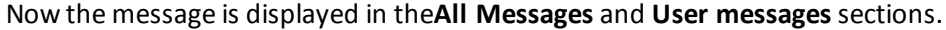

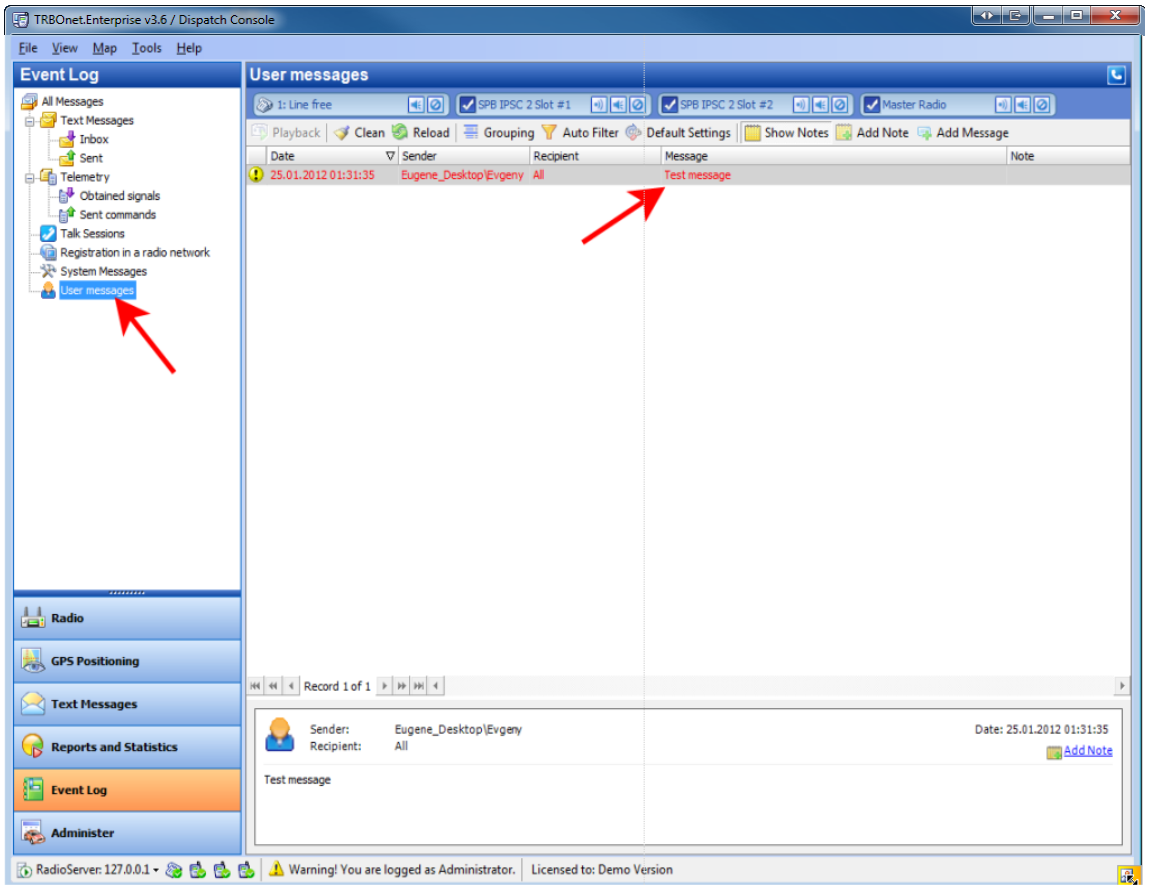

# <span id="page-275-0"></span>**To Save Log records**

To save log records click  $\|$  Save on the toolbar

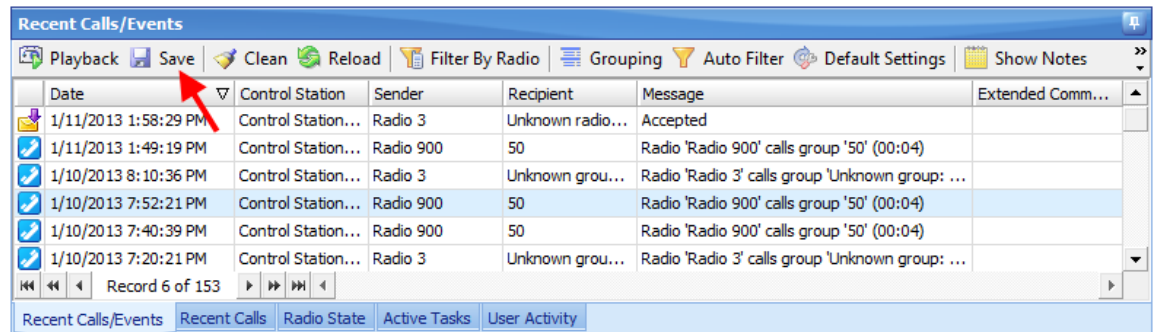

If you save two or more records choose **Save Selection as Individual Files** or **Save Selection as Single File**

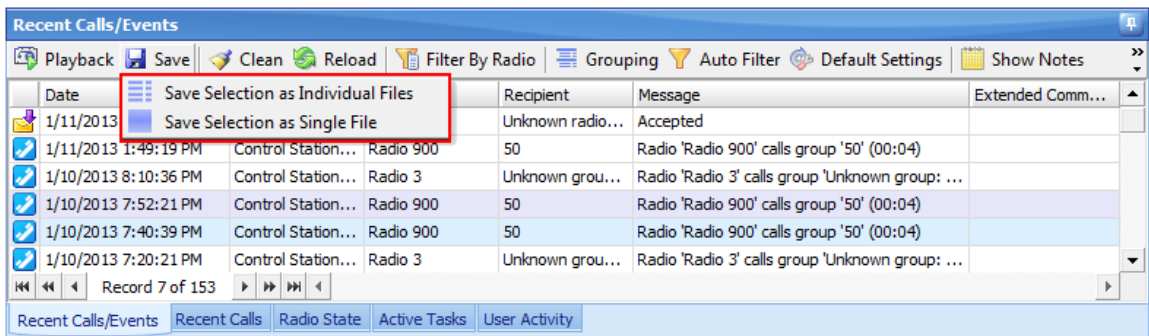

## <span id="page-277-0"></span>**1.5.3 Events tree**

The **Events tree** displays types of events. The selected type of events is displayed in the **Log pane** and the **Entry pane**.

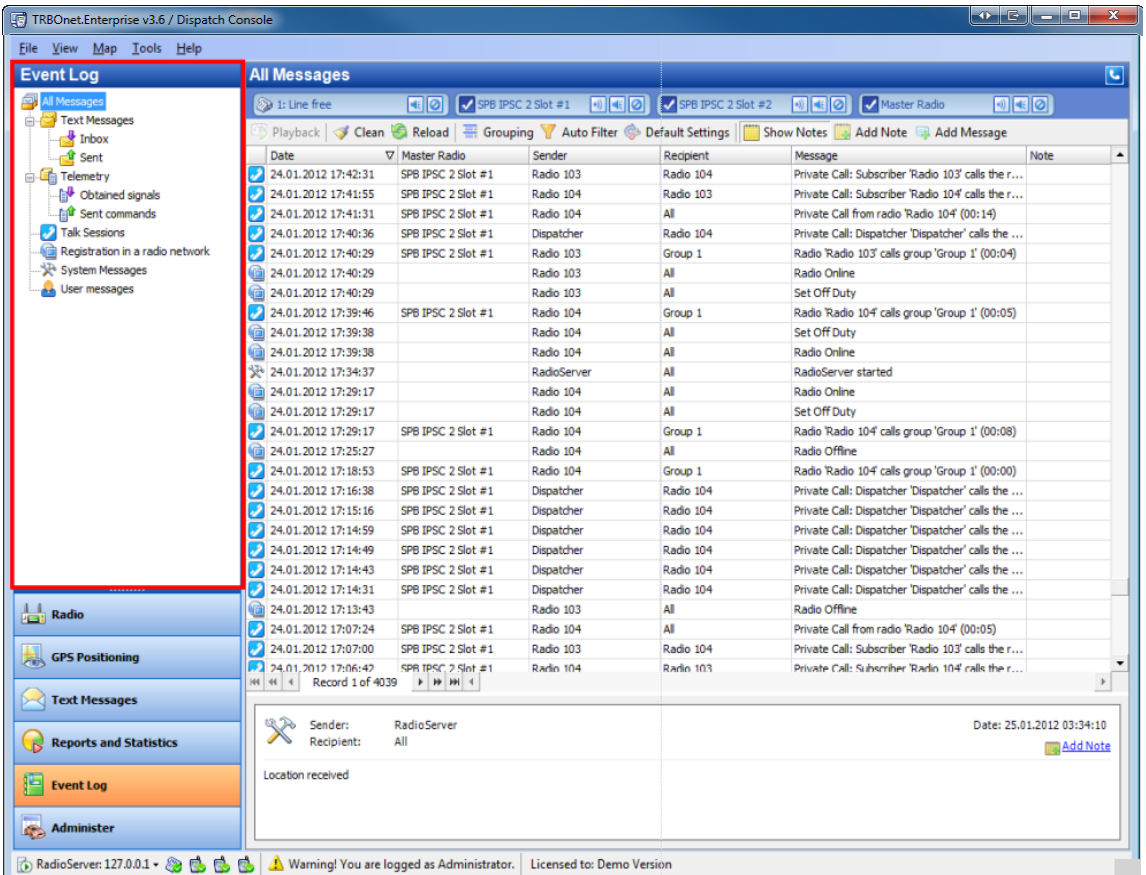

The following types of records are displayed:

- All Messages
- Text Messages
	- Inbox
	- Sent
- Telemetry
	- Obtained signals
	- Sent commands
- Talk Sessions
- $\bullet$  Registration in a radio network
- System Messages
- User messages

#### <span id="page-279-0"></span>**1.5.4 Log pane**

The **Log pane** displays the records of the type specified in the **Events tree**.

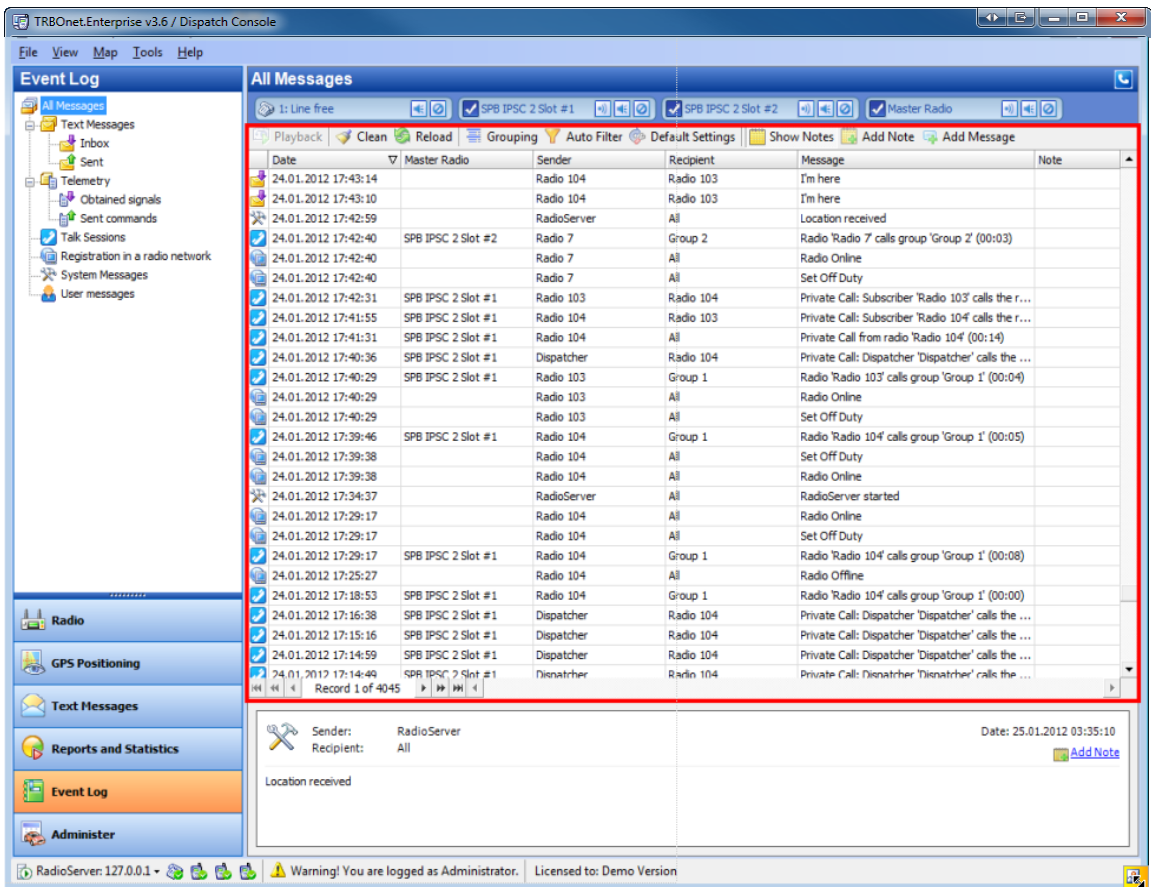

The **Log pane** is the expanded version of the ones in the **Radio** and the **GPS Positioning** tools.

## **To navigate through log records**

To help you locate the information you want, use any of the following methods:

- <sup>l</sup> To navigate through the callsessions, use the navigation bar at the bottom of **Log pane**
- To sort the list by a specific column, click the column heading to sort records in ascending order, or click the column heading again to reverse the sort order
- **•** To hide old log records from the Log pane, click Clean  $\blacktriangledown$  Clean
- **•** To display all log records, click **Reload** Reload

## **To playback records**

To playback records, [see](#page-262-0) [the](#page-262-0) [respective](#page-262-0) [section](#page-262-0)

## **To group log records**

You can group all log records by:

- $\bullet$  Date
- Master Radio
- Sender
- Recipient

To group records, [see](#page-265-0) [the](#page-265-0) [respective](#page-265-0) [section](#page-265-0)

## **To add messages and notes**

A dispatcher can add notes for records in the log and messages for other dispatchers connected to the RadioServer.

#### **NOTES**

To manage notes, [see](#page-268-1) [the](#page-268-1) [respective](#page-268-1) [section](#page-268-1)

#### MESSAGES

To manage messages, [see](#page-274-0) [the](#page-274-0) [respective](#page-274-0) [section](#page-274-0)

# <span id="page-281-0"></span>**1.5.5 Entry pane**

The **Entry pane** displays the details of the selected log record.

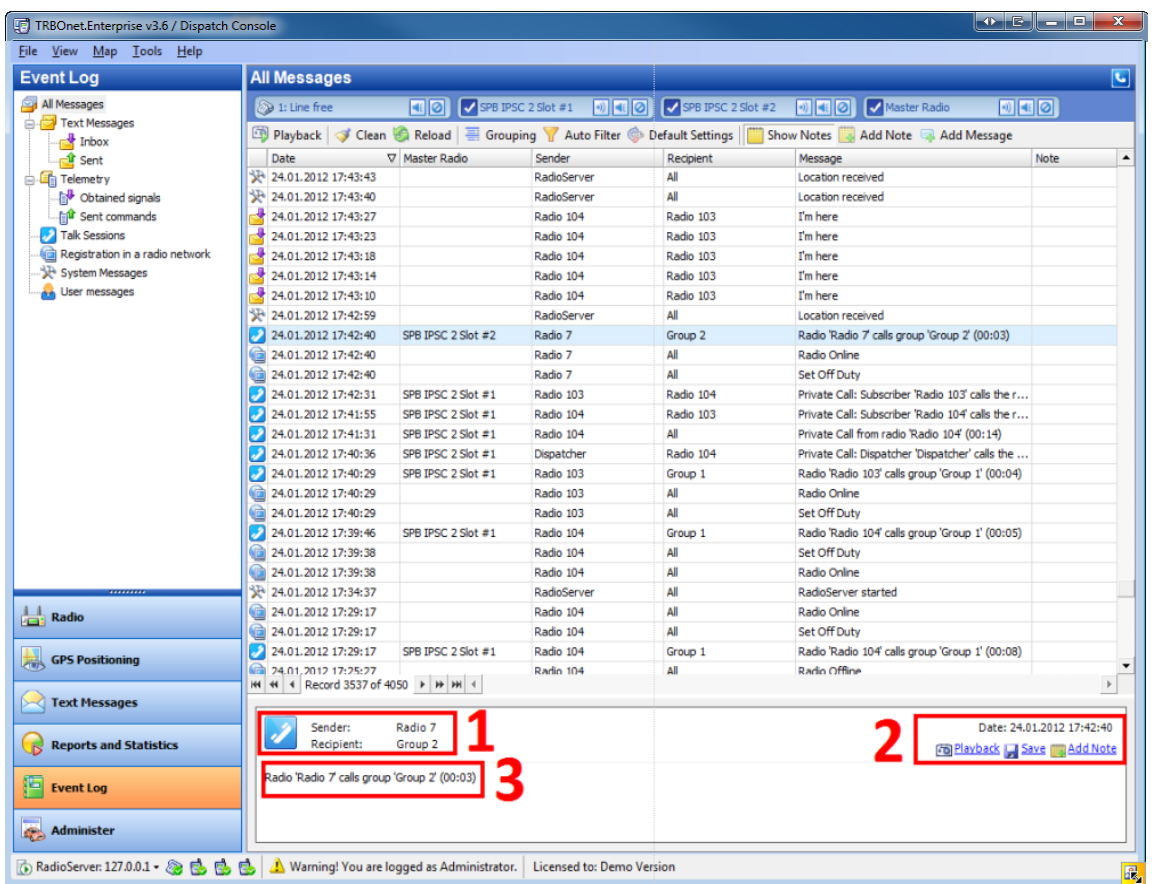

The **Entry pane** consists of the following parts:

- 1. The icon reflecting the type of event; information on the sender an the recipient
- 2. The event's date and time and the functionality to playback the record (if it is a call session) -**Fill Playback**, and add a note (for all types of events) - **Add Note**
- 3. The events description and the note's author and its text (if there is one)

# 1.6. Administer

### **1.6.1 Administer overview**

This tool provides you with an interface for administering the radio network and the **TRBOnet** system.

**Note:** To access this interface, you must connect to the **TRBOnet RadioServer** with administrative privileges.

The default administrative login and password are **admin**. For security reasons, we recommend you to change the default password once you access the administration tool, then connect to **TRBOnet RadioServer** with user privileges. See [Manage](#page-309-0) [Dispatchers](#page-309-0).

**TIP**: Check status bar notifications to ensure you have administrative privileges.

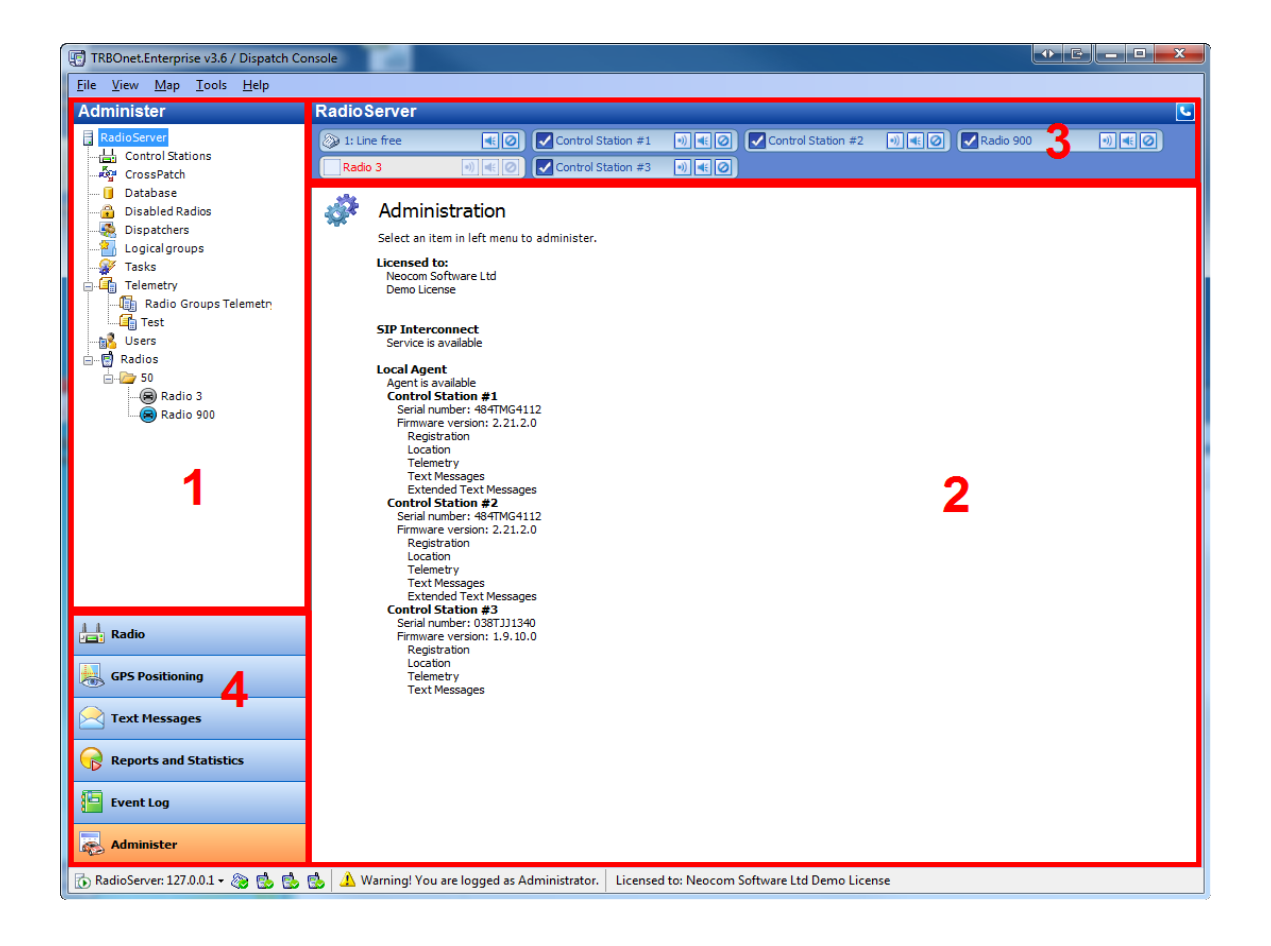

This interface includes the following parts:

- 1. **Navigation Tree**, which provides easy access to management options.
- 2. **Work Area**, which provides you with administrative options according to your selection in the navigation tree.
- 3. [Calls](#page-88-0) [Pane](#page-88-0), which in this interface is displayed in compact mode.
- 4. **Navigation Pane**, which helps navigate through the **Dispatcher Console** tools.

#### **Navigation Tree**

The **Navigation Tree** within the **Administer** tool contains the following administrative nodes:

- [Control](#page-284-0) [Stations](#page-284-0) Manage control stations
- <sup>l</sup> [CrossPatch](#page-290-0) Manage the **CrossPatch** function
- $\bullet$  [Database](#page-303-0) Manage the database
- [Disabled](#page-306-0) [Radios](#page-306-0) Disable or enable subscriber radios
- **.** [Dispatchers](#page-309-0) Manage the dispatchers registered within the TRBOnet system
- $\bullet$  [Logical](#page-316-0) [groups](#page-316-0) Manage the logical groups
- **.** [Master](#page-284-0) [Radios](#page-284-0) Manage master radios
- [Tasks](#page-320-0) Manage tasks (such as Geofencing, User Activity, Lone Worker etc.)
- $\bullet$  [Telemetry](#page-378-0) Manage telemetry
- $\bullet$  [Users](#page-384-0) Manage radio users to control assigning radios to exact employees
- $\cdot$  [Radios](#page-389-0) Manage radio subscribers and groups

# <span id="page-284-0"></span>**1.6.7 Control Stations**

This node allows editing and resetting control stations.

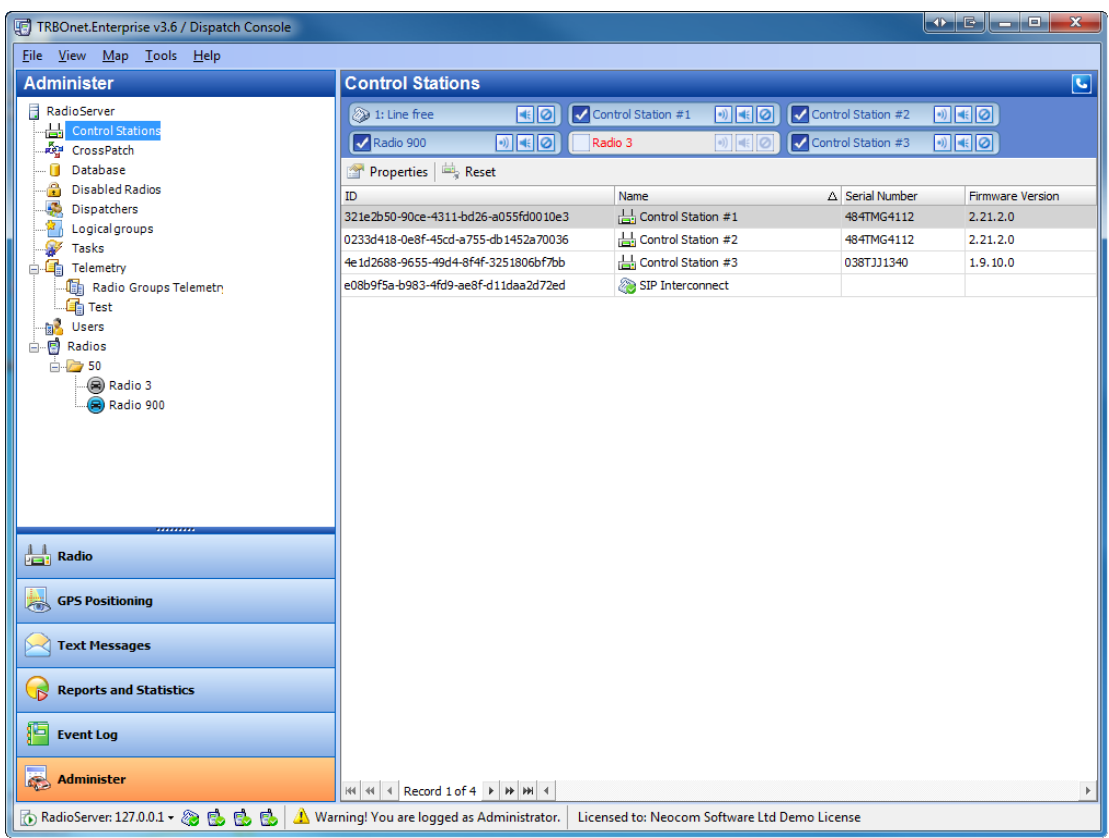

## **To reset a control station**

To reset a control station do one of the following:

- Click  $\frac{d}{dx}$  Reset on the toolbar
- **.** Right-click the control station in the list and select Reset in the context menu

## **To view/edit a control station's properties**

To view or edit a control station's properties do one of the following:

- **•** Double-click the control station in the **control stations** list
- Select a control station in the **control stations** list and click **or Properties** on the toolbar
- **.** Right-click the control station in the **control stations** list and select **Properties** in the context menu

The **control station** window is displayed.

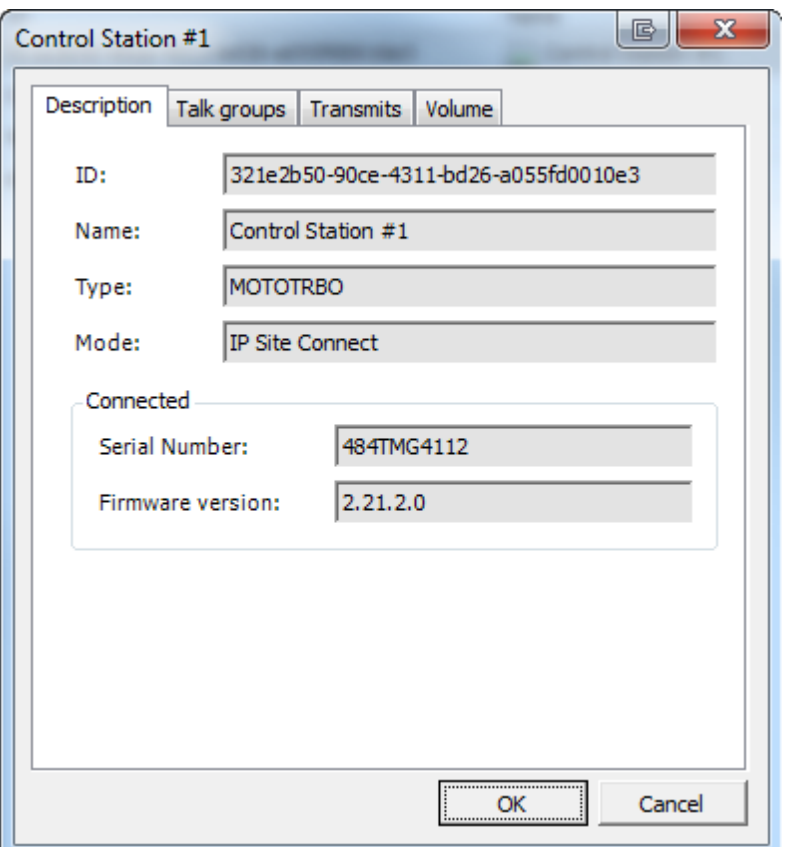

#### DESCRIPTION TAB

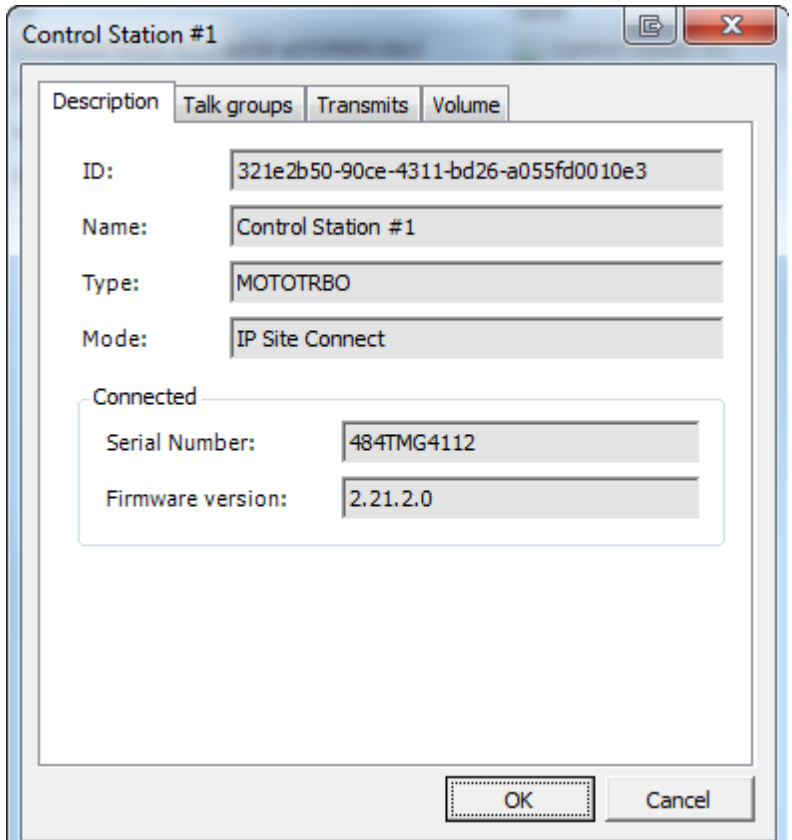

This tab provides the following information:

- **ID** control station's ID
- **Name** control station's name
- **Type** control station's type
- <sup>l</sup> **Mode** mode (**Single control station**, **IP Site Connect** or **Capacity Plus**)
- <sup>l</sup> Status (**Connected** or **Disconnected**)
- **Serial number** (only available for connected control stations)
- **Firmware version** (only available for connected control stations)

#### **Note:** The information is read-only.

To change the controlstation settings run the **TRBOnet Enterprise v3.0 / Server Configurator** by selecting **All Programs | Neocom Software | TRBOnet Enterprise 3.0 | TRBOnet RadioServer v3.0** in the **Start** menu or using the **TRBOnet RadioServer v3.0** shortcut on your desktop.

### TALK GROUPS TAB

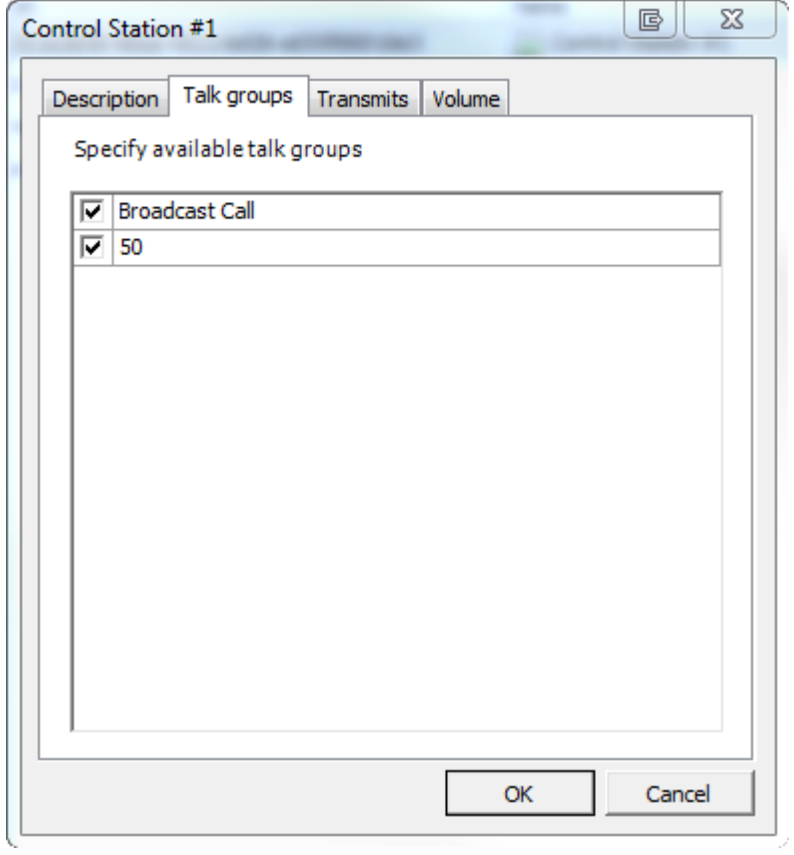

Specify available talk groups in this tab. Select or clear checkboxes.
#### TRANSMITS TAB

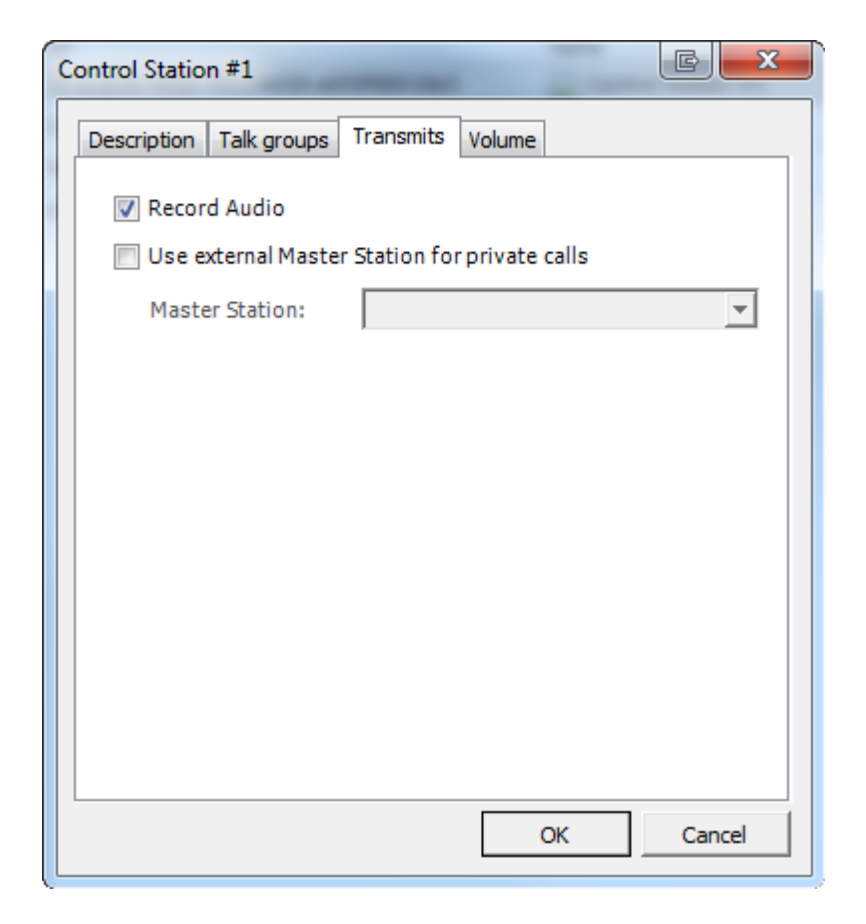

Select the checkbox to use an external control station for private calls and select the control station from the dropdown list.

### VOLUME TAB

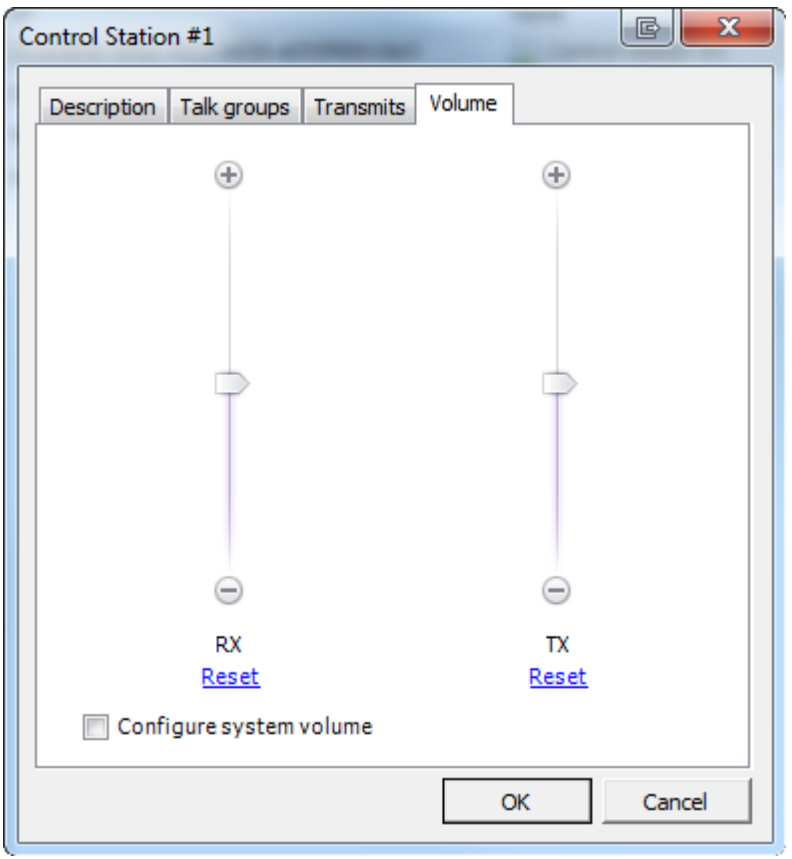

Adjust TX and RX levels on the channel manually or select **Configure system volume** to follow system volume settings.

# **1.6.2 CrossPatch**

This node allows adding, editing and deleting CrossPatch rules.

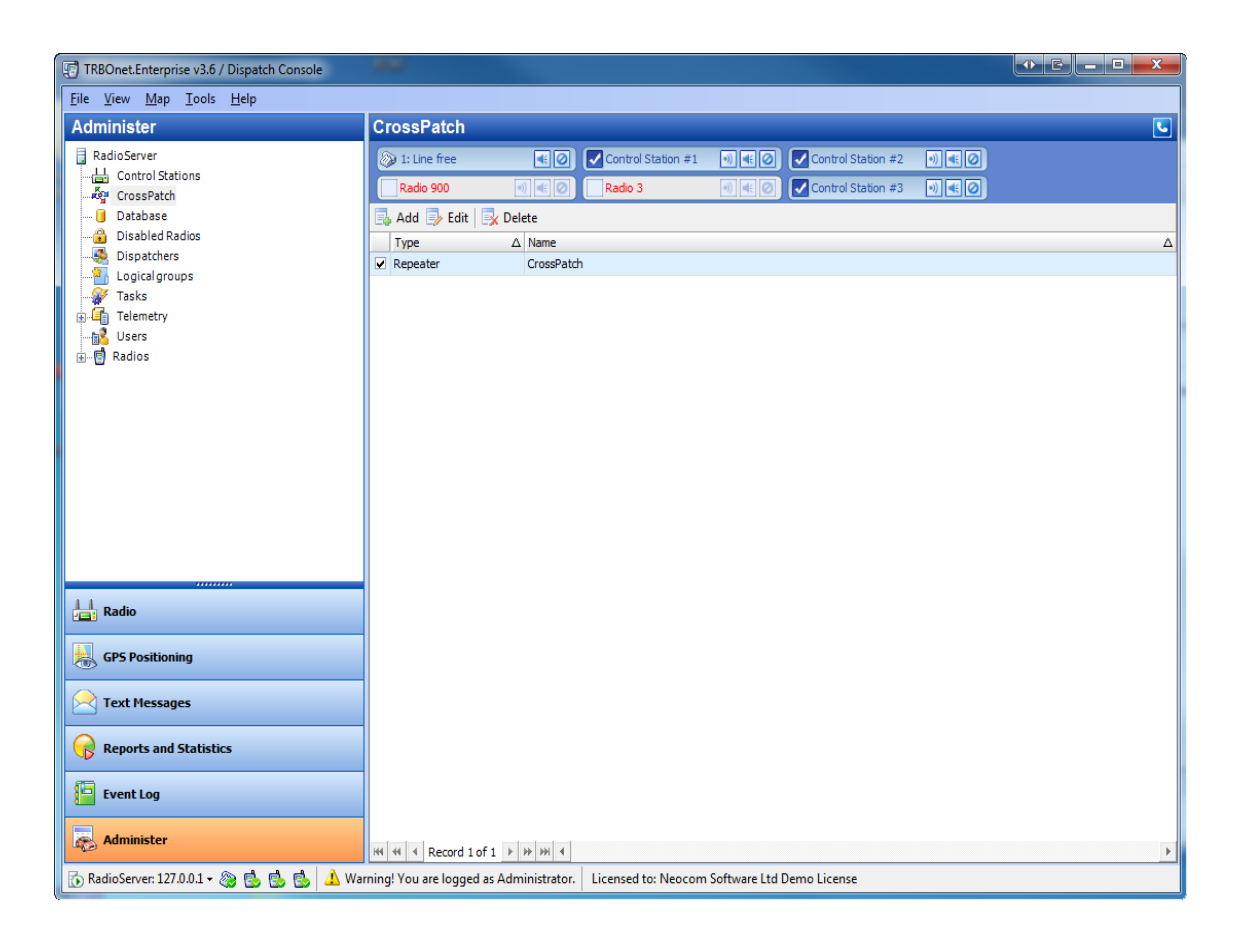

## **To add a CrossPatch**

To add a CrossPatch do one of the following:

- <sup>l</sup> click **Add** in the **Work Area**
- **.** right-click a CrossPatch from the list and select Add from the context menu

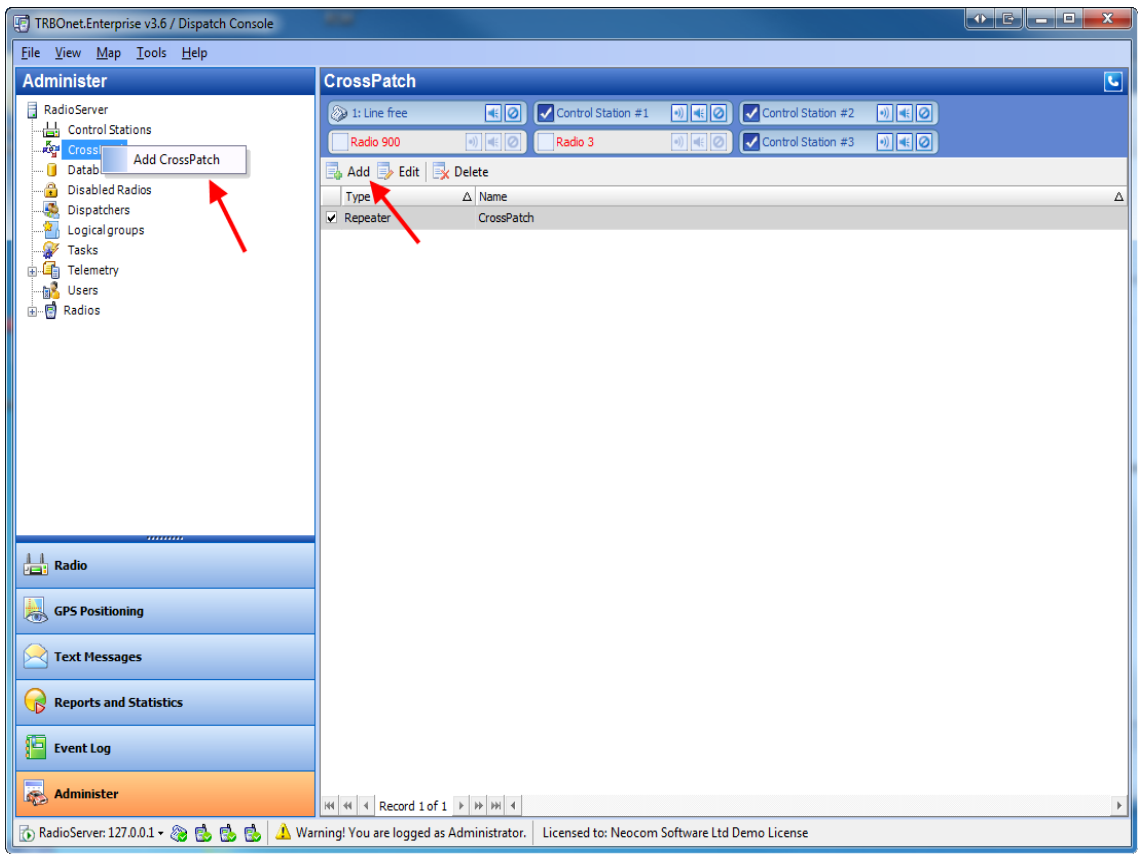

# CROSS PATCH ON CONTROL STATIONS

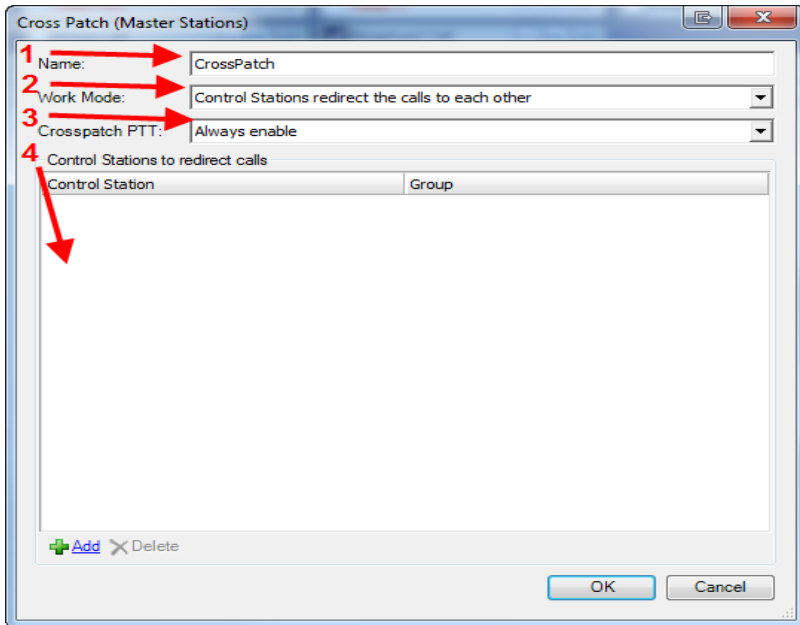

You can set the following items:

- 1. **Name** the name of a CrossPatch
- 2. **Work Mode** -see **Types of CrossPatch** below
- 3. **Crosspatch PTT** -set **PTT** on the crosspatch interface to be able to transmit voice or do not set only to hear the voice from other channels. There are 3 options:
	- Enable when crosspatch enabled
	- Always enable
	- $\bullet$  Invisible
- 4. **Control Stations to redirect calls** set the source(s) and the target(s) ofredirected calls. You can select one exact group or all the groups of a control station to redirect calls.

## **Types of CrossPatch**

You can use three different variants of CrossPatching:

#### 1. **CONTROL STATIONS REDIRECT THE CALLS TO EACH OTHER**

This is the most common type of CrossPatch when there is data exchange between the control stations set in the CrossPatch settings. Thus, there is a common channel for all the subscribers of the specified control stations .

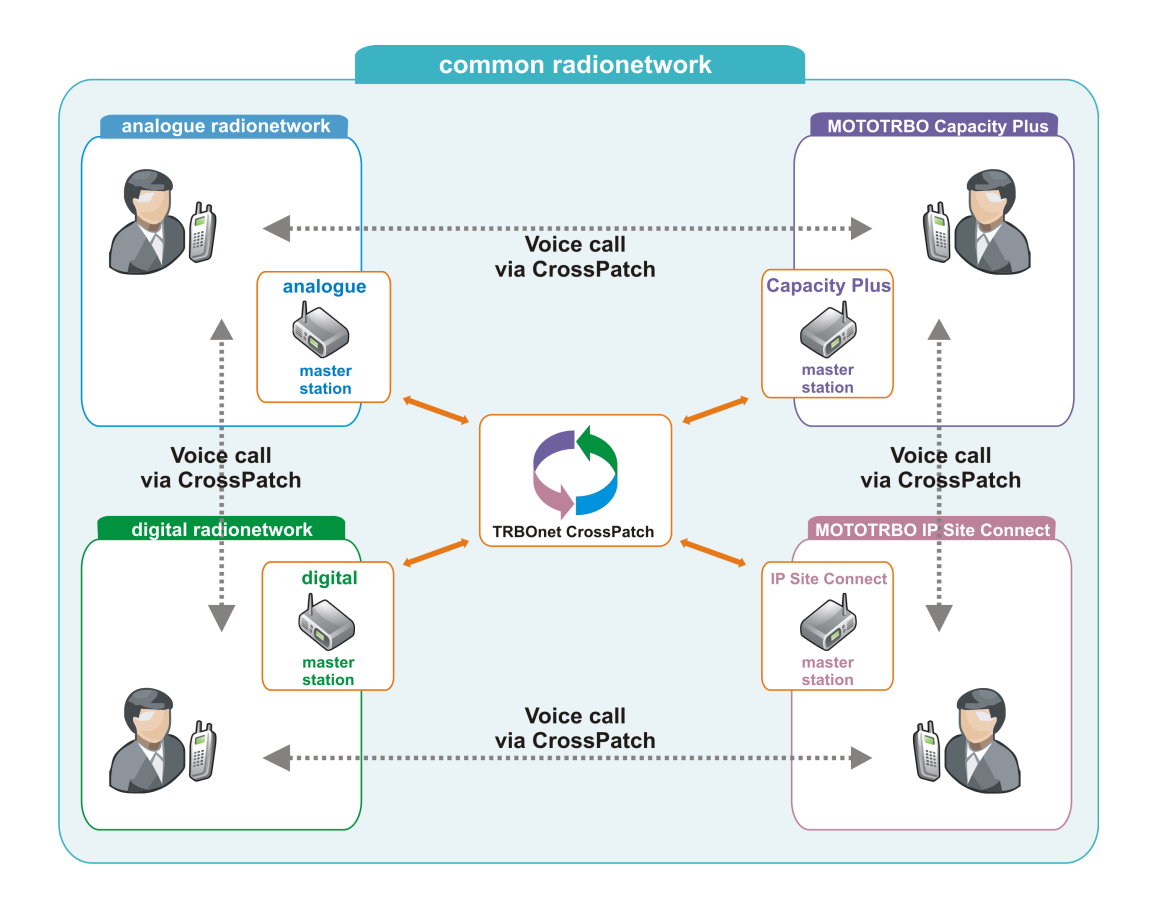

To create this mode of CrossPatching add a CrossPatch and set the **Work Mode** as **Control stations redirect the calls to each other**. Set the CrossPatch name and the controlstations to redirect calls.

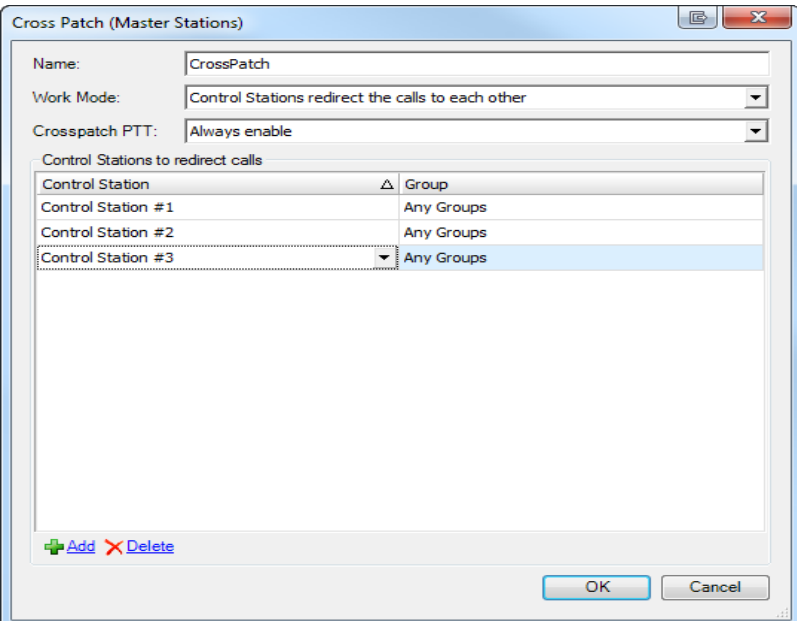

Click **OK**. The CrossPatch is now displayed in the **Radio interface**.

#### 2. **ONE CONTROL STATION REDIRECTS THE CALLS TO MANY CONTROL STATIONS**

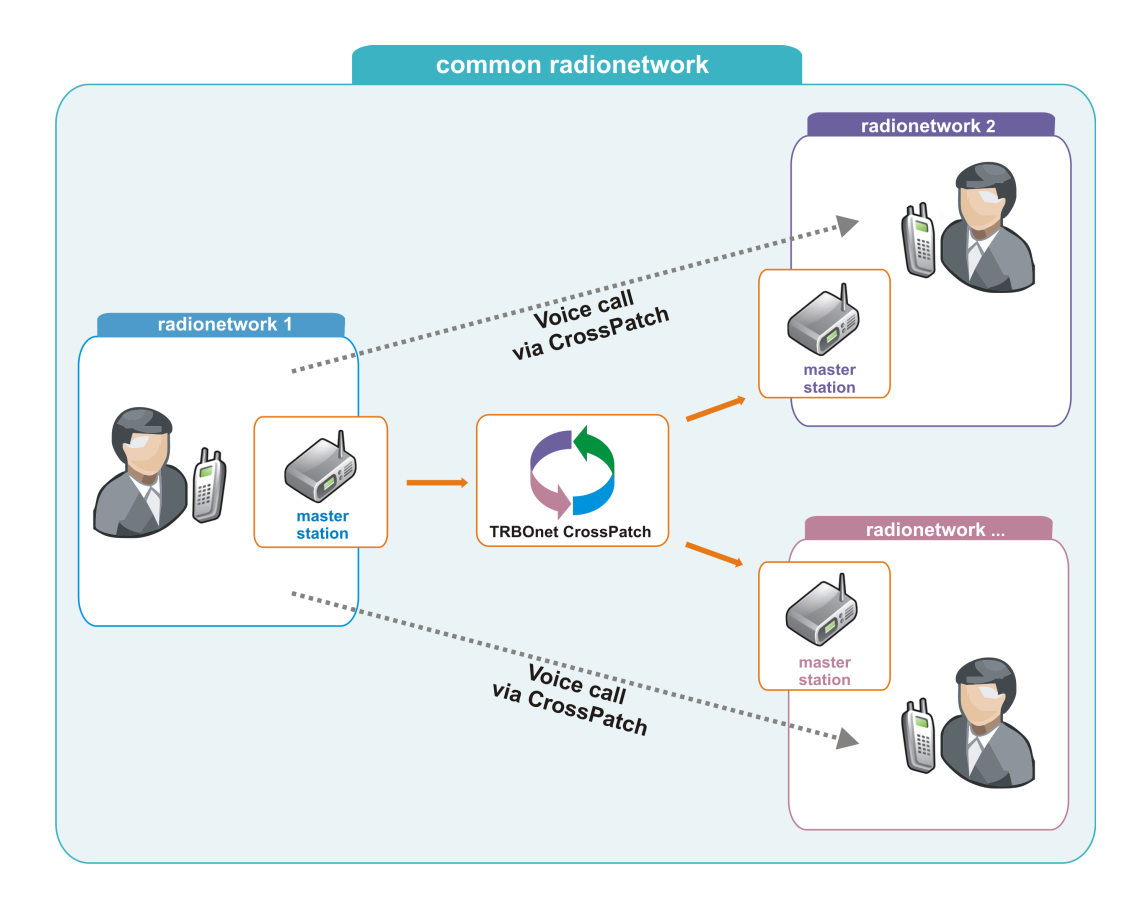

To create this type of CrossPatching add a CrossPatch and set the **Work Mode** as **One control station redirects the calls to several control stations**. Set the CrossPatch name and the controlstations to redirect calls.

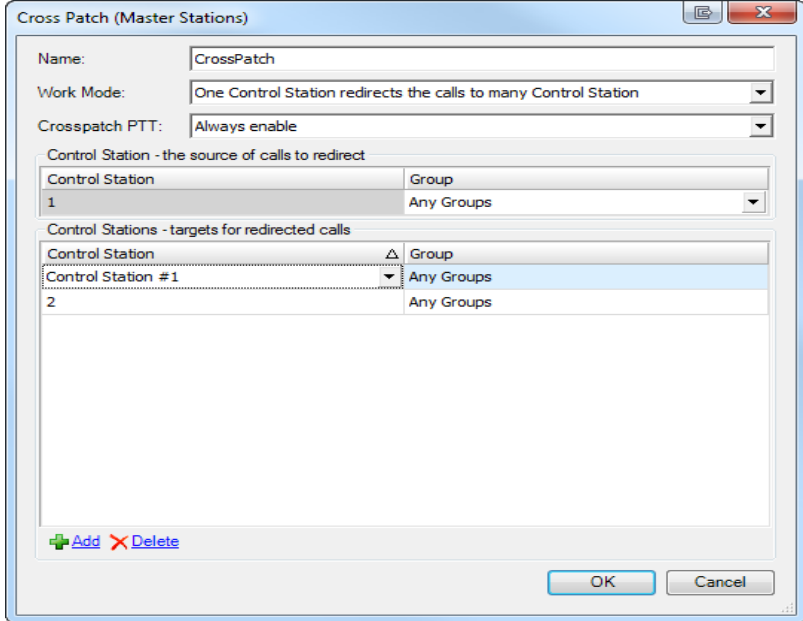

Click **OK**. The CrossPatch is now displayed in the **Radio interface**.

#### 3. **CONTROL STATIONS REDIRECT THE CALLS TO ONE CONTROL STATION**

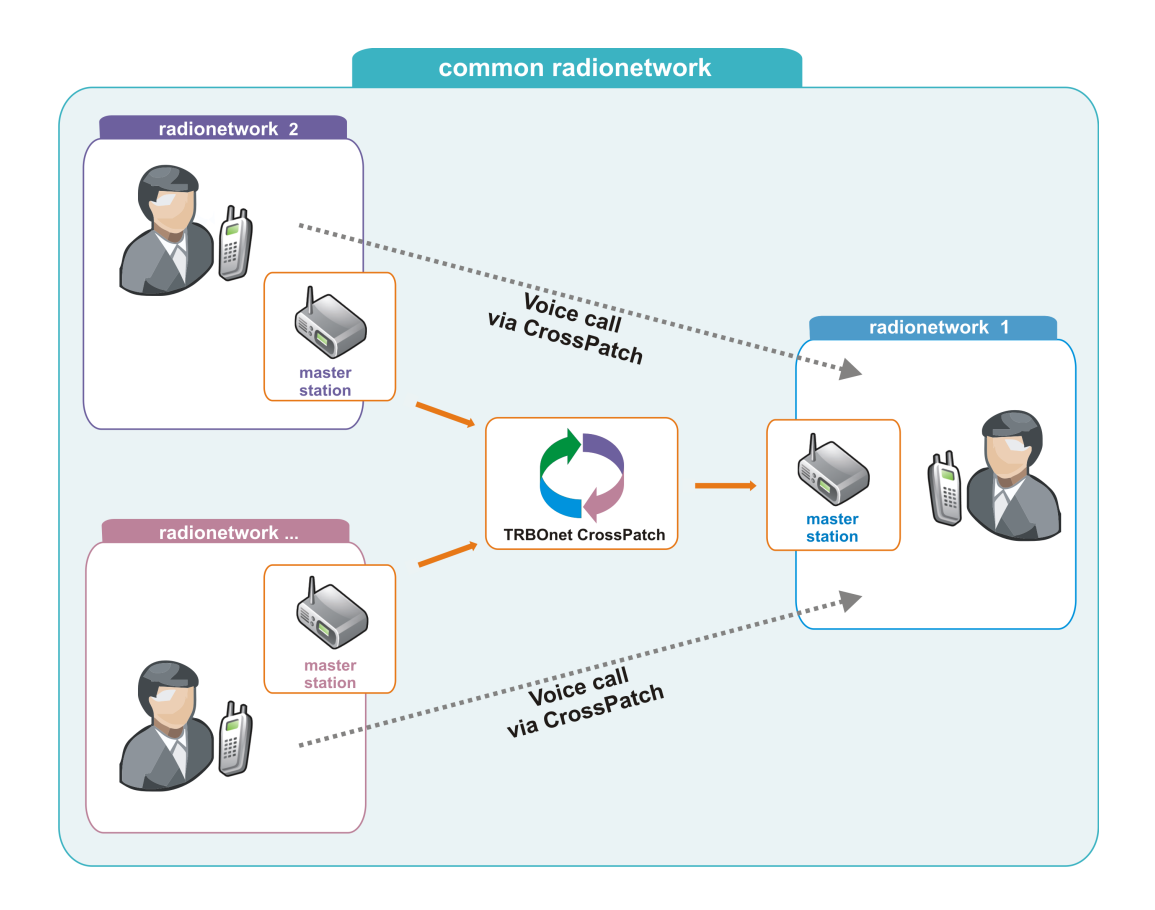

To create this type of CrossPatch add a CrossPatch and set the **Work Mode** as **Control stations redirect the calls to one control station**. Set the CrossPatch name and the controlstations to redirect calls.

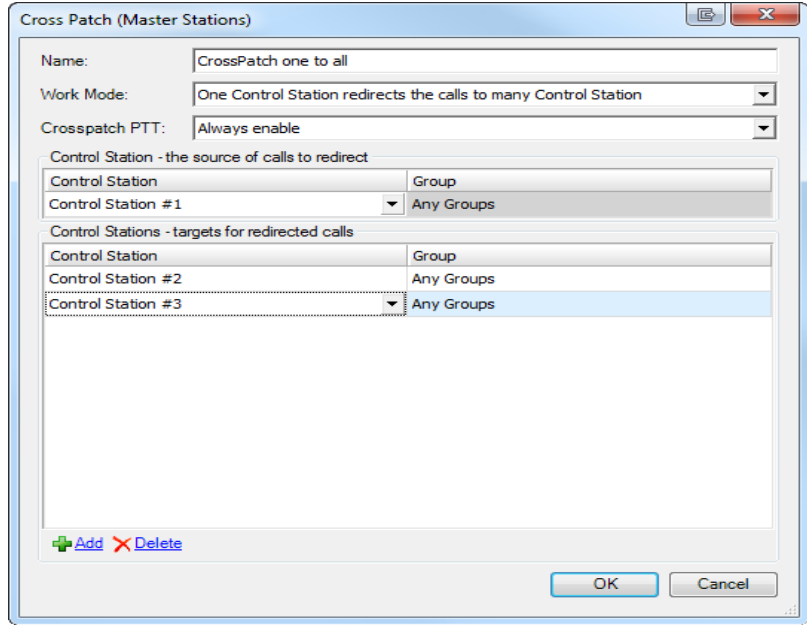

Click **OK**. The CrossPatch is now displayed in the **Radio interface**.

### CROSS PATCH ON REPEATERS

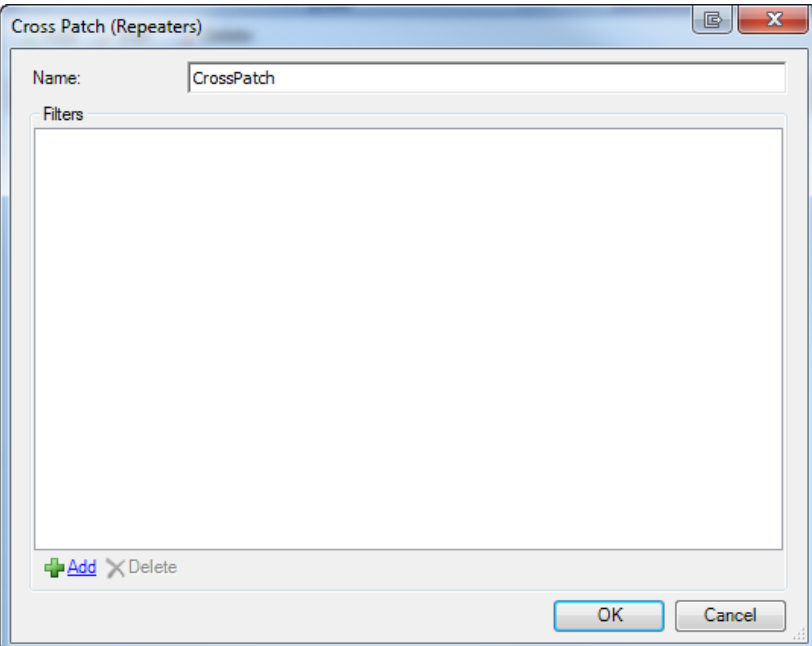

Name - the name of the list of rules for the CrossPatch

# **Rules** :

Click **Add** to add a new rule to the list for the CrossPatch:

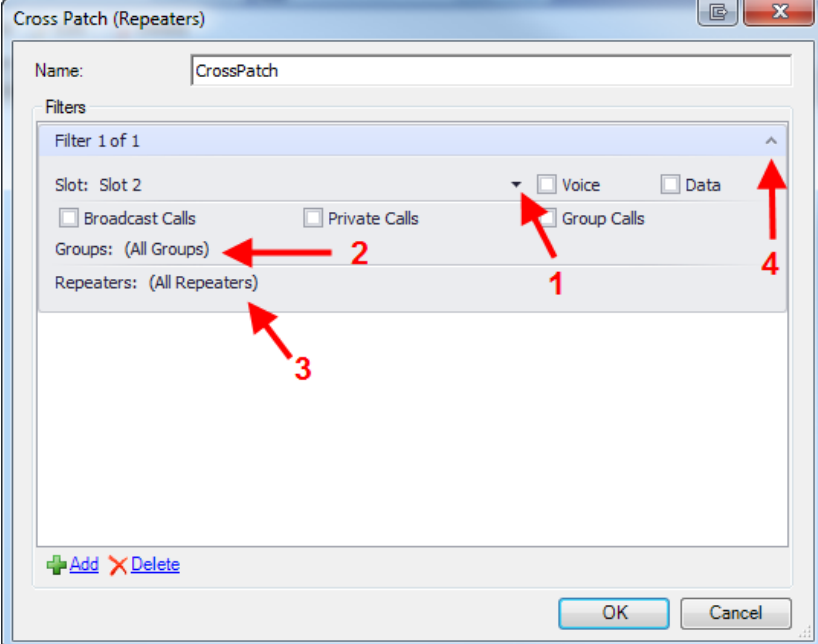

- 1. Click to choose the repeater slot
- 2. Choose the group(s) to be crosspatched
- 3. Choose the repeater(s) for crosspatch
- 4. Click to hide/open the rule

Note: you may create as many lists of rules as you need but you can activate only one of them simultaneously

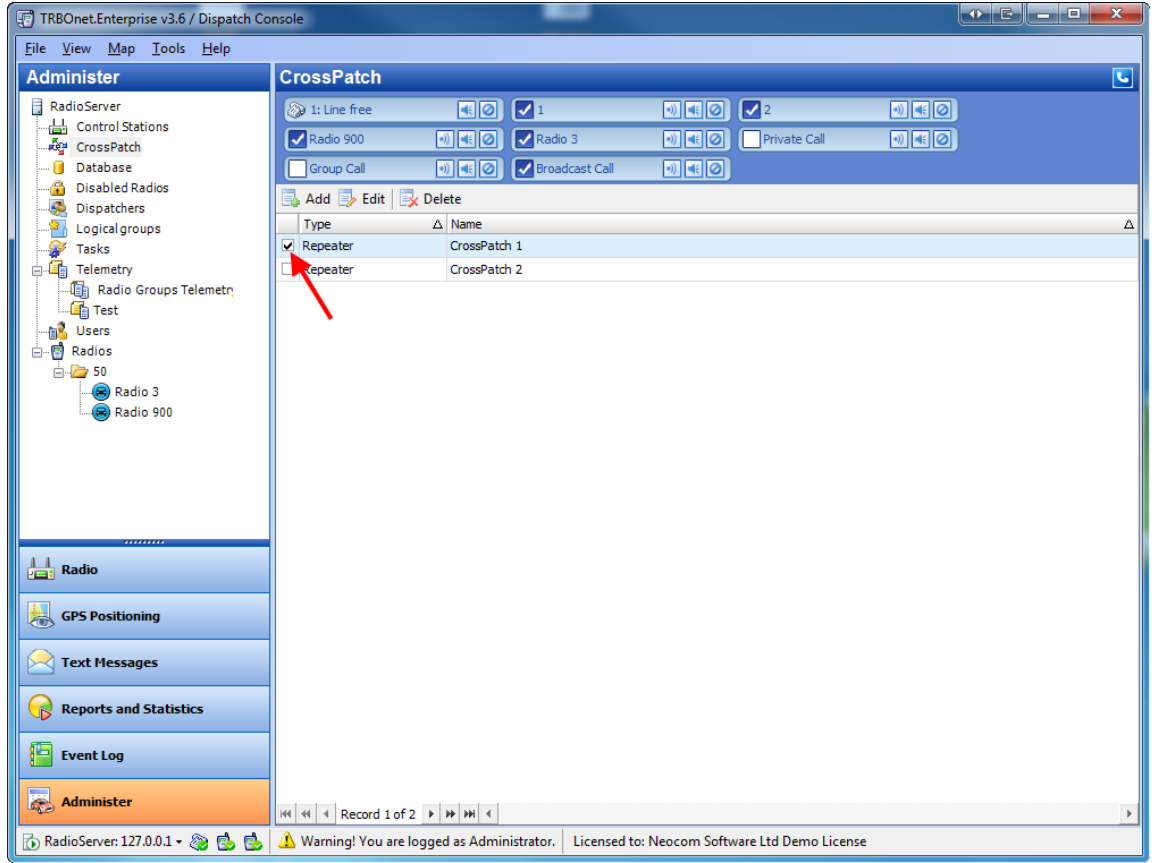

### **To activate a CrossPatch**

To activate or deactivate a CrossPatch select the checkbox in front of the CrossPatch **Work Area**.

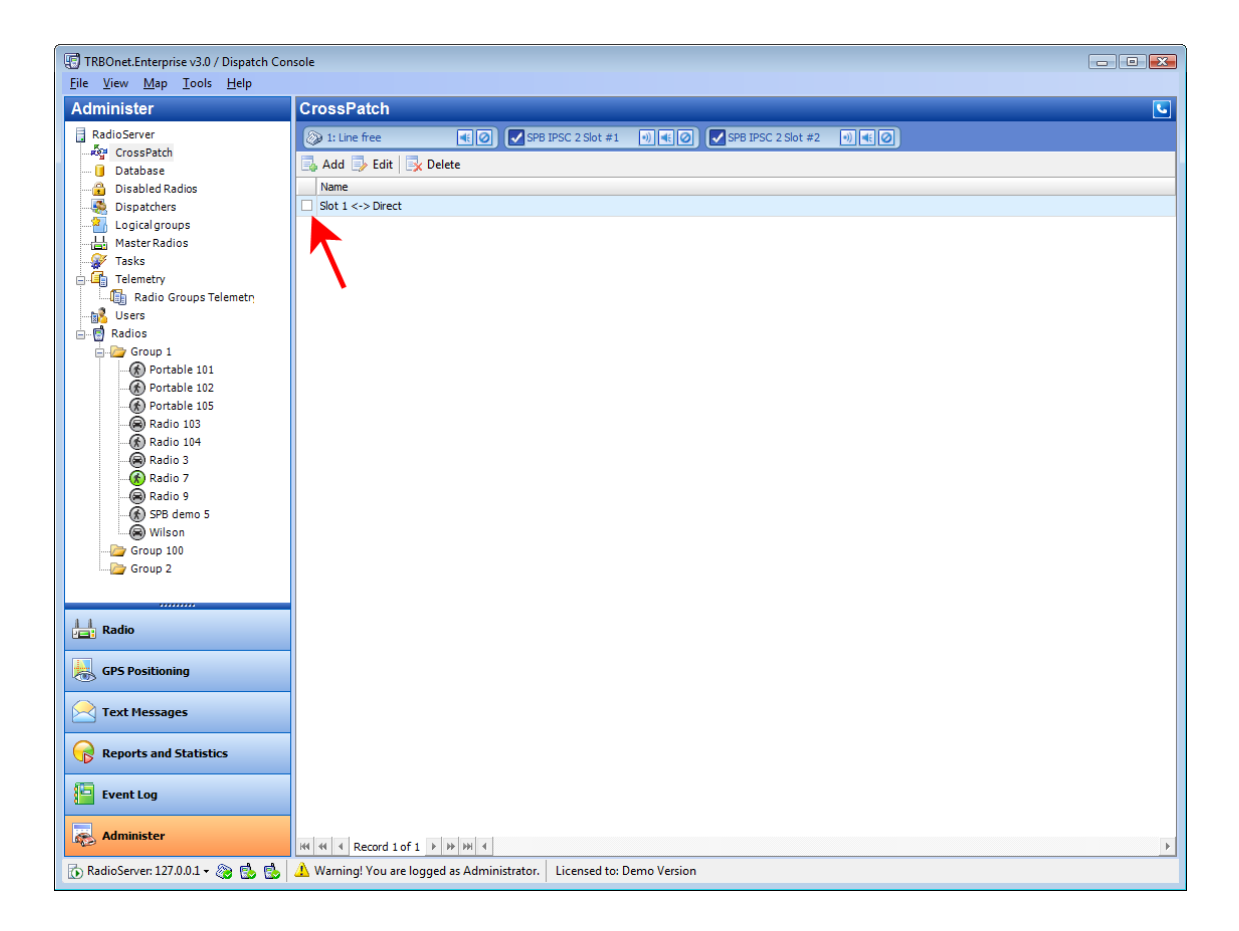

Then confirm the activation (deactivation).

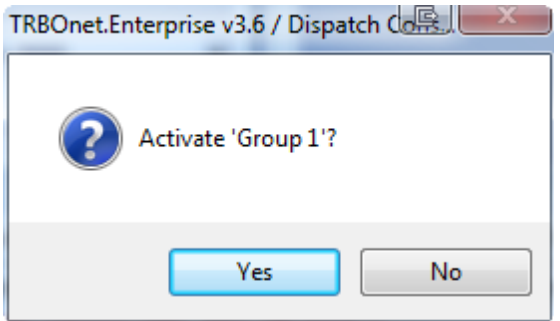

#### **To edit a CrossPatch**

To edit a CrossPatch rule do one of the following:

- double-click the CrossPatch
- **.** select the CrossPatch in the Work area and click Edit on the toolbar
- **.** right-click the CrossPatch in the work area and select Edit from the context menu

Make the changes and click **OK**.

## **1.6.3 Database**

 $\begin{array}{c} \bullet & \hspace{-0.13cm} \bullet \hspace{-0.13cm} \end{array} \begin{array}{|c|c|} \hline \bullet & \hspace{-0.13cm} \bullet & \hspace{-0.13cm} \end{array}$ TRBOnet.Enterprise v3.6 / Dispatch Console Eile View Map Tools Help Administer **Database**  $\overline{\mathbf{c}}$ RadioServer 1: Line free Control Station #1 | 0 | 4 | 2 | Control Station #2 | 0 | 4 | 2 | Control Stations Control Station #3 | 0 Radio 900 Radio 3 Ag CrossPatch Database Backup V Schedule **Disabled Radios** Dispatchers **Database information** Т **San Logical groups** Tasks Server name: (local)\SQLEXPRESS **in G** Telemetry TRBOnet3 Database name: **Disers** Backup date: No data **B** Radios Microsoft SQL Server 2008 R2 (RTM) - 10.50.1617.0 (X64)<br>Apr 22 2011 19:23:43<br>Copyright (c) Microsoft Corporation<br>Express Edition with Advanced Services (64-bit) on Windows NT 6.1 <X64> (Build 7601: Service Pack 1) Database version: Data size: 4.81 MB Audio size: No data  $\frac{\|.\|}{\|.\|.\|}$ Radio GPS Positioning Text Messages Reports and Statistics Event Log **Administer** To RadioServer: 127.0.0.1 + 8 B B B A Warning! You are logged as Administrator. Licensed to: Neocom Software Ltd Demo License

This node gives the information on the **RadioServer** database.

The following data is available:

- <sup>l</sup> **Server name** The Server name set in the **TRBOnet RadioServer Configurator**
- <sup>l</sup> **Database name** The Database name set in the **TRBOnet RadioServer Configurator**
- **Backup date** The latest backup date and time
- <sup>l</sup> **Database version** Current **Microsoft SQL Server** version
- **Data size** Current database size
- **Audio size** Current audio data size

**Note:** The information is read-only.

To change the database or the **SQL Server**instance run the **TRBOnet RadioServer v3.0** file by selecting **All Programs | Neocom Software | TRBOnet Enterprise 3.0 | TRBOnet RadioServer v3.0** in the **Start** menu or using the **TRBOnet RadioServer v3.0** shortcut on your desktop.

## **To clean the database**

To clean the database and save backup to an archive click **Backup**.

Specify the date you need to remove the data older than and, if necessary, select the **Backup audio** checkbox to save audio files in the archive with database backup and the **Remove** checkbox to remove old data and audio.

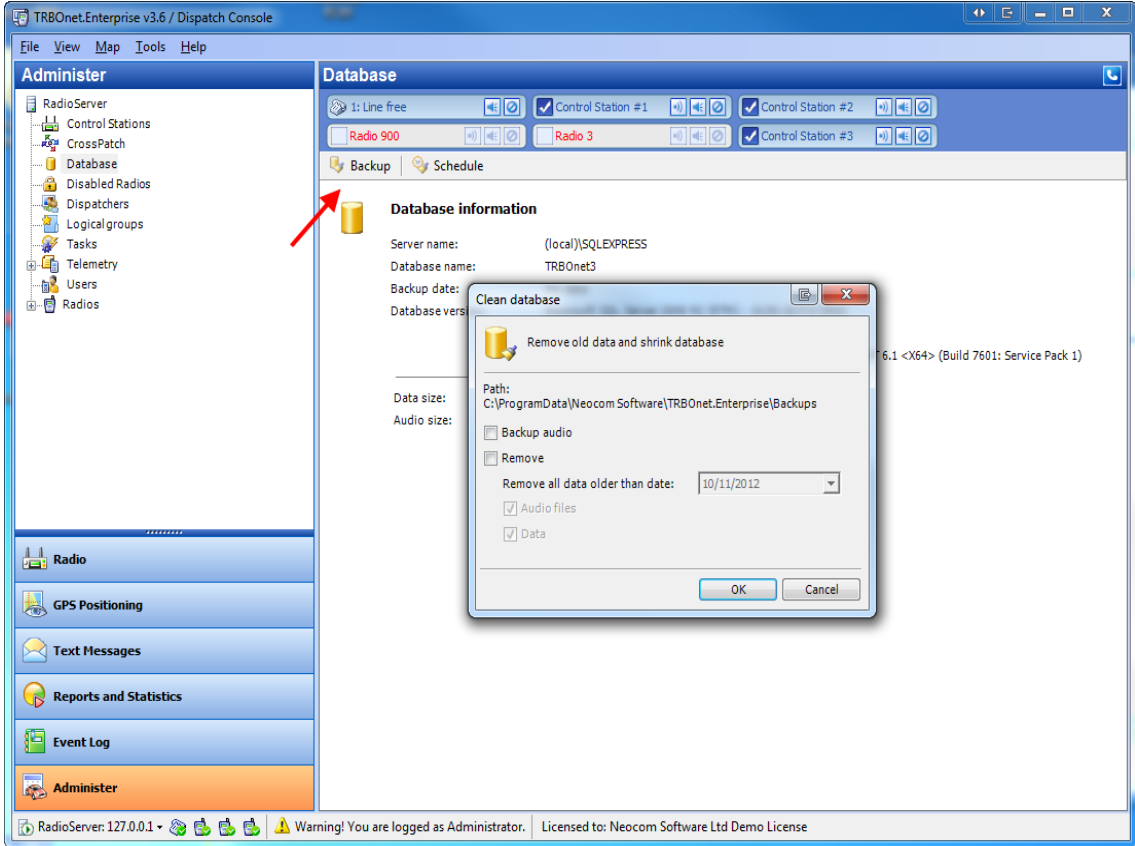

### **To use the database backup scheduler**

To backup the data automatically due to the schedule, click **Schedule**. If necessary, select the **Backup audio** checkbox to save audio files in the archive with database backup and the **Remove** checkbox to remove old data and audio.

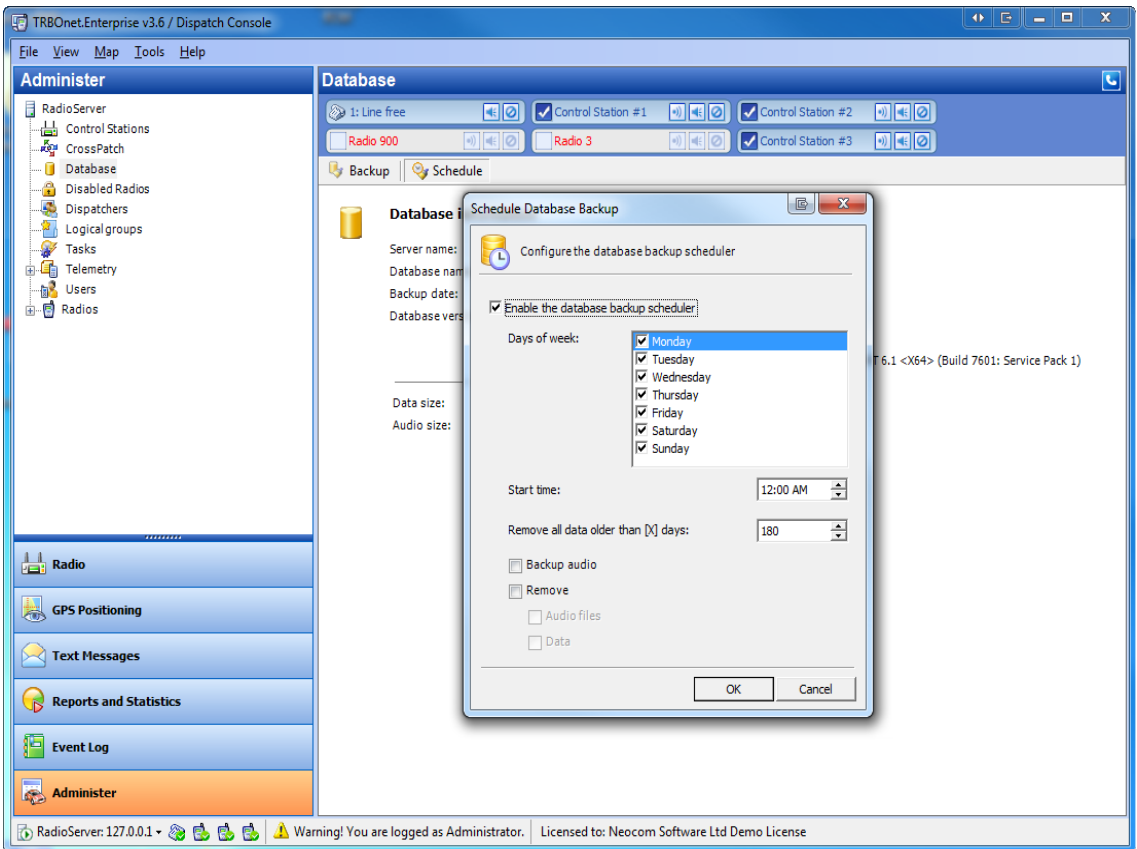

Select **Enable the database backup scheduler**. Then select days of week and time to perform the backup and configure the scheduler to remove the data older than exact number of days.

# **1.6.4 Disabled Radios**

This node allows disabling or enabling subscriber radios.

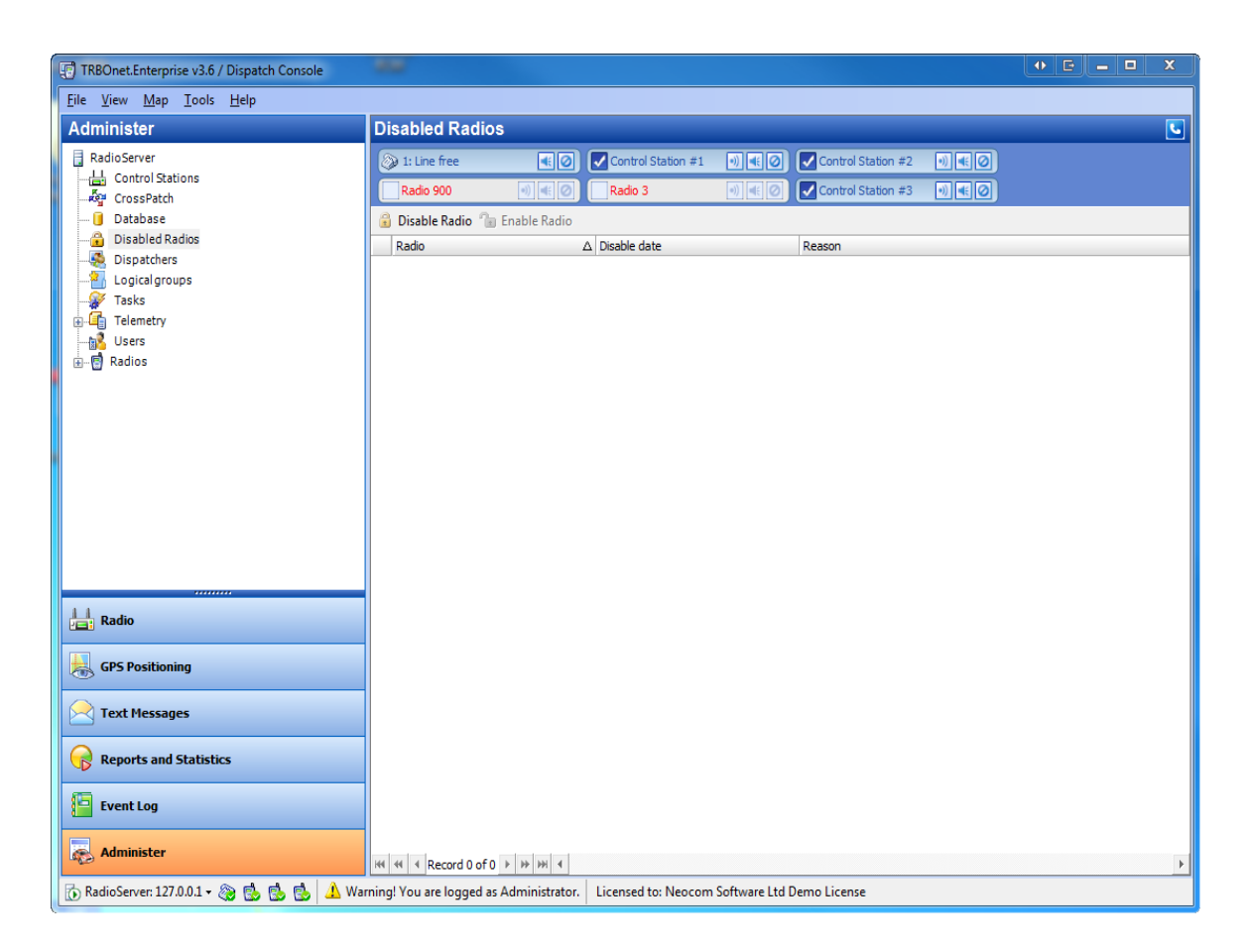

### **To disable a radio**

**Note: TRBOnet Enterprise** provides the **Stun Kill Passive** function. The dispatcher can disable a radio even if it's offline. The system will disable an offline radio as soon as it gets available.

To disable a radio click **Disable Radio** on the toolbar.

The **Lock** window is displayed.

Select the radio from the dropdown list, specify the reason and click **OK**.

The disabled radio is added to the **Disabled Radios** list and its icon is changed to  $\bigoplus$ .

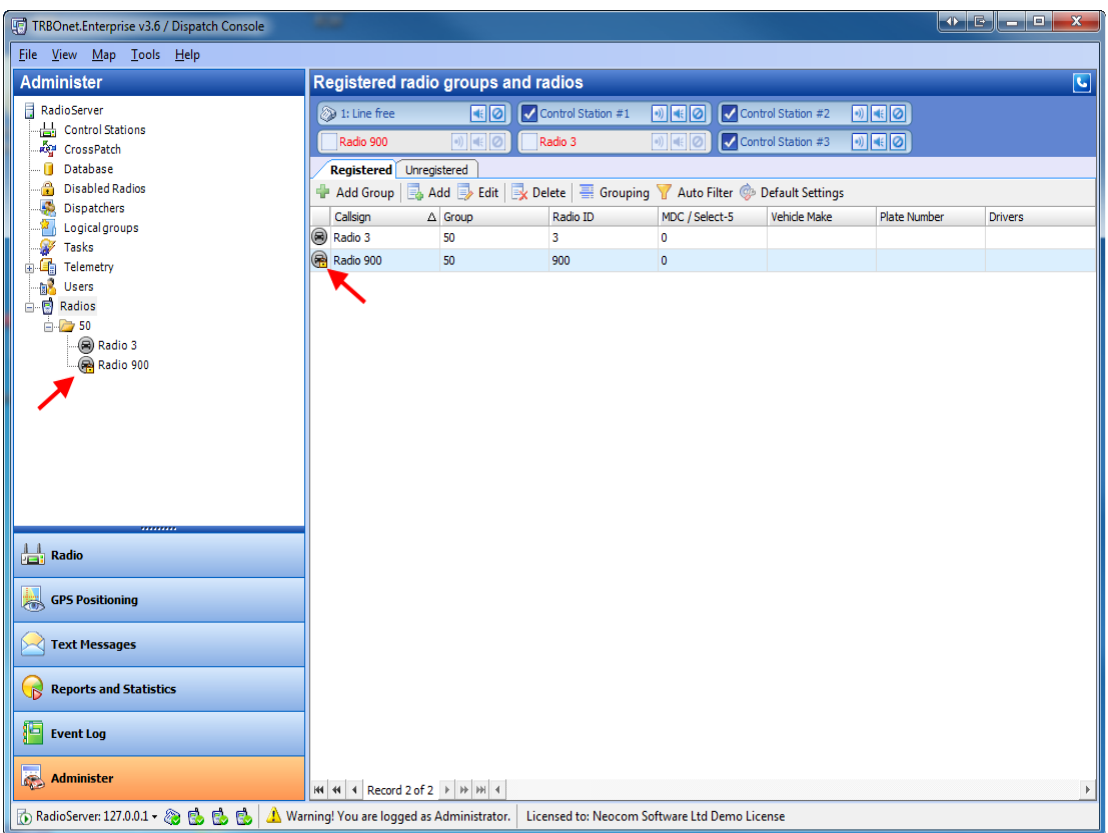

## **To enable a radio**

To enable a radio select it from the **Disabled Radio** list and do one of the following:

- <sup>l</sup> Right-click the radio in the list and select **Enable Radio** in the context menu
- <sup>l</sup> Click **Enable Radio** on the toolbar.

The **Lock** window is displayed.

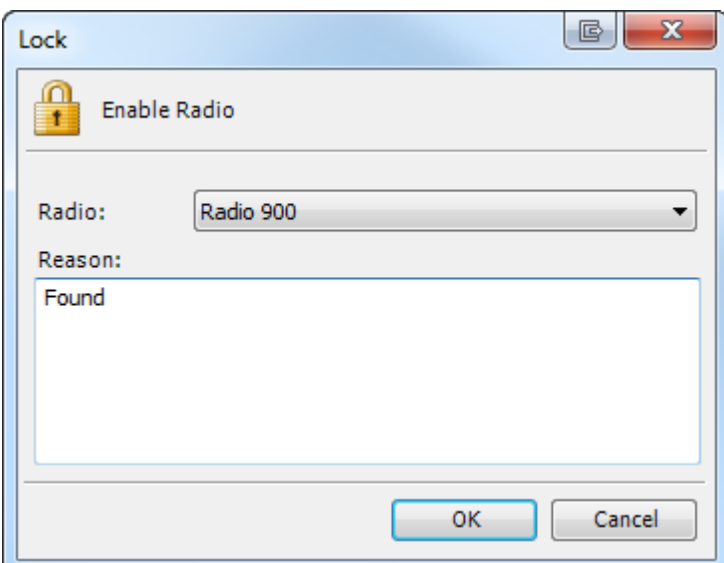

Specify the reason and click **OK**.

# **1.6.5 Dispatchers**

This node allows adding, editing and deleting dispatchers.

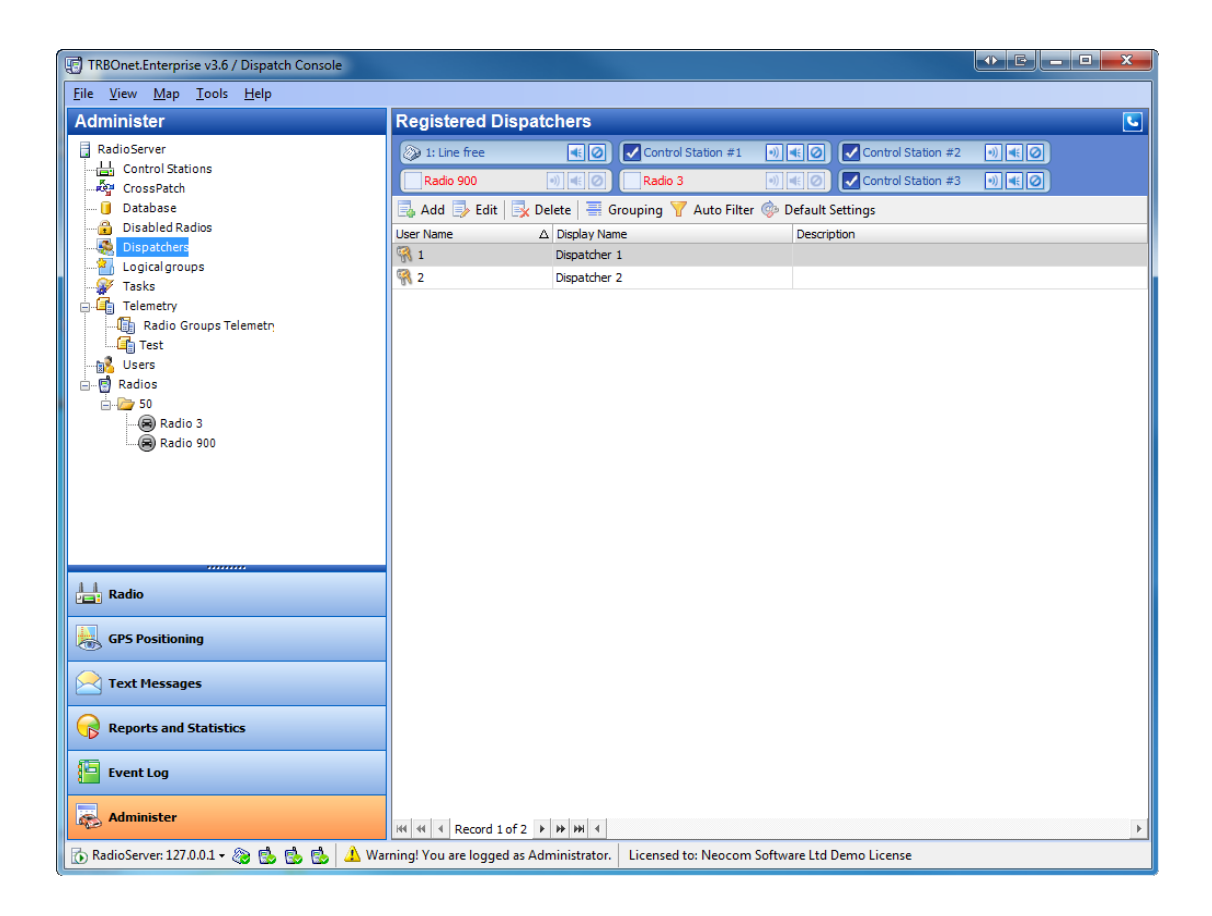

### **To add/delete a dispatcher**

To add a dispatcher do one of the following:

- **.** click **Add** or **Delete** on the toolbar.
- **.** right-click a dispatcher from the list and select Add or Delete in the context menu

If you click **Add**, the **Add/Edit User** window is displayed.

#### GENERAL

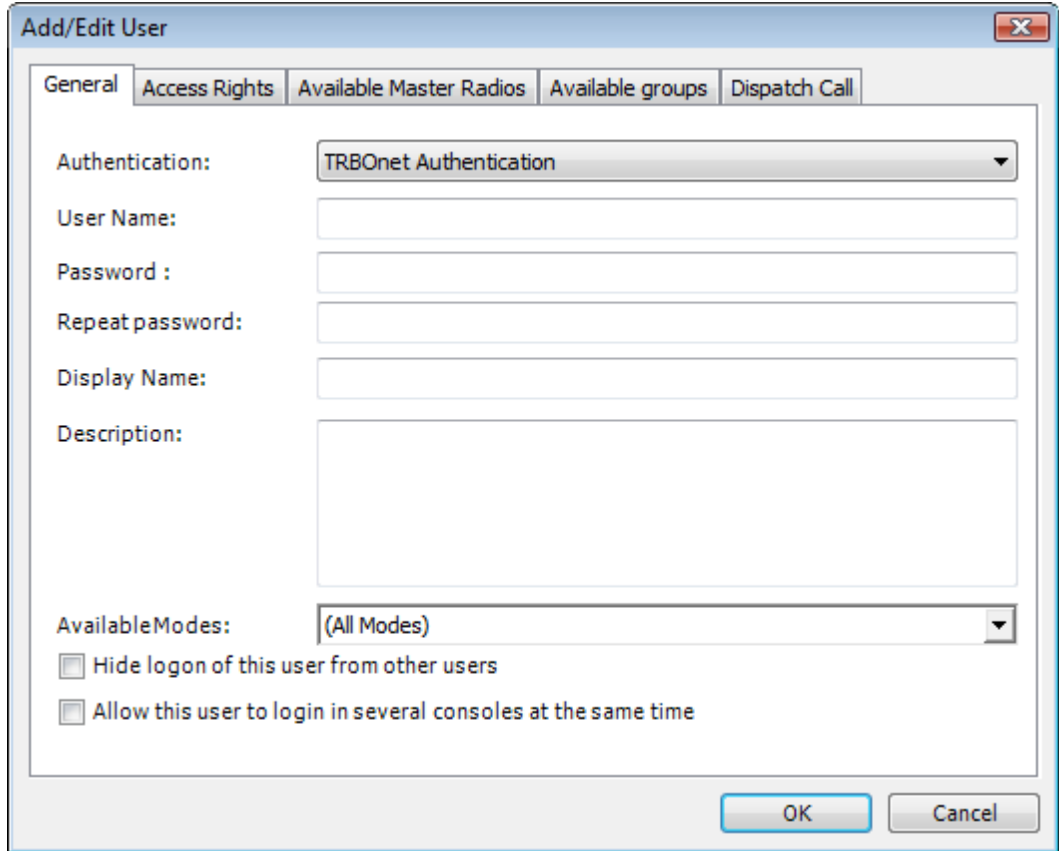

In this tab specify the following parameters:

- <sup>l</sup> **Authentication** Select **TRBOnet Authentication** or **Windows authentication**
- **Login** Enter the dispatcher's login
- **Password** Enter the dispatchers password
- **Repeat password** Repeat the dispatchers password
- **.** Display Name Enter the name that will be displayed for other dispatchers
- **Description** Enter the dispatcher's description
- **Available Modes** Specify the interfaces available for the dispatcher
- <sup>l</sup> **Hide logon of the user from other users** Select this checkbox to make this dispatcher invisible for other users
- <sup>l</sup> **Allow this user to login in several consoles in same time** Select this checkbox to allow this user multiple connections to RadioServer

#### ACCESS RIGHTS

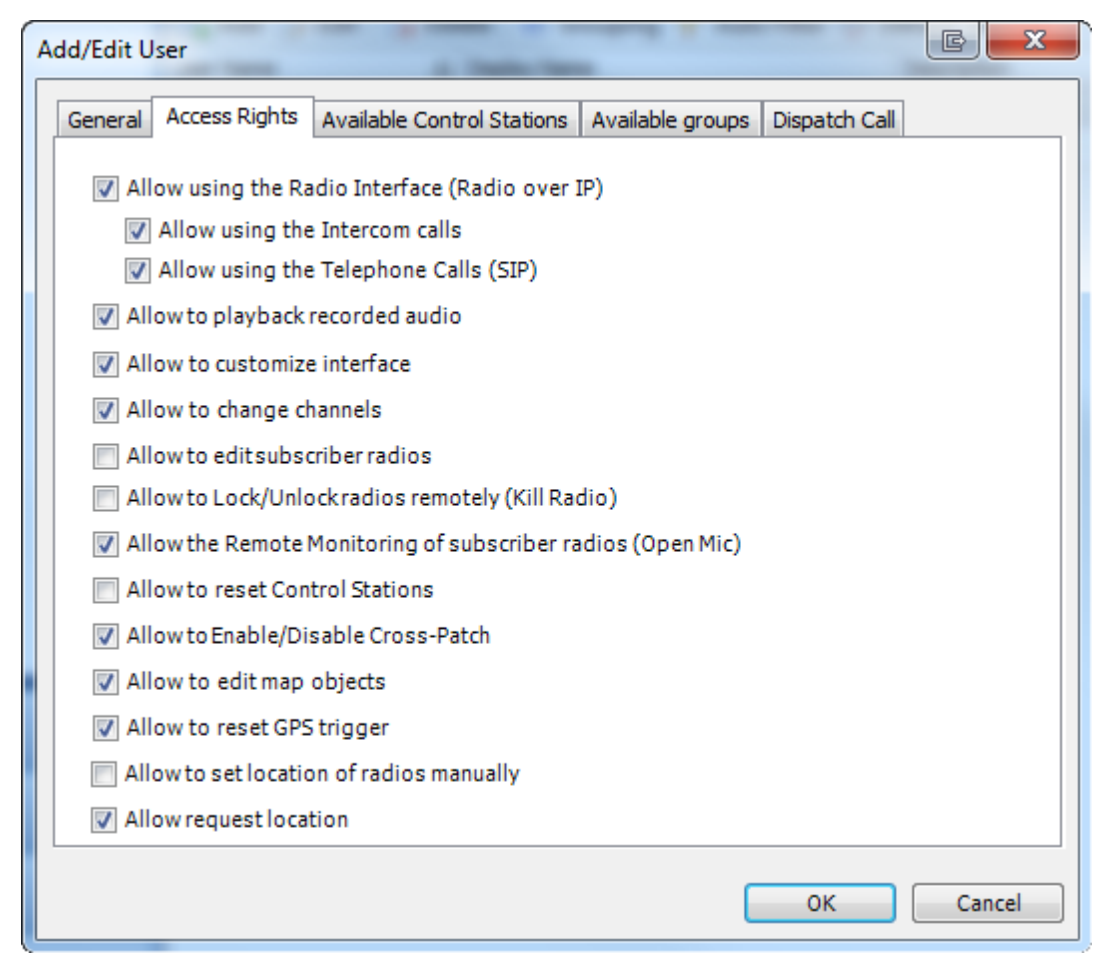

Select or clear checkboxes to specify the dispatcher's access rights:

- **<sup>l</sup> Allow using the Radio Interface (Radio over IP)**
	- **<sup>l</sup> Allow using the Intercom calls**
	- **<sup>l</sup> Allow using the Telephone Calls (SIP)**
- **<sup>l</sup> Allow to playback recorded audio**
- **<sup>l</sup> Allow to customize interface**
- **<sup>l</sup> Allow to change channels**
- **<sup>l</sup> Allow to edit subscriber radios**
- **<sup>l</sup> Allow to Lock/Unlock radios remotely (Kill Radio)**
- **<sup>l</sup> Allow the Remote Monitoring of subscriber radios (Open Mic)**
- **<sup>l</sup> Allow to reset Control Stations**
- **<sup>l</sup> Allow to Enable/Disable Cross-Patch**
- **<sup>l</sup> Allow to edit map objects**
- **<sup>l</sup> Allow to reset GPS trigger**
- **<sup>l</sup> Allow to set location of radios manually**
- **<sup>l</sup> Allow Request Location**

### AVAILABLE CONTROL STATIONS

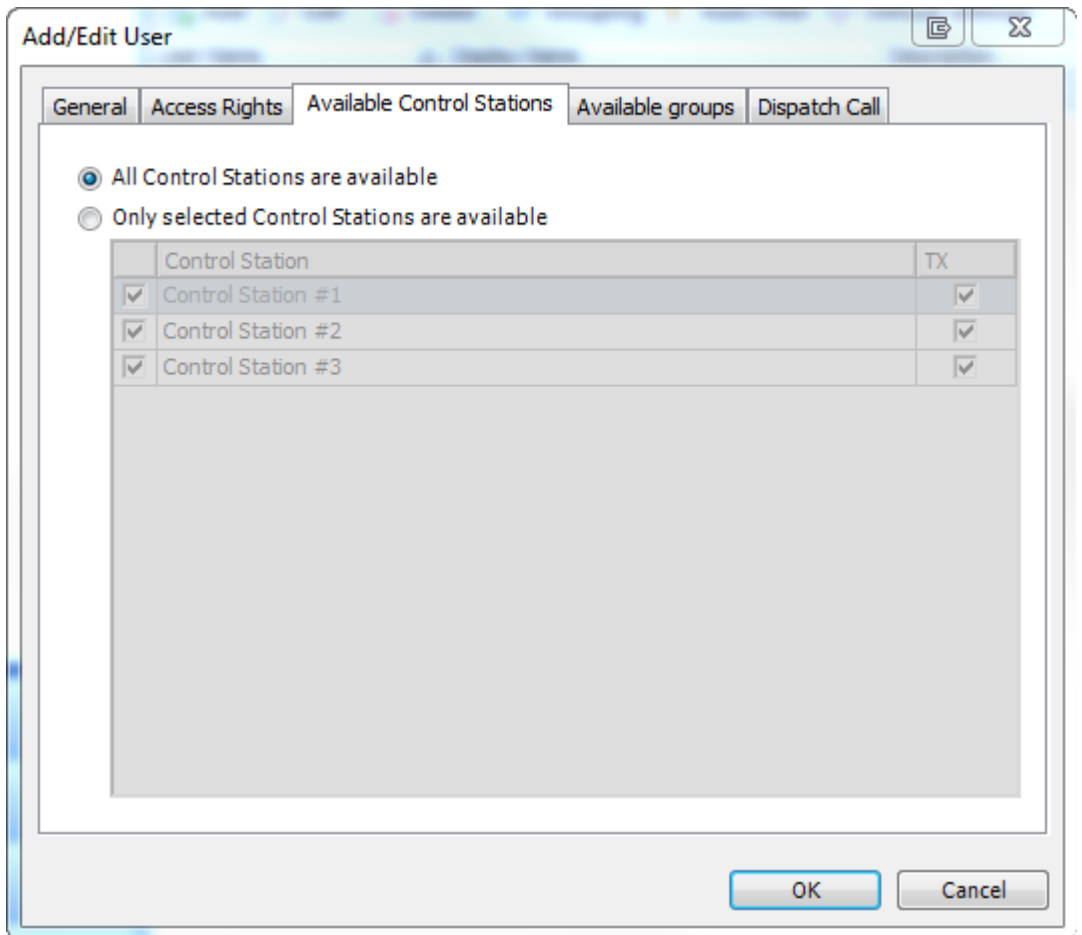

Select between 2 modes:

- <sup>l</sup> **All control stations are available**
- <sup>l</sup> **Only selected control stations are available** select or clear checkboxes to make channels available or unavailable

#### AVAILABLE GROUPS

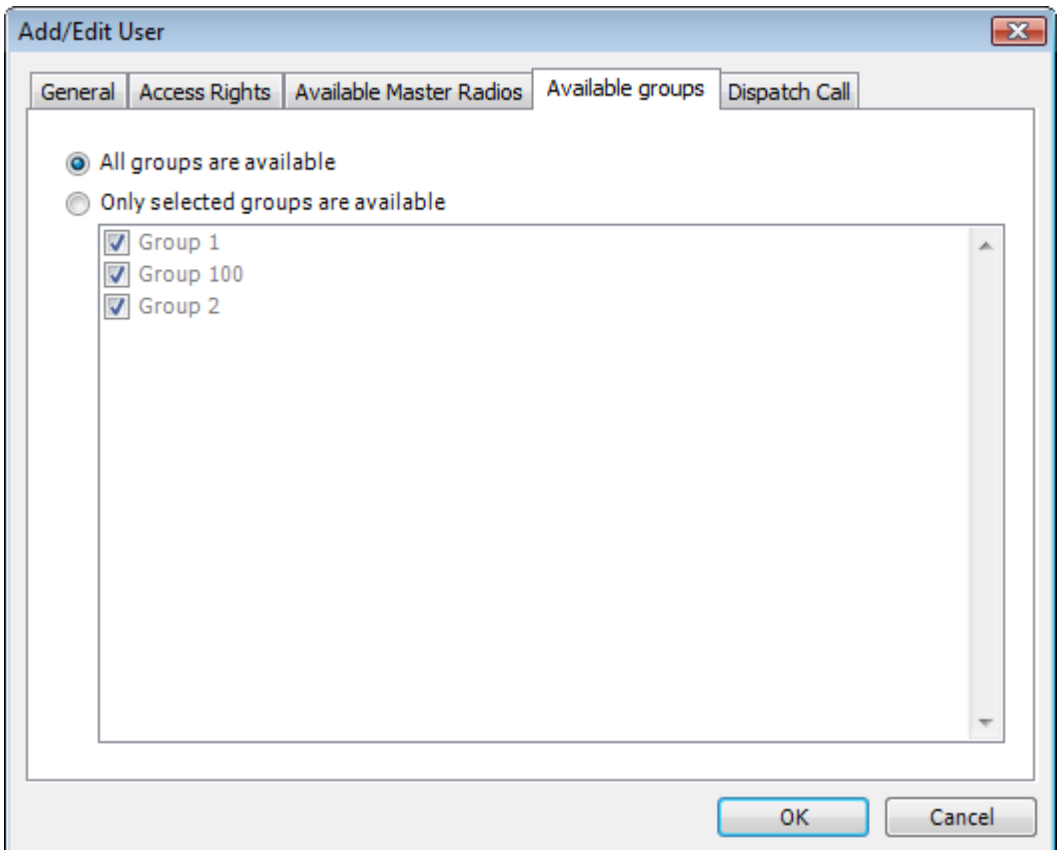

- <sup>l</sup> **All groups are available**
- <sup>l</sup> **Only selected groups are available** select or clear checkboxes to make groups available or unavailable

#### DISPATCH CALL

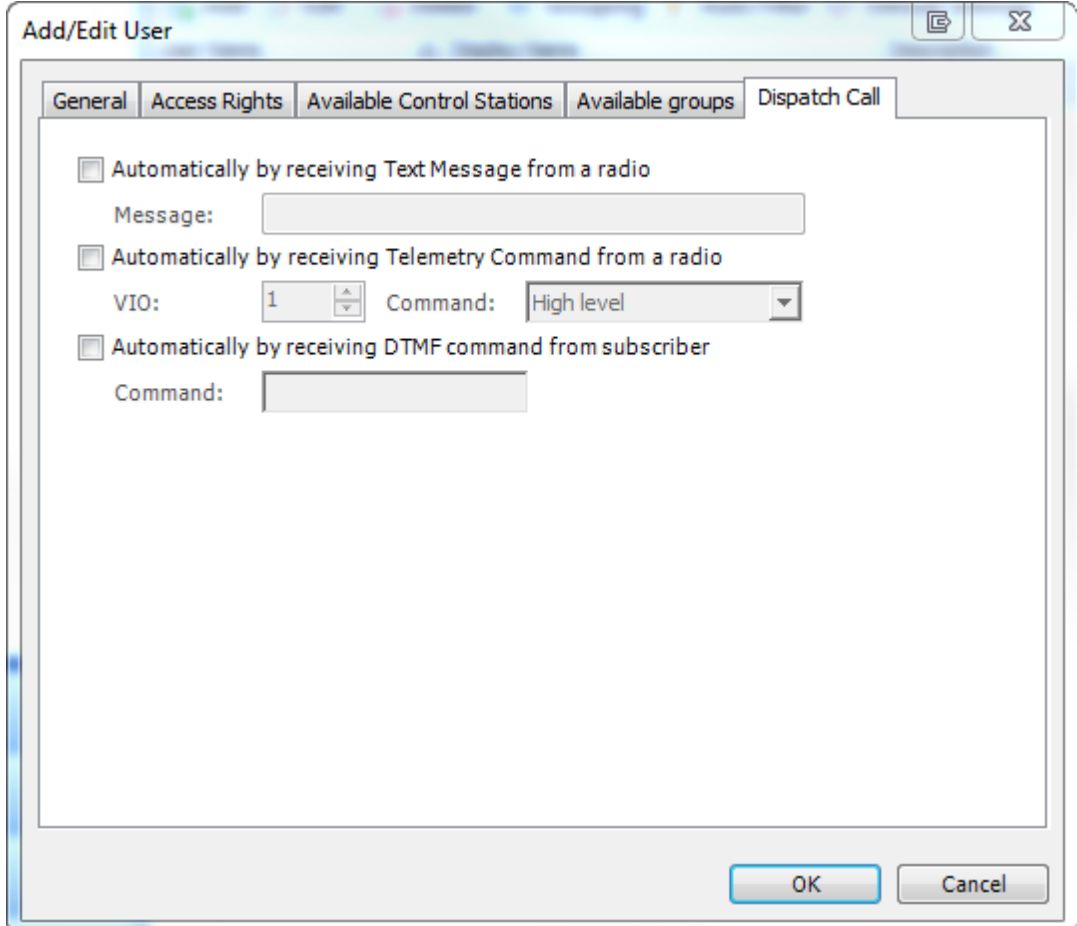

- <sup>l</sup> **Automatically by receiving Text Message from a radio** select to make an automated call from dispatcher to radio
- <sup>l</sup> **Automatically by receiving Telemetry Command from a radio** select to make an automated call from from dispatcher to radio
- <sup>l</sup> **Automatically by receiving DTMF command from subscriber** select to make an automated call from from dispatcher to radio

## **To edit a dispatcher**

To edit a dispatcher do one of the following:

- **.** select a dispatcher and click **Edit** on the toolbar.
- **.** right-click a dispatcher from the list and select **Edit** in the context menu
- $\bullet$  double-click a dispatcher from the list

If you click **Add**, the **Add/Edit User** window is displayed.

# **1.6.6 Logical groups**

TRBOnet Enterprise allows adding logical groups in addition to radio groups. You can add groups and subgroups and assign subscriber to these groups.

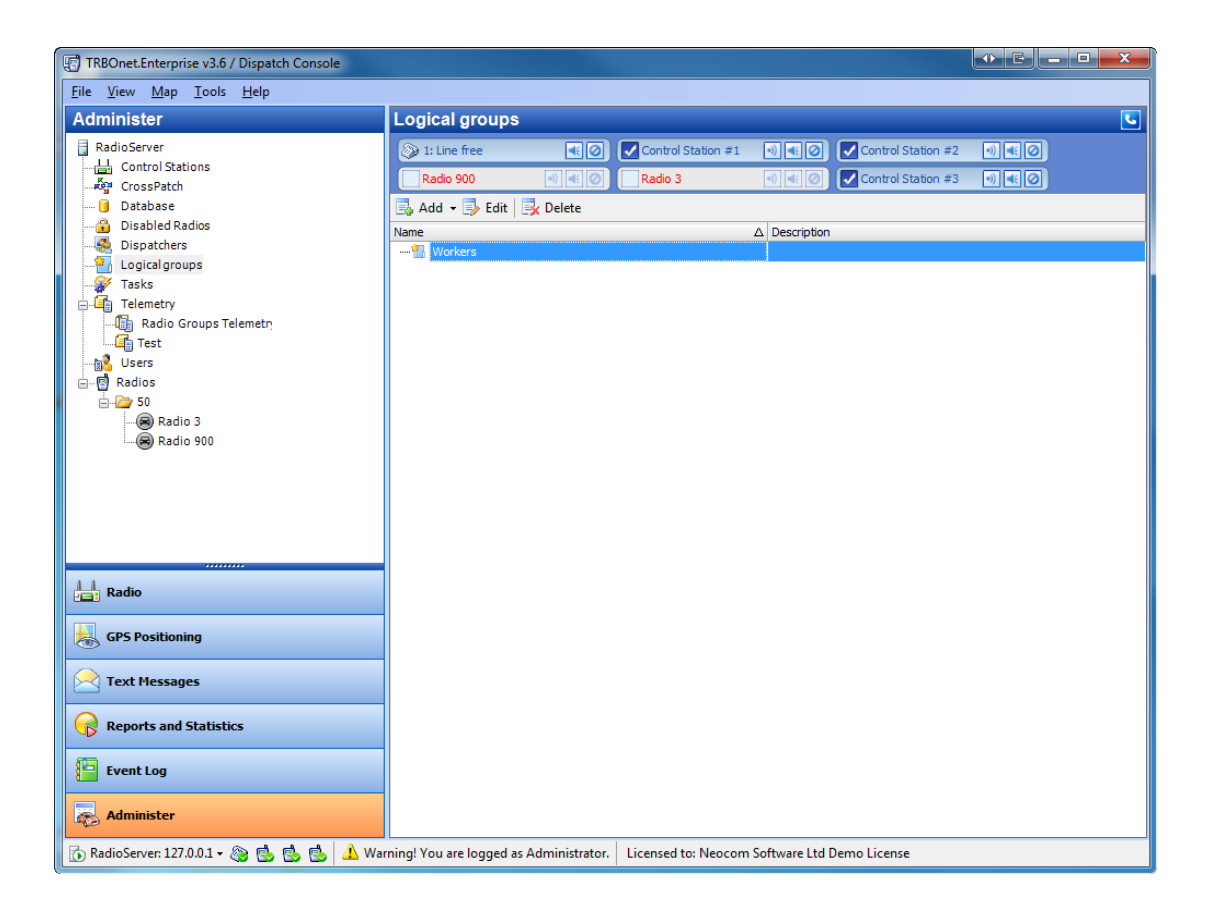

### **To add a logical group**

To add a dispatcher, deselect groups from the list and click **Add**on the toolbar and select **Add as a Root**.

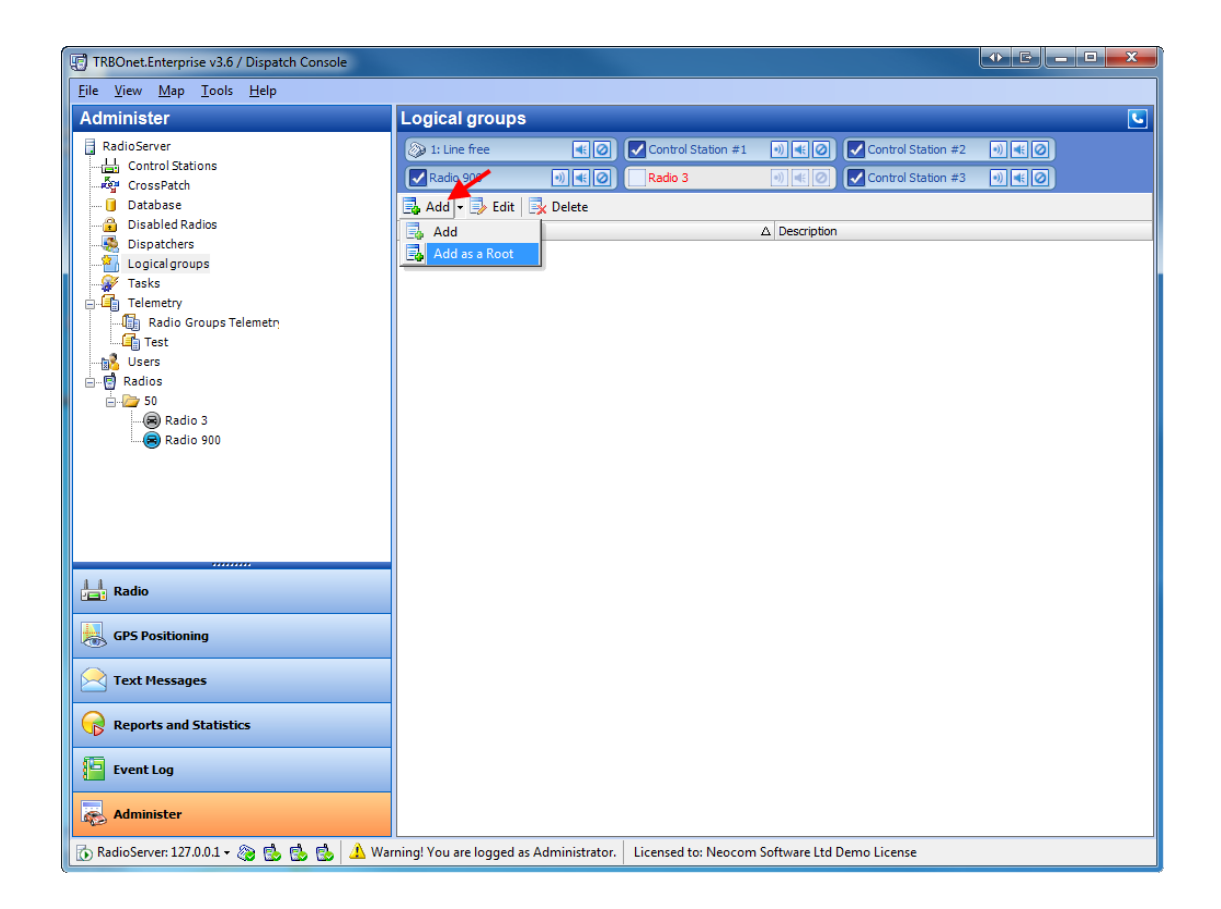

The **Add/Edit User** window is displayed. Specify the name and description.

## **To add a logical subgroup**

To add a subgroup select a group to add subgroup to and click **Add** on the toolbar

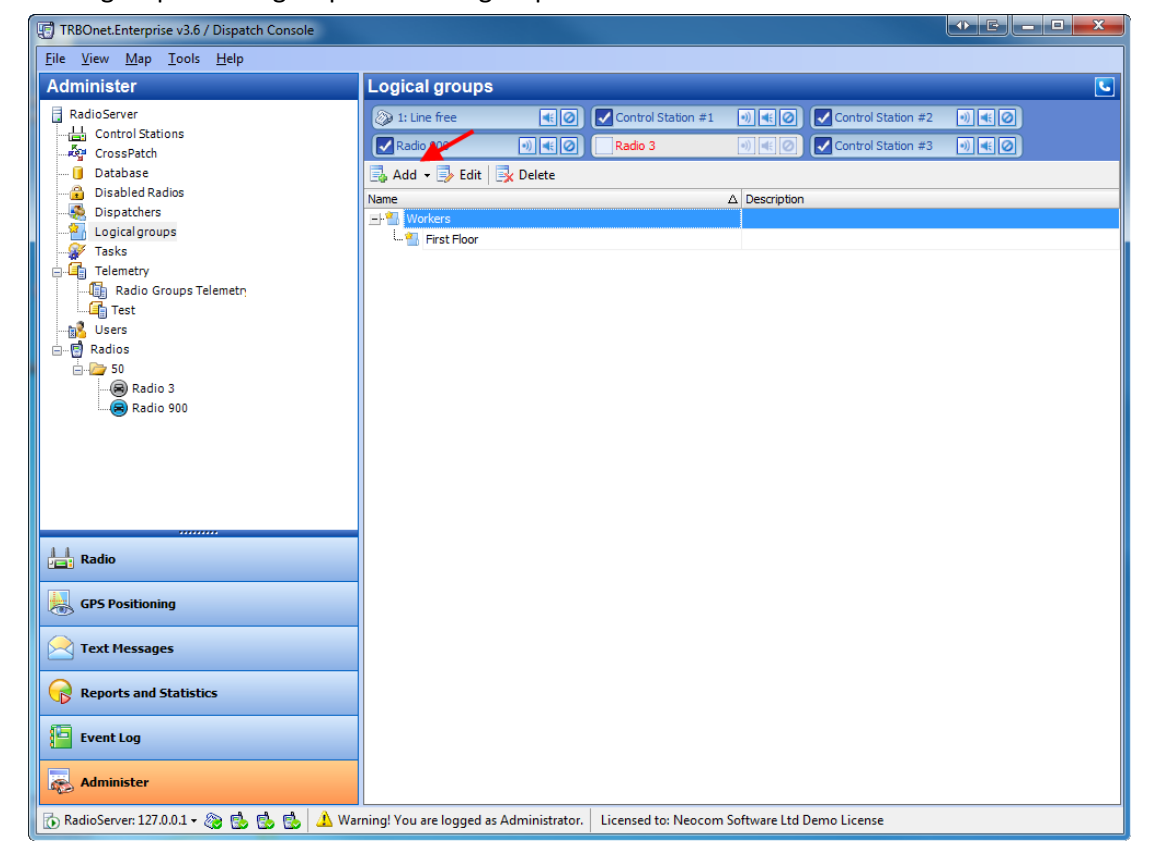

## **To edit a logical group**

To edit a dispatcher do one of the following:

- **.** select a group and click **Edit** on the toolbar.
- **.** right-click a group from the list and select Edit in the context menu

# **To delete a group**

To delete a group do one of the following:

- **.** Select a group and click Delete on the toolbar
- **.** Rightclick a group and select Delete in the context menu

## **1.6.8 Tasks**

This nodes allows managing the following tasks:

- 1. [Geofencing](#page-321-0)
- 2. [SMS](#page-328-0) [and](#page-328-0) [Email](#page-328-0) [notifications](#page-328-0)
- 3. [User](#page-335-0) [Activity](#page-335-0)
- 4. [Lone](#page-357-0) [Worker](#page-357-0)
- 5. [Export](#page-340-0) [Data](#page-340-0)
- 6. [Scheduled](#page-362-0) [Task](#page-362-0)
- 7. [Idle](#page-366-0) [Time](#page-366-0)
- 8. [Voice](#page-366-1) [message](#page-366-1)
- 9. [Callsign](#page-373-0) [Changing](#page-373-0)
- 10. [Agenda](#page-375-0)

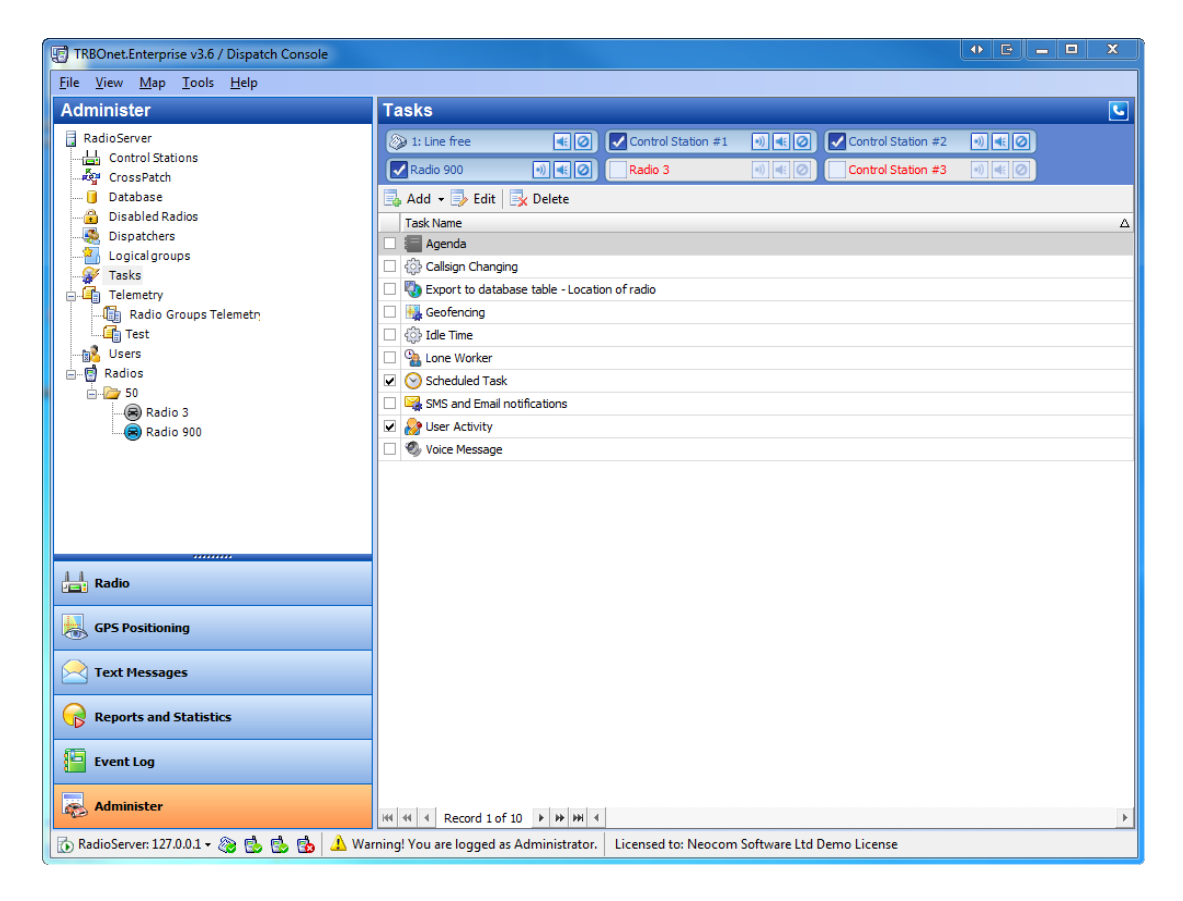

## <span id="page-321-0"></span>**Geofencing**

#### TO ENABLE/DISABLE GEOFENCING

To enable or disable geofencing select the respective checkbox in the **Work Area** and click **Yes**.

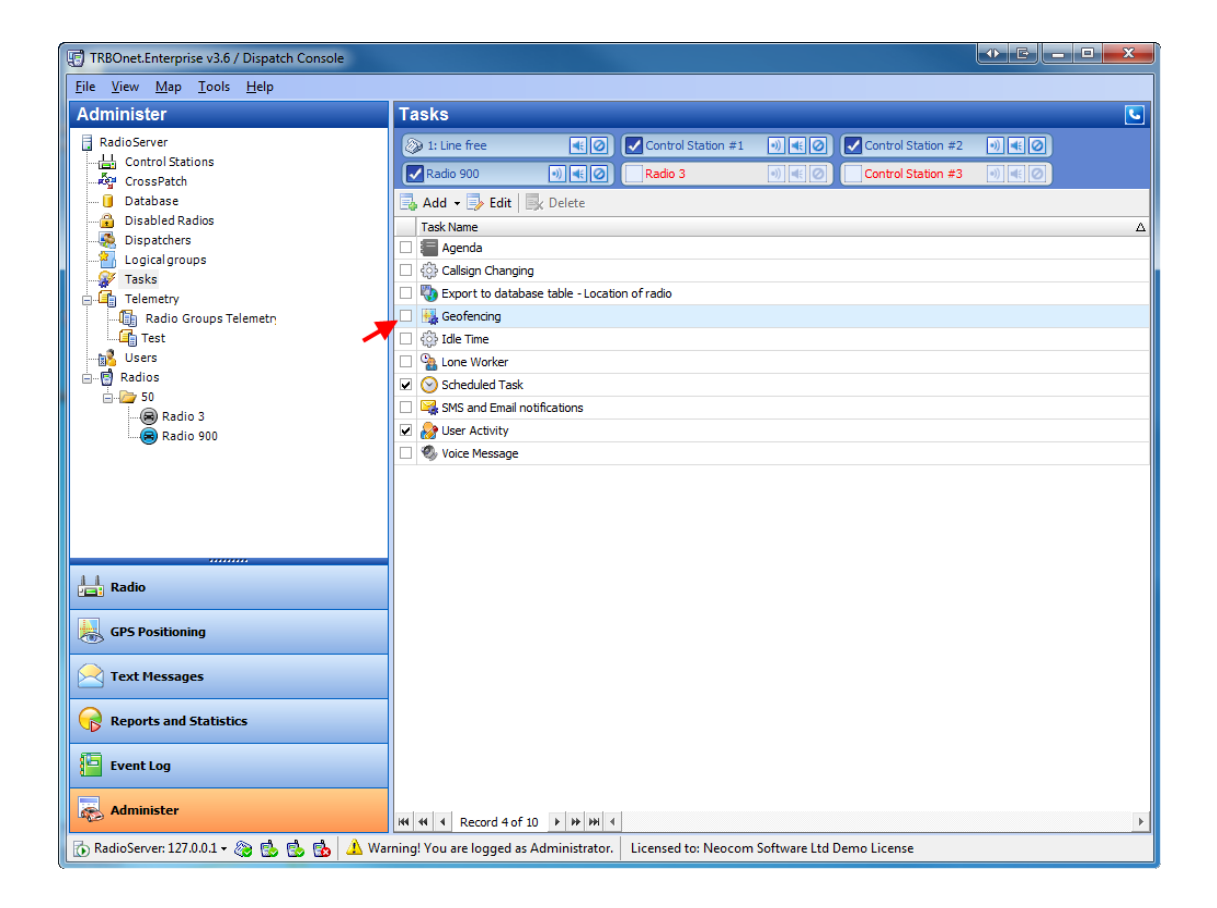

#### TO CONFIGURE GEOFENCING AND SPEED CONTROL

- 1. Do one of the following:
	- <sup>l</sup> Double-click **Geofencing** in the **Work Area**.
	- <sup>l</sup> Right-click **Geofencing** in the **Work Area** and select **Edit** from the context menu
	- **.** Select Geofencing in the Work Area and click **subset on the toolbar**

The **Geofencing and Speed Control** window is displayed.

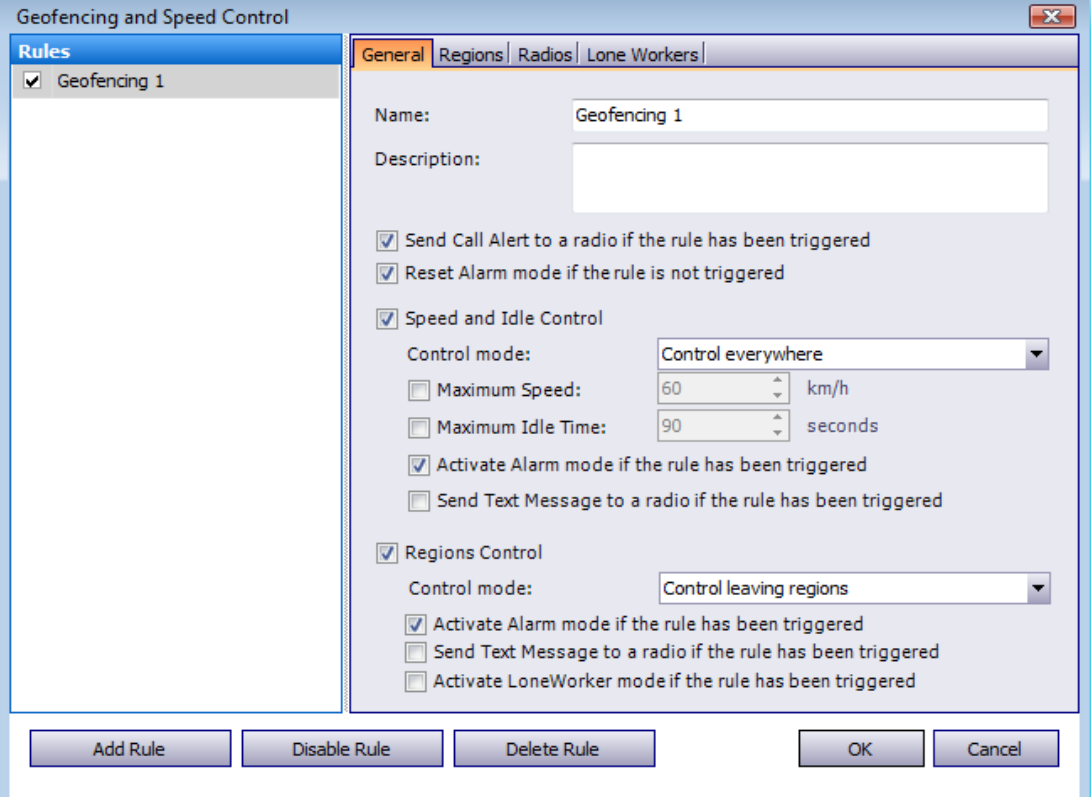

- 2. Add a rule or select an existing rule.
- 3. If necessary, edit a rule.
- 4. Enable or disable a rule.

# **To add/delete a rule**

To add a rule click **Add Rule** in the **Geofencing and Speed Control** window. To delete a rule click **Delete Rule** in the **Geofencing and Speed Control** window.

# **To edit a rule**

Select a rule from the list and set the rule's parameters.

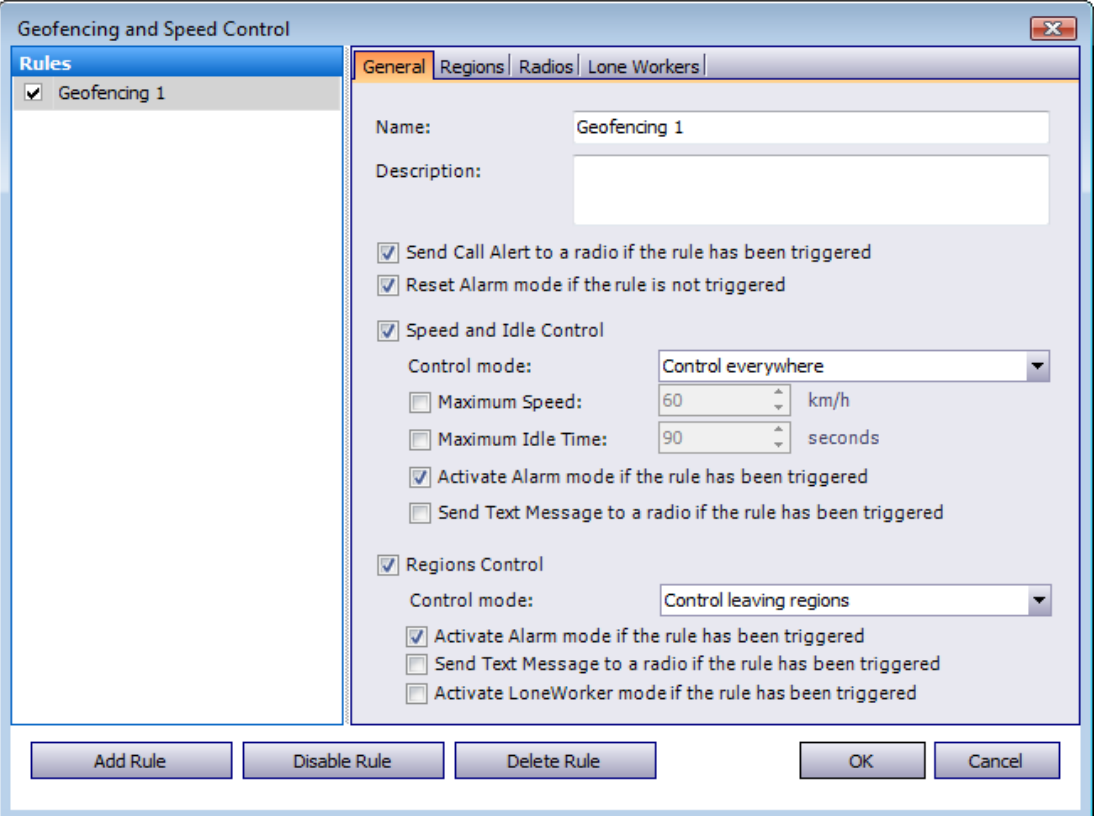
### **General tab**

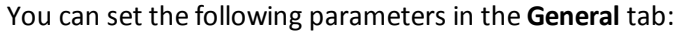

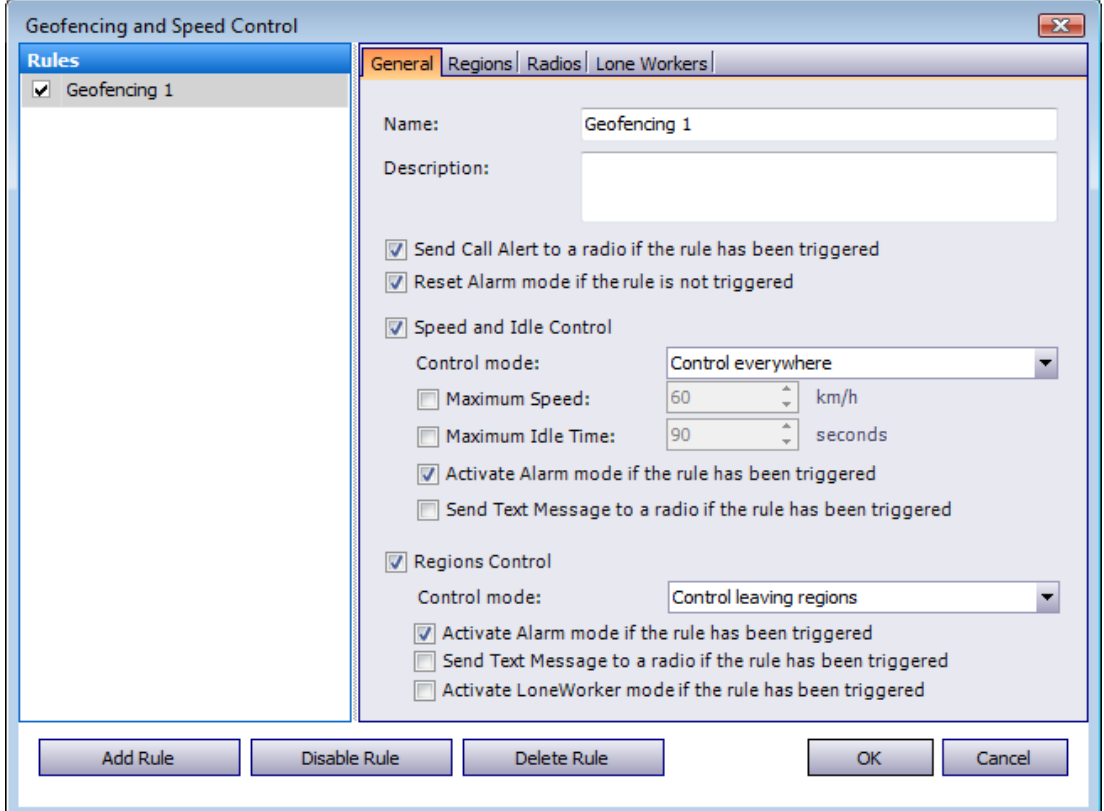

**Name** – Enter the rule's name

**Description** – Enter the rule's description

**Send Call Alert to a radio if the rule has been triggered** – Select the checkbox if necessary

**Speed and Idle Control** – Select the checkbox to enable speed and idle control

**Control mode** – Select the control mode from the dropdown list: **Control everywhere**, **Enabled for selected regions only**, **Disabled for selected regions**

**Maximum Speed** – Set the maximum speed

**Maximum Idle Time** – Set the maximum idle time

**Activate Alarm mode if the rule has been triggered** – Select the checkbox if necessary

**Send Text Message to a radio if the rule has been triggered**– Select the checkbox if necessary

**Regions Control** – Select the checkbox to enable region control

**Control mode** – Select the control mode from the dropdown list: **Control everywhere**, **Enabled for selected regions only**, **Disabled for selected regions**

**Activate Alarm mode if the rule has been triggered** – Select the checkbox if necessary

**Send Text Message to a radio if the rule has been triggered**– Select the checkbox if necessary **Activate LoneWorker if the rule has been triggered** – Select the checkbox if necessary (allows automatically activating a Lone Worker policy for a radio in case of entering or leaving exact region on map)Regions tab

#### **Regions tab**

You can set the following parameters in the **Regions** tab:

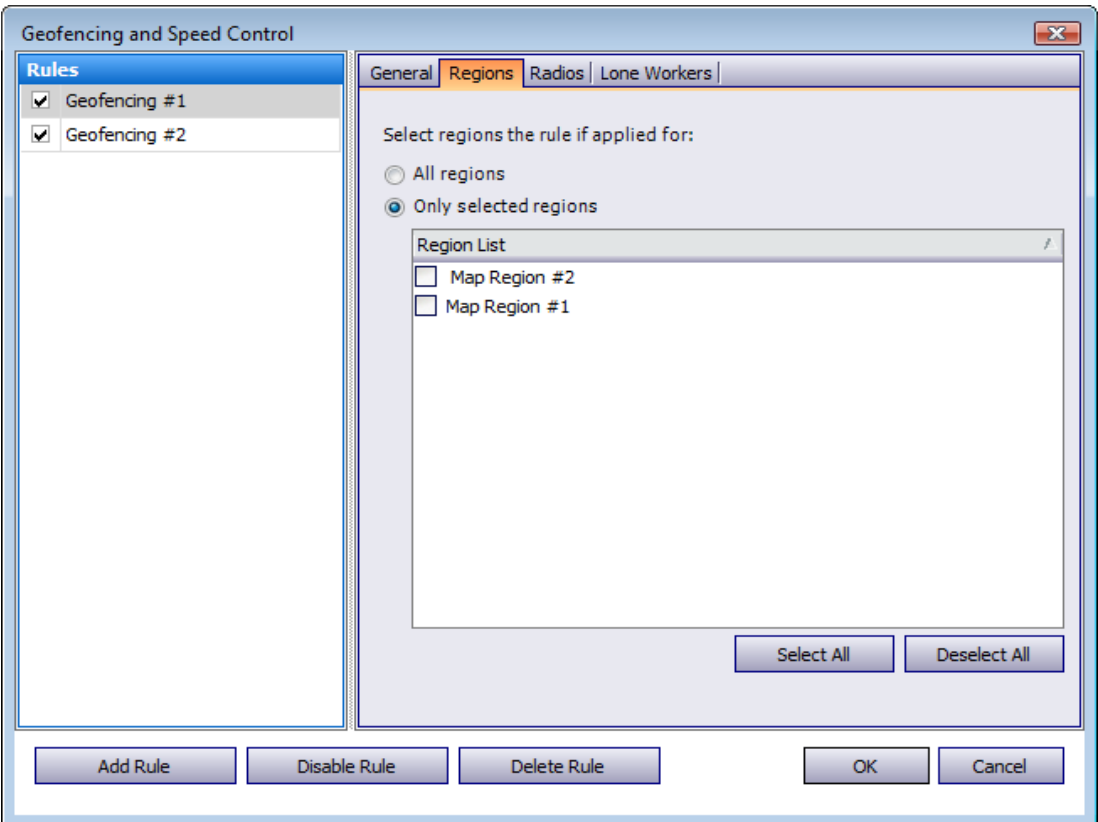

**Control mode** – Select the control mode from the dropdown list:

**Send Text Message to a radio if it enters, exits or changes a region** –Slect the checkbox if necessary**Send Call Alert to a radio if the rule has been triggered** – Select the checkbox if necessary

**All regions** – Select this option to apply this rulefor all regions

**Only selected regions** – Select this option if you want to apply the rule for one or several regions and check the regions to apply the rule for in the **Region List**

## **Radios tab**

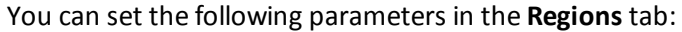

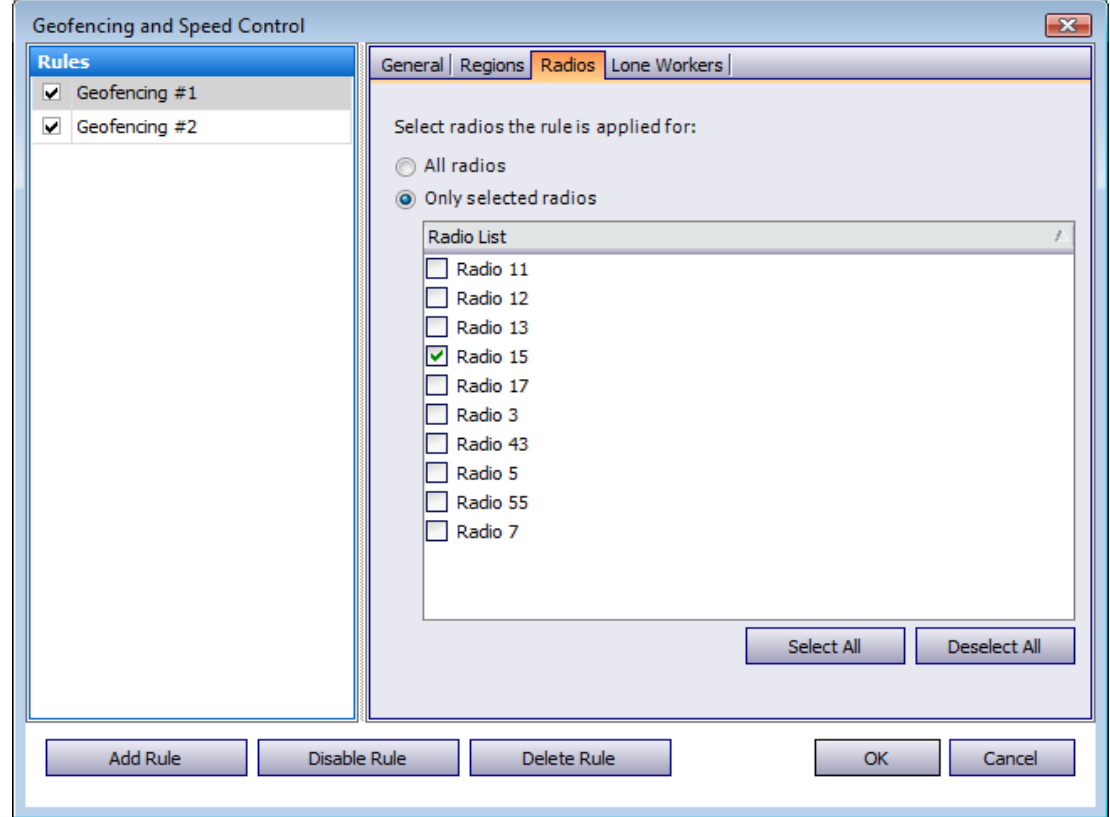

**All radios** – Select this option to apply this rule for all radios

**Only selected radios** – Select this option if you want to apply the rule for one or several radios and check the radios to apply the rule for in the **Radio List**

### **Lone Workers tab**

This tab allows activating a Lone Worker policy in case the rule has been triggered.

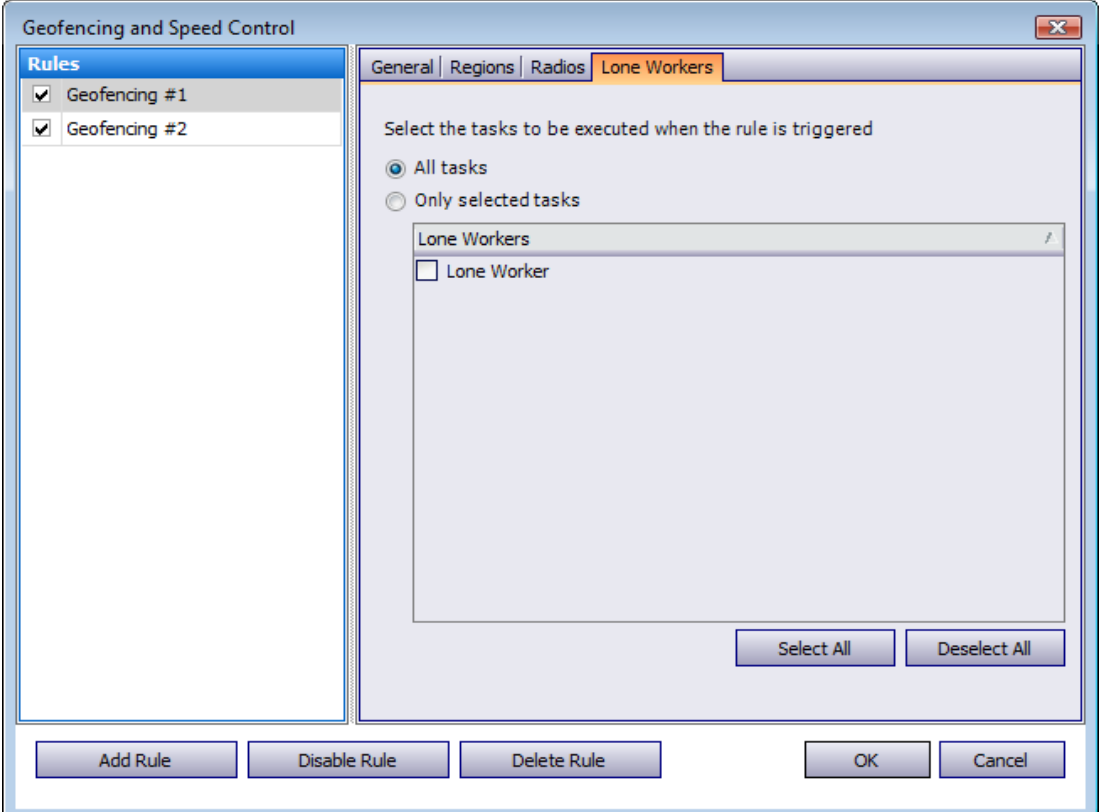

**All tasks** – Select this option to activate all Lone Worker tasks

**Only selected tasks** – Select this option to specify exact Lone Worker task(s) to be activated

## **To enable/disable a rule**

To enable/disable a rule, select a rule and click **Enable Rule** or **Disable Rule**.

### **SMS and Email notifications**

**TRBOnet Enterprise** provides the functionality for SMS and Email notifications on system events.

#### TO ENABLE/DISABLE SMS AND EMAIL NOTIFICATIONS

To enable or disable **SMS and Email notifications** select the respective checkbox in the **Work Area**.

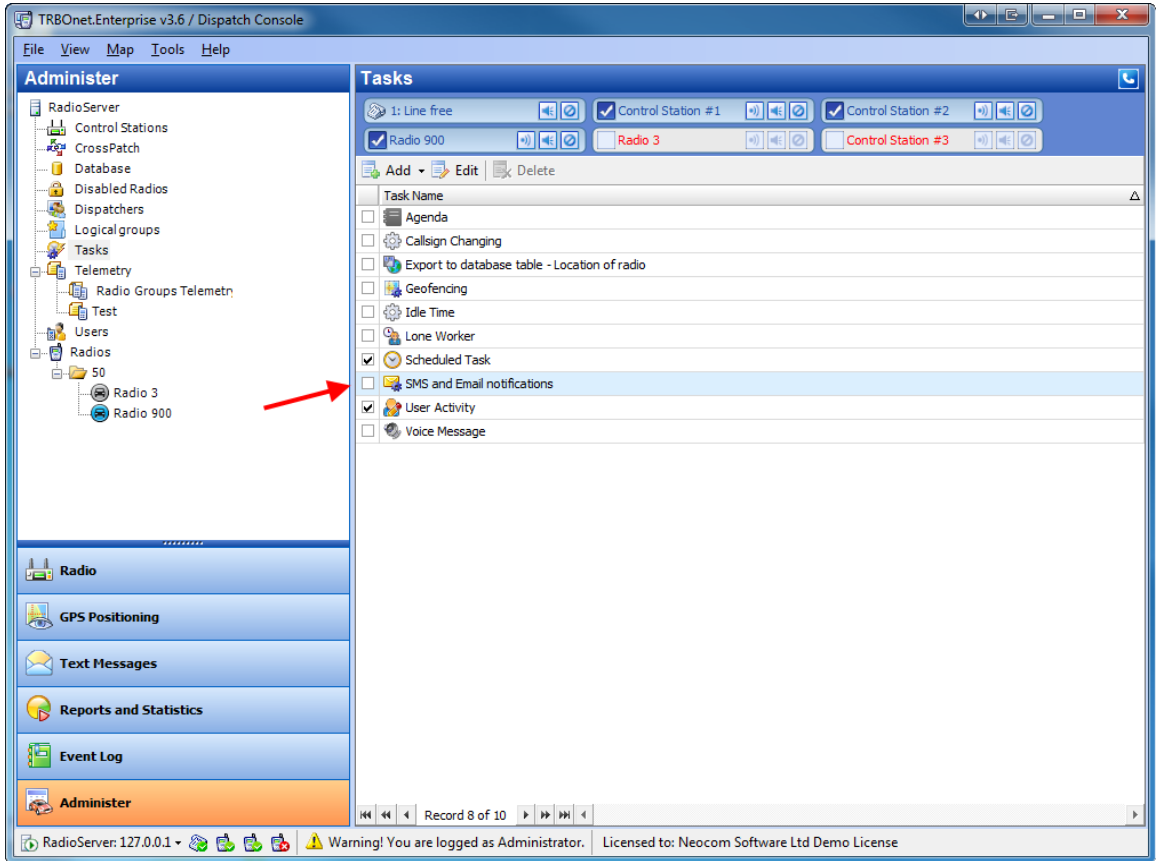

#### TO CONFIGURE SMS AND EMAIL NOTIFICATIONS

To configure this function do one of the following:

- <sup>l</sup> double-click **SMS and Email notifications** in the **Work Area**
- <sup>l</sup> right-click **SMS and Email notifications** in the **Work Area** and select **Edit** from the context menu
- **e** select SMS and Email notifications in the Work Area and click  $\frac{1}{\sqrt{2}}$  Edit on the toolbar

The **SMS and Email notifications** window is displayed.

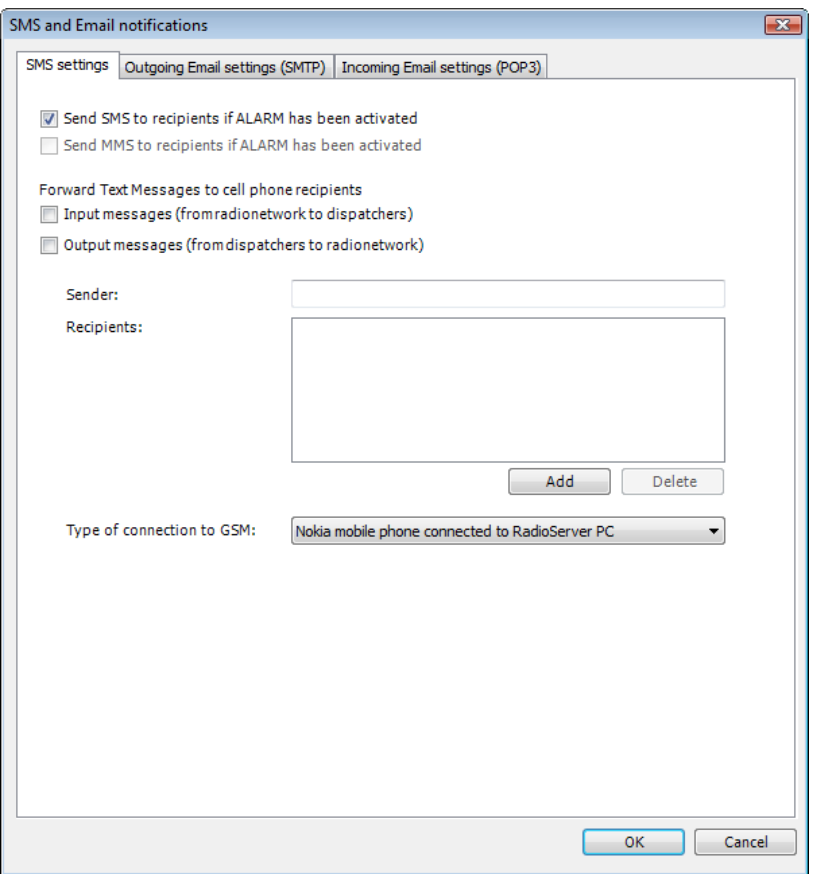

### **SMS settings tab**

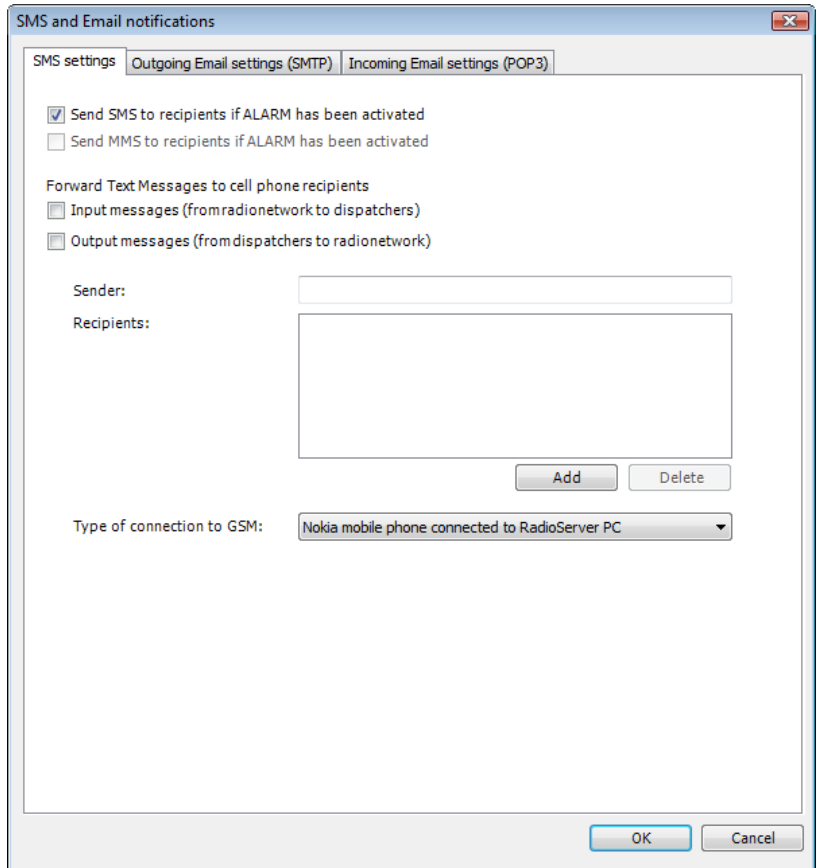

If necessary, select respective checkboxes and enter the data:

- <sup>l</sup> **Send SMS to recipients if ALARM has been activated** select to send SMS in case of Alarm
- <sup>l</sup> **Send MMS to recipients if ALARM has been activated** select to send MMS in case of Alarm
- <sup>l</sup> **Forward Text Messages to cell phone recipients**
	- <sup>l</sup> **Input messages (from radionetwork to dispatchers)** select to forward incoming text messages to cell phone
	- <sup>l</sup> **Output messages (from dispatchers to radionetwork)** select to forward outgoing text messages to cell phone
- **Sender** Enter the sender
- <sup>l</sup> **Recipients** to add a recepient click **Add** and type the cell phone number (11-digit); to remove a recipient click **Delete**
- <sup>l</sup> **Type of connection to GSM** select the type of connection (**Nokia mobile phone connected to RadioServer PC** or **Vianett service(http://www.vianett.com)**)
- **Vianett account** (for Vianett connection only) enter the account
- **Vianett password** (for Vianett connection only) enter the password
- **Send Test MMS** (for Vianett connection only) click to send a test MMS
- **Send Test SMS** (for Vianett connection only) click to send a test SMS

# **Outgoing Email settings (SMTP) tab**

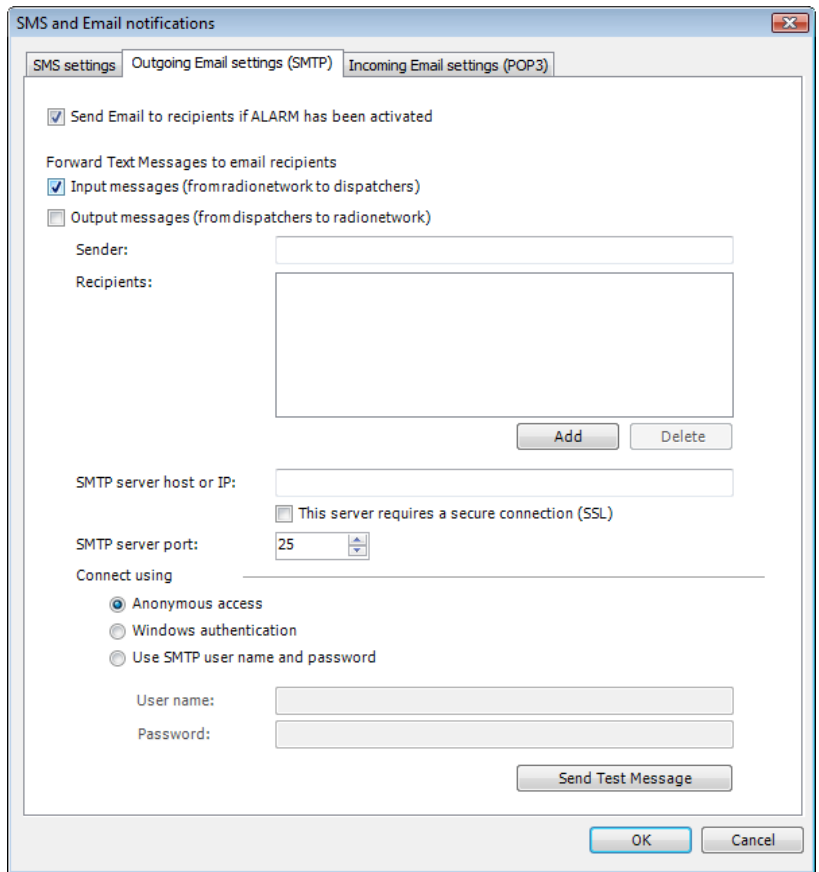

If necessary, select respective checkboxes and enter the data:

- <sup>l</sup> **Send Email to recipients if ALARM has been activated** select to send Email in case of Alarm
- <sup>l</sup> **Forward Text Messages to email recipients**
	- <sup>l</sup> **Input messages (from radionetwork to dispatchers)** select to forward incoming text messages to Email address(es)
	- <sup>l</sup> **Output messages (from dispatchers to radionetwork)** select to forward outgoing text messages to Email address(es)
- **Sender** enter the sender
- <sup>l</sup> **Recipients** to add a recipient click **Add** and type the Email address; to remove a recipient click **Delete**
- **SMTP server host or IP** enter the SMTP server host or IP
- <sup>l</sup> **This server requires a secure connection (SSL)** select to use a secure connection
- **SMTP server port** use the default value
- <sup>l</sup> **Connect using**
	- Anonymous access select to use an anonymous access
	- Windows authentication select to connect with Windows authentication
	- <sup>l</sup> **Use SMTP user name and password** select to enter SMTP user name and password
		- <sup>l</sup> **User name** enter the SMTP user name
		- **Password** enter the SMTP password
- <sup>l</sup> **Send Test Message** click to send a test message

# **Incoming Email settings (POP3) tab**

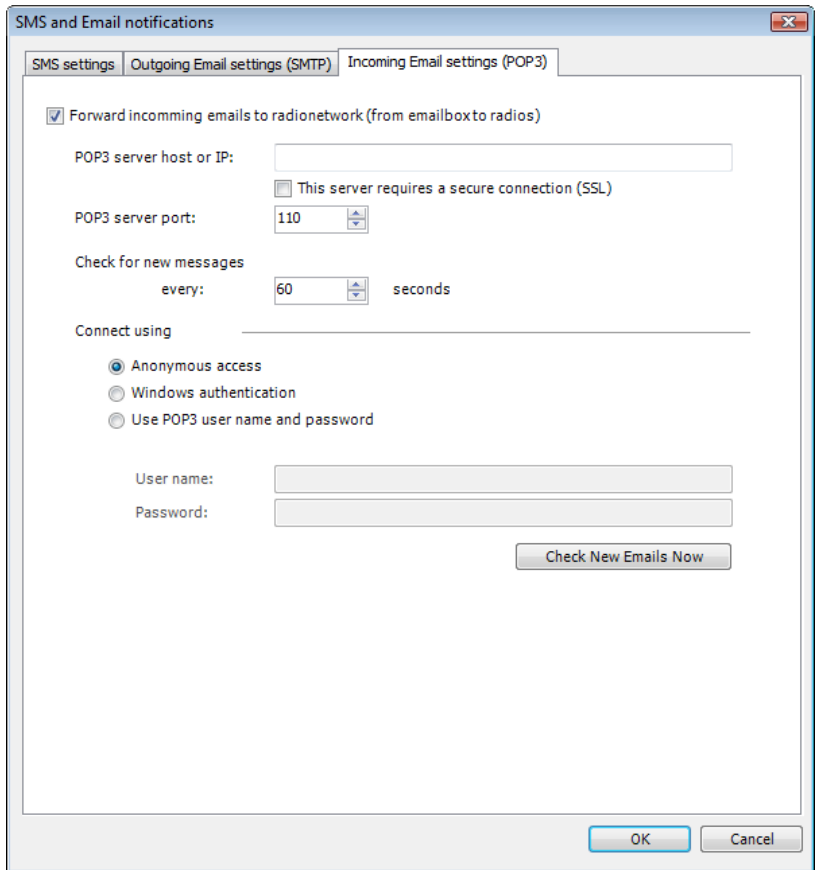

If necessary, select respective checkboxes and enter the data:

- <sup>l</sup> **Forward incoming emails to radionetwork (from emailbox to radios)** select to forward incoming emails to radio network
- <sup>l</sup> **POP3 server host or IP** enter POP3 server host or IP
- <sup>l</sup> **This server requires a secure connection (SSL)** select to use a secure connection
- <sup>l</sup> **POP3 server port** use the default value
- <sup>l</sup> **Check for new messages every ... seconds** set the time interval to check for new emails
- <sup>l</sup> **Connect using**
	- **Anonymous access** select to use an anonimous access
	- Windows authentication select to connect with Windows authentication
	- <sup>l</sup> **Use SMTP user name and password** select to enter POP3 user name and password
- **Check New Emails Now** click to check for new emails

#### **User Activity**

The **User Activity** function lets the dispatcher make lists subscribers can be assigned to due to their activity.

For example, if a subscriber sends a message "**On duty**" or presses an exact preset telemetry button this subscriber gets assigned to the "**On duty**" list in the **Remote Dispatcher Console**. The dispatcher can also assign subscribers to lists manually.

### TO ENABLE/DISABLE USER ACTIVITY

To enable or disable **User Activity** select the respective checkbox in the **Work Area**.

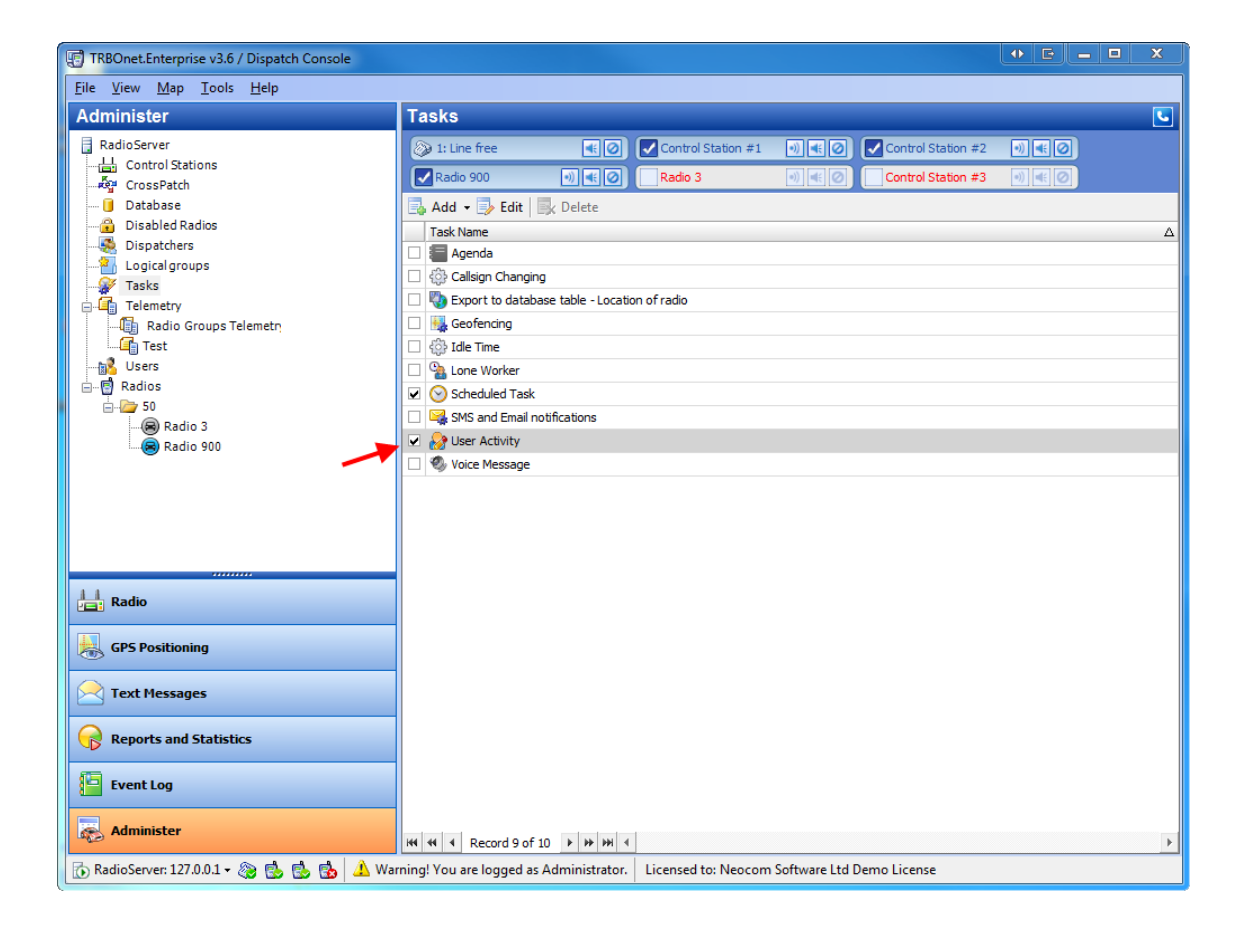

## TO CONFIGURE USER ACTIVITY

To configure **User Activity**do one of the following:

- <sup>l</sup> double-click **User Activity** in the **Work Area**
- <sup>l</sup> right-click **User activity** in the **Work Area** and select **Edit** from the context menu
- **e** select User Activity in the Work Area and click **subset** on the toolbar

The **User Activity** window is displayed.

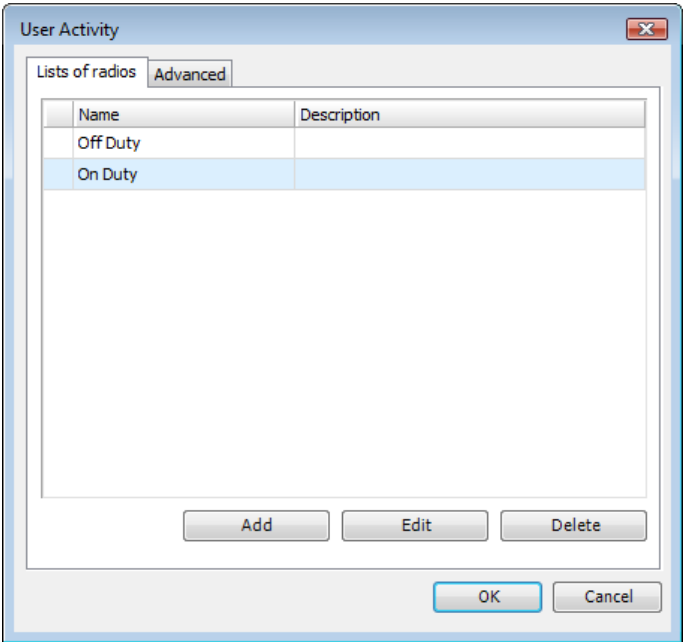

## **To add or delete a User Activity list**

To add or delete a list click **Add** or **Delete**.

## **To Edit a list**

To edit a list click **Edit**. The **User Activity List Settings** window is displayed.

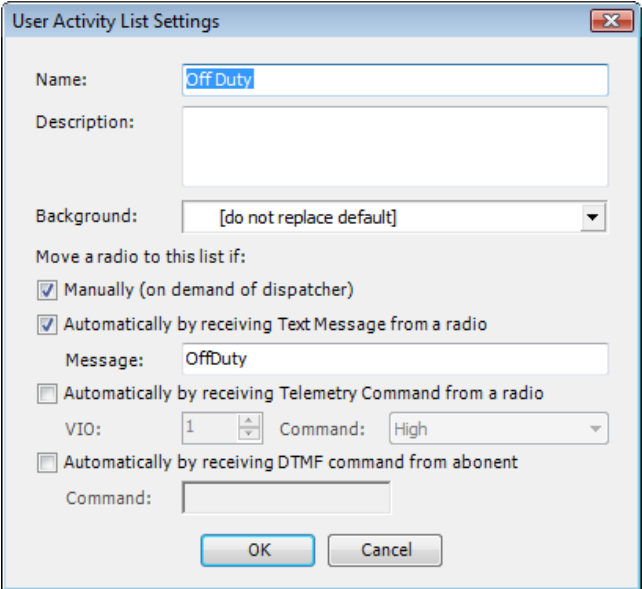

Set the following parameters:

**Name** – Enter the list's name

**Description** – Enter the list's description

**Background** – Select the background color to display the subscribers assigned to the list. Two variants are available:

- <sup>l</sup> **[do not replace default]** leaves the subscriber's icon color as it is due to its state (grey, blue or green)
- Violet makes the subscriber's icon color violet

**Move a radio to this list if:** – Select the proper checkbox(es)

- <sup>l</sup> **Manually (on demand of dispatcher)** to assign subscribers to the list manually
- <sup>l</sup> **Automatically by receiving Text Message from a radio** to assign a radio to the list after receiving a message (specify the message text in the **Message** field).
- <sup>l</sup> **Automatically by receiving Telemetry Command from a radio** to assign a radio to the list after receiving a telemetry. Specify the telemetry (**1** to **5**) and the command (**High**, **Low** or **Pulse**).
- <sup>l</sup> **Automatically by receiving DTMF command from abonent** to assign a radio to the list after receiving a predefined DTMF command (specify the command in the **Command** field).

# **To assign an offline subscriber to the default User Activity list**

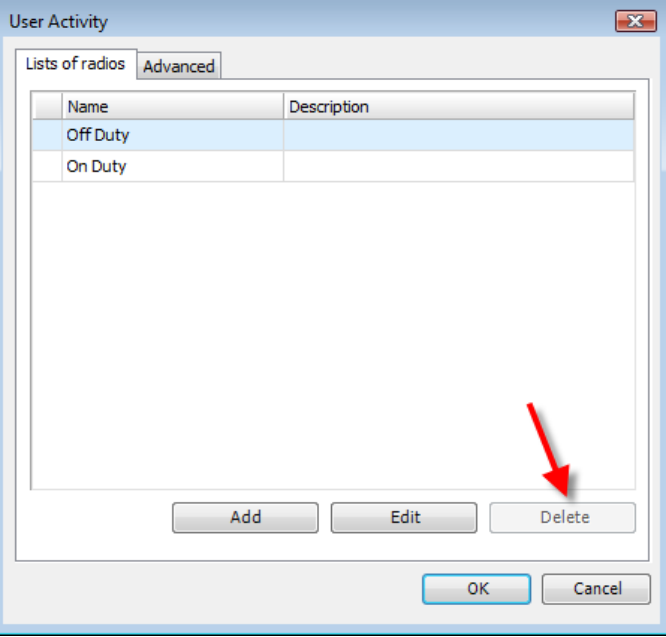

The first **User Activity** list is default. The default list is unremovable.

To assign an offline subscriber to the default **User Activity** list, go to the **Advanced** tab. Select the checkbox an set the timeout to assign the subscriber to the default list after.

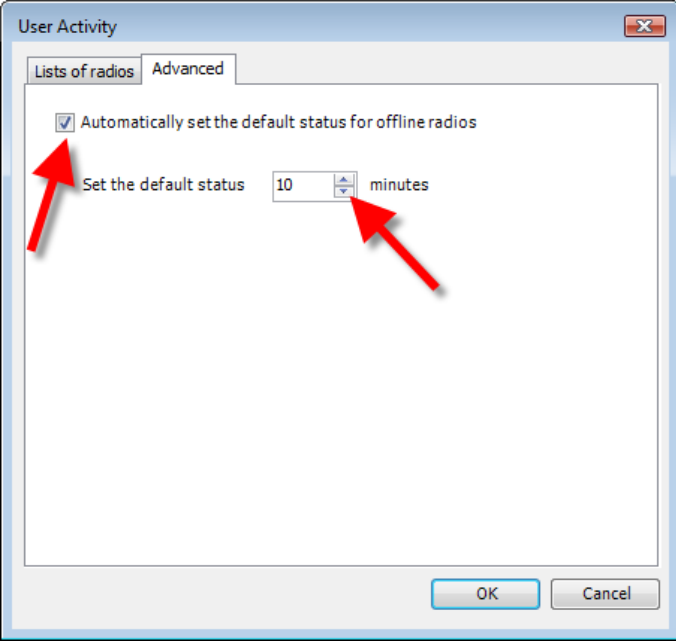

#### **Export Data**

TRBOnet Enterprise provides the **Export Data** function, which allows exporting data to an external database table.

#### TO ADD EXPORT DATA TASK

The user can have several **Export Data** tasks for different purposes.

To add **Export Data**do one of the following:

- <sup>l</sup> right-click any of the **Work Area** items and select **Add | Export Data**
- click  $\frac{1}{\sqrt{2}}$ , Add on the toolbar and select **Export Data**

#### The **Export Data** window is displayed.

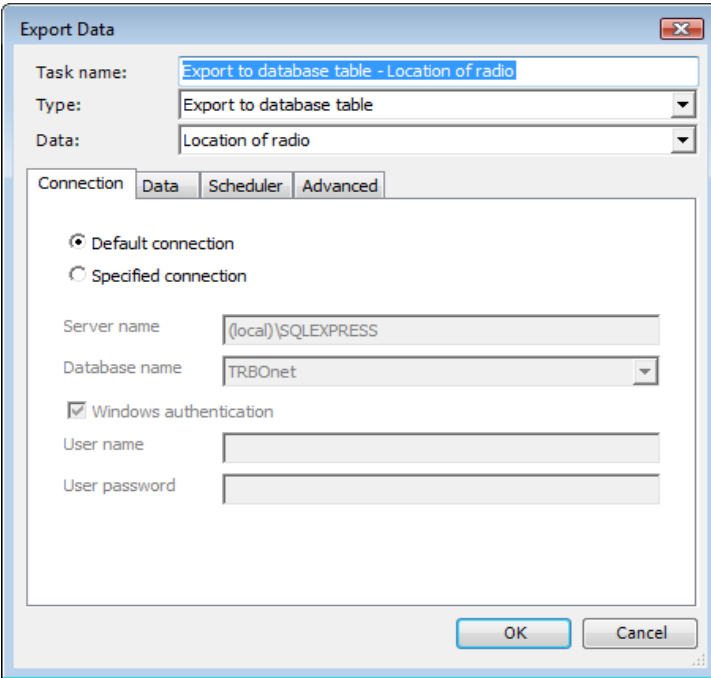

The following parameters are available:

- **Task name** enter the task's name
- <sup>l</sup> **Type** select type from the list: **Export to database table**, **Export to Versa Trans**, **Export to Google**, **Export to NMEA** or **Export to file**.
- <sup>l</sup> **Data** select the data type to export : **Location of radio** (for all types of export except for **Export to file**), **Radio status changes** (for **Export to database table** only), **Event messages** (for **Export to database table** only) or **Telemetry** (for **Export to file** only).

## EXPORT DATA TO DATABASE TABLE

## **Connection tab**

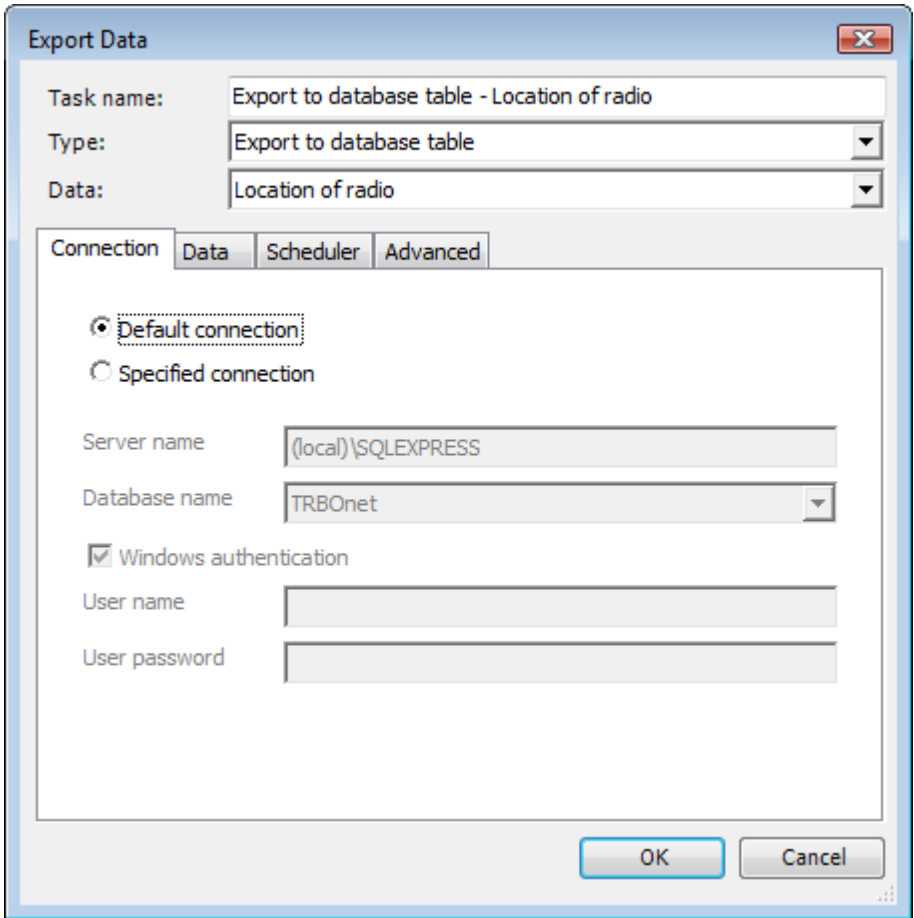

- **Default connection** select for default connection to SQL Server.
- **Specified connection** select to specify SQL Server and database.
- **Server name** specify SQL servber name.
- **Database name** select a database from the list.
- <sup>l</sup> **Windows authentication** select for Windows authentication or clear and enter SQL Server authentication user name and password.

## **Data tab**

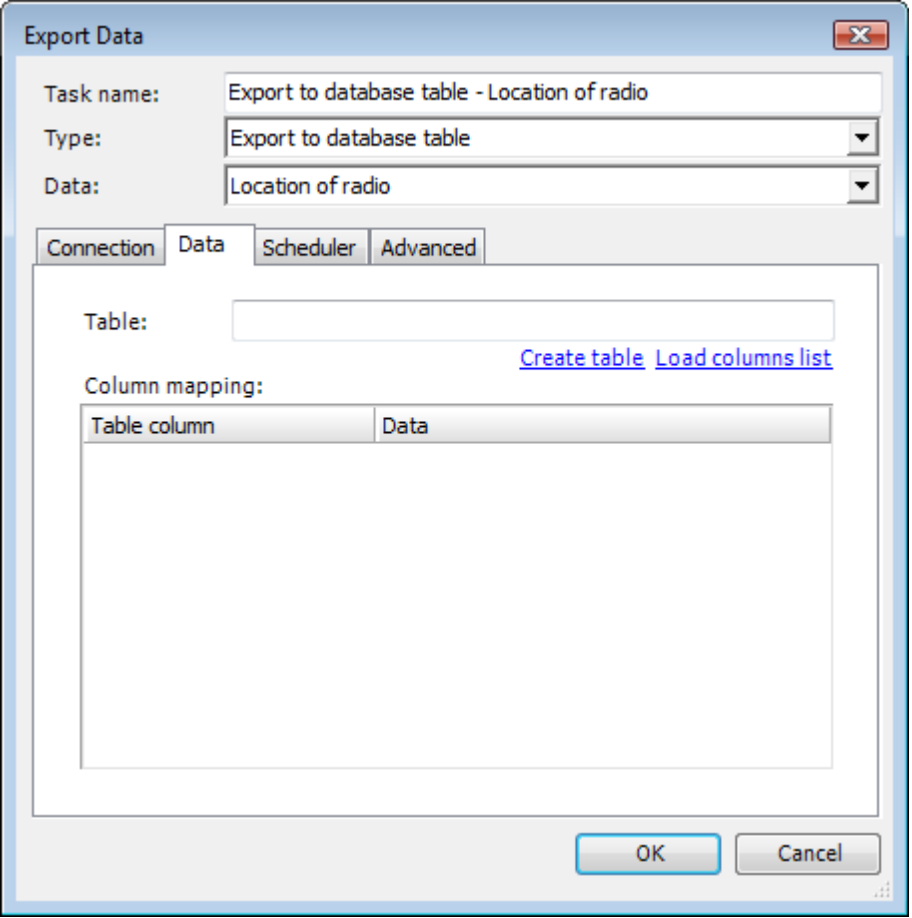

<sup>l</sup> **Table** – the table's name in the following format: **[database name].[dbo].[table name]**.

**database name** – the external database name **table name** - the external database table name <sup>l</sup> **Create table** – click to create a new table. The **Create table** window is displayed. Enter the **Table name** in format: **[database name].[dbo].[table name]**. Click **OK**.

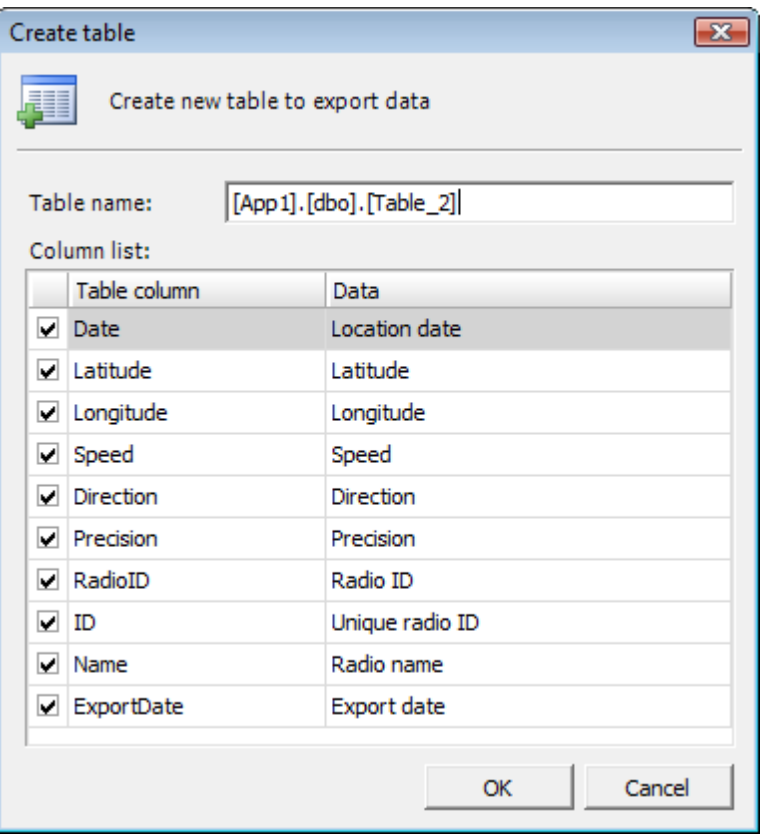

<sup>l</sup> **Load columns list** – click to load the columns list from an existing table, which must be set in the **Table** field

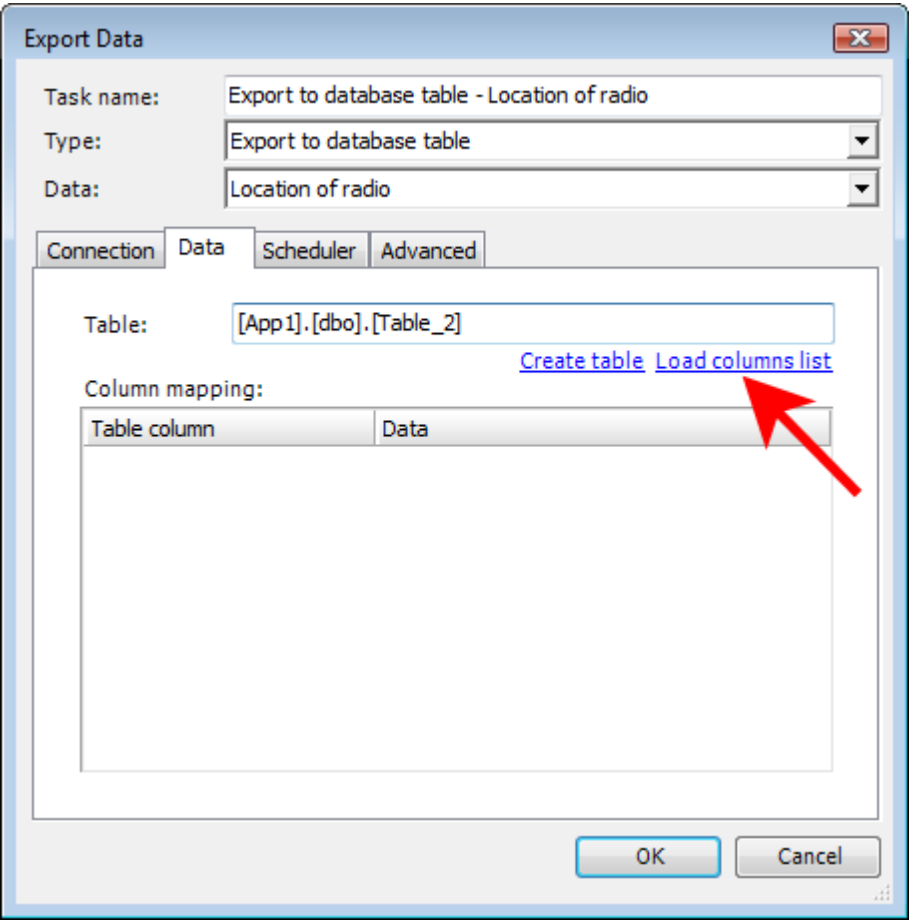

**• Column mapping** – this table displays the table's column mapping. Select the data to export for each row from the dropdown list, which depends on the data type you specified in the **Data** field.

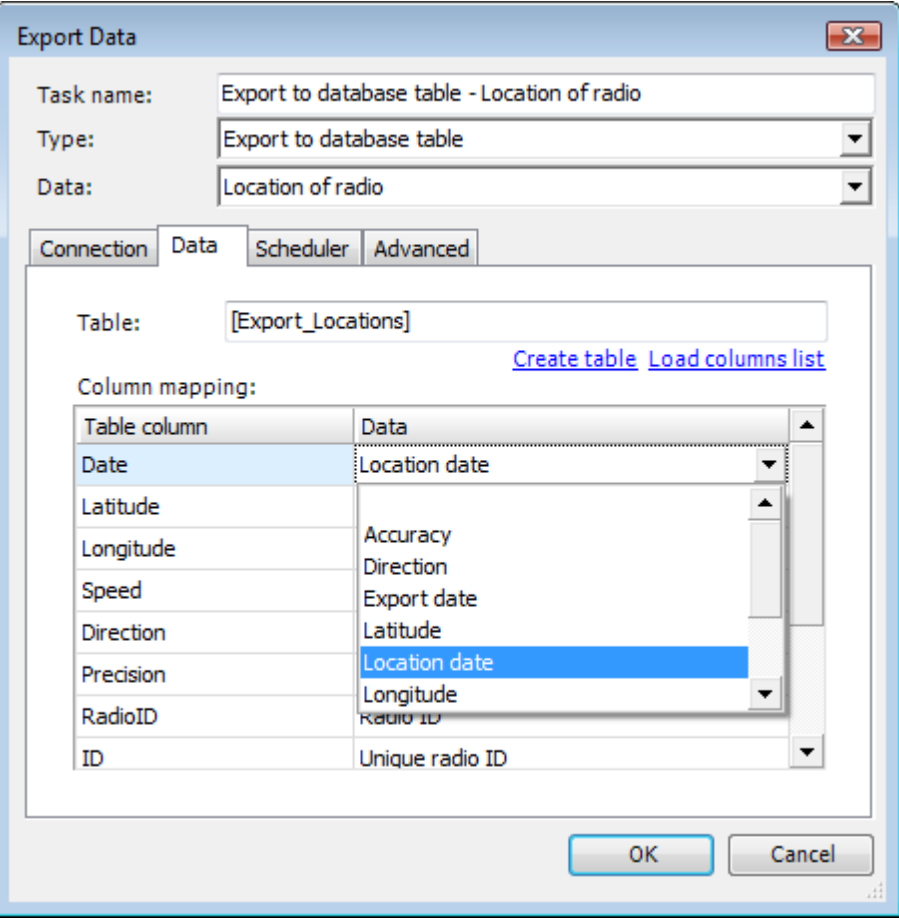

## **Scheduler tab**

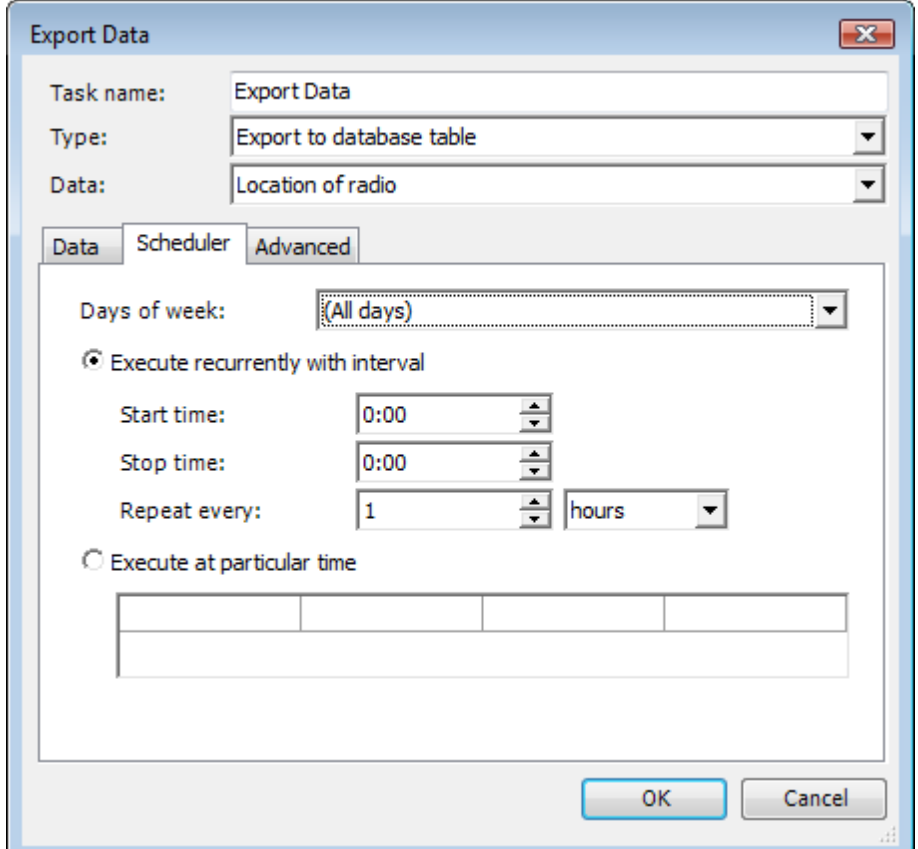

- Days of week select days of week to execute data export on
- Execute recurrently with interval select to execute in a time interval
	- **Start time** set the start time
	- **Stop time** set the stop time
	- Repeat every ... ... set the interval to export data in
- <sup>l</sup> **Execute at particular time** select to execute at particular time and set the time(s)

# **Advanced tab (for location of radio only)**

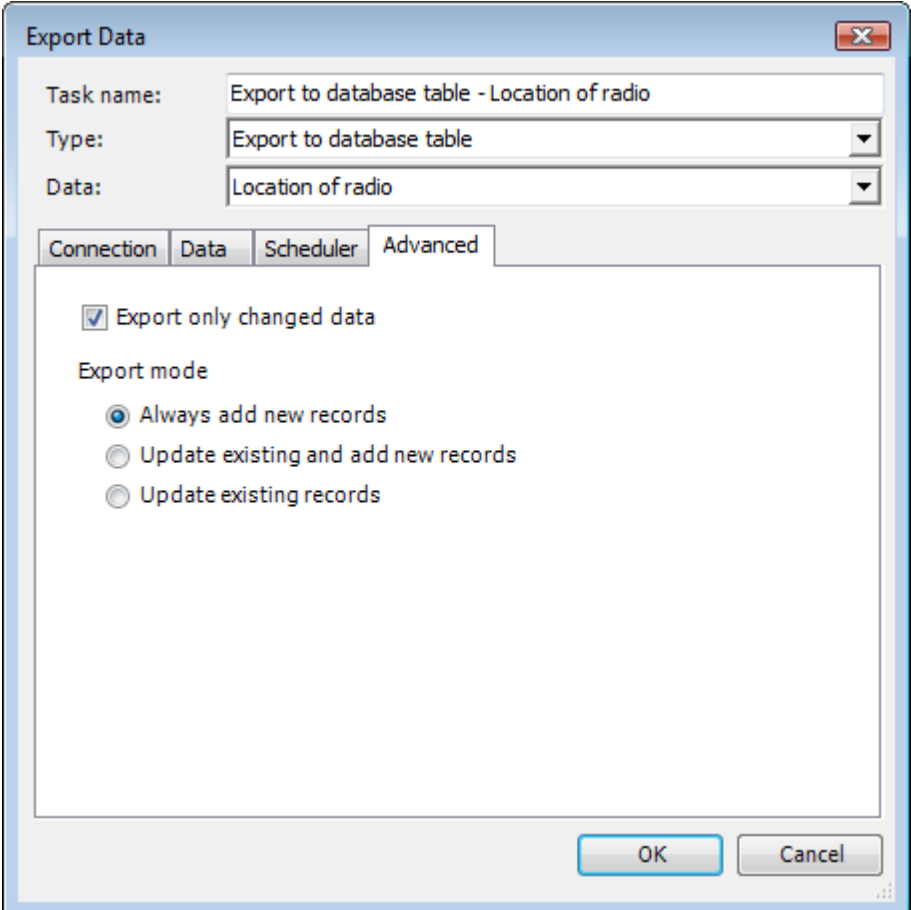

- <sup>l</sup> **Export only changed data** select to export only changed data
- <sup>l</sup> **Export mode**
	- Always add new records select to add new records only
	- <sup>l</sup> **Update existing and add new records** select to update existing records and add new records
	- **Update existing records** select to update existing records only

### EXPORT DATA TO VERSA TRANS

The system can export location data to Versa Trans.

## **Data tab**

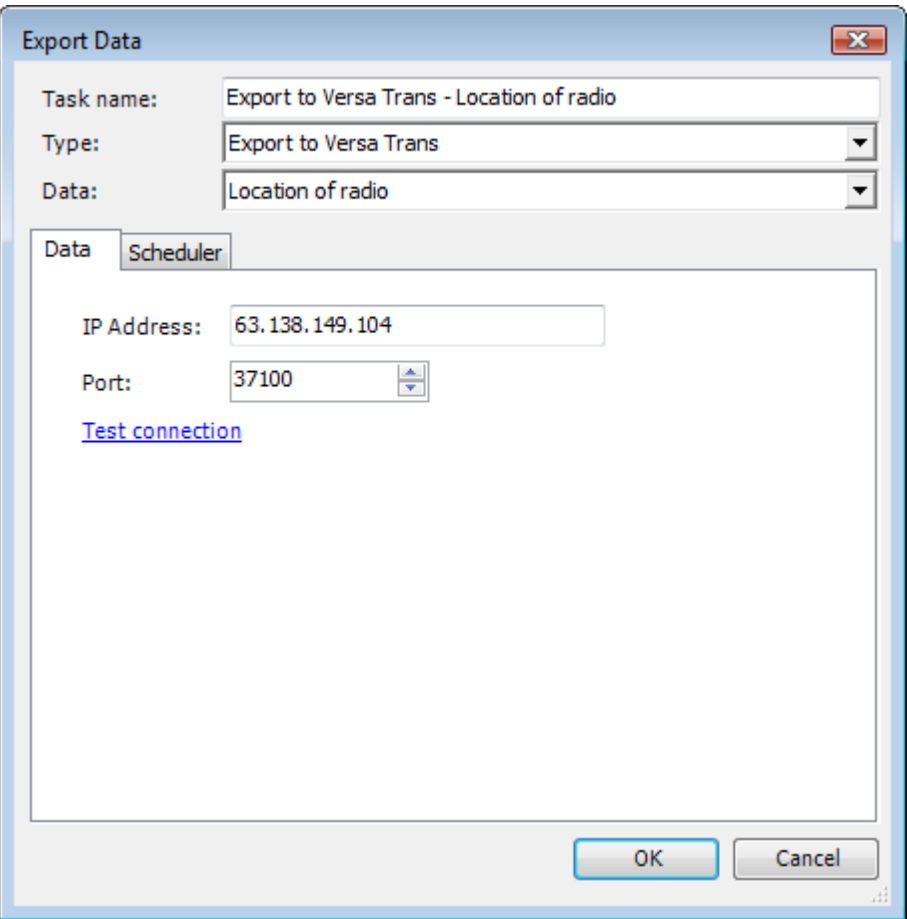

- **.** IP address specify the Versa Trans data collector service's IP address.
- **Port** Specify the port to connect to Versa Trans.
- **Test connection** Click to test the connection to Versa Trans data collector.

## **Scheduler tab**

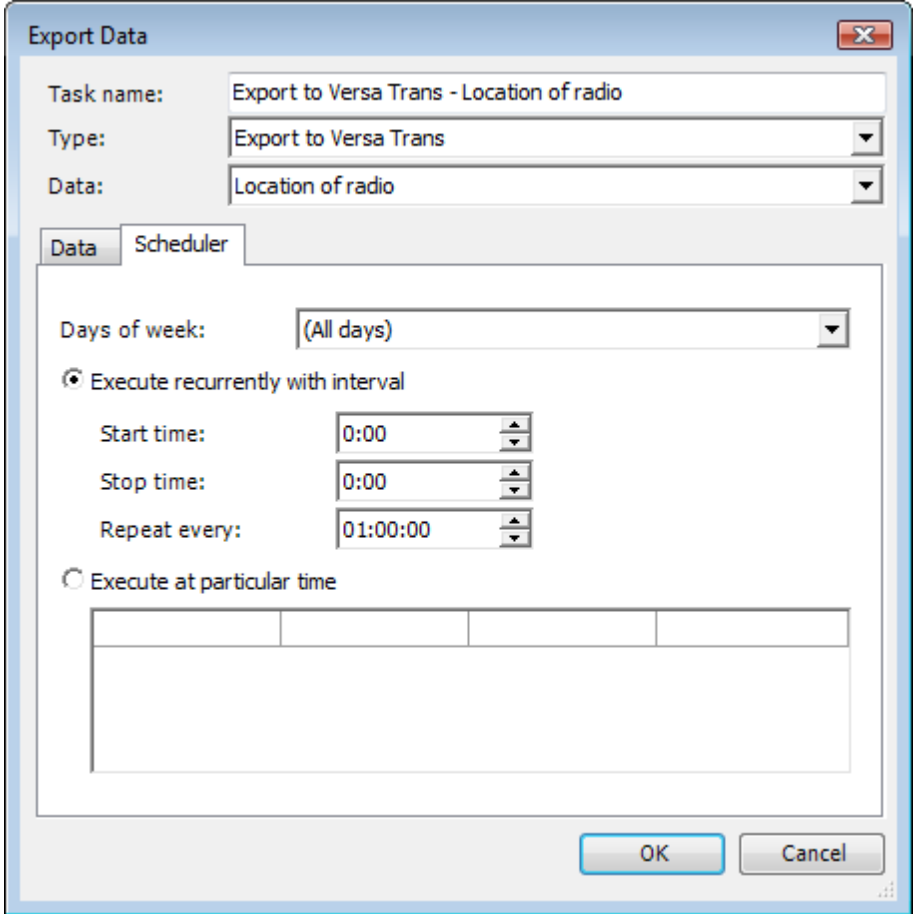

- Days of week select days of week to execute data export on
- <sup>l</sup> **Execute recurrently with interval** select to execute in a time interval
	- **Start time** set the start time
	- **Stop time** set the stop time
	- <sup>l</sup> **Repeat every ... ...** set the interval to export data in
- <sup>l</sup> **Execute at particular time** select to execute at particular time and set the time(s)

## EXPORT DATA TO GOOGLE

# **Data tab**

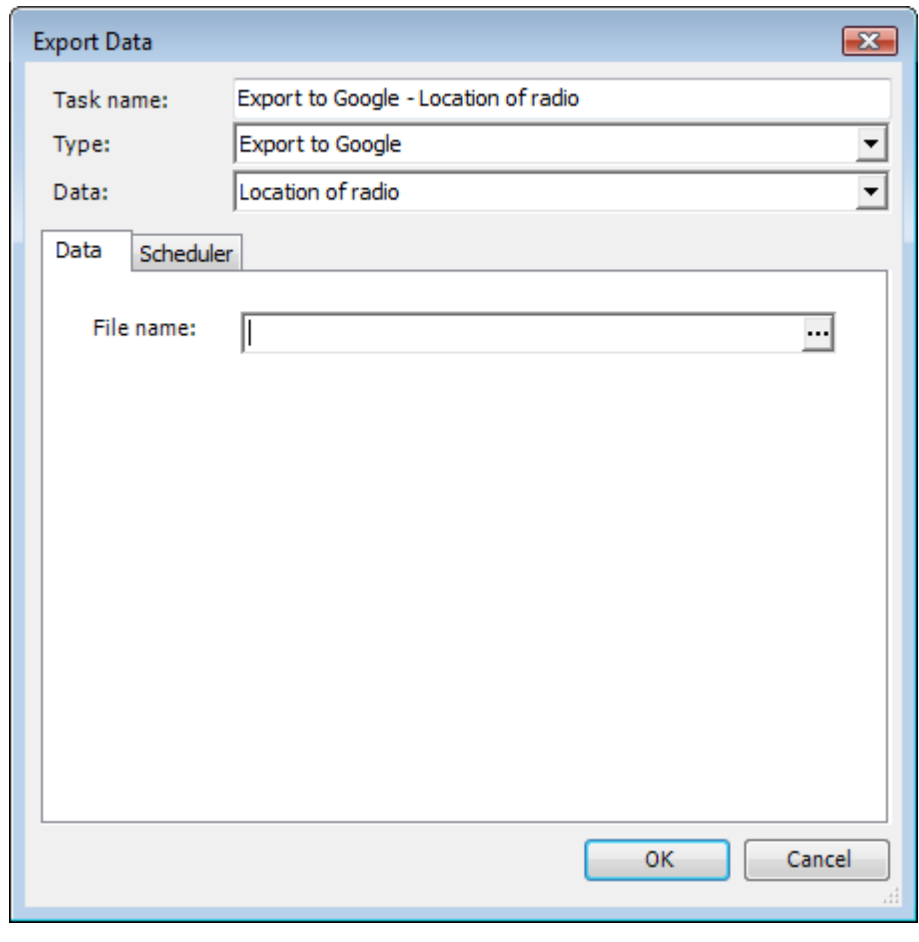

• **File name** - specify the file name. To browse for file, click  $\frac{1}{1}$ .

## **Scheduler tab**

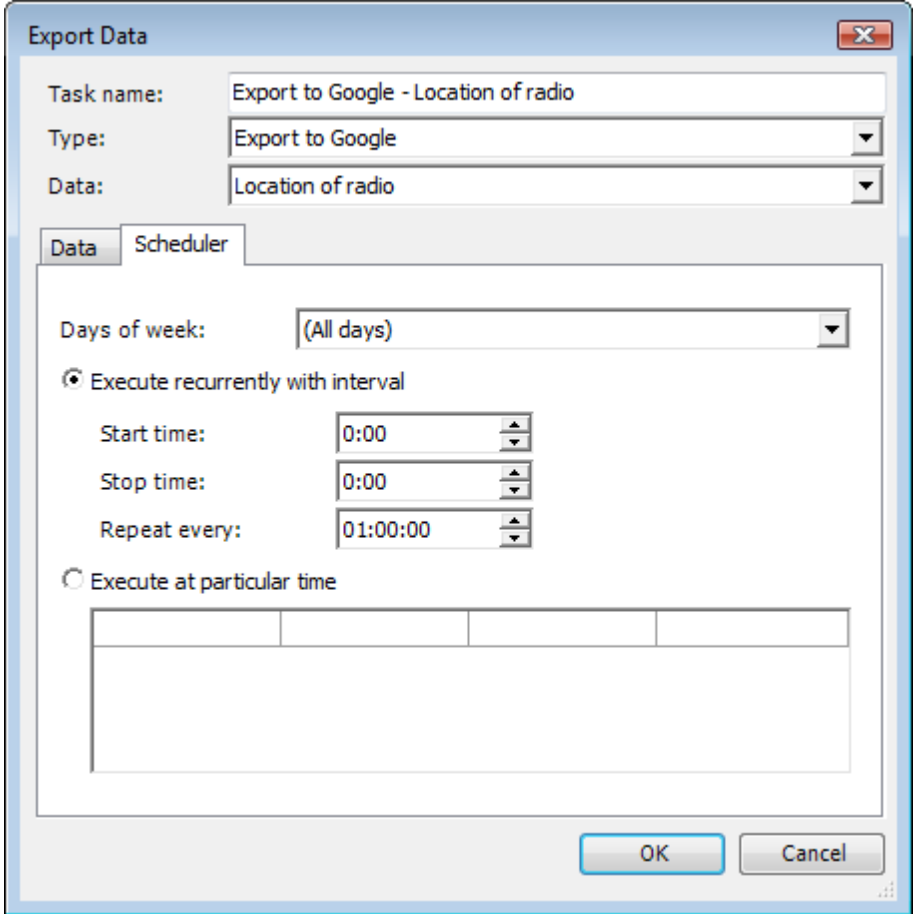

- Days of week select days of week to execute data export on
- <sup>l</sup> **Execute recurrently with interval** select to execute in a time interval
	- **Start time** set the start time
	- **Stop time** set the stop time
	- <sup>l</sup> **Repeat every ... ...** set the interval to export data in
- **Execute at particular time** select to execute at particular time and set the time(s)

## EXPORT DATA TO NMEA

## **Data tab**

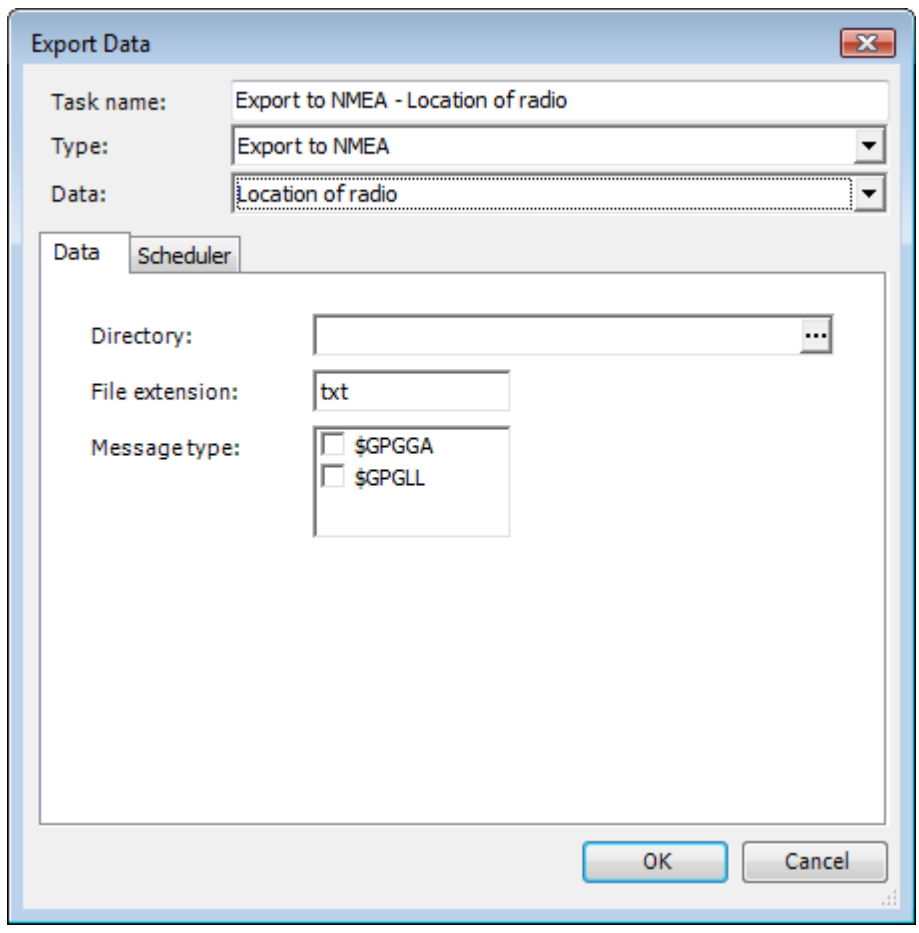

- **Directory** specify the directory. To browse for folder, click  $\overline{\cdots}$ .
- <sup>l</sup> **File extension** -specify the file extension. The default extension is **txt**.
- **Message type** specify the message type. Select \$GPGGA, \$GPGLL or both formats.

## **Scheduler tab**

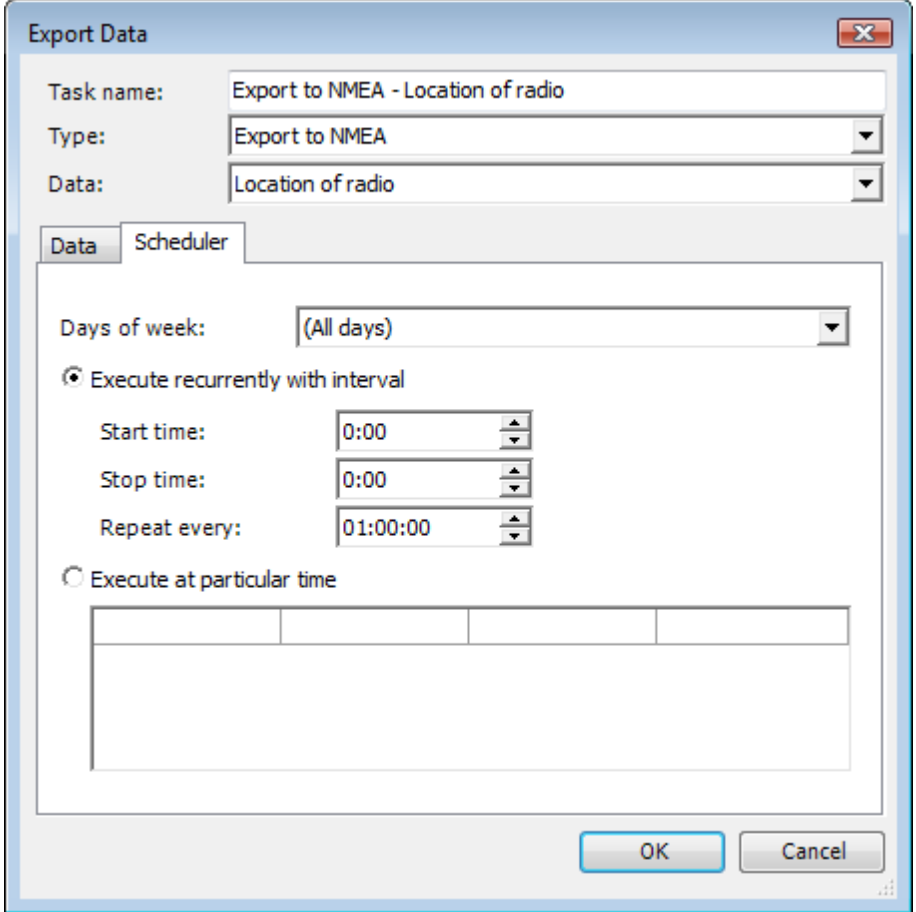

- Days of week select days of week to execute data export on
- <sup>l</sup> **Execute recurrently with interval** select to execute in a time interval
	- **Start time** set the start time
	- **Stop time** set the stop time
	- <sup>l</sup> **Repeat every ... ...** set the interval to export data in
- <sup>l</sup> **Execute at particular time** select to execute at particular time and set the time(s)

### EXPORT DATA TO FILE

## **Data tab**

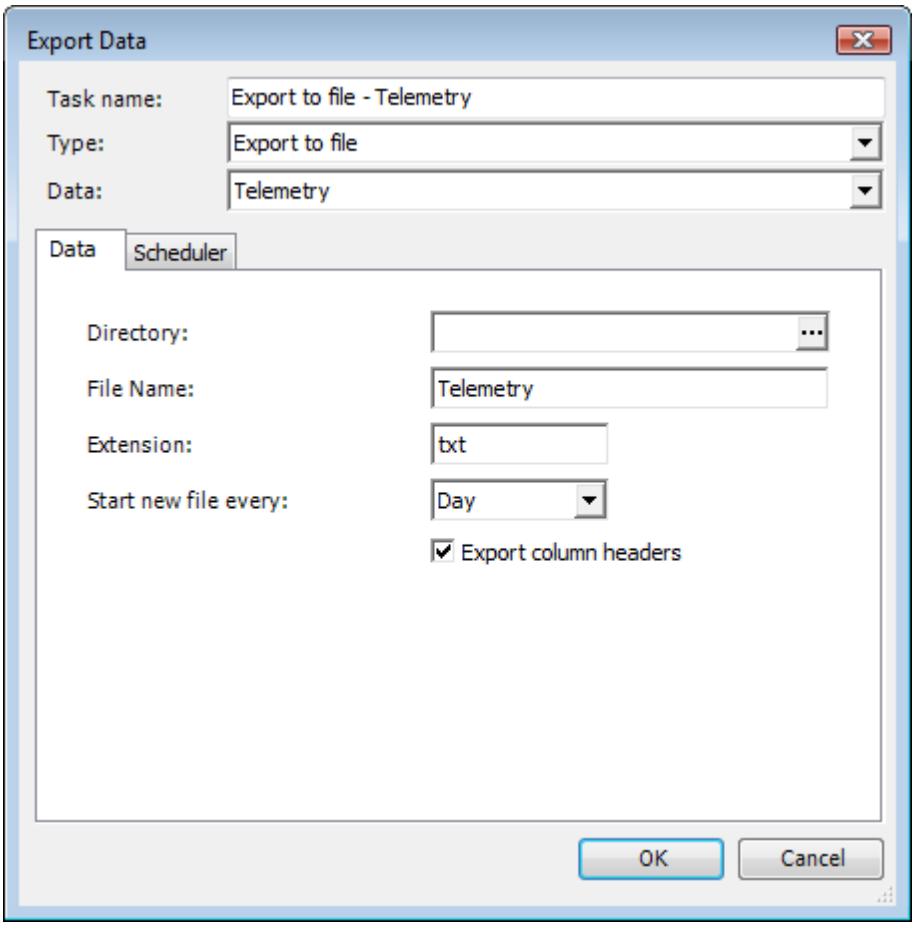

- **Directory** specify the directory. To browse for folder, click  $\overline{\cdots}$ .
- **File name** specify the file name.
- <sup>l</sup> **Extension** -specify the file extension. The default extension is **txt**.
- <sup>l</sup> **Start new file every** -specify the the time interval to start a new file in (**Hour**, **Day** or **Month**).
- **Export column headers** select the checkbox if necessary.

## **Scheduler tab**

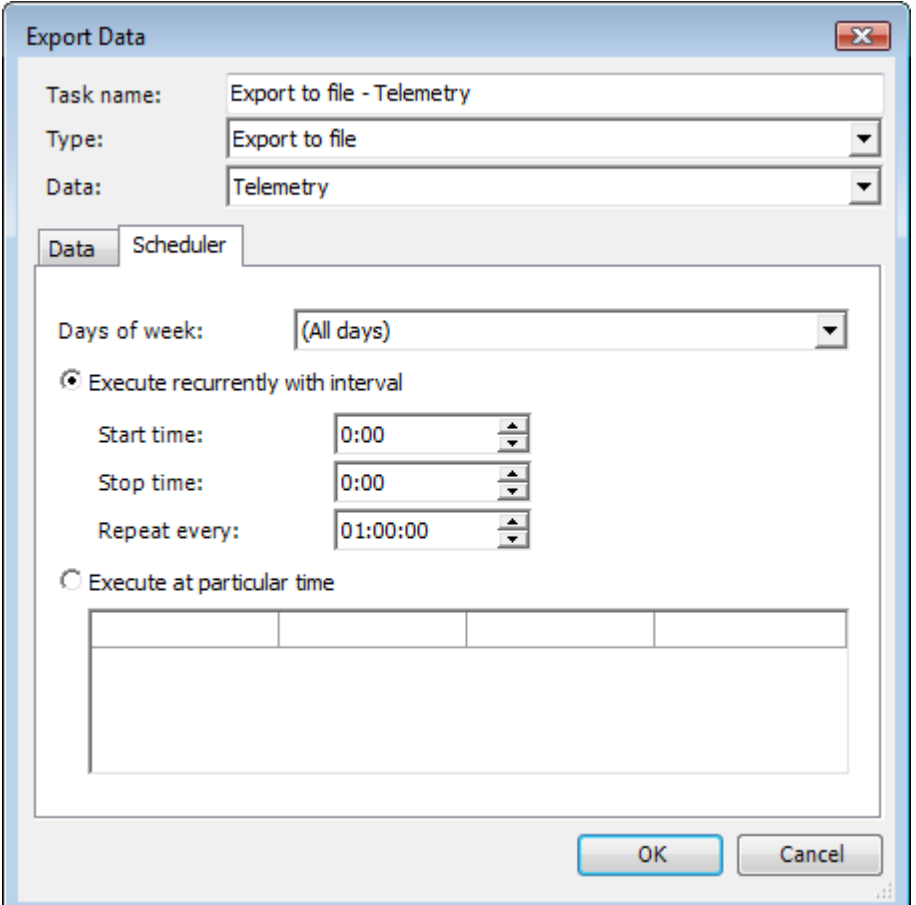

- Days of week select days of week to execute data export on
- <sup>l</sup> **Execute recurrently with interval** select to execute in a time interval
	- **.** Start time set the start time
	- Stop time set the stop time
	- Repeat every ... ... set the interval to export data in
- **Execute at particular time** select to execute at particular time and set the time(s)

#### TO CONFIGURE EXPORT DATA

To configure an **Export Data**policy do one of the following:

- <sup>l</sup> Double-click the task in the **Work Area**.
- **.** Right-click the task in the Work Area and select Edit from the context menu

**.** Select the task in the **Work Area** and click **s** Edit on the toolbar

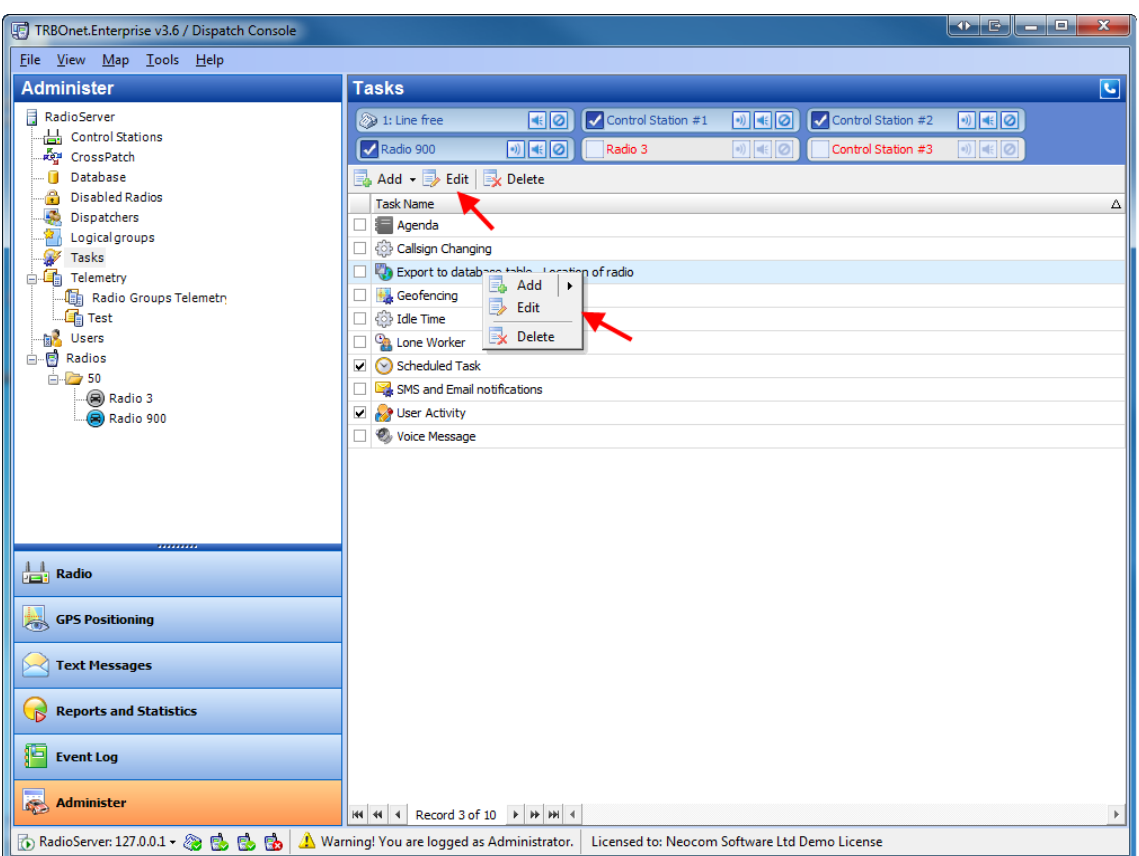

#### **Lone Worker**

The **Lone Worker** policy lets the dispatcher set a time interval in which the communication with a subscriber is expected. For example, if a lone worker hasn't called the dispatcher for 15 minutes, he/she gets a message and the dispatcher gets an alarm signal.

#### TO ENABLE/DISABLE LONE WORKER POLICY

To enable or disable **Lone Worker**select or clear the respective checkbox.

#### TO ADD LONE WORKER POLICY

The user can have several **Lone Worker** policies for different purposes. To add a **Lone Worker** policy do one of the following:

- <sup>l</sup> right-click any of the **Work Area** items and select **Add | Lone Worker**
- click  $\frac{1}{2}$  Add on the toolbar and select **Lone Worker**

#### TO CONFIGURE LONE WORKER

The user can have several **Lone Worker** policies for different purposes.

To configure a **Lone Worker** policy do one of the following:

- <sup>l</sup> Double-click the policy in the **Work Area**.
- **.** Right-click the policy in the Work Area and select Edit from the context menu
- **Select the policy in the Work Area** and click **Example 20 to the toolbar**

The **Lone Worker** window is displayed. Specify the name of the policy in the **Task name** field and set the policy's parameters.

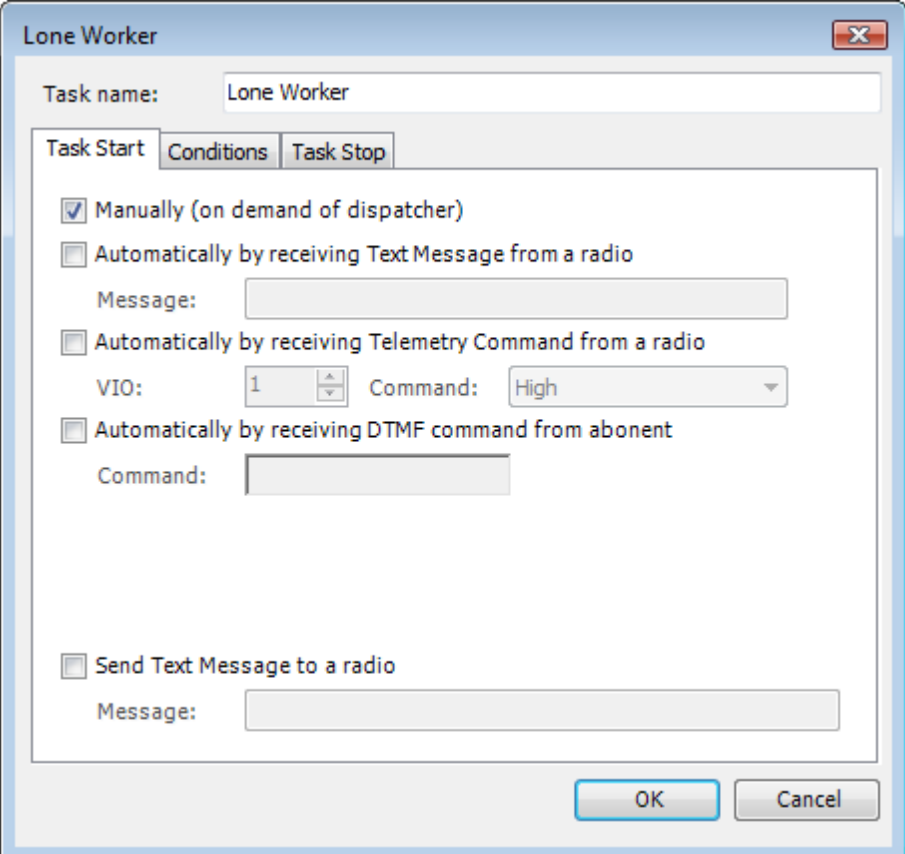

### **Task Start tab**

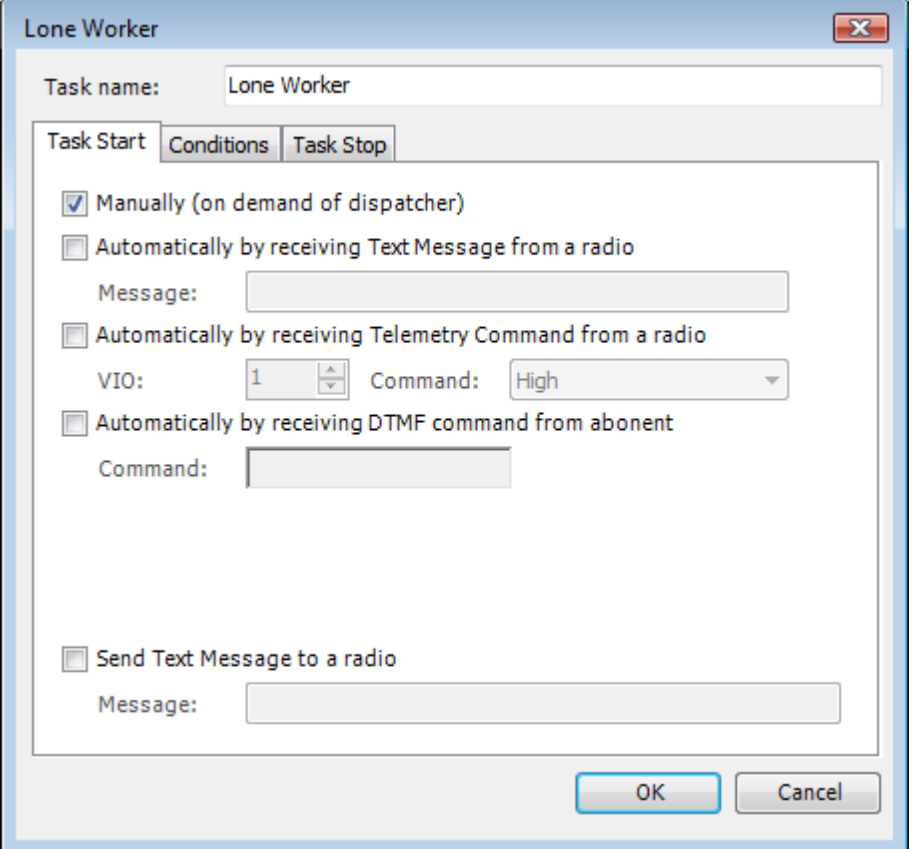

This tab contains the parameters that control the start of the policy.

The following parameters can be set:

- <sup>l</sup> **Manually (on demand of dispatcher)** select to start **Lone Worker** for a subscriber manually
- <sup>l</sup> **Automatically by receiving Text Message from a radio** select to start **Lone Worker** after receiving a message from a subscriber (specify the message text in the **Message** field).
- <sup>l</sup> **Automatically by receiving Telemetry Command from a radio** select to start **Lone Worker** after receiving a telemetry. Specify the telemetry **VIO** (**1** to **5**) and the **Command** (**High**, **Low** or **Pulse**).
- <sup>l</sup> **Automatically by receiving DTMF command from abonent** select to start **Lone Worker** after receiving a DTMF command from a subscriber (specify the command in the **Command** field).
- <sup>l</sup> **Send Text Message to a radio** select to notify a subscriber with a message when **Lone Worker**starts (specify the message text in the **Message** field).
## **Conditions tab**

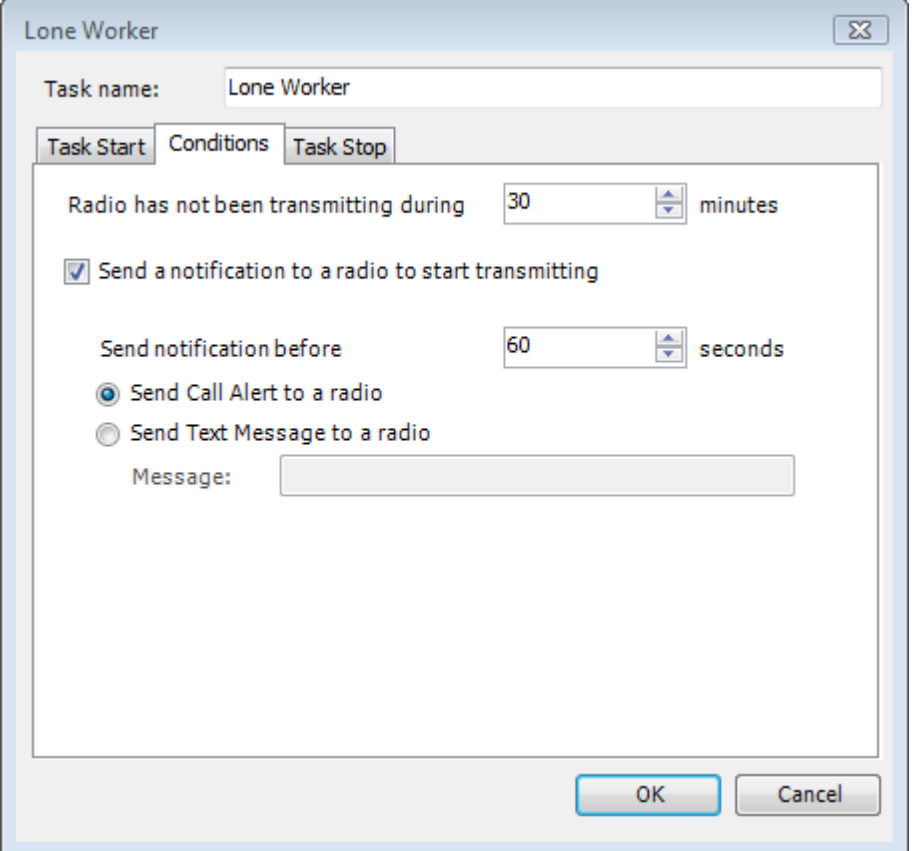

This tab contains the parameters that control the conditions of the policy.

The following parameters can be set:

- <sup>l</sup> **Radio has not been transmitting during ... minutes** set the time without transmitting, after which the **Lone Worker**policy is triggered
- <sup>l</sup> **Send a notification to a radio to start transmitting** select to send notification to a radio before triggering the policy when a subscriber has not transmitted for a set period of time
- <sup>l</sup> **Send notification before ... seconds** set the time after the notification for the radio to respond before triggering the **Lone Worker** policy
- <sup>l</sup> **Send Call Alert to a radio** select to send a call alert to a radio in case the policy has been triggered
- <sup>l</sup> **Send Text Message to a radio** select to send a text message to a radio in case the policy has been triggered (specify the message text in the **Message** field).

#### **Task Stop tab**

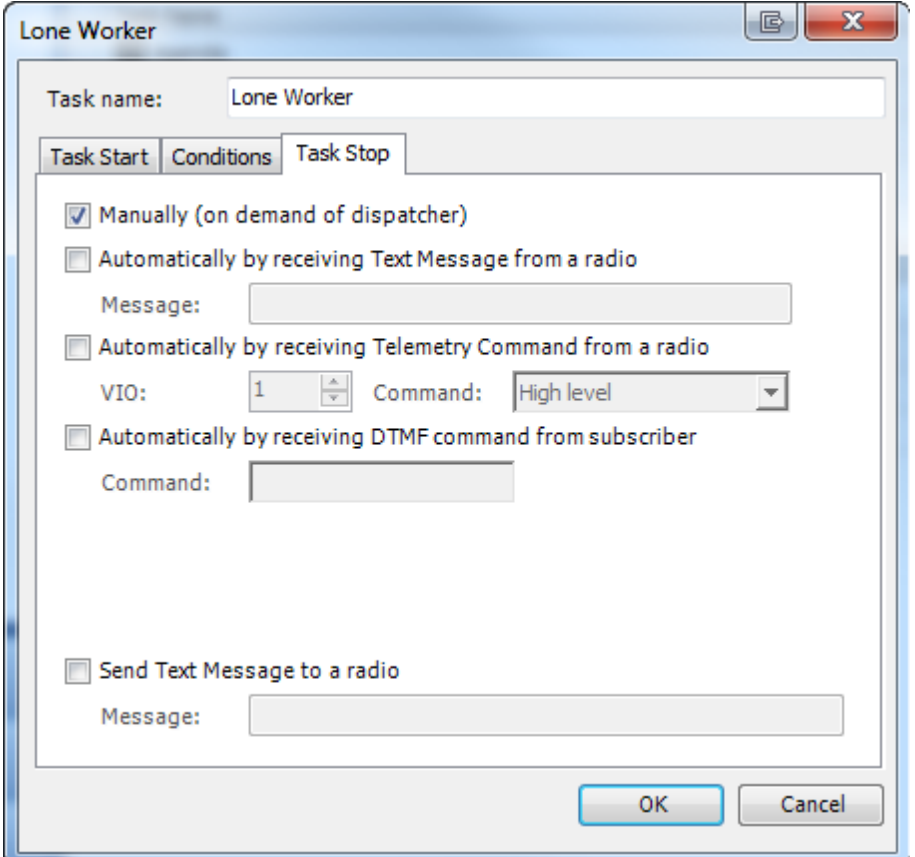

This tab contains the parameters that control stop of the policy.

The following parameters can be set:

- <sup>l</sup> **Manually (on demand of dispatcher)** select to stop **Lone Worker** for a subscriber manually
- <sup>l</sup> **Automatically by receiving Text Message from a radio** select to stop **Lone Worker** after receiving a message from a subscriber (specify the message text in the **Message** field).
- <sup>l</sup> **Automatically by receiving Telemetry Command from a radio** select to stop **Lone Worker** after receiving a telemetry. Specify the telemetry **VIO** (**1** to **5**) and the **Command** (**High**, **Low** or **Pulse**).
- <sup>l</sup> **Automatically by receiving DTMF command from abonent** select to stop **Lone Worker** after receiving a DTMF command from a subscriber (specify the command in the **Command** field).
- <sup>l</sup> **Send Text Message to a radio** select to notify a subscriber with a message when **Lone Worker**stops (specify the message text in the **Message** field).

### **Scheduled Task**

This function allows sending scheduled messages to radios.

## TO ENABLE/DISABLE SCHEDULED TASK

To enable or disable **Scheduled Task** select or clear the respective checkbox in the **Work Area**.

#### TO ADD SCHEDULED TASK

The user can have several **Scheduled Task** policies for different purposes. To add **Scheduled Task**do one of the following:

- <sup>l</sup> right-click any of the **Work Area** items and select **Add | Scheduled Task**
- **e** click  $\frac{1}{2}$  Add  $\rightarrow$  on the toolbar and select **Scheduled Task**

#### TO CONFIGURE SCHEDULED TASK

To configure **Scheduled Task** do one of the following:

- <sup>l</sup> Double-click the task in the **Work Area**.
- **.** Right-click the task in the Work Area and select Edit from the context menu
- Select the task in the **Work Area** and click  $\frac{1}{\sqrt{2}}$  Edit on the toolbar

The **Scheduled Task** window is displayed. Specify the name of the policy in the **Task name** field and set the task's parameters.

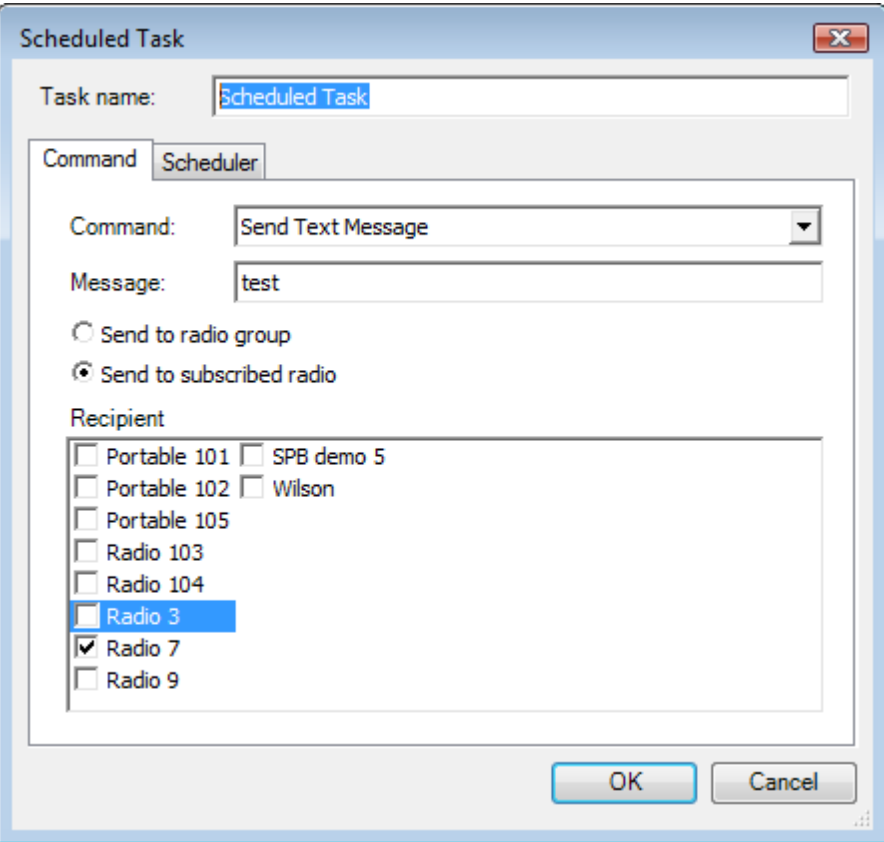

## **Command tab**

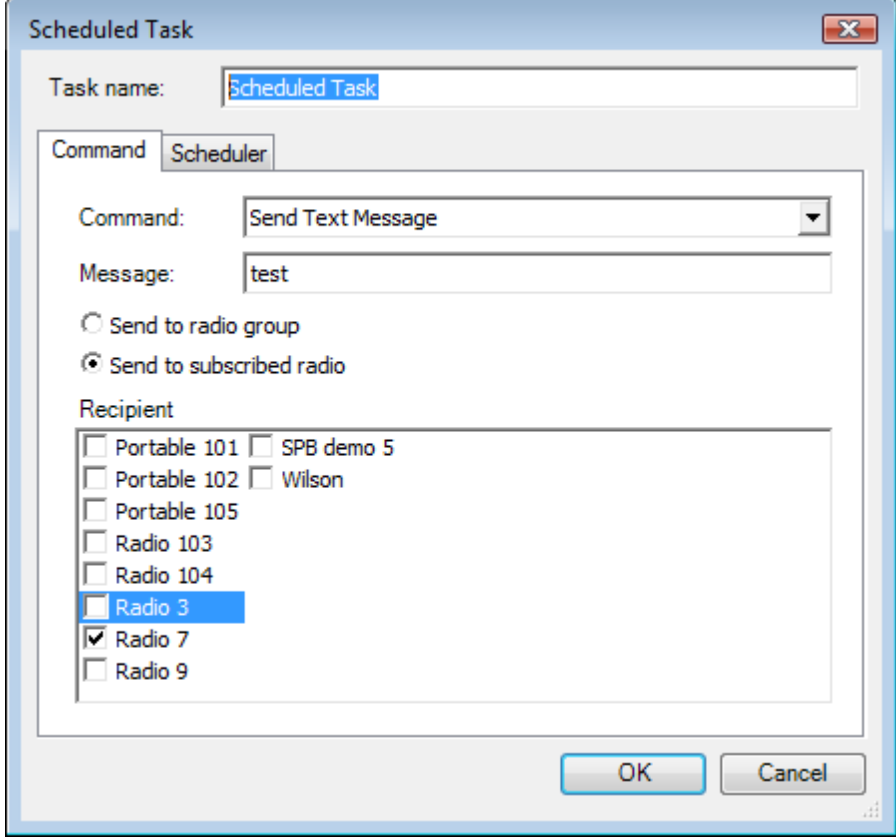

This tab contains the following parameters:

- <sup>l</sup> **Command** select **Send Text Message**, **Send Telemetry** or **Request Location**
	- **Message** type the message text
	- **VIO** select the Telemetry to send
	- <sup>l</sup> **Command** -select **High level**, **Low level**, **Toggle level**, **Pulse** or **Query state**
- **Send to a radio group** select to send to a group (several groups)
- **Send to subscribed radio** select to send to a subscriber (several subscribers)
	- **Recipient** select the recipient(s)

# **Scheduler tab**

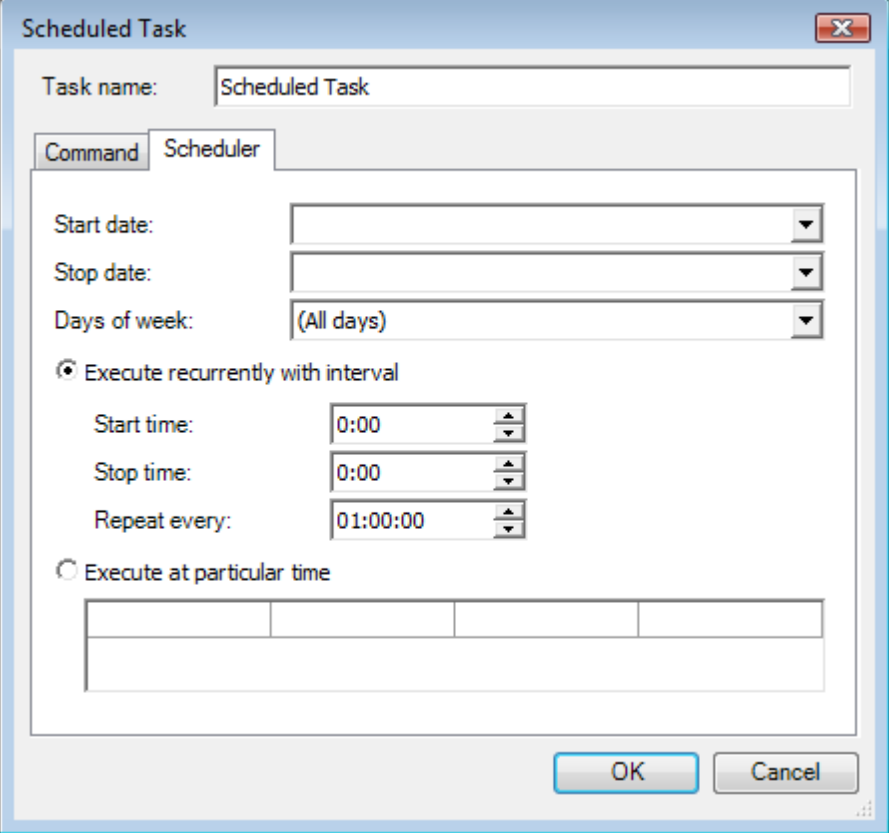

- **.** Start date set the start date
- **Stop date** set the end date
- **.** Days of week select days of week to send messages on
- <sup>l</sup> **Execute recurrently with interval** select to execute in a time interval
	- **.** Start time set the start time
	- **Stop time** set the end time
	- <sup>l</sup> **Repeat every ... ...** -set the interval to send messages in
- **Execute at particular time** select to execute at particular time and set the time(s)

#### **Idle Time**

To configure Idle Time task do one of the following:

- <sup>l</sup> Double-click the task in the **Work Area**.
- **.** Right-click the task in the Work Area and select Edit from the context menu
- Select the task in the **Work Area** and click  $\frac{1}{\sqrt{2}}$  Edit on the toolbar

#### CONFIGURE IDLE TIME

Specify the telemetry VIO and command to start and to stop the Idle Time .

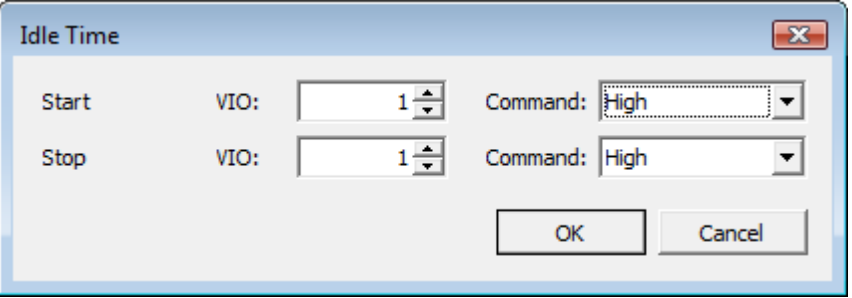

#### **Voice Message (Blast Tone)**

The **Voice Message (Blast Tone)** allows automatically broadcasting a predefined Voice Message (Blast Tone) after receiving a telemetry, a text message or a DTMF command.

#### TO ENABLE/DISABLE VOICE MESSAGE (BLAST TONE) TASK

To enable or disable **Voice Message (Blast Tone)** select or clear the respective checkbox.

#### TO ADD VOICE MESSAGE (BLAST TONE) TASK

The user can have several **Voice Message (Blast Tone)** policies for different purposes. To add a **Voice Message (Blast Tone)** policy do one of the following:

- <sup>l</sup> right-click any of the **Work Area** items and select **Add | Voice Message (Blast Tone)**
- click  $\boxed{=}$  Add on the toolbar and select **Voice Message** (Blast Tone)

#### TO CONFIGURE VOICE MESSAGE (BLAST TONE)

The user can have several **Voice Message (Blast Tone)** policies for different purposes. To configure a **Voice Message (Blast Tone)** policy do one of the following:

- <sup>l</sup> Double-click the policy in the **Work Area**.
- **.** Right-click the policy in the Work Area and select Edit from the context menu
- Select the policy in the **Work Area** and click  $\frac{1}{\sqrt{2}}$  Edit on the toolbar

The **Voice Message (Blast Tone)** window is displayed. Specify the name of the policy in the **Task start** field and set the policy's parameters.

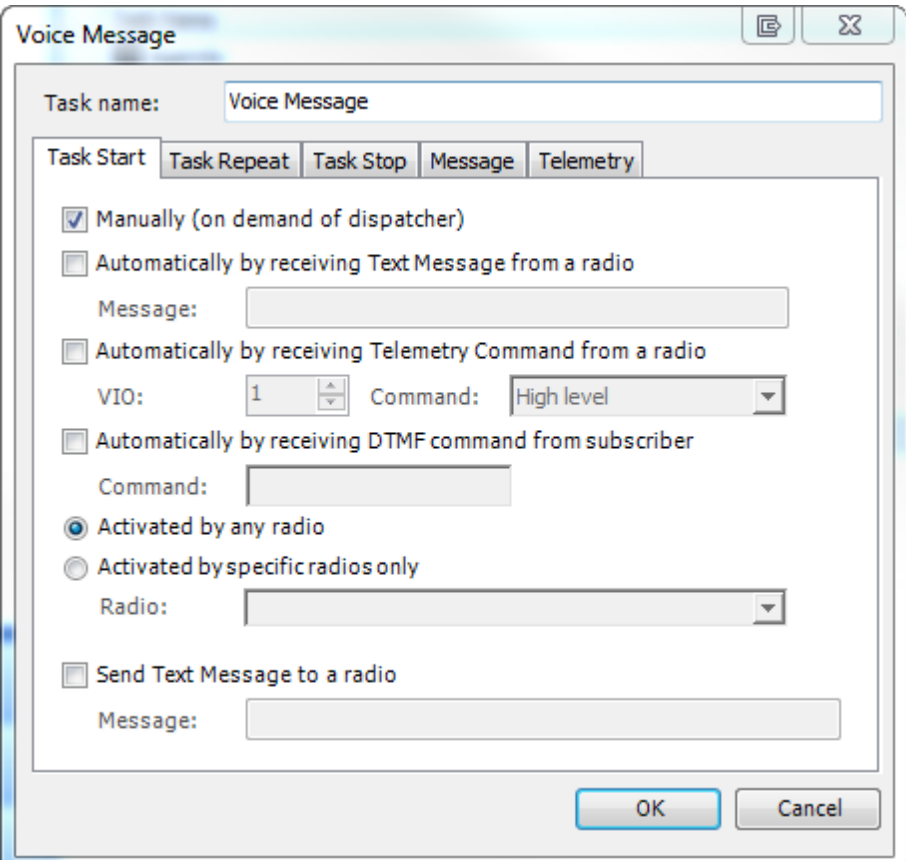

### **Task Start tab**

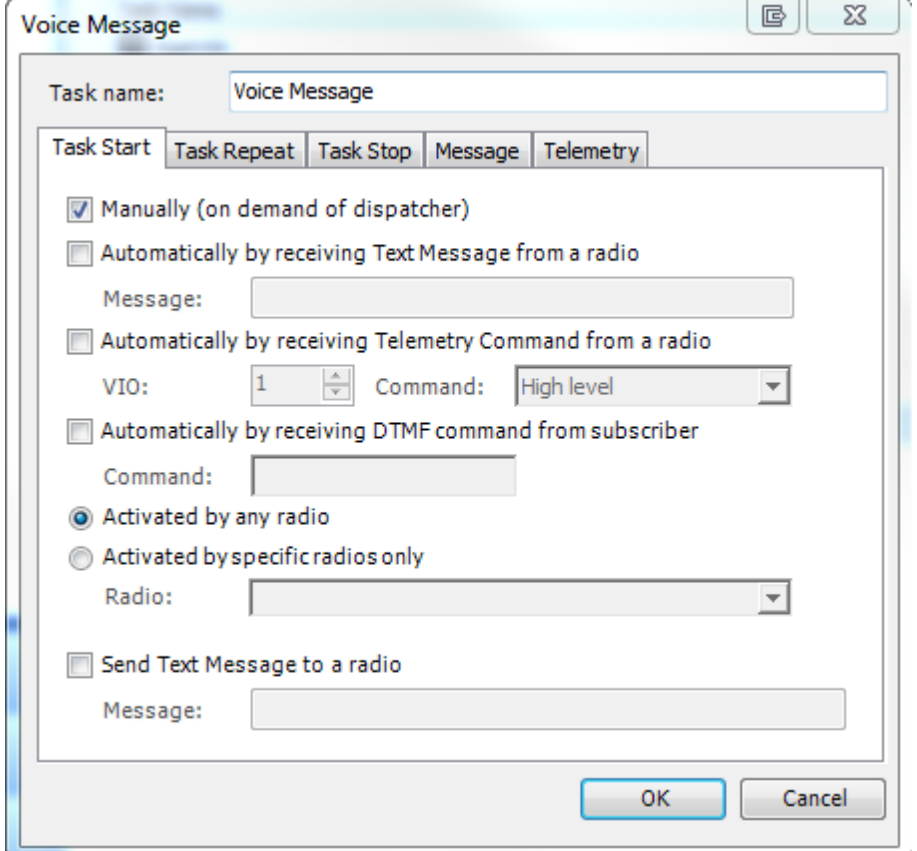

This tab contains the parameters that control the start of the policy.

The following parameters can be set:

- <sup>l</sup> **Manually (on demand of the dispatcher)** -select to start **Voice Message (Blast Tone)** manually
- <sup>l</sup> **Automatically by receiving Text Message from a radio** select to start **Voice Message (Blast Tone)** after receiving a message from a subscriber (specify the message text in the **Message** field).
- <sup>l</sup> **Automatically by receiving Telemetry Command from a radio** select to start **Voice Message (Blast Tone)** after receiving a telemetry. Specify the telemetry **VIO** (**1** to **5**) and the **Command** (**High**, **Low** or **Pulse**).
- <sup>l</sup> **Automatically by receiving DTMF command from subscriber** select to start **Voice Message (Blast Tone)** after receiving a DTMF command from a subscriber (specify the command in the **Command** field).
- **Activated by any radio** select to activate the mode with any radio in the system
- <sup>l</sup> **Activate by specific radios only** -select the radios that may activate **Voice Message (Blast Tone)** mode
- <sup>l</sup> **Send Text Message to a radio** select to notify with a message when **Voice Message (Blast Tone)** starts (specify the message text in the **Message** field).

## **Task Repeat**

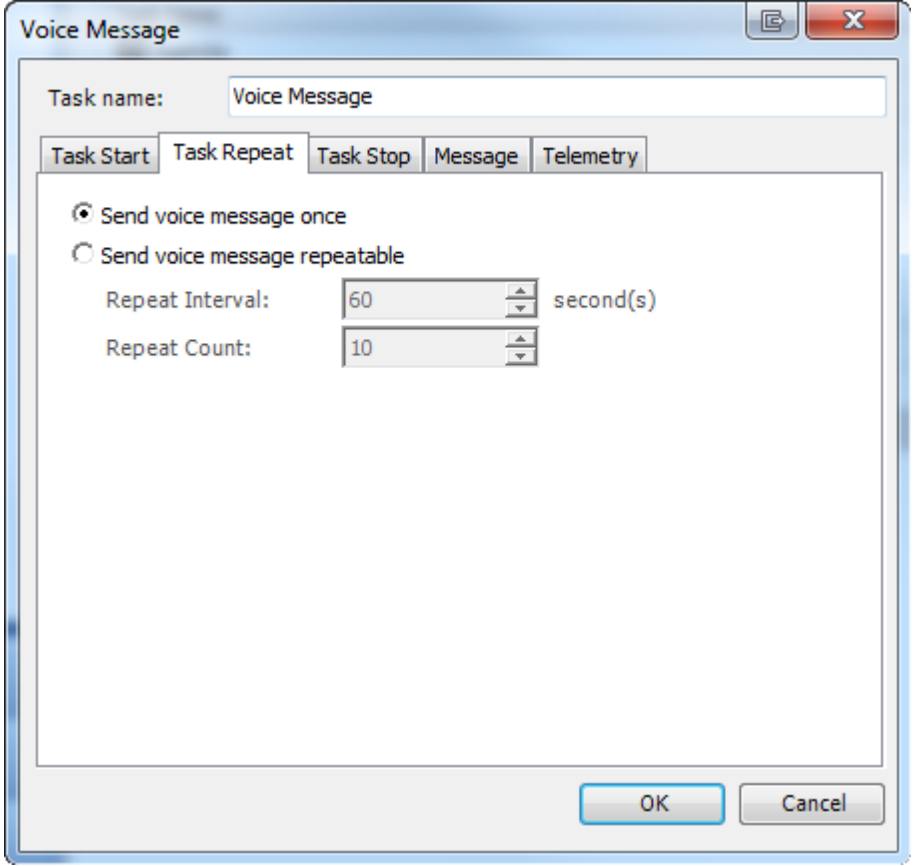

**Send Voice Message (Blast Tone) once** -select to send **Voice Message (Blast Tone)** once **Send Voice Message (Blast Tone) repeatable** -specify **Repeat Interval** and **Repeat Count** if you need to send **Voice Message (Blast Tone)** more than once

#### **Task Stop**

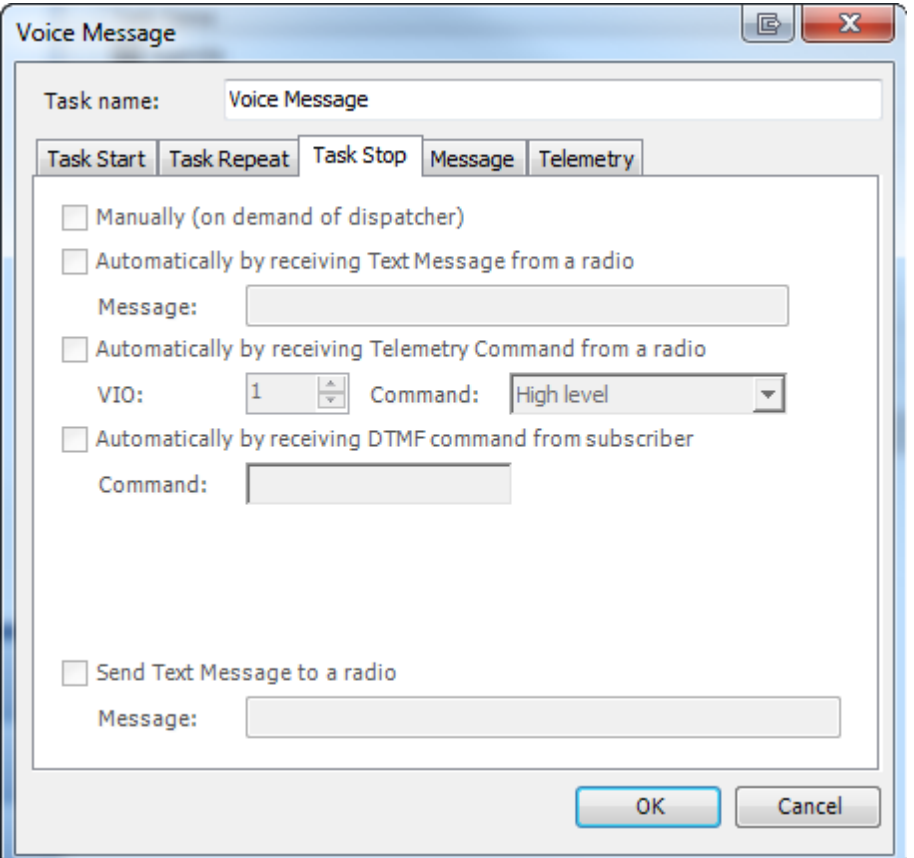

- <sup>l</sup> **Manually (on demand of the dispatcher)** -select to start **Voice Message (Blast Tone)** manually
- <sup>l</sup> **Automatically by receiving Text Message from a radio** select to start **Voice Message (Blast Tone)** after receiving a message from a subscriber (specify the message text in the **Message** field).
- <sup>l</sup> **Automatically by receiving Telemetry Command from a radio** select to start **Voice Message (Blast Tone)** after receiving a telemetry. Specify the telemetry **VIO** (**1** to **5**) and the **Command** (**High**, **Low** or **Pulse**).
- <sup>l</sup> **Automatically by receiving DTMF command from subscriber** select to start **Voice Message (Blast Tone)** after receiving a DTMF command from a subscriber (specify the command in the **Command** field).
- <sup>l</sup> **Send Text Message to a radio** select to notify with a message when **Voice Message (Blast Tone)** starts (specify the message text in the **Message** field).

# **Message**

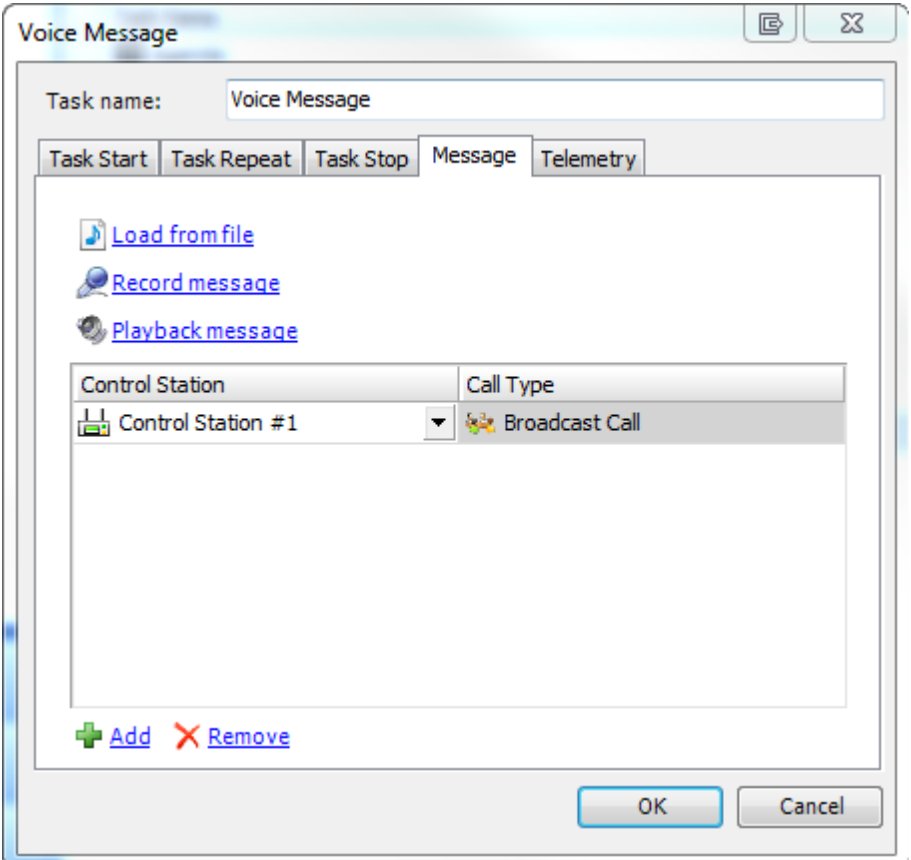

**Load from file** - choose to load an existing file

**Record Message** - choose to record new message

**Playback message** - choose to listen to the recorded message

Specify channels and call types to broadcast the call.

## **Telemetry**

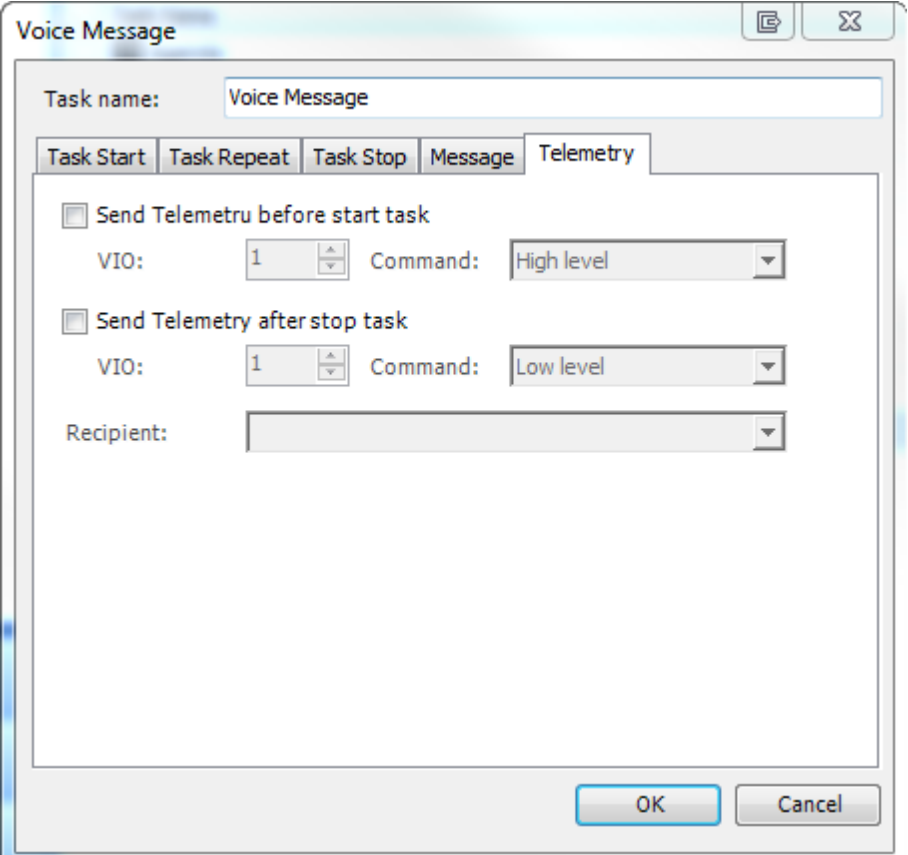

**Send telemetry before start task** - put the checkbox if it is necessary **Send telemetry after stop task** - put the checkbox if it is necessary **Recipient** - specify the recipient

## **Callsign Changing (Duty ID)**

This function is used for direct communication between the dispatcher and the subscriber using special **Talysman Optionboard**. Dispatcher and subscriber have special form templates. Dispatcher receives **Duty ID** of the subscriber with his template output form whereas the subscriber sends it using template input form. Radio name changes to its **Duty ID**.

**Note:**any action may be decoded with its **Duty ID** so it is the way to communicate for dispatcher and subscribers only

1. To start **Callsign Changing**mode put the checkbox in front of it and then double click it in the list of the tasks

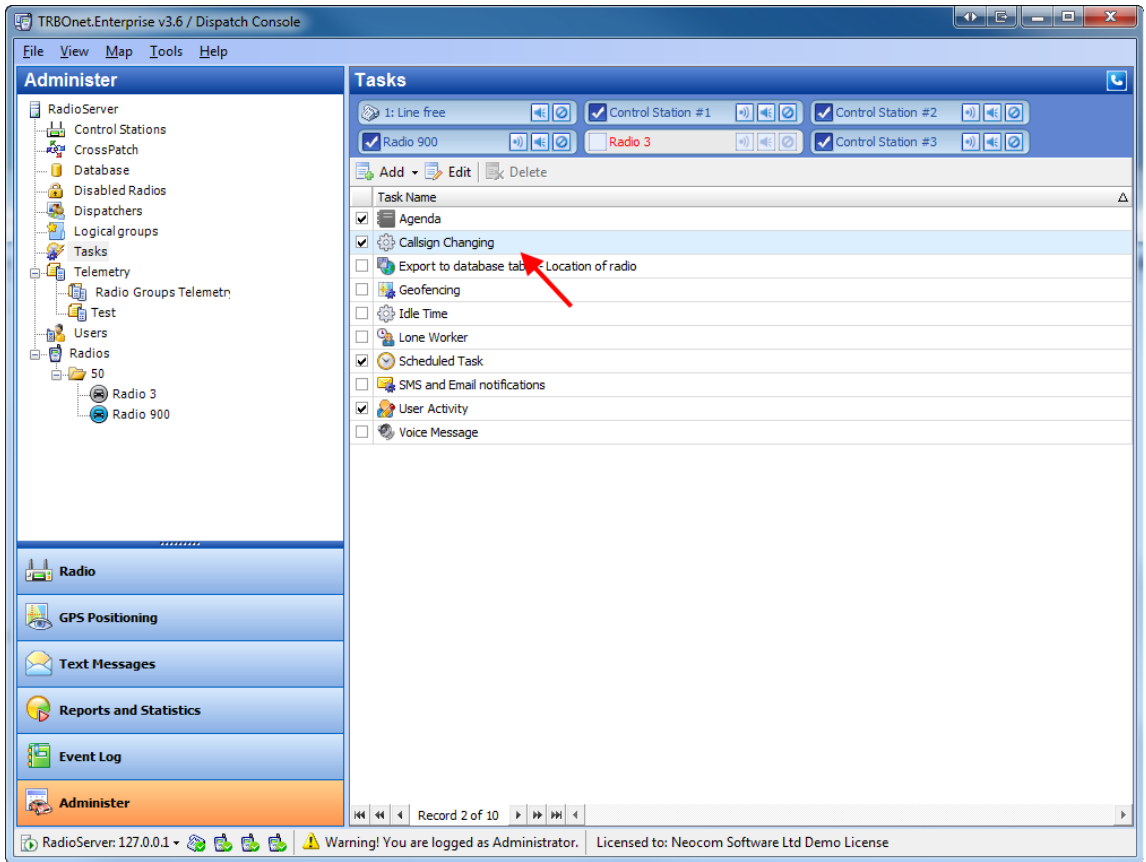

2. **Shift Radio Name (Sprite Form)** window appears

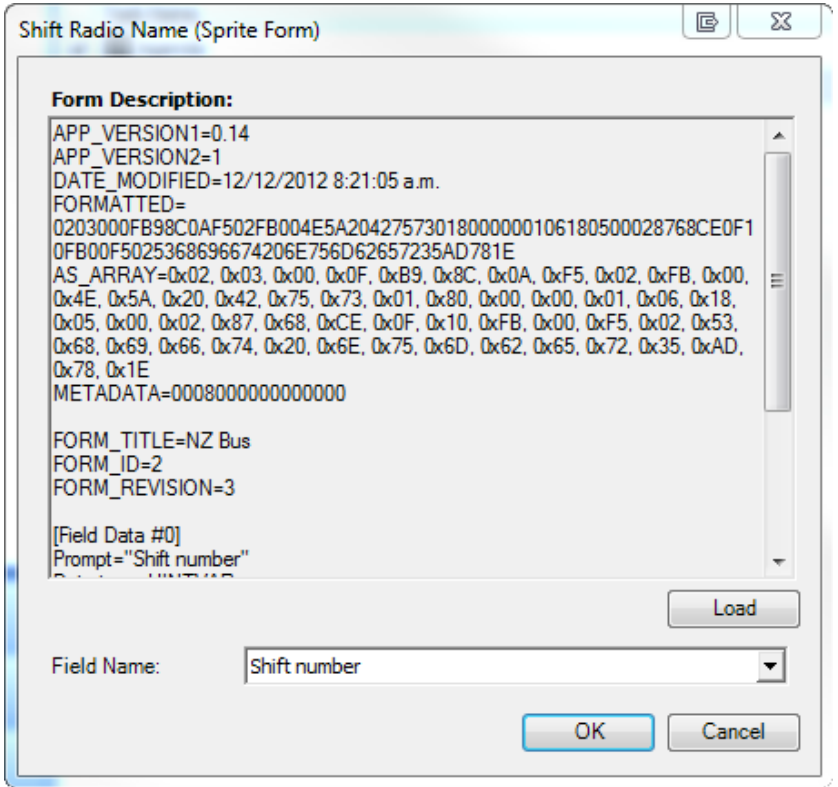

Load the **Sprite Form (output template)** and choose the **Field Name**

## **Agenda**

**Agenda** is used to automatically send predefined messages to the radios . It may be used when you have any software receiving any messages but it is not able to send them to the subscribers. In this case **TRBOnet Enterprise** acts like an intermediary - it receives the messages from the folder and sends them to the radios.

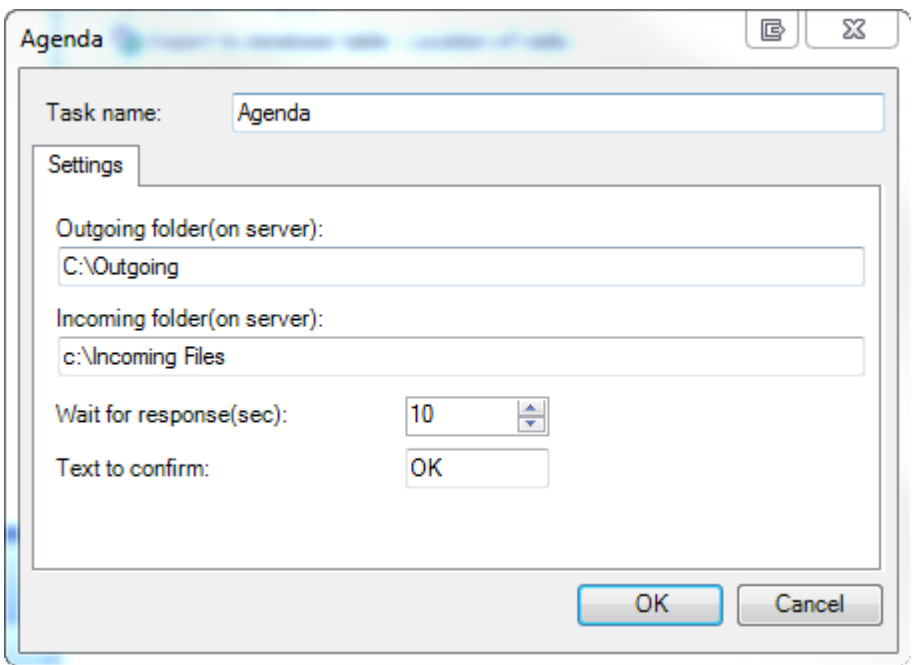

**Task name** - give the name to the task

**Outgoing folder (on server)** - specify the outgoing folder for the text message to be seen by TRBOnet **Enterprise**

**Incoming folder (on server)** - specify the incoming folder for the reports

**Wait for response** - specify the time interval for the response

Text to confirm - specify the text to be sent by the subscribers after they receive the message

## **Text message format**

- 1. **tax.** file extension
- 2. First line is used for the **radio ID**
- 3. Second and further lines are used for the message text

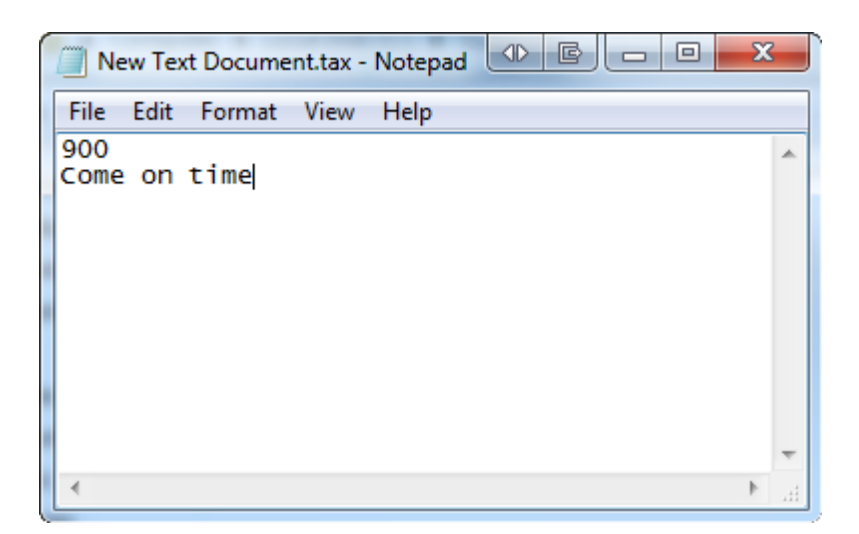

**Note:**Incoming folder contains only negative reports: either the subscriber doesn't answer or the subscriber does not receive the message. If it works correctly the folder will be empty. To see the answer of the subscriber go to **Text Messages**

**Note:** if the message contains only one text line the request from the subscriber will not be monitored

# **1.6.9 Telemetry**

This node allows configuring Telemetry.

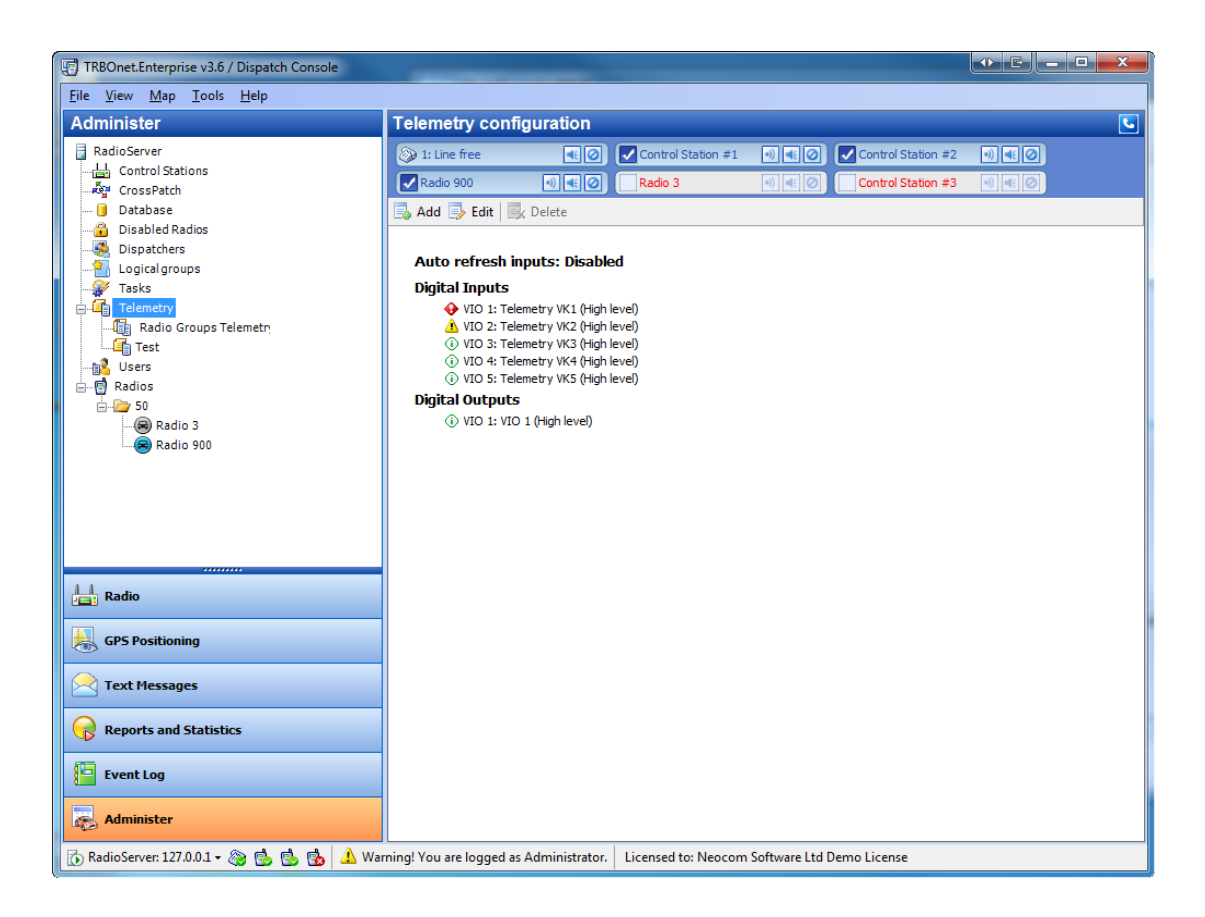

## **To add or edit a Telemetry profile**

To add a Telemetry profile do one of the following:

- **.** Click **Add** on the toolbar
- <sup>l</sup> Right-click **Telemetry** in the Navigation Tree and click **Create New Profile**

Specify the Profile name and configure its VIOs

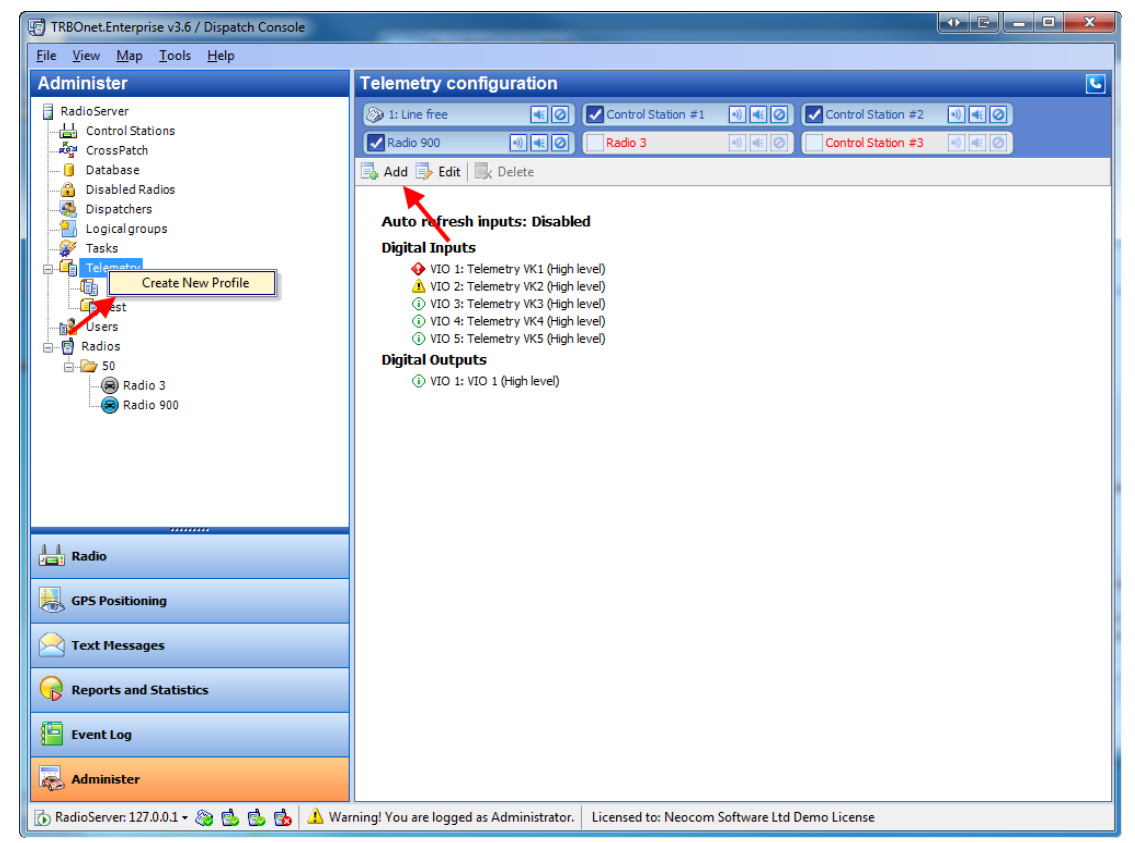

## **To configure a telemetry profile**

To configure a telemetry profile select it in the **Tree** and click **Edit** on the toolbar.

The respective window is displayed.

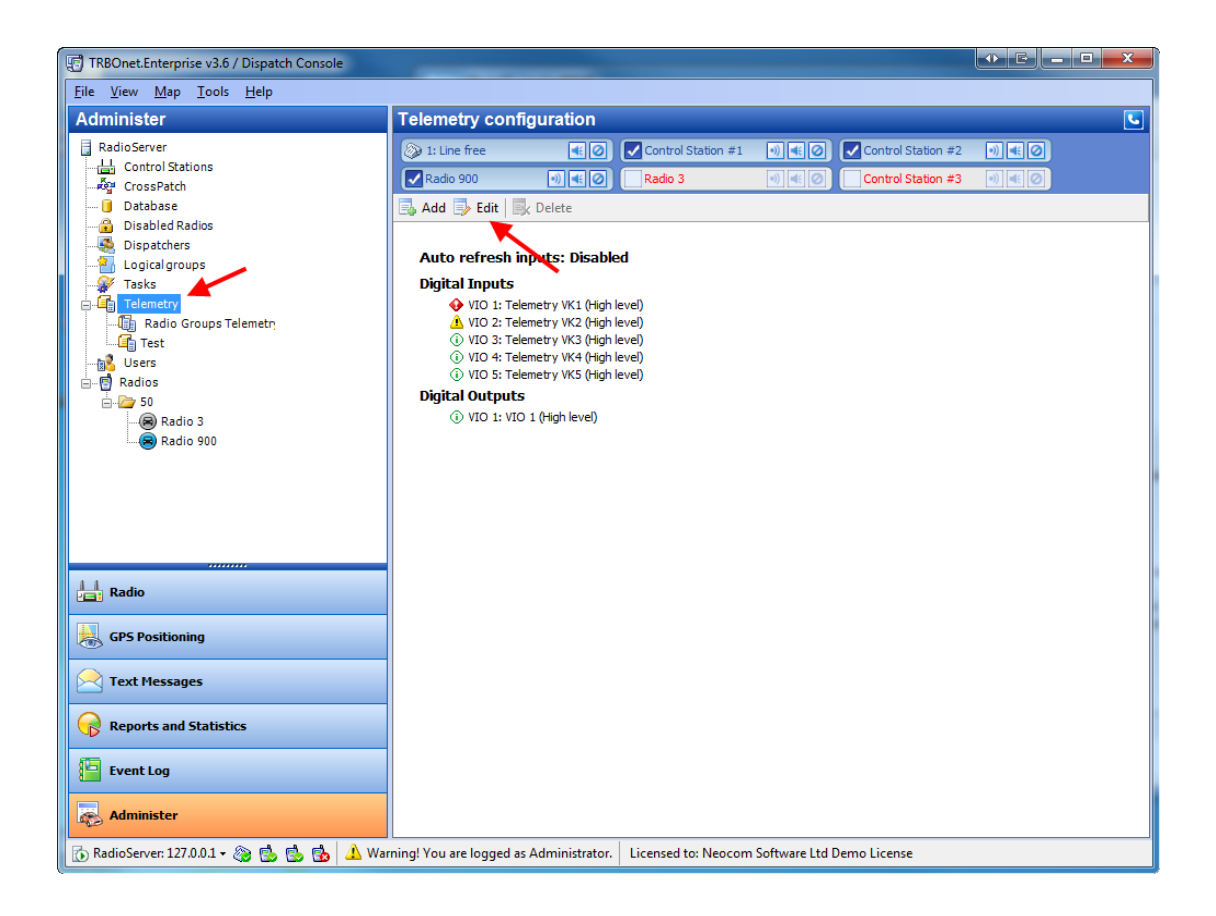

## COMMON TAB

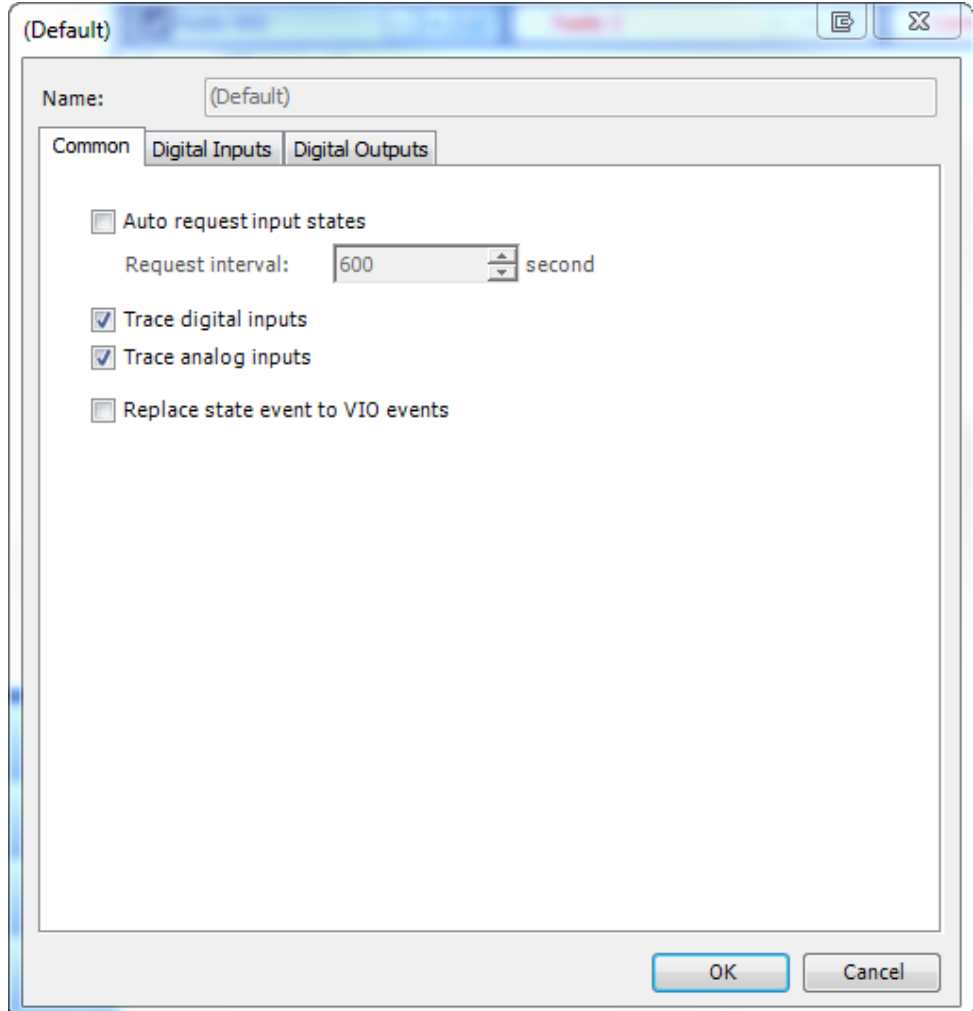

- <sup>l</sup> **Auto request input states** Select to refresh inputs states automatically and set the interval
- **Trace digital inputs** select if necessary.
- <sup>l</sup> **Trace analog inputs** select if necessary.
- <sup>l</sup> **Replace state event to VIO events** -select if necessary.

#### DIGITAL INPUTS TAB

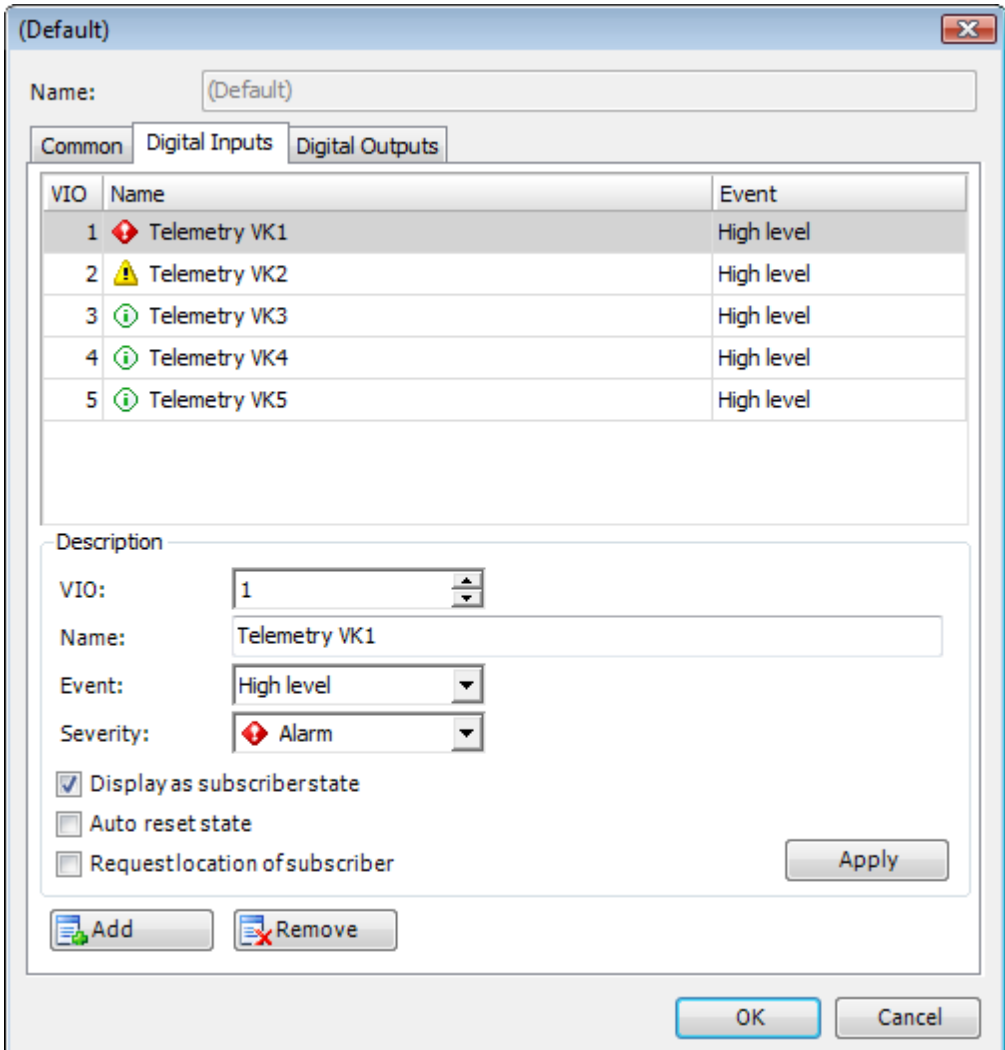

- <sup>l</sup> **VIO** Set VIO
- Name Enter the telemetry's name to be displayed
- <sup>l</sup> **Event** -select **Any event**, **High level**, **Low level** or **Pulse**.
- <sup>l</sup> **Severity** Select the severity from dropdown list (**Information**, **Warning** or **Alarm**
- <sup>l</sup> **Display as subscriber state** -select if necessary
- **Auto reset state** select to reset the telemetry contact automatically

**• Request location of subscriber** - select to request location automatically after receiving the telemetry

### DIGITAL OUTPUTS TAB

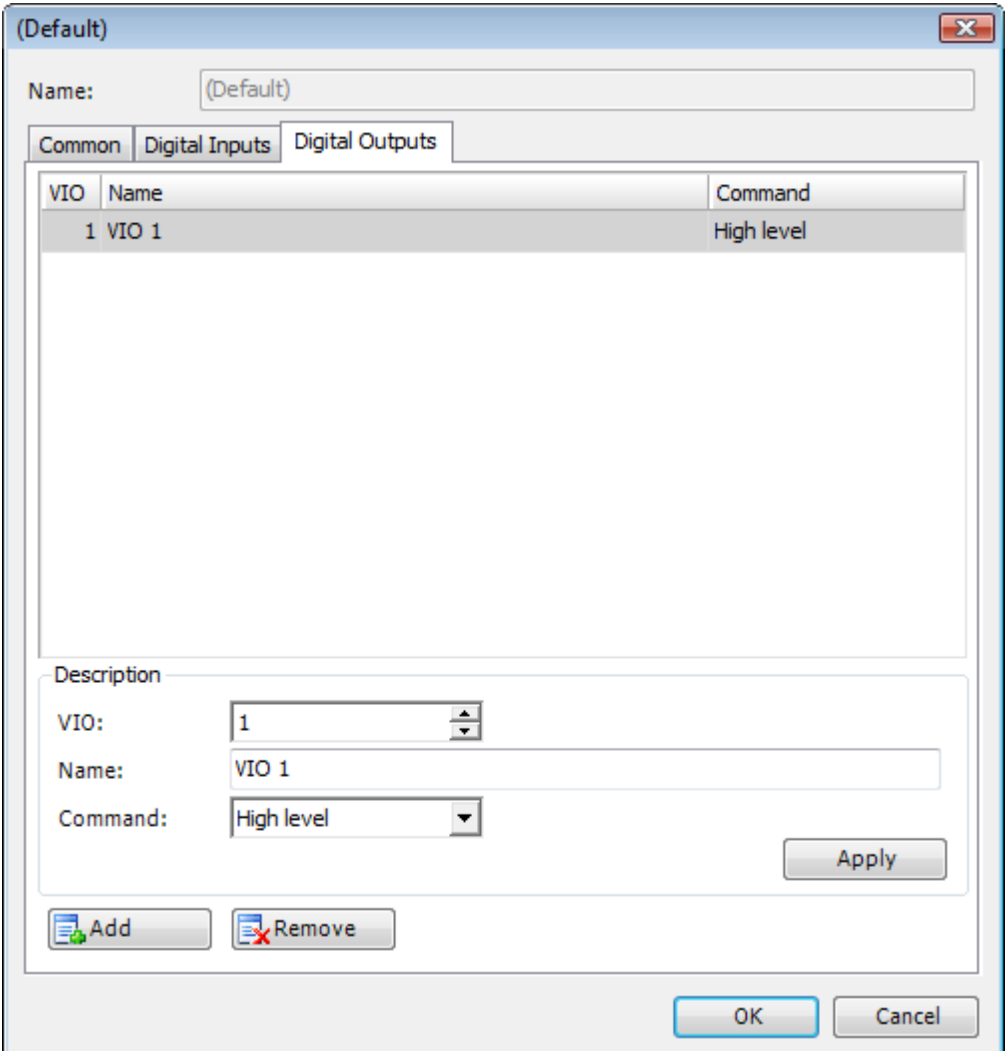

- <sup>l</sup> **VIO** Set VIO
- Name Enter the telemetry's name to be displayed
- <sup>l</sup> **Command** -select **High level**, **Low level**, **Toggle level** or **Pulse**.

### **1.6.10 Users**

An exact radio can be now assigned in the system to an exact employee registered in the system. This can be really useful for situations with shift workers.

All available radios are disabled and an employee will need to enter username and password to take a radio or return it.

When the radio is taken it gets enabled and assigned to this worker in the system. When the radio is returned it's no more assigned to the employee and it gets disabled again.

**Note:** The function of taking (enabling) or returning (disabling) radios is available in separate [TRBOnet](#page-407-0) [Radio](#page-407-0) [allocation](#page-407-0) [Console](#page-407-0).

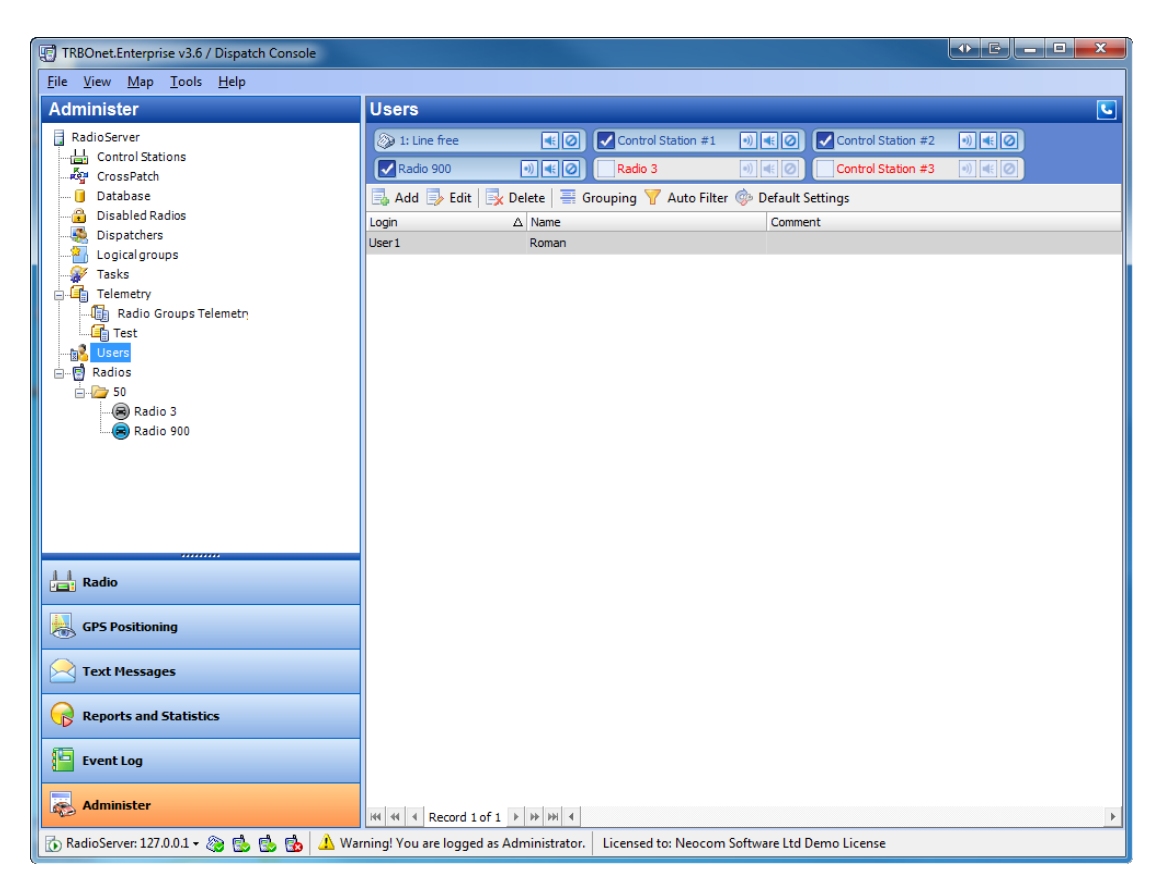

## **To add a user**

To add a user, do one of the following:

- **.** Click **Add** on the toolbar
- Right-click any of the users in the work area and in the context menu select Add
- <sup>l</sup> Right-click **Users** in the Navigation Tree and select **Add New User**

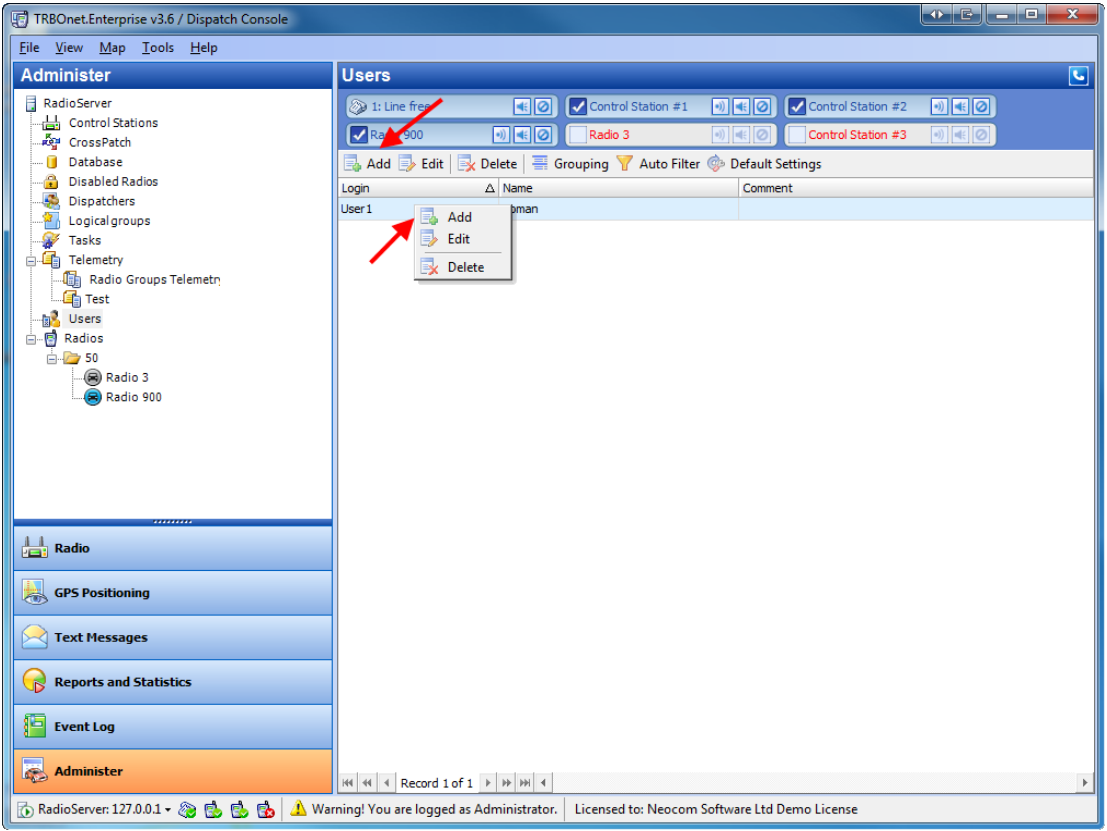

The **Add/Edit User** window is displayed.

### GENERAL TAB

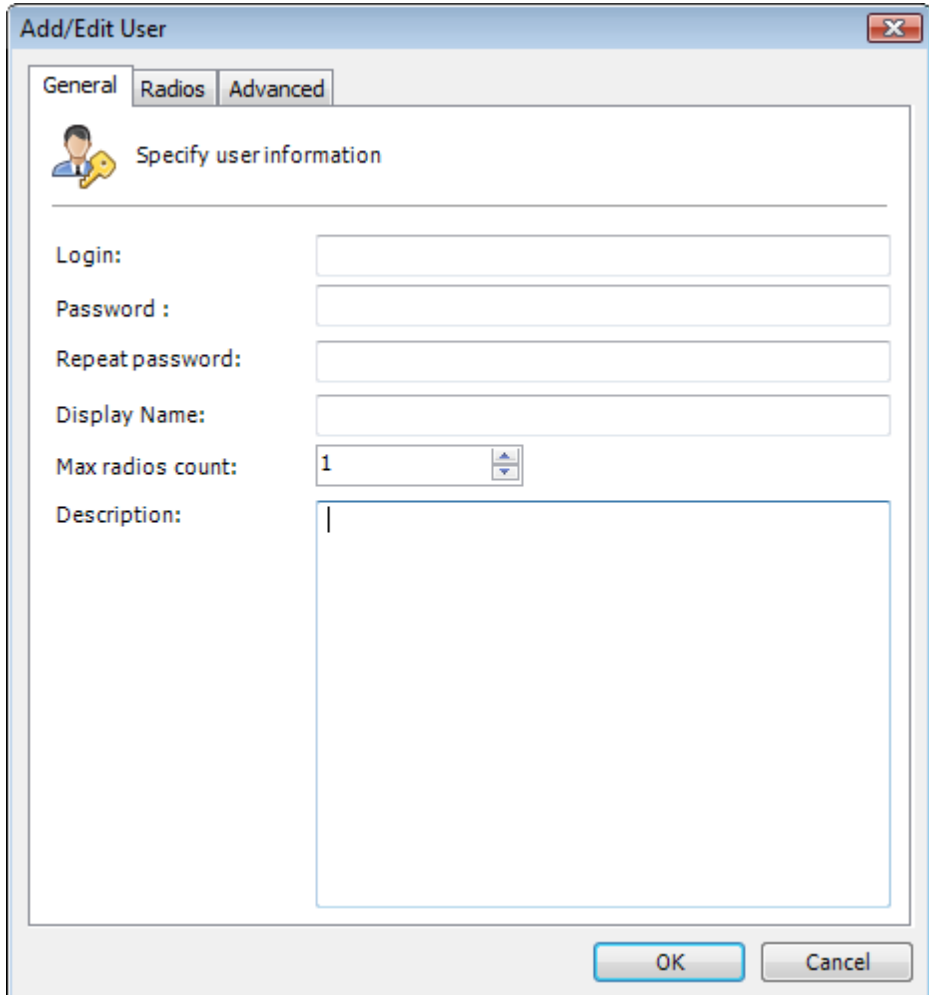

Specify the following information:

- **-** Login enter user's login
- **Password** specify user's password
- **Repeat password** repeat the password
- **.** Display name Specify user's name to be displayed in the system
- **Max radios count** specify the maximum number of radios the user can take at once
- **Description** Enter user's description

### RADIOS TAB

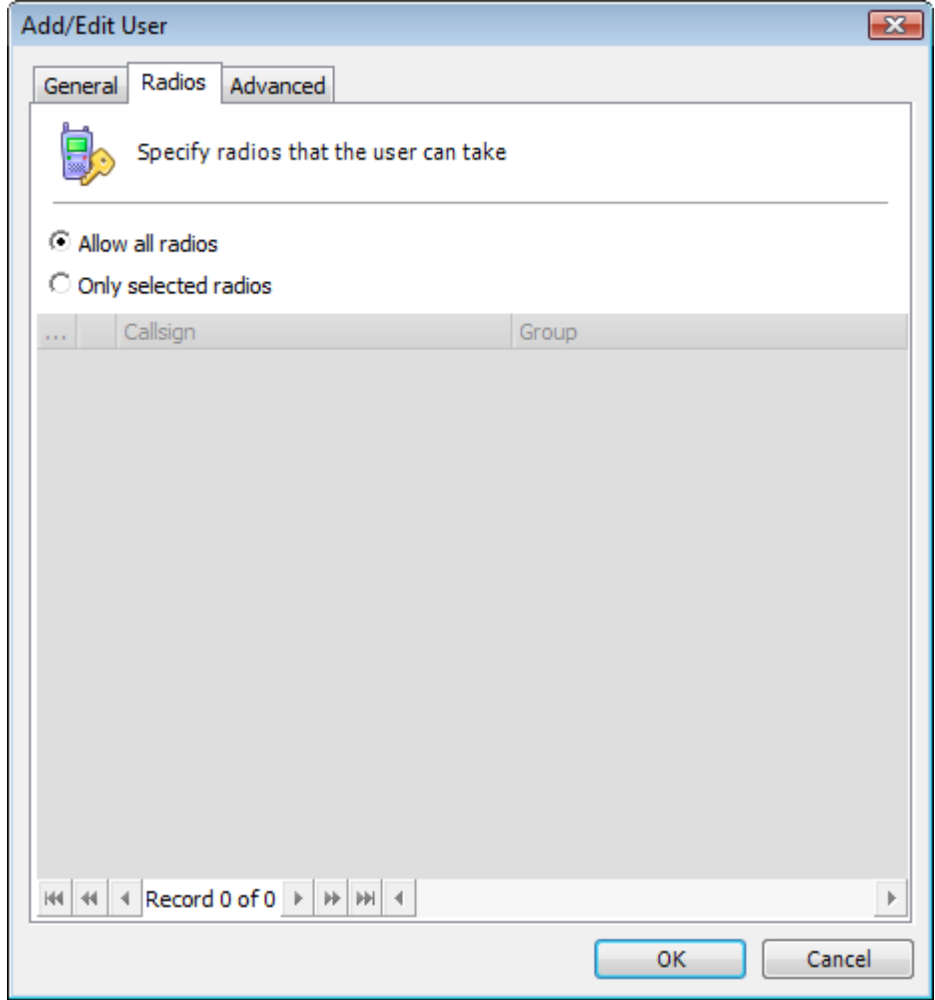

Select radios to allow this user to take:

**Allow all radios** - allows the user taking all the radios

**Only selected radios** -specify exact radios the user is allowed to take

### ADVANCED TAB

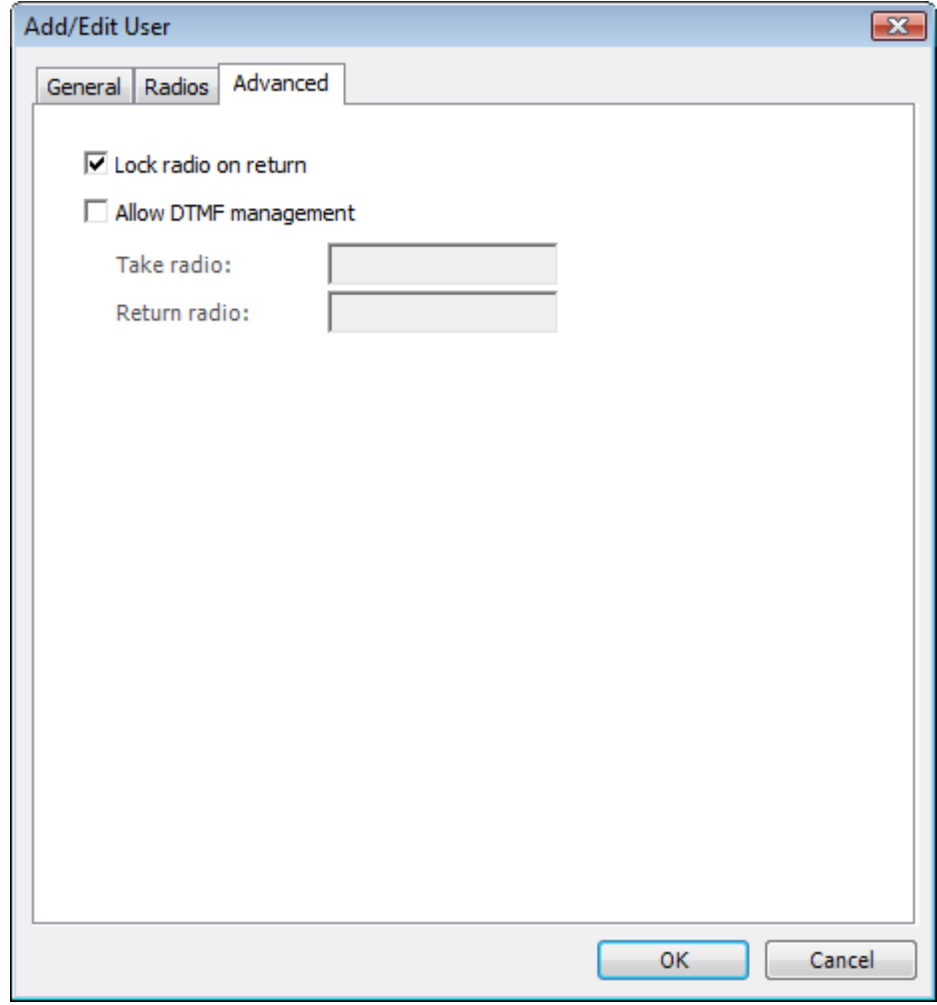

Select if necessary:

**Lock radio on return** -select to disable a returned radio

**Allow DTMF management** -select to specify DTMF commands for the user to take or return a radio

## **To edit a user**

To edit a user, do one of the following:

- **.** Select a user and click **Edit** on the toolbar
- **.** Right-click a user in the work area and in the context menu select Edit

## **1.6.11 Radios**

When you select a node of a radio station or group (including the **Radios** group node) in the **Navigation Tree**, the work area displays the following elements:

- 1. Additional toolbar, which provides you with options for managing subscriber's accounts
- 2. List ofradio stations registered with the **TRBOnet system**

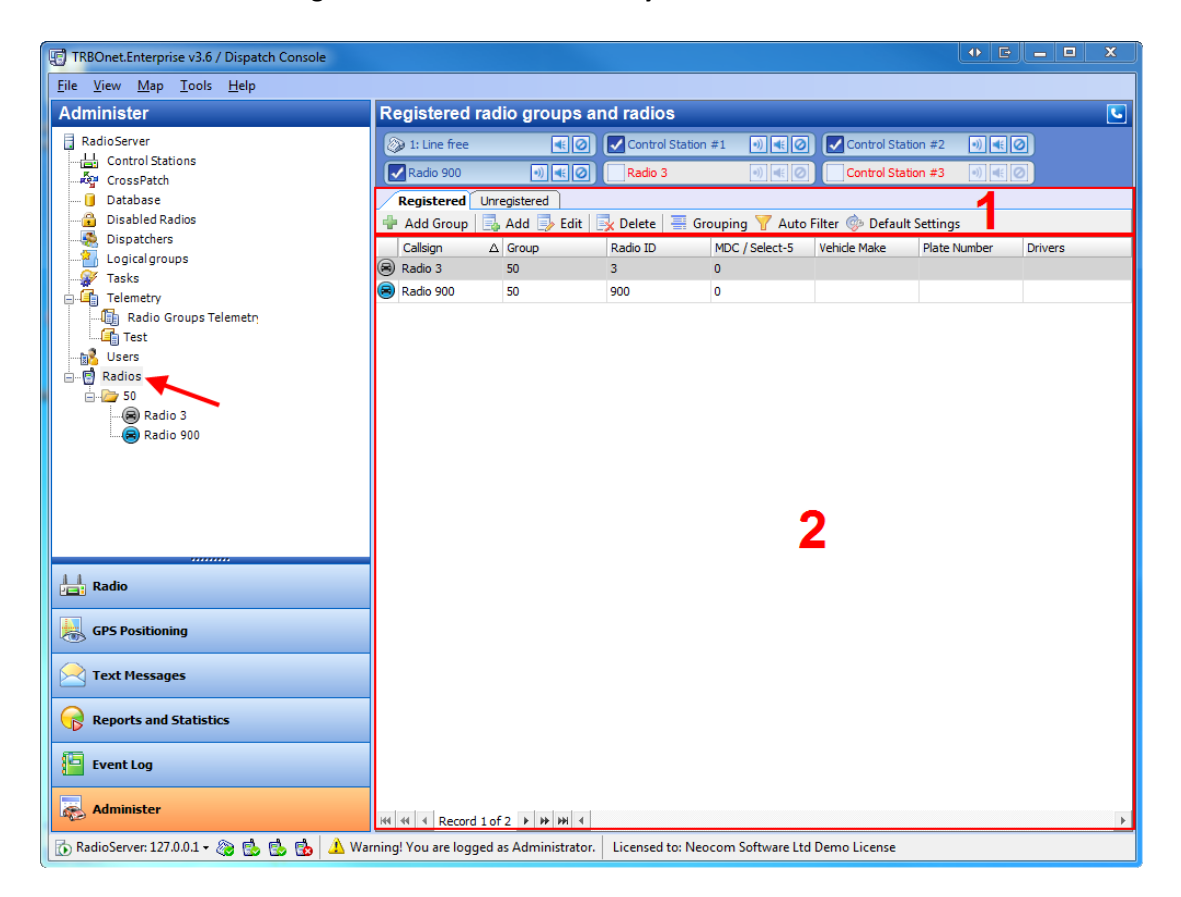

All registered subscribers and groups are also displayed under the **Radios** node in the navigation tree.

## **Subscriber Groups**

#### TO ADD A GROUP

To add a group do one of the following:

- $\bullet$  click  $\blacksquare$  Add Group on the toolbar
- <sup>l</sup> right-click the **Radios** node or an existing group in the **Navigation Tree** and select **Create New Group...** in the context men

The **Group Properties** window is displayed.

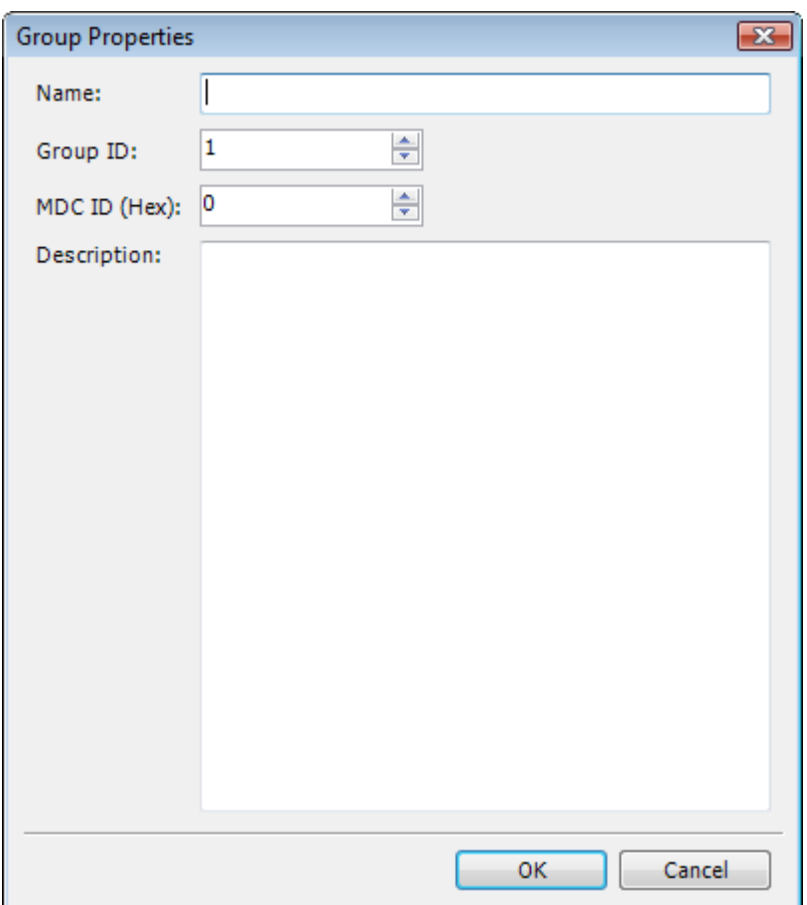

- Name enter the group's name
- **.** Group ID enter the group's ID
- <sup>l</sup> **MDC ID (Hex)** enter the MDC ID (for analogue channels)
- **Description** Type the group's description

#### TO EDIT OR REMOVE A GROUP

To edit or remove a talk group right-click it in the **Navigation Tree** and select **Edit Group...** or **Remove Group...** in the context menu.

## **Subscribers**

#### TO ADD A SUBSCRIBER

To add a radio do one of the following:

- click  $\blacksquare$  Add  $\blacksquare$  on the toolbar
- <sup>l</sup> right-click the group you want to add a radio to and select **Add New Radio...** in the context menu
- **.** right-click a radio in the Work area and select Add in the context menu

The **Add Radio to system** window is displayed.

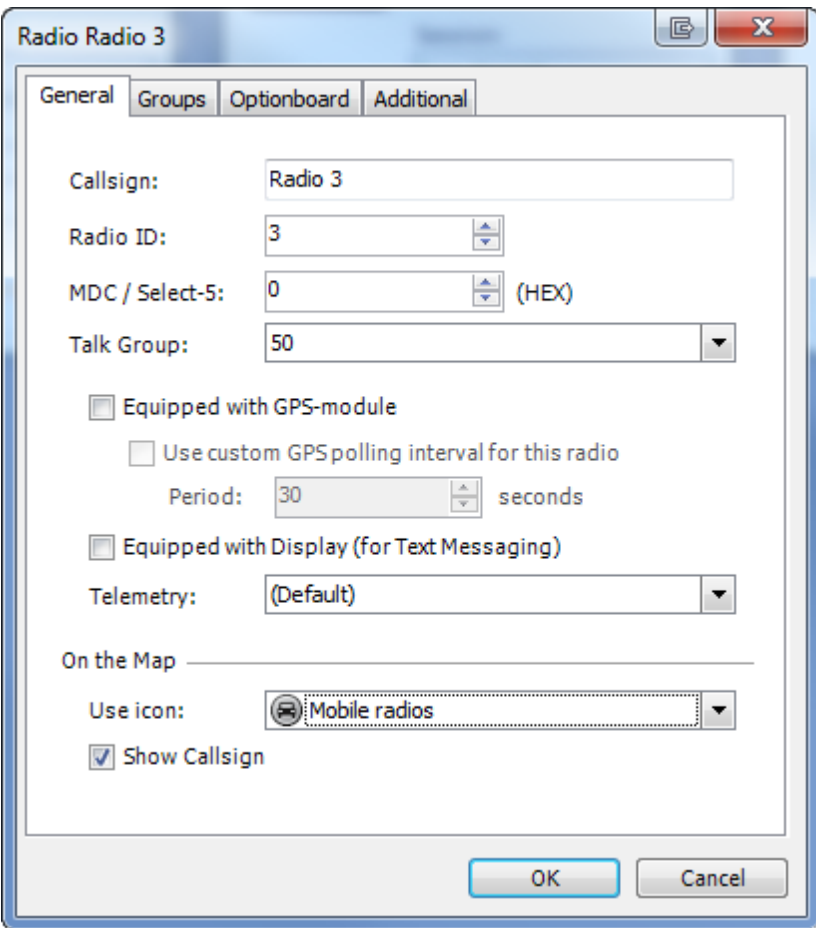

## **General Tab**

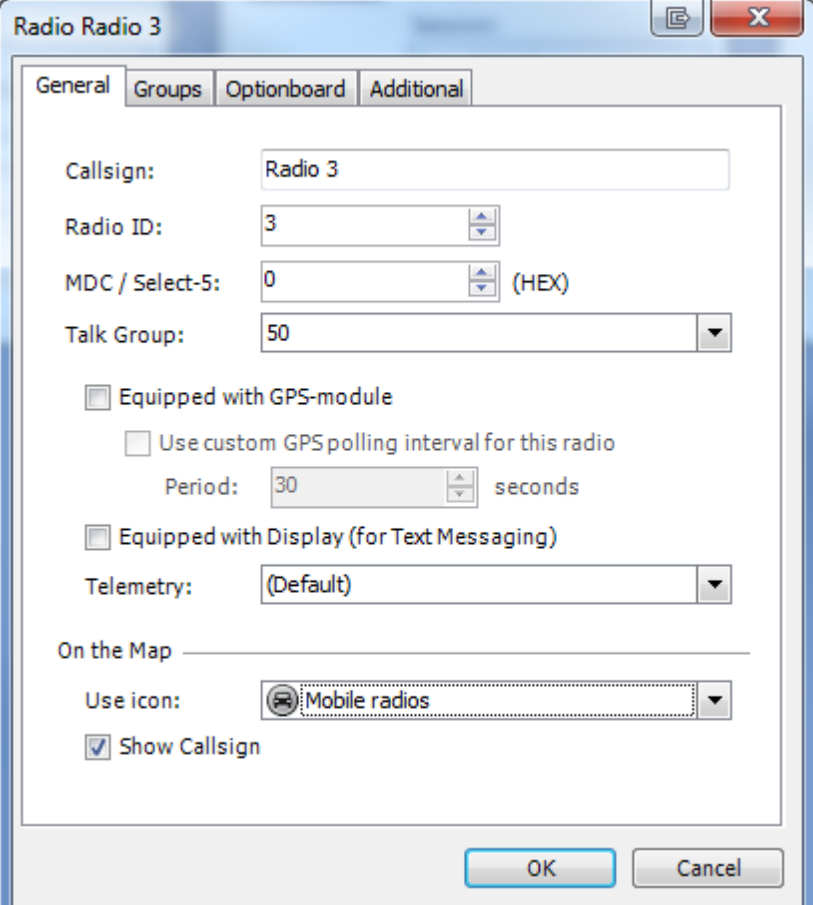

- **Callsign** enter the radio's callsign
- Radio ID enter the radio's ID
- MDC ID (Hex) Enter the MDC ID (for analogue channels)
- Talk Group Select a talk group to assign the radio to
- <sup>l</sup> **Equipped with GPS-module** select to make GPS positioning enabled for the radio
	- <sup>l</sup> **Use custom GPS polling interval for this radio** select if necessary (specify the **Period**)
- <sup>l</sup> **Equipped with display (for Text Messaging)** select to make text messaging enabled for the radio
- Telemetry if necessary, select a custom telemetry profile
- <sup>l</sup> **On the Map**
	- **Use icon settings** select the type of icon displayed on the map from dropdown list: **Mobile radios**, **Portable Radios**, **Radio on a boat**, **Bus**, etc.
	- Show callsign select or clear to show or hide radio's name on the map

# **Groups Tab**

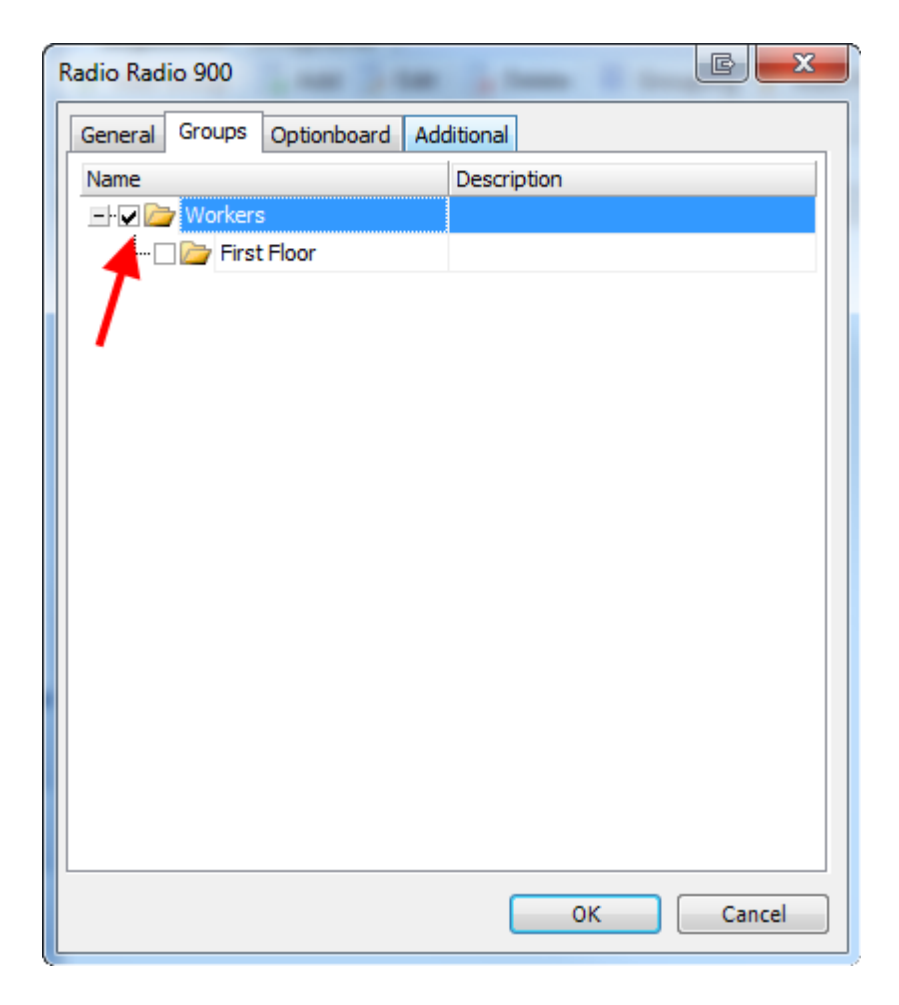

Select a logical group (groups) to assign the subscriber to

# **Optionboard Tab**

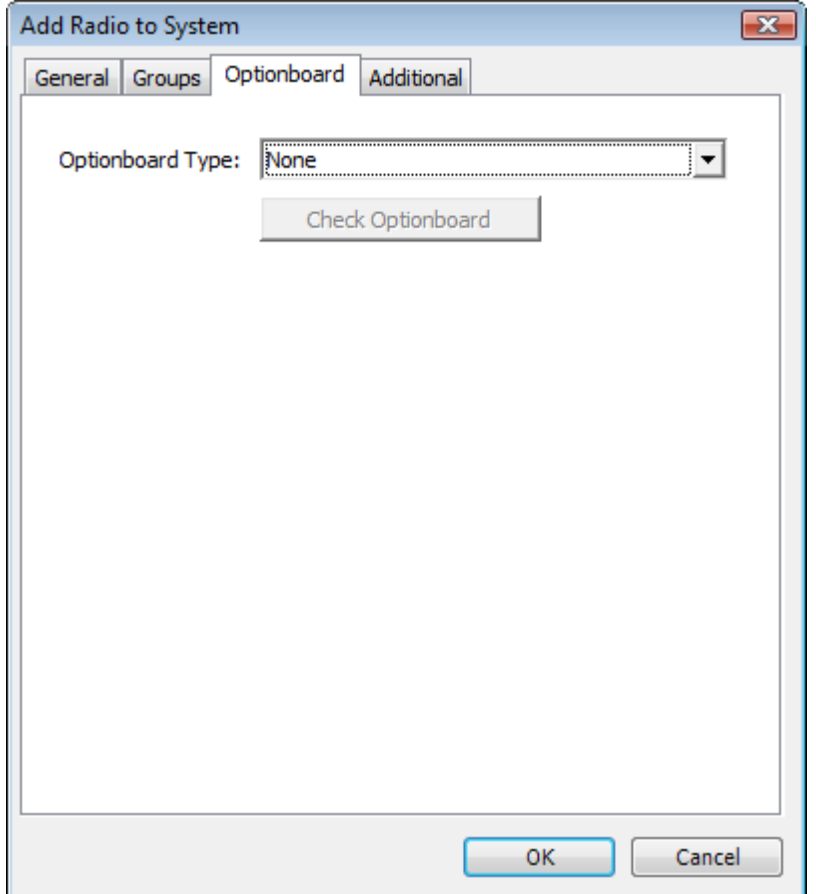

TRBOnet supports Sprite optionboard. Select **Sprite** or FS5000 if necessary. To test optionboard click **Check Optionboard**.
### **Additional Tab**

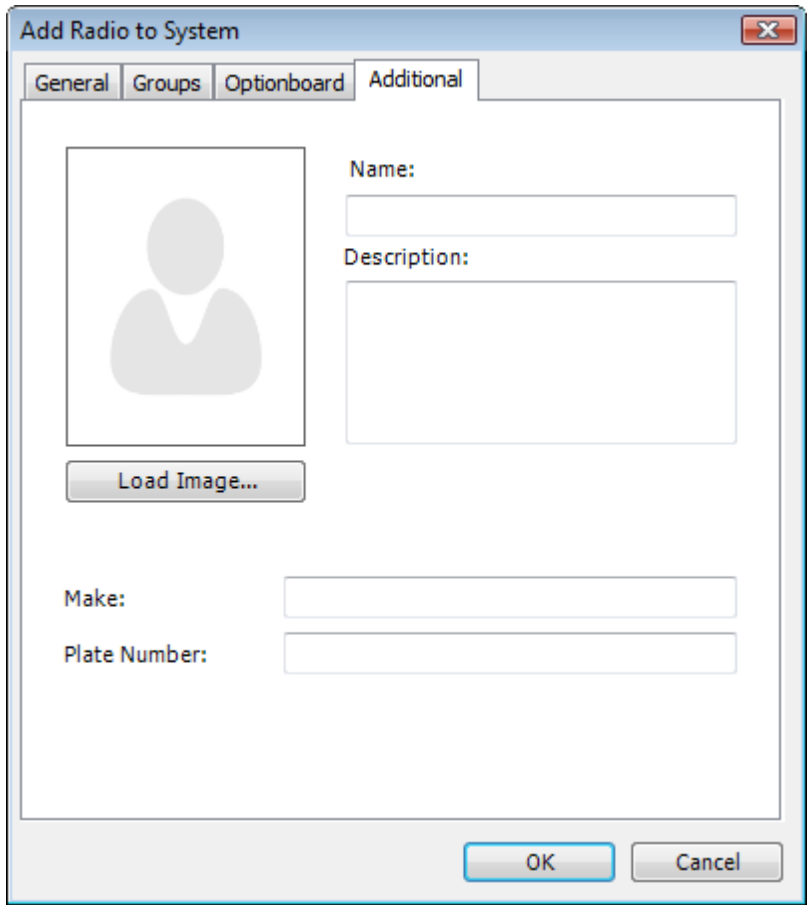

**Name** – Type the name of the subscriber

**Load Image...** – Load an image for the subscriber

**Description** – Type the radio's description

**Make** – enter the vehicle make

**Plate Number** – enter vehicle plate number

#### TO EDIT OR REMOVE A SUBSCRIBER

To edit or remove a subscriber do one of the following:

<sup>l</sup> Right-click it in the **Navigation Tree** and select **Edit Radio Properties...** or **Remove Radio** in the context menu.

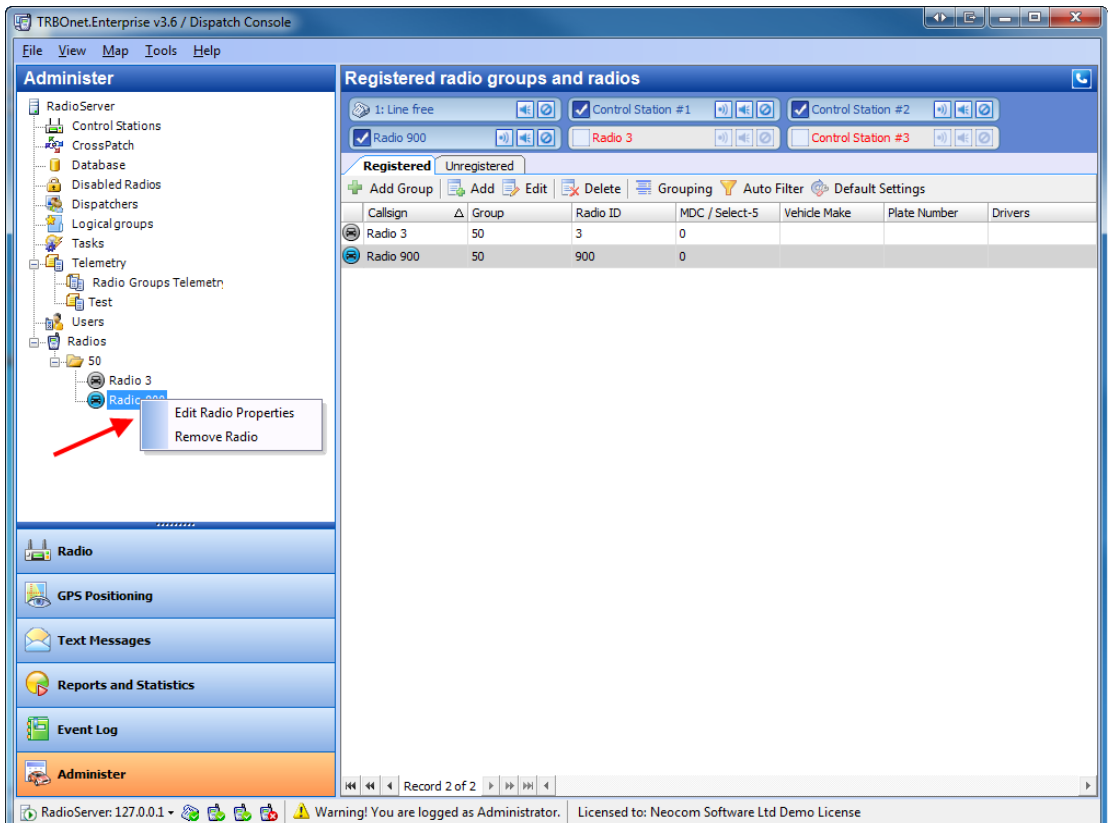

- <sup>l</sup> Right-click a radio on the list ofradios and select **Edit** or **Delete** in the context menu.
- Select a radio on the list of radios and click  $\Rightarrow$  Edit or  $\Rightarrow$  Delete on the toolbar.

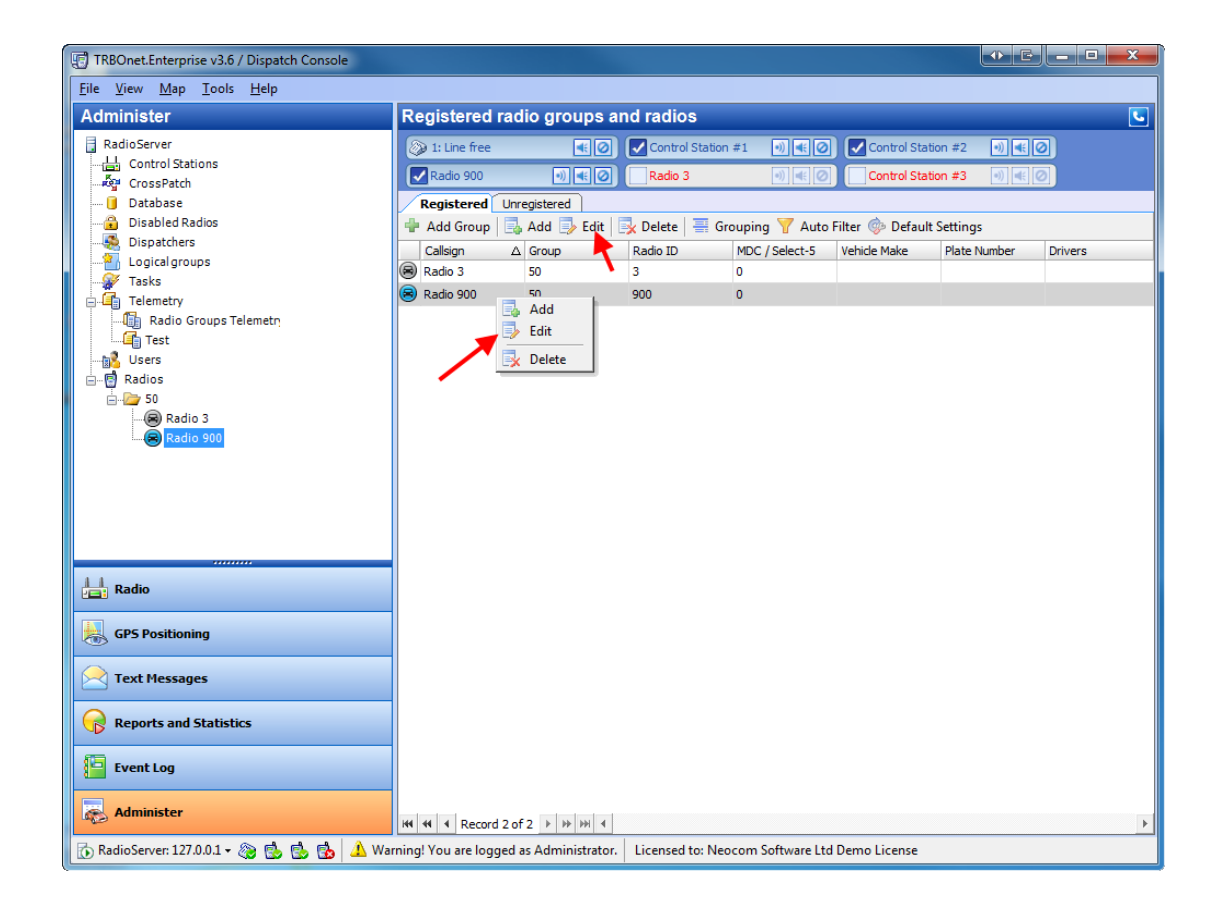

# 2. TRBONET RADIO ALLOCATION

**TRBOnet Radio Allocation** is a new feature of 3.6 and higher versions of **TRBOnet** software. An exact radio can be assigned in the system to an exact employee registered in the system. This can be really useful for situations with shift workers.

All available radios are disabled and an employee will need to enter username and password to take a radio.

When the radio is taken it gets enabled and assigned to this worker in the system. When the radio is returned it's no more assigned to the employee and it gets disabled again.

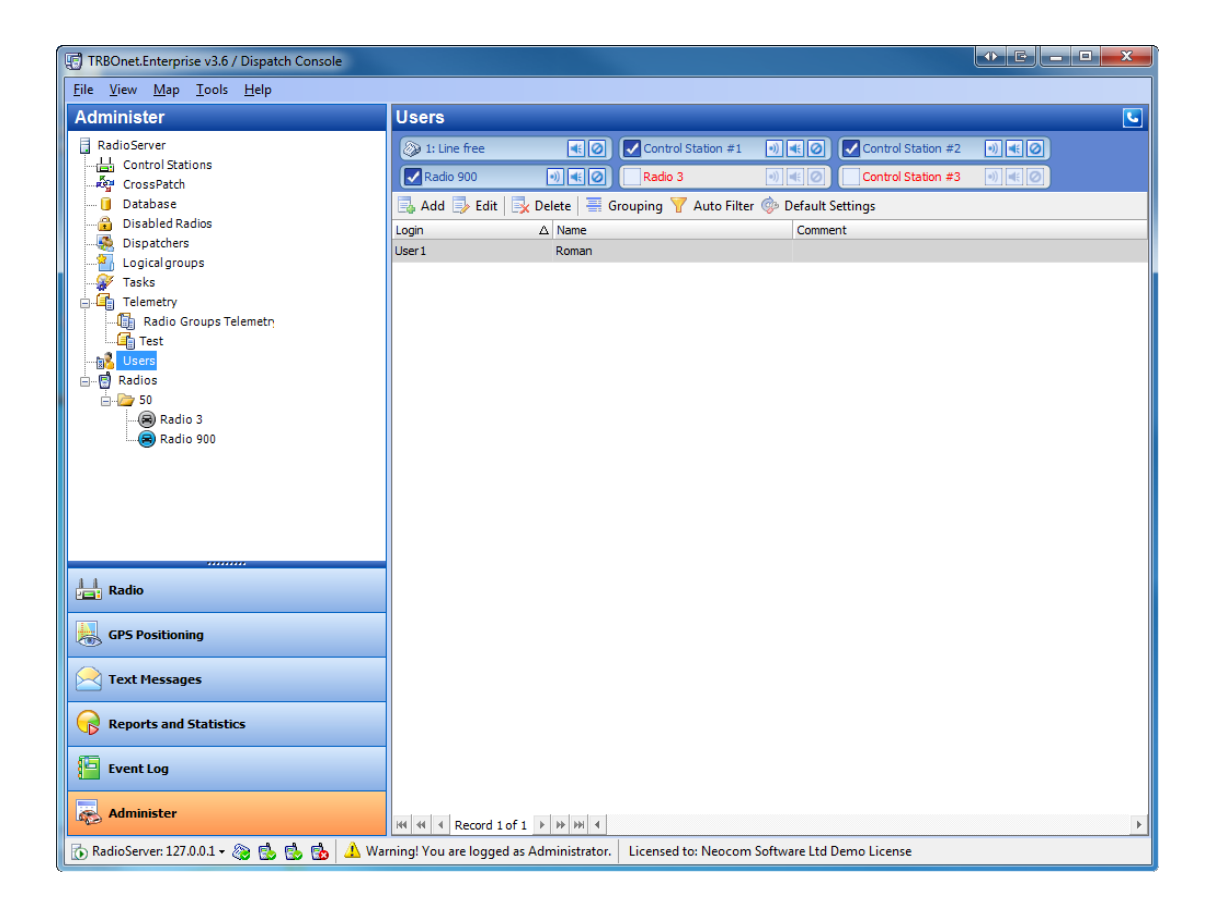

## <span id="page-400-0"></span>2.1 To administer radio users

To manage users go to the **Administer** tool of **Dispatcher Console** and select **Users**in the Navigation Tree.

**Note:** You can only administer users in Dispatcher Console. The function of taking (enabling) or returning (disabling) radios is available in separat[eSee](#page-407-0) ["TRBOnet](#page-407-0) [Radio](#page-407-0) [Allocation](#page-407-0) [Console"](#page-407-0) [on](#page-407-0) [page](#page-407-0) [408](#page-407-0)

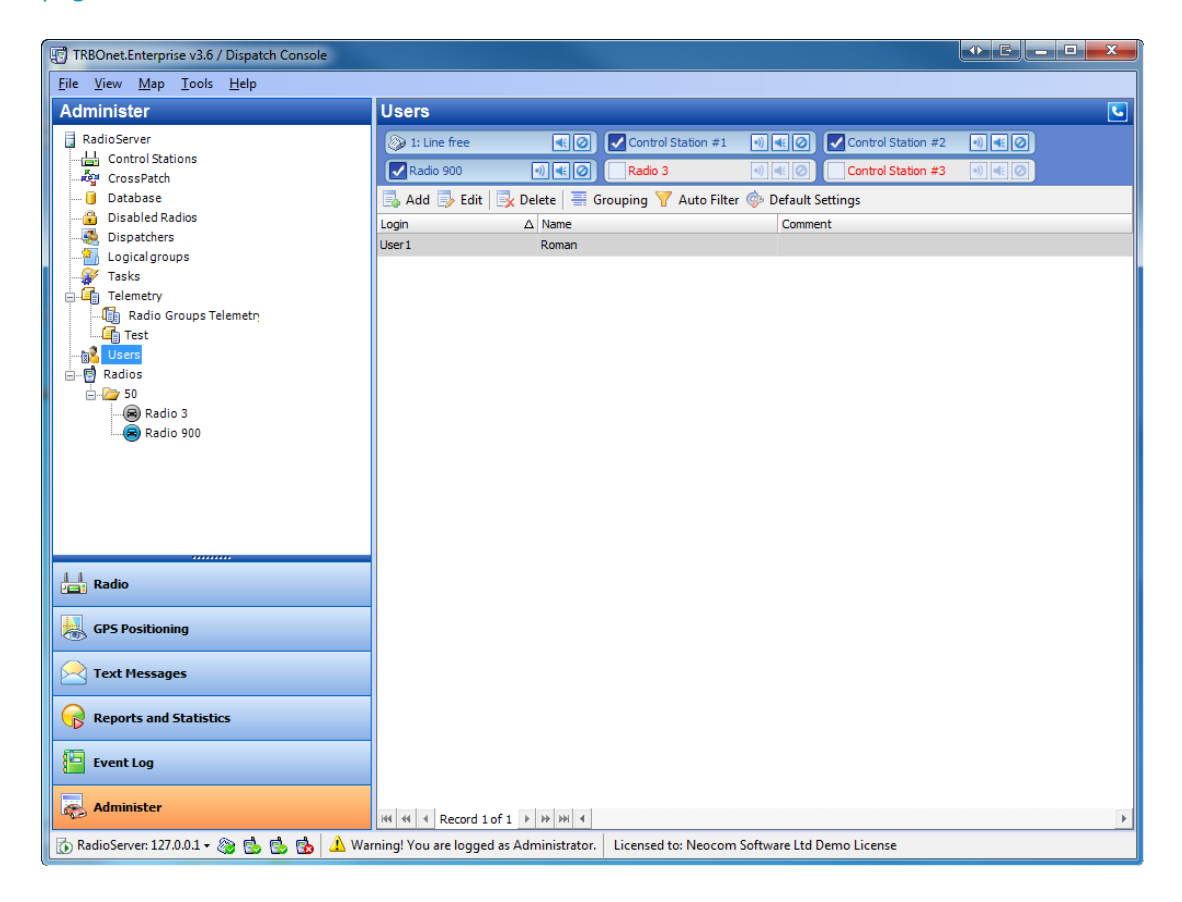

### **To add a user**

To add a user, do one of the following:

- **.** Click **Add** on the toolbar
- Right-click any of the users in the work area and in the context menu select Add
- <sup>l</sup> Right-click **Users** in the Navigation Tree and select **Add New User**

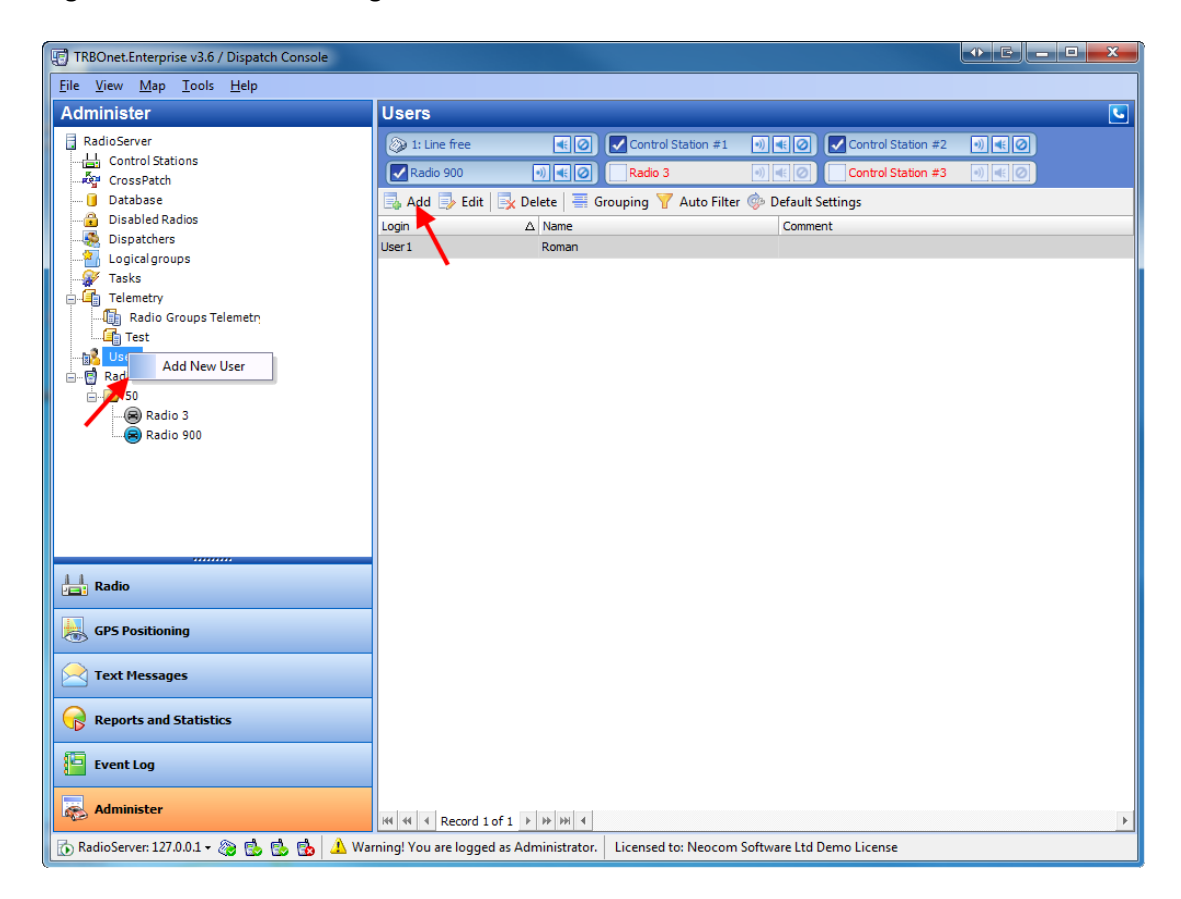

The **Add/Edit User** window is displayed.

#### **General tab**

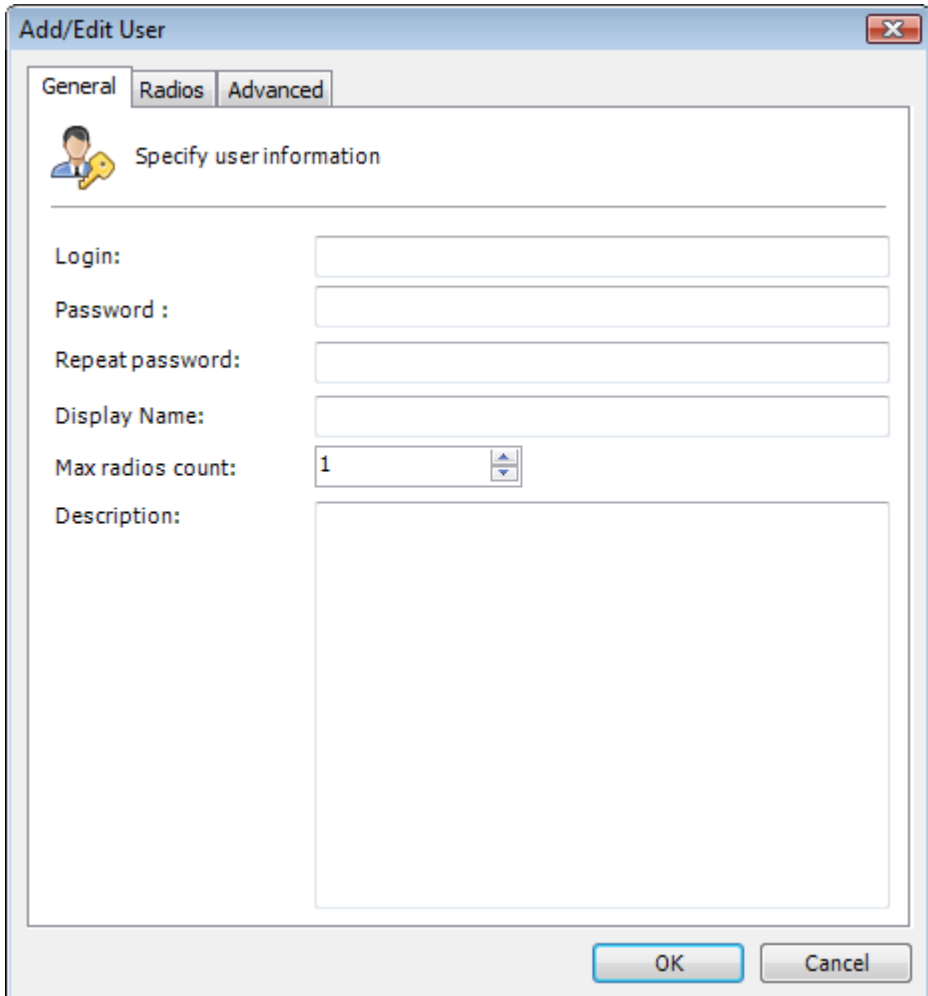

Specify the following information:

- **· Login** enter user's login
- **Password** specify user's password
- **Repeat password** repeat the password
- <sup>l</sup> **Display name** Specify user's name to be displayed in the system
- **Max radios count** specify the maximum number of radios the user can take at once
- **Description** Enter user's description

### **Radios tab**

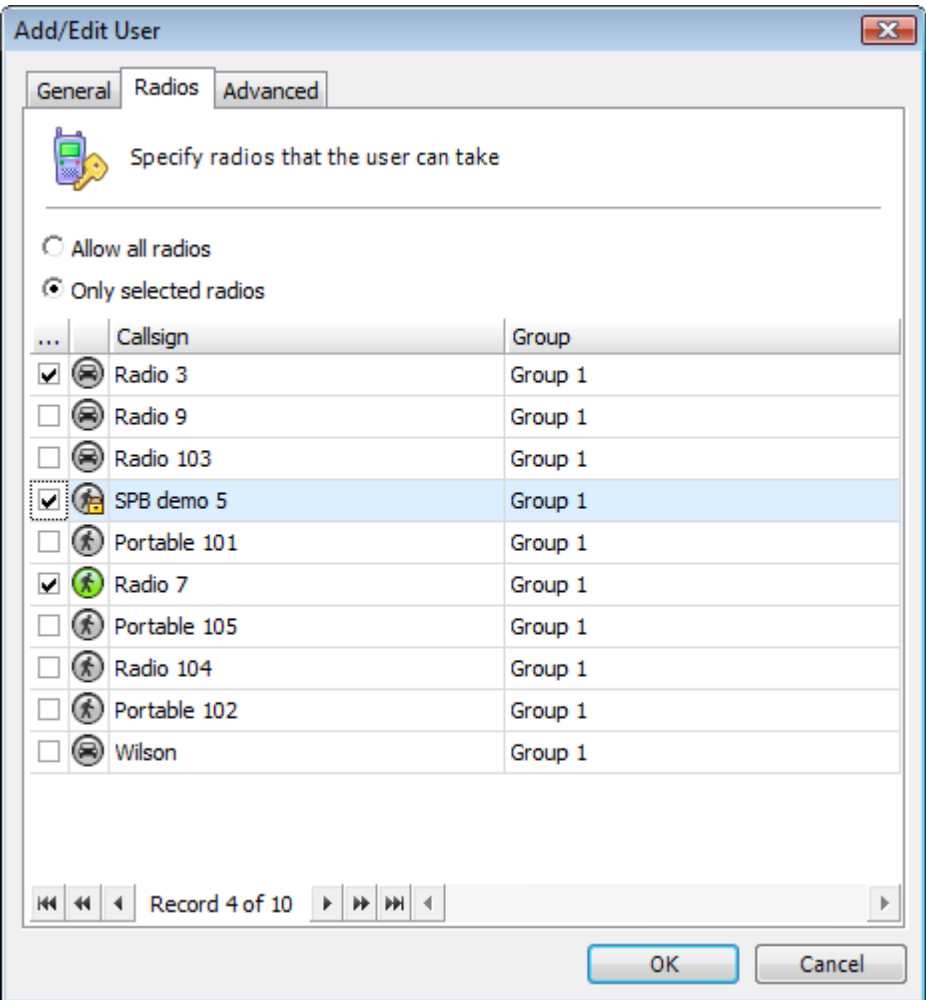

Select radios to allow this user to take:

**Allow all radios** - allows the user taking all the radios

**Only selected radios** -specify exact radios the user is allowed to take

#### **Advanced tab**

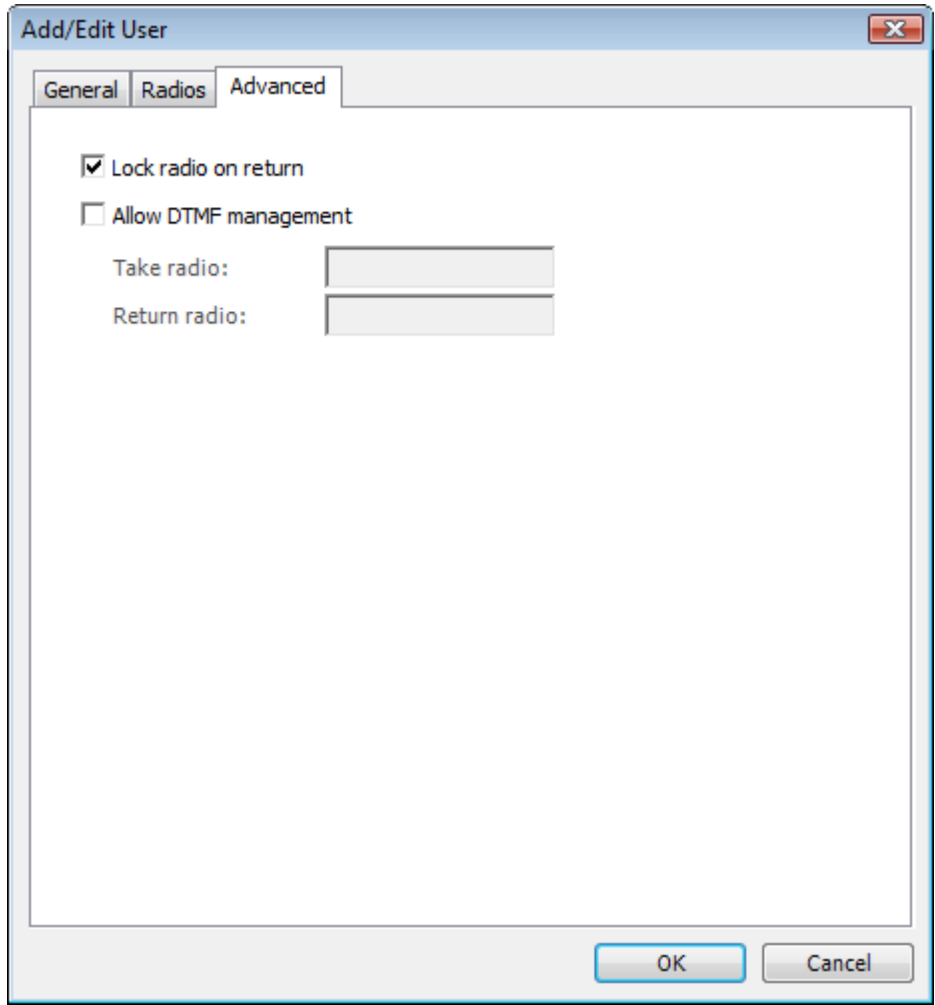

Select if necessary:

**Lock radio on return** -select to disable a returned radio

**Allow DTMF management** -select to specify DTMF commands for the user to take or return a radio

### **To edit a user**

To edit a user, do one of the following:

- **.** Click **Edit** on the toolbar
- Right-click a user in the work area and in the context menu select Edit.

# 2.2 To see Radio Allocation Statistics

To see Radio Allocation statistics open the **Report and Statistics** tool in TRBOnet Dispatcher Console and select **Radio Allocation** in the Navigation Tree.

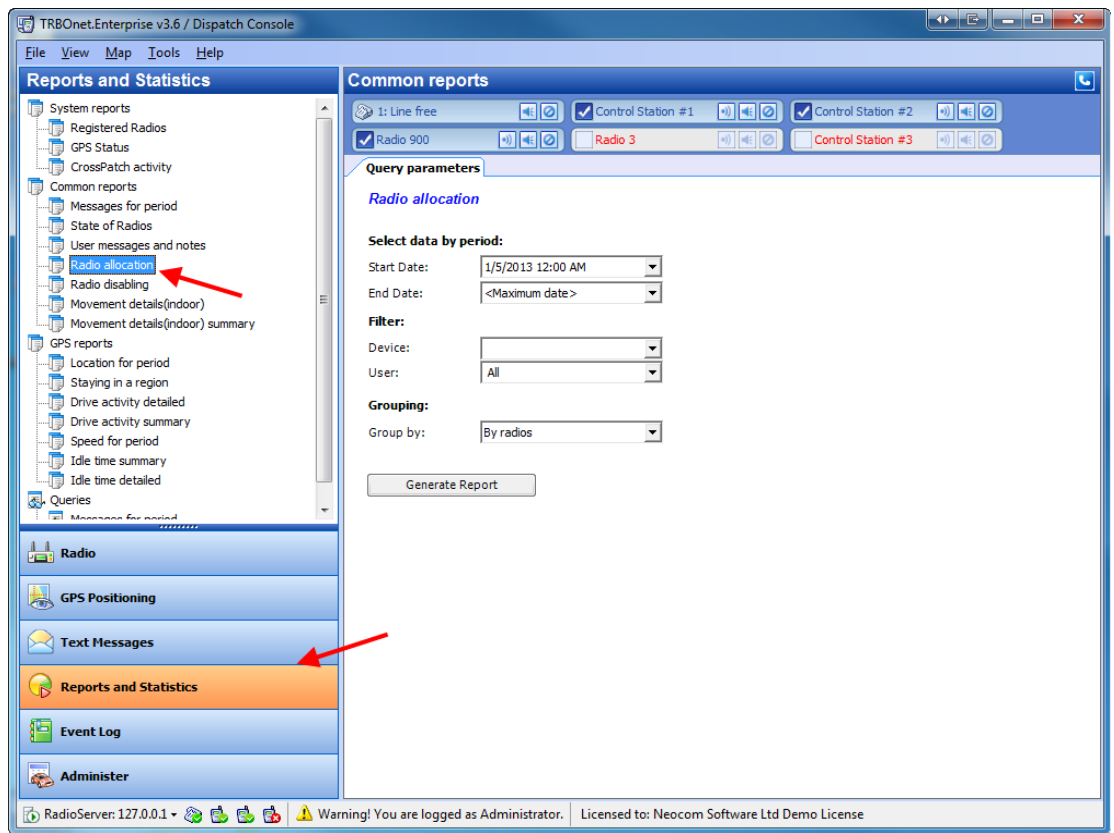

To generate a report:

- 1. Set the following parameters:
- **.** Start date set the start date of the report
- <sup>l</sup> **End Date** set the end date of the report
- **Device** select all radios or an exact radio to generate a report for
- **User** select all users or an exact user to generate a report for
- **Group by** Select to group the report data by devices or by users

2. Click **Generate Report**.

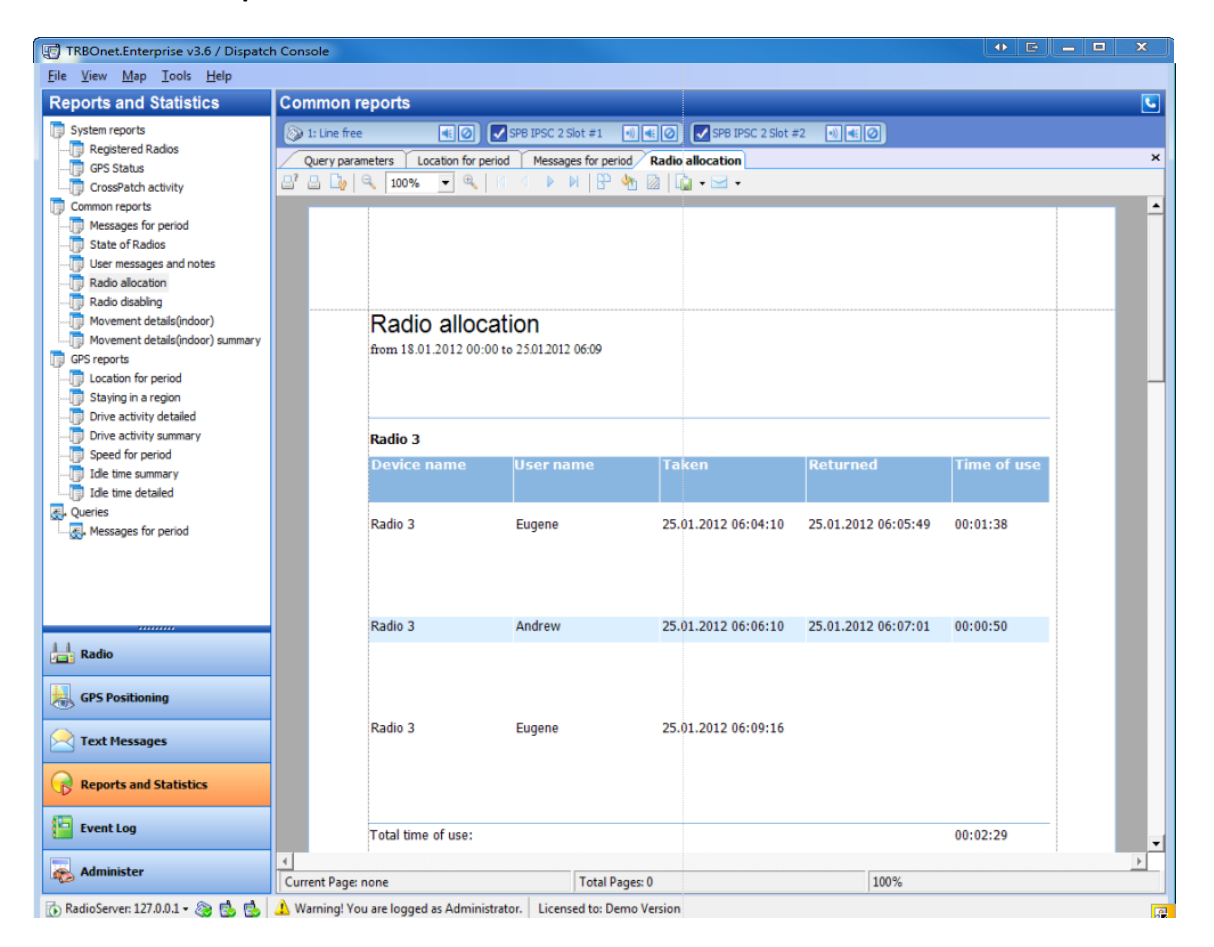

A table with detailed data on Radio Allocation is displayed.

## <span id="page-407-0"></span>2.3 TRBOnet Radio Allocation Console

**TRBOnet Radio Allocation Console** is designed as an interface for employees to take or return radios.

### **To start the TRBOnet Radio Allocation Console**

To start the console, In the **Start** menu, select **All Programs | Neocom Software | TRBOnet Enterprise 3.0 | TRBOnet Radio Allocation Console**.

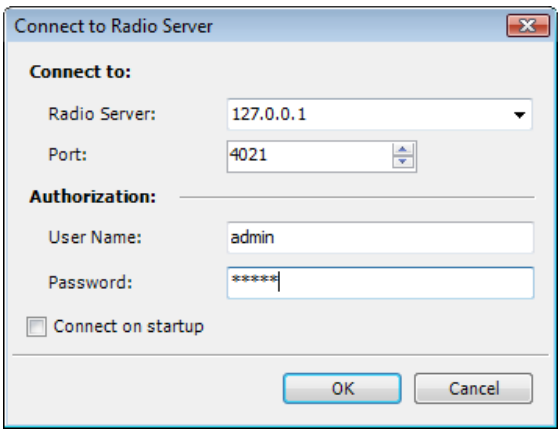

Specify the RadioServer's IP address, user name and password and click **OK**. TRBOnet Radio Allocation console window is displayed.

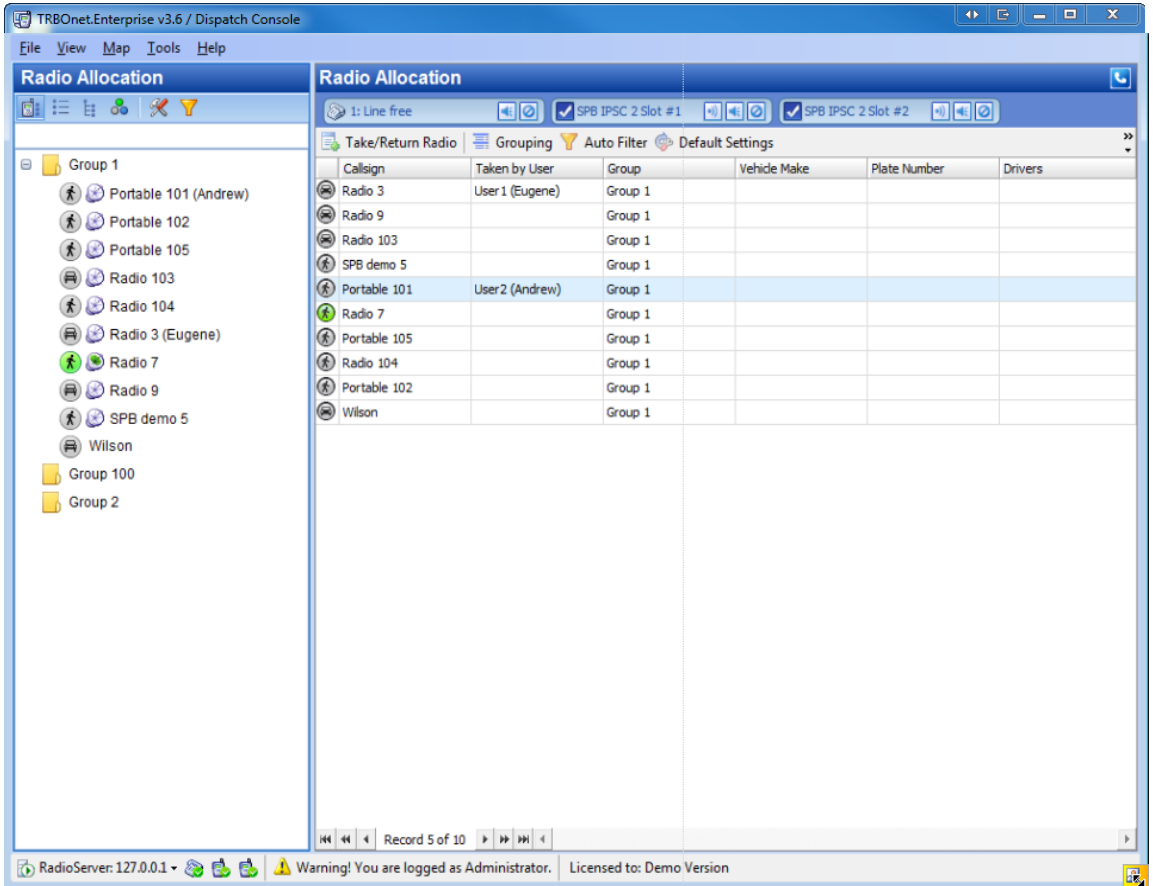

### **To take or return a radio**

To take or return a radio do one of the following:

- select a radio from the list and click  $\mathbb{F}_p$ . Take/Return Radio on the toolbar
- $\bullet$  double-click a radio on the list

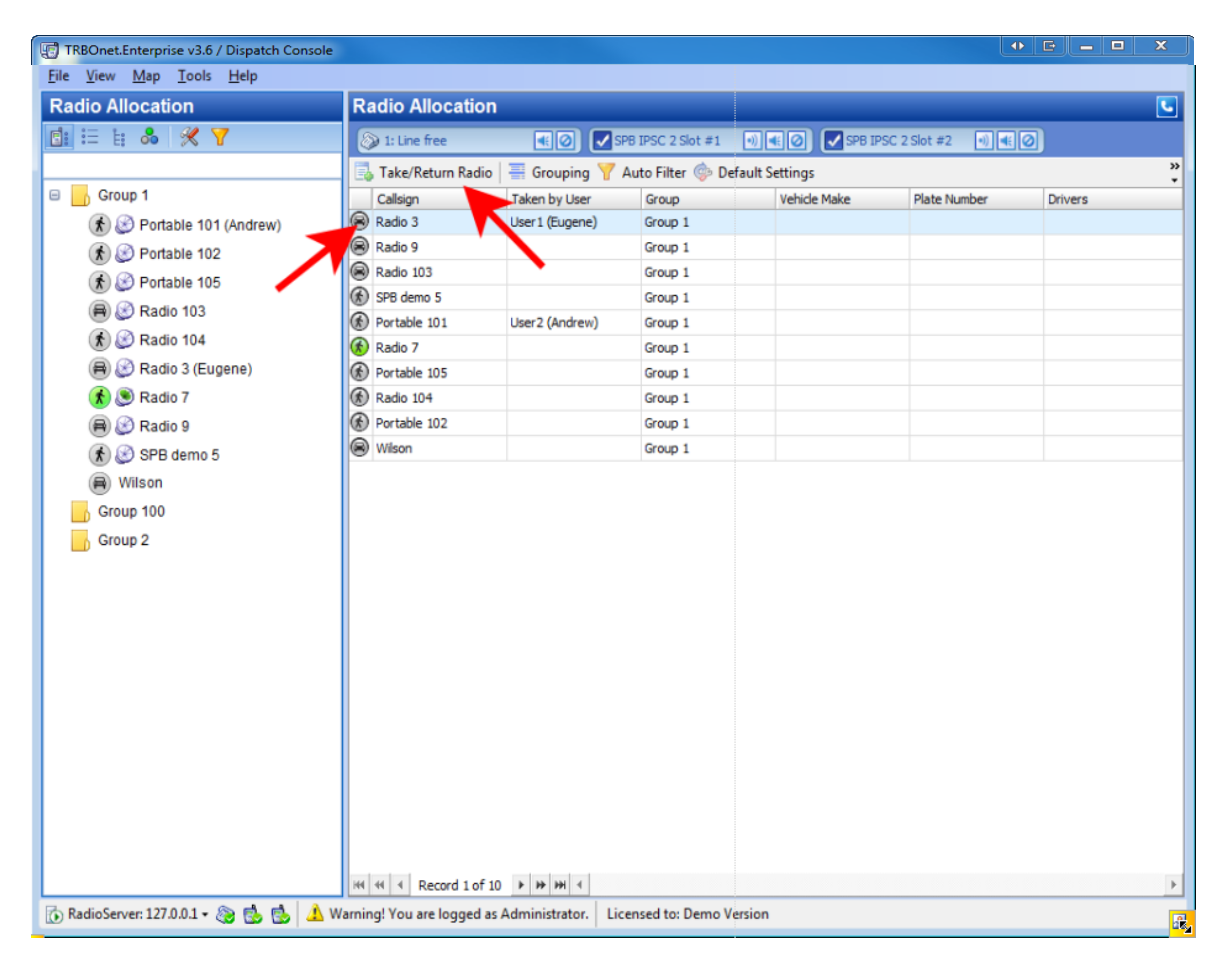

The **Take Radio/Return Radio** window is dispalyed.

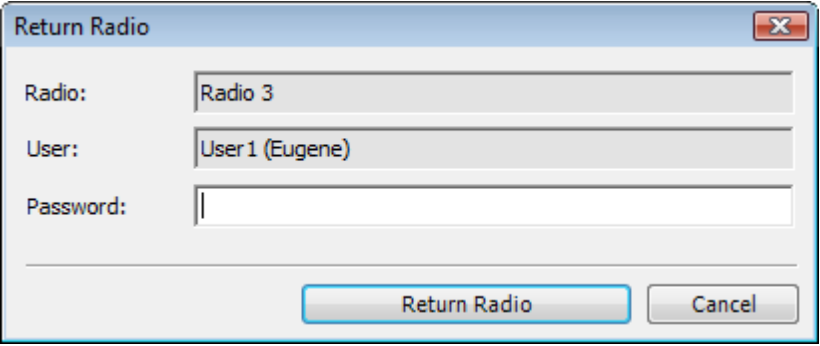

Copyright © 2012 Neocom Software, Ltd.

Select a user from the drop-down list then type your password and click **Take radio/Return Radio**.

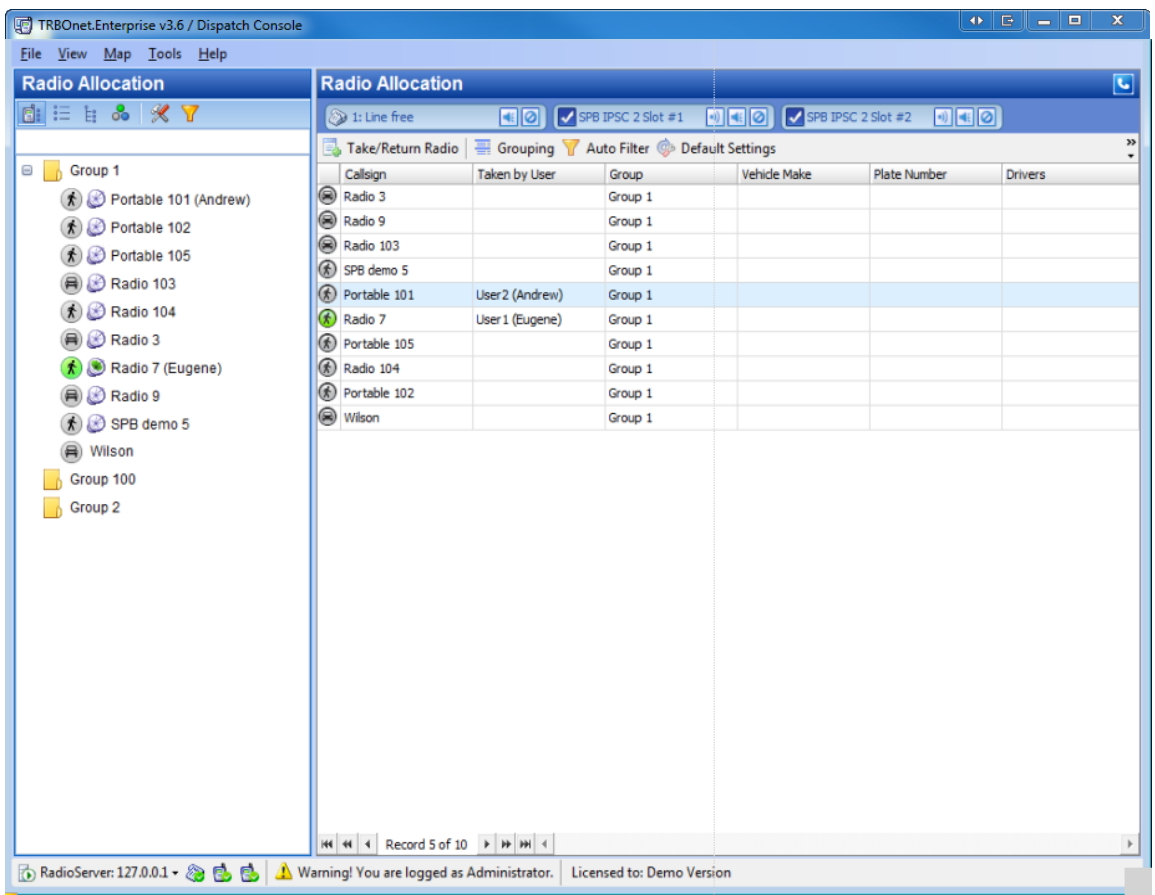

The radio will be now enabled/disabled and the respective reason of enabling/disabling will be indicated in the Dispatcher Console's Event Log.

**Note:** To add users to the system and specify their rights go to the **Administer** tool of **Dispatcher Console** and select [Users](#page-400-0)

# TRBONET QUICK SUPPORT

**TRBOnet** has a special tool for quick and efficient remote support. To get quick support you just need to run the **TRBOnet\_QuickSupport.exe** file and tell your TRBOnet support engineer your unique ID. After that the support engineer will have access to your PC.

### How to use TRBOnet Quick support:

- 1. Download the **TRBOnet\_QuickSupport.exe** file here: [http://www.trbonet.com/download/tools/TRBOnet\\_QuickSupport.exe](http://www.trbonet.com/download/tools/TRBOnet_QuickSupport.exe)
- 2. Launch the file. You have your unique ID.

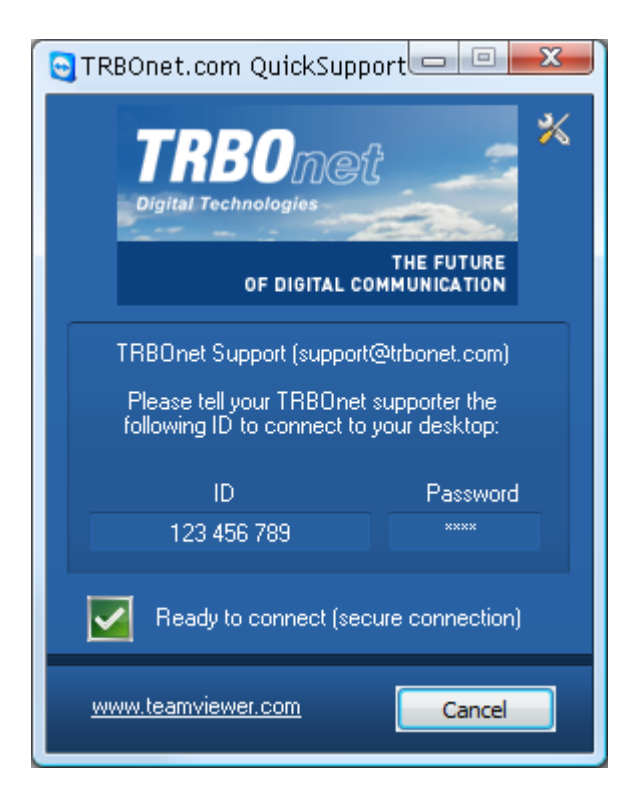

- 3. Contact your TRBOnet support specialist and tell your unique ID. Now the support engineer can get remote access to your PC.
- 4. When the specialist starts the connection session, you willsee the session window in the bottom-left corner of your desktop.

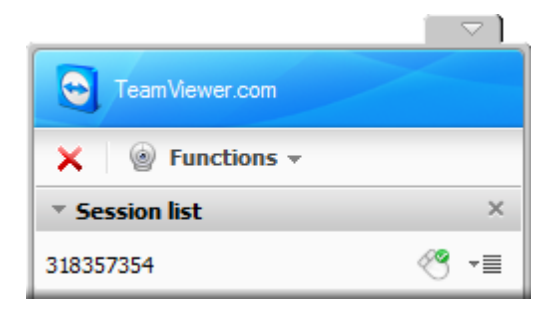

5. Now the support engineer has access to your PC. You can use the **Chat** function in the **Session window** to communicate. For this click **Functions** and then select **Chat** in the context menu.

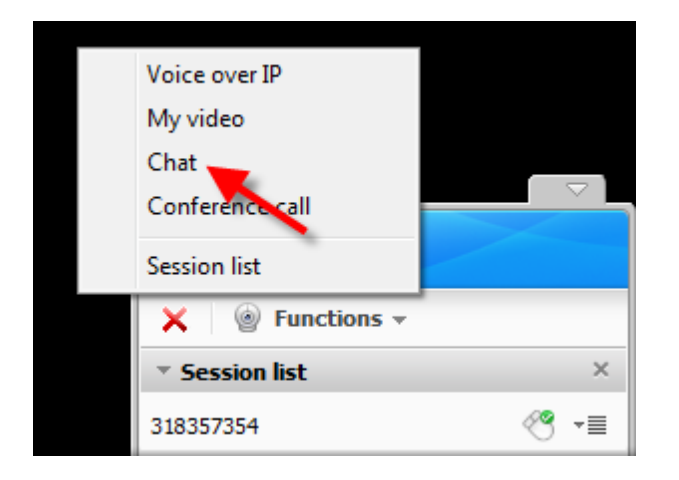

**Note:** To save the conversation as a text file, click  $\overline{=}$  and select **Save**. Then browse for the folder to save the text file to.

- 6. Tell the support engineer what help you need and let him make the required changes in your configuration.
- 7. To close the connection session click the red cross in the Session window.

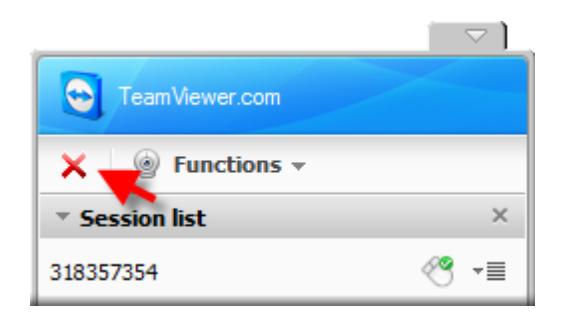

# ABOUT THE COMPANY

Neocom Software, Ltd was created in 2007 on the basis of Neocom, Ltd., which was founded in 1997 and is the largest supplier ofradio communication systems for professional or license-free use on the ground, seas or rivers.

Today, Neocom Software has status of a Motorola Application Partner in EMEA, Latin America and the Asia Pacific region, and the status of a Motorola Application Provider in the North America.

### Contact Details

29-51, Vasilievskiy Ostrov, 8th Line, Saint Petersburg, Russia, 199004 Telephone/fax: +7 (812) 327-0-567 E-mail: [info@trbonet.com](mailto:info@trbonet.com)

### Feedback

We are always glad to get response from our customers. If you have any suggestions on functional capabilities of the product, please, contact us:

E-mail: [devteam@trbonet.com](mailto:devteam@trbonet.com)

Official Website: [http://trbonet.com](http://trbonet.com/)

# Copyright

The voice coding Technology embodied in this product is protected by intellectual property rights including patent rights, copyrights and trade secrets of Digital Voice Systems, Inc. This voice coding Technology is licensed solely for use within this Communications Equipment. U.S. Pat. Nos. 6,199,037, 5,870,405, 5,754,974, 5,664,051, 5,630,011, 5,517,511, 5,491,772, 5,247,579, 5,226,108, 5,226,084, 5,216,747, and 5,081,681.